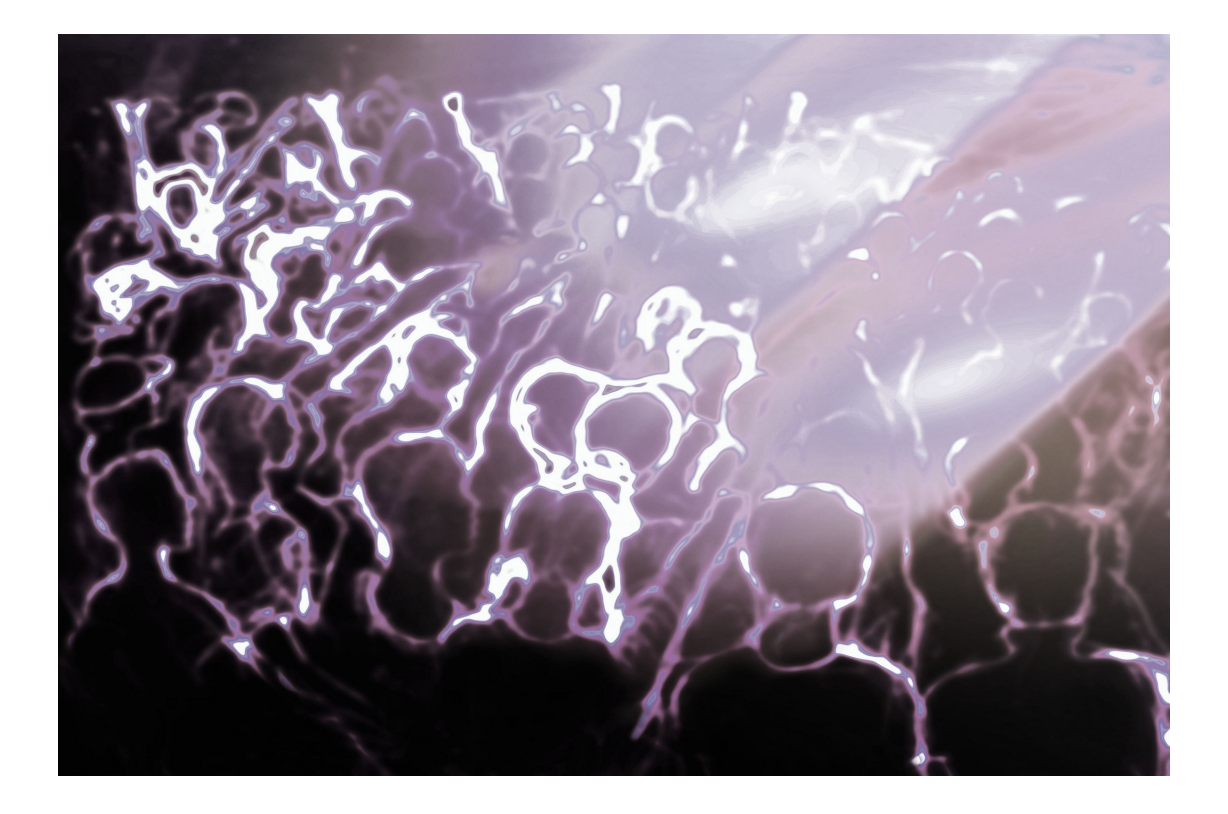

# Barco Medialon Control System

# Reference Manual

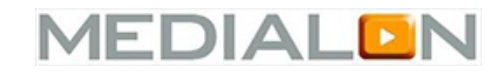

P 1 / 365

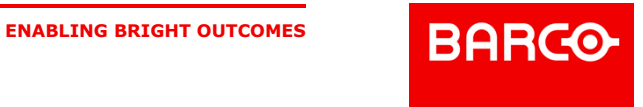

Table of Content

1. SAFETY [INSTRUCTIONS](#page-7-0)

1.1. [Preliminary](#page-7-1) Notes

2. PRELIMINARY [INFORMATION](#page-8-0)

- 2.1. END USER'S LICENSE [AGREEMENT](#page-8-1) FOR MEDIALON SOFTWARE & PLUG-IN (EULA)
	- 2.1.1. Preliminary [information](#page-8-2)
	- 2.1.2. IMPORTANT READ [ATTENTIVELY](#page-8-3)
	- 2.1.3. License [granting](#page-9-0)

2.1.4. [Copyright](#page-9-1)

2.1.5. Limited [Warranty](#page-9-2)

2.1.6. [Infringement](#page-10-0)

- 2.1.7. [Limitation](#page-10-1) of liability
- 2.1.8. Disclaimer of [warranties](#page-10-2)
- 2.1.9. No liability for [consequential](#page-10-3) damages
- 2.1.10. [Termination](#page-10-4)
- 2.1.11. [Maintenance](#page-11-0) and support
- 2.1.12. General [provisions](#page-11-1)
- 2.1.13. Other [License](#page-11-2) Terms
- 2.2. WARRANTY TERMS AND [CONDITIONS](#page-11-3) FOR MEDIALON HARDWARE
- 3. ABOUT THIS [MANUAL](#page-12-0)
	- 3.1. [Prerequisites](#page-12-1)
		- 3.2. Manual [objective](#page-12-2)
		- 3.3. Manual [Conventions](#page-12-3)
- 4. [INTRODUCTION](#page-14-0)
	- 4.1. [Presentation](#page-14-1)
		- 4.1.1. Programming [Environment's](#page-14-2) Features
		- 4.1.2. Medialon, An [Integrated](#page-15-0) System
	- 4.2. [Overview](#page-15-1) of Medialon Control System
		- 4.2.1. Medialon Control System's [Programming](#page-16-0) Environment
		- 4.2.2. [Architecture](#page-18-0)
		- 4.2.3. [MxMs](#page-18-1)
		- 4.2.4. Task [Engine](#page-21-0)
		- 4.2.5. Graphical User [Interfaces](#page-21-1)
		- 4.2.6. [Variables](#page-23-0)
		- 4.2.7. Medialon Control System Objects and [Interactions](#page-24-0)
		- 4.2.8. [Medialon](#page-25-0) Control System Modes
		- 4.2.9. Medialon Control System Product [Comparison](#page-26-0)
	- 4.3. What's New in [Medialon](#page-28-0) Manager 6.7.0
		- 4.3.1. All Your [Important](#page-28-1) Files in One Place
		- 4.3.2. Updates to User [Interfaces](#page-28-2)
		- 4.3.3. New [Variables](#page-28-3) for the Manager Device
		- 4.3.4. [Programming](#page-28-4) Interface Updates
		- 4.3.5. [Under](#page-28-5) the Hood
- 5. SOFTWARE [INSTALLATION](#page-29-0)
- - 5.1. Computer [Requirements](#page-29-1)
		- 5.1.1. Minimum System [Requirements](#page-29-2)
		- 5.1.2. Suggested System [Requirements](#page-29-3)
	- 5.2. Medialon Manager [Installation](#page-29-4)
		- 5.2.1. Windows 10 [compatibilty](#page-29-5) changes
		- 5.2.2. [Installation](#page-30-0) of Main Software
		- 5.2.3. [Registration](#page-33-0)
	- 5.3. [Showmaster](#page-34-0) Editor Installation
	- 5.3.1. Installation of [Showmaster](#page-34-1) Editor V2
- 6. [PROGRAMMING](#page-36-0) ENVIRONMENT
	- 6.1. [Workspace](#page-36-1)
		- 6.1.1. The [Workspace](#page-36-2)

P 2 / 365

Barco Medialon Control System Reference Manual 4.4.0 Rev 5 | 2018-9-18

**ENABLING BRIGHT OUTCOMES**

**BARCO-**

6.1.2. Main [Toolbar](#page-37-0) 6.1.3. [Browser](#page-38-0) Tab 6.1.4. [Lister](#page-39-0) Tab 6.1.5. [Properties](#page-39-1) Tab 6.1.6. [Control](#page-40-0) Tab 6.1.7. [Panels](#page-40-1) Tab 6.1.8. [Device](#page-40-2) Map Tab 6.1.9. [Task](#page-40-3) Tab 6.1.10. Customize Your [Workspace](#page-40-4) 6.1.11. [Workspace](#page-43-0) Theme 6.2. The [Finder](#page-44-0) 6.2.1. The Finder [Window](#page-44-1) 7. SHOW [PROGRAMMING](#page-47-0) 7.1. [Devices](#page-47-1) 7.1.1. [Creating](#page-47-2) a Device 7.1.2. Device [Properties](#page-49-0) 7.1.3. [Device](#page-49-1) Map 7.1.4. Testing [Devices](#page-51-0) 7.1.5. [Device](#page-53-0) Help 7.2. [Timebased](#page-54-0) Tasks 7.2.1. Show [Structure](#page-54-1) 7.2.2. Creating a [TimeBased](#page-55-0) Task 7.2.3. Track [Management](#page-56-0) 7.2.4. [Creating](#page-58-0) Cues 7.2.5. [Selecting](#page-62-0) Cues 7.2.6. [Managing](#page-63-0) Cues 7.2.7. The Cue [Library](#page-66-0) 7.2.8. [Time-X](#page-66-1) 7.2.9. Timeline [Management](#page-67-0) 7.2.10. [Positrack](#page-69-0) 7.2.11. [Timecode](#page-70-0) 7.2.12. [Recording](#page-71-0) Cues 7.2.13. [Controlling](#page-74-0) Tasks 7.2.14. [Views](#page-75-0) 7.2.15. Flash [Controls](#page-75-1) 7.2.16. Blind [Mode](#page-76-0) 7.2.17. Lock [Task](#page-76-1) 7.2.18. Pause [Points](#page-77-0) 7.2.19. Tasks in a [Project](#page-77-1) 7.2.20. Task [Setup](#page-79-0) 8. AUTOMATION [PROGRAMMING](#page-82-0) 8.1. Panels & [UserScreens](#page-82-1) 8.1.1. The [Panels](#page-82-2) 8.1.2. Creating a [UserScreen](#page-89-0) 8.1.3. [Graphical](#page-94-0) Objects 8.1.4. Graphical Object [Properties](#page-95-0) 8.1.5. [Graphical](#page-104-0) Object Tools 8.2. [Variables](#page-109-0) 8.2.1. Defining [Variables](#page-109-1) 8.2.2. Creating User [Variables](#page-111-0) 8.2.3. Variable [Properties](#page-111-1) 8.2.4. Using Variables as Cue [Parameters](#page-113-0) 8.3. [Expressions](#page-117-0) 8.3.1. Logical [Expressions](#page-117-1) 8.3.2. The [Expression](#page-118-0) Window 8.3.3. [Operations](#page-121-0) 8.3.4. Function [Operators](#page-124-0)

P 3 / 365

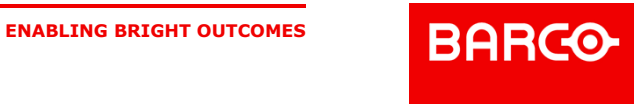

- 8.3.5. Start [Conditions](#page-131-0)
- 8.4. [StepBased](#page-132-0) Tasks
	- 8.4.1. Creating a [StepBased](#page-132-1) task
	- 8.4.2. [Creating](#page-133-0) Cues
	- 8.4.3. [Selecting](#page-134-0) Cues
	- 8.4.4. [Managing](#page-135-0) Cues
	- 8.4.5. Flash [Controls](#page-136-0)
	- 8.4.6. Blind [Mode](#page-136-1)
	- 8.4.7. Lock [Task](#page-136-2)
	- 8.4.8. The Cue [Library](#page-137-0)
	- 8.4.9. Pause [Points](#page-137-1)
	- 8.4.10. Tasks in a [Project](#page-137-2)
	- 8.4.11. Task [Setup](#page-139-0)
- 8.5. Device [Manager/Showmaster](#page-139-1)
	- 8.5.1. [UserScreen](#page-139-2) Commands
		- 8.5.2. Task [Commands](#page-143-0)
		- 8.5.3. [Expression](#page-146-0)
		- 8.5.4. [Logical](#page-146-1) Cues
		- 8.5.5. System [Commands](#page-149-0)
		- 8.5.6. Object [Commands](#page-152-0)
		- 8.5.7. Manager [Variables](#page-155-0)
- 9. ADVANCED [PROGRAMMING](#page-158-0)
	- 9.1. Cue [Library](#page-158-1)
		-
		- 9.1.1. The Cue [Library](#page-158-2)
		- 9.1.2. Adding Cues to the Cue [Library](#page-158-3)
		- 9.1.3. [Inserting](#page-159-0) Cues from the Cue Library
		- 9.1.4. [Testing](#page-160-0) Cues from Library
		- 9.1.5. [Deleting](#page-161-0) Cues from Library
		- 9.2. User [Groups](#page-162-0)
			- 9.2.1. User Group [Creation](#page-162-1)
			- 9.2.2. Adding [Objects](#page-163-0) to User Groups
			- 9.2.3. [Sharing](#page-165-0) Objects
		- 9.3. [Networking](#page-166-0)
			- 9.3.1. [OpenCap](#page-166-1)
			- 9.3.2. [Medialon](#page-169-0) On Network Device
			- 9.3.3. Network [Architectures](#page-175-0)
			- 9.3.4. [Medialon](#page-177-0) Manager Panel
			- 9.3.5. [Panel/OpenCap](#page-177-1) Connection Chart
		- 9.4. [Preferences](#page-178-0)
			- 9.4.1. [General](#page-179-0)
			- 9.4.2. [Project](#page-180-0)
			- 9.4.3. [Task](#page-182-0)
			- 9.4.4. [Runtime](#page-184-0)
			- 9.4.5. [Network](#page-185-0)
			- 9.4.6. [UserScreen](#page-186-0)
			- 9.4.7. [Watchdog](#page-188-0)
			- 9.4.8. Log [Traces](#page-188-1)
		- 9.5. [Advanced](#page-191-0) Tools
			- 9.5.1. Cue [Multiple](#page-191-1) Devices
				- 9.5.2. Device [Replacement](#page-192-0)
				-
				- 9.5.3. Pause [Points](#page-194-0)
				- 9.5.4. Task [Execution](#page-194-1)
		- 9.6. Import & Export [Project](#page-194-2)
			- 9.6.1. [Importing](#page-195-0) a Project file
				- 9.6.2. Exporting / [Importing](#page-195-1) a Task
				- 9.6.3. [Converting](#page-196-0) a Project
	- 9.7. Driver [Edition](#page-196-1)

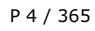

Barco Medialon Control System Reference Manual 4.4.0 Rev 5 | 2018-9-18

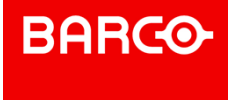

9.7.1. MxM Medialon Low Level [Communicator](#page-196-2) 9.7.2. Driver [Creation](#page-196-3) 9.7.3. User [Commands](#page-200-0) 9.7.4. [Monitoring,](#page-203-0) Request and Variables 9.7.5. Save and Share [Drivers](#page-207-0) 9.8. User [Mode](#page-209-0) 9.8.1. User Mode [Rights](#page-209-1) 9.8.2. Task [Editor](#page-210-0) in User Mode 10. MENUS & [WIZARDS](#page-212-0) 10.1. [Menus](#page-212-1) 10.1.1. File [Menu](#page-212-2) 10.1.2. Edit [Menu](#page-214-0) 10.1.3. [Showmaster](#page-216-0) Menu 10.1.4. [Object](#page-217-0) Menu 10.1.5. [Windows](#page-219-0) Menu 10.2. Drag and Drop [Wizards](#page-222-0) 10.2.1. Dragging onto [Graphical](#page-222-1) Objects 10.2.2. Drag and Drop on [Tasks](#page-225-0) 10.3. Task [Creation](#page-227-0) Wizards 10.3.1. [Graphical](#page-227-1) Object Wizards 10.3.2. [Variable](#page-228-0) Wizards 10.4. Keyboard [Shortcuts](#page-229-0) 10.4.1. File main [menu](#page-229-1) 10.4.2. Edit main [menu](#page-229-2) 10.4.3. [Showmaster](#page-230-0) menu 10.4.4. [Object](#page-230-1) main menu 10.4.5. [Windows](#page-230-2) main menu 10.4.6. Help main [menu](#page-231-0) 10.4.7. [Workspace](#page-231-1) navigation 10.4.8. Browser Tab [Navigation](#page-231-2) 10.4.9. Lister Tab [Navigation](#page-232-0) 10.4.10. Properties Tab [Navigation](#page-232-1) 10.4.11. Task Editor Tab [Navigation](#page-233-0) 10.4.12. Time X window [navigation](#page-235-0) 10.4.13. UserScreens [manipulation](#page-235-1) 10.5. Action on [Double](#page-236-0) click 10.5.1. Cue [double](#page-236-1) click 10.5.2. [Variable](#page-236-2) double click 10.5.3. Device Map [double](#page-236-3) click 10.5.4. Task [double](#page-236-4) click 10.5.5. Ctrl + Task [double](#page-236-5) click 10.5.6. Device [double](#page-236-6) click 10.5.7. Ctrl + Device [double](#page-236-7) click 10.5.8. [Command](#page-236-8) double click 10.5.9. Panel [double](#page-237-0) click 10.5.10. [UserScreen](#page-237-1) double click 10.5.11. User Group [double](#page-237-2) click 11. MANAGER V6 SPECIFIC [FEATURES](#page-238-0) 11.1. [Overview](#page-238-1) of Medialon Manager 11.1.1. [Medialon](#page-238-2) Manager V6 11.1.2. [Medialon](#page-238-3) Manager Modes 11.1.3. [Medialon](#page-239-0) Manager V6 License Options 11.2. [Resources](#page-240-0) 11.2.1. Resource [Management](#page-240-1) (MRC) 11.2.2. MRC [Help](#page-250-0) 11.3. Medialon [Watchdog](#page-251-0) 11.3.1. [Watchdog](#page-251-1) Overview

P 5 / 365

Barco Medialon Control System Reference Manual 4.4.0 Rev 5 | 2018-9-18

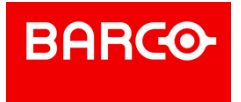

- 11.3.2. Medialon [Watchdog](#page-251-2) Window
- 11.4. [Project](#page-254-0) Files
	- 11.4.1. Project Files & [Folders](#page-254-1)
	- 11.4.2. [Recovering](#page-255-0) the Previous Version of a Project
	- 11.4.3. Opening Project from previous version of [Medialon](#page-255-1) Manager
	- 11.4.4. [Upgrading](#page-256-0) Manager V6, MRCs & MxMs
- 12. [SHOWMASTER](#page-257-0) EDITOR SPECIFIC FEATURES
- 12.1. Overview of [Showmaster](#page-257-1) Editor
	- 12.1.1. [Showmaster](#page-257-2) Editor V2
	- 12.1.2. Medialon [Showmaster](#page-257-3) Modes
	- 12.1.3. [Programming](#page-261-0) Scenario
	-
	- 12.2. Menu [Showmaster](#page-261-1)
		- 12.2.1. [Showmaster](#page-261-2) Model Switching
		- 12.2.2. [Showmaster](#page-262-0) Connection
		- 12.2.3. Showmaster [Configuration](#page-265-0)
		- 12.2.4. Project [Loading](#page-269-0)
	- 12.3. [Resources](#page-274-0)
		- 12.3.1. Resource [Management](#page-274-1) (MRC)
		- 12.3.2. MRC [Help](#page-283-0)
	- 12.4. [Project](#page-283-1) Files
	- 12.4.1. Project Files & [Folders](#page-283-2)
- 13. [SHOWMASTER](#page-286-0) HARDWARE
	- 13.1. Overview of [Showmaster](#page-286-1)
		- 13.1.1. Embedded Show [Controllers](#page-286-2)
			- 13.1.2. Medialon [Showmaster](#page-288-0) Modes
			- 13.1.3. [Recovery](#page-289-0) Tool
		-
	- 13.2. [Showmaster](#page-290-0) LE Description
		- 13.2.1. [Contents](#page-290-1) of the Package
		- 13.2.2. Getting [Started](#page-290-2)
		- 13.2.3. Front Panel [Controls](#page-290-3)
		- 13.2.4. Rear [Panel](#page-292-0)
		- 13.2.5. Rack [Mount](#page-295-0)
		- 13.2.6. Technical [Specifications](#page-295-1)
	- 13.3. [Showmaster](#page-297-0) Pro Description
		- 13.3.1. [Contents](#page-297-1) of the Package
		- 13.3.2. First [Start](#page-297-2)
		- 13.3.3. Front Panel [Controls](#page-298-0)
		- 13.3.4. Rear [Panel](#page-301-0)
		- 13.3.5. Rack [Mount](#page-308-0)
		- 13.3.6. Technical [Specifications](#page-309-0)
- 14. SHOWMASTER [MAINTENANCE](#page-312-0)
	- 14.1. [Showmaster](#page-312-1) Firmware
		- 14.1.1. [Firmware](#page-312-2) Package
		- 14.1.2. Firmware [Installation](#page-312-3)
		- 14.1.3. Create Custom [Firmware](#page-314-0)
		- 14.1.4. Update [Showmaster](#page-317-0) V2 Firmware
		-
		- 14.1.5. Reset [Showmaster](#page-319-0) Firmware
	- 14.2. [Recovery](#page-319-1) Tools
		- 14.2.1. [Recovery](#page-320-0) Mode
		- 14.2.2. [Recovery](#page-322-0) Tool Console
		- 14.2.3. Test Mode [Commands](#page-328-0)
	- 14.3. [Showmaster](#page-335-0) Logs
		- 14.3.1. Manage Logs [Windows](#page-335-1)
		- 14.3.2. Notify [Messages](#page-336-0)
		- 14.3.3. Alarm [Messages](#page-337-0)
		- 14.3.4. Error [Messages](#page-337-1)
		- 14.3.5. Fatal [Messages](#page-337-2)
		-
- P 6 / 365

Barco Medialon Control System Reference Manual 4.4.0 Rev 5 | 2018-9-18

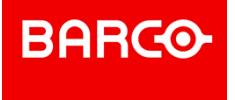

14.4. Showmaster [Troubleshootings](#page-338-0) 14.4.1. [Showmaster](#page-338-1) 14.4.2. [Showmaster](#page-339-0) Editor V2 15. [ANNEXES](#page-340-0) 15.1. Medialon Resource [Connector](#page-340-1) 15.1.1. [Embedded](#page-340-2) Resources 15.1.2. External [Resources](#page-341-0) 15.2. [Medialon](#page-348-0) MxMs 15.2.1. [Service](#page-348-1) MxMs 15.2.2. [Device](#page-351-0) MxMs 15.3. Regional and [Language](#page-359-0) Options 15.3.1. Configure Windows to type in multiple [languages](#page-360-0) 15.3.2. Specify the [language](#page-362-0) that is used for Medialon Control System 15.3.3. How to install additional [languages](#page-362-1) 16. [CONTACT](#page-364-0) US

P 7 / 365

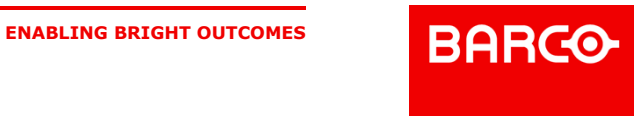

# <span id="page-7-0"></span>1 SAFETY INSTRUCTIONS

# <span id="page-7-1"></span>1.1 Preliminary Notes

The following chapters relate to safety instructions in multiple languages

P 8 / 365

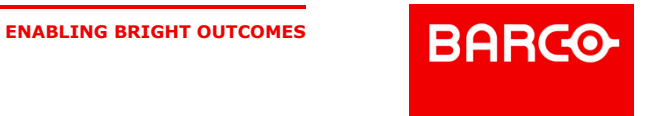

# <span id="page-8-0"></span>2 PRELIMINARY INFORMATION

# <span id="page-8-1"></span>2.1 END USER'S LICENSE AGREEMENT FOR MEDIALON SOFTWARE & PLUG-IN (EULA)

## <span id="page-8-2"></span>2.1.1 Preliminary information

This License Agreement is intented forthe products listed below in the *Definitions* section and does not govern any other Barco Products. See Barco Products end user license agreements for governing terms.

PLEASE READ THIS DOCUMENT CAREFULLY BEFORE OPENING OR DOWNLOADING AND USING THE SOFTWARE.

DO NOT ACCEPT THE LICENSE, AND DO NOT INSTALL, DOWNLOAD, ACCESS, OR OTHERWISE COPY OR USE ALL OR ANY PORTION OF THE SOFTWARE UNLESS YOU CAN AGREE WITH ITS TERMS AS SET OUT IN THIS LICENSE AGREEMENT.

## <span id="page-8-3"></span>2.1.2 IMPORTANT - READ ATTENTIVELY

By loading and installing the Software on your computer, you indicate your acceptance of the following End User's License (the "License Agreement") for Medialon Manager Software, Medialon MXM Plug-In,<br>Medialon Product Browser Software, Medialon Scheduler Software, Medialon Showmaster Editor Software, Medialon MAS Client Software, Medialon SDK and any current or future Medialon Software (the Software) which is either : (i) printed on a license card with the software; (ii) on-line in the software application. If you do not agree to the terms of this License Agreement, for a full refund, promptly return this product to the place you obtained it.

The License Agreement is entered between you (the end user, a legal entity or natural person), and between Barco, Inc., a company organized in the State of Delaware, located at 3059 Premium Parkway, Suite 400, Duluth, Georgia ("BARCO"), and concerns the aforementioned Software product, any attached add-in Software, the documentation in electronic format and any example or educational Software (the "Software").

You shall inform all authorized users of the Software of the terms and conditions of this Agreement.

#### *Definitions*

In this License Agreement:

- Medialon Manager and Medialon Showmaster mean an audio-visual control software and/or hardware developed and distributed by Barco,
- Medialon MXM Plug-In means Medialon XObject Module, plug-ins designed to add
- communication and control capacities to Medialon Manager software and/or Medialon Showmaster hardware,
- Medialon OpenCap XML is a protocol designed to connect to Medialon Manager and/or Medialon Showmaster hardware,
- Medialon OpenCap XML gives the ability to Medialon Manager software and/or Medialon Showmaster hardware to expose properties and be controlled,
- Medialon Product Browser Software means an utility software to discover Medialon products over the network developed and distributed by Barco,

Medialon Scheduler Software means an application designed to schedule events in other Medialon softwares developed and distributed by Barco,

- Medialon MAS Client Software means a client application to control Medialon MAS Server developed and distributed by Barco,
- Medialon SDK means a Software Development Kit designed to develop Medialon MXMs,
- API means Application Programming Interface i.e. the documentation, tools, and other related items not otherwise made available by Barco as a commercial product.

P 9 / 365

Barco Medialon Control System Reference Manual 4.4.0 Rev 5 | 2018-9-18

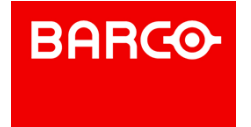

This License Agreement does not govern any other Barco Products. See Barco Products end user license agreements for governing terms.

## <span id="page-9-0"></span>2.1.3 License granting

The Software is protected by Intellectual Property Right, copyright law and by international agreements. Any partial or total reproduction or distribution of the Software, by any means whatsoever, is strictly prohibited. Any use of demo version for commercial purposes is strictly prohibited. Any person not<br>respecting these provisions shall be guilty of the crime of forgery and shall be liable to the penal penalties provided for by law.

The Software is not sold but transferred under license. You are authorized to install, use, run ONE copy of the Software on ONE computer. If you use a network server, you can install one copy of the Software on it, but you must acquire a user's license for each distinct customer computer using the Software. You are not authorized to use the Software for shared work time or on behalf of a third party.

All other rights not expressly granted in the present contract are reserved by BARCO, in particular the present contract grants you no right in relation to the service or trade mark belonging to BARCO is the sole holder of the right to make any and all required corrections to the Software in order to comply with the Software documentation.

Save as otherwise provided by law, you are not authorized to reconstitute, reverse engineer, to de compile or disassemble the Software product.

If the Software product is an update, you must, in order to use it, be the holder of a user's license for the original product. An update replaces the product that gave you the right to the update.

The original holder of the license for the software product is only authorized to transfer this contract once and permanently, to another end user provided that he provides written notice to BARCO and the recipient agrees to be bound by and subject to the terms and conditions of this Agreement. This transfer must include all the software elements including without limitation the most recent update and all prior versions, electronic and paper documents and the certificate of authenticity.

## <span id="page-9-1"></span>2.1.4 Copyright

All ownership rights and copyrights relating to the Software, any attached add-in software, the documentation in electronic or paper format and any other example or educational applications are proprietary of Barco. Barco retains all title and ownership of the Software and Software Documentation. All intellectual property rights relating to the APIs, and contents to which the product can give access are proprietary of the respective owners of these APIs, and contents, and can be protected by regulations and international agreements relating to copyrights and intellectual property rights.

## <span id="page-9-2"></span>2.1.5 Limited Warranty

BARCO warrants that the magnetic media on which the Software is recorded and any Software Documentation will be free from defects in material and workmanship under normal use for a period of one (1) year from first date of purchase (date of invoice). BARCO also warrants that the original copy of the Software will perform substantially in accordance with the accompanying Software Documentation for one  $(1)$  year from the date of receipt.

BARCO does not warrant that the functions contained in the Software will meet your all requirements or that the operation of the Software will be error free or uninterrupted.

Your exclusive remedy for breach of BARCO warranty shall be (i) in case of defects in the media, the replacement by BARCO of any magnetic media not meeting the warranty and

(ii) in case of any defect in the Software, BARCO shall use reasonable efforts to provide maintenance, modifications or fixes in a timely manner, or at its option replace the Software, provided the Software is returned with a copy of your receipt. This limited warranty is void if failure of the Software has resulted from accident, abuse, alteration or misapplication. Any replacement Software will be warranted for the remainder of the original warranty period or two (2) months, whichever is longer. BARCO is not responsible for problems caused by changes in, or modifications to, the operating characteristics of any

P 10 / 365

Barco Medialon Control System Reference Manual 4.4.0 Rev 5 | 2018-9-18

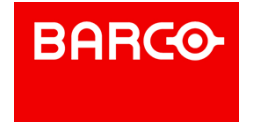

computer hardware or operating system for which the Software or any upgrade or update is procured, nor is BARCO for problems which occurs as a result of the use of the Software in conjunction with software of third parties or with hardware which is incompatible with the operating system for which the Software is being procured.

## <span id="page-10-0"></span>2.1.6 Infringement

BARCO, at its own expense, will indemnify and defend you against any action brought against you to the extent that it is based on a claim that the Software or any upgrade or update of the Software used within the scope of this Agreement infringes any US patent or copyright provided that BARCO is promptly notified in writing of such claim. BARCO shall have the right to control the defense of all such claims, lawsuits, and other proceedings. In no event may you settle any such claim, lawsuit, or proceeding without BARCO's prior written approval. BARCO shall have no liability for any claim under this section if a claim for a US patent or copyright infringement is based on the use of a superseded or altered version of the Software if such infringement would have been avoided by use of the latest unaltered version of the Software made available to you, or in the event such claim is based upon any modification or enhancement to the Software made by you or on your behalf. In the event a third party infringement claim is sustained in a final judgment from which no further appeal is taken or possible, or if your use of the Software is enjoined by a court, then BARCO shall, in its sole election and at its expense either (i) procure for you the right to continue to use the Software pursuant to this Agreement; (ii) replace or modify the Software to make it non-infringing; or if (i) and (ii) are not reasonably feasible, (iii) terminate this Agreement and refund to you the depreciated value of the Software, based on straight line depreciation over a period of 5 years. The foregoing obligations state BARCO's entire liability and your exclusive remedy of and BARCO shall have no other liability or obligation with respect to any actual or alleged infringement of any intellectual property rights under this Agreement.

# <span id="page-10-1"></span>2.1.7 Limitation of liability

BARCO's entire liability to the you or another party for any loss or damage resulting from any claims, demands or actions arising out of this Agreement shall not exceed the license fee paid to Barco for the Software ("License Fee"), net of dealer or distributor margins, notwithstanding any failure of essential purpose of any limited remedy.

# <span id="page-10-2"></span>2.1.8 Disclaimer of warranties

Except for the express warranty provided under heading Limited Warranty above, the Software and its related documentation are provided "As Is" and without a warranty of any kind, whether express, implied, statutory and BARCO specifically disclaims any implied warranties, terms or conditions of merchantability, non-infringement and fitness for a particular purpose.

# <span id="page-10-3"></span>2.1.9 No liability for consequential damages

ACCORDING TO DANGEROUSNESS OF CERTAIN KIND OFEQUIPMENT WHICH CAN BE CONTROLED BY THE SOFTWARE, THE LIABILITY OF BARCO IS LIMITED TO THE STRICT COMPLIANCE WITH THE MANDATORY SAFETY RULES AS DESCRIBED IN THE SOFTWARE DOCUMENTATION.

Save as otherwise provided by law, in no event and more particularly in case of breach of the safety rules as described into the Software documentation, shall BARCO be held liable for any special, punitive, indirect or accessory damage, of any nature whatsoever, including without limitation body or material injury, loss of profit, interruption of activity, loss of information or other pecuniary losses which may result from the use or the impossibility to use the Software, and this even if BARCO has been notified of the possibility of such prejudice.

# <span id="page-10-4"></span>2.1.10 Termination

This License Agreement is effective until terminated. This License Agreement will terminate if you fails to comply with any provision of this License Agreement. Upon termination, you shall destroy all copies of the Software, including security keys and modified copies, if any.

P 11 / 365

Barco Medialon Control System Reference Manual 4.4.0 Rev 5 | 2018-9-18

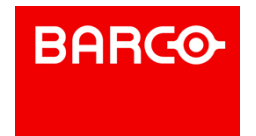

## <span id="page-11-0"></span>2.1.11 Maintenance and support

Maintenance, including the provision of upgrades and updates to the Software, and telephone support is available from BARCO only through a maintenance plan.

## <span id="page-11-1"></span>2.1.12 General provisions

## <span id="page-11-2"></span>2.1.13 Other License Terms

The Medialon solution contains software components released under an Open Source license. A list of the third party software components used (open source and other) is available in the Software's README files, through the "My Barco" section of the Barco website or through other (online) means. The applicable license terms, copyright notices and, as relevant, source code access apply as set out in this Barco EULA

If any term, condition, or provision in this License Agreement is found to be invalid, unlawful or unenforceable to any extent, such invalid term, condition or provision will be severed from the remaining terms, conditions and provisions, which will continue to be valid and enforceable to the fullest extent permitted by law.

Any controversy or claim arising out of or relating to this License Agreement, or the breach thereof, shall be settled by arbitration administered by the American Arbitration Association in accordance with its Commercial Arbitration Rules, and judgment on the award rendered by the arbitrator(s) may be entered in any court having jurisdiction thereof. The parties agree that the arbitration shall take place in Atlanta, GA.

# <span id="page-11-3"></span>2.2 WARRANTY TERMS AND CONDITIONS FOR MEDIALON HARDWARE

Medialon warrants that the Medialon hardware and all components are free from defects in material and workmanship for a period of 1 Years from the date of delivery to the first owner. This warranty is not transferable.

Warranty will be void if manufacturer's installation and use instructions are not followed.

Warranty will be void unless our factory approved parts are used and properly installed by an authorized representative.

Warranty does not extend to parts misused, mishandling, neglect, accident, damage, flood, fire, or other causes beyond the control of the manufacturer. The warranty does not extend to consequential damage.

To make a warranty claim, visit [www.medialon.com](http://www.medialon.com/) to obtain an RMA (*Return Material Authorization*) number. No claim will be accepted without an RMA number.

The equipment in need of service should be shipped (with RMA) to the address on the RMA form, freight pre-paid. Any returned items deemed faulty due to manufacturer defect will be repaired or replaced and shipped back to the customer at no charge to the customer.

P 12 / 365

Barco Medialon Control System Reference Manual 4.4.0 Rev 5 | 2018-9-18

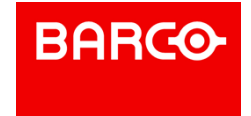

# <span id="page-12-0"></span>3 ABOUT THIS MANUAL

This manual is written for show technicians, Free-lancers and end user technicians who are responsible for programming and running show control systems in live events or permanent installations.

It provides readers with the technical skills required to set up and program a Show Control installation based on Medialon Control System.

# <span id="page-12-1"></span>3.1 Prerequisites

This manual assumes the following prerequisites:

- **Proficiency using Windows interface**
- General knowledge of computer hardware
- General knowledge of control protocols: DMX 512, MIDI, Serial, Timecode
- General knowledge in audiovisual: Video, Video-processing, Audio, Lighting, Machinery
- General knowledge in show structure

# <span id="page-12-2"></span>3.2 Manual objective

After reading this manual, you will be able to:

Describe the features and requirements of Show Control installation based on Medialon Control System

Set up software and hardware required for a Show Control installation using Medialon Control System

- **Program shows**
- Develop custom user interfaces and logical treatments for complex show control applications
- Run and maintain a Show Control installation based on Medialon Control System

# <span id="page-12-3"></span>3.3 Manual Conventions

This manual uses the following conventions:

- $\sim$  <link> | Each time you find text written in orange, it is corresponding to an active link to an internal reference or to a web site.<br>| This icon on the left margin means the text describes a feature that is only available in
- Medialon Manager V6.

- **EDE** | This icon on the left margin means the text describes a feature that is only available in Showmaster V2 Pro.
- $\Box$   $\Box$  This icon on the left margin means the text describes a feature that is only available in Showmaster V2 LE.
- $\Box$  This icon on the left margin means the text describes a feature that is only available in Showmaster Editor V2.
- i
	- | This icon indicates notes or special attention.
- | This icon on the left margin means the text describes a feature only available in Local

P 13 / 365

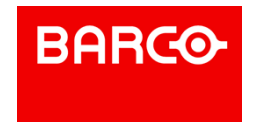

Panel. | This icon on the left margin means the text describes a feature only available in WebPanel.

P 14 / 365

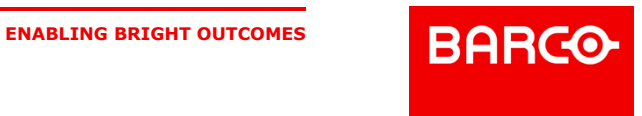

# <span id="page-14-0"></span>4 INTRODUCTION

In this section you will discover Medialon Control System, what its main elements are and how they interact with each other.

This section also helps those who are new to Medialon Control System to understand its core engine and ease their understanding of the following chapters.

# <span id="page-14-1"></span>4.1 Presentation

The introduction of our first Audiovisual Control Software in 1999 was driven by our vision to develop innovative technologies to help creative people to achieve compelling entertainment and edutainment experiences.

From the original Medialon Manager Control software, Medialon Control System has evolved into a range of products:

- Embedded controllers: Medialon Showmaster Pro and Medialon Showmaster LE
- 

Open platform control software only: Medialon Manager V6 Pro and Medialon Manager V6 Lite.<br>All products share the Medialon Control Programming environment, based on our legendary graphical yet powerful user interface.

In our embedded controllers, shows are programmed with Showmaster Editor V2 (free) software and executed in the controller hosting Showmaster V2 Runtime. For the open platform solution, programming and execution is done in a PC running Medialon Manager Software.

The embedded controller has the advantage of an all-in-one controller that includes all relevant hardware interfaces such as DMX, MIDI, Serial, Timecode, Digital IOs and of course TCP/IP.

The software only version provides easy integration in an IT environment when a link to databases or other IT resources is needed.

Both can be sized to your exact needs by adding Medialon or third party hardware interfaces.

Thanks to the easy graphical programming environment, applications are programmed in much less time than with any other conventional control system; neither coding nor compilation are required.

The native synchronization capabilities and legendary Timeline with drag and drop programming makes Medialon Control System the ideal choice for Show Control Applications. However, complex logical task programming is also available, allowing your shows to be interactive and respond to input from operators as well as guests.

## <span id="page-14-2"></span>4.1.1 Programming Environment's Features

*A driver for virtually anything…*

Medialon Control System uses Plug-in drivers called MxMs (Manager X Object Modules) to control devices. A wide range of MxMs are included for most popular devices on the market connected through Serial, Midi, Timecode, Infrared, Modbus, OPC, TCP/IP, etc. The Programming environment also includes a powerful tool to write your own drivers for Serial, TCP/IP, UDP and MIDI devices. These custom drivers can be shared on Medialon's web site with other Medialon users.

#### *Not just a device controller…*

Medialon Control System includes MxMs plug-ins to add functionalities and to control a new type of devices found in modern AV/IT installations: SQL Database for data management, FTP Client for media management and transfer, Email engine, Telephony engine to build up a DTMF server, etc. Medialon Control System really can take advantage of the power of modern integrated AV/IT (depending on the hardware used).

*Device Synchronization*

P 15 / 365

Barco Medialon Control System Reference Manual 4.4.0 Rev 5 | 2018-9-18

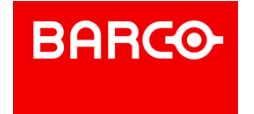

Timelines with drag and drop programming allow synchronization of virtually any devices to external or internal time-code with an accuracy of a 100th/sec.

Timelines use a feature unique to Medialon, Positrack, which locates any device at the position it should be at any given time when moving back and forth in the show. This makes rehearsal much easier and efficient.

Timelines offer the ability to record external signals such as DMX, MIDI and Serialfor later synchronized playback.

#### *Logical Programming*

Control programming always requires more than a Timeline.

Medialon Control System offers both the time driven programming and event or external condition based programming capabilities.

Programming can be triggered by input from a touch screen, Digital I/Os, or data coming from controlled devices. Variables can be used throughout to perform complex logical programming.

#### *An Open Network Application…*

Medialon Control System has been network oriented from its original version. It not only controls many AV and IT devices over TCP/IP, but it also communicates with other Medialon systems on the same network.

The Medialon On Network (MON) protocol publishes tasks and commands to other Medialon Control products such as Medialon Scheduler for easy development of shared applications. MON is also available as an API offering a powerful interoperability tool to communicate with third party software or develop add on modules in C++ or C#.

#### *Panels and Graphical User's Screen Interface*

User interface can be displayed on local or remote panels within web browsers.

Medialon Manager V6 includes the User Screens built into the control software.

These User Screens can include multiple graphical objects such as buttons, sliders, video windows, LEDs, bar graphs, pictures and more for building a fully customized control system. User Screens can also be served as web pages accessible from web browsers on all kinds of devices connected to the same network.

#### *Hardware independent*

Independently from the plug-in drivers, Medialon Control System uses resources to physically connect to the controlled devices. These resources can be local resources from PCI Cards installed in a computer running the Medialon Manager software, or an IP based solution such as Serial over IP converters, or other control hardware such as Artistic Licence Artnet, Global Caché, etc. Networked extensions can be used for both the software version and embedded controllers.

## <span id="page-15-0"></span>4.1.2 Medialon, An Integrated System

Every Medialon controller can share tasks and variables on the network, allowing other controllers access and control to them. It's possible to have the entire program spread over several controllers. Different topologies depend on the complexity or functionalities of the system to be installed.

# <span id="page-15-1"></span>4.2 Overview of Medialon Control System

Medialon Control System has evolved from the original Medialon Manager control software into a range of products, from embedded controllers to the open platform control software only. However, all products share the same Medialon Control System Programming environment.

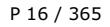

Barco Medialon Control System Reference Manual 4.4.0 Rev 5 | 2018-9-18

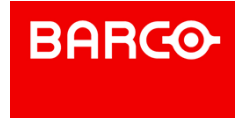

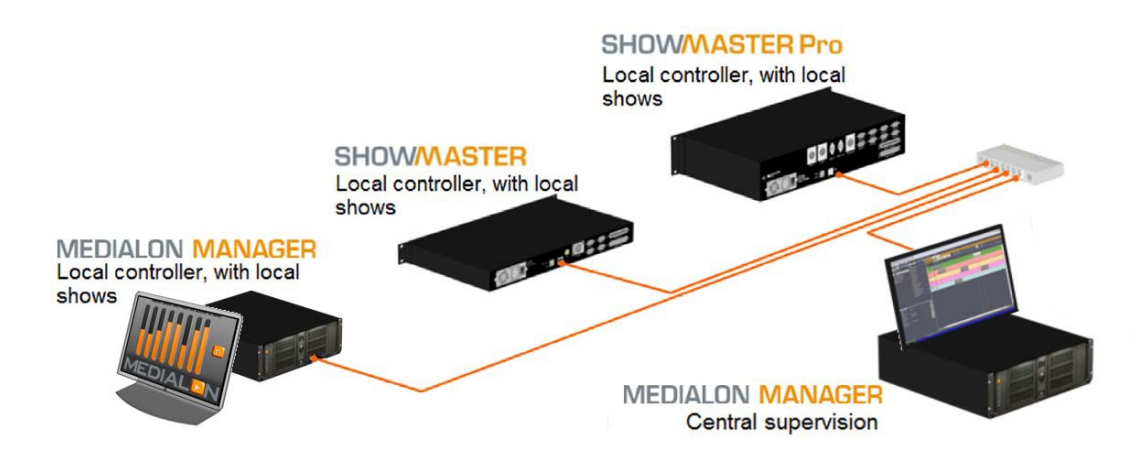

Medialon Control System is included in the following Medialon products:

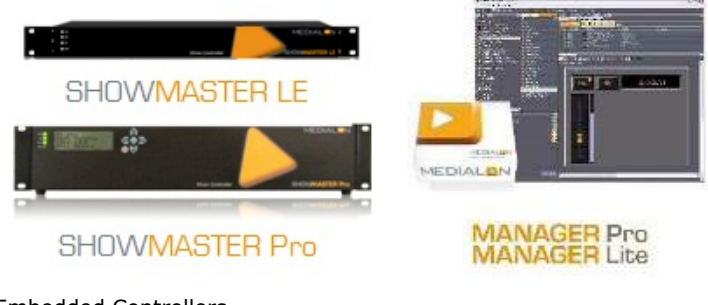

Embedded Controllers

- **Medialon Showmaster LE**
- Medialon Showmaster Pro

Open Platform Control Software Only

- Medialon Manager Pro
- **Medialon Manager Lite**

## <span id="page-16-0"></span>4.2.1 Medialon Control System's Programming Environment

Medialon Control System V6 programming software can control and synchronize digital audio & video, lighting dimmers and desks, matrix switchers, image processors, video walls, lasers, fireworks, special effects, etc., all over one network. It offers frame accurate synchronization, even on digital video, DMX acquisition and editing, multitasking and device position tracking. These tools allow you to free your creativity.

#### 4.2.1.1 Device Control

Visually organized by the Device Map, this is the capability to control any type of devices via serial communication, TCP/IP, MIDI, DMX, IR, Relays etc. Medialon Control System uses plug-ins called MxMs (Manager XObject Modules) to control devices. There are a wide range of MxMs for most popular devices on the market communicating via serial, MIDI, Timecode, Infrared, Modbus, OPC, TCP/IP, etc. Medialon Control System also includes a powerful tool to write your own drivers using Serial, TCP/IP, UDP and MIDI. These drivers can be shared with other Medialon users.

Each MxM provides a set of commands that can be sent to the devices and returns a set of variables that give device feedback information which can be used in programming to monitor the device's status

P 17 / 365

Barco Medialon Control System Reference Manual 4.4.0 Rev 5 | 2018-9-18

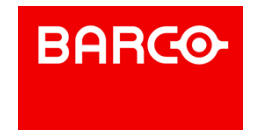

or to make decisions. Most MxMs come with a powerful built-in graphical user interfaces (GUI) called Device Control Panels to control and monitor devices.

Medialon Control System has been designed to natively synchronize the devices and controls with an accuracy of a hundredth of a second.

Medialon has always been hardware independent; it can use virtually any hardware to control devices. Independently from the plug-in (MxM), Medialon Control System uses a resource to be physically connected to each device. This resource can be a serial port, a PCI DMX card in a computer, a relay on a Showmaster V2 or an IP serial converter, or any other hardware such as  $AMX@$  interfaces, Artistic Licence Artnet, Global Caché, etc. for both Medialon Showmaster and Medialon Manager. The Medialon Resource Connector (MRC) manages and configures the necessary resources for Medialon Control System projects.

## 4.2.1.2 Timeline Tasks

This is the core show engine in Medialon Control System. The timeline is a time metaphor in which users program cues to control various devices. The Timeline offers a number of tools to ease the programming job and the playback of the show.

Positrack functionality is a powerful tool to program shows on a timeline. This is the capability for the software to reposition every device at the position or state they should be at when jumping back and forth in the timeline. Positrack allows fine-tuning of a complex show without needing to run the show from the beginning each time you want to test a new adjustment.

The Task Control Panel acts as a real control panel for each Timeline. It can be enlarged and sent to another monitor (for the lighting designer, for example). The task monitor window provides start, pause and stop buttons, the current Timecode of the timeline, a display for comment and countdown cues (comment cues are user defined cues in the timeline to add comments to programming, countdown cues give a comment as a countdown to the next action in the show).

Timelines can be viewed as a list, providing access to "Flash Controls". This functionality allows users to move up and down in the show. While the show is running, the user can fire cues in advance or disable upcoming cues. This gives extreme flexibility in live event shows where things sometimes do nothappen as expected.

Several timelines can run simultaneously, a timeline can control another one, or be synchronized to another one or run independently, and all of the timelines can be synced to external timecode.

## 4.2.1.3 StepBased Tasks and Variables

StepBased tasks perform cues, just like the timelines, but in a "step by step" manner without any time reference. StepBased tasks can also perform logical operator cues such as "If, Then, Else," "While, End While" and "Wait For."

Variables returned by devices, as well as user-defined variables, can be used in StepBased Tasks. Variables inspectors show the status of all variables in a show.

StepBased tasks can be used to create powerful programming that performs complex actions or makes decisions.

#### 4.2.1.4 Panel and User Interface

Although the software comes with a number of screens to control devices or Timelines which are sufficient in most shows, an additional UserScreen builder allows users to define their own screens with buttons, sliders, video windows, LEDs, bar graphs, pictures and more. This feature allows the creation of a "protected" user interface for critical shows or to customize applications. These user interfaces can be opened inside local screens or remote web panels.

P 18 / 365

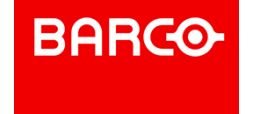

## 4.2.1.5 Master / Slave Capabilities

Medialon Control System is network oriented by design. Medialon Control System applications can share their objects (like Variables, Tasks, and UserScreens) on the TCP/IP network (Slave), or see variables and send commands to others Medialon Control Systems (Master). It is easy to build networked applications to control a Medialon Control System when control needs to be distributed to several other Medialon Control Systems such as touch panels. Another common topology includes a central Medialon Control System controlling and supervising other Medialon Control System or touch panels.

## 4.2.1.6 Add-on Functionalities

Some advanced functionalities are not needed in most applications, but are available through the use of special MxMs. The Files Management MxM has all the necessary tools to copy, move, rename, and delete files in a Windows environment. Strings Management provides conversion and analysis of text strings. Event Log allows the user to define what events should be logged in the system and generates text files that can then be e-mailed or stored to network attached storage. Most of these functionalities are useful in permanent installations more than for live events.

## 4.2.1.7 Internet Functionalities

Medialon Control System V6 includes a number of add-on functionalities in the form of specific MxM plug-ins to perform actions which are related to internet communication. Most of these functionalities are useful in permanent installations more than for live events. The E-mail MxM allows e-mail to be sent or received. The FTP client lets Manager handle all kind of FTP transfers. The Database MxM provides an interface with SQL type databases.

## 4.2.1.8 Sophisticated Programming

Cues can perform actions in the software itself, like "Pause" or "Synchronize Task", to make real-time changes during the show. Significant internal or device conditions can be identified as variables. Variables can be used locally or published on the network for other Medialon Control Systems or for external display or control. Variables can be continuously monitored and combined to fire tasks. You can start tasks based on device exceptions, day, date, time, or outside authorization.

## <span id="page-18-0"></span>4.2.2 Architecture

Medialon Control System V6 uses 4 main objects for building and creating your program:

- $\blacksquare$  Devices (MxMs)
- $T$ asks $\blacksquare$
- $P$ anels
- Variables<sup></sup>

## <span id="page-18-1"></span>4.2.3 MxMs

Medialon Control System sends commands to external devices via software modules called Medialon XObject Modules (MxMs). Medialon develops these software plug-ins to allow Medialon Control Systems to control external devices or increase its functionalities. In return, the MxMs receive data from the external devices and make it available for Medialon Control System.

P 19 / 365

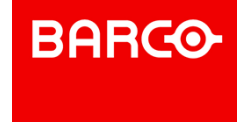

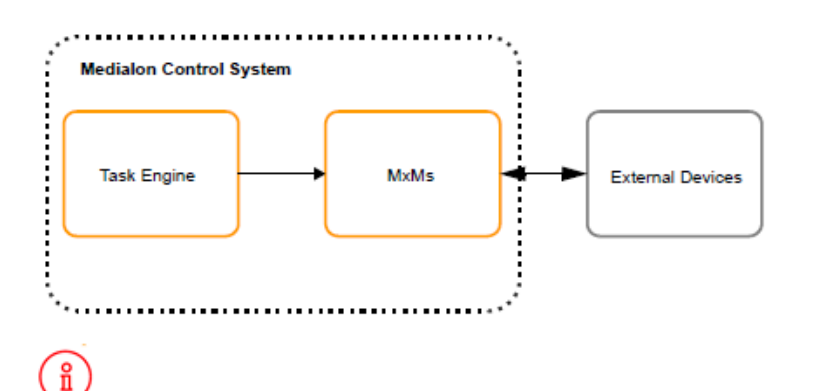

All MxMs are available on the Medialon web site: [www.medialon.com](http://medialon.com)

There are two major types of MxMs:

- Device MxMs.
- **Service MxMs.**

#### 4.2.3.1 Device MxMs

MxMs that communicate with external devices are referred to as "Device MxMs." Device MxMs allow Medialon Control System to communicate with hardware machines such as video projectors and lighting consoles, but they can also control third-party software such as Dataton Watchout. A wide range of Device MxMs are available for your show control application.

- Video Servers (Serial, TCP/IP)
- Doremi, Turbo, Mediasonics, Dataton Watchout, Windows Media Player, etc.
- Video Processors (Serial, TCP/IP)
- Barco Encore, Analog Way iX Series, etc.
- Audio Consoles and Audio Processors (MIDI, TCP/IP) DM 2000, etc.
- Lighting Consoles (MIDI, TCP/IP)
- Martin MaxXYZ, Wholehog, etc.
- Dimmers, Lighting Fixtures (DMX)
- Dimmers, DL3s, MAC 2Ks, Foggers, etc.
- Media Servers (DMX)
- Catalyst, Pandora's Box, Maxedia, etc.
- Switchers & Routers (Serial, TCP/IP)
- Folsom, Autopatch, Extron, etc.
- Video Projectors (Serial, TCP/IP)
- Barco, Christie, Sony, Sanyo, etc.
- Digital I/O and PLCs (Serial, TCP/IP and dedicated PCI boards)
- Onboard Digital IO Ports, Modbus, OPC, etc.

#### 4.2.3.2 Service MxMs

Some MxMs implement services as extensions of Medialon Control System and provide sophisticated functionalities like scheduling, error logging or database management. They are referred to as "Service MxMs". These MxMs greatly enhance Medialon Control System and provide the necessary resources to manage and control information or perform special tasks.

#### **Data Management**

*Database*: This MxM provides an interface with SQL compatible databases. It allows reading, modification and creation of data and records, and sending of SQL requests to the database.

#### P 20 / 365

Barco Medialon Control System Reference Manual 4.4.0 Rev 5 | 2018-9-18

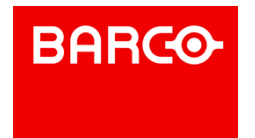

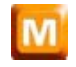

- *Files Management*: This MxM provides a simple way to copy, move or erase files on a hard disk or a Windows network. It also provides commands for reading and writing files.
- *String Management*: This MxM provides conversion and analysis of character strings.

#### **Utilities**

- *E-mail*: This MxM handles the sending and the reception of E-mails in a Medialon Control System project. Ithas all the functionalities of regular E-mail software, including management of modem connections.
- *Event log*: MxM EventLog is designed to produce messages and event reports. It provides

functions to store, sort, export and print event lists by date and time.

- *Network Utilities*: Network Utilities MxM provides several commands for network management and system information retrieval.
- *Variables Management*: This MxM provides commands that act on variables, and these commands are positracked when they are used in a Medialon Control System timeline.

#### 4.2.3.3 Low Level Communicator

The Low Level Communicator MxM is alow level and powerful MxM. It is a lowlevel MxM because it is not dedicated to a specific device and is able to use many raw communication protocols.

You can write your own set of commands, create monitored variables linked to the reception of specified frames, and much more to create drivers dedicated to your specific devices and projects.

5 types of communication are available:

- Serial
- TCP/IP Client
- **TCP/IP Server**
- UDP/IP
- MIDI

i Low Level Communicator drivers may be published and shared on the Medialon web site: [www.medialon.com](http://medialon.com)

## 4.2.3.4 Protocols and Hardware Resources

MxMs have been developed for all standard communication protocols:

- Serial RS232, RS422 protocols
- TCP/IP and UDP/IP communication
- DMX512 via a PCI Card or ArtNet
- MIDI using PC Audio Cards or USB Interfaces
- TimeCode via a PCI Card or on a Showmaster Pro
- Modbus
- OPC

Infrared via external interfaces Independently from the MxM, Medialon Control System uses a resource to physically connect to the device. This resource can be a Windows COM port, a Showmaster V2 relay output, a LAN connection, a Serial over IP converter, or any other hardware such as AMX® Netlinx interfaces, Artistic Licence Artnet, Windows® PC resources, Global Caché, etc. Medialon Resource Connector (MRC) will help you to manage and configure the necessary resources for your projects.

P 21 / 365

Barco Medialon Control System Reference Manual 4.4.0 Rev 5 | 2018-9-18

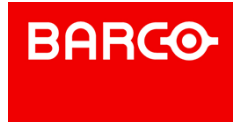

## <span id="page-21-0"></span>4.2.4 Task Engine

The core of Medialon Control System is its task engine which allows the execution of programmed cues. How and when cues are executed depends on whether the cues are in a TimeBased task or a StepBased task. Medialon Control System V6 is able to run these tasks in parallel and concurrently, thanks to its built-in multitasking architecture.

## 4.2.4.1 TimeBased Tasks

In TimeBased tasks  $\bigcirc$ , cues are executed based on the current time position of the task. This uses a familiar Show Control concept known as the "Timeline", where cues are laid down on tracks and are triggered as soon as the time of the task reaches the cue.

## 4.2.4.2 StepBased Tasks

In StepBased tasks  $\sqrt{ }$ , there is no notion of or reference to time. Cues are executed one after the other in a "Step by Step" manner. The task flow can be modified by conditional statements, much like a traditional scripting or programming language, making them useful to implement logical behaviours.

## <span id="page-21-1"></span>4.2.5 Graphical User Interfaces

Medialon Control System V6 provides 2 different types of user interface windows which can give you immediate control and feedback of what's going on while your show is running:

- Built-in User Interfaces provided by Medialon Control System V6 or by the MxMs.
- Custom User Interfaces which you can create and configure depending on your needs.

## 4.2.5.1 Built-in User Interfaces

#### **Task Control Panels**

Exclusively designed to control TimeBased tasks, the Task Control Panel **BU** displays information about a task including the current timecode position of the task as well as countdowns and messages attached to the next cue to be executed.

#### **Device Control Panels**

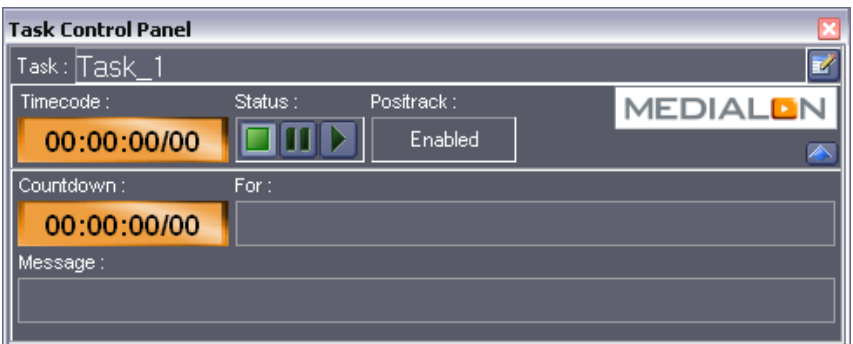

Device Control Panels look similar to equipment front panels and feature the necessary buttons and displays needed to control your devices. Device Control Panels may be opened either in the Control Center window, or in independent floating windows.

P 22 / 365

Barco Medialon Control System Reference Manual 4.4.0 Rev 5 | 2018-9-18

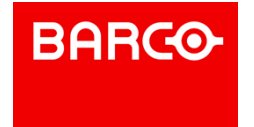

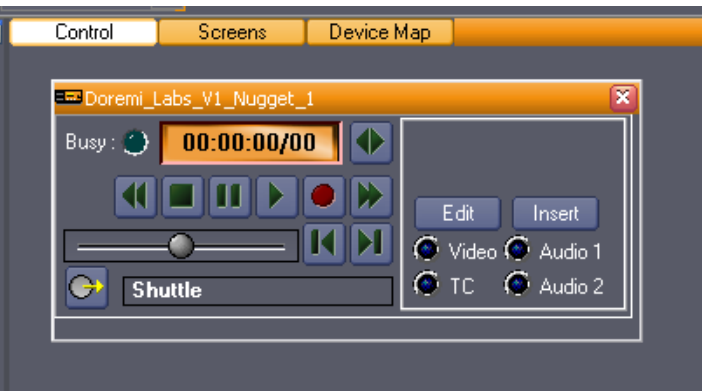

## 4.2.5.2 Custom User Interfaces

Medialon Manager V6 provides 2 kinds of panels  $\Xi$  to host your user interface:

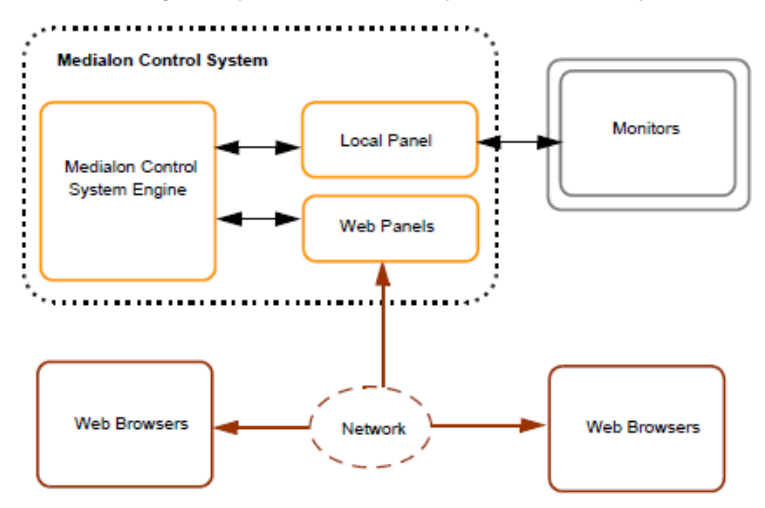

- *Local Panel*: Your user interface is displayed locally on monitors connected to Manager V6 host PC.
- *Web Panel*: User interface are opened with a web browser on any remote machine connected to Manager V6.

Design of these panels are done directly in your Medialon Manager V6 project.

Custom user interface named UserScreens can be easily built thanks to the graphical toolset provided by Medialon Control System V6. Graphical objects on these UserScreens can trigger tasks and/or display system & device information, thus allowing you to design complete custom user interfaces.

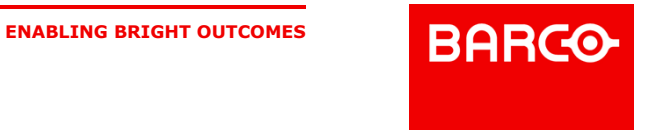

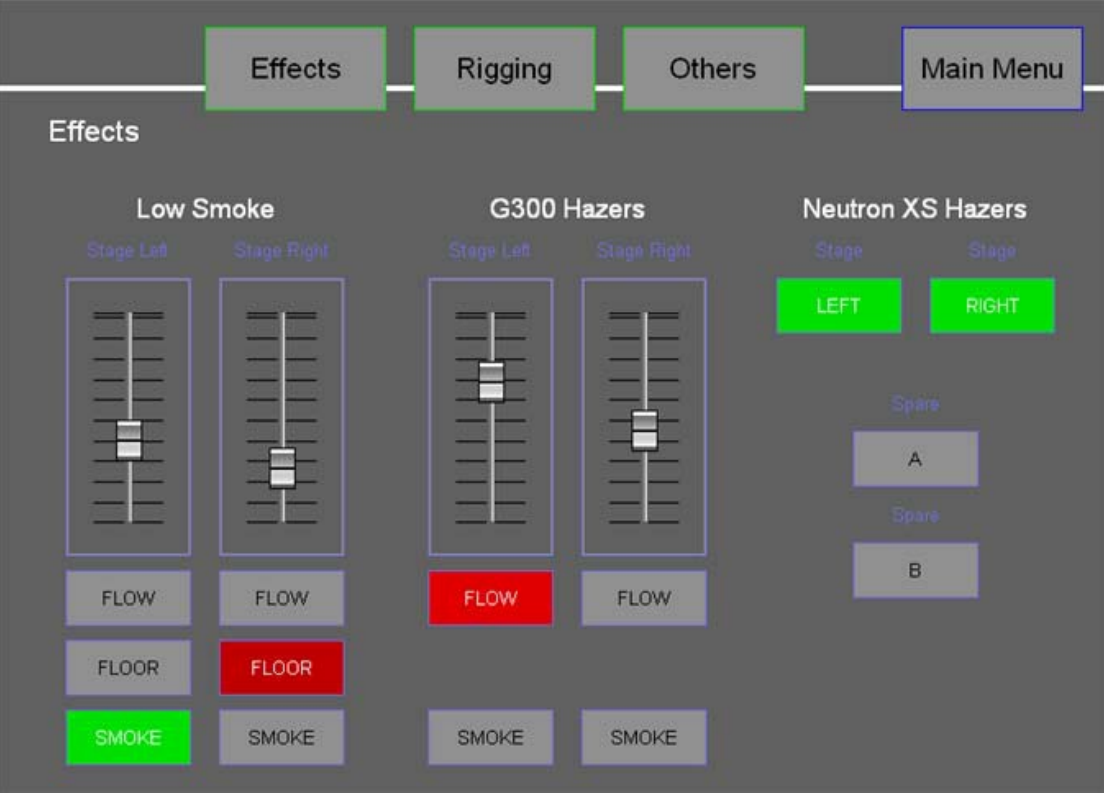

# i

Before you can type in a language different than the one installed, you must configure the keyboard to match the language. See also Regional and Language Options

# <span id="page-23-0"></span>4.2.6 Variables

The various elements of Medialon Control System, such as tasks, devices and UserScreens, share information through variables. Variables can be described as objects that contain values.

There are 6 types of variables used by Medialon Control System and the MxMs to store information. Each type has its own specificities and parameters.

- $.$  Integer  $8$
- $R$  Real  $88$
- . String T
- $E_{\text{num}} \equiv$
- $\blacksquare$  Time  $\bigcirc$
- $Date$  31

## 4.2.6.1 System Variables

Variables that are automatically created by Medialon Control System V6 are called System variables For example, there are variables for the current time, Manager's current status or project location.

Other System Variables are automatically created with the devices. These may be the current timecode of the device, whether the device is online or the list of clips available on a video server.

Tasks may also have variables, such as Status or TimecodeStatus for TimeBased Tasks. These System

P 24 / 365

**ENABLING BRIGHT OUTCOMES**

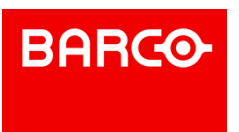

Variables are not automatically created; you must define their creation upon task creation, as part of your Medialon Control System V6 preferences or by editing your task's preferences.

### 4.2.6.2 Screen Variables

Variables that are automatically created with Panels and UserScreens  $\Box$  like position of the mouse pointer or last key pressed.

All dynamic objects present in a UserScreen generate one or several variables. Pushing a button changes its Click variable's value. Changing variables can trigger a task to start. A text display can be updated by a changing timecode variable, for instance. Screen variables are "Read/Write", and can be updated manually or through programming.

## 4.2.6.3 User Defined Variables

You may also create your own variables **to** store information. These can be of any type and all the parameters are editable. User variables are "Read/ Write," meaning they can be updated manually or by programming. They may also be made persistent (values are stored automatically).

## <span id="page-24-0"></span>4.2.7 Medialon Control System Objects and Interactions

The following diagram outlines the interactions between the objects inside Medialon Control System. Notice that a key element of Medialon Control System is the Variables, which allows all the different elements to share their information in the system.

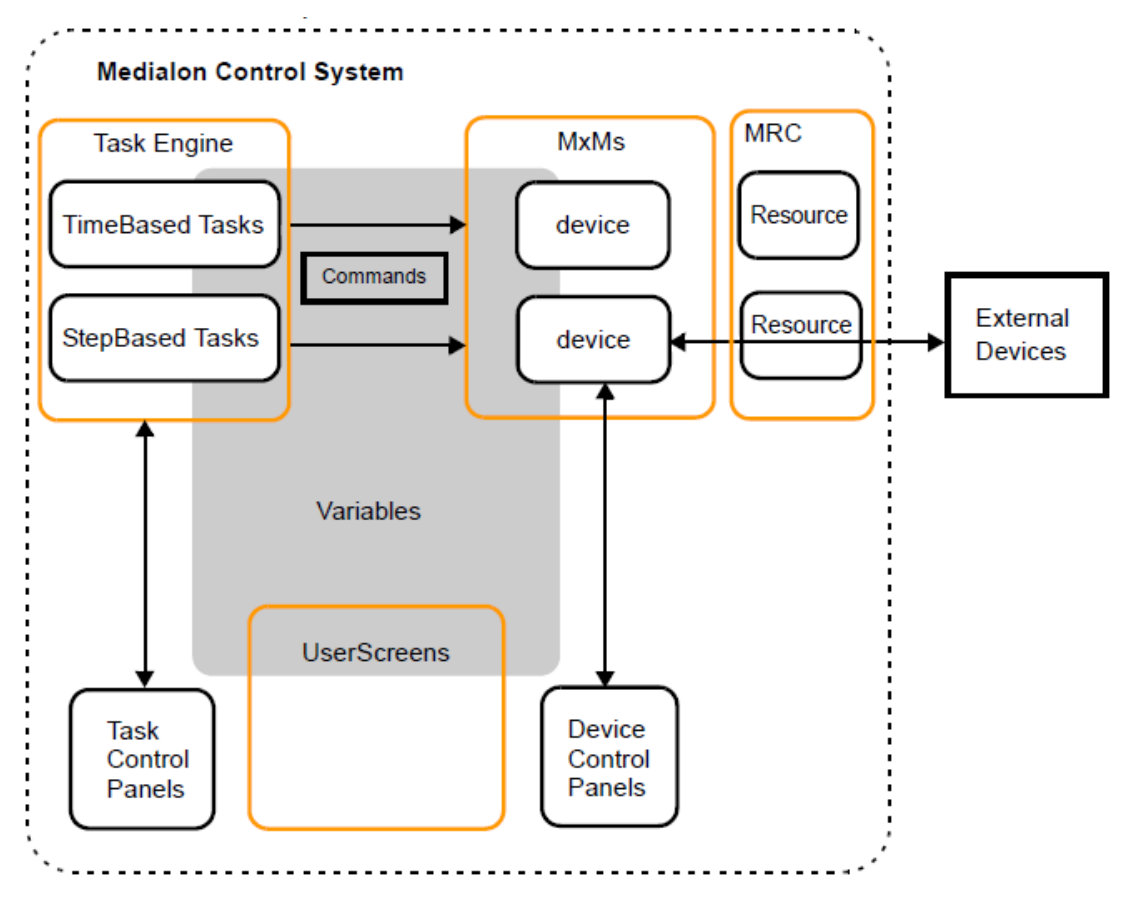

#### P 25 / 365

Barco Medialon Control System Reference Manual 4.4.0 Rev 5 | 2018-9-18

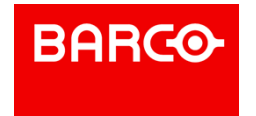

**Madialon Control System software components plus MxMs and MRC are parts of the Showmaster** V2 Firmware. When you work on a project, it is strongly recommended to use the same firmware version on the Showmaster and in Showmaster Editor V2.

## <span id="page-25-0"></span>4.2.8 Medialon Control System Modes

## 4.2.8.1 Stop Mode

The first time you launch Medialon Control System V6, you will be in Stop Mode  $\blacksquare$ . In this mode, Medialon Control System V6 doesn't communicate with any external equipment nor does it perform any internal tasks. Stop Mode is the default programming mode where your project will be conceived. Devices, Tasks, UserScreens and Variables can be created, modified and deleted freely.

Pressing the *Esc* key or clicking on the Stop Project button will return you to this mode.

## 4.2.8.2 Debug Mode

In Debug Mode , Medialon Control System V6 fully interacts with external devices. Programming windows such as the Object Browser, Properties and Task Editors are still accessible. This allows you to see what is happening internally while your project runs, allowing you to make adjustments without stopping the project.

If a Showmaster is not connected, only service MxM devices will be active. Debug/Run Alert

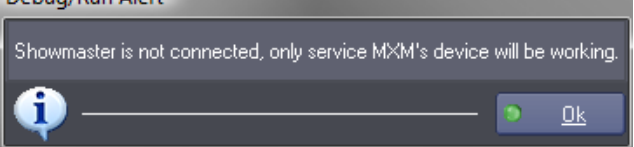

Debug Mode is only accessible from Stop Mode by typing the *F2* key or clicking on the Debug Project button.

## 4.2.8.3 User Mode

Medialon Control System V6's User Mode gives the opportunity to the programmer to decide which objects will be accessible to the user (tasks, devices, command for devices, variables...). The User Mode works like the Debug Mode, but only with selected objects.

ñ If a Showmaster is not connected, only service MxM devices will be active.

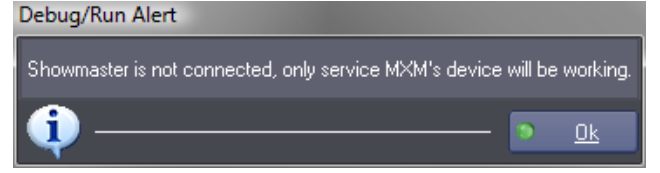

User Mode is only accessible from Stop Mode by typing the *Ctrl+F2* key or clicking on the User Mode Project button.

P 26 / 365

Barco Medialon Control System Reference Manual 4.4.0 Rev 5 | 2018-9-18

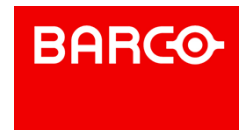

### 4.2.8.4 Run Mode

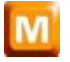

Run Mode  $\mathbb{R}$  is the final runtime mode of a project. Medialon Manager fully interacts with external devices and hides all of the programming windows. Only UserScreens created in the LocalPanel and Device or Task Control Panels are displayed, programming workspace is not visible.

Run Mode is only accessible from Stop Mode by typing the *F3* key or clicking on the Run Project button.

i The three running modes (Debug, User, and Run) can only be entered from Stop mode. You cannot switch between Debug and Run mode directly.

## <span id="page-26-0"></span>4.2.9 Medialon Control System Product Comparison

Medialon Control System V6 has evolved into a range of products, from embedded controllers to open platform control software only. The chart on the following page describes the main features available for each Medialon Control System product.

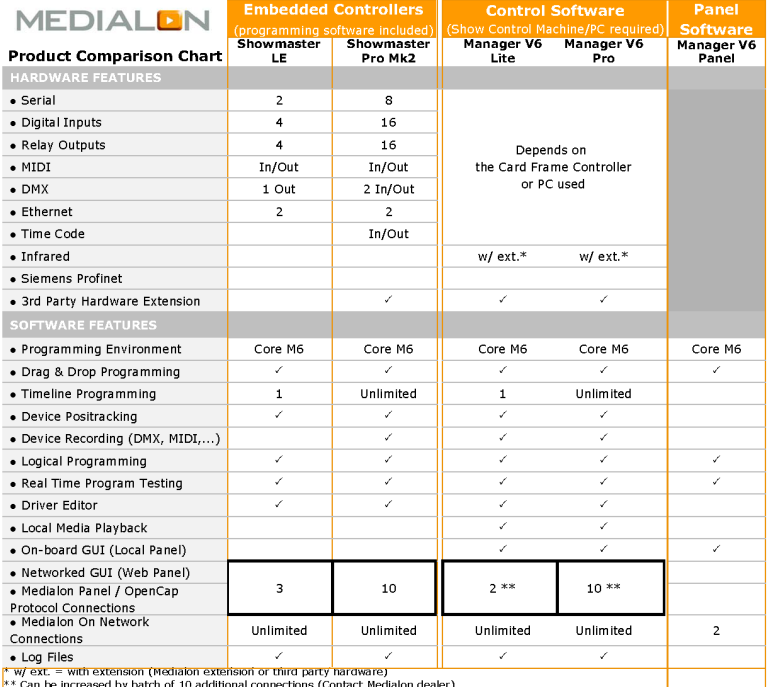

### 4.2.9.1 Medialon Showmaster LE

Showmaster LE is an all-in-one Embedded Show Controller fitted with all necessary show protocol interfaces. It controls and synchronizes dimmers, lighting desks, video projectors, video servers, sound processors etc. Showmaster LE also provides digital I/O. Its free editing software, Showmaster Editor V2, embeds most of the features of our award-winning technology such as devices synchronization & logical programming as well as real time testing. It allows programming of one show at a time, up to 3 Webpanels and supports 3rd party extension interfaces for Serial, I/O, IR, DMX and MIDI.

#### P 27 / 365

Barco Medialon Control System Reference Manual 4.4.0 Rev 5 | 2018-9-18

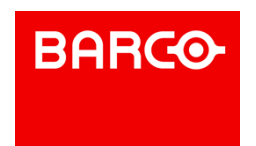

### 4.2.9.2 Medialon Showmaster Pro

Showmaster V2 PRO is an all-in-one embedded Show Controller fitted with all necessary show protocol interfaces. It controls and synchronizes dimmers, lighting desks, video projectors, video servers, sound processors, and many other types of equipment. Showmaster V2 PRO also provides onboard digital I/O and balanced Timecode input. Its free editing software, Showmaster Editor V2, embeds most of the features of the award wining Medialon Manager software such as sync and logical programming as well as real time testing. It supports multiple timelines, 3rd party extension interfaces, 10 simultaneous Webpanels connections and signal recording for Serial, DMX, MIDI and TCP/IP.

### 4.2.9.3 Medialon Manager V6 Pro

Medialon Manager V6 Pro is designed for any show & media control application, from a simple standalone to large networked systems. Several Manager V6 stations can be connected together and share data over an Ethernet network. It is perfect for demanding applications such as theme parks, museums or complex live events. Medialon Manager V6 Pro offers multiple TimeBased tasks (or Timelines), StepBased tasks and custom control panels (UserScreens). It also allows unlimited simultaneous touch panel connections and signal recording for Serial, DMX, MIDI and TCP/IP.

### 4.2.9.4 Medialon Manager V6 Lite

Medialon Manager V6 Lite is designed for small to medium size permanent installations. Though limited in capacity, it offers all Medialon Manager control and programming power at an affordable price. It only supports one timeline, but allows 3rd party extension interfaces, two simultaneous panel connections and signal recording for Serial, DMX, MIDI and TCP/IP.

### 4.2.9.5 Medialon Manager V6 Panel

Medialon Manager V6 Panel is specifically designed to implement remote control panels, typically on a touch screen computer. This free version of Medialon Manager V6 cannot control external devices but is able to connect and share data with other Medialon Control System V6 stations on the network.

P 28 / 365

Barco Medialon Control System Reference Manual 4.4.0 Rev 5 | 2018-9-18

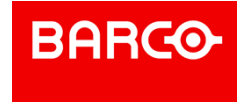

<span id="page-28-0"></span>Medialon Manager version 6.7.0 introduces enhanced Windows 10 compatibility, new dynamic properties of User Screen objects, a harmonized New Device creation workflow, improvements to MxM Medialon Script, and a new interface theme.

# <span id="page-28-1"></span>4.3.1 All Your Important Files in One Place

Configuration files, MXMs, MRCs and dynamic content has been moved to Windows' "Program Data" folder, which does not have the strong access restrictions the Program Files directly has. This means users can update MxMs, MRCs, Low Level Communicator Drivers, and Script drivers without needing Administrator access rights.

MxMs, Low Level Communicator Drivers, and Script drivers for MxM Medialon Script are all available in the New Device dialog box, displayed as a list with a search filter. This makes it easier to add devices to your project without needing to remember which drivers are MxMs, which are Low Level Communicator drivers, and which are Scripts.

## <span id="page-28-2"></span>4.3.2 Updates to User Interfaces

Some of the properties of named User Screen objects have been made dynamic, making it possible to change the color of the objects or text, Enable or Disable interactivity of the objects, as well as hiding and showing the objects. The 'Object Text Control' command from the Manager device has been renamed 'Object Control' and it allows users to control properties like Enable, Visible, Color, Text Color. The 'Object Control' command can be used in Timelines as well as StepBased Tasks.

If your project has only one WebPanel and it doesn't have a password, the WebPanel selection page is skipped and the WebPanel loads directly when pointing your web browser to the IP address of the Manager PC.

## <span id="page-28-3"></span>4.3.3 New Variables for the Manager Device

The Manager device has new variables showing information about the host machine: 'CPUUsage', 'MemoryUsage', 'HostName', 'HostIPAddresses', 'ConnectedWebpanelsIP'

# <span id="page-28-4"></span>4.3.4 Programming Interface Updates

Programming Medialon projects on a high resolution monitor gives you lots of pixels to play with, but it makes the interface elements and text really tiny, so with version 6.7.0, Medialon Manager follows the Scale Factor of Windows' Display settings to make programming easier on your eyes.

A modernized interface theme with flat icons and muted colors has been added.

# <span id="page-28-5"></span>4.3.5 Under the Hood

Internal "plumbing" has been greatly improved, such as handling of Perform command. The MXM SDK inherits from these improvments, allowing forexample to perform async commands, and get back the result of the operation.

An OpenCap WebSocket Proxy has been added. This is a proxy software which allows a Web application (running in a browser) to communicate with Manager's OpenCapXML API server.

As much of the functionality of LonCloud has been replaced by Barco Overture, LonCloud has been discontinued and as such, the LonCloud feature has been deprecated and removed entirely from Medialon Manager version 6.7.0.

P 29 / 365

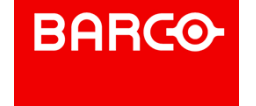

# <span id="page-29-0"></span>5 SOFTWARE INSTALLATION

In this section you will discover how to install Medialon Manager or Showmaster Editor V2 on your computer.

# <span id="page-29-1"></span>5.1 Computer Requirements

## <span id="page-29-2"></span>5.1.1 Minimum System Requirements

- 1.7 GHz PC Core i3 Processor
- 2 GB Memory
- 40 GB Hard Disk

i Windows 7. Medialon Software Products are compatible with Windows 7, 8, 8.1, 10 in 32bit and can be used on these platform for all kind of use. They can run on Windows 64 bits platforms (Windows 7, 8, 8.1 and 10) in 32 bits compatibility mode.

- TCP/IP (Winsock2) Layer
- **Embedded Graphic Card**
- Sound Adapter

## <span id="page-29-3"></span>5.1.2 Suggested System Requirements

- 2.5Ghz PC Core i7 Processor
- 4 GB Memory
- 60 GB Hard disk
- **Windows 7 Pro or better**
- Dedicated HD-1080 Graphic Card
- Sound Adapter

# <span id="page-29-4"></span>5.2 Medialon Manager Installation

This chapter describes the procedure to follow to install Medialon Manager V6 on your computer. Please follow it closely, as correct installation of Medialon Manager is very important for the success of your project.

The Medialon Manager Install DVD includes:

- Medialon Manager V6
- Medialon Manager V6 Panel
- Medialon Control System Reference Manual
- Runtimes for MxMs

# <span id="page-29-5"></span>5.2.1 Windows 10 compatibilty changes

i New in Medialon Manager 6.7.0

## 5.2.1.1 Installation and Files handling

P 30 / 365

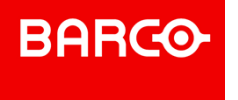

Medialon Manager 6.7 and above includes higher compatibility with Windows 10, and more globally, better compatibility with regard to the access rights limitations introduced beginning in Windows 7 and Windows 8.

Except for during installation, most of the data that Medialon Manager handles are now regrouped into either the User Data file section or the Program Data file section. This means that once Medialon Manager has been installed, installing updates to MxMs or MRCs does not require administrator privileges.

This file location change also brings an improvment in sharing common files, such as Low Level Communicator drivers, Infrared drivers, and Scripts, which are now together in one place. Showmaster Editor 2.7 and above also takes advantage of this driver sharing.

i MXMs and MRCs are still independent for Medialon Manager and Medialon Showmaster Editor. Each application has its own collections of MXMs and MRCs, meaning that updating an MXM for Medialon Manager won't update the same MXM for Medialon Showmaster Editor. Likewise, updating firmware for Medialon Showmaster (and thereby updating MXMs/MRCs) won't update the MXMs/MRCs for Medialon Manager. This keeps flexibilty to work independently with Medialon Manager and Medialon Showmaster Editor.

## 5.2.1.2 GUI and Screen size support

Medialon Manager 6.7 and above supports high DPI screens. Screens with high reolutions (large number of pixels) commonly results in a scale factor for text and control displays in Windows. This settings is found in Display options, under custom scale factor, where the scale factor ranges from 100% to up to 400%. Medialon Manager 6.7 and above supports scale factors greater than 100%; the Medialon Manager GUI adapts accordingly.

i Icons/Bitmaps are not necessarily scaled, depending on their original size, therefore they could appear small in the GUI.

High DPI support is only compatible for single high DPI settings. Therefore, if two (or more) screens are used, they all must have the same high DPI settings (scale factor). Different high DPI settings (scale factor) on different screens may result in wrong sizing when Medialon Manager windows or dialog boxes are moved between screens with different scale factor settings.

i Although high DPI settings support falls under "Windows 10 compatibilty changes" chapter, it is also supported on Windows 7 and Windows 8.

## <span id="page-30-0"></span>5.2.2 Installation of Main Software

Medialon Software Products are compatible with Windows 7, 8, 8.1, 10 in 32-bit and can be used on these platform for all kind of use. They can run on Windows 64 bits platforms (Windows 7, 8, 8.1 and 10) in 32 bits compatibility mode.

To install Medialon Manager V6 software:

ň For Medialon Manager 6.6 and below, you need to turn off the User Account Control. This is not required anymore from Medialon Manager 6.7 and above.

P 31 / 365

Barco Medialon Control System Reference Manual 4.4.0 Rev 5 | 2018-9-18

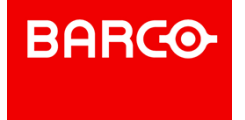

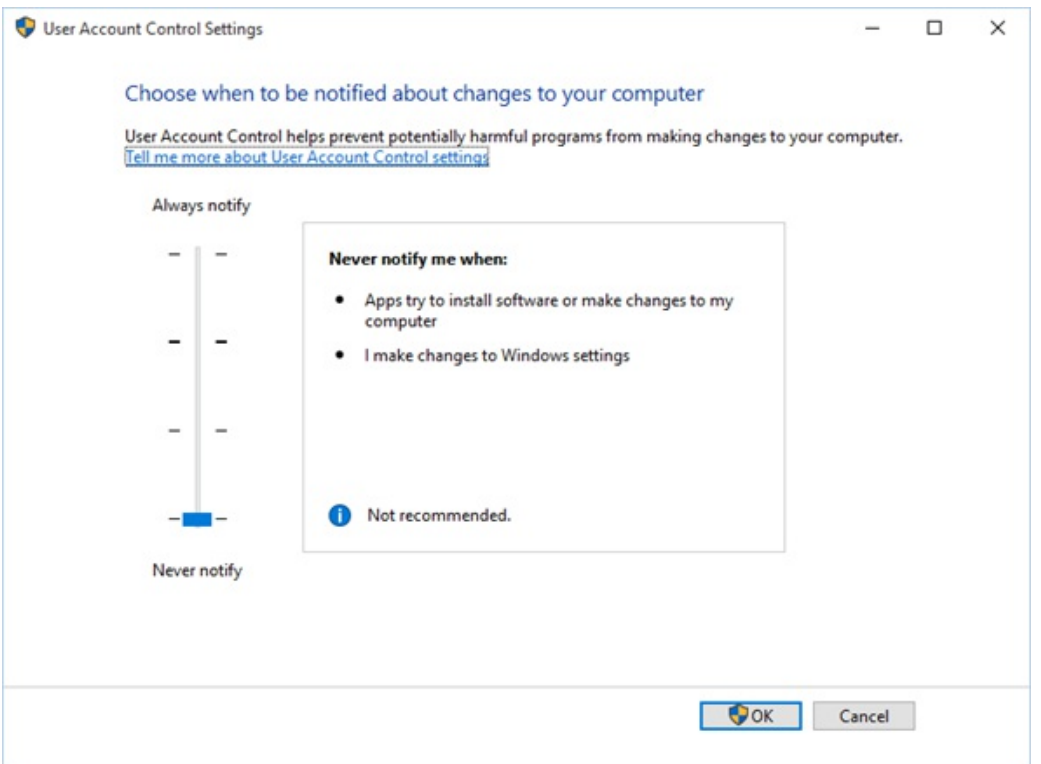

- 1. First make sure you have administration rights on your computer.
- 2. Set the license dongle aside; do not connect it to the computer yet.
- 3. Insert the DVD in the DVD-ROM drive of your computer, the installer launches automatically. If you are installing using the files on your pc, double click mSetup.

P 32 / 365

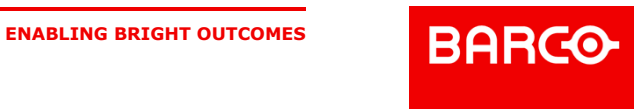

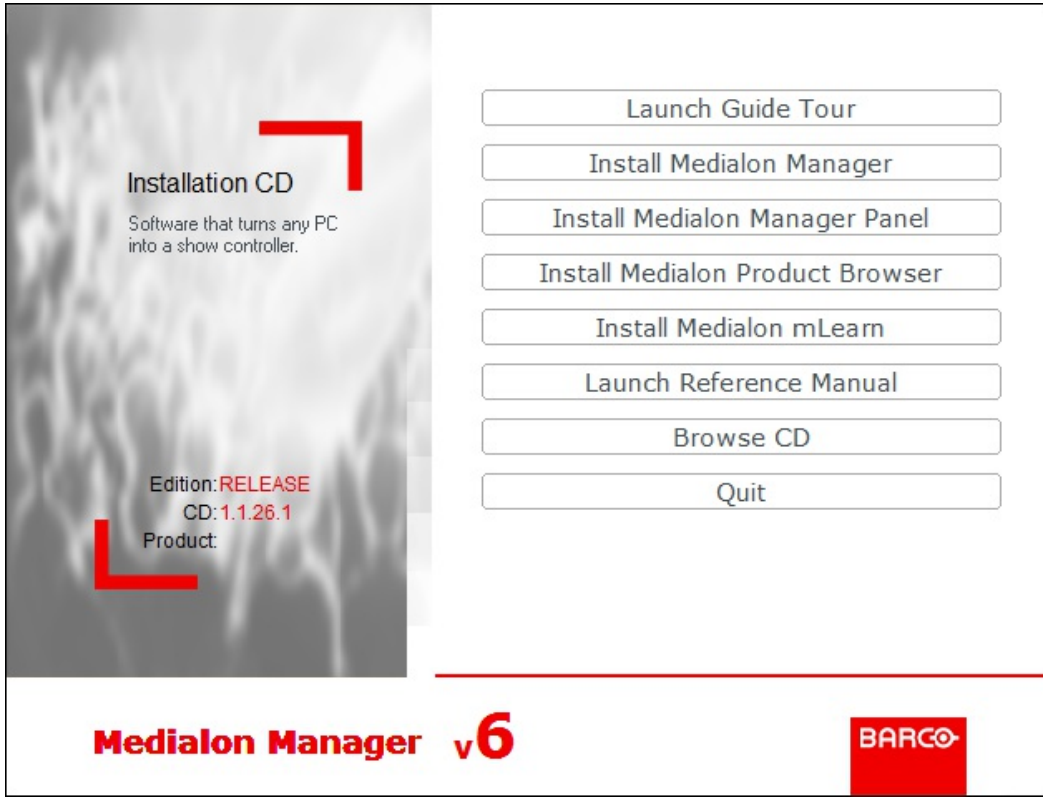

- 4. Click "Install Medialon Manager".
- 5. Click "Next" on the Welcome page.
- 6. Read the Software license Agreement, mark "I accept the agreement," then click the "Next" button.
- 7. Click "Next" on the Choose Destination Location page. This will install Medialon Manager V6 in the default Medialon Manager directory.
- 8. Check the box for Set up the MedialonManager.exe to be launched as administrator and click Next
- 9. Verify settings and click Install
- 10. The installation process copies the Medialon Manager V6 files.
- 11. Remove the DVD from the DVD-ROM drive and click "Finish" to complete Medialon Manager installation. Then click Quit to close the installation screen.

i If you are installing Manager 6.6 or below, on a Windows 8, 8.1 or 10 64-bit PC, you may see this at the end of installation.

P 33 / 365

Barco Medialon Control System Reference Manual 4.4.0 Rev 5 | 2018-9-18 **ENABLING BRIGHT OUTCOMES**

**BARCO** 

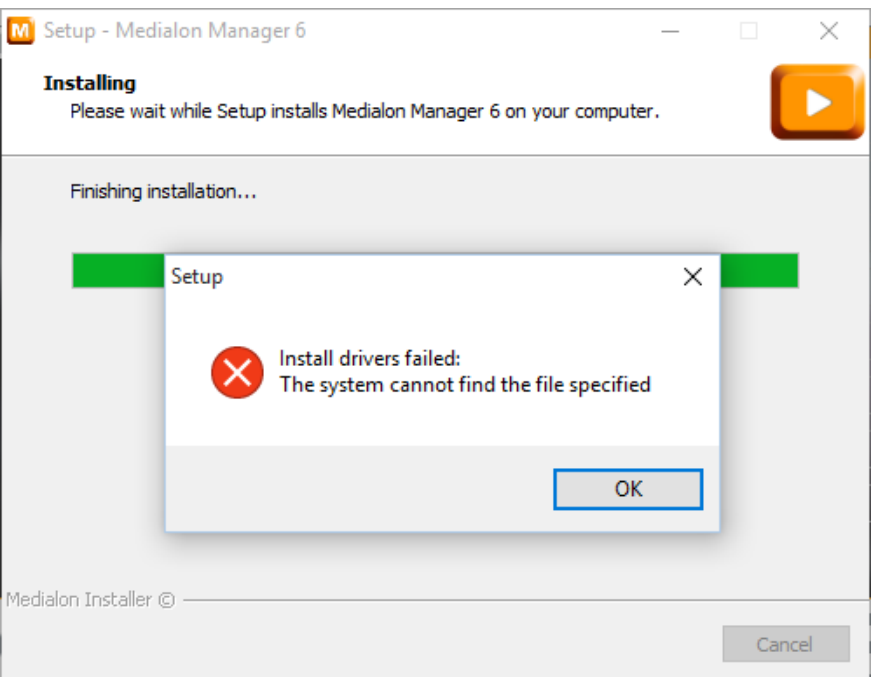

In this case the following procedure must be applied to complete the installation:

- 1. Open Windows Device Manager from Control Panel/System/
- 2. Select USB Device node
- 3. Select SmartKey device
- 4. Go for Update Driver
- 5. Select option "Choose file location"
- 6. Driver's files are located in "C:\Windows\SysWOW64" folder.

## <span id="page-33-0"></span>5.2.3 Registration

Medialon Manager will ask for your registration number upon startup.

Please take a few moments to register your product with us.

If you do not yet have your registration number, please use one of the following methods to obtain it:

- Click on *"Request Registration Number"* button, if you have an internet connection. An e-mail will be sent to you with your registration number.
- Complete the online software registration form at [www.barco.com/en/StaticPages/medialon/registration](https://www.barco.com/en/StaticPages/medialon/registration)

P 34 / 365

Barco Medialon Control System Reference Manual 4.4.0 Rev 5 | 2018-9-18

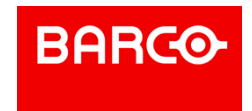

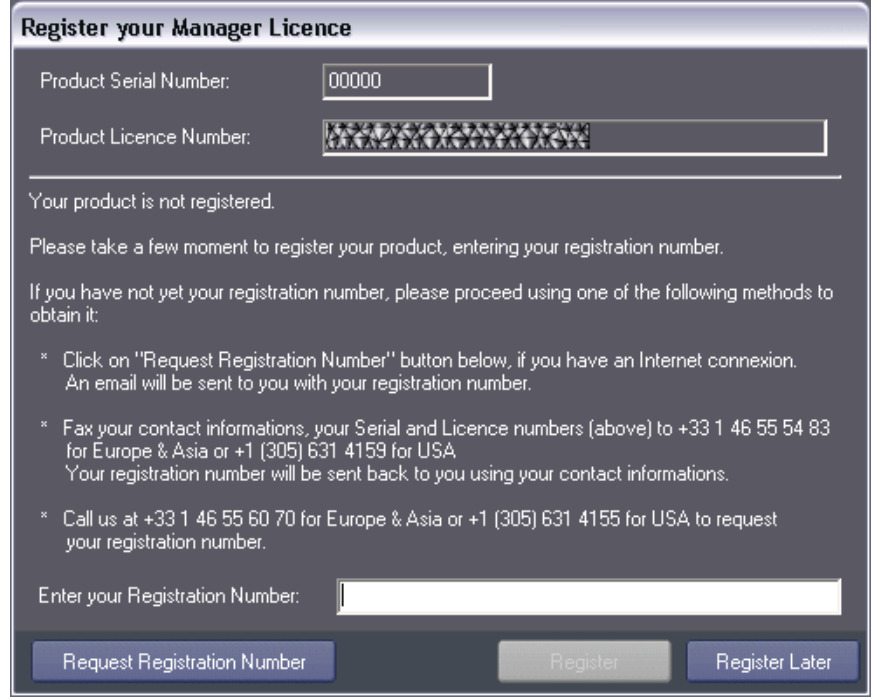

Once you have received your registration number, enter it into the registration number field and click the *"Register"* button.

You do not need to register Medialon Manager V6 to use it. If you are waiting to receive your registration number from Barco, you can click the *"Register Later"* button to close the Registration dialog box and continue on to using the software. The dialog box will reappear each time Medialon Manager V6 is launched.

Should you need to use your license on several computers, you may use this number to register your software on all of them. You will, however, need the dongle key to run Medialon Manager.

i We strongly recommend you register your license if you start your project using the "autorun" option. The registration dialog box will continue to be displayed each time you launch your project until the software is registered.

# <span id="page-34-0"></span>5.3 Showmaster Editor Installation

This chapter describes the procedure for installing Showmaster Tools on your computer.

The Medialon Showmaster Tools DVD includes:

- **Showmaster Editor V2**
- **Showmaster V2 Firmware**
- **Medialon Showmaster Recovery Tool**
- Medialon Control System V6 Reference Manual
- **Medialon Product Browser**

## <span id="page-34-1"></span>5.3.1 Installation of Showmaster Editor V2

Medialon Software Products are compatible with Windows 7,8, 8.1, 10 in 32-bit and can be used on these platform for all kind of use. They can run on Windows 64 bits platforms (Windows 7, 8, 8.1 and 10) in 32 bits compatibility mode.

P 35 / 365

**ENABLING BRIGHT OUTCOMES**

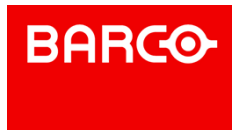

To install Showmaster Editor V2 software:

i You need to turn off the User Account Control.

- 1. First make sure you have Administrator rights on your computer.
- 2. Insert the installation DVD in the DVD-ROM drive of your computer; the installer launches automatically. If you are installing using the files on your pc, double click mSetup. MEDIAL BN **Asset Times**

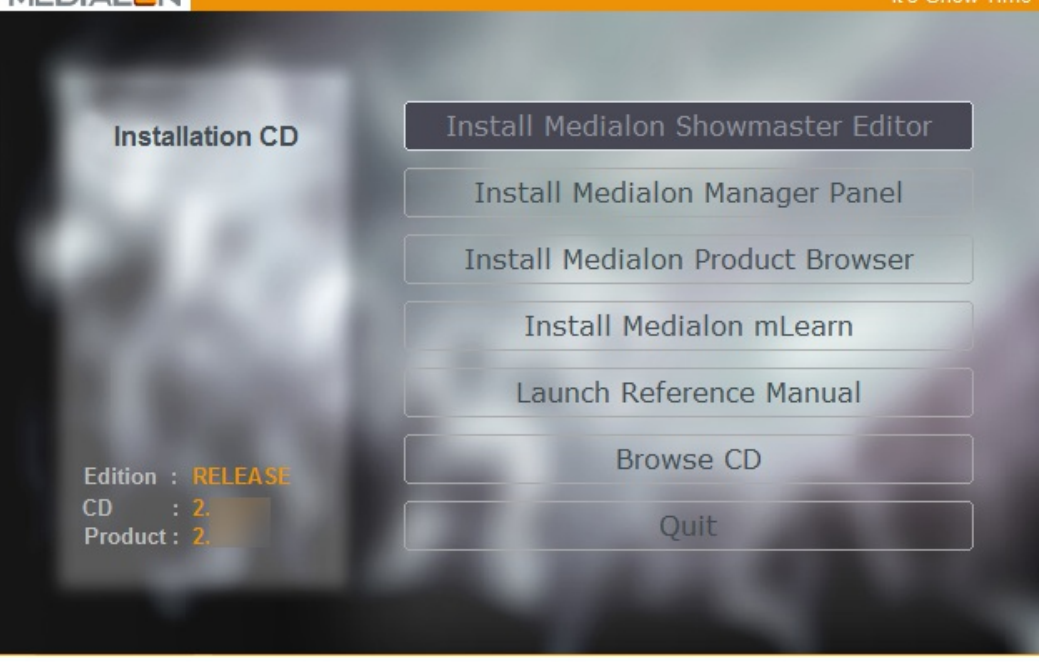

# **MEDIALON SHOWMASTER EDITOR**

- 3. Click "Install Medialon Showmaster Editor".
- 4. Click "Next" on the Welcome page.
- 5. Read the Software license Agreement, mark "I accept the agreement," then click the Next.
- 6. Click "Next" on the Choose Destination Location page. This installs Showmaster Editor V2 in the default Medialon Showmaster directory.
- 7. Check "Set up the MedialonShowmasterEditor.exe to be launced as administrator" and then click Next.
- 8. Verify settings and click Install
- 9. Remove the installation CD from the CD-ROM drive and click "Finish" to complete the Showmaster Editor V2 installation. Click "Quit" to exit the installer.
- 10. Select "Showmaster Editor V2" in the Windows Start Menu.

## Medialon

- Medialon Showmaster Editor 2
	- Medialon Recovery Tool 2
	- Medialon Showmaster Editor 2
	- Release Info
	- User Manual
- Medialon Manager Panel 6
- Medialon Product Browser

Medialon Showmaster Recovery Tool 2 software is installed with Showmaster Editor V2.

P 36 / 365

**ENABLING BRIGHT OUTCOMES**

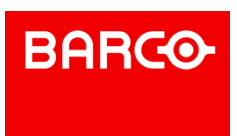

v 2
# 6 PROGRAMMING ENVIRONMENT

In this section you will discover your main working environment.

# 6.1 Workspace

# 6.1.1 The Workspace

Medialon Control System V6's workspace is composed of areas that are used to display system and device information, graphical user interfaces or tasks in your project.

The workspace is defined by all the areas that segment and organize the graphical environment of Medialon Control System V6, and each area can contain one or several tabs that display the project's information.

Together, the layout of the areas and the distribution of the tabs within create the Workspace.

There are predefined workspace configurations which you can choose from:

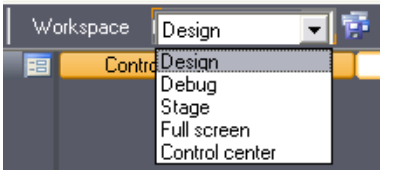

Design

- Debug
- Stage
- Full Screen
- **Control Center**

When Medialon Control System V6 starts, the Workspace opens up in Design mode as below.

P 37 / 365

Barco Medialon Control System Reference Manual 4.4.0 Rev 5 | 2018-9-18

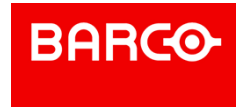

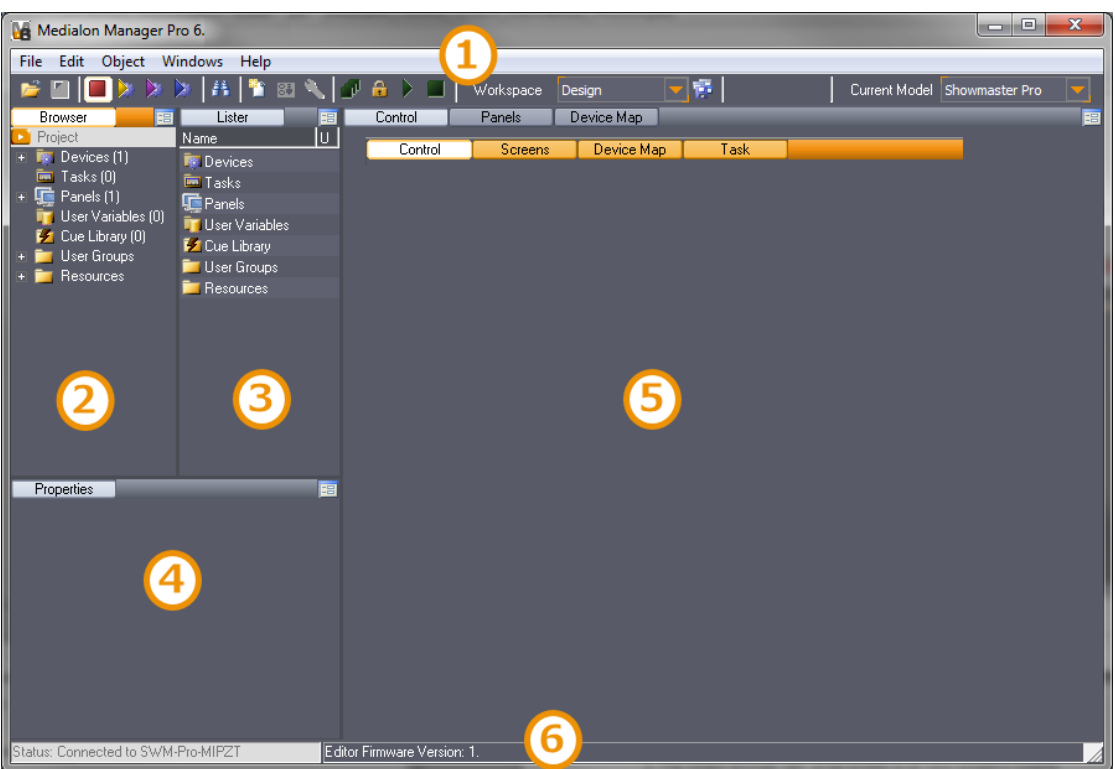

- 1. The Toolbar
- 2. The Object Browser tab: gives access to all your project's objects
- 3. The Object Lister tab: displays the content of the object selected in the Browser
- 4. The Object Properties tab: the properties of the most recently selected object or cue can be monitored and edited
- 5. The Working Area could contain:
	- Control tab
	- Device Map tab
	- Panels tab
	- Tasks tab
- 6. The Status bar displays current firmware version and the name of the connected Showmaster.

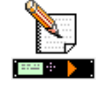

### 6.1.2 Main Toolbar

Medialon Control System V6's Main Toolbar gives access to menus and groups of functions. Project Finder Workspace

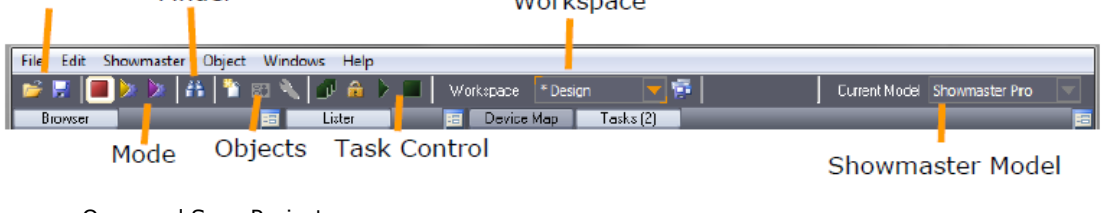

- **D** Open and Save Project
- **Medialon Control System Mode**
- Finder
- Dbjects: New / Control Panel / Setup

P 38 / 365

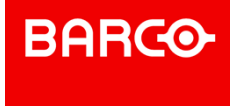

- Task control: Stop All / Lock / Start / Stop
- **Workspace: Select / Save**

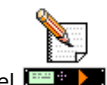

Showmaster: Select Showmaster model

### 6.1.3 Browser Tab

The Browser presents all elements of your project.

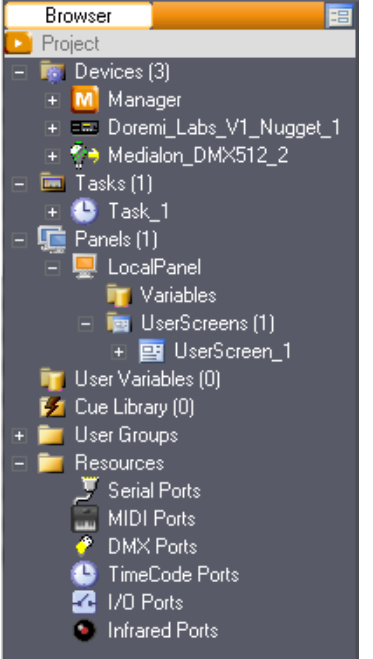

Like an explorer, you can expand or collapse every node. When you select a node, its content is displayed in the Lister and in the Object Properties.

### 6.1.3.1 Objects

- Devices
- $\overline{\phantom{a}}$  Tasks  $\overline{\phantom{a}}$
- $P$ anels
- User Variables
- Cue Library

### 6.1.3.2 User Groups Folder

With the User Groups, you can create groups and sub-groups of objects from the same class (Devices, Variables, Tasks or UserScreens), this allows you to organize information that is important for your program. See also User Groups

### 6.1.3.3 Resources Folder

#### P 39 / 365

Barco Medialon Control System Reference Manual 4.4.0 Rev 5 | 2018-9-18

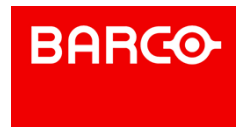

Resources contains a list of ports available for your project but also allows you to create virtual resources for specific configurations.

# 6.1.4 Lister Tab

The content of the Lister depends on the Browser selection.

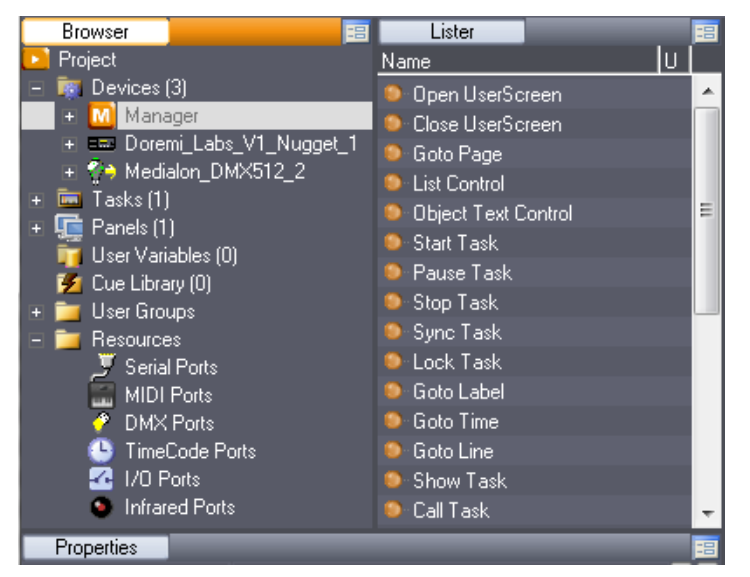

For example: When the Manager device is selected in the Browser, the lister displays the list of Manager commands.

# 6.1.5 Properties Tab

When an object is selected in the Lister or in an Editor, its properties are displayed in the Properties Tab.

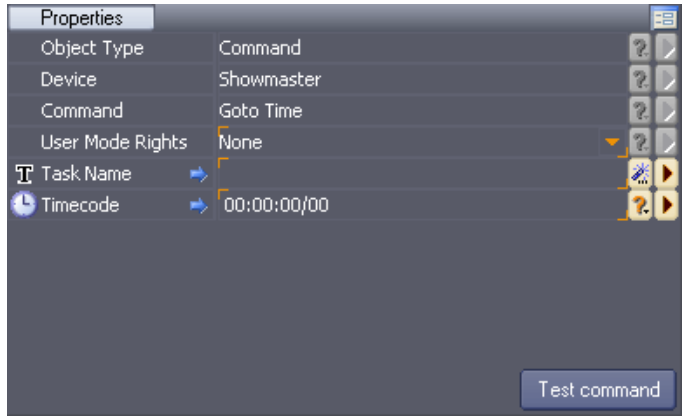

Some properties are constant and cannot be modified. Only properties with orange corners can be changed.

To change a value:

- 1. Select the field by clicking on it.
- 2. Enter the new value and press *Enter* to store it.
- 3. To test a command, set the parameters in the Command Properties and click on the Test Command button to send the command.

P 40 / 365

Barco Medialon Control System Reference Manual 4.4.0 Rev 5 | 2018-9-18

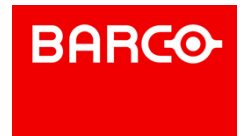

i Use *Ctrl + Mouse Wheel* to select constant property and copy it (Ctrl+C).

# 6.1.6 Control Tab

The Control tab is used specifically to display the Control Panels of certain devices.

To display a Control Panel inside the Control tab, hit *Shift* + double click on the device within the

Browser tab or inside the Device Map tab.<br>To display a Control Panel as a floating window the Control Center tab, hit *Alt* + double click on the device within the Browser tab or inside the Device Map tab.

# 6.1.7 Panels Tab

The Panels tab is where the custom graphical interface is designed and created.

To create a new UserScreen, right click inside the tab and select the desired options from the menu.

For further information please refer to the Panels & UserScreens.

# 6.1.8 Device Map Tab

The Device Map tab is where you create and visualize your devices. The devices are displayed as icons from which you can access information and setup menus.

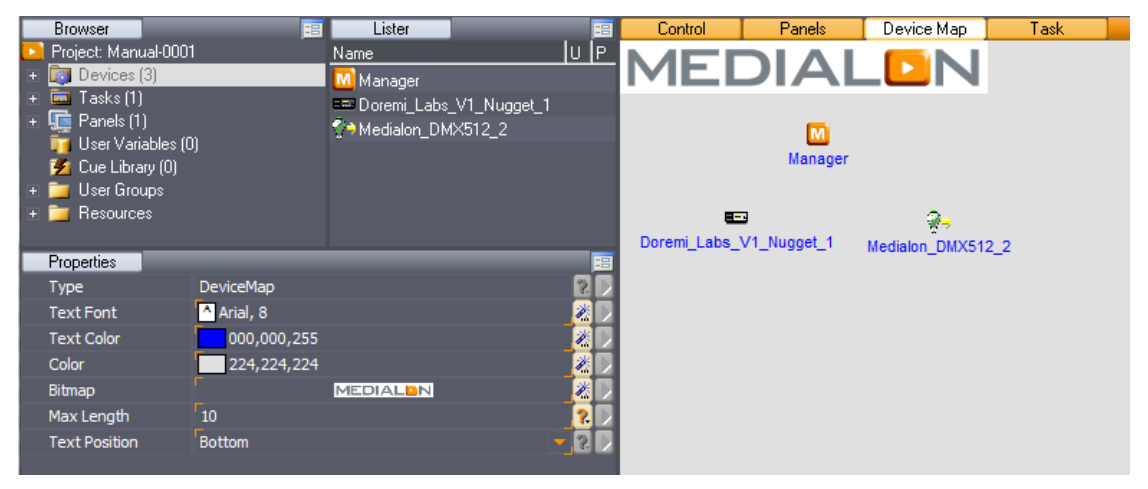

To create a new device, right click inside the tab and select "New Device."

To edit an existing device or simply view the device's Help file, right click on the device icon and select the desired option. See also Device Map

# 6.1.9 Task Tab

The Task tab is where the Task Editor opens. The Task Editor is used to insert and edit actions (cues) inside task.

To open a Task Editor, right click on a task in the Lister and select the desired option.

For further information, please refer to the The Task Editor.

# 6.1.10 Customize Your Workspace

You may choose to customize your workspace to adapt the programming environment to your needs.

P 41 / 365

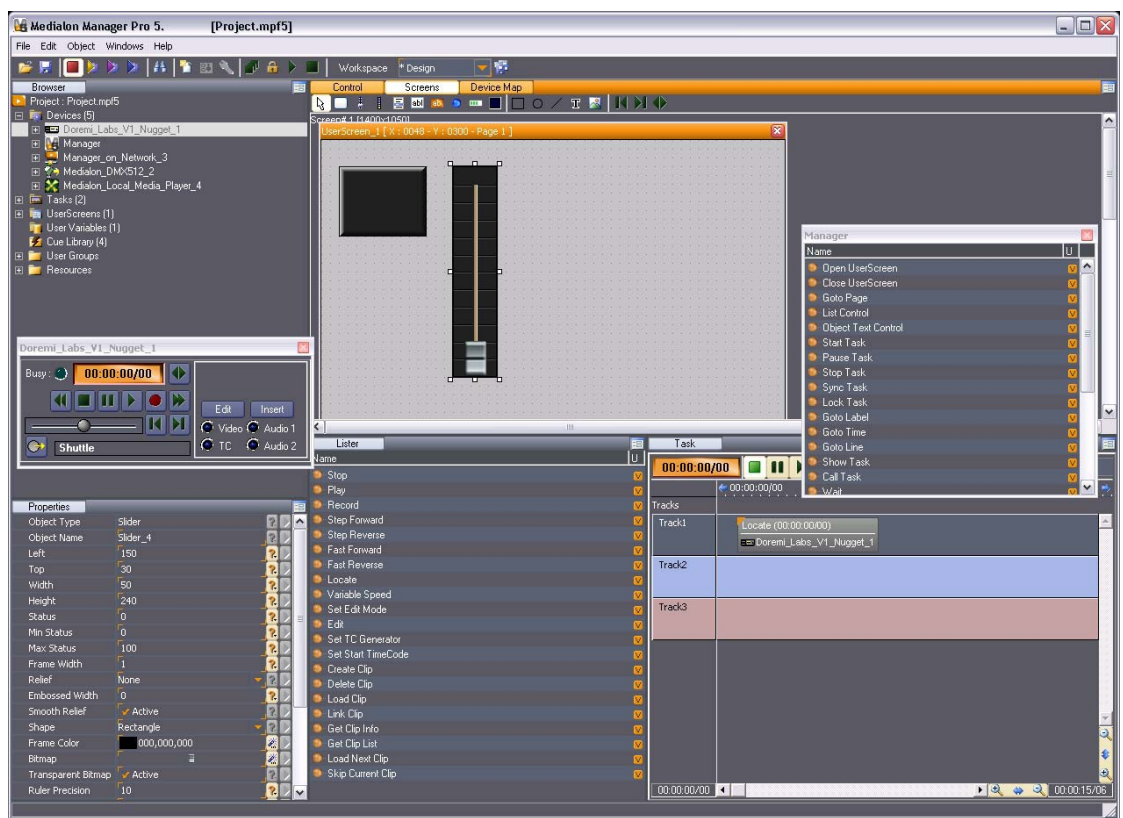

Areas can be resized by expanding the edges of the area

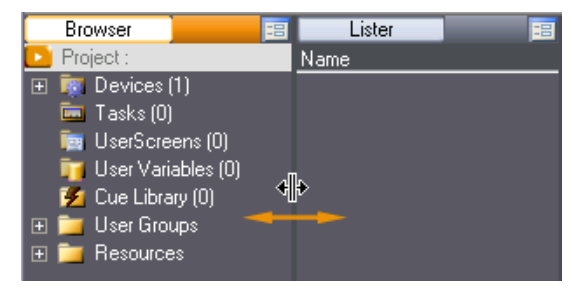

or split vertically and horizontally by clicking on the area management icon.

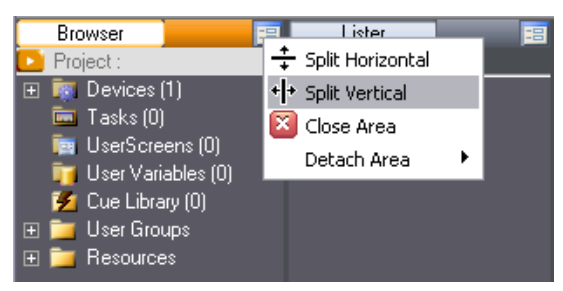

You can drag and drop tabs from other areas to create and organize your own workspace.

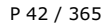

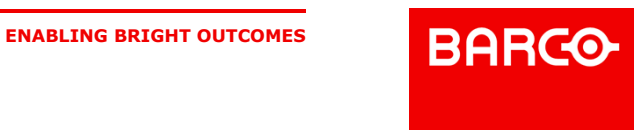

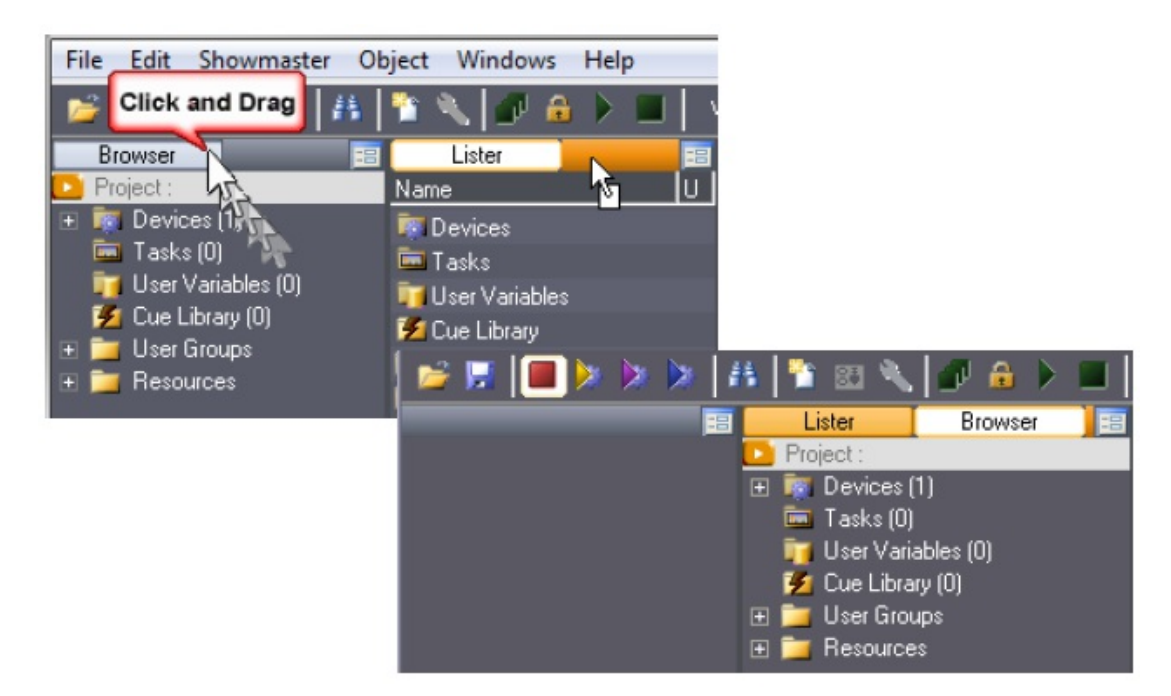

Tabs can also be duplicated.

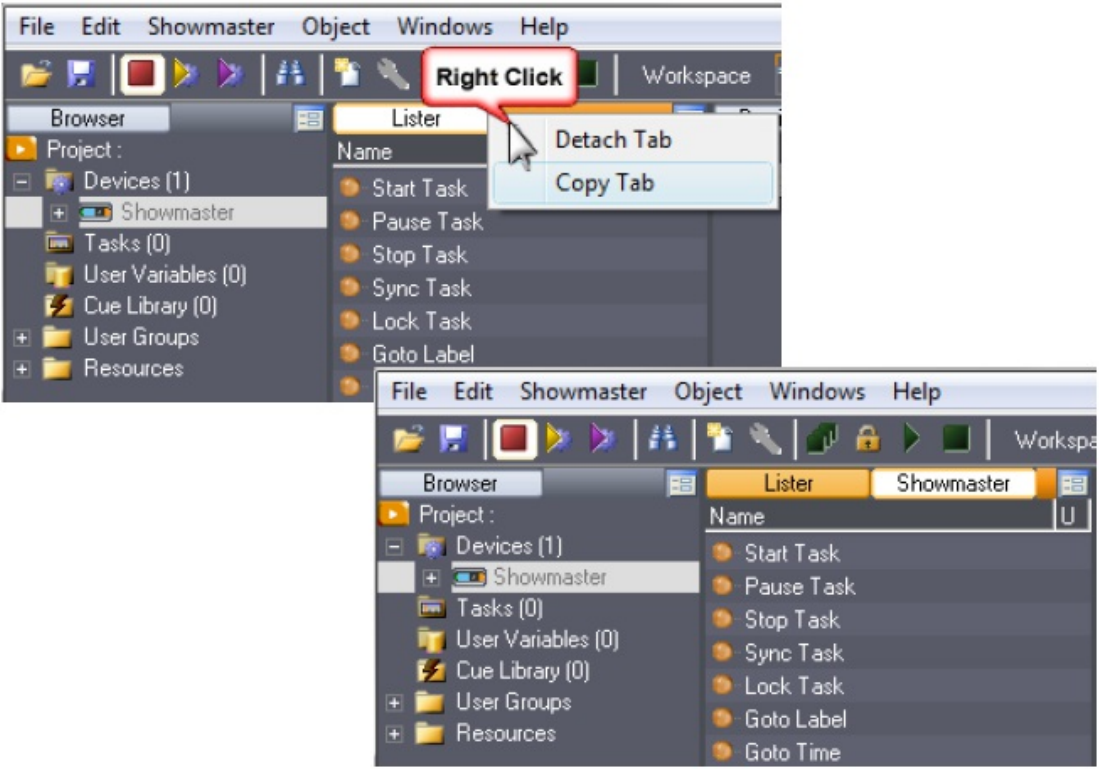

For example: Get a filtered Lister with a list of Showmaster V2 commands.

Tabs can be detached by double-clicking on the tab's title. The tab becomes an independent window that can be moved and resized freely.

P 43 / 365

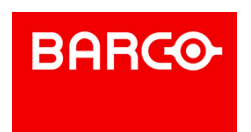

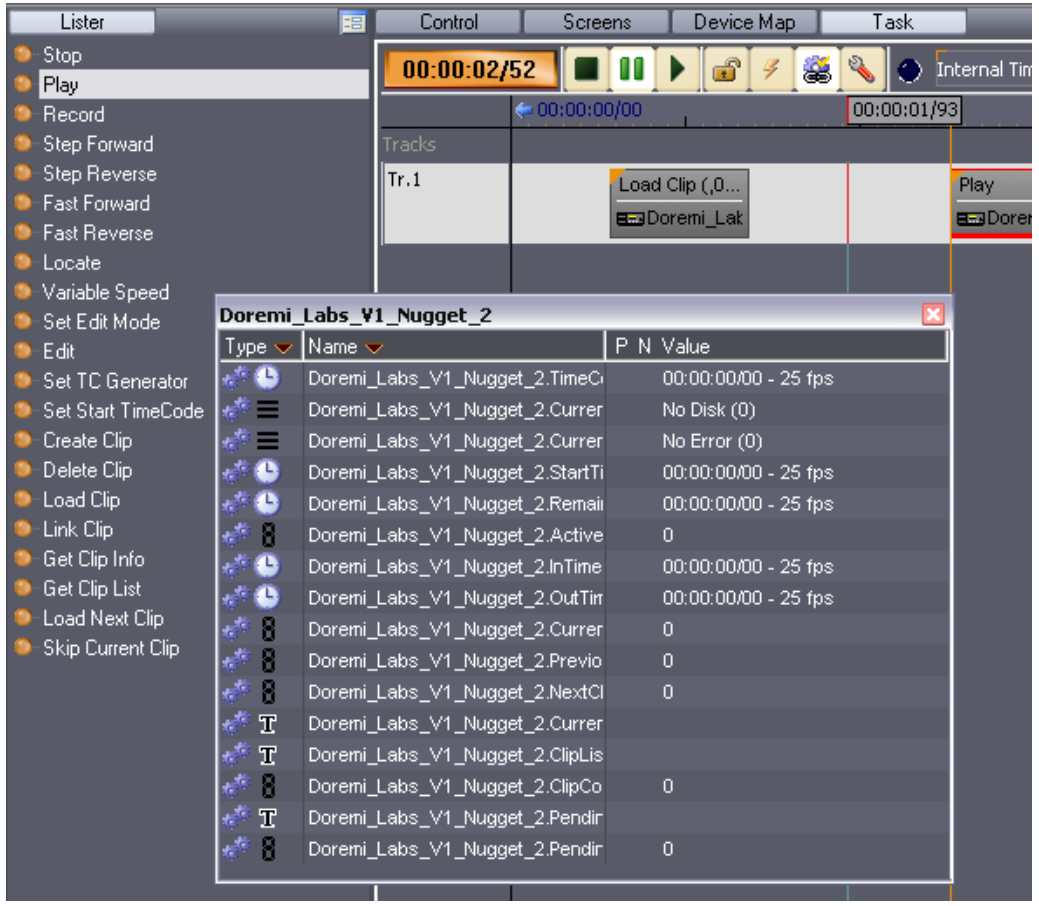

Any changes in the current workspace are marked by an asterisk before the name of the selected workspace.

卧 Workspace \* Design

You can save it by clicking on the Save Current Workspace button.

The new workspace is then available in the list of Workspaces.

# 6.1.11 Workspace Theme

You can change the look and feel of Medialon Control System V6's Workspace by choosing a different theme. See also Theme Selector.

P 44 / 365

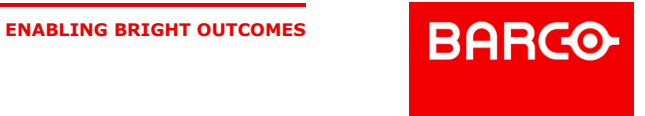

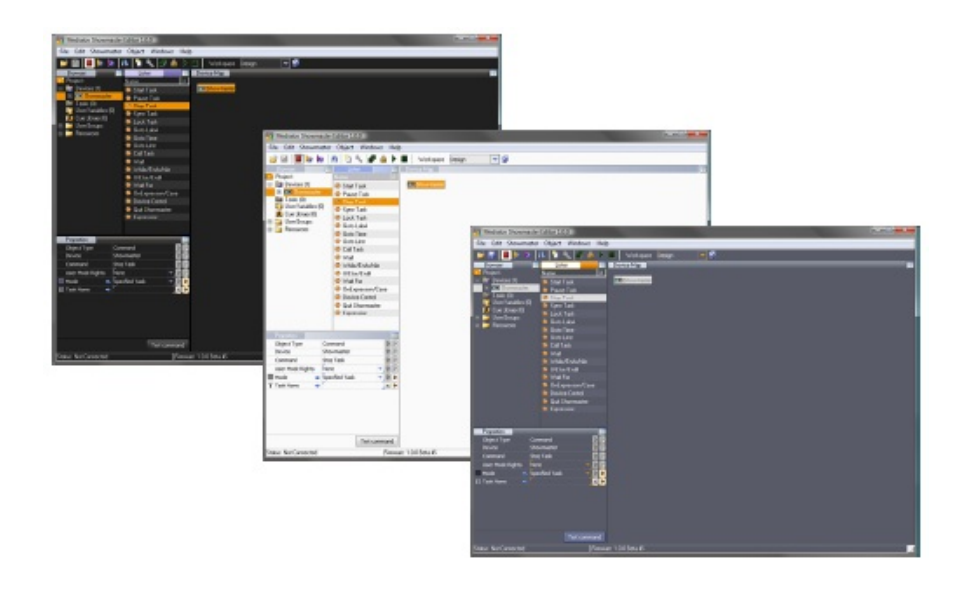

# 6.2 The Finder

Medialon Control System V6 integrates a search engine that allows you to quickly find the object you are looking for in your project. You will discover that this tool is very time saving, especially as your project evolves and your project becomes bigger and more complex.

# 6.2.1 The Finder Window

The Finder can be launched from the Edit menu, by clicking on the Finder icon of Medialon Control System's main toolbar, or with the keyboard shortcut *Shift+Ctrl+F*. The Find window appears.

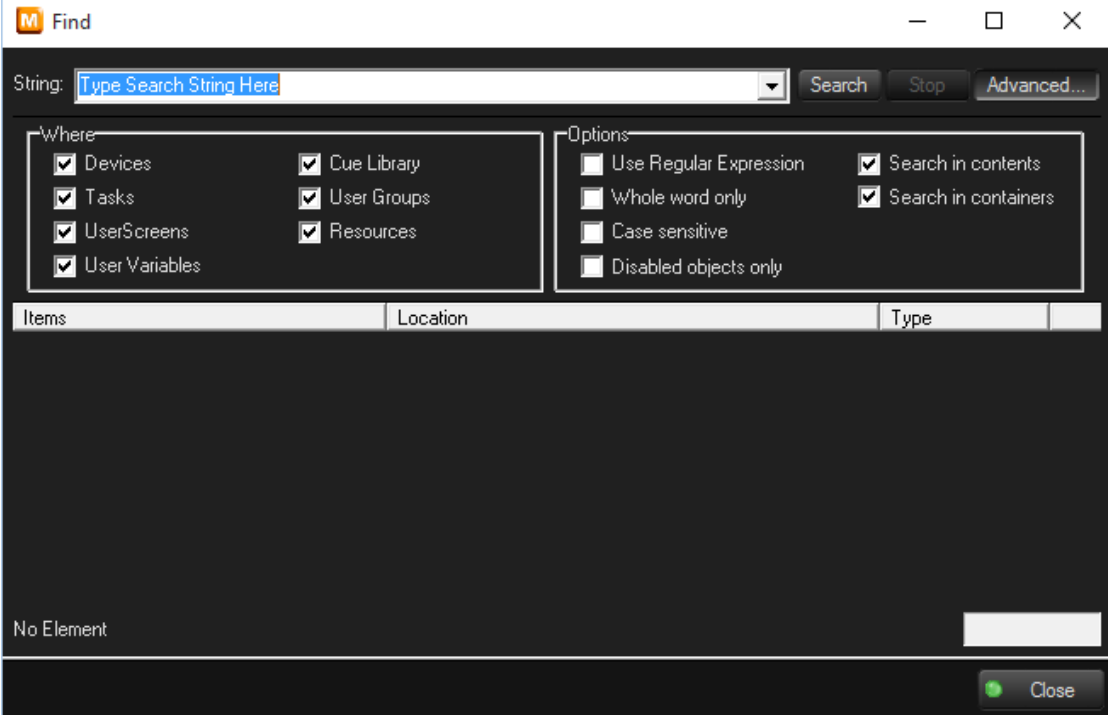

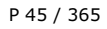

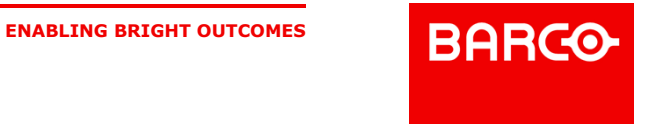

### 6.2.1.1 String

The String field is where you enter search text, partial or whole.

i Click on Advanced to get more options for your search.

### 6.2.1.2 Where

You may limit your search to specific areas of your project to avoid unnecessary results.

#### **Devices Option**

When this option is selected, the search engine will scan Device Names.

#### **Tasks Option**

The Search engine will Scan the Tasks to find matching Strings. If both the Contents and the Containers options are selected, the engine will search both the Task list for names matching the requested String, and the cues inside the tasks for the requested String (Cue Comments are not searched).

#### **User Screens Option**

The search engine will scan the UserScreens and the Dynamic Graphical Objects inside them to find matching Screens or Graphical Objects.

#### **User Variables Option**

The names and values of User Variables are scanned by the search engine to find the matching String.

#### **Cue Library Option**

The Cue Library is scanned for matching Strings.

#### **User Groups Option**

The search engine scans for all matched objects in the User Groups.

#### **Resources**

The resources will be scanned for matching Strings.

#### 6.2.1.3 Options

#### **Use regular expression**

This option enables the Regular Expression Syntax Rules for the search query.

Examples:

- . . at matches any three-character string like hat, cat or bat
- . [hc]at matches hat and cat
- $\Box$  [^b]at matches all the matched strings from the regular expression ".at" except bat
- $\Delta$  ^[hc]at matches hat and cat but only at the beginning of a line
- $\blacksquare$  [hc]at\$ matches hat and cat but only at the end of a line

If you are not familiar with Regular Expression Syntax, the internet is a good resource for more

P 46 / 365

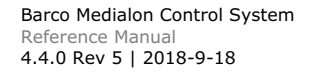

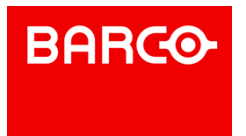

#### information.

#### **Whole word only**

If you choose to perform the query with the Whole Word Only option activated, the search engine will only return the exact matches and will not display partial results.

#### **Case sensitive**

When the Case Sensitive option is enabled, only exact matches of Upper and Lower case characters will be returned in the results window. Combined with the Whole Word Only option, only identical results will be returned.

#### **Search in contents**

When the Search engine performs its scan, it has the option to search the contents of certain objects. For instance, if you wish to find a Cue inside a task, you must enable this function as well in the selecting "Tasks" in the "Where" menu. The engine will search the "Content" of the Tasks for the desired String.

#### **Search in containers**

Searching in containers enables the search to take place in the objects listed in the "where" menu. For instance if you are searching for a Task, you must enable this option to scan the Task Names.

### 6.2.1.4 The Results Section

All results of the search query are displayed in the Results list.

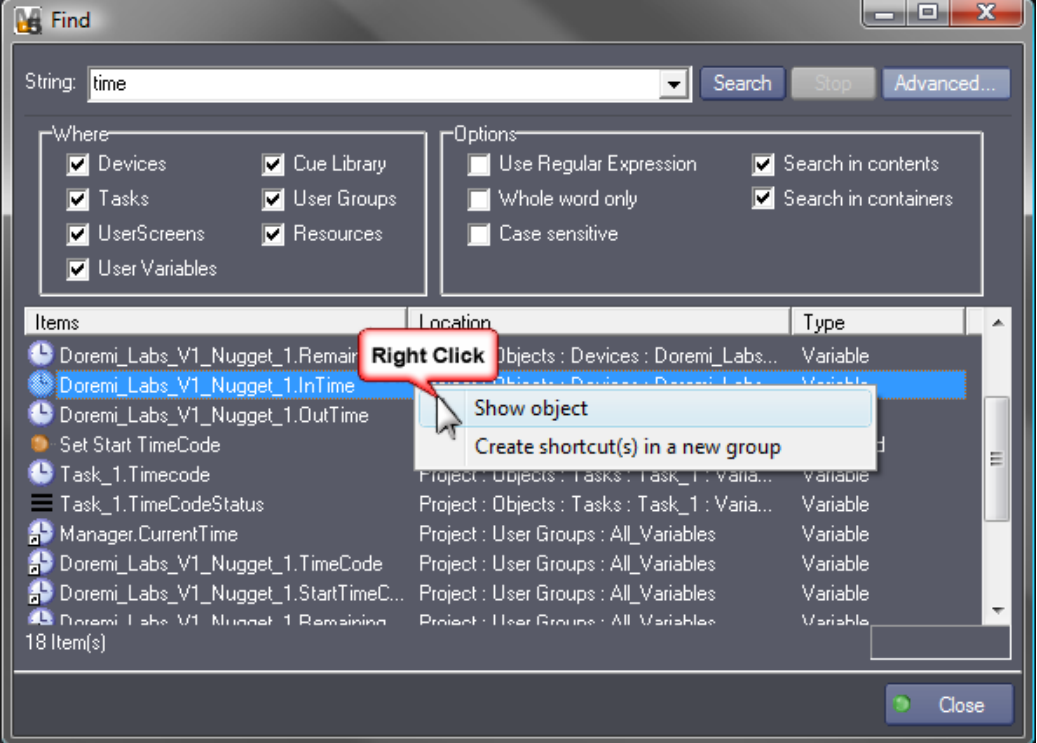

Right-clicking or double clicking on the desired object opens a contextual menu allowing you to force the Browser and Lister to display the selected object. You may also choose to create a User Group from the selected result(s). Multiple selection is available using the *Ctrl* and/or *Shift* keys.

P 47 / 365

Barco Medialon Control System Reference Manual 4.4.0 Rev 5 | 2018-9-18

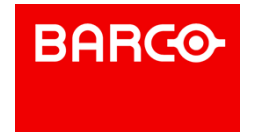

# 7 SHOW PROGRAMMING

In this section you will learn show programming from the basic single show structure to complex multiple show structures using timelines.

# 7.1 Devices

Devices are the machines, programs or services that Medialon Control System will control with the MxMs and the hardware interfaces connected to it. An MxM can host several devices. For example you may create as many Doremi devices as you wish using the MxM Doremi Labs V1/Nugget.

# 7.1.1 Creating a Device

1. Select in the menu bar Object/Devices/New Device, type *Ctrl+Insert*, or right click in the Device Map to open the contextual menu and choose New Device. The Create Device window opens.

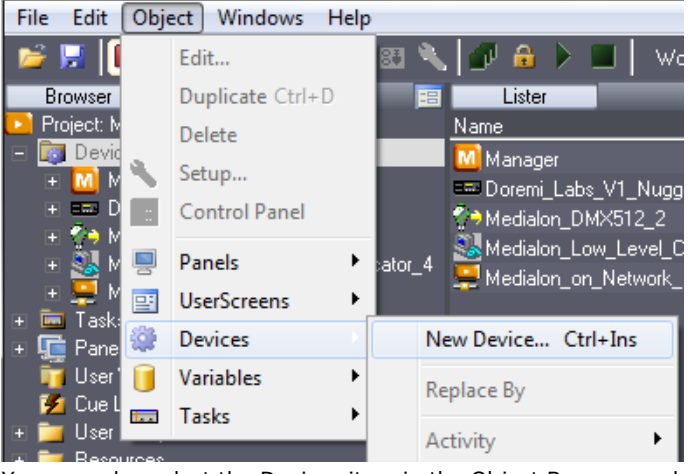

You may also select the Devices item in the Object Browser and choose New Device.

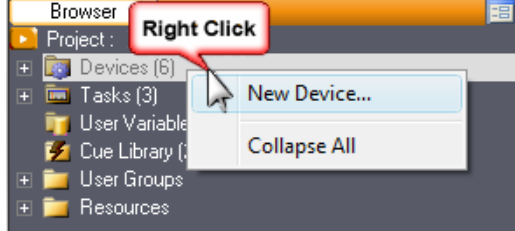

2. Select the type of device you want to create from the listand give the device a name in the Name field. The list of device types contains MxMs, Low Level Communicator drivers, and Scripts that work with MxM Medialon Script. Typing text into the Search field filters the driver list.

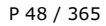

Barco Medialon Control System Reference Manual 4.4.0 Rev 5 | 2018-9-18 **ENABLING BRIGHT OUTCOMES**

**BARCO** 

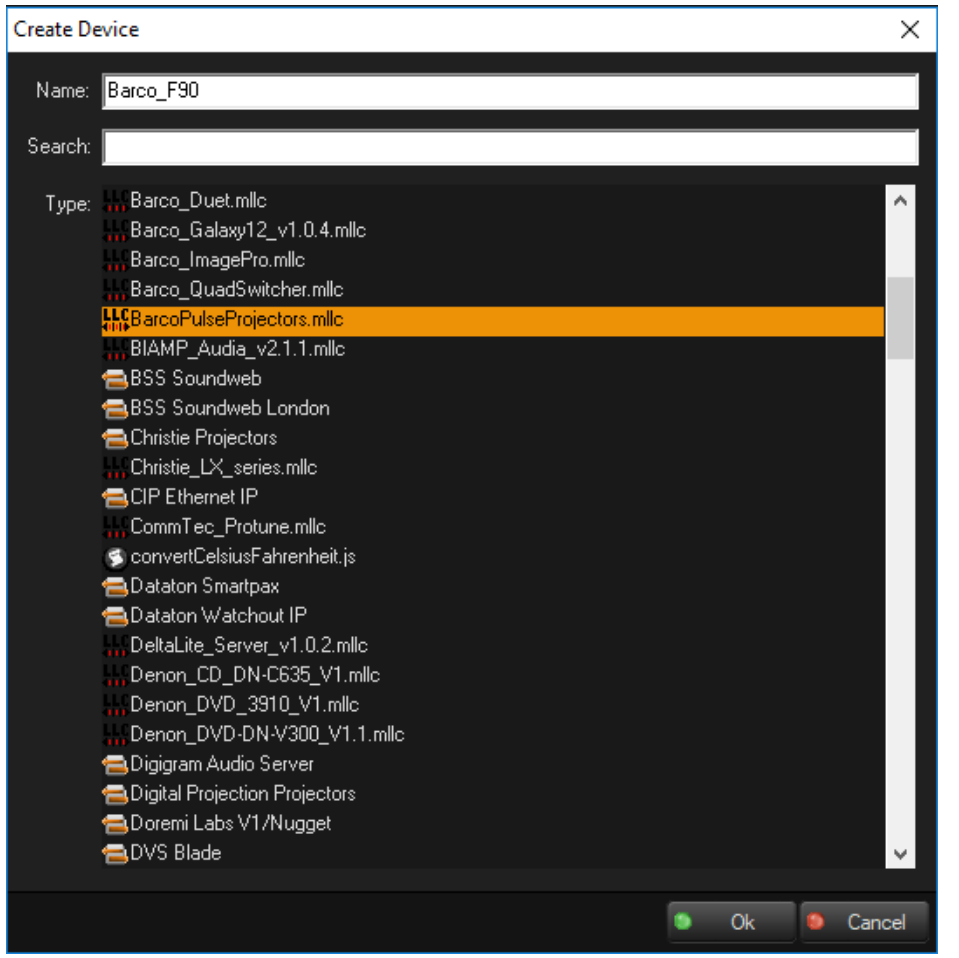

3. In the Device Setup dialog box, the required parameters and configuration can be set. The contents of the Device Setup dialog box are different for each type of device. Please refer to MxM help files for correct device setup configurations.

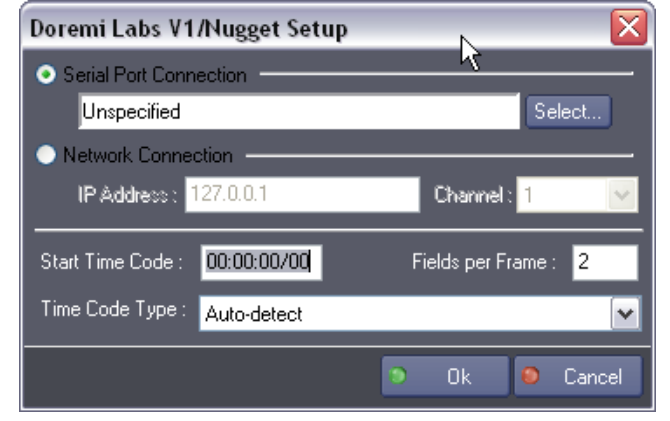

4. Click "Select" to open the Resource Selection Box.

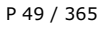

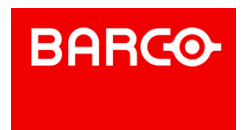

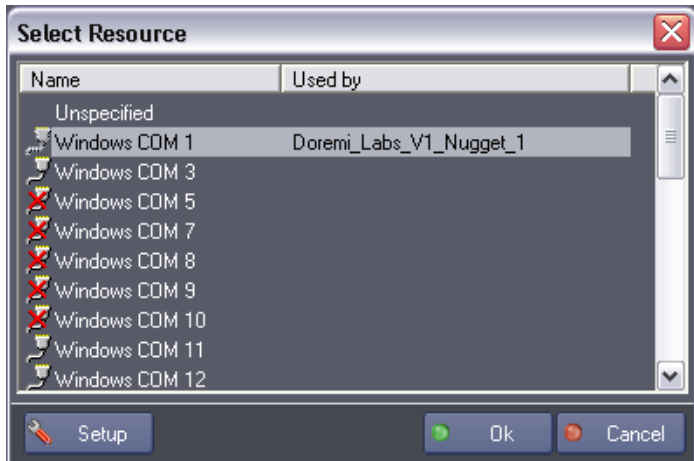

- 5. Select an available resource and click "OK." If the resource is not yet defined, you can keep the resource Unspecified or use the "Setup" button to create a new resource.
- 6. Once you have finished configuring the device, click "OK." The new device is created and appears in the Browser tab and Device Map tab.

### 7.1.2 Device Properties

Select a Device in the Browser tab or in the Device Map tab; its properties are displayed in the Properties tab.

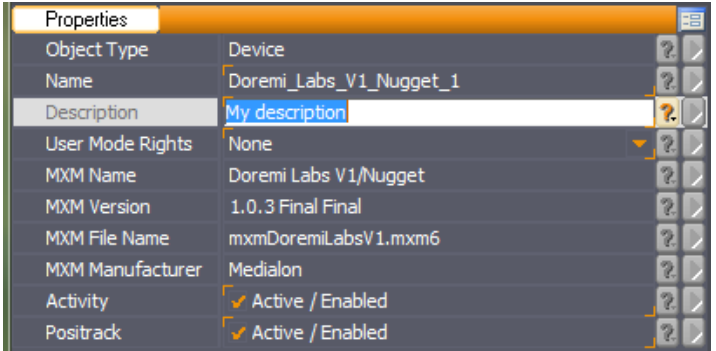

MxM information used by this Device is available here.

You can also rename the Device. Don't forget to validate your changes with the *Enter* key.

The Description field allows extra (optional) information.

User Mode Rights defines if this device object is visible in User Mode.

Device Activity can be enabled or disabled. If Device Activity is disabled, connection with the real device is not opened and no commands generated by Medialon Control System are sent to the real world device.

Device Positrack can be disabled, See also [Positrack](#page-69-0).

### 7.1.3 Device Map

The Device map is an alternative way to present the device list contained in your project.

The Device Map can be used to get a graphic representation of your system, using an image as a background map to group devices regarding to their physical position or working area.

P 50 / 365

**ENABLING BRIGHT OUTCOMES**

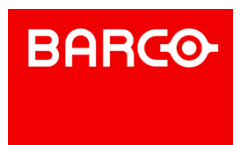

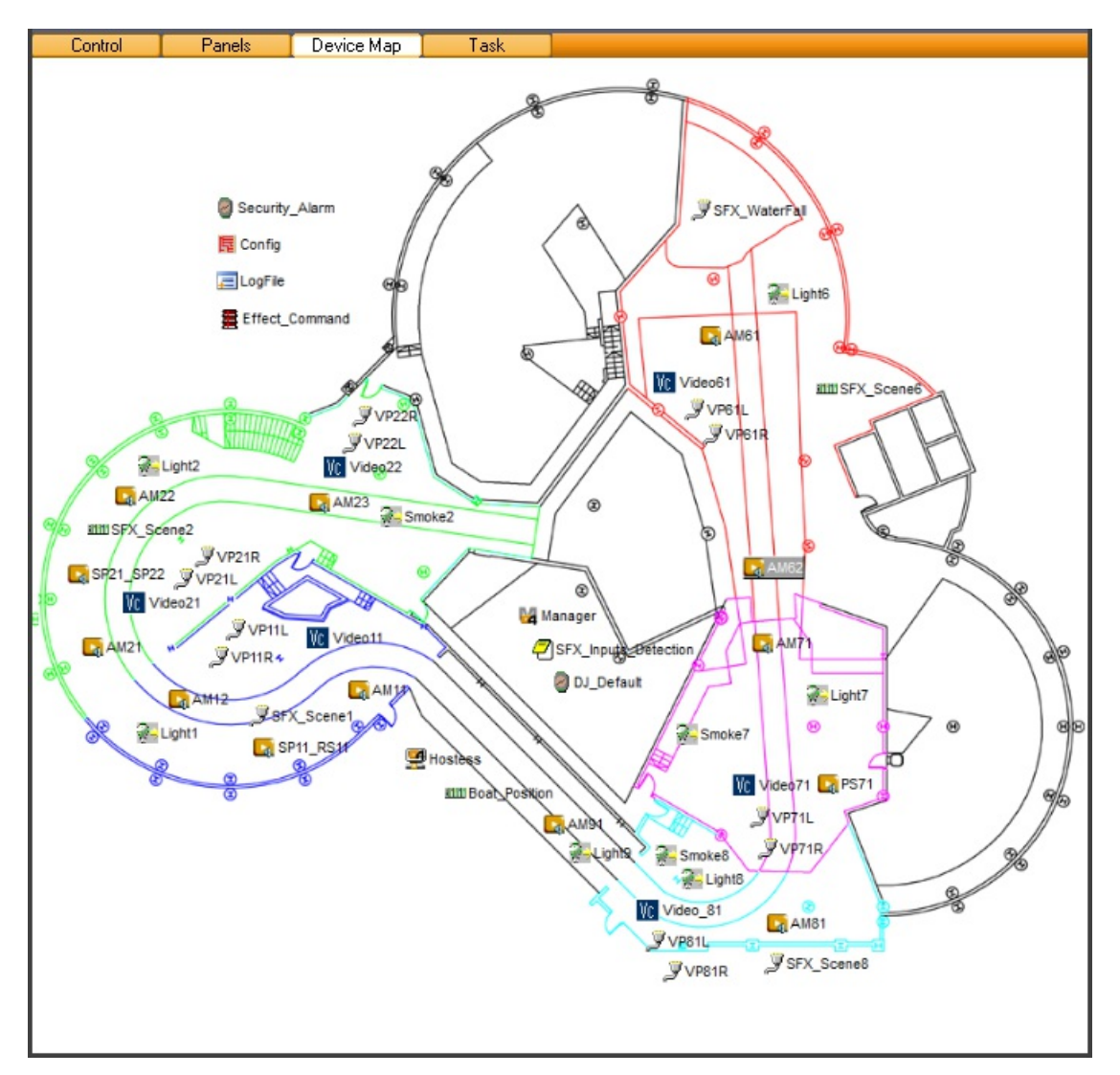

The right click menu gives access to the same set of command like from the lister. Device Map can be used in Edit Mode where you can move device in the map or in Work Mode where Device position are locked.

P 51 / 365

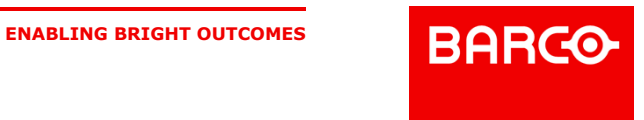

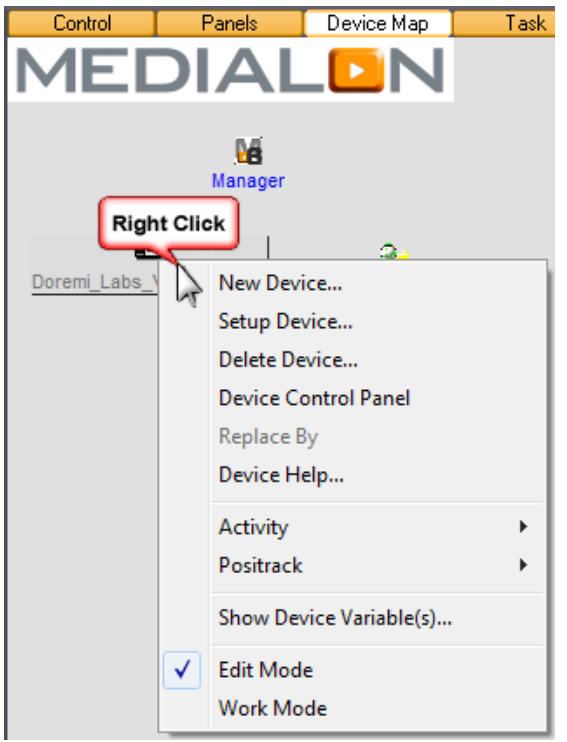

### 7.1.3.1 Device Map Properties

 $\left| \frac{\partial f}{\partial x} \right|$  Use the wizard button to change properties value

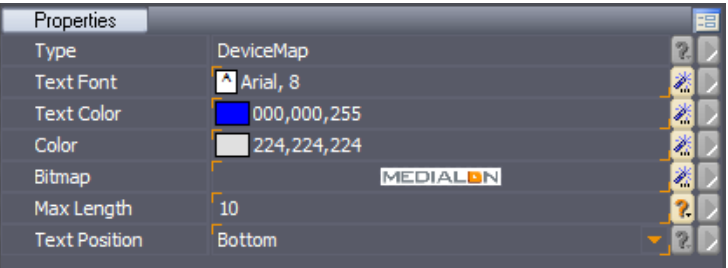

- *Text Font*: Change font, size and decoration of device name in the Map. See also Font Selector
- *Text Color*: Use the Color selector to change the text color.

**Color:** Use the Color selector to change the background color of the Map. See also Color **Selector** 

*Image*: Use the Image selector to add an image as background of the map. See also Image **Selector** 

*Text Position*: Change the position of the device name around the device icon.

# 7.1.4 Testing Devices

After creating a Device, Medialon Control System V6 allows the user to quickly test the device settings and connections without any programming.

i Showmaster Editor V2 needs to be connected to a Showmaster to test commands.

P 52 / 365

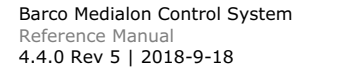

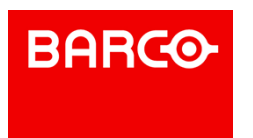

### 7.1.4.1 Testing Device Control Panels

- 1. Type F2 to switch Medialon Control System to Debug Mode.
- 2. Select the device in the Browser tab (or in the Device Map tab): use the right click menu to open the Device Control Panel in the Control Center.<br>Browser

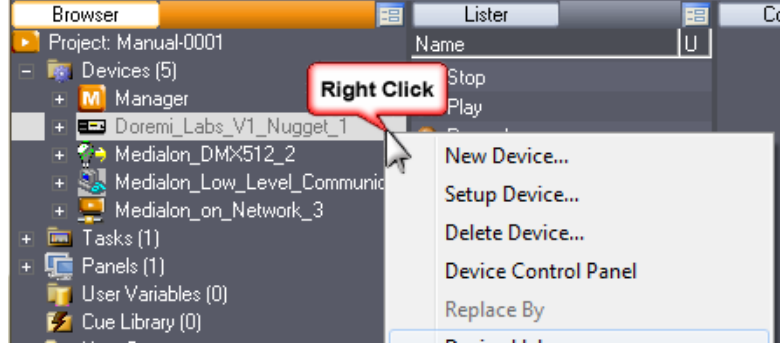

- 3. Check that the device is online.
- 4. Control the real world device with the buttons.

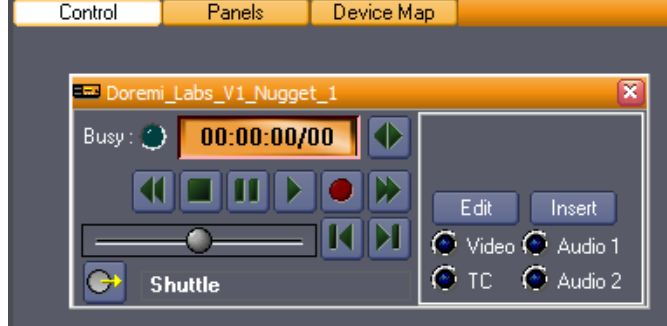

### 7.1.4.2 Testing Commands

1. Select a Device in the Object Browser; the full list of available commands appears in the Object

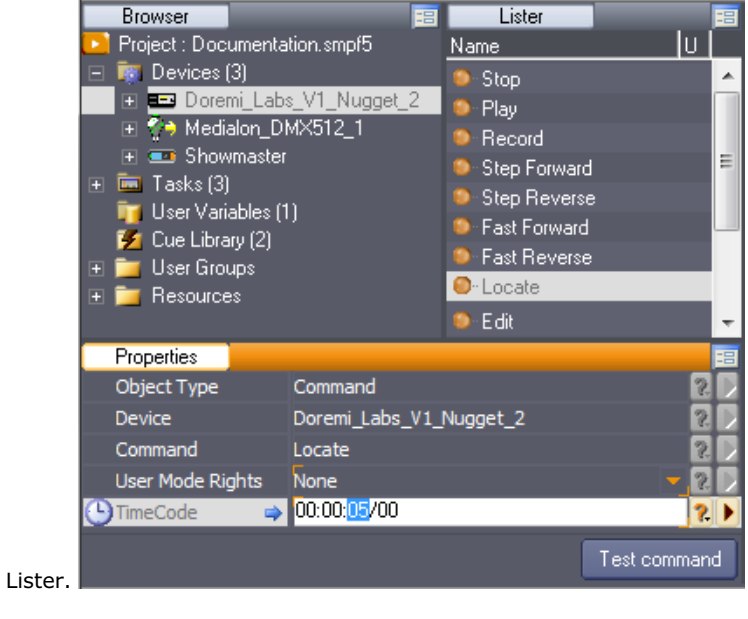

P 53 / 365

Barco Medialon Control System Reference Manual 4.4.0 Rev 5 | 2018-9-18 **ENABLING BRIGHT OUTCOMES**

**BARCO-**

- 2. Select a Command in this list.
- 3. Enter parameter values, if needed, in Object Properties.
- 4. Click on the *Test Command* button in Object Properties.

i Arrows indicate the direction of parameters. It could be Output, Input or Both. Input (right arrow) indicates that the parameter is given to the command (used by the command during execution), Output (left arrow) indicates that the parameter is updated by the command (after the command is executed).

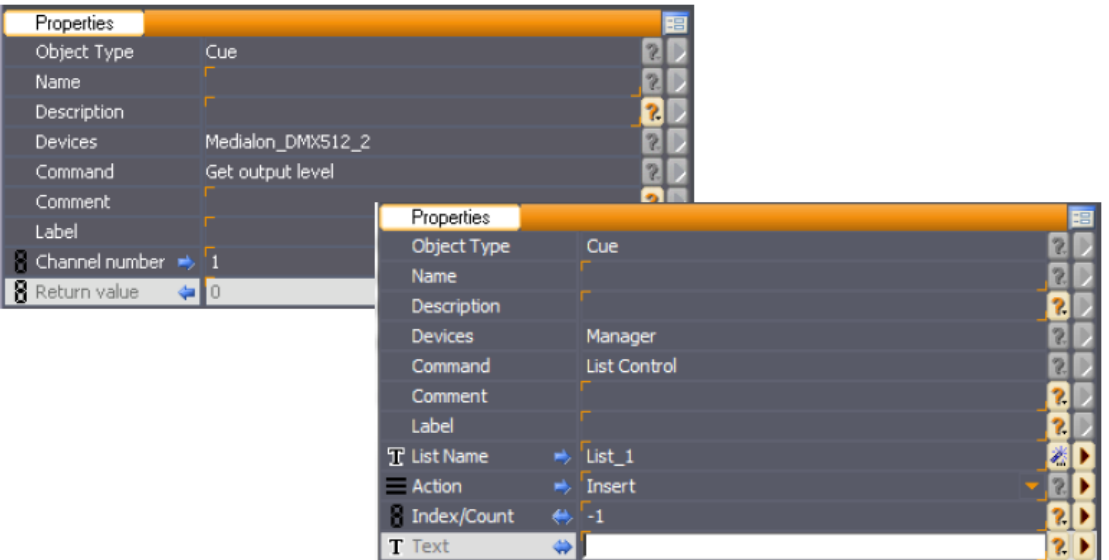

# 7.1.5 Device Help

Medialon Control System V6 gives access to a Help file for each Device.

Select the device in the Browser tab (or in the Device Map tab): use the right click menu to open Device Help.

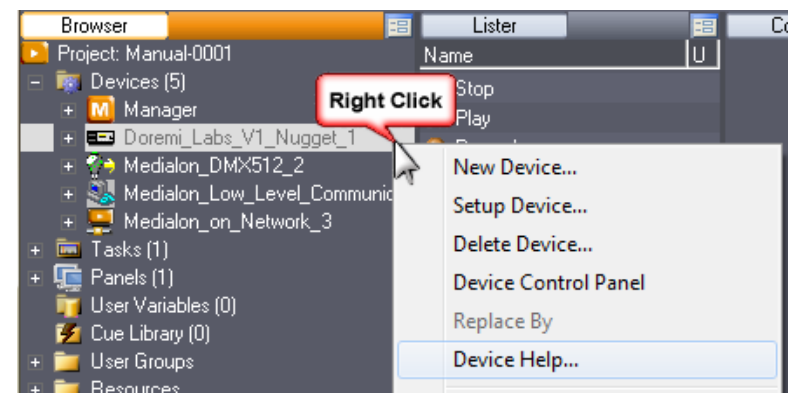

Each MxM is provided with a complete Help file.

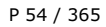

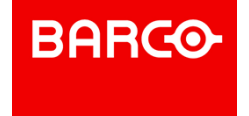

# **MEDIALDN**

MXM List (Alphabetical) MXM List (Category)

#### **Medialon MxMs' Help**

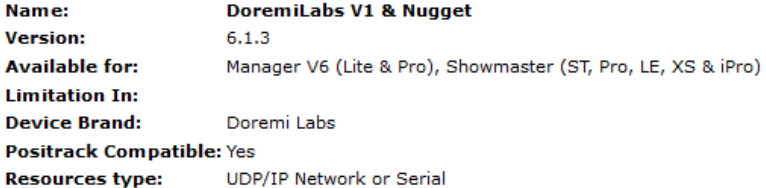

#### Compatible hardware interfaces - available resource modules (MRC):

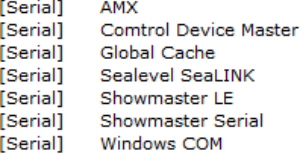

> Overview | > Installation (MXM) | > Creation (Device) | > Commands (List Of) | > Variables (List Of) | > Support

#### **Overview**

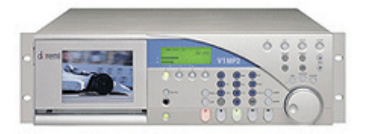

Doremi Labs offers a range of MJPEG , MPEG and uncompressed high quality video players and recorders. This MxM allows the control of Doremi Labs V1 or Doremi Labs Nugget machines. This type of video recorder/player offers an interesting alternative to the standard analog video recorders. The connection between the MXM and the device could be either a RS422 connection (Sony 9 Pin connector) or a Network connection (UDP/IP).

The Help document contains:

- **D** Overview of the real Device
- Information about MxM installation, like if a third party driver or software is needed
- Device Creation and Setup
- List of Commands with comments and parameters
- List of Variables with the description of available feedback information
- Release Notes of the MxM

i All MxMs are available on the Medialon web site: [www.medialon.com](http://www.medialon.com)

# 7.2 Timebased Tasks

# 7.2.1 Show Structure

When you create a time-based show with Medialon Control System, many structures can be used with single or multiple timelines. This must be considered in advance and will depend on your operational needs. Among the many show structures that Medialon Control System V6 allows you to build, here are

P 55 / 365

**ENABLING BRIGHT OUTCOMES**

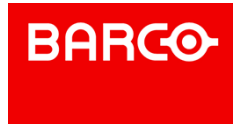

two basic examples typically used when programming.

### 7.2.1.1 Single Timeline

The main show is built on one single timeline. Segments of the show can be played consecutively one after the other.

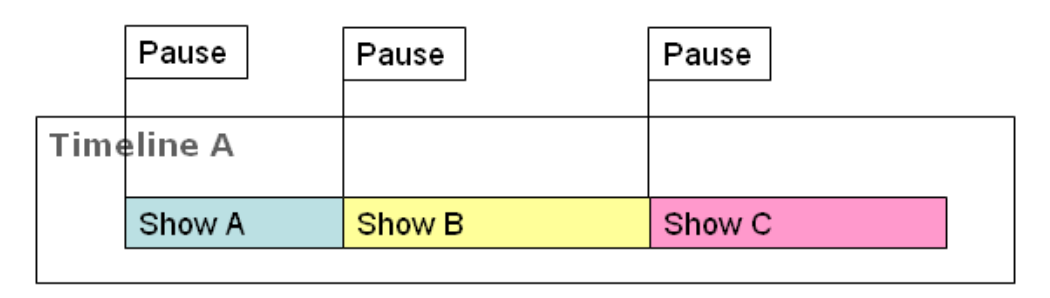

### 7.2.1.2 Multiple Timelines

The main show is subdivided into several timelines.

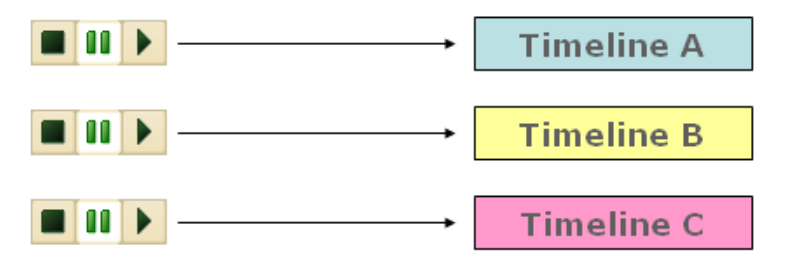

They can be played individually, or simultaneously by synchronizing them with the same timecode (internal or external).

# 7.2.2 Creating a TimeBased Task

A TimeBased task is the simplest type of task that Medialon Control System provides. A TimeBased task is made of tracks that contain cues. The TimeBased task's (Timeline) current position is the reference time which may be either internal or external. Cues are triggered when the reference time reaches their positions.

### 7.2.2.1 Creating a TimeBased task:

1. Select the "Object/Task/New Task..." menu item.

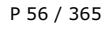

Barco Medialon Control System Reference Manual 4.4.0 Rev 5 | 2018-9-18

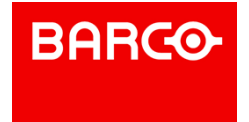

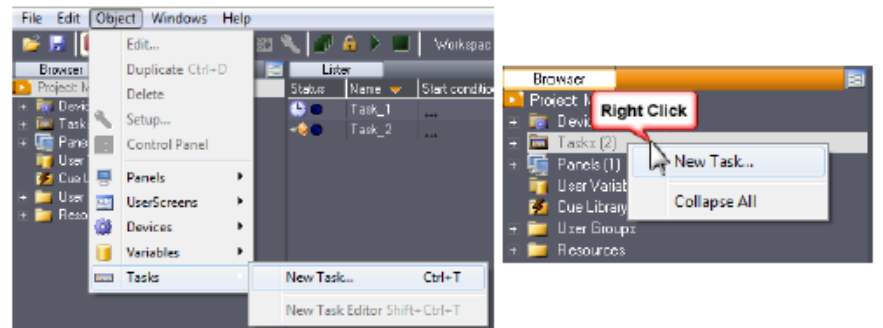

Optionally, you can select the Tasks item in the Browser tab and right click to open the contextual menu and choose New Task.

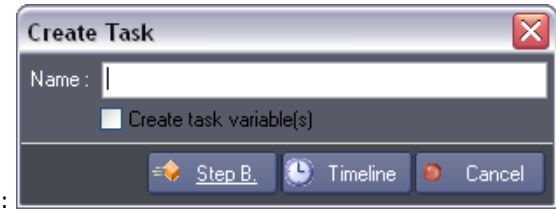

- 2. The Create Task dialog box is displayed:
- 3. Type a name.
- 4. You can create variables that will reflect various statuses of the task by checking the Create task variables box.
- 5. Select the "Timeline" type.
- 6. Medialon Control System automatically opens the new task in a Task Editor.

### 7.2.2.2 The Task Editor

The Task editor shows the task's contents and is where you will be programing your TimeBased shows.

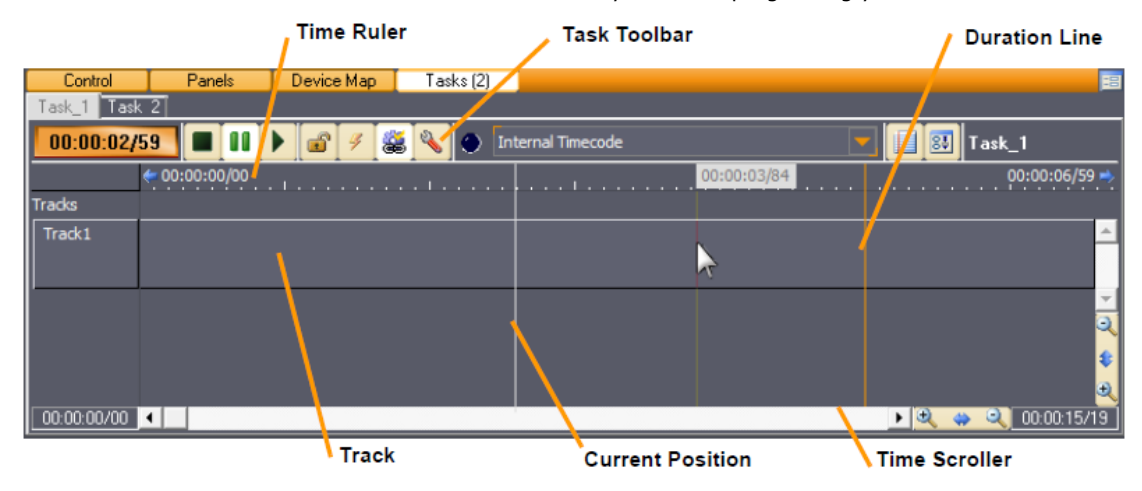

# 7.2.3 Track Management

Tracks are a way to organize your work: you may want to put all of the cues for the different devices on the same track or you may want to use a different track for each device.

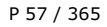

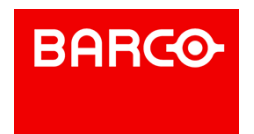

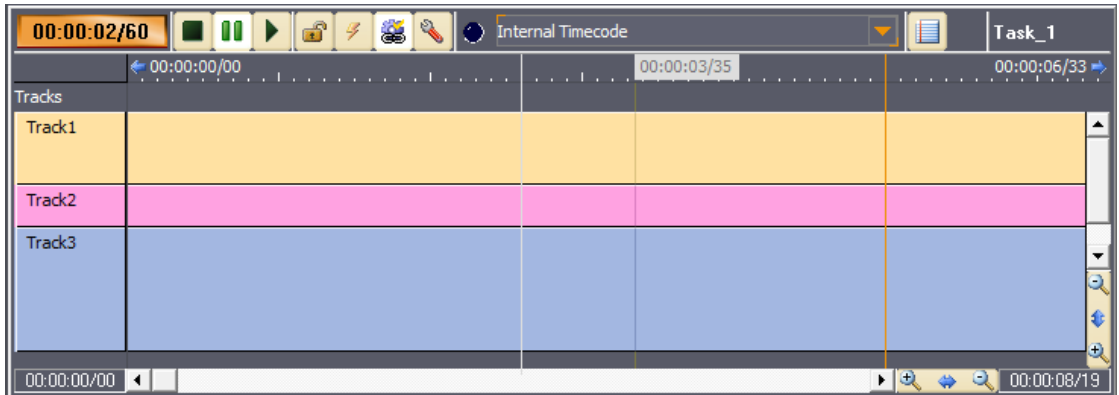

You can create and use up to 99 tracks in a Timeline.

Right clicking the mouse on the left part of the track displays a contextual menu that allows you to customize the track's aspects:

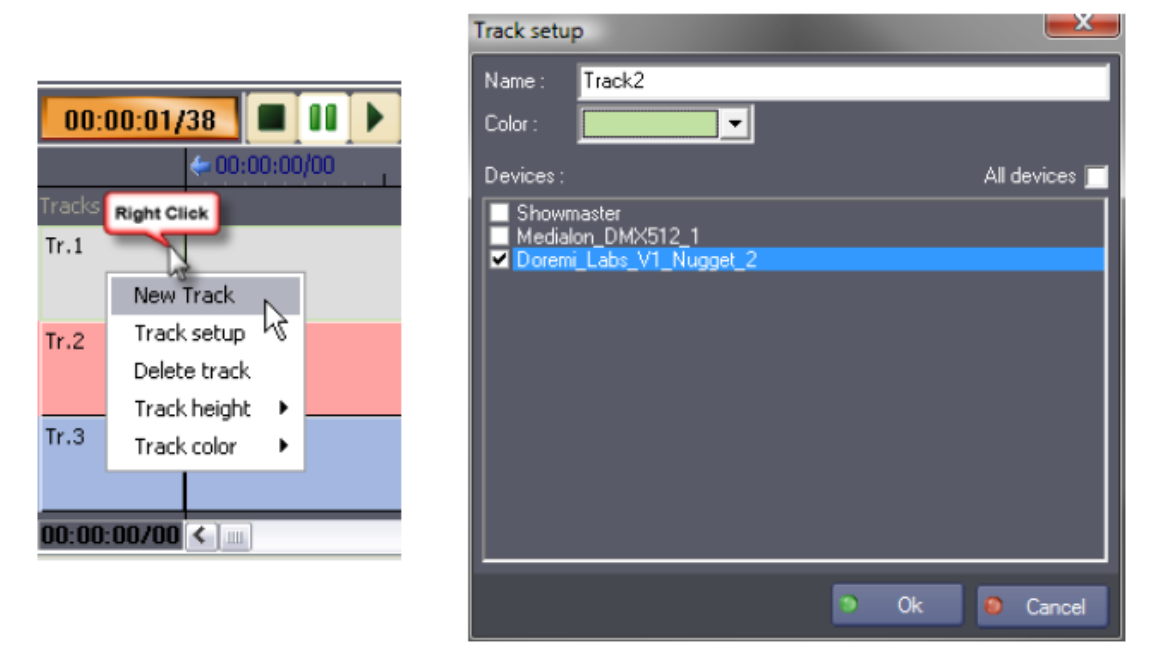

You can change the color, the height or the Setup of the track. You can create new tracks or delete existing tracks.

You may also decide to allow only one device's commands on the track.

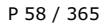

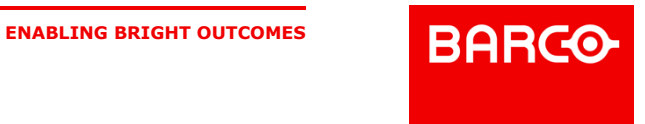

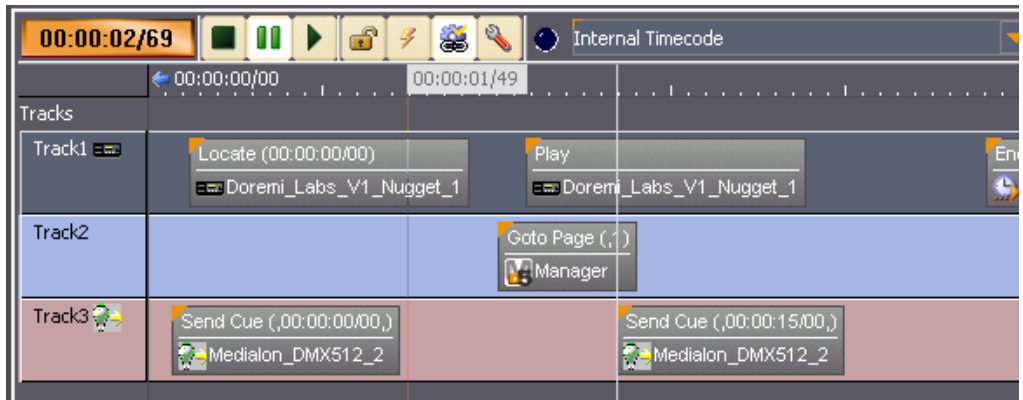

### 7.2.3.1 Track Note

Track notes are used to mark sections of the timeline graphically. They are static and do not send information to the system, but can be very useful during programming to rapidly identify sections of your show.

To add a note to your timeline, right click on the section between the Time ruler and the first track and choose the "Insert note" option. Once the note has been added, simply double click on it to edit the note's text field. You may choose to have colors of the note be automatically managed by the system.

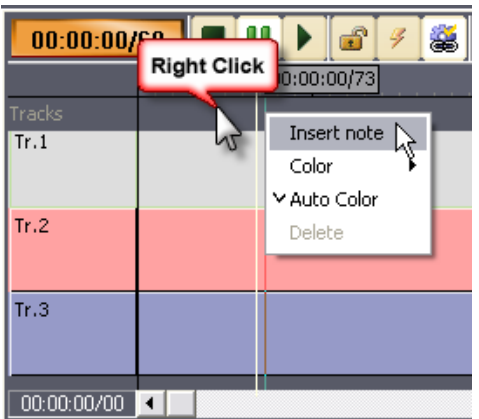

Once the note has been inserted, you can change the color or delete it by right clicking on the selected note.

Notes may be resized by clicking and dragging the right edge of the note, and moved by clicking and dragging the left edge.

# 7.2.4 Creating Cues

### 7.2.4.1 Method A

- 1. Select the desired device in the Browser tab to display the commands in the Lister tab.
- 2. Select a command in the Lister tab.
- 3. "Drag and Drop" this command where you want to insert the cue in the Task's timeline

P 59 / 365

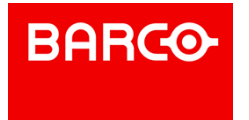

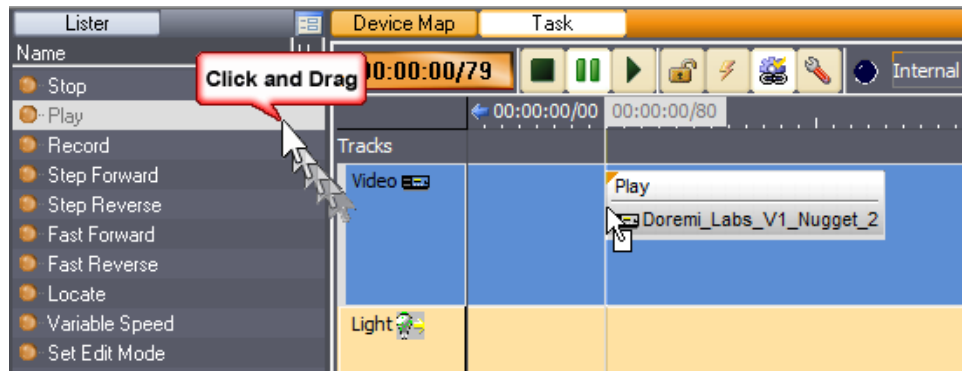

### 7.2.4.2 Method B

- 1. Move the mouse pointer to the desired cue position on the timeline.
- 2. Right click and select "Insert Cue."
- 3. Then browse to the desired device command and select it.

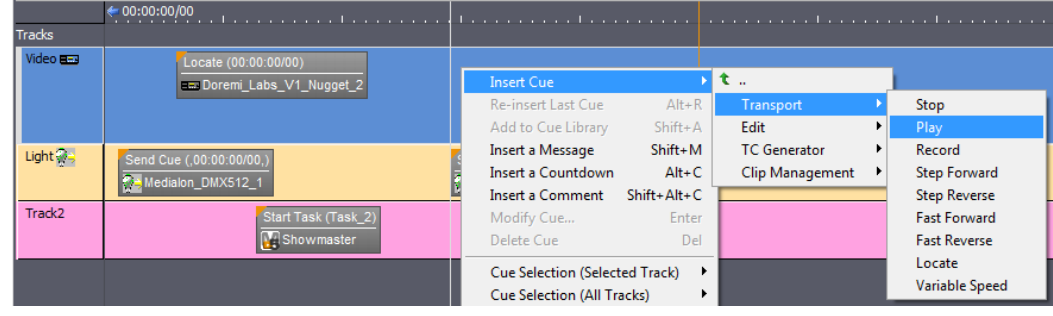

4. Select "Transport/Play," for instance.

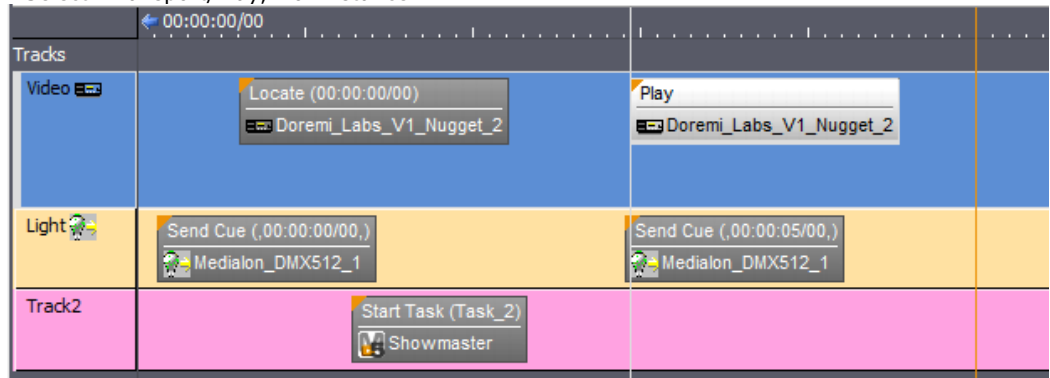

5. The desired Command Cue is inserted in the timeline.

### 7.2.4.3 Testing

To test the cues, type F2 to switch to Debug Mode and click on the Play button of the Task toolbar.  $>$ 

### 7.2.4.4 Cue Properties

### P 60 / 365

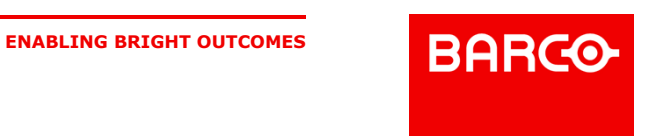

Select a Cue in the task to display its properties in the Properties tab:

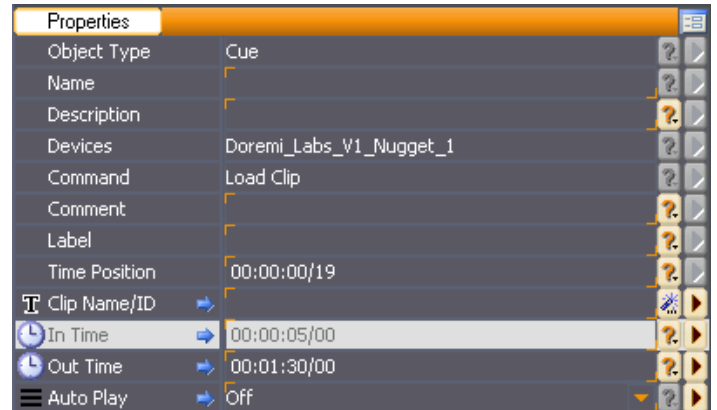

- *Devices*: Name of the selected Device
- **Command: Name of the selected Command**
- *Comment*: You can add a comment about this Cue or Command
- *Label*: Each Cue is identified by its Time Position. A "Label" may also be added to it. The Labelis associated with the Cue and thus is not changed if the Time Position shifts.
- *Time Position*: Time Position of the Cue
- *Command Parameters*, depending on the selected command

### 7.2.4.5 Inserting a Message Cue

Message cues are cues that have no effect on external devices but are used to dynamically document the show and give back information while the timeline is running.

These cues display their messages in the Task Control Panel and are also available as a Message variable if you chose to create task variables when the task was created.

*To insert a Message cue:*

Type *Shift+M* or select the "Insert a Message" menu item, or right click inside the track.

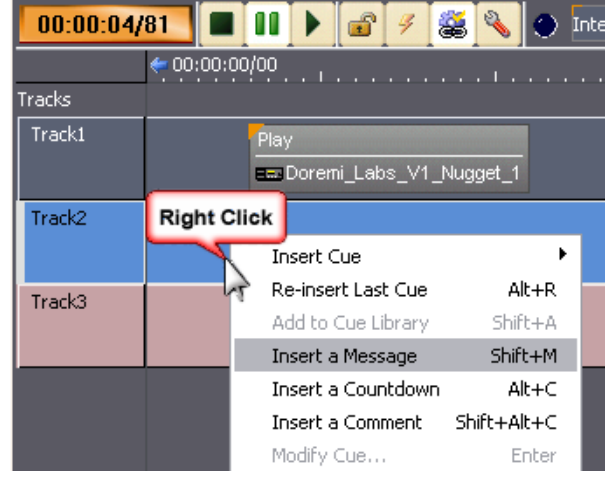

Enter the Message text and hit *Enter*.

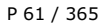

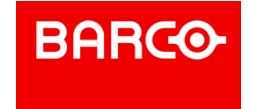

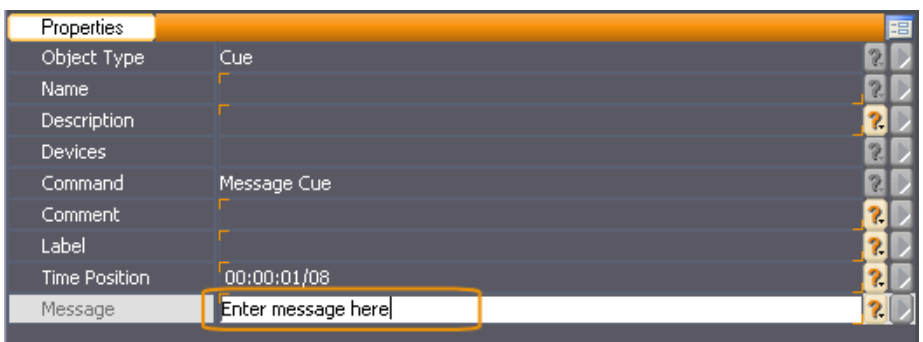

### 7.2.4.6 Inserting a Countdown Cue

Countdown Cues are similar to Message Cues but with advanced functionality. The Task Control Panel displays the remaining time before the next Countdown Cue with an associated message.

*To insert a Countdown Cue:*

- Type *Alt+C* or select the "Insert Countdown Cue" menu item, or right click inside the track.
- Type a message text and hit *Enter*.

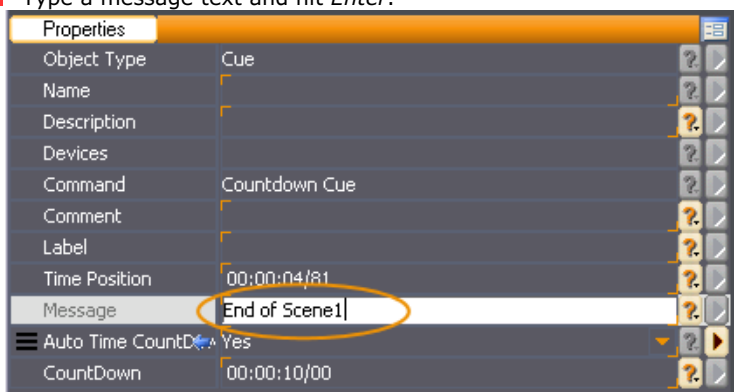

Auto Time Countdown means that the countdown will start from the previous countdown cue or from the beginning of the timeline if there are no previous countdown cues.

When "No" is selected, the countdown will count either from the Countdown Time (X time from the countdown cue's position), or from the end of the last countdown cue if it is within the Countdown Time period.

#### 7.2.4.7 Changing Cue Properties

Select a cue to display the Cue Properties to modify Comment, Label and Time Position of the cue.

A Cue's properties are automatically displayed in the Object Properties for editing when you create them or select them. Only properties with orange corners can be changed.

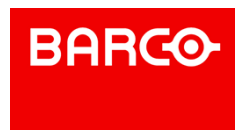

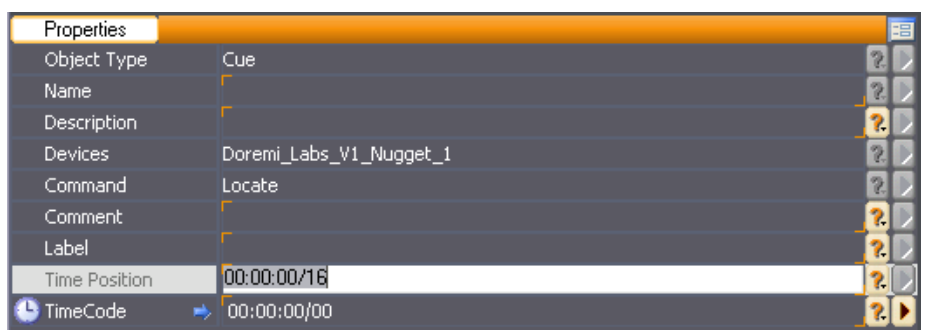

 $\frac{8}{11}$ 

Don't forget to validate your changes with the Enter key.

The number and type of parameters in the Properties tab depends on the cue type (device command, message, countdown, etc.).

Some parameters have a wizard to help you choose a value. To open the wizard click on the Magic wand on the right side of the parameter.

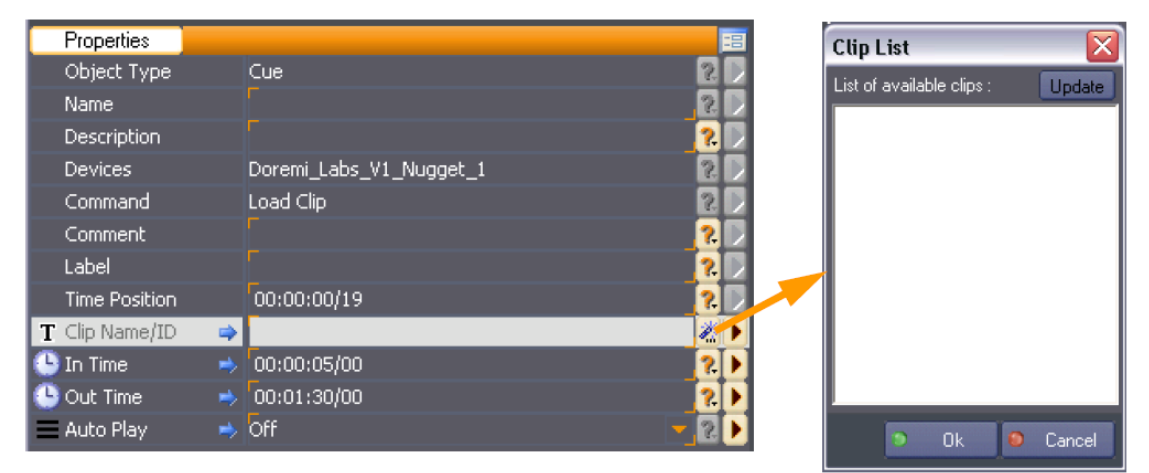

If no wizard is available, the question mark button allows you to select one of the last values you already manually entered.

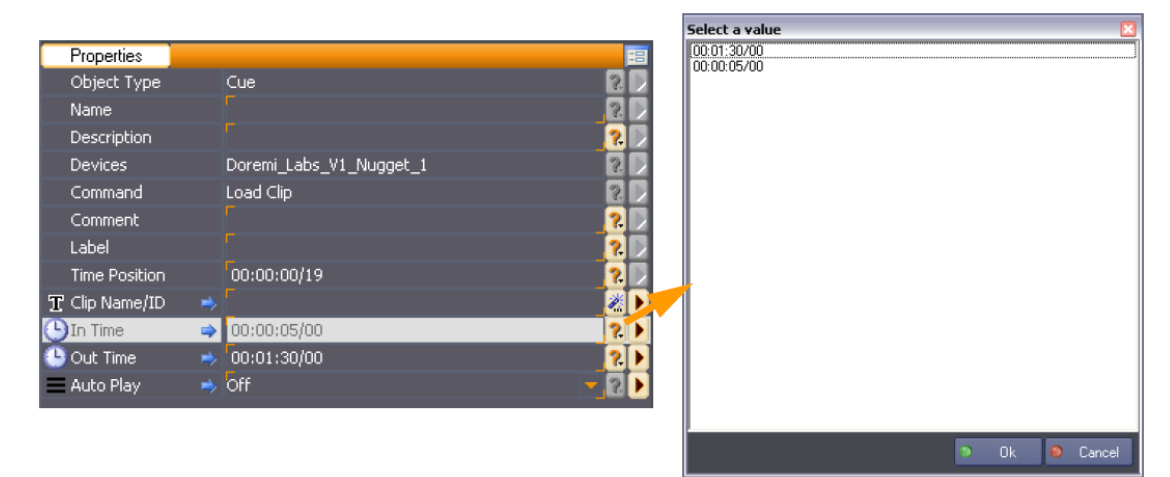

# 7.2.5 Selecting Cues

P 63 / 365

Barco Medialon Control System Reference Manual 4.4.0 Rev 5 | 2018-9-18

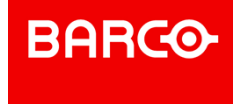

There is often the need to select cues before using cue related commands. That's why the Task Editor provides a variety of ways to select cues. Selected cues are highlighted in orange (or white if using the Legacy theme).

To select cues:

- Click on the cue to select one cue.
- Press the *Ctrl* key and click on another cue to add it to the selection.
- Press the *Shift* key and click on a cue to add of the cues which are between the last selected cue and this cue.
- Type Ctrl+A to select all of the cues in the task if no track is selected, or all of the cues in the current track, if a track is selected.
- Drag the mouse to draw a selection box over the cues you want to select.

To deselect cues:

- Click on an empty part of the task editor to deselect all of the cues.
- Press the *Ctrl* key and click on a selected cue to remove it from the selection.
- Type *Esc* to deselect all of the cues.

### 7.2.5.1 The "Cue Selection" menus

The Cue Selection can be done inside the active track or in all tracks of the Timeline. In both cases, the list of commands is the same.

These menus allow more sophisticated types of cue selection.

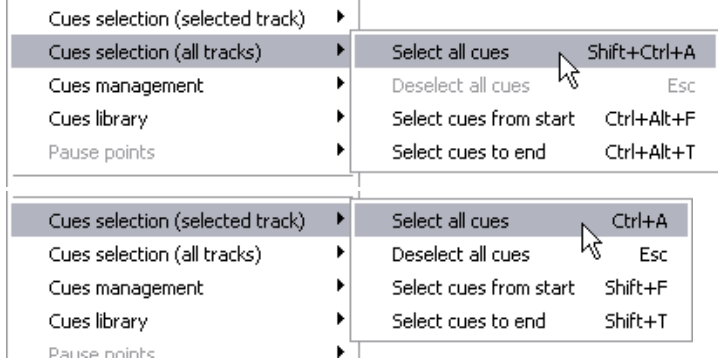

# 7.2.6 Managing Cues

### 7.2.6.1 Cut, Paste and Delete

Cut and paste commands are supported with familiar keyboard shortcuts:

- Type the Delete key to delete the selected cues
- Type Ctrl+C to copy the selected cues
- Type Ctrl+X to cut the selected cues
- Type Ctrl+V to paste cues to the current position of the timeline. Pasted Cues maintain their relative offset from one another, just as they were Copied or Cut.

#### 7.2.6.2 Moving Cues

There are several handy keyboard shortcuts to precisely move selected cues:

P 64 / 365

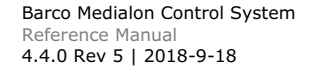

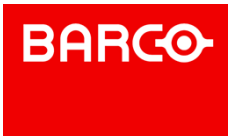

Hold the *Alt* key down and use *arrow* keys to move the selected cues by 1/10th second increments. Use *Ctrl+Alt* and *arrow* keys to move them by 1/100th second increments.

- Type the + key and enter a time to move the selected cues forward.
- Type the *-* key and enter a time to move the selected cues backward.

### 7.2.6.3 The "Cue Management" menu

The Task Editor also provides various commands in the "Cue Management" submenu to automatically change relationships between cues.

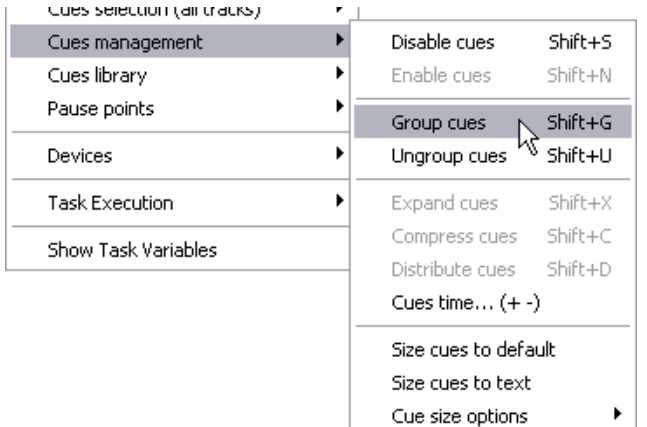

### 7.2.6.4 Cue Disable/Enable

*Disable / Enable cues*: Disabled Cues are notexecuted during Task execution.

To disable a selected cue:

- Type *Shift+S*
- If the Flash Control feature is activated, click on the Enable/Disable Flash Control Button
- Choose the "Cues Management/Disable Cues" menu item

To enable a selected cue:

- Type *Shift+N*
- If the Flash Control feature is activated, click on the Enable/Disable Flash Control Button
- Choose the "Cues Management/Enable Cues" menu item

#### 7.2.6.5 Grouping Cues

Cues may be grouped while in the TimeBased task's Track View Mode in order to ease cue handling. Once a group of cues is created, clicking on any cue of the group selects all of the members of the group. This is particularly handy to make sure that the time relationship between cues of a group is not modified by mistake while dragging cues.

- To group cues: select the cues to be grouped and either choose the Edit/Group menu item or type *Ctrl+G*.
- To ungroup a group of cues: click on one cue of the group to select the whole group and either choose the Edit/Ungroup menu item or type *Ctrl+U*.

#### 7.2.6.6 Sizing Cues & Cue size options

P 65 / 365

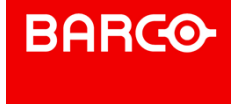

You can change the width of a cue to its default size or to the size required for all the text it contains to be fully displayed.

### 7.2.6.7 Expanding and Compressing Cues

Expand the time between the selected cues by a percentage or by time.

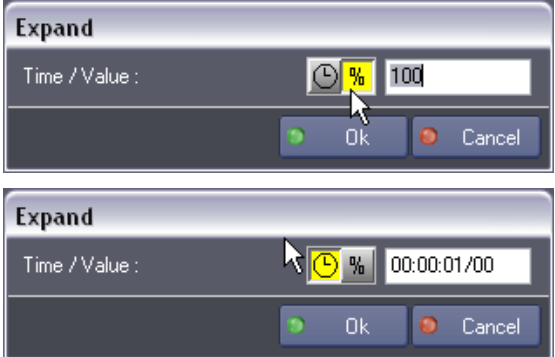

Add X percent of time to the selection, or add X second(s) to the selection.

Compress the time between the selected cues by a percentage or by time.

### 7.2.6.8 Cue time…(+/- keyboard shortcuts)

Enables you to move, relatively or absolutely, the time position of several cues by increasing or decreasing the time.

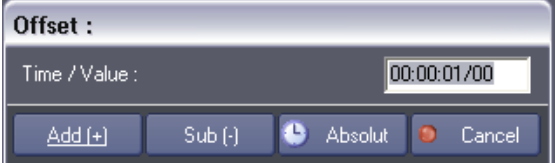

### 7.2.6.9 Distributing Cues

Distribute the selected cues evenly on the timeline.

P 66 / 365

Barco Medialon Control System Reference Manual 4.4.0 Rev 5 | 2018-9-18

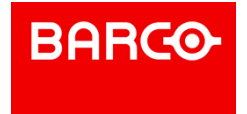

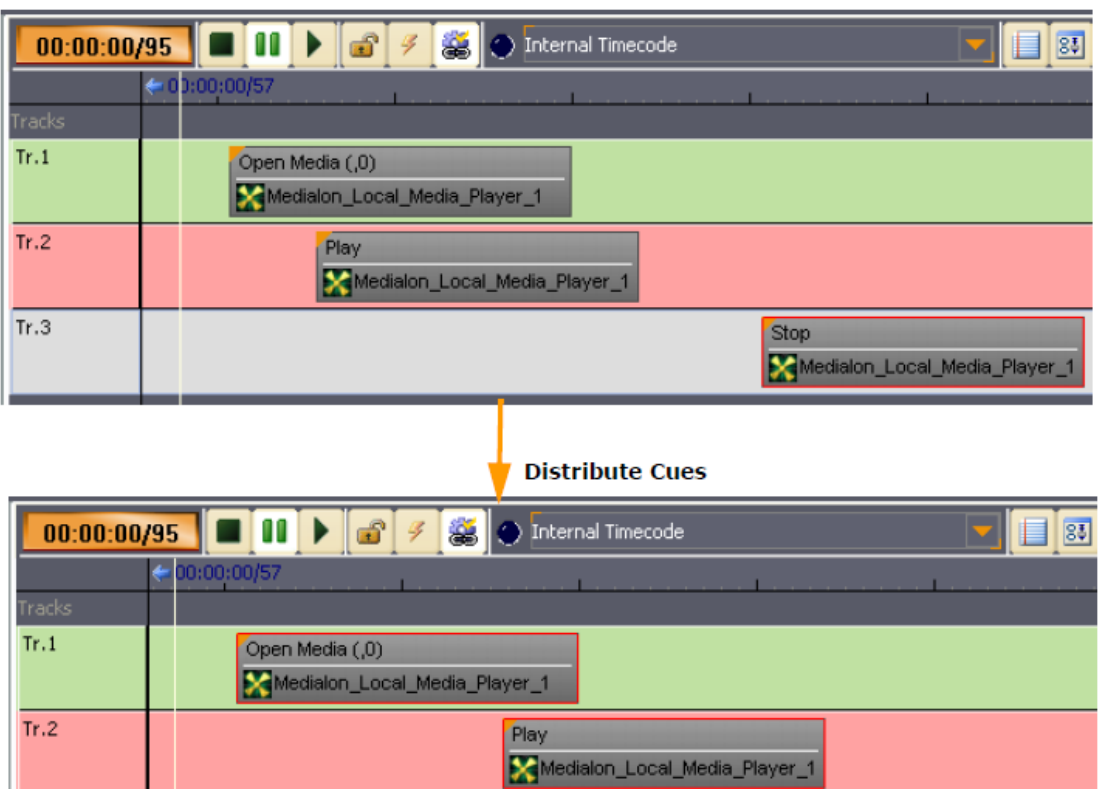

# 7.2.7 The Cue Library

 $Tr.3$ 

The Cue Library is a convenient way to store cues which are often used. Cues can be easily added to the library and retrieved from the library by typing keyboard shortcuts. See also Cue Library

Stop

Medialon\_Local\_Media\_Player\_1

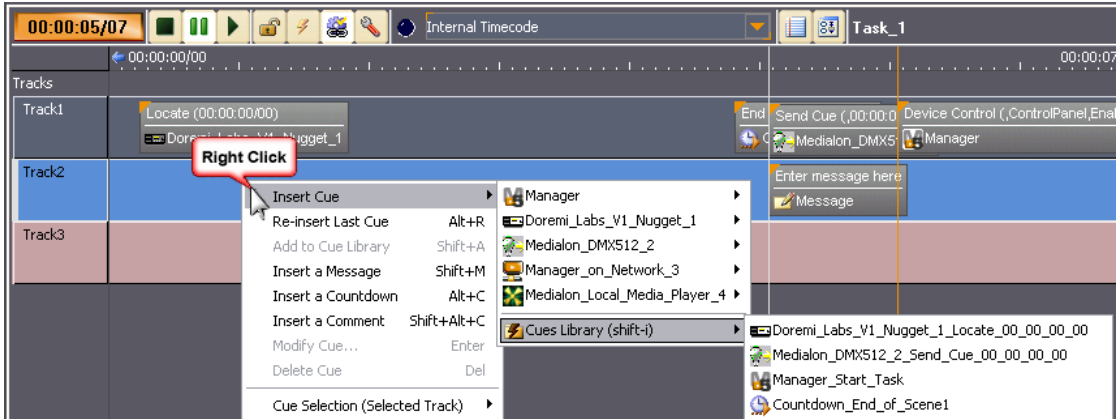

# 7.2.8 Time-X

"Time-X" enables selected cues to be placed across a given time at defined points; i.e: when listening to a musical rhythm or whilst watching a video.

P 67 / 365

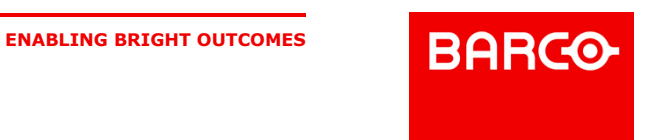

This function works as follows:

- 1. Select the required cues either by passing the mouse pointer over them with the left mouse button pressed down, or by selecting them one by one with the mouse pointer and keeping the Ctrl key on the keyboard pressed down.
- 2. Click on the setup menu button and select Time-X.

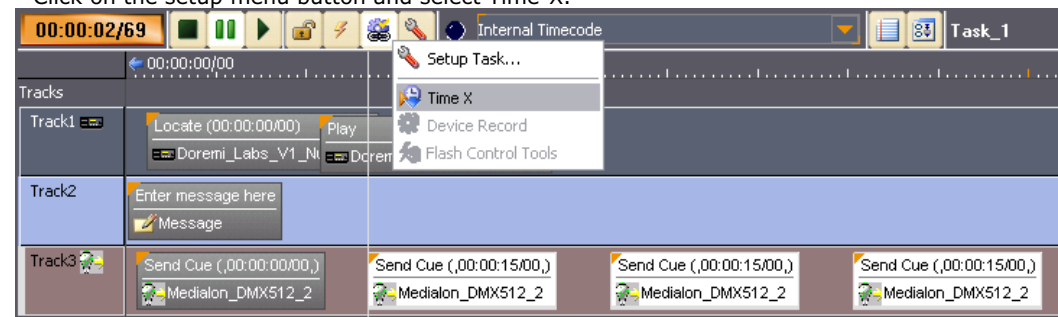

3. A dialog box will ask for the start time of the distribution. When the field has been filled in, press the Spacebar to start the Timeline running.

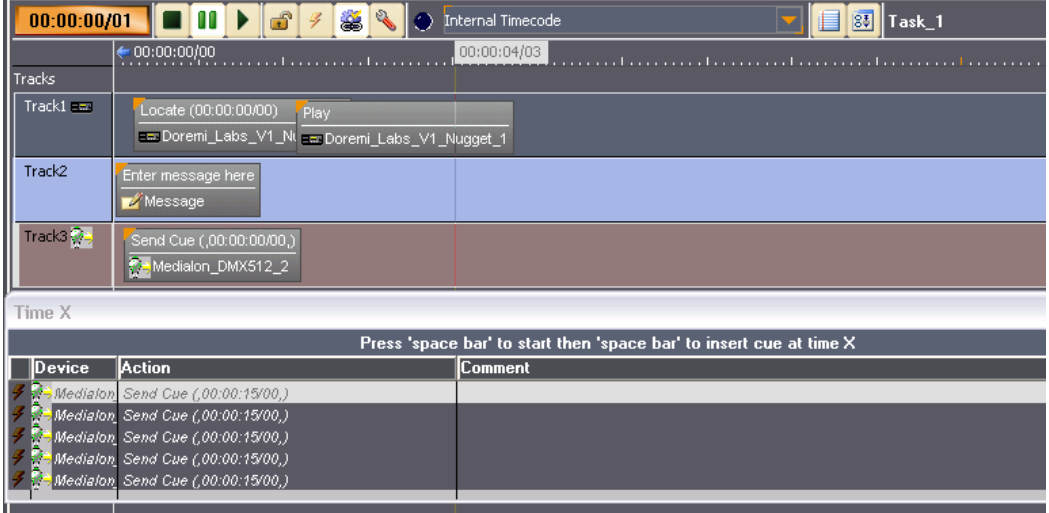

4. With each press of the Spacebar, cues are placed in the order they were in on the Timeline before their selection.

i Due to the Positrack engine, a Start time of 00:00:00/00 is not allowed. Use 00:00:00/01 to begin at the beginning of the timeline.

# 7.2.9 Timeline Management

There are several indicators, controls and menus that allow you to modify the current Timeline's time and what part of the timeline is displayed. Below is a quick summary of their uses.

P 68 / 365

Barco Medialon Control System Reference Manual 4.4.0 Rev 5 | 2018-9-18 **ENABLING BRIGHT OUTCOMES**

**BARCO** 

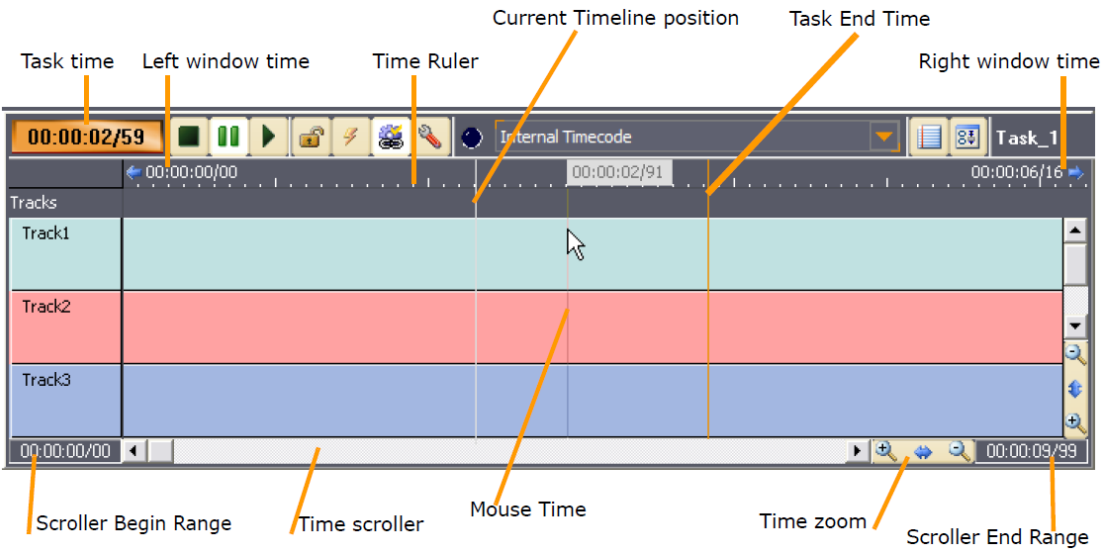

### 7.2.9.1 Indicators

- Task Time: displays the current time of the Timeline. Clicking on this control allows changing this time (Keyboard Shortcut = *G*).
- Current time position: this thin white bar (or Orange in Ice Theme) shows the current position in the timeline.
- Mouse time: the thin line (blue in Backstage Theme, tan in Legacy Theme and Orange in Ice Theme) and associated flagged time display shows the time at the mouse position.
- Task End Time: this thin orange line shows the Task's end time.
- Left window time: time of the leftmost displayed part of the timeline.
- Right window time: time of the rightmost displayed part of the timeline.

### 7.2.9.2 Controls

- Time Scroller: scrolls the visible part of the timeline (but doesn't change the current timeline time).
- Time Zoom: sets the zoom level of the view.
- Scroller Begin Range: Sets/Displays the Begin Range of the Scroller Bar.
- Scroller End Range: Sets/Displays the End Range of the Scroller Bar.

### 7.2.9.3 Time Ruler contextual Menu

Right clicking on the Time Ruler displays the Time Ruler contextual menu which allows you to set the time display format, zoom levels and other settings.

### 7.2.9.4 Time Zoom

Allows you to set the Zoom level of the Timeline from 0.1% to 1000%, and to adapt the span of the timeline to your needs.

### 7.2.9.5 Smooth Scrolling

P 69 / 365

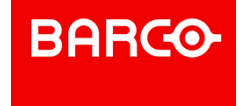

When Smooth Scrolling is active, you will visualize the current time position at a fixed point as the timeline scrolls by. When it is off, the current Timeline position will move and the Timeline will refresh when the curser moves off the display. Smooth Scrolling requires more graphical resources and can be turned off to improve graphical responsiveness.

### 7.2.9.6 Timecode Display

You can change the time display format between Time and Frame views.

### 7.2.9.7 Hint Delay

Cues can be resized to the point that the description is no longer visible.

The hint delay allows you to set the time, in seconds, that the cue's information will wait to be displayed when the mouse hovers over the cue.

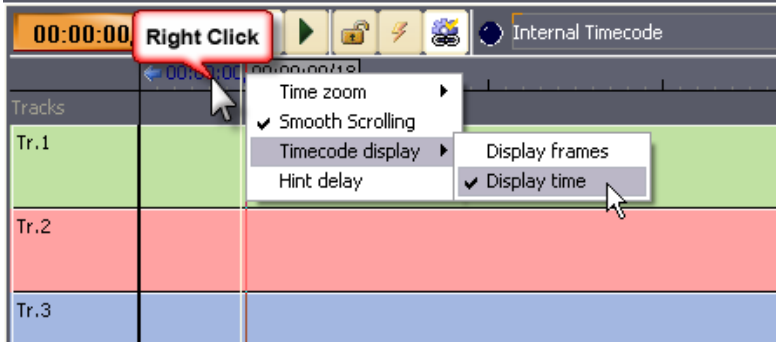

# <span id="page-69-0"></span>7.2.10 Positrack

Position Tracking (or " *Positrack*") is a mechanism that enables a Timeline to recalculate the state that the objects monitored had at any moment in the Timeline.

### 7.2.10.1 Positrack Mechanism

When Positrack mode is enabled, just locate the timeline at the desired time (for example, by clicking on the Time Ruler) and all devices compatible with Positrack will be set at the correct state.

This feature is especially useful for long shows where it wouldn't be practical to restart the show from the beginning just to check something at the end of it.

P 70 / 365

Barco Medialon Control System Reference Manual 4.4.0 Rev 5 | 2018-9-18

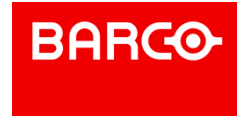

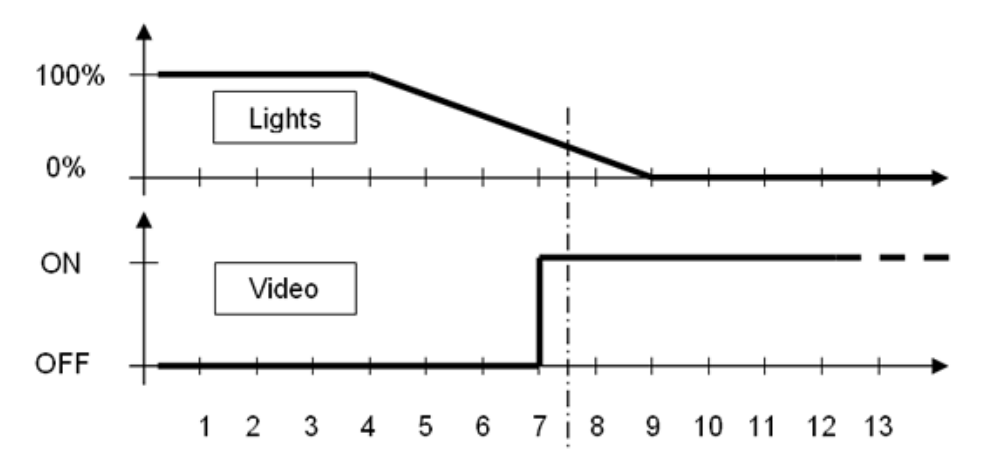

In the above illustration, "Positrack" is engaged, following a return to time T, enabling the lighting to be reset to 30% and the video player to be repositioned at 0.5 second from the start of its sequence. Medialon Control System recalculates the states at a given time, but the speed at which the return to these states is made depends on the type of machine being controlled.

This "Positrack" mechanism enables you to reduce programming time of a sequence of events when it is necessary to run this sequence several times to adjust each event (here the position of the object) whilst enabling you to restart the sequence at any time position.

Positrack can be enabled or disabled for the whole timeline with the "*Positrack"* button located on the task toolbar.

#### 7.2.10.2 Stop Task Behavior

If a task is in pause and Positrack active, when you stop the task, devices could have different behaviour. Choice of this behaviour can be made in the Medialon Control System Preferences. See also [Preferences](#page-178-0)

#### **Default Behavior**

When you stop a task in pause, all devices used in this task, stay in their current status defined by the Positrack. A player will stay in pause, DMX channels keep transition levels, etc.

#### **Legacy Behaviour**

This behaviour is the one used by Medialon Control System before Medialon Manager V5.1.0. or Showmaster Editor V2 V1.5.0.

When you stop a task that is Paused, all devices used in this task are released of their pause status. All devices resume the last command sent before the task was paused. Players restart playback, DMX Cues finish their fade, etc.

### 7.2.11 Timecode

TimeBased Tasks use timecode as clock reference to execute cues. The clock reference may be either internal or external.

The choice is made via a popup menu at the top of the Task Editor.

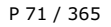

Barco Medialon Control System Reference Manual 4.4.0 Rev 5 | 2018-9-18

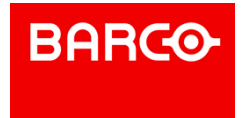

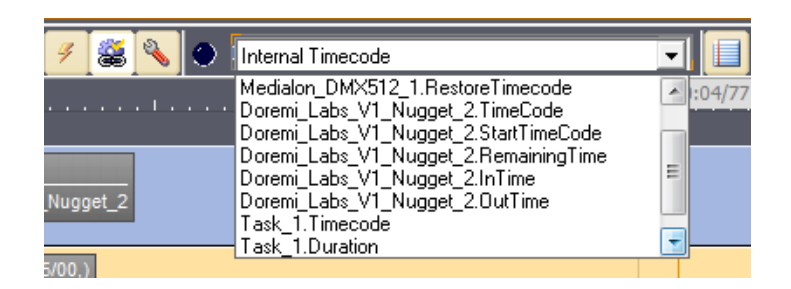

### 7.2.11.1 Internal Timecode

When using internal timecode, the reference time of the timeline is controlled by Medialon Control System based on the internal computer or Showmaster V2 clock. If the timeline is running, the reference time increases. If the timeline is paused, the reference time is frozen, etc. This is the default mode of the timeline.

### 7.2.11.2 External Timecode

You can slave the timeline to any Time variable available in the current project. The Timecode pull down menu displays all timecode sources available.

Several settings on the Task Setup dialog box define the behaviour of the timeline regarding timecode drop out or jumps.

# 7.2.12 Recording Cues

The device record function of Medialon Control System V6 allows you to record information from certain devices directly onto a timeline.

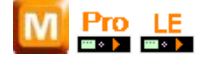

The following MxMs are compatible with Device Recording:

- MxM Medialon\_Basic\_MIDI\_In\_Out
- MxM Medialon\_MIDI\_Show\_Control
- MxM Medialon\_Low\_Level\_Communicator
- MxM Medialon\_DMX512
- **MxM Medialon Variable Management**

The Device Recording process is activated using the setup button in the task's toolbar if the selected device includes this feature.

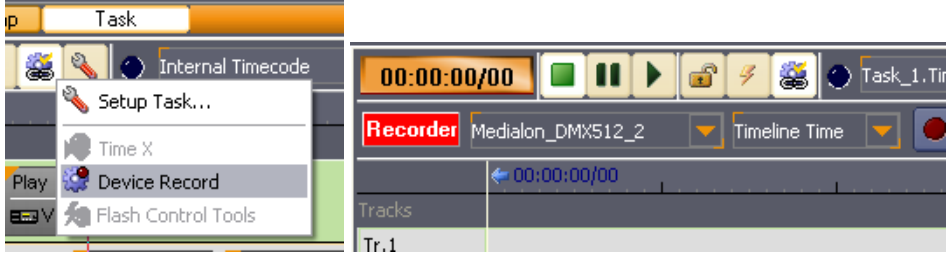

i Note that if the device does not support cue recording capability, the Device Record button is not accessible.

P 72 / 365

Barco Medialon Control System Reference Manual 4.4.0 Rev 5 | 2018-9-18

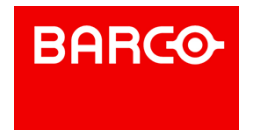
Cues are recorded by the device and inserted in the task at the end of the recording session. Cue contents depend on the device type.

#### 7.2.12.1 Device Recorder Tool Bar

The Device Recorder has its own toolbar.

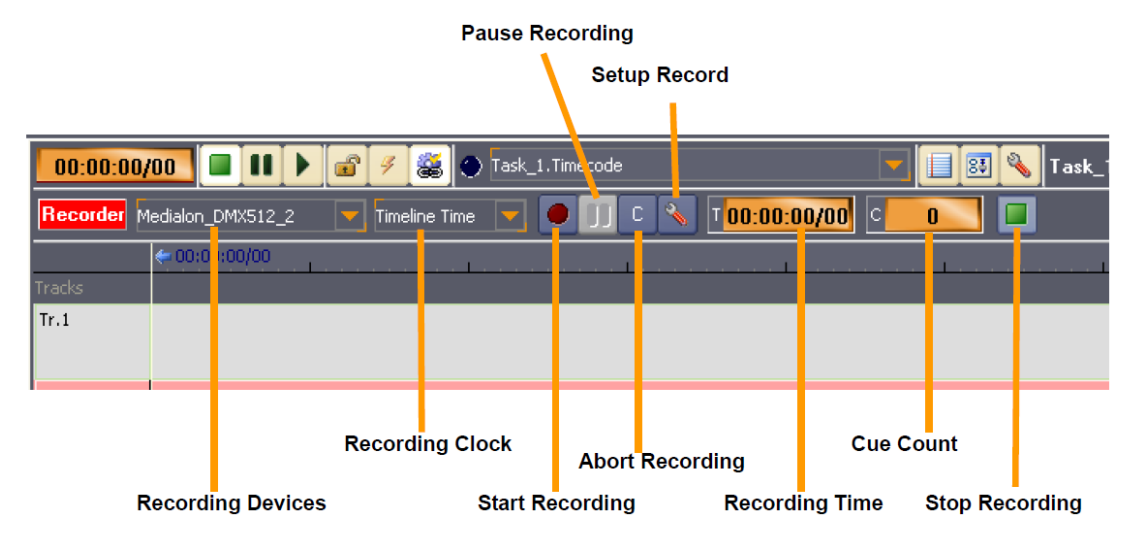

#### **Recording Devices**

List of Devices used by the recorder. If multiple devices are selected, settings for each device's recording can be set by choosing the device from this dropdown selector.

#### **Recording Clock**

- Medialon Control System V6 can use the current Timeline's Timecode as the clock reference during the recording. The recording is made only when the TimeBased task is running.
- Medialon Control System can use the Recorder's Internal Time. In this case, recording is made even if the Timeline is stopped.

#### **Setup Recording**

This menu allows selecting the type of recorded cues you want. Choices are different depending on the selected device's type.

#### 7.2.12.2 DMX Device Recording

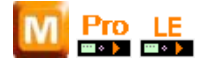

To start a DMX recording, follow steps below:

1. Select DMX device to be recorded. Multi selection is allowed.

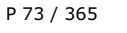

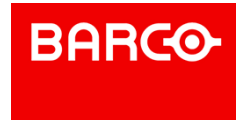

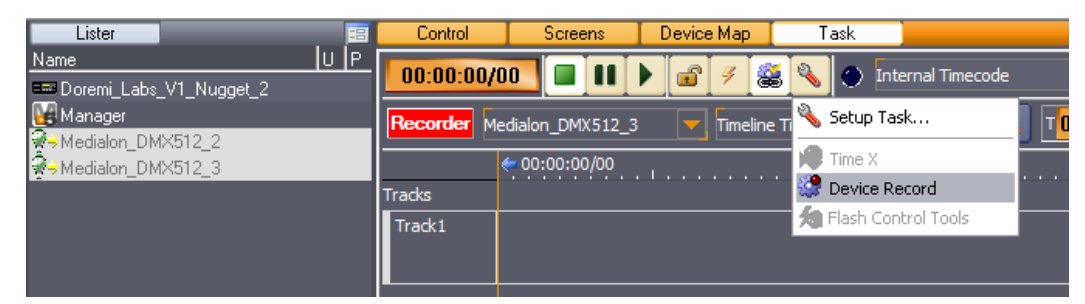

- 2. Open Recorder Toolbar using Tools/Device Record button in the TimeBased Editor.
- 3. The recording needs to be configured for each selected device, click on Record Setup button.

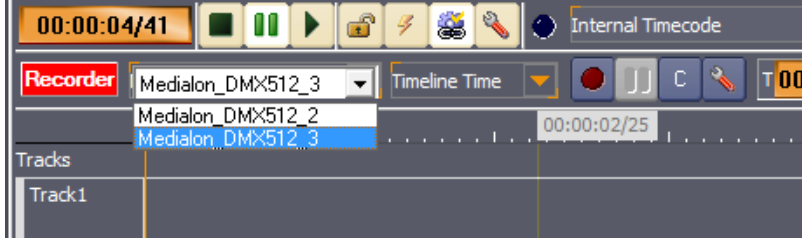

4. Record Setup window will appear, you may choose to record the Data as one single cue or as

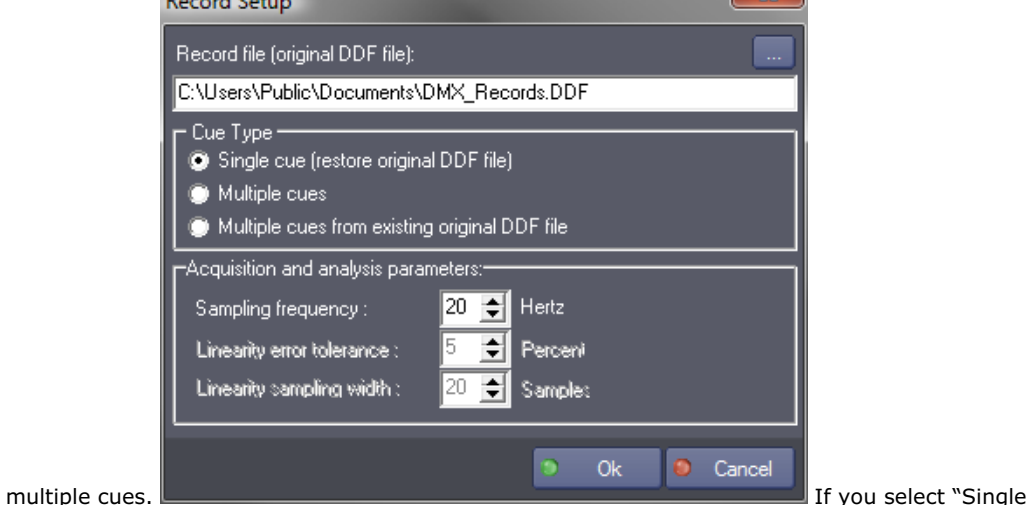

Cue", don't forget to define the record file path and name.

- 5. Select the start position on the task (timeline) where recorded cues will be inserted.
- 6. Press the Start Recording Button. *CTRL+Click* to start the recording of all selected devices.
- 7. Start the timeline to activate the recording process.
- 8. At the end of the recording, press Stop Recording button. Then Medialon Control System V6 updates the Timeline with the recorded cues.

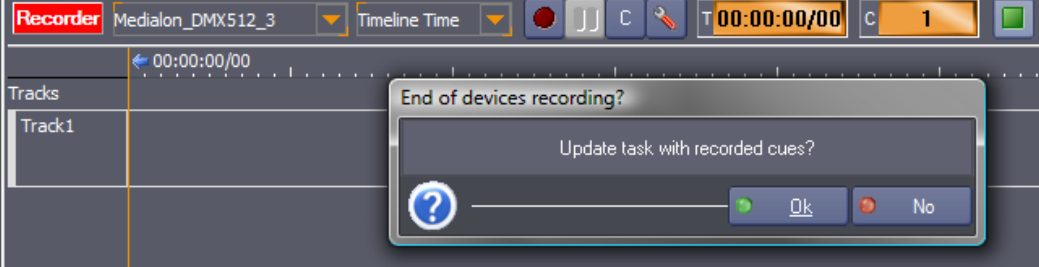

#### P 74 / 365

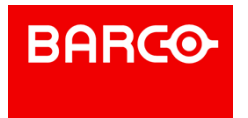

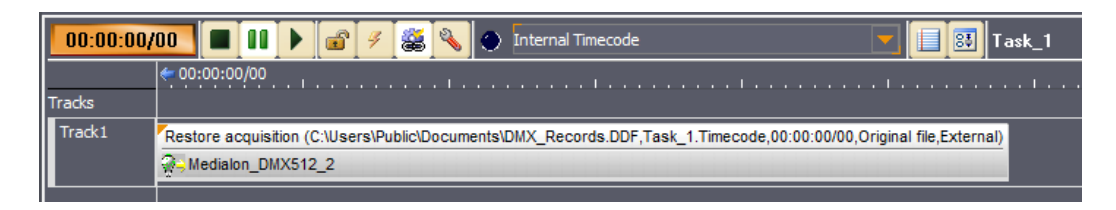

## 7.2.13 Controlling Tasks

The Task Control Panel **84** shows the main runtime information and commands of a Timeline task. It is displayed by clicking on the "Control Panel" button in the Task Editor window. When the Control Panel window is resized, inner controls are resized automatically in order to ease far away reading.

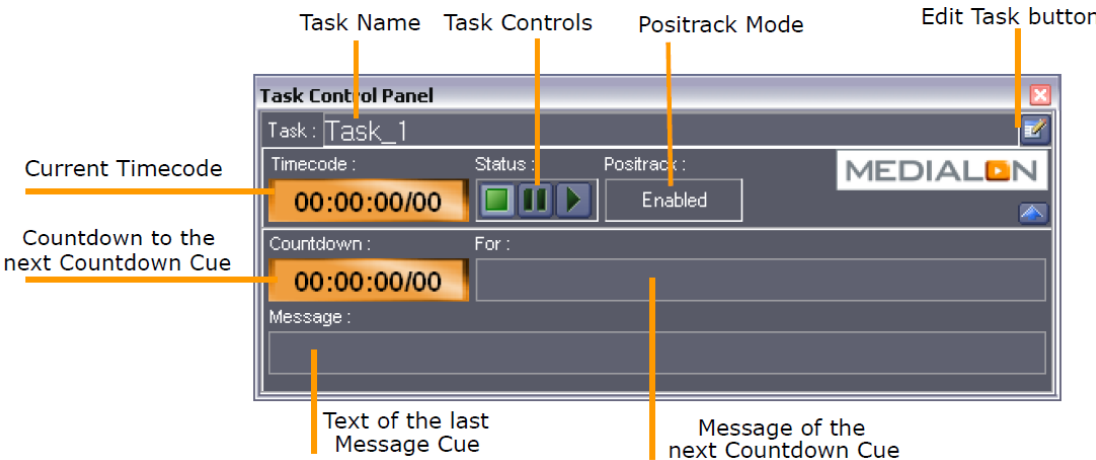

With the Task Control Panel, you can start your timeline. Medialon Control System V6 needs to be in Debug, User, or Running mode to start a task.

Switch Medialon Control System V6 to Debug Mode by pressing the *F2* key.

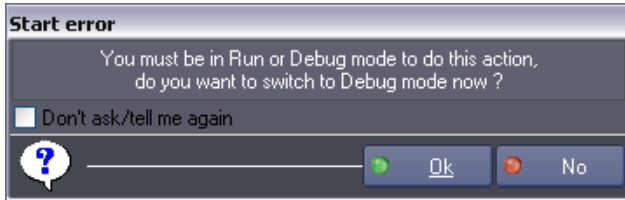

## i

A warning dialog box asks you to switch to Debug mode if Medialon Control System is in Stop Mode and you try to start a task.

Use the Task Control buttons  $\Box$ 

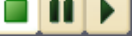

- Click on the task "Play" button to start the show.
- Click on the task "Pause" button to pause the show.
- Click on the task "Stop" button to stop the show.

## i

Note that the timeline stops automatically after the last cue and will not run if there are no cues are inserted, unless the task duration has been increased.

P 75 / 365

Barco Medialon Control System Reference Manual 4.4.0 Rev 5 | 2018-9-18

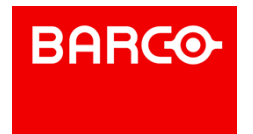

### 7.2.14 Views

The task editor offers two views for Timeline tasks. Clicking on View button toggles between Timeline view and List view.

#### 7.2.14.1 Timeline View

In this view, cues are organized in tracks and time position. A time ruler allows you to move cues around in the timeline.

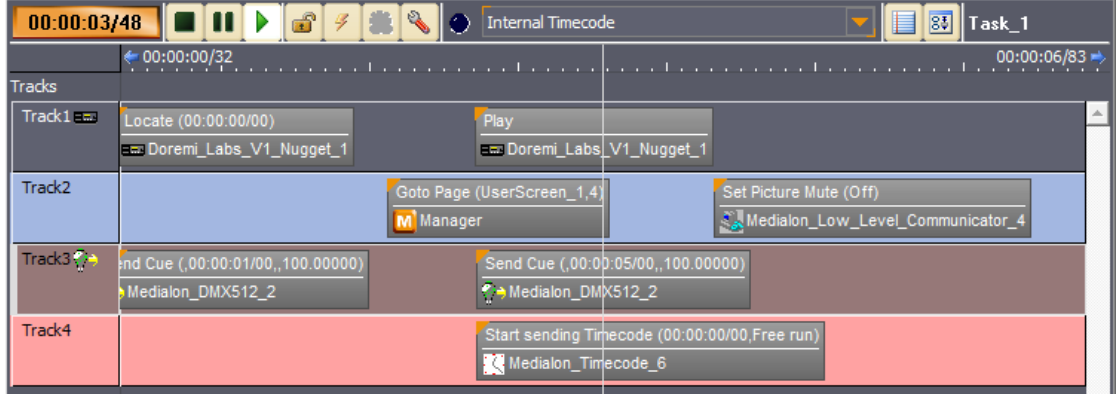

When the timeline runs, tracks scroll from right to left; the current time position stays in the center of the window.

#### 7.2.14.2 List View

This view shows the TimeBased task as a cue list.

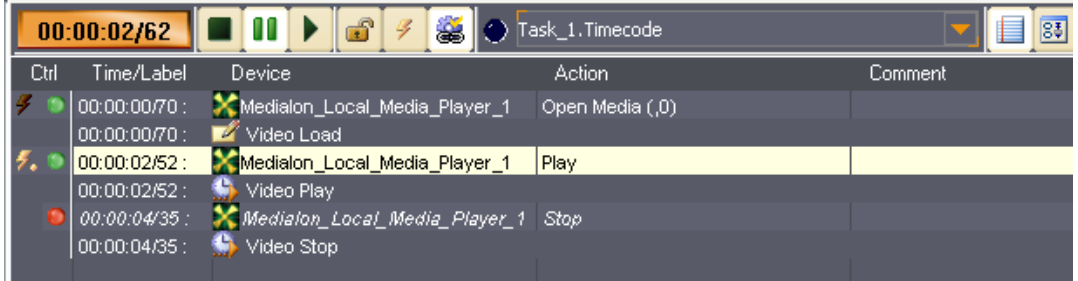

The cue list scrolls down when the task is executed.

In this view, "Flash Control Buttons" are present.

## 7.2.15 Flash Controls

The "Flash Controls" give the capability of controlling the cues in a task regardless of the current position or status.

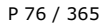

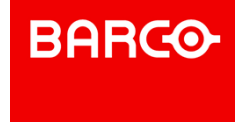

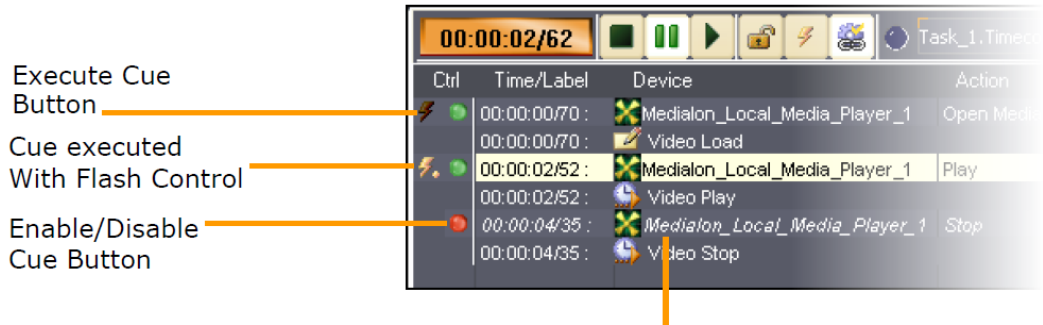

**Disabled Cue** 

The Flash Button on the left of each Command Cue lets you execute that cue. The Round button allows you to disable (Red) or enable (Green) the cue.

"Message" and "CountDown" Cues do not have Flash Controls.

### 7.2.16 Blind Mode

Blind mode **allows you to run and edit your task without executing any of the cues. This is useful** when you need to edit a Timeline without having Positrack control the devices (for example, when another show is running).

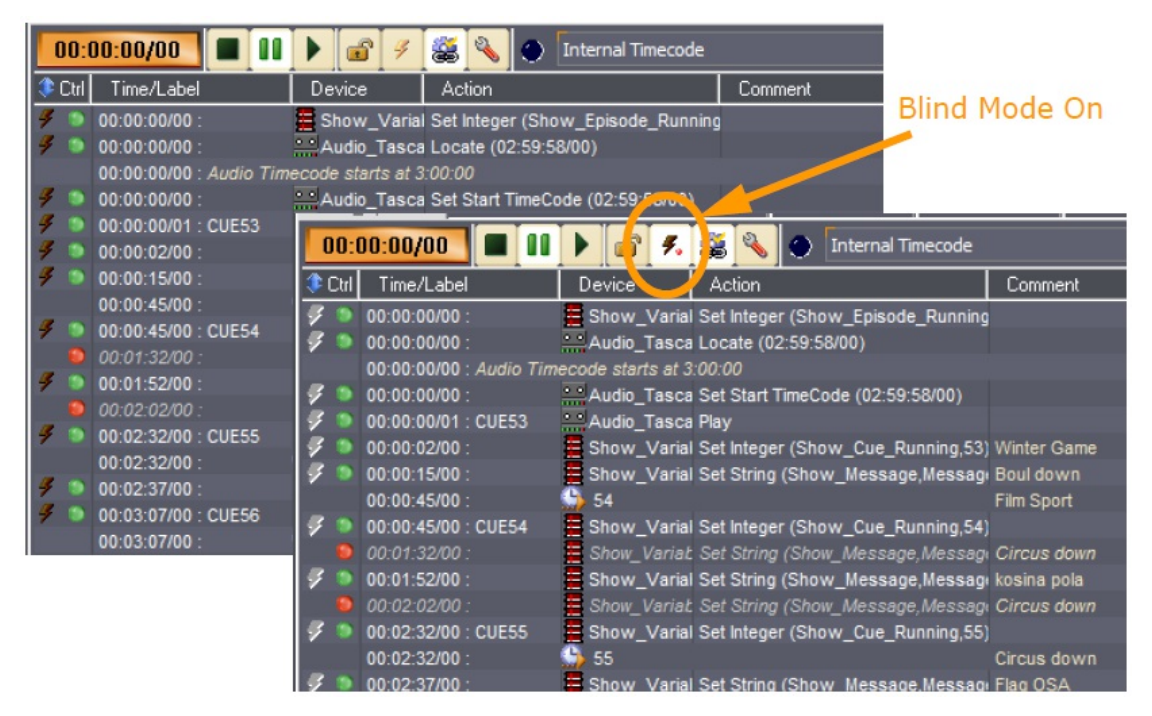

When blind mode is On, Cues cannot be executed even with Flash commands. The blind mode affects the selected task, all other tasks in your project continue to be executed as normal, devices perform all commands received by the other tasks.

### 7.2.17 Lock Task

The Lock Task prohibits the task from being launched automatically when the start condition becomes true or when a Start Task command is sent. The task may still be fired by using the play

P 77 / 365

**ENABLING BRIGHT OUTCOMES**

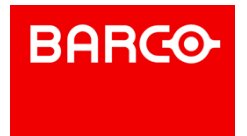

buttons in the Task Control Panel and Task Editor Tab, or with the Flash Controls.

## 7.2.18 Pause Points

Pause Points allow you to step through your tasks for debugging complicated tasks. This function is not available in Run Mode. See also Advanced Tools

## 7.2.19 Tasks in a Project

All tasks created in a project are listed in the Browser Tab.

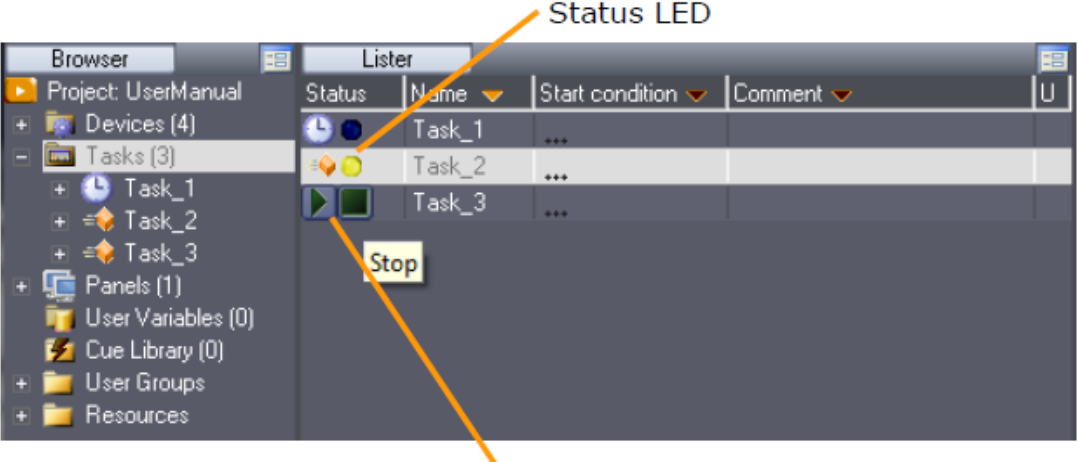

Flash Controls Start / Stop

Select the Tasks node to see all tasks in the Lister.

The status of each task is displayed by a LED (Dark Blue = Stopped, Yellow = Paused, Light Blue = Running).

Flash controls are available in the Lister tab to start or stop tasks.

#### 7.2.19.1 Task Properties

Expand the Tasks node in the Browser tab to see all tasks.

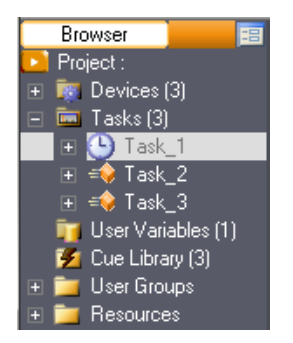

When you select a task in the Browser or in the Lister, its properties are displayed in the Object Properties tab

P 78 / 365

Barco Medialon Control System Reference Manual 4.4.0 Rev 5 | 2018-9-18

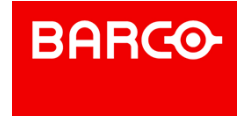

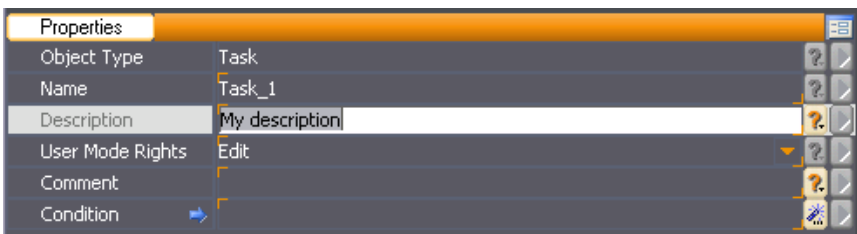

- Name: You can rename the task. Don't forget to validate your changes with the Enter key.
- Description: Description of this task
- User Mode Rights: Defines if this task is visible or editable in User Mode
- Comment: You can add a comment about this task
- Condition: Condition to automatically start the task

#### 7.2.19.2 Task Variables

Select a task and expand it in the Browser tab to display the list of variables or the tracks in the Lister tab.

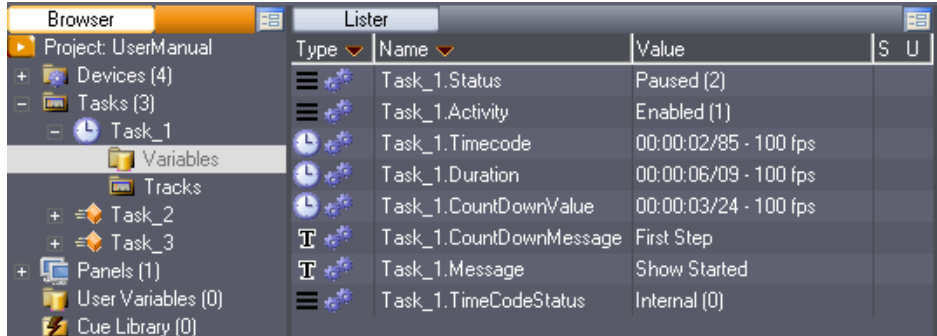

#### 7.2.19.3 Task Management

Once you have created your task, you may access the task management menu by right clicking on the desired task in the Browser tab or in the Lister tab. The contextual menu appears, giving you access to the management options.

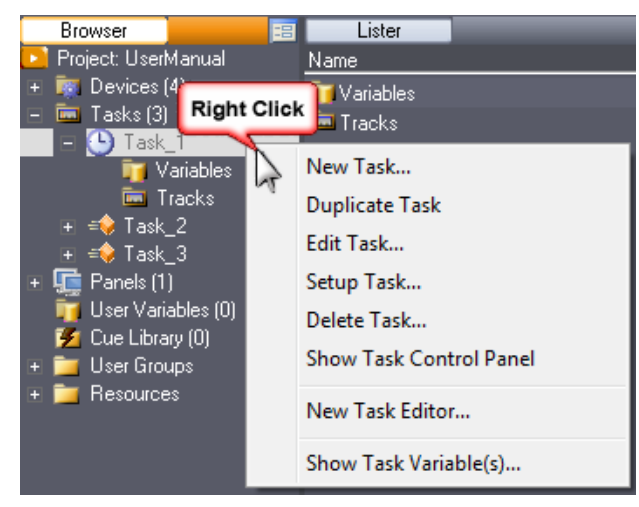

**New Task: Creates a new task** 

P 79 / 365

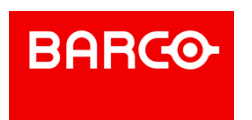

- Duplicate Task: Duplicates the selected task and names the duplicate with a numerical incremental value
- Edit Task: Opens the task editor in the Task tab or switches to the selected task's editor if it is already is open
- Setup Task: Opens the selected task's setup window
- Delete Task: Deletes the selected task from the project after prompting for confirmation
- Show Task Control Panel: Only available for TimeBased tasks, this command opens the selected task's Control Panel inside the Control Tab
- New Task Editor: Opens a new Task tab. With the new tab open, selecting Edit Task opens the Task Editor of the selected task in the new tab.
- Show Task Variable(s): Displays variables of the selected Task in the Lister

## 7.2.20 Task Setup

Clicking on the Task Setup button or right clicking on the task in the browser and selecting "Setup Task..." opens a Task Setup dialog for the currently selected task.

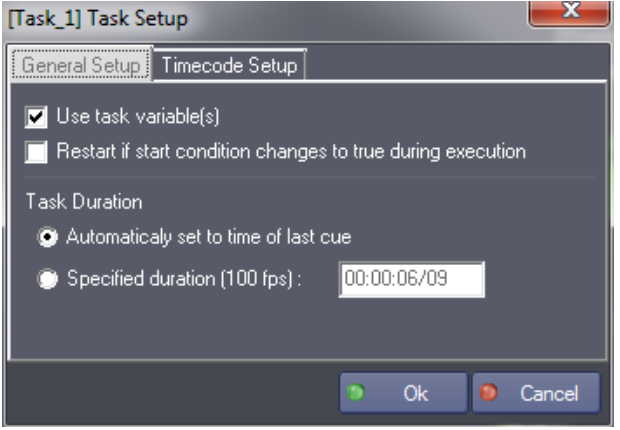

#### 7.2.20.1 General Setup

#### **Use Task Variables**

If this option is checked, task variables are created.

#### **Restart if start condition changes to true during execution**

If this option is checked, the task restarts when it reaches the end if its Start Condition changes to true while the task is running. This is useful to guarantee that a variable change which causes the condition to become true is correctly taken into account inside the task.

#### **Task Duration**

Specifies the duration of the task.

#### 7.2.20.2 Timecode Setup

An additional tab is displayed on the Task Setup dialog for TimeBased tasks. This tab allows you to configure the positrack behavior of the task depending on its timecode reference.

P 80 / 365

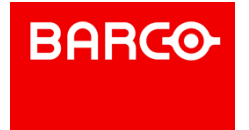

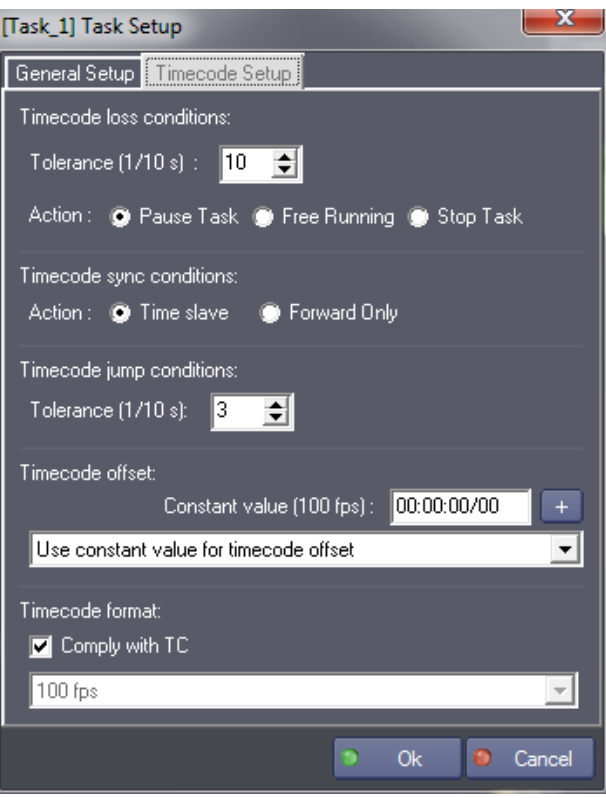

#### **Timecode Loss Conditions**

Defines the behavior of the task when reference Timecode is lost (Timecode stops). The tolerance is the time (in tenths of a second) between the expected position of the Timecode and its true position. A value of 10 means that the task will consider that the Timecode is lost if the gap between the reference Timecode and the expected Timecode is greater than 1 second.

The Action parameter defines what the task will do if the Timecode is lost:

- **Pause: the task pauses**
- Continue: the task ignores the incoming time code and continues on its internal clock (Free Running)
- Stop: the task stops

#### **Timecode Sync Conditions**

- Time slave: allows continuous enslavement (follows the incoming Timecode)
- Forward Only: enables you to enslave the Timecode only if it is greater than or equal to the current time position of the task. For example, if you don't want the positracked "Devices" to reposition themselves each time the reference Timecode goes back, then choose this option, in which case the task will wait for the reference Timecode to reach the value of its position before going to "Run".

#### **Timecode Jump Conditions**

Defines the time tolerance (1/10 second) before considering that the reference Timecode has skipped forward.

#### **Timecode Offset**

Defines an offset to add to the external Timecode reference incoming value. It can be a positive or<br>negative constant value or any time variable.

P 81 / 365

Barco Medialon Control System Reference Manual 4.4.0 Rev 5 | 2018-9-18

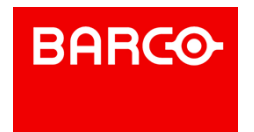

#### **Timecode format**

Allows you to setup the frame rate of the task. If "Comply with TC" is checked, the frame rate of the task will automatically clock to the Timecode source.

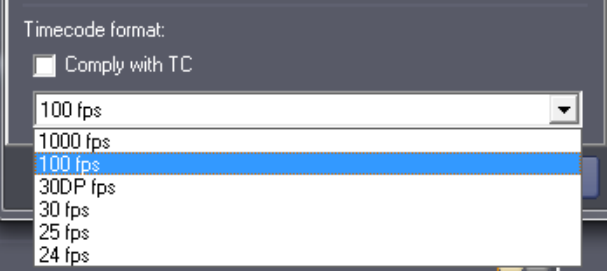

P 82 / 365

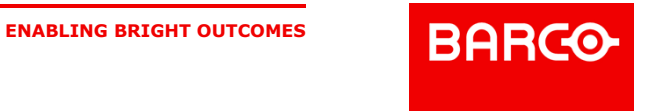

# 8 AUTOMATION PROGRAMMING

In this section you will learn how to turn a show program into an automated application and how to create Graphical User Interfaces.

## 8.1 Panels & UserScreens

The "UserScreen" is the only visible part of the Medialon Control System application in Run mode, where the user will choose, make decisions, get information, play, and act on everything that is programmed in your project.

UserScreens are a very important part of the programming process and should in no case be neglected.

## 8.1.1 The Panels

With Medialon Control System V6, UserScreens can be displayed on the current monitor of Manager V6 or remotely displayed using a web browser. The display area is defined as a panel.

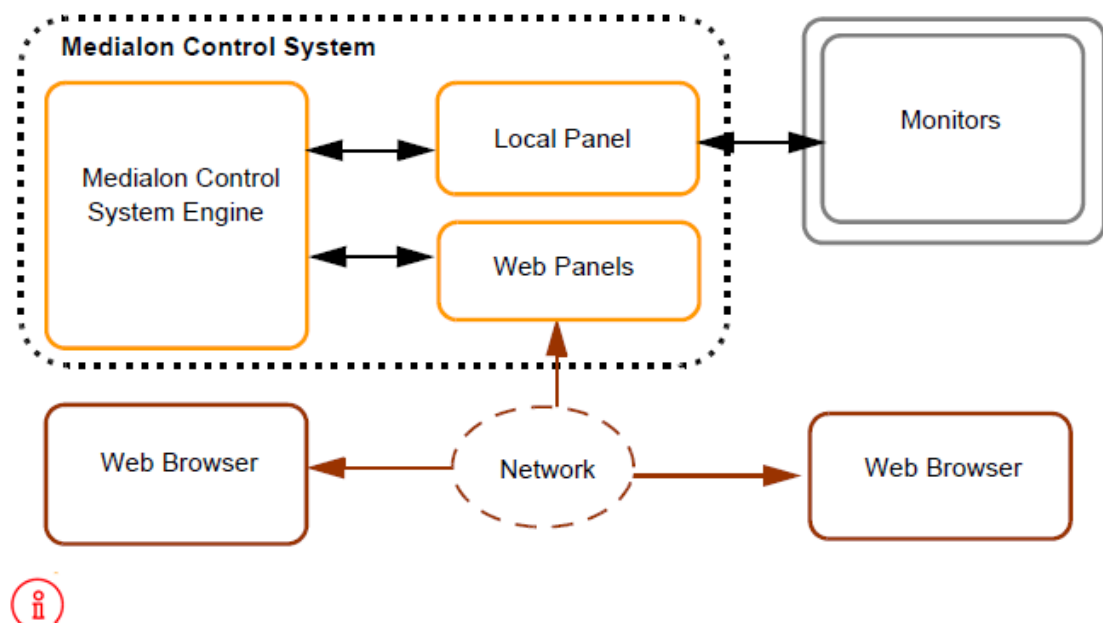

Local Panel is not available with Medialon Showmaster V2.

#### 8.1.1.1 Local Panel

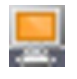

The Local Panel use the monitors connected to the Medialon Manager machine to display the UserScreens.

#### P 83 / 365

Barco Medialon Control System Reference Manual 4.4.0 Rev 5 | 2018-9-18

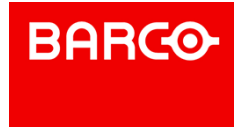

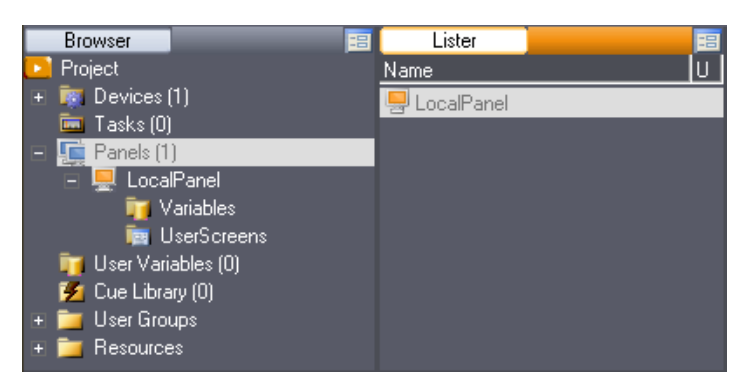

Local Panel is automatically created when a new project is started.

#### **Virtual Screen**

The Virtual Screen is a powerful feature of Medialon Manager. Designed specifically for programming and debugging, Virtual Screen allows you to simulate your screen resolution while keeping all the other Areas and windows visible. Furthermore, Virtual Screen allows you to create graphical user interfaces at a higher resolution than your current screen settings can handle, allowing you to program on a different system than the final runtime system.

There are two Debug location for the LocalPanel:

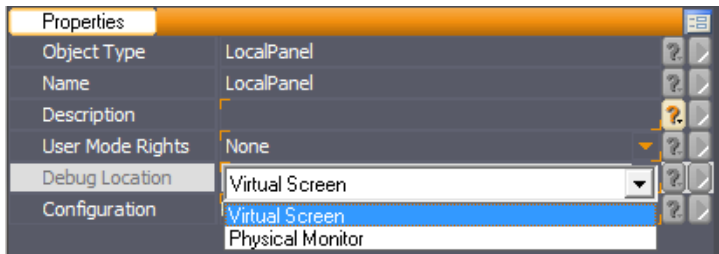

Virtual Screen: UserScreens are displayed inside the virtual screen in Debug Mode.

These settings do not affect the Run mode of Medialon Manager, where all UserScreens are

Physical Monitor: UserScreens are displayed as a separate window in Debug.

## **Panel Layout**

i

displayed on the Real Screen.

Defines the Local Panel screen's resolution.

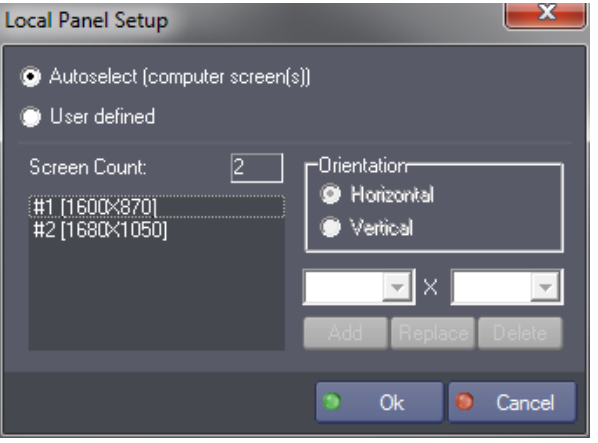

P 84 / 365

Barco Medialon Control System Reference Manual 4.4.0 Rev 5 | 2018-9-18

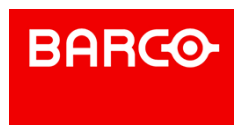

- Autoselect: When autoselect is chosen, Local Panel takes the current screen resolution of the system.
- User defined: If you need to create a project that Local Panel will eventually need a different
- screen resolution, you can define the screen(s) resolution(s) by editing the User Defined Screen Local Danal Setur

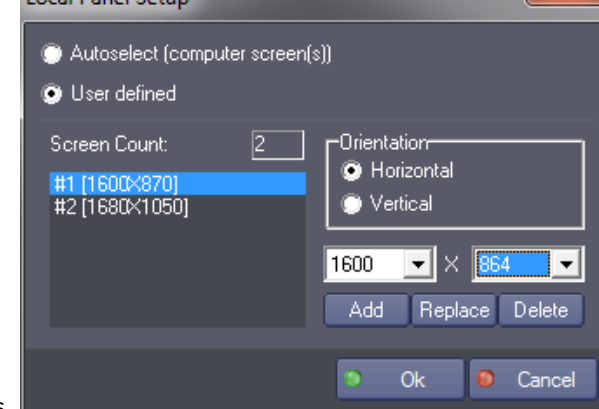

resolutions.

- *Orientation* defines the direction of screens alignment
- **Select screen resolution**
- *Add* a new screen
- **Replace** selected screen by new resolution
- *Delete* selected screen.

#### 8.1.1.2 Creating a WebPanel

**PORT** 

Select the "Object/Panels/New WebPanel..." menu item.

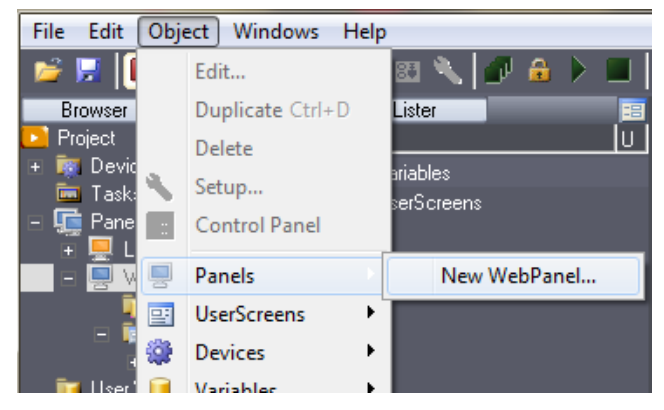

Or Select the Panels item in the Browser tab and right click to open the contextual menu.

#### P 85 / 365

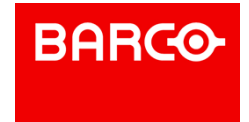

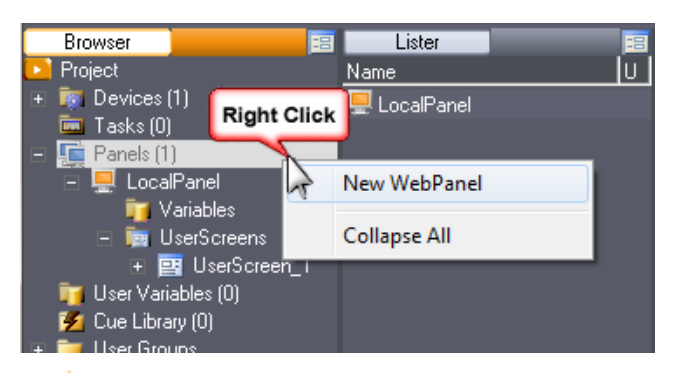

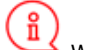

WebPanel Server must be active to allow using WebPanels.

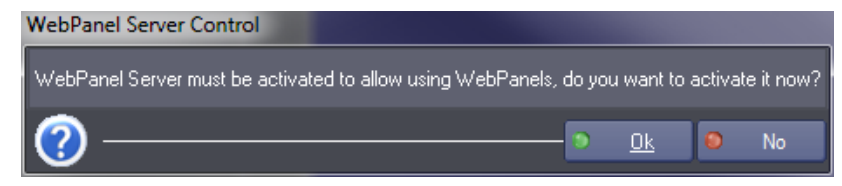

**WebPanel Properties**

When a WebPanel is created, you need to define the size of the web page displayed remotely.

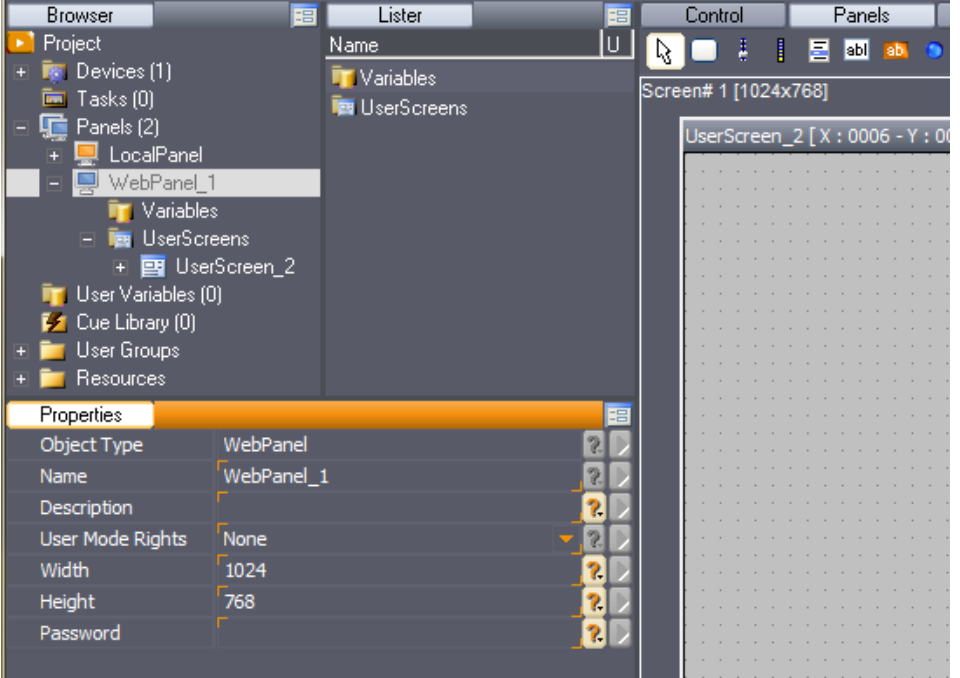

WebPanel access can be protected by a password.

#### 8.1.1.3 Connecting a WebPanel

#### Open a web browser.

Enter http://address[:Port][?panel=WebPanelname][&password=password]

P 86 / 365

**ENABLING BRIGHT OUTCOMES**

**BARGO** 

- address: IP address or Computername.
- port: (Optional) WebPanel Server Port used by Manager V6, default port is 80.
- WebPanelName: (Optional) name of the WebPanel to open.
- password: (Optional) WebPanel password if required.

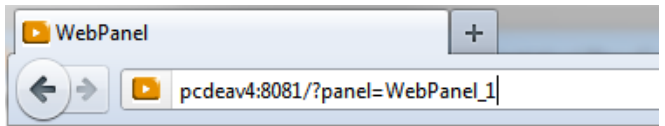

If no panel name is specified in the address and there is only one WebPanel in the project (and it has no password), the web browser loads the WebPanel.

If more than one WebPanel exists in the project, the Medialon WebPanel login page opens

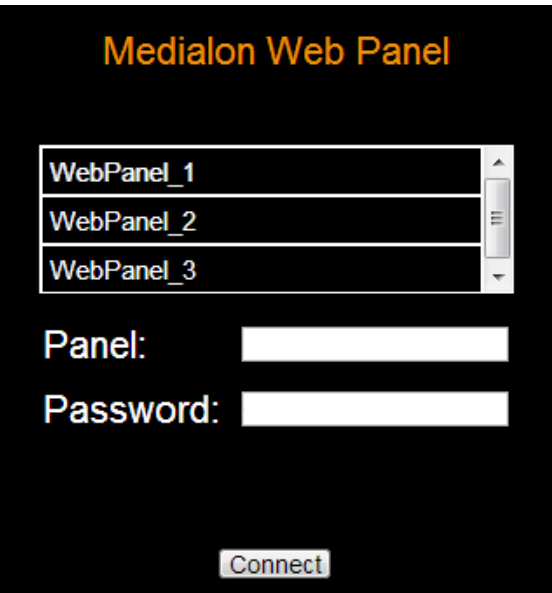

Enter WebPanel name or select it in the WebPanel list, type WebPanel password if required.

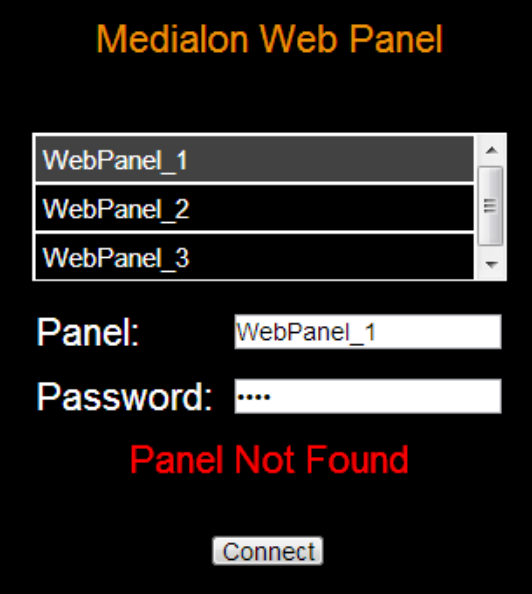

P 87 / 365

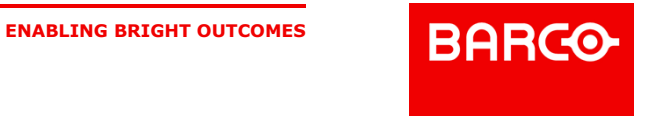

i In Showmaster V2 programming mode, WebPanels are served by the Showmaster hardware, so point your web browser to the IP address of the Showmaster. You can connect to WebPanels served by Showmaster Editor V2 only when no Showmaster is connected to Showmaster Editor V2 (for example, for offline programming).

#### **Web Browser Compatibility**

WebPanel can be opened with:

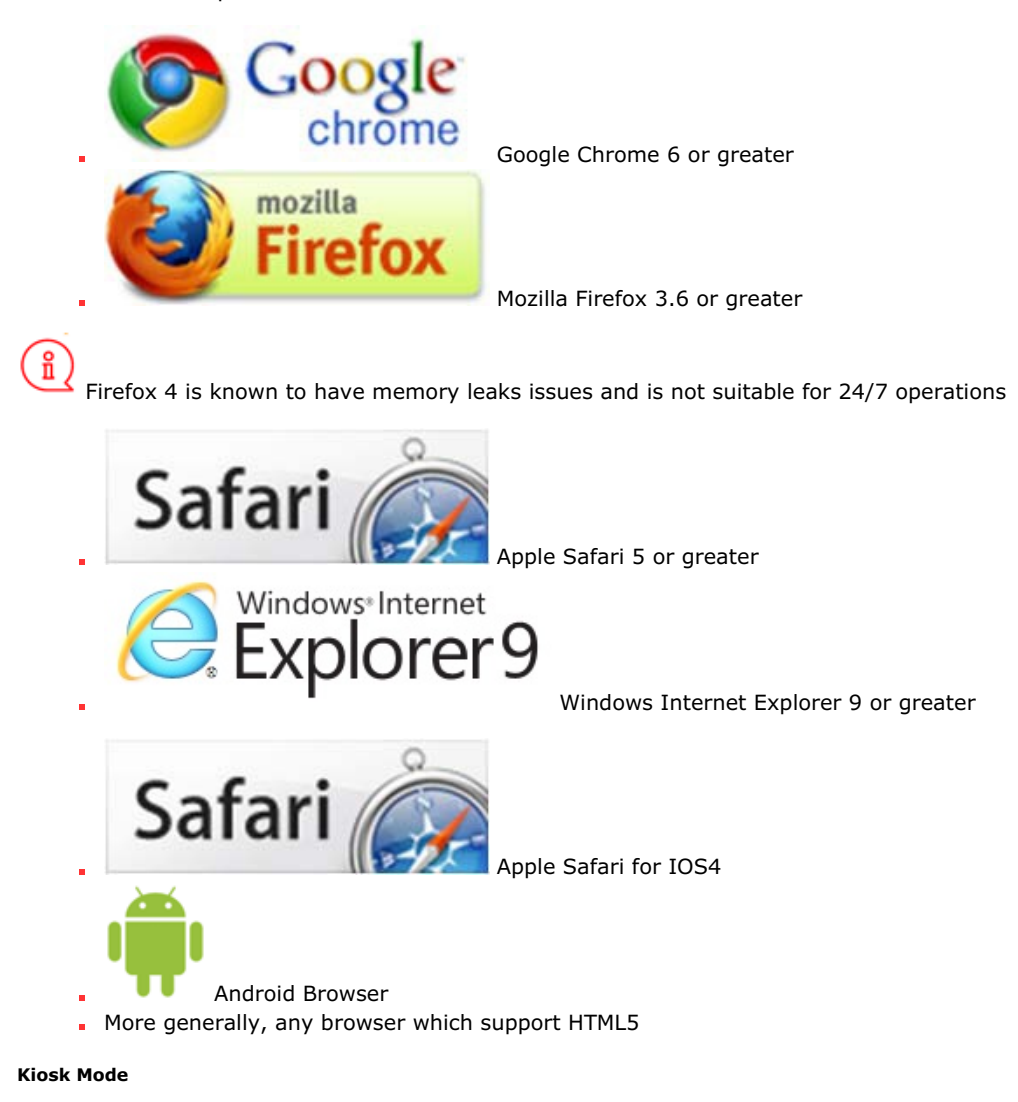

Most of the times, you will run the WebPanel in a special mode which prevents the "End User" from having access to unauthorized applications and resources of the machine running the browser. This is usually done by running the browser application in "kiosk" mode.

Kiosk mode enables a user to view web browsers in full screen. Kiosk mode is an extension or a tool or plug-in available to users to enlarge the browser.

Some examples are give below:

*PanelAddress* = http://address[:port]?panel=webpanelname[&password=password]

*Chrome*: enter command> chrome.exe --kiosk *PanelAddress*.

P 88 / 365

**ENABLING BRIGHT OUTCOMES**

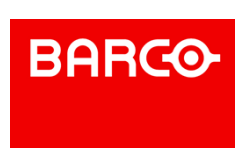

- *Internet Explorer*: enter command> iexplore -k *PanelAddres*.
- *Firefox*: install R-Kiosk add-on and make it point to *PanelAddress*.
- *Safari*: install Saft plug-in and configure it.
- *iPad*: install wKiosk or iCab Mobile and configure it.

If you want that the remote machine automatically connects to a specific WebPanel at startup, you can setup an automatic launch of the browser targeting WebPanel address.

#### 8.1.1.4 Panels Variables

Panel variables provide information about the Panel, such as.

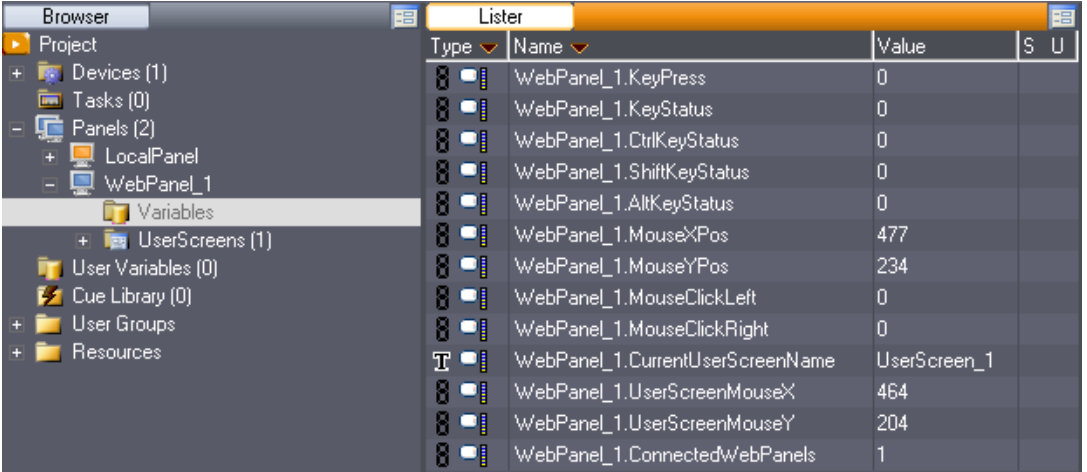

Key pressed on the keyboard.

## i

i

Alt key status is only available in LocalPanel.

- Mouse position and buttons pressed
- Current UserScreen selected and mouse position in this UserScreen.

The above LocalPanel.variables were Manager.variables in previous version of Medialon Manager.

How many WebPanels are connected.

ñ Number of simultaneous connection is limited. See also Panel/OpenCap Connection Chart

#### 8.1.1.5 The Panels Tab

The Panels tab shows the UserScreens inside the virtual screen so you may create your interface while still having complete access to the Browser, Listers, Task Editors and Properties of your project.

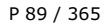

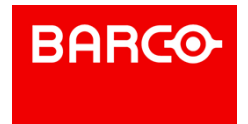

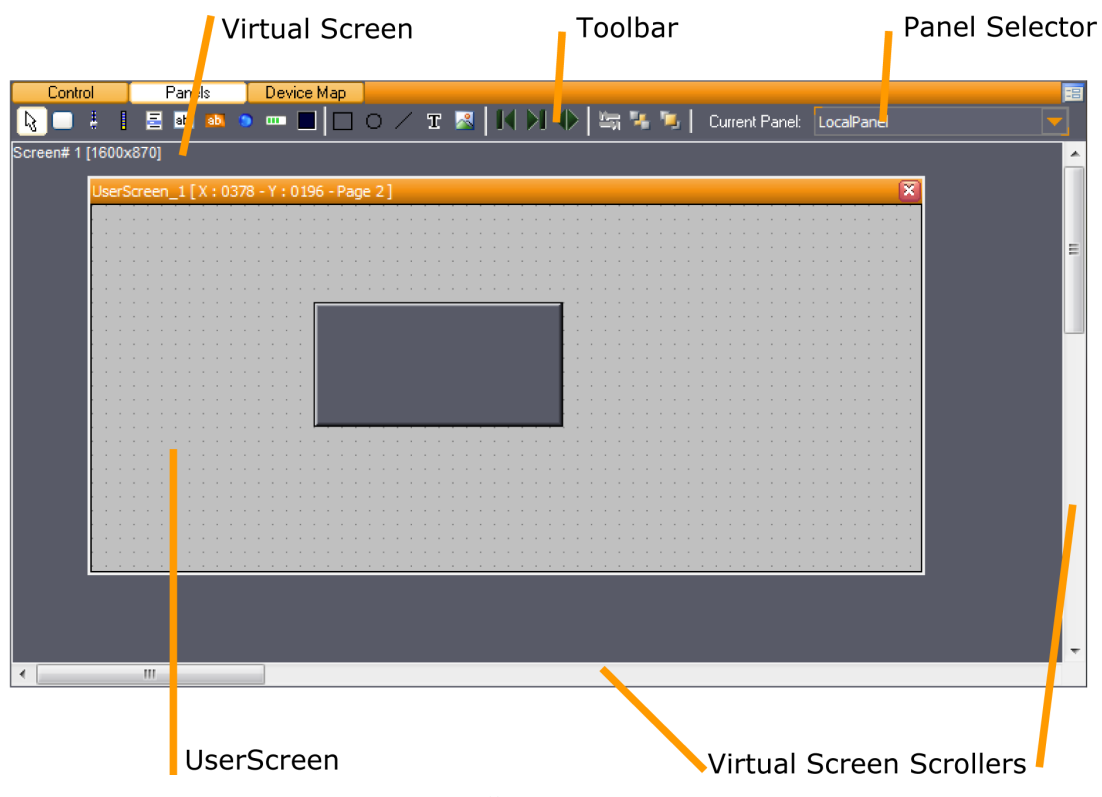

Panel selector allows switching between the different panels available in the project.

The UserScreen is represented by a window inside the Virtual Screen.

#### **Panels Toolbar**

The upper part of the Panels Editor contains the UserScreens toolbar.

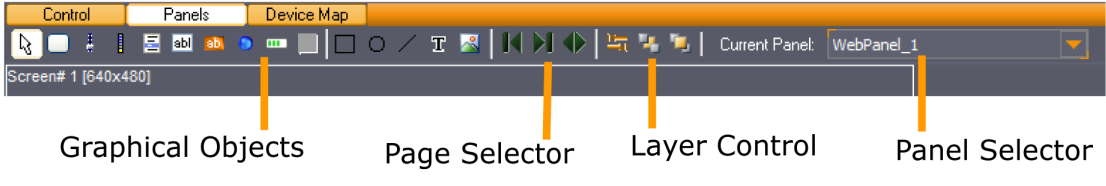

- Graphical objects that can be inserted in a UserScreen.
- UserScreen page selector.
- Graphical objects layer and position control.
- **Current Panel selector.**

## 8.1.2 Creating a UserScreen

Select the "Object/UserScreens/New UserScreen..." menu item.

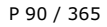

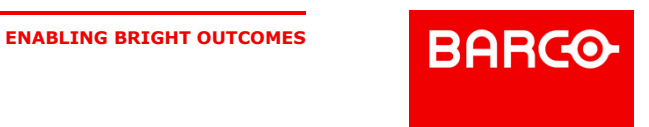

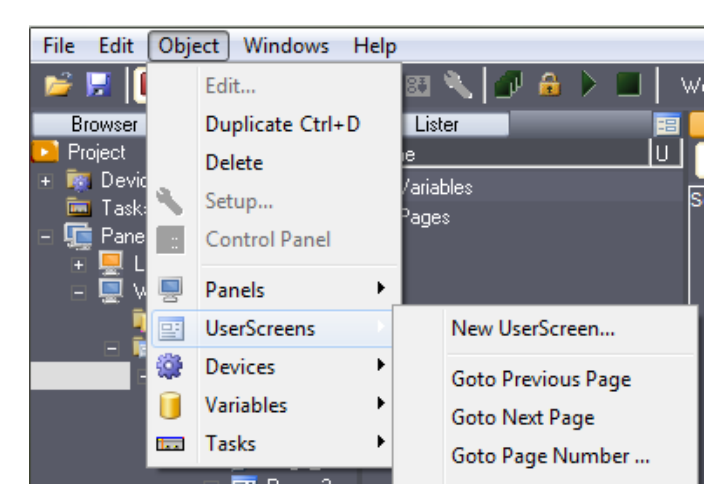

Or Select the UserScreens item in the Browser tab and right click to open the contextual menu.

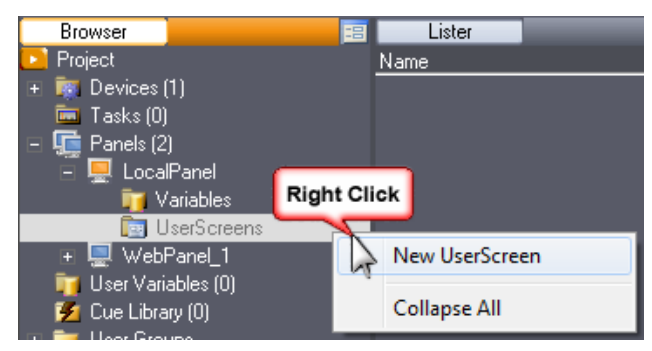

Or right click inside the Panels tab. Medialon Manager automatically opens the new UserScreen in the Panels tab.

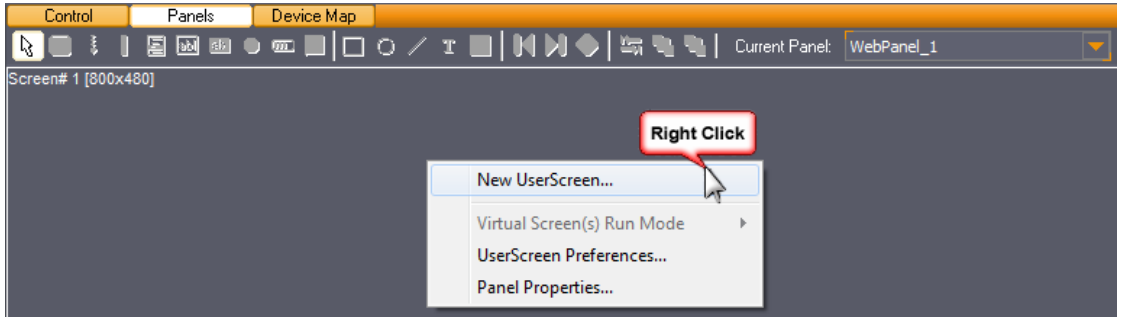

8.1.2.1 UserScreen Properties

The Properties tab displays the UserScreen's settings.

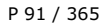

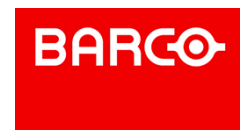

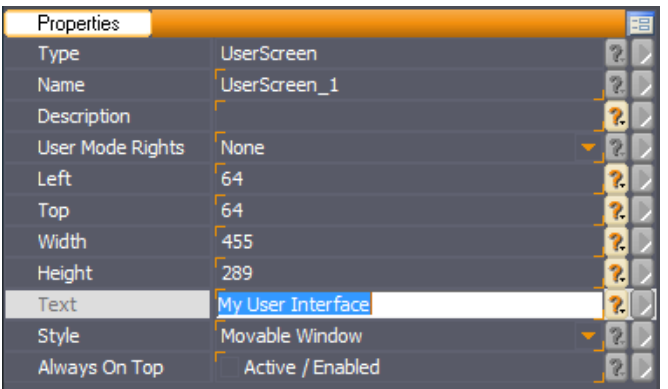

Object Name: Name your UserScreen; meaningful names can help you remember what objects you are programming

- Description: Enter extra information
- User Mode Rights: Defines if this UserScreen Object is visible in User Mode
- Position of upper left corner (*Left / Top*): Use the mouse to move the UserScreen, or you can enter new values in the properties fields
- The size of the UserScreen is defined by its *Width* and *Height*. The mouse can be used to resize the UserScreen, or you can enter values in the fields
- You can customize the *Text* displayed in the title bar of the UserScreen
- When the "*Always on Top*" option isactive, the UserScreen will always be in front of all other UserScreens if they overlap.

i When UserScreens are opened in Virtual Screen (Debug or User Mode), "Always on Top" option is not active.

#### **UserScreen Style**

A UserScreen can be displayed with 4 UserScreen styles, the choice will affect the way the UserScreen appears in Run Mode.

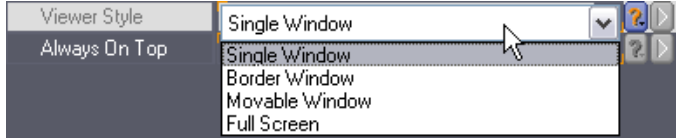

Single Window: The UserScreen is painted in a fixed position window without a border. The user cannot move it.

- Border Window: This style adds a thin border to the Single Window, and still cannot be moved.
- Movable Window: The UserScreen has a title bar and borders. The user can move the window on the screen. It's the default style when you create a new UserScreen.
- Full Screen: With this style, the UserScreen will fill the Screen. This option is useful to hide and protect the computer's desktop.

#### 8.1.2.2 UserScreen Pages

A UserScreen can be composed of several pages (up to 999). When you create a new UserScreen, the first page is automatically generated.

The UserScreen Toolbar gives you buttons to navigate inside the UserScreen.

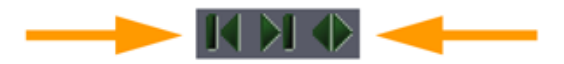

P 92 / 365

Barco Medialon Control System Reference Manual 4.4.0 Rev 5 | 2018-9-18

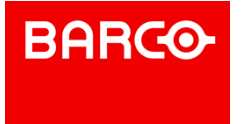

Use the "Next Page" button in the Toolbar to add new pages. Once pages are created, they cannot be deleted unless the entire UserScreen is deleted.

#### **Page Properties**

Page properties can be displayed in the Properties tab by clicking in the UserScreen's page or from the Lister tab. Notice, a page can have another page as its background. If a background page is set, all objects on the background page are visible on the current page and functional in Debug or Run modes.

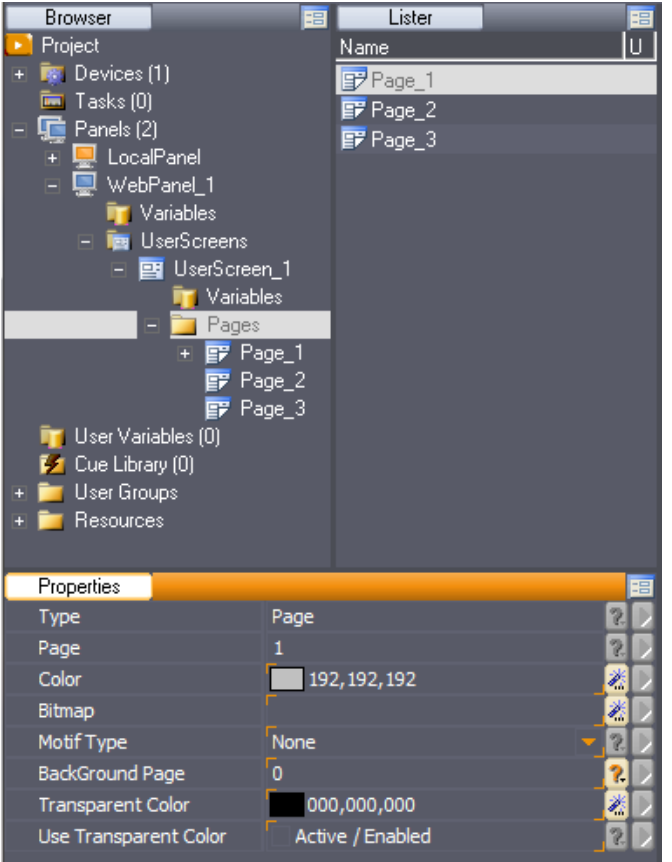

Color: Defines the background color of the page; use the magic wand on the right side to open the Color Selector box.

- Bitmap: To select a background bitmap, use the magic wand to open the Image Selector.
- Motif Type: Depending of the background bitmap you select, you can define the type of motif used (Stretch / Pattern).
- Background Page: Same Objects can be used in several pages. Instead of duplicating these objects, you can use a page as background. All objects present in this page are displayed and active in the current page.

#### 8.1.2.3 UserScreen Management

To manage UserScreens once they have been created, you can access the Management menu by right clicking on the UserScreen inside the Browser tab or inside the Lister tab.

P 93 / 365

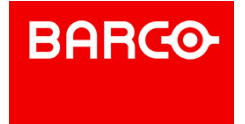

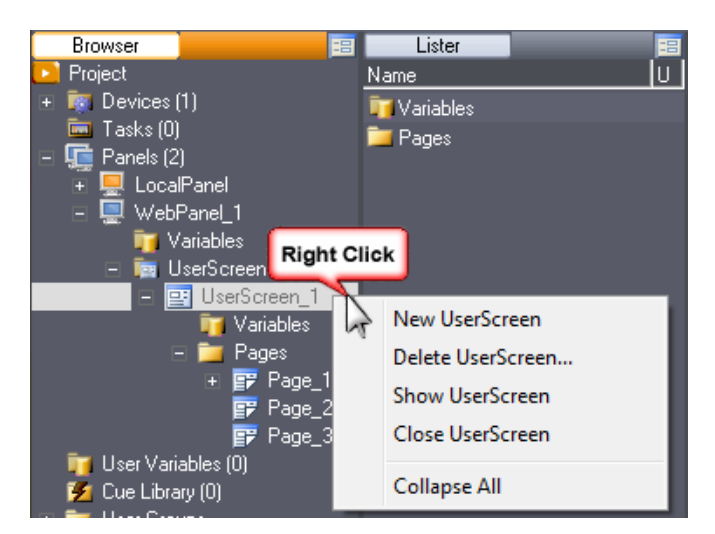

From the Browser or lister tabs:

- **New UserScreen: Creates a new UserScreen**
- Delete UserScreen: Deletes the selected UserScreen from the Project
- Show UserScreen: Opens the selected UserScreen in the Screens tab
- Close UserScreen: Closes the selected UserScreen

From the menu bar:

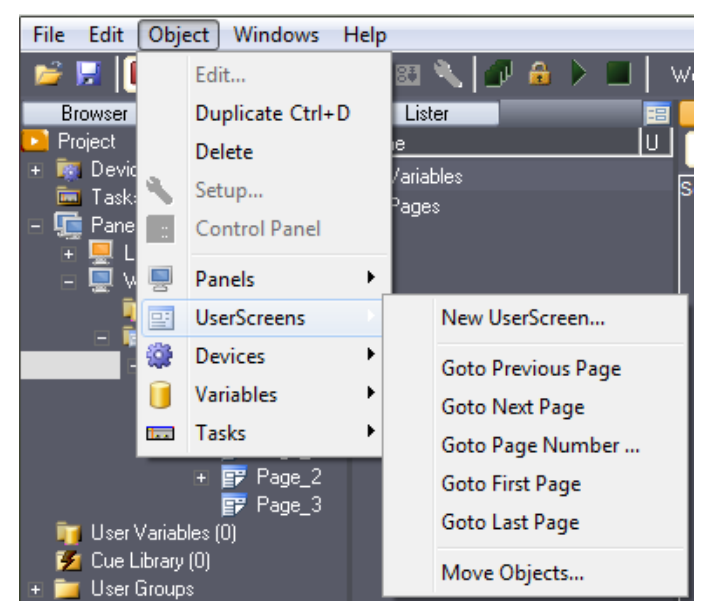

- **New UserScreen: Creates a new UserScreen**
- Goto previous page: Changes the current page to the previous one (if any) on the focused UserScreen
- Goto Next page: Changes the current page to the next one on the focused UserScreen. If there is no next page, a new one is created
- Goto page...: Changes the current page to specific page on the focused UserScreen if it exists
- Goto First page: Changes the current page to the first one on the focused UserScreen
- Goto Last page: Changes the current page to the last one on the focused UserScreen
- Move Objects: Enables you to move one or several objects selected from one page to another. This command works not only in the current "UserScreen" but also between various
- "UserScreens" already created.

P 94 / 365

Barco Medialon Control System Reference Manual 4.4.0 Rev 5 | 2018-9-18

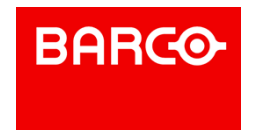

i If you wish to move an object that has been "linked" to start conditions or cue parameters, you MUST use this command. If you cut/copy/paste the objects from one UserScreen to another, all links to the objects are lost!

## 8.1.3 Graphical Objects

#### 8.1.3.1 UserScreen Toolbar

The UserScreen Toolbar contains 2 types of graphical objects:

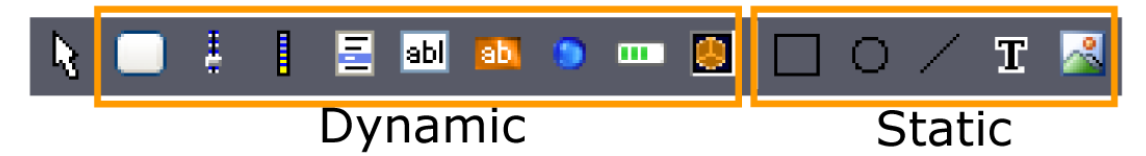

- Dynamic objects that can perform actions and have variable statuses.
- Static objects cannot be modified and cannot trigger any action in the system.

#### **Dynamic Objects**

There are two different types of dynamic objects: those primarily designed to perform actions, and those designed to monitor information. Advanced functionalities allow you to use these inversely, that is, monitoring with Action Objects and acting with Monitoring Objects.

- Button
- Slider
- Digital Slider
- List
- Text Edit
- Text Display
- LED
- Gauge
- Container

#### **Static Objects**

Static Objects are standard drawing objects that allow you to complement your Graphical Interface with information and design.

- Square/Circle/Line
- Static Text
- Bitmap Image

## i

Before you can type in a different language than the one installed, you must configure the keyboard to match the language. See also Regional and Language Options

#### 8.1.3.2 Creating Graphical Objects

#### **Inserting an object**

- 1. Use the UserScreen Toolbar to select the type of object.
- 2. Use the mouse to define the top left hand corner of the object.

#### P 95 / 365

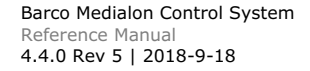

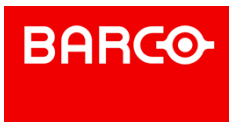

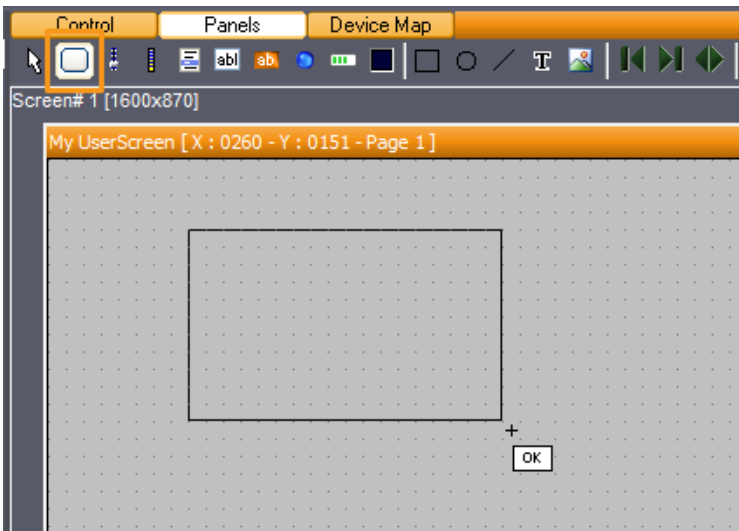

- 3. Hold the left button and drag the pointer to define the size of the object.
- 4. Medialon Manager V6 generates an automatic name for the object. This name is based on object type and ID index. An object is identified in a project by its name. You can change this name in

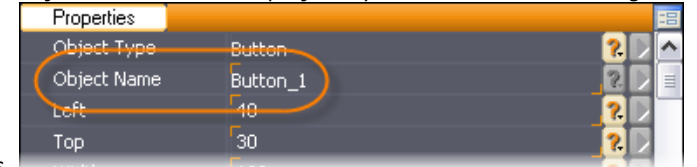

the Object Properties.

# $\frac{8}{11}$

Giving a detailed name to all your dynamic objects will help you during programming and debugging of your project.

## 8.1.4 Graphical Object Properties

**Marked properties only available in LocalPanel marked properties only available in WebPanel** 

#### 8.1.4.1 Common Properties

#### **Position & Size**

- *Left*: Defines the left position of the top left hand corner of the Object relative to the UserScreen's top left corner
- **Top:** Defines the top position of the top left hand corner of the Object relative to the UserScreen's top left corner
- *Width*: Defines the width of the graphical object
- *Height*: Defines the height of the graphical object

#### **Design Properties**

- *Colors*: Use the magic wand on the right side to open the *Color Selector* Box
- *Frame Width* and *Embossed Width*: Defines a number of pixels for the object's border
- *Smooth Relief* option: makes embossed transitions smoother on Dynamic Objects.

#### **Text Properties**

#### P 96 / 365

**ENABLING BRIGHT OUTCOMES**

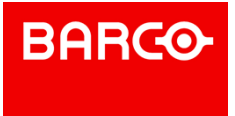

- *Text Font*: Click on the magic wand to open the *Text Font* box. All fonts installed in the computer can be used in Medialon Manager.
- Text can be a single or multi line. If *Single Line* option is inactive, automatic carriage return can be activated with the *Word Wrap* option. Single Line and Word Wrap are mutually exclusive.

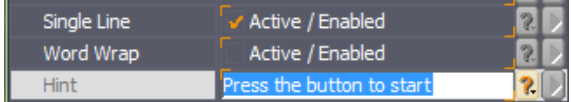

Use *Shift + Enter* key combination to insert a carriage return when both options are inactive.

*Hint*: A message to be displayed when the mouse hovers over the Object

#### **Bitmaps**

- Use the magic wand to open the *Image Selector* and define the bitmap.
- *Motif*: Defines the display of the Bitmap
- A Bitmap's position can be defined

#### **Transparency**

If your Bitmaps have a background color, make them transparent with the *Transparent Bitmap* option. When active, all pixels in the bitmap with same color as the top left corner pixel are replaced by the object's color.

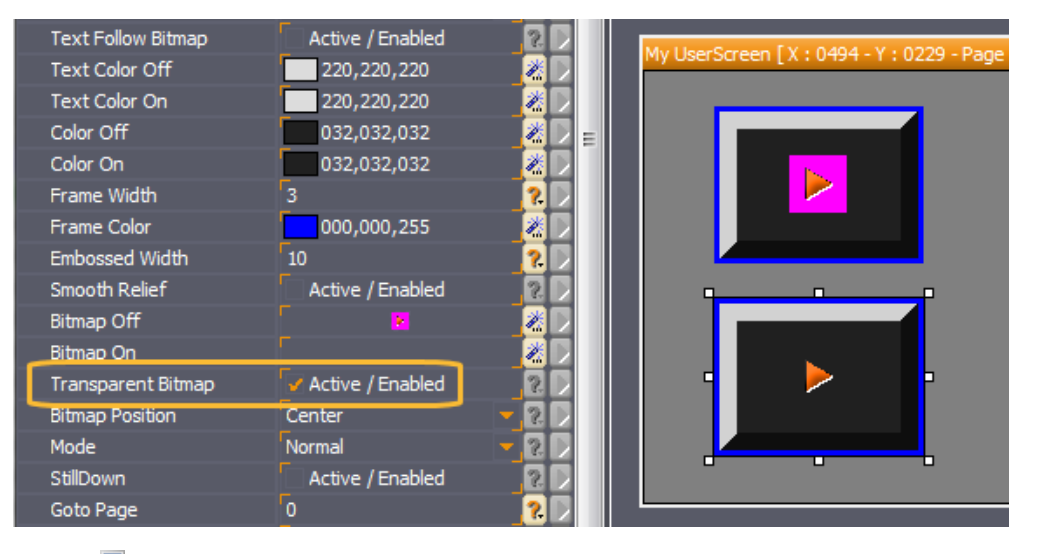

*Transparent BackGround* option makes the object transparent, text or bitmap are displayed without frame or background color.

P 97 / 365

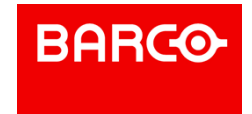

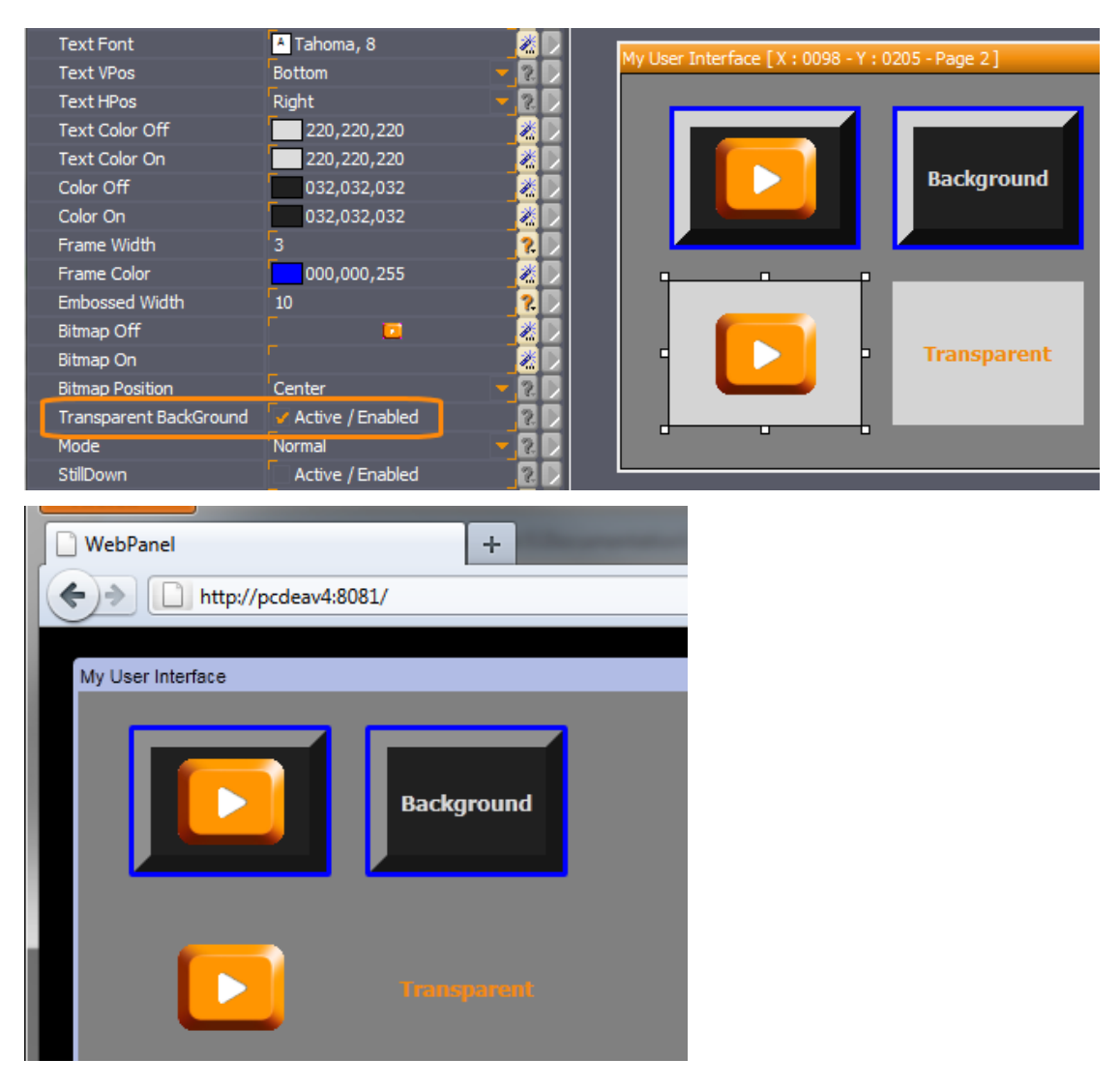

**Visible and Enable**

- *Visible*: whether the User Screen object is visible or not (can be modified by the Object Control command of the Manager/Showmaster device).
- **Enable:** whether the User Screen object is enabled for interactivity or not (can be modified by the Object Control command of the Manager/Showmaster device). Disabled objects do not react when clicked, though the objects' .Click variable does reflect the correct value.

#### 8.1.4.2 Buttons

□

- *Status*: Button status  $(0 = \text{Off}; 1 = \text{On})$
- *Shape* option: changes the button from a rectangle to round
- *Text Position*: The vertical and horizontal positions of the text in the button can be set.
- **Text** Follow Bitmap option makes caption do not overlay bitmap
- *Effect*: Instead of having one color per status, you can mix two colors and having a gradation

P 98 / 365

**ENABLING BRIGHT OUTCOMES**

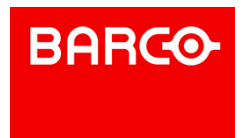

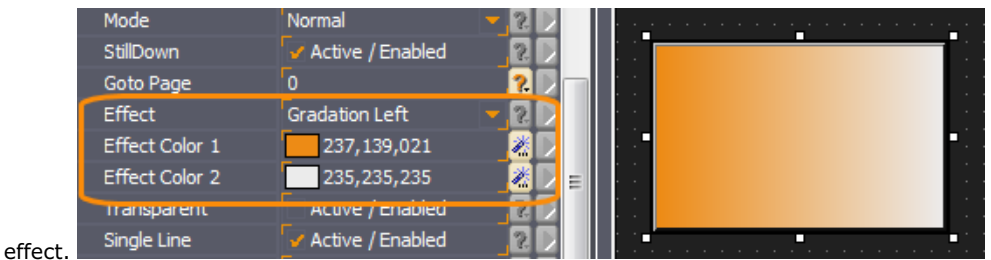

*Transparent option*: makes the button invisible but active on the page. You can use this option to create hidden buttons or active zones on a bitmap.

Vertical text position is locked to top when Word Wrap is enabled in WebPanel.

Inside WebPanel, Effect properties cannot be displayed if Bitmaps are used in the button.

#### **Button Behavior**

.

i

i

Buttons in Medialon Control System have three modes:

*Normal*: Push button behavior, the button is On (1) while you press it. When you release it, its status goes to Off (0).

**Toggle:** In this mode the button keeps its last status. You press it a first time, button status turns On (1). If you press it a second time, the status turns Off (0).

- *One Time*: In this mode, the user can press the button only once. You need to implement a command in a task to release this button.
- *Still Down* option: keeps the button in down position graphically when its status is On.
- *Goto Page*: this properties executes a switch to the specified page.

**L** URL: Opens another URL in the web browser containing the WebPanel. The new web page replaces the WebPanel where this button is pressed. If you wish to open the URL in a new browser tab, use this format for the URL property: javascript: window.open('http://www.google.com/');

## i

You may prefer to use Manager command "Goto Page" inside tasks to switch pages.

#### **Variable**

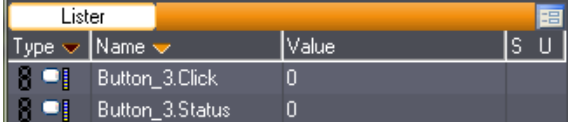

- Name:[Button\_name].Click
	- Type: Integer
	- Values: 1 while you click on it; 0 by default
- Name:[Button\_name].Status
	- Type: Integer
	- Values:  $0 = \text{Off or Up}; 1 = \text{On or Down}.$

#### 8.1.4.3 Sliders

#### P 99 / 365

Barco Medialon Control System Reference Manual 4.4.0 Rev 5 | 2018-9-18

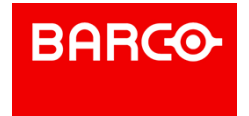

Sliders <sup>#</sup> are used to define levels. You need to set the minimum value (*Min Status*) and the maximum value (*Max Status*). The current position of the slider gives the current *Status*.

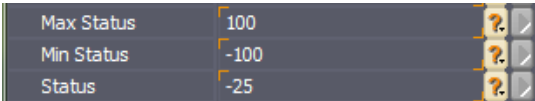

Select the "slider" tool in the UserScreen toolbar and with the mouse draw your slider.

- *Ruler*: Defines the graduation marks and their color
- *Slot*: Defines the width and the color of the slot
- *Background Color*: Defines the color of the object; use the magic wand to select the color
- **Shape:** With this option you can create a rotary knob
- *Effect* section: allows replacing the background color with a gradation between 2 colors

#### **Variable**

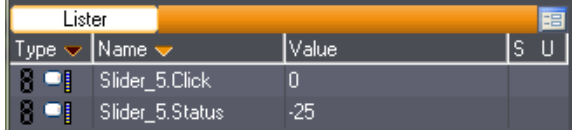

Name:[Slider\_name].Click

- Type: Integer
- Values: 1 while you click on it; 0 by default
- Name:[Slider\_name].Status
	- Type: Integer
		- Values: Current Status between Min and Max Status.

#### 8.1.4.4 Digital Sliders

Digital Sliders  $\Box$  have similar properties as Sliders.

Select the "digital slider" tool in the UserScreen toolbar and with the mouse draw your slider.

- *Ruler*: defines the graduation marks and their color
- *Background Color*: defines the color of the object; use the magic wand to select the color
- **Shape:** With this option you can choose between a bar graph and a pie chart

#### **Variable**

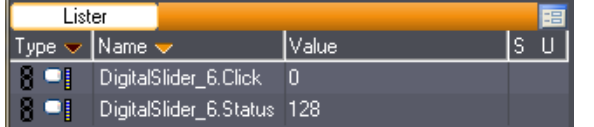

- Name:[Digitalslider\_name].Click
	- Type: Integer
	- Values: 1 while you click on it; 0 by default
- Name:[Digitalslider\_name].Status
	- Type: Integer
	- Values: Current Status between Min and Max Status. Editable through Object Properties.

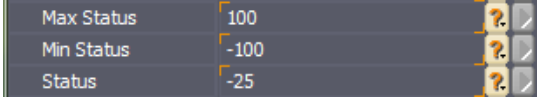

P 100 / 365

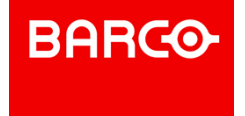

#### 8.1.4.5 Text Edits

User may need to enter text or number with the keyboard, Text Edit **abl** object offers fields to do that.

Select the "Text Edit" tool in the UserScreen toolbar and with the mouse draw your text field.

- *Text*: This property contains the result of keyboard typing
- If you need to limit the length of typing, set the *Max Length* parameter. 0 means no limit.
- Text Edit can be used to enter a password; define a *Password Character* to display this character instead of the real entry.
- By default, a Text Edit is a string, you can force another *Edit Type*
- None: any type of entry
- Integer: only numeric values can be entered
- Time: all entry will be formatted as a time value (hh:mm:ss/ff)
- Date: valid value format as a date (ex: DD/MM/YYYY)

#### **Variable**

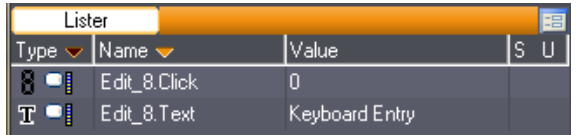

Name:[Edit\_name].Click

- Type: Integer
	- Values: 1 while you click on it; 0 by default
- Name:[Edit\_name].Text
	- Type: String
	- **Jube: result of keyboard typing**

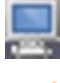

i

Vertical text position is top when Word Wrap is enabled and center when Single Line is active.

#### 8.1.4.6 Lists

.

Medialon Control System offers a powerful tool: the list  $\Xi$ . The user is able to choose an item from several items. See also List Control

Select the "List" tool in the UserScreen toolbar and with the mouse draw your list.

- The position of the selected item in the listis given by the *Status* parameter (-1= no selection,
- $0=$  first item,  $1=$  second item, etc.).
- *Text Items*: Click on the magic wand to open the *Edit Items* box and add items to the list.

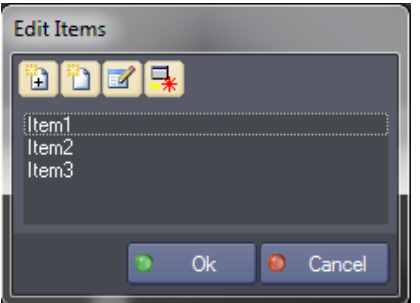

P 101 / 365

Barco Medialon Control System Reference Manual 4.4.0 Rev 5 | 2018-9-18

**ENABLING BRIGHT OUTCOMES**

**BARCO-**

- *Text Position*: The position of the text in the edit field can be set
- **Sorted:** The list can be logically sorted. When Sorted is activated, two items in the list cannot have the same value.

#### **Variables**

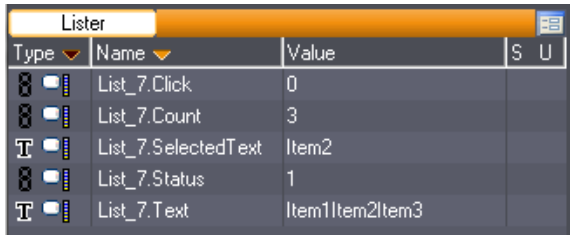

- Name:[List\_name].Click
	- Type: Integer
	- Values: 1 while you click on it; 0 by default.
- Name:[List\_name].Status
	- Type: Integer
	- Values: Selected index between 0 and List count; -1 means no selection.
- Name:[List\_name].Text
	- Type: String
	- Value: list of all items.
- Name:[List\_name].SelectedText
	- Type: String
	- **Jube:** Text of the selected index.
- Name:[List\_name].Count
	- Type: Integer
	- Value: Count of list items.

#### 8.1.4.7 Text Displays

Text information can be displayed in a UserScreen with a Text Display <sup>ab</sup> object.

Select the "Text Display" tool in the UserScreen toolbar and with the mouse draw your display.

- *Text Position*: The position of the text in the display can be set
- *Inset*: Defines bitmap border size inserted in the display. Only available in LocalPanel
- *Motif Type*: Defines the way the bitmap is inserted in the Text Display
- None
- Stretch (force by default when Inset parameters are different than 0)
- Pattern.

#### **Variables**

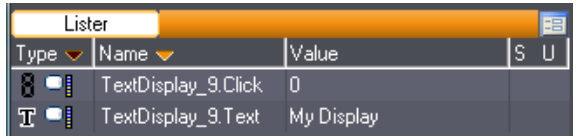

- Name:[Textdisplay\_name].Click
	- Type: Integer
	- Values: 1 while you click on it; 0 by default.
- Name:[Textdisplay\_name].Text
	- Type: String
	- Value: text to display.

#### P 102 / 365

Barco Medialon Control System Reference Manual 4.4.0 Rev 5 | 2018-9-18

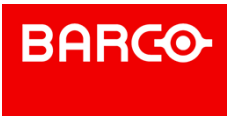

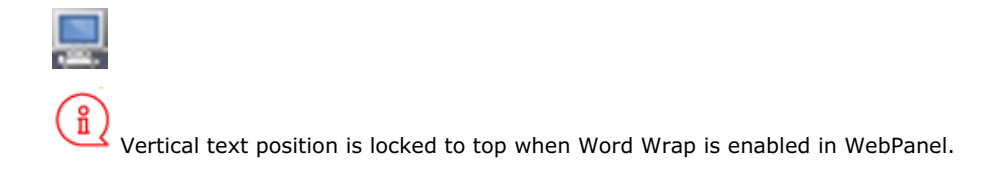

#### 8.1.4.8 LEDs

Using default parameters, the color of the LED  $\bullet$  depends upon the value of its associated "Status" property. A "Status" value of 0 would set a black color, a "Status" value of 1 would set a red color and so on.

You can change the color associated with each "Status" value by editing the Color/State property in the Object Inspector. You can also use bitmaps instead of colors to reflect the LED's state by editing its bitmap/State property. Note that if a bitmap is associated to a state, this setting takes precedence over the color setting, though both are active. The bitmap is displayed on top of the background color.

At runtime, an LED Object can be programmed to blink automatically by setting the value of its associated "Flash Frequency" and "Sequence" variables, which appear in the Variable Lister.

Frequency values are expressed in hundredths of a second. For example, setting the "Flash Frequency" variable to 50 will change the "Status" of the LED every half of a second when Manager is in Run Mode or Debug Mode. To disable LED blinking, just set its "Flash Frequency" variable to 0.

The "Sequence" specifies the sequence of states that would be traversed by the LED if blinking mode is on. Each state's number must be separated by a non numerical symbol. For example, setting the value of the "Sequence" variable to "1,3,10" will automatically change the state of the LED from 1, to 3, then to 10, then to 1 and so on.

Select the "LED" tool in the UserScreen toolbar and with the mouse draw your LED.

#### **Properties**

- *Status*: Current status of the LED from 0 to 255
- *Shape*: Shape of the LED (round or rectangle)
- *Color*: Indicates the color per status of the LED (0-255)
- *Bitmap*: Allows you to insert one bitmap for each status of the LED (0-255)
- *Frequency*: Set the speed for flashing LED
- *Sequence*: defines the pattern of statuses the LED will run through when the Frequency is other than 0. Use a non numerical symbol to separate the different status values within the pattern. Example: 0,1,2,3,2,1

#### **Variables**

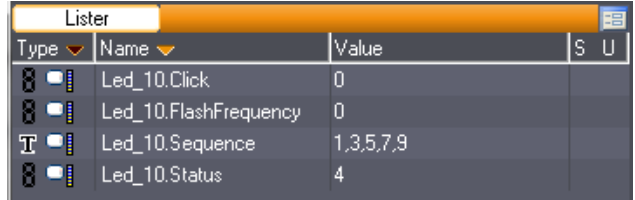

- Name:[LED\_name].Click
	- Type: Integer
	- Values: 1 while you click on it; 0 by default.
- Name:[LED\_name].Status
	- Type: Integer

i

Values: Current status of the LED from 0 to 255 ä.

P 103 / 365

Barco Medialon Control System Reference Manual 4.4.0 Rev 5 | 2018-9-18

**ENABLING BRIGHT OUTCOMES**

LED status is not refreshed when FlashFrequency & Sequence are used and the LED

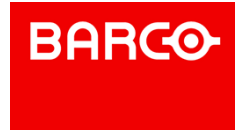

is not shown

- Name:[LED\_name].FlashFrequency
	- Type: Integer
	- Values:  $0=$ No Flash;  $1=$ very fast; greater value = slower flash speed
- Name:[LED\_name].Sequence
	- Type: String
	- Value: Pattern of statuses the LED will run through when the Flash Frequency is other than 0. Use a non numerical symbol to separate the different status values within the pattern.
	- Example: 0,1,2,3,2,1

#### 8.1.4.9 Gauges

The gauge  $\blacksquare$  object can be used to display a level or a ratio like a progress bar.

Select the "Gauge" tool in the UserScreen toolbar and with the mouse draw your gauge.

- *Status*: Current status of the Gauge
- *Min/Max* Status: defines the Min and Max values of the Gauge status
- *Direction*: defines in which direction the gauge will move (Right, Left, Up or Down)
- *Color Off*: Defines the color of the background of the gauge; use the magic wand to select the color
- *Color On*: Defines the color of the filled portion of the gauge; use the magic wand to select the color
- *Text Color*: Defines the color of the text visible at the center of the gauge; use the magic wand to select the color. *Hide Text* option allows to geta gauge without value indicator

#### **Variable**

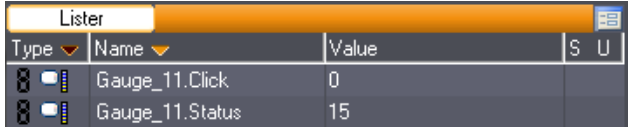

Name:[Gauge\_name].Click

- Type: Integer
- Values: 1 while you click on it; 0 by default
- Name:[Gauge\_name].Status
	- Type: Integer
	- Values: Current Status between Min and Max Status.

#### 8.1.4.10 Containers

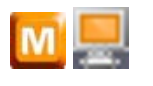

Containers  $\Box$  are a very specific active device. They are active since they are used to dynamically display Device Control Panels, as well as MxM specific information, such as Database, Video, or Web Browser.

Select the "Container" tool in the UserScreen toolbar and with the mouse draw your container.

Containers can be created only in LocalPanel.

Other than the standard graphical configuration properties, containers do not have any specific properties or any variables. They are in fact"windows" that are used to display the information or media

P 104 / 365

i

**ENABLING BRIGHT OUTCOMES**

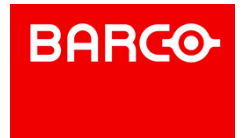

#### in a specific and controlled location.

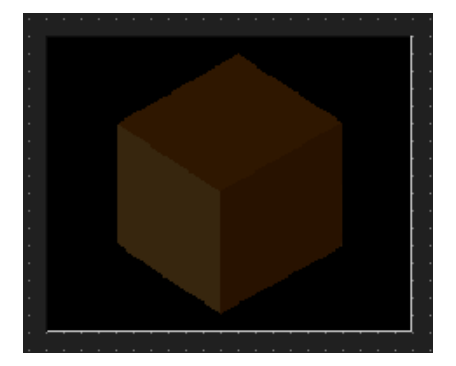

To set a container, you must use the Showmaster Editor Device Control Command.

#### 8.1.4.11 Static Graphical Objects

Static graphical objects can help you to design nice user interface.

#### **Square**

Select the "Square"  $\Box$  tool in the UserScreen toolbar and with the mouse draw your square. Square can be filled with a color or an effect color.

#### **Circle**

Select the "Circle"  $\overline{\bigcirc}$  tool in the UserScreen toolbar and with the mouse draw your circle. Circle can be filled with a color or an effect color.

#### **Line**

Select the "Line"  $\angle$  tool in the UserScreen toolbar and with the mouse draw your line.

Color and size can be adjusted.

#### **Static Text**

Select the "Static Text"  $\mathbf{T}$  tool in the UserScreen toolbar and with the mouse draw your text area where you want to insert text like title or label.

#### **Image**

Select the "Image"  $\sim$  tool in the UserScreen toolbar and with the mouse draw your Image area.

- *Motif Type*: Defines the way the bitmap is inserted
- None
- Stretch
- Pattern
- *Size To Bitmap*: When enabled, Image area is resized to inserted bitmap size.

## 8.1.5 Graphical Object Tools

Graphical Object Tools  $\left| \frac{\partial f}{\partial x} \right|$  are accessible with the properties wizard button

P 105 / 365

**ENABLING BRIGHT OUTCOMES**

**BARCO-**

#### 8.1.5.1 Font Selector

Allows you to edit the style and size of the graphical objects text properties.

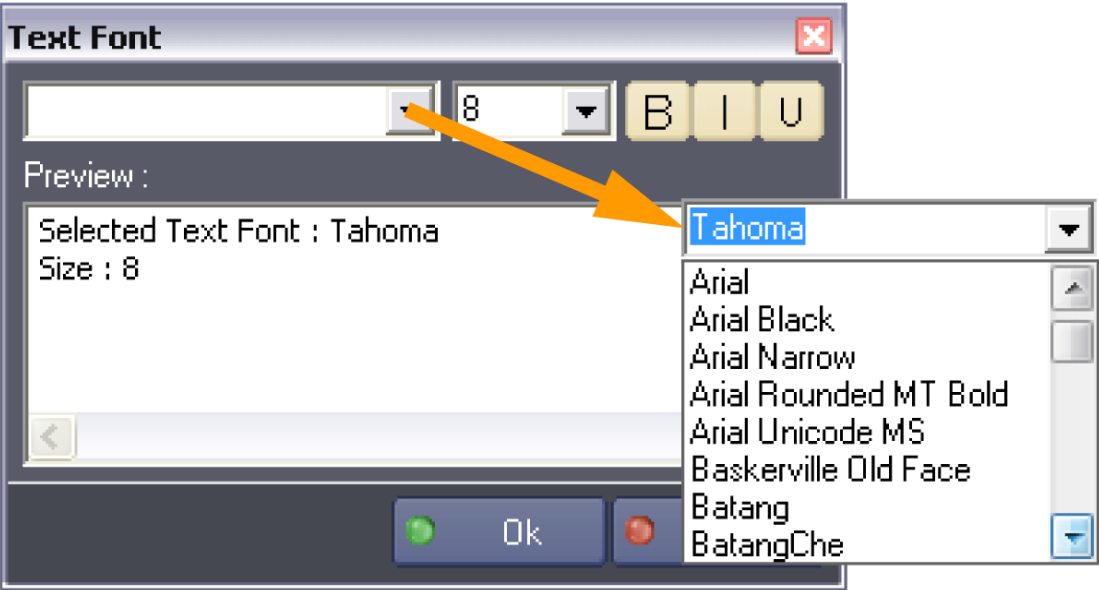

#### 8.1.5.2 Color Selector

Allows you to edit and store the various color properties of the selected object.

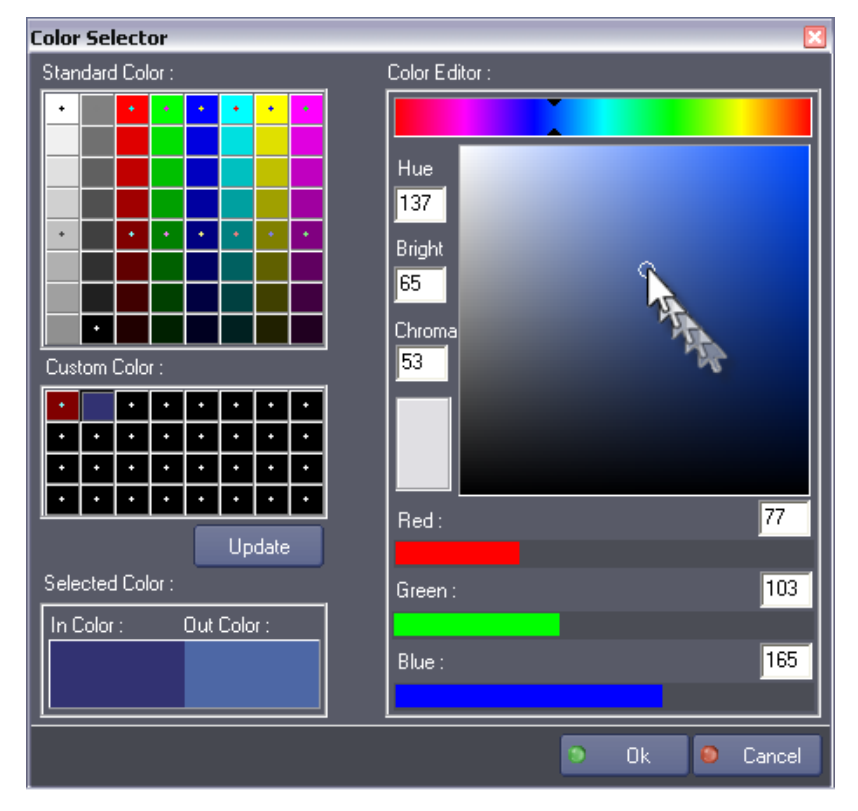

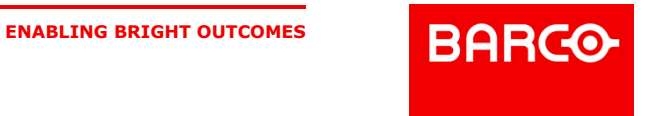

Define a new color in the Color Editor and save it as a Custom Color by clicking on Update button.

ñ You can add custom colors at any time when you add graphical objects. Use the keyboard shortcut Ctrl + Alt and click on the desired color. The color picker adds the sampled color to the custom color list.

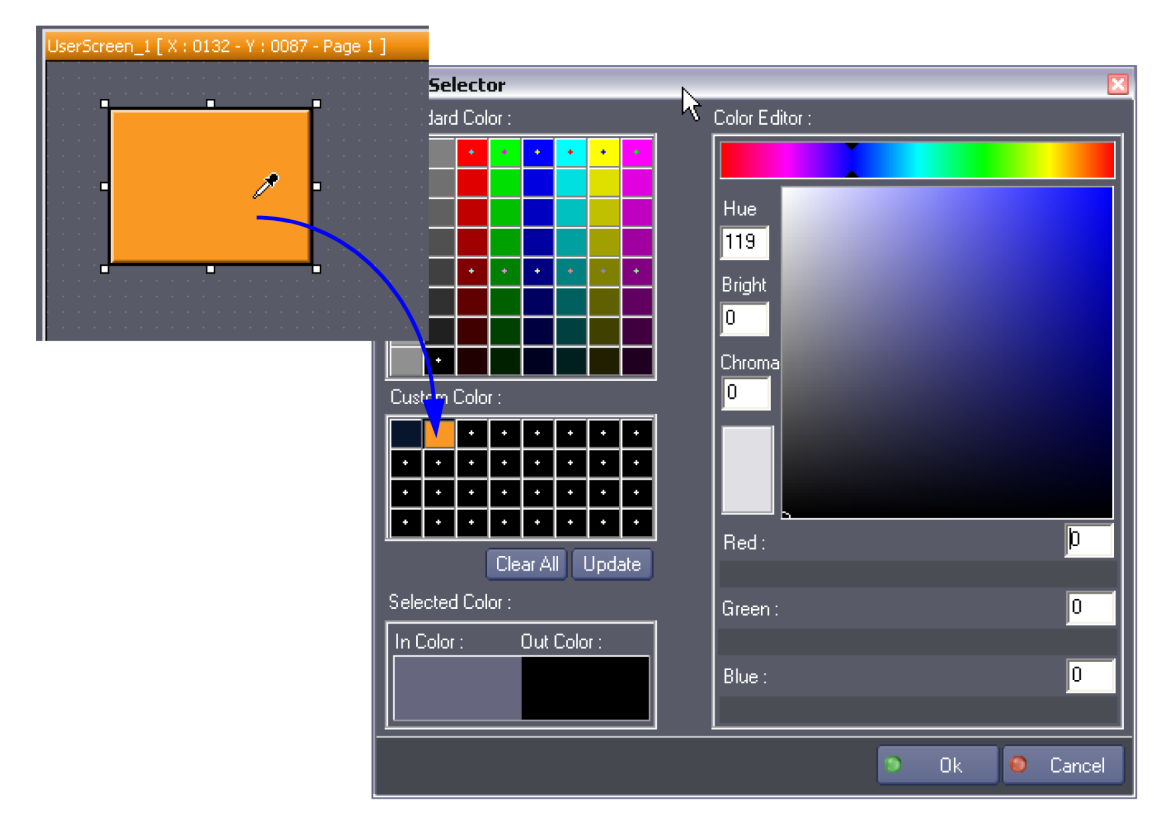

#### 8.1.5.3 Image Selector

The Image selector lists the Bitmaps that can be used as object properties. You may select from the predefined images available or import your own.

P 107 / 365

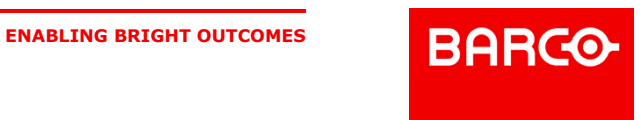

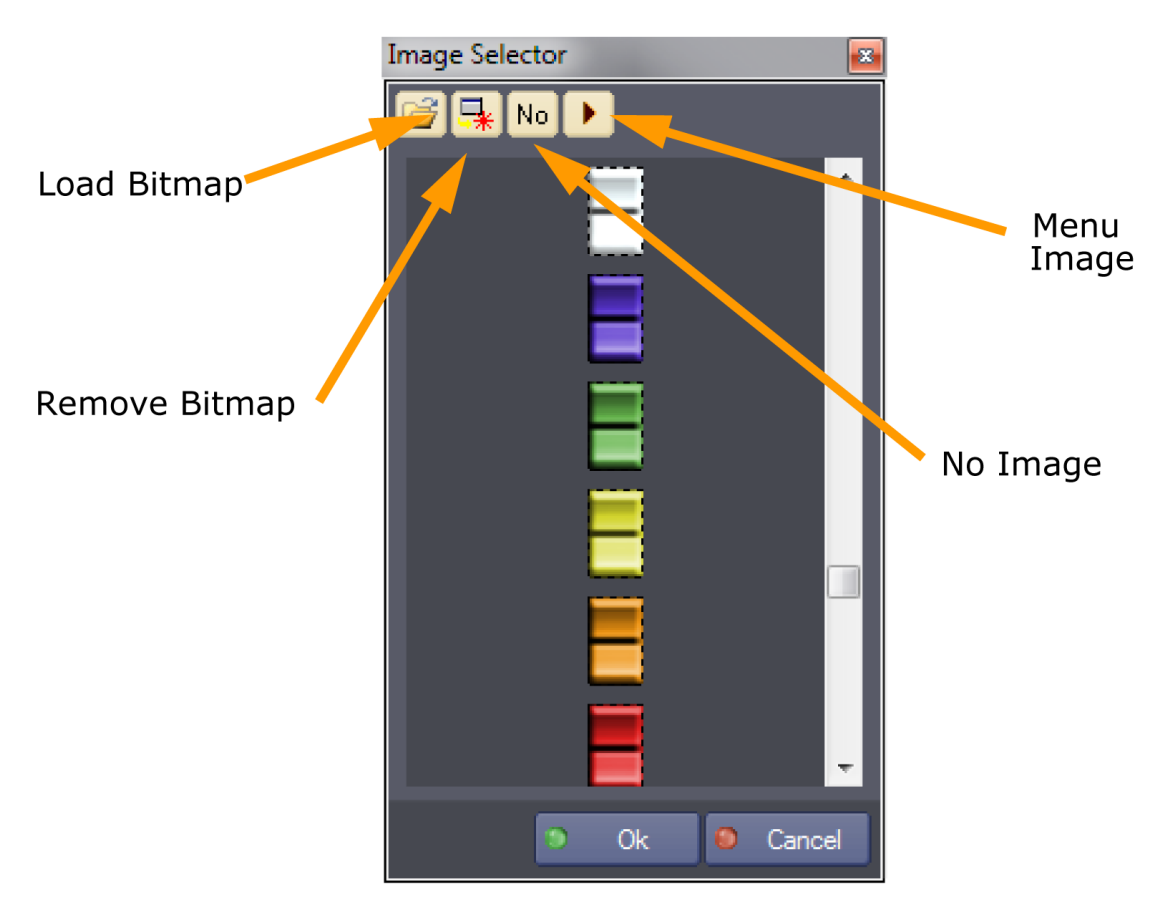

#### **Load Bitmap**

i

Use this command to import images in your project. A file browser allows you selecting any image on your PC. A copy of this image is done in the ProjectName.ImageFolder.

Note that Medialon Control System V6 can accept .BMP, .JPG, .PNG and .GIF format.

#### **Remove Bitmap**

If an imported image is unused, you can remove it from the project Image folder.

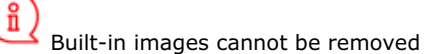

#### **No Image**

No Image command remove the image from the object properties.

#### **Menu Image**

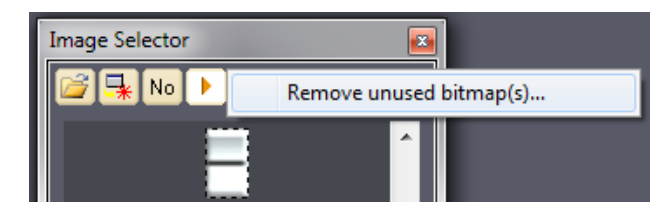

P 108 / 365

Barco Medialon Control System Reference Manual 4.4.0 Rev 5 | 2018-9-18

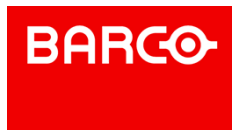
#### **Remove unused bitmap(s)**

During the evolution of your project, you may have several images not used, you can clean your project and and the image folder with this menu.

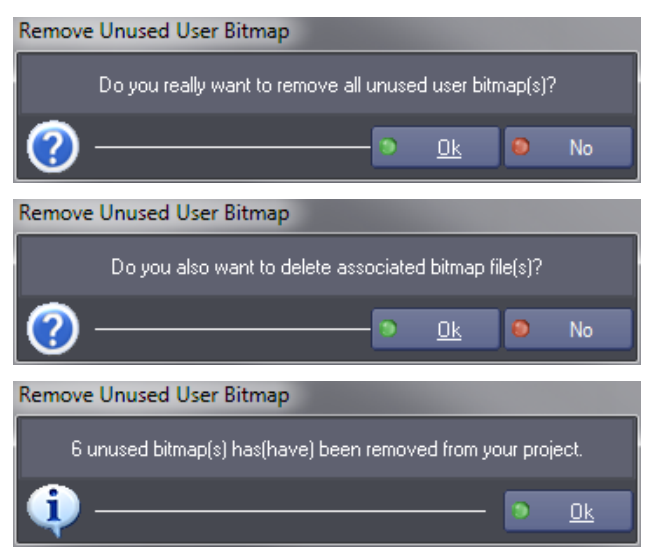

#### 8.1.5.4 Layer and Position Tools

Layer and Position tools are available in the Panel editor toolbar or in the menu Edition.

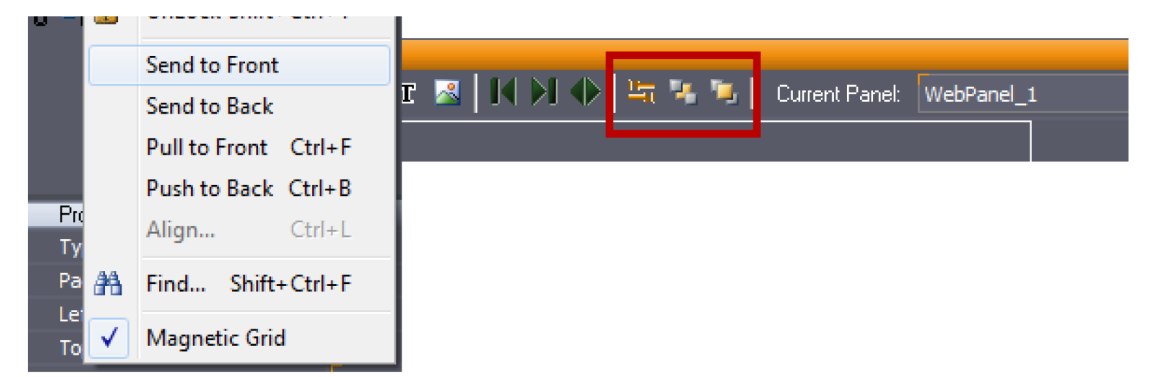

#### **Send To Front**

**Brings the selected Graphic Objects to the foreground.** 

#### **Send To Back**

Pushes the selected Graphic Objects to the background.

#### **Pull To Front (Ctrl+F)**

Pulls the selected Graphic Objects one level towards foreground.

#### **Push To Back (Ctrl+B)**

Pushes the selected Graphic Objects one level towards background.

#### P 109 / 365

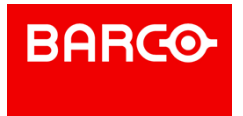

#### **Align... (Ctrl+L)**

Opens the Align dialog box for aligning selected Graphic Objects.

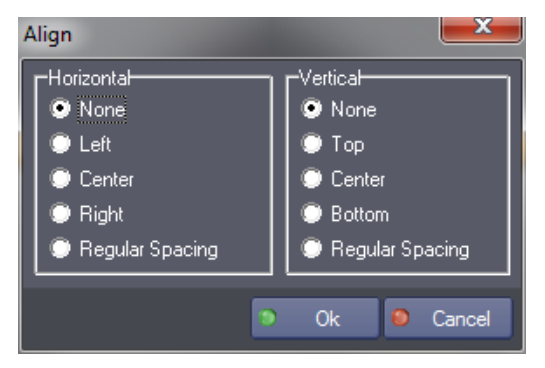

#### **Magnetic grid**

Turns the UserScreen Magnetic Grid On/Off.

In the "UserScreens", the Magnetic Grid enables you to position objects in relation to each other at distances defined by the virtual grid. This grid is shown by points on the "UserScreens". When the Magnetic Grid is turned off, objects can be moved freely without snapping to grid points.

#### 8.1.5.5 Value Selection Window

When you need to type the same information in Property fields of different objects several times, you may find it useful to use the value selection window  $\mathbb{R}$ . Every time a numerical or alphabetical field is filled out, the values are stored in this window. By clicking on the "Select a Value Icon", you can access this list and insert the value without typing. The values are stored in a separate window whether they are numerical or alphabetical value; you cannot have access to the numerical values from an alphabetical property field.

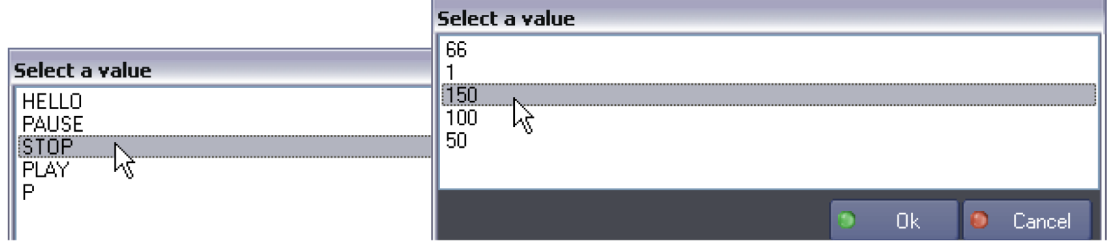

## 8.2 Variables

## 8.2.1 Defining Variables

Variables are objects that store a value. They are expressed as alphanumeric names that can be used for calculations and the execution of tasks. The value changes according to the state of an object, the result of a calculation, a user's action or the information sent back from a device.

Variables may characterize the states or actions of "Devices" and objects present in the "UserScreens".

Independently of the Variables associated with "Devices" and "UserScreens," "User Variables" may be created to suit your programming necessities.

P 110 / 365

Barco Medialon Control System Reference Manual 4.4.0 Rev 5 | 2018-9-18

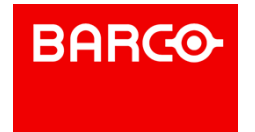

### 8.2.1.1 Categories

#### **System**

System Variables ...

These are Variables that pertain to Manager and to other "Devices". They cannot be deleted (except for Medialon On Network variables). The Manager Variables concern the date, time, states and actions of the keyboard and the mouse.

#### **Screen**

Screen Variables<sup>OL</sup>

Every Panel return information about mouse and keyboard activity via variables. Each "UserScreen" is associated with a Variable (its page numbers). Each active object also generates one or several Variables. The Variables linked to the "UserScreens" cannot be deleted. They disappear only when the object or "UserScreen" that created them is deleted.

**User**

User Variables **8**.

These are Variables created by the programmer. They can be easily modified or deleted.

#### 8.2.1.2 Types of Variables

#### **Integer**

Integer Variables **8** Integer

This Variable expresses a whole number, characterizing the state of an object, the X/Y position of the mouse pointer, the value of a slider, or a visitor count, for example. The initial value must be indicated. The default value is zero. The "Min value" and "Max value" fields indicate, by default, the minimum and maximum values that the Variable can take. The values of these fields can be used for programming, calculations and displays.

#### **Real**

Real Variables **88** Real

A Real Variable is similar to an integer variable, with the additional advantage of having Floating-point representation of integer subsets. The precision of the display can be set to the desired precision (Medialon Control System rounds off to the closest subset value).

#### **String**

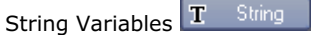

The String Variable is a chain of characters that can be displayed as such or integrated into a sentence. Such a chain of characters will be displayed with the typographical choices (font, size, color) attributed to its display system.

#### **Enum**

Enum Variables  $\equiv$  Enum

"Enum" is a Variable listing pre-determined values: periodical information or days of the week for example.

#### P 111 / 365

Barco Medialon Control System Reference Manual 4.4.0 Rev 5 | 2018-9-18

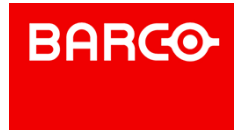

#### **Time**

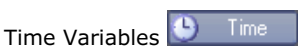

Various modes for dividing and displaying time are possible, on the basis of the time code standard (24, 25 or 30 frames per second) and a decimal timesplitting of seconds (1/100 and 1/1000 second).

#### <span id="page-111-0"></span>**Date**

Date Variables 31 Date

A Variable that contains a date. This may be used for date calculations, comparisons or programming periodical, exceptional or random events. Medialon Control System V6 follows the PC's regional options to display dates.

i Date format has to be a complete format, e.g. DD/MM/YYYY, YYYY-MM-DD or MM.DD.YYYY."8/4/07" will not be recognized by Medialon Control System.

#### 8.2.1.3 Persistent Variable

A Persistent Variable **in** has its value memorized when Medialon Control System is switched off or even after an unforeseen power cut, and the value is re-established the next time Medialon Control System is powered up.

## 8.2.2 Creating User Variables

You can create a Variable either by right clicking on the "User Variables" Object in the Browser tab, right clicking in the Lister, or by using the keyboard shortcut *Shift+Ins*.

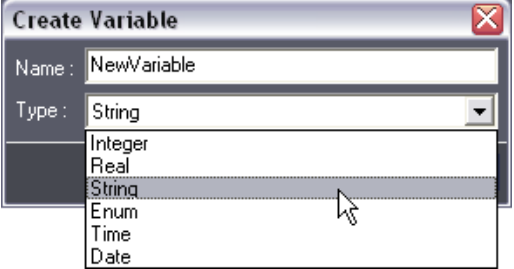

The type of Variable must be chosen and given a name that has not already been used and which does not include characters used for calculations  $($ / +: -, etc.).

For example: it is not possible to name a Variable "on/off", but "on\_off" works.

When Variables are created, Medialon Control System proposes, by default, the values of the Variable created previously. In the same way, when a Variable is duplicated, the new Variable takes the name [name of the Variable copied]2.

## 8.2.3 Variable Properties

Just like any other Object in Medialon Control System V6, Variables have properties. If you wish to edit them, you must take into account the category and the type, as some elements are not modifiable.

#### 8.2.3.1 Variable Names

Variables are referenced in the system by their names. System and Screen variables are automatically

P 112 / 365

**ENABLING BRIGHT OUTCOMES**

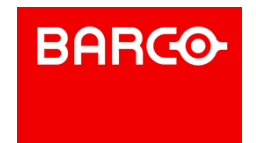

named using a logical procedure. The names are divided into two parts.

#### [ObjectName].[Description]

For instance: Manager.CurrentTime or Button.Status

You may choose to follow this nomenclature when creating User Variables or to use another one. However it is very important to give a precise name to each Variable you create, this will ease navigation when searching for the variable during programming.

### 8.2.3.2 System Variable Properties

As we have seen, System variables are created with the devices. Manager, being seen as a device automatically generated in the project, will create Manager System Variables. Each device created has its own variables, and so do tasks if you chose to create Task Variables when creating the task.

To access the list of an object's variables, select the Variables folder of the desired device or task and the Lister automatically updates.

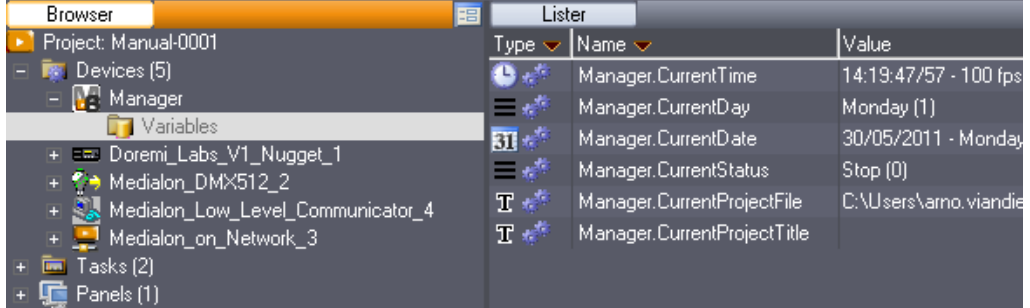

To display a Variable's properties, select it to update the Properties tab.

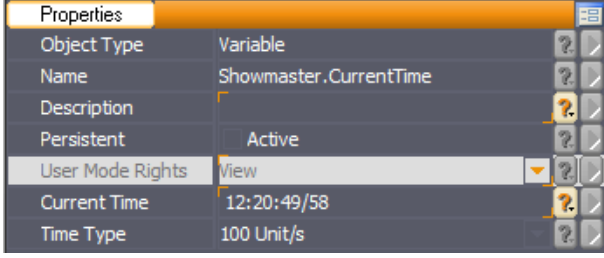

System variables are linked to status and information of the devices that are active within the session, therefore, not all parameters are editable. System variables cannot be Persistent since their parameters are linked to the actual status of the devices, not the last state they were in when the project was shut down.

The editable properties of system variables are marked with orange corners.

User Mode Rights defines if this variable is visible in the User Mode.

#### 8.2.3.3 Screen Variable Properties

All screen Objects created in your project, whether Panels, UserScreens or Graphical Objects, also have variables linked to them. To access the variable Properties of the Screen Objects, you must browse to the correct UserScreen or Page and open the variables folders in the Lister tab.

Please note that the graphical Object Properties and the Graphical Object's Variable Properties are two different and separate properties.

User Mode Rights defines if this variable is visible in the User Mode.

P 113 / 365

**ENABLING BRIGHT OUTCOMES**

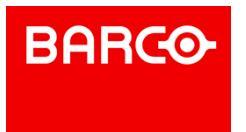

Screen Variables can be setto Persistent allowing you to retrieve the last position they were in when the Project was last closed.

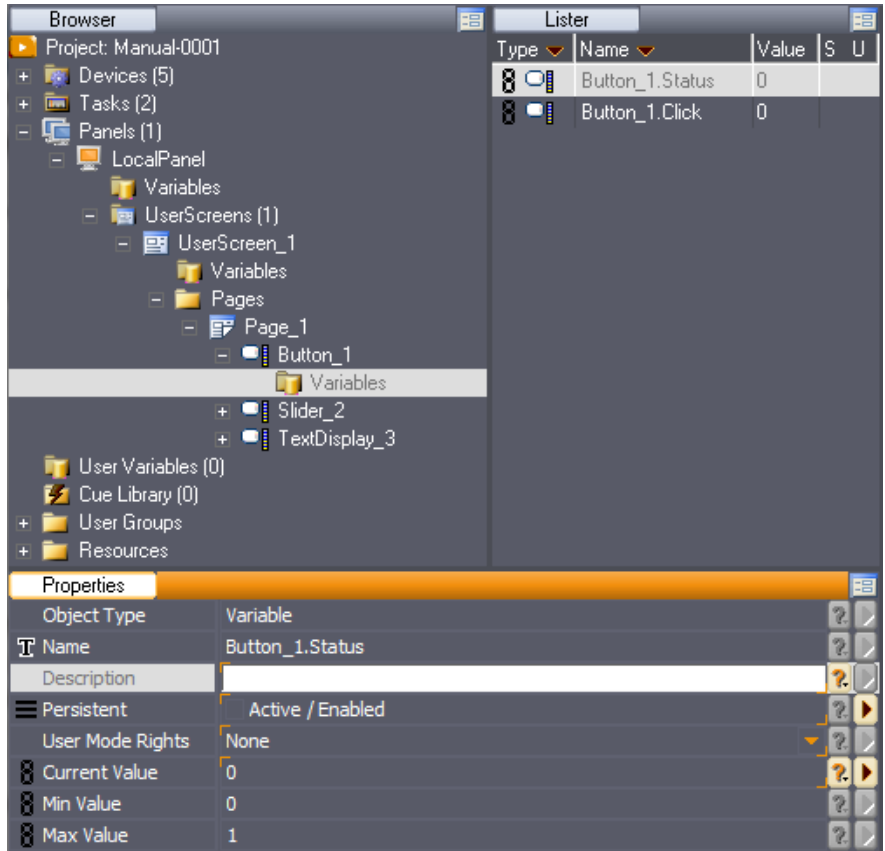

#### 8.2.3.4 User Variable Properties

When you create a User Variable, there is no direct link to any object in your project, therefore all the properties are editable, including the name and values.

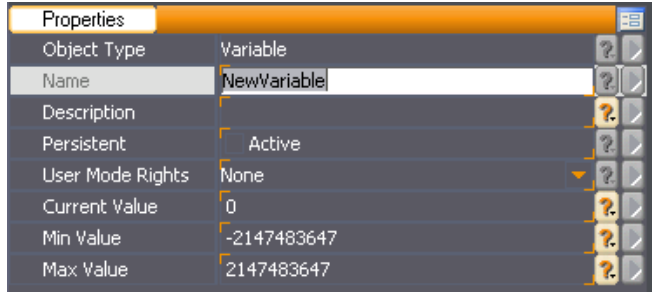

User Mode Rights defines if this variable is visible in the User Mode.

User Variables can be set to Persistent, allowing you to automatically retrieve the last state they were in when the Project was last closed.

## 8.2.4 Using Variables as Cue Parameters

Variables may be used as parameters for Command Cues to dynamically control one or all the parameters. This very powerful function allows you to "dynamically" update the parameters of a

P 114 / 365

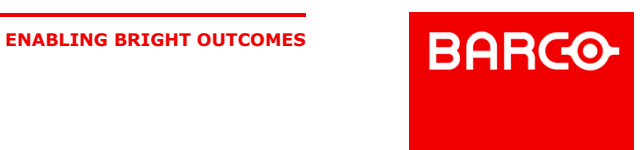

command before it is sent.

All editable parameters of Command Cues are able to use variables as their value. Medialon Control System does not process any of these values, so the variable that is used MUST have a value that is interpretable by the recipient.

For example, a "Locate to Time" Command is only valid if the variable is a "Time," a "Time formatted String" or an integer (Integers are translated to Time, based on the Frame Rate of the Time parameter; if the frame rate is 1/100s, and the integer 100, the corresponding time value will be "00:00:01/00").

To use a variable as a parameter for the Command Cue, select the Command Cue you want to configure and click on the "arrow" to the right of the desired Command Parameter.

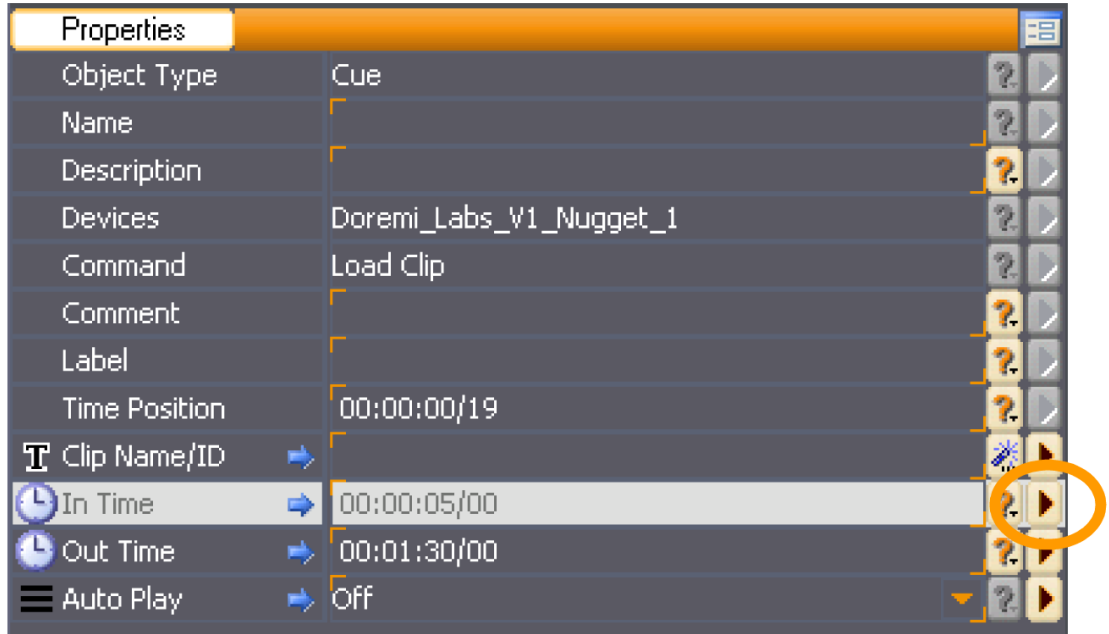

This opens the Variable Selection Window where you can search for and select the variable to use.

P 115 / 365

Barco Medialon Control System Reference Manual 4.4.0 Rev 5 | 2018-9-18 **ENABLING BRIGHT OUTCOMES**

**BARCO** 

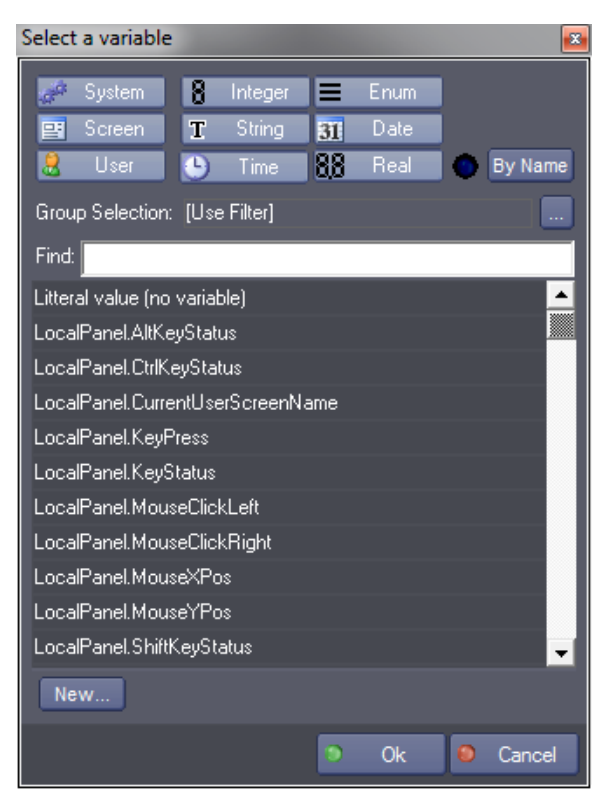

Variable selection list can be filtered by User Groups.

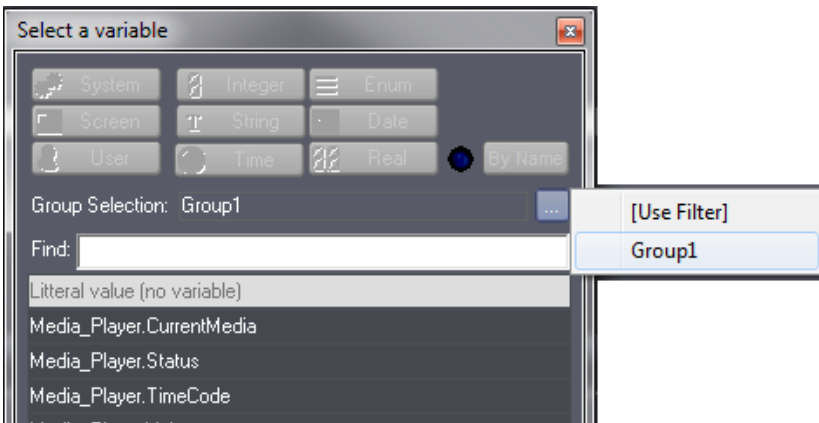

The Variable selection list can also be filtered by Variable Name.

P 116 / 365

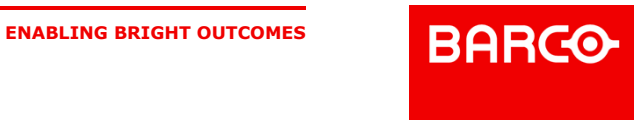

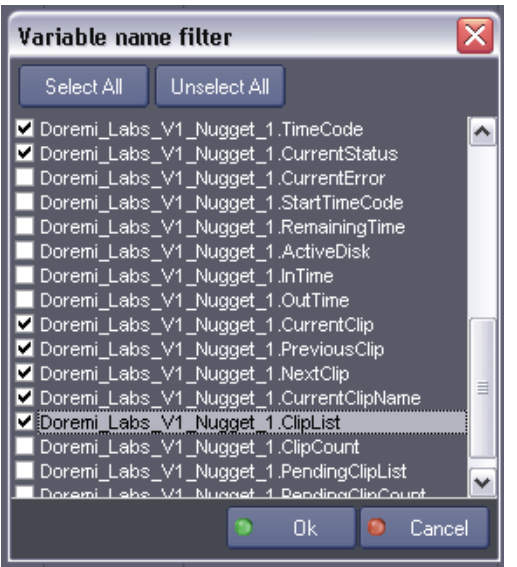

You can also use Category and Type buttons to show or hide variables.

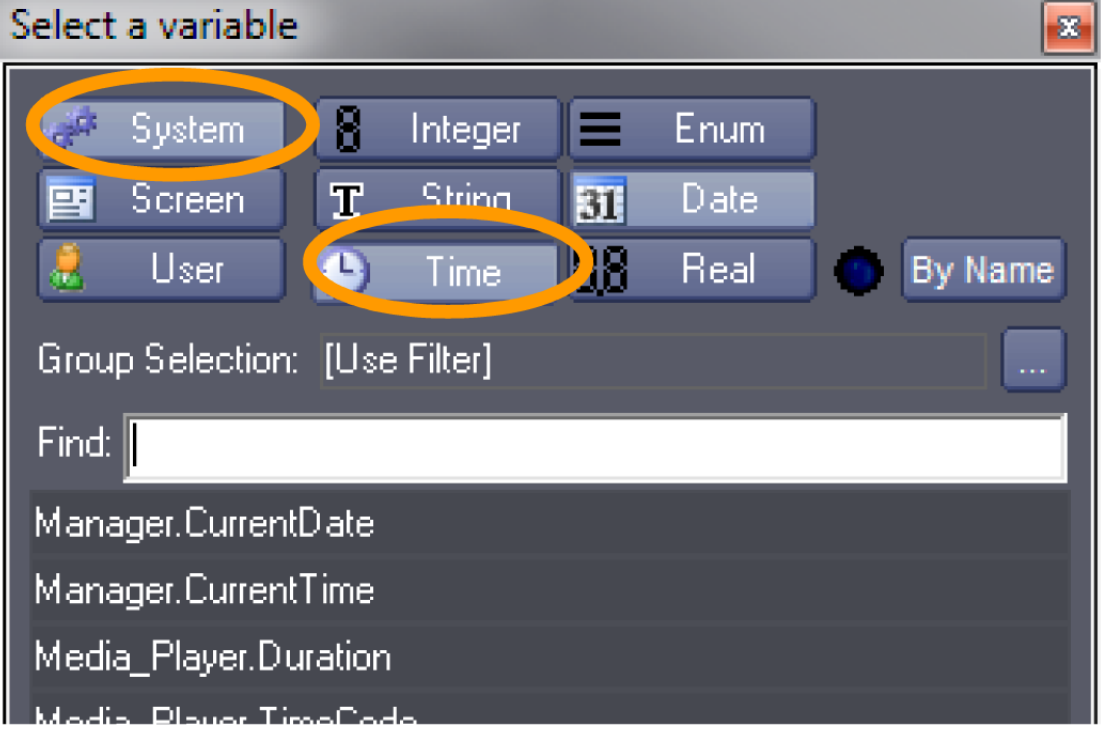

A new User Variable can be added directly from the Variable selector. use the button New...

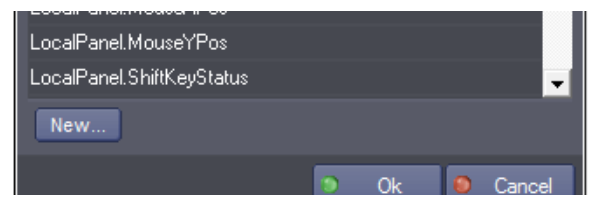

If you need to not used a variable as a parameter, select "Litteral value (no variable)" in the list to return to a literal value.

P 117 / 365

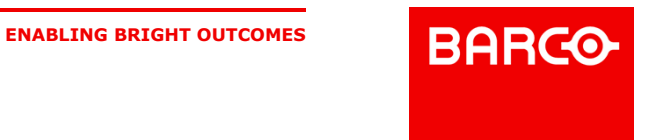

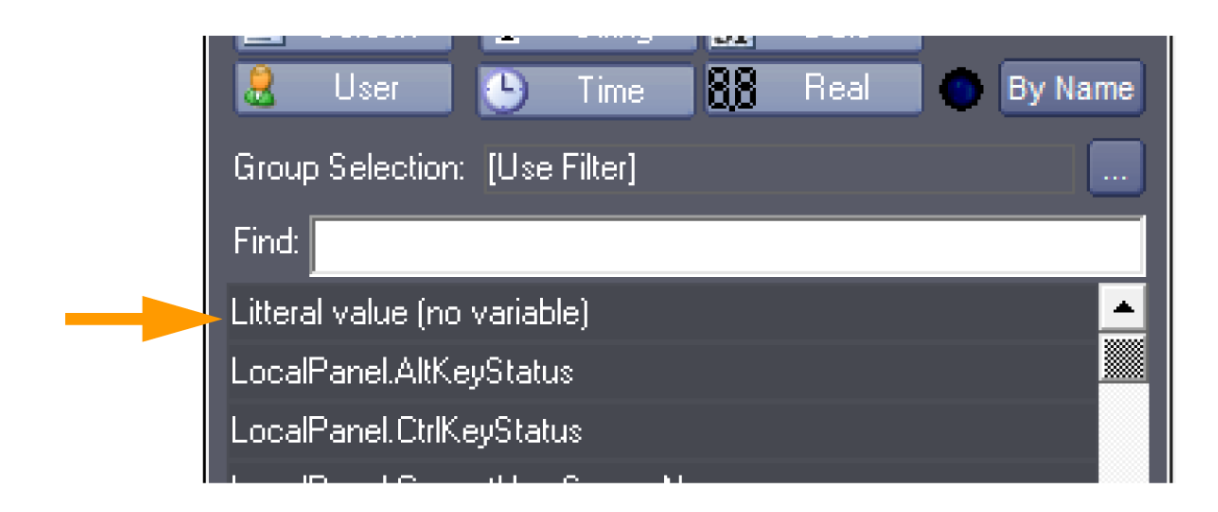

## 8.3 Expressions

## 8.3.1 Logical Expressions

Logical Expressions provide the normal functions of computer programming, using Boolean operators. An expression is a mathematical (or logical) string called a "Regular Expression;" it contains variables, constants and operators  $(+, -, *, /, (, ), etc.).$  Expressions are evaluated using operators between variables and constants to provide a result. The result could be used as a logical result (true or false) or could be stored into a variable for a future use.

## 8.3.1.1 Operators

Several operators are available and can be divided in two main categories: arithmetical operators and logical operators. Operators have priority among them.

 $2 + 4 * 3$  equals to 14 (not 18) because  $*$  operator has a higher priority than + operator.

The priority of operators is digressive in this list:  $\land$ ,-(Neg),%,\*,/,+,,==,!=,>,<,>=,<=,|,&,=,#.

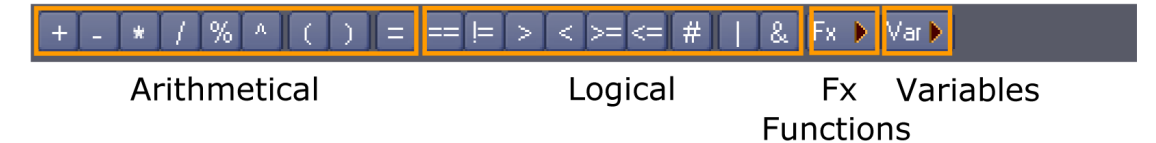

#### **Arithmetical operators**

- + Add a value to another one
- Subtract a value from another one or use as a negative operator when there is only one value
- \* Multiply a value by another one
- */\** Divide a value by another one
- % Retrieve the remainder of the division from the first value by the second
- ^ Power operator
- = Assignment operator; set the first value to the contents of the second

#### **Logical (boolean) operators**

#### P 118 / 365

**ENABLING BRIGHT OUTCOMES**

**BARCO** 

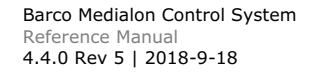

== Equality comparison operator; compares the contents of two values. If they are equal the result is true (1) otherwise it is false (0).<br>!= Difference comparison operator; compares the contents of two values. If they are equal the result is

false (0) otherwise it is true (1).<br> $>$  Greater than operator

- < Less than operator
- >= Greater than or equal to operator
- <= Less than or equal to operator

| OR operator; one or the other value must be true to evaluate as true

& AND operator; both parts of the Expression must be true to evaluate as true

# Change operator; used only with variables, the content of a variable is compared to its previous value to define if it has changed

( ) Parenthesis symbols are used to force priorities between operators

#### 8.3.1.2 Evaluation expressions

Evaluation expressions are either true or false. Those expressions are used for conditions (i.e If/Then/Else, While/EndWhile, WaitFor, etc.):

Button\_StartShow\_1.Status == 1

If Button\_StartShow\_1.Status is equal to 1, the expression is true and the command is executed.

#### 8.3.1.3 Assignment expressions

Assignment expressions are used to store a value into a variable:

ShowSelection variable is set to 2 whereas TimeToShow variable is set to the time "01:00:05/00".

Both evaluation and assignment expressions can be combined to take advantage of regular expressions:

ShowSelection = (Slider\_SelectShow.Status == 5)

If Slider\_SelectShow.Status is equal to 5, the expression in the parenthesis is true and therefore the variable ShowSelection is set to 1 (true is considered as 1), otherwise if Slider\_SelectShow. Status is equal to 0, the expression in the parenthesis is false, therefore the ShowSelection variable is set to 0 (false is considered as 0).

## 8.3.2 The Expression Window

P 119 / 365

Barco Medialon Control System Reference Manual 4.4.0 Rev 5 | 2018-9-18

**ENABLING BRIGHT OUTCOMES**

**BARGO** 

When you create an Expression Cue within a task, you need to write the expression out so the calculation is performed. To access the "Edit Expression" window, select the cue and click on the "Magic Wand" of the Expression Property to open the Edit Expression Window.

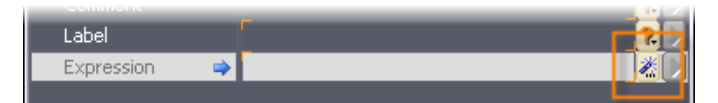

Alternatively, you can double-click on the expression field in the Properties Tab.

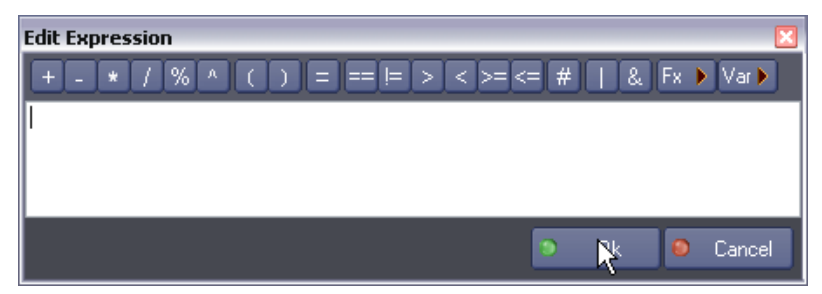

To create Expressions, you will need to choose variables to use. Simply click on the Variable Selection Icon to open the Variable Selection Window. All the filters are active when you first open this window. If you do not wish to display the variables of one category or type, click on the Icon and they are filtered out.

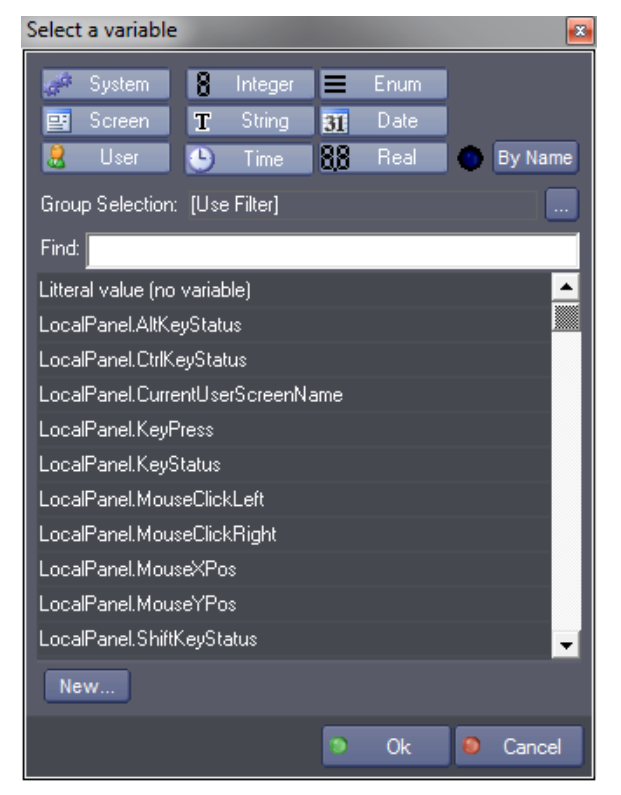

The Variable selection list can be filtered by User Group.

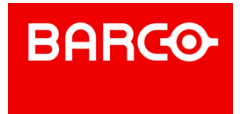

P 120 / 365

Barco Medialon Control System Reference Manual 4.4.0 Rev 5 | 2018-9-18

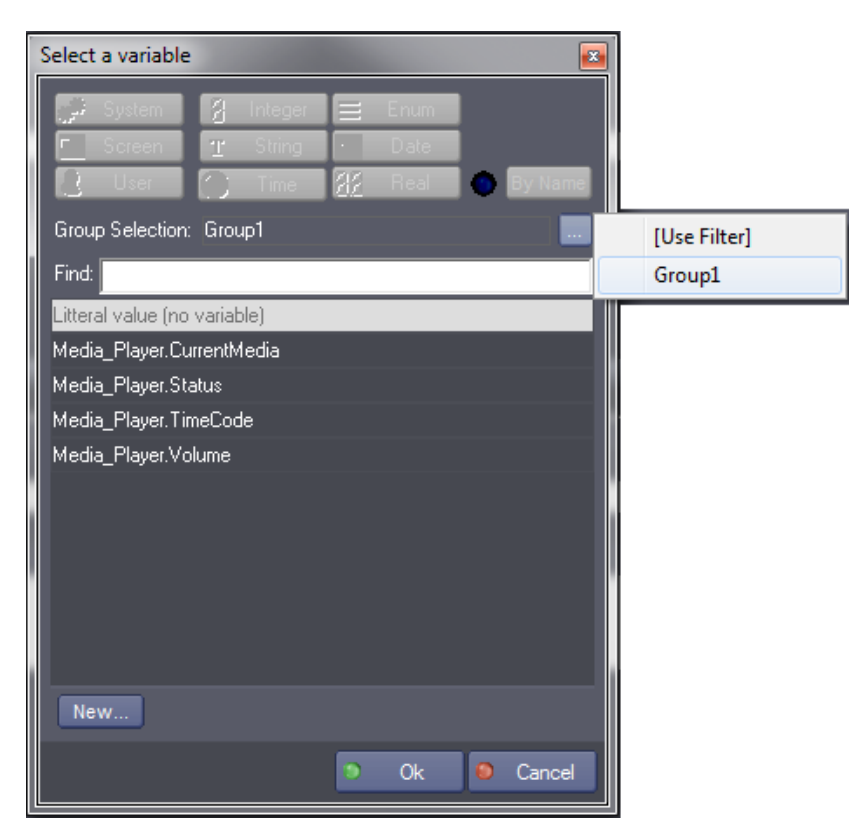

It can also be filtered by Variable Name.

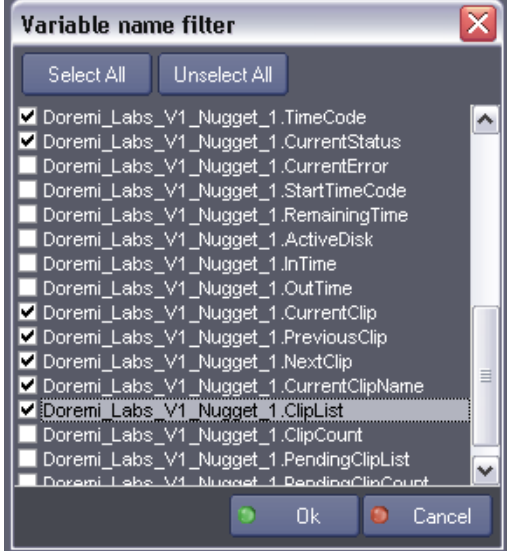

You can use Category and Type buttons to show or hide variables.

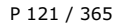

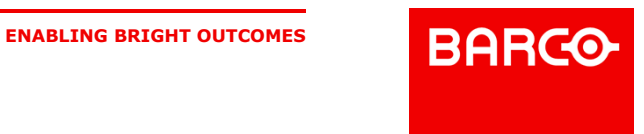

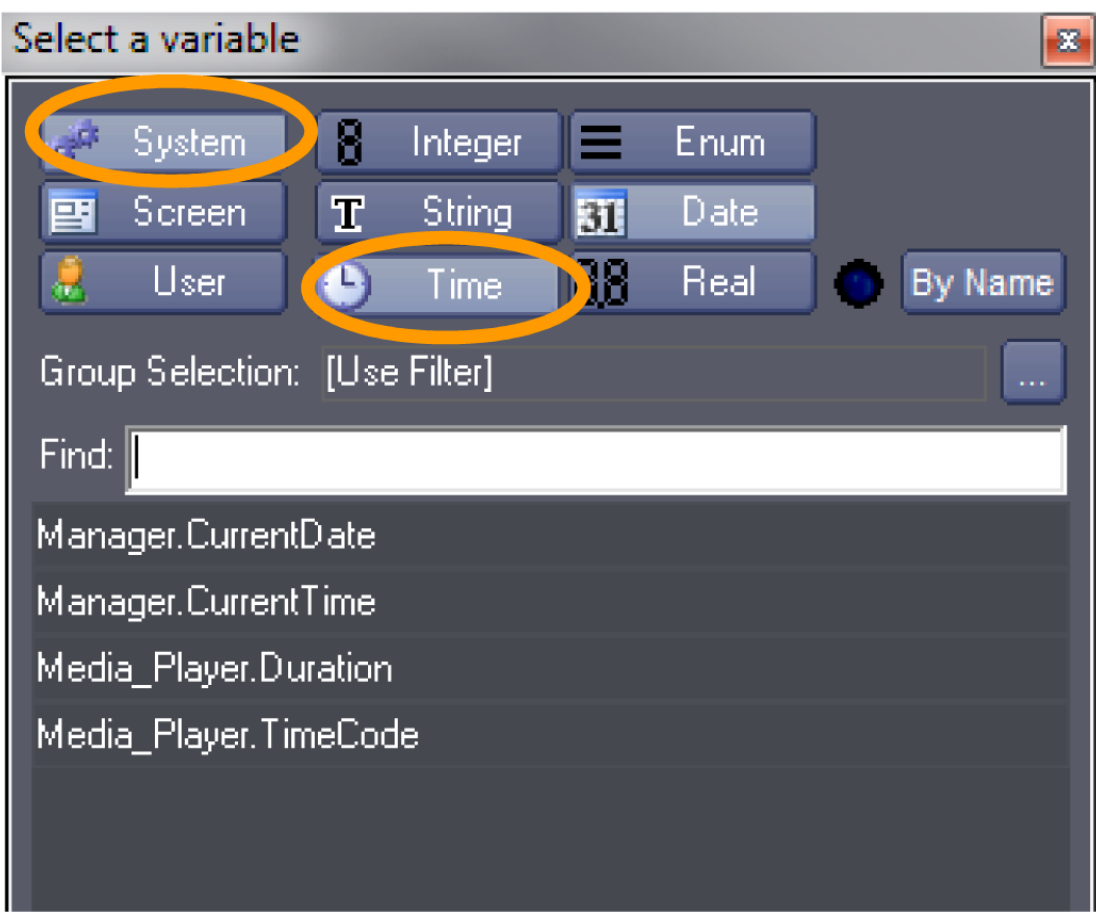

When you select a variable from the list, the variable appears in the "Edit Expression" as it is named in your project.

You will also need to select the operators that will perform the calculation you desire. Select the operators by clicking once on their icon; they are inserted automatically in the Expression.

All the command lines can also be entered on the keyboard as long as the programming syntax is scrupulously respected.

All string values must be enclosed within quotes: "textvalue", "00:01:25/15", "08/07/2007".

## 8.3.3 Operations

## 8.3.3.1 Conversion Rules

In an operation, the type of the result is the type of the left most operand of the operation. The other operand is converted before the operation.

Table 1: Conversion results

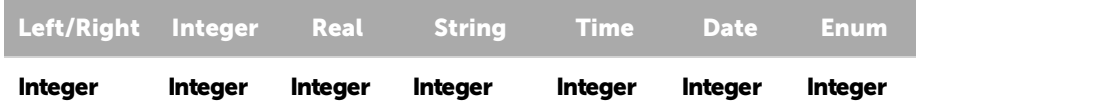

P 122 / 365

**ENABLING BRIGHT OUTCOMES**<br> **BARGO-**

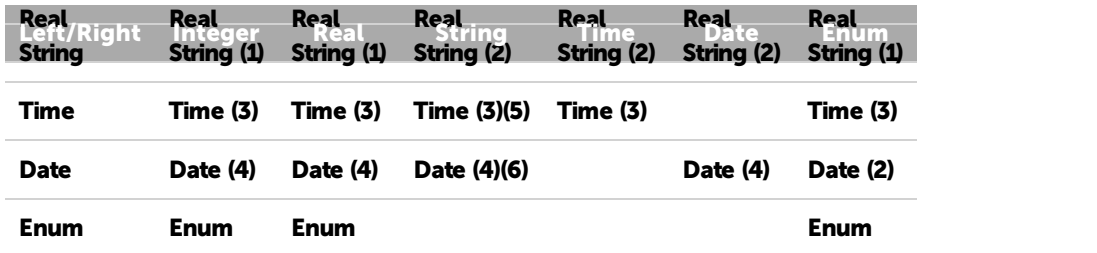

Operation restrictions:

- 1. Addition, Subtract, Multiply, Modulo (Remainder)
- 2. Addition only
- 3. Addition, Subtract, Multiply, Divide
- 4. Addition, Subtract
- 5. String must have a Time format "00:00:00/00"
- 6. String must have a Date format (for example: "00/00/0000"). See also [Date](#page-111-0)

# i

To convert an Integer that ranges from 0 to 100 to a Real that ranges from 0.0 to 1.0, use this kind of expression: Float =  $(0.0+Integer)/100$ .

The right side of the operator is converted to the type of the leftmost item before evaluation of the expression.

#### Examples:

String < Integer (Edit.Text < 10): the Integer (10) is first converted into the String ("10"), then stored to the Variable (Edit.Text).

Date  $>=$  String (Manager.CurrentDate  $>=$  "01/04/2010"): the String ("01/04/2010") is converted into a Date before being compared to Manager.CurrentDate.

### 8.3.3.2 Operations on Strings

Arithmetical operators can be used to perform some kinds of string management:

- Truncates the string from the right: (String = String - 4): removes the last 4 characters from String. If String had the value "ABCDEFGH", then the new value is "ABCD".

+ Concatenate two strings: (String = String + "enation"): adds the sub string "enation" to the contents of String. If String had the value "Concat", then the new value is "Concatenation".

\* Concatenate a string multiple times: (String = String \* 3): Concatenates the contents of String 3 times. If String had the value "W", the new value is "WWW".

% Truncates the string from the left: (String = String % 3): Keeps the last 3 characters of String. If String had the value "ABCDEFGH", then the new value is "FGH".

### 8.3.3.3 Converting Time

Time can be converted into an integer by using an expression like (MyInteger = Manager.CurrentTime). MyInteger contains a value which represents the number of frames, based on the frame rate of the time variable.

Time can be converted into a string by using an expression like (MyString = "" + Manager.CurrentTime). MyString contains "HH:MM:SS/FF" value of the time.

### 8.3.3.4 Comparing Time

P 123 / 365

Barco Medialon Control System Reference Manual 4.4.0 Rev 5 | 2018-9-18

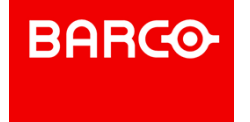

To compare two time values, it seems logical to use the == operator. But because expressions are evaluated one after another, it is plausible that expression (Manager.CurrentTime == "01:00:05/00") may not evaluate as true when current time is "01:00:05/00" because the expression was evaluated just before or just after the computer's clock reached the target time.

It is better to create a time window to compare time values. The expression ((Manager.CurrentTime >= "01:00:04/90") & (Manager.CurrentTime  $\leq$  "01:00:05/10")) is better and guarantees that the condition will evaluate as true. The width of the time window must be adjusted according to the required precision.

## 8.3.3.5 Formatting Time Display

To remove frames or hours when you want to display a time, you need first to convert the expression as a string operation and use truncate features.

- $C$  (TextDisplay = "" + TimeVariable 3) gives  $HH:MM:SS$  as result.
- (TextDisplay = "" + TimeVariable %8) gives MM:SS/FF as result.

## 8.3.3.6 Calculating and Converting Dates

Dates can be converted into integers by using an expression like MyInteger = Manager.CurrentDate. MyInteger contains a value which represents the number of days elapsed since the reference date: 01/01/1900. MyDate = 38312 causes the variable MyDate to take the value 11/23/2004 because 38312 is the number of days elapsed since the reference date (01/01/1900).

This mechanism can be used to calculate a new date based on a known date and a number of days. For instance we may want to calculate what date is 12 days from today: MyDate = Manager.CurrentDate + 12 causes MyDate to take the value of today's date plus 12 days.

## 8.3.3.7 Creating a Toggle Value

It is often useful to have a value which alternatively swaps between two values (for instance 0 and 1). This could be done using If/Then/Else commands but it is faster and simpler to use an expression to do it:

## oggleValue = 1 - ToggleValue

This expression sets the value of the variable ToggleValue to 1 when its value is 0 and 0 when its value is 1, each time the expression is executed.

### 8.3.3.8 Creating a value selector with buttons

When a choice has to be done between options using buttons, for instance choosing between 5 options, an expression be used instead of a complex task that evaluates each button status to determine the selection.

After creating 5 buttons named Button\_1 to Button\_5, those buttons are programmed to start the same task with the following expression:

P 124 / 365

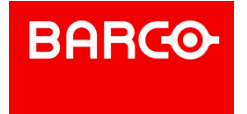

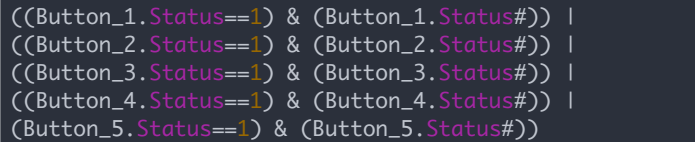

Once the task is started by one of those buttons, the goal is to know which button has started the task. The expression:

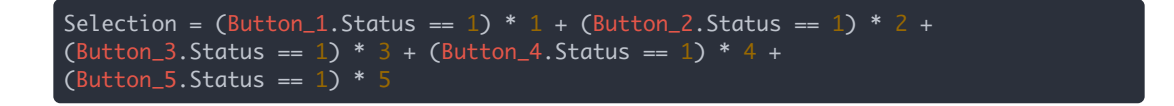

Selection is set to a value from 1 to 5 depending on which button started the task. Only one button can start the task at a time, so when a button status has the value 1, all other button statuses have the value 0. This expression can be evaluated as follow:

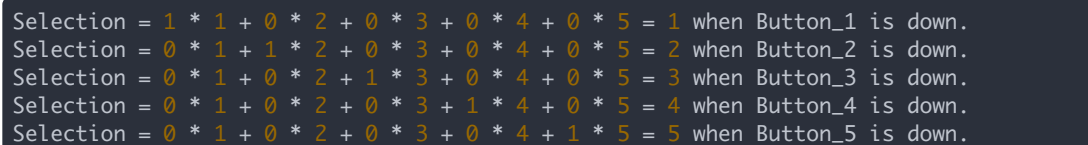

8.3.3.9 Creating a Showmaster V2 File Path

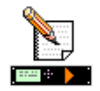

With Medialon Showmaster, all files associated to a project must be located in the Project.UserData folder. See also Associated Files

Each time you need to build a file path, use "\$CURRENTPRJ\_USERDATA" as the default root. This root value is translated by Medialon Showmaster to build the complete path according to the current location of the project.

Example:

MyPathName = "\$CURRENTPRJ\_USERDATA" + "\DMX\_memory\"

. "\$CURRENTPRJ\_USERDATA" is equal to "C:\My

Documents\Medialon\Project\ProjectName.UserData" on your Showmaster Editor V2 PC

"\$CURRENTPRJ\_USERDATA" is equal to "\DefaultFolder\Project\Project-Name.UserData" on the Showmaster

## 8.3.4 Function Operators

Medialon Control System V6 integrates Function Operators allowing you to extract information from complex variables or create "equations" using variables.

#### 8.3.4.1 Hours(TIMEVAR)

P 125 / 365

Barco Medialon Control System Reference Manual 4.4.0 Rev 5 | 2018-9-18

**ENABLING BRIGHT OUTCOMES**

**BARCO-**

Extracts the [Hours] value from a time variable

- **Input: TIMEVAR: time variable**
- **Dutput: Integer corresponding to hours**
- **Example:** Hours $(12:34:15/30) = 12$

#### 8.3.4.2 Minutes(TIMEVAR)

Extracts the [Minutes] value from a time variable

- **Input:TIMEVAR: time variable**
- **Dutput: Integer corresponding to minutes**
- **Example: Minutes(12:34:15/30)** =  $34$

#### 8.3.4.3 Seconds(TIMEVAR)

Extracts the [Seconds] value from a time variable

- . Input: TIMEVAR: time variable
- **.** Output: Integer corresponding to seconds
- **Example:** Seconds $(12:34:15/30) = 15$

## 8.3.4.4 Frames(TIMEVAR)

Extracts the [Frames] value from a time variable

- **Input: TIMEVAR: time variable**
- **.** Output: Integer corresponding to frames
- **Example:** Frames $(12:34:15/30) = 30$

#### 8.3.4.5 Day(DATEVAR)

Extracts the [Day] value from a date variable

- Input: DATEVAR: date variable
- Output: Integer corresponding to day of DATE
- **Example:** Day $(01/18/2006) = 18$

#### 8.3.4.6 DayOfTheWeekAsName(DATEVAR)

Extracts the [Day\_Name] value from a date variable

- **Input: DATEVAR: date variable**
- **Dutput: String corresponding to the day's name**
- Example:  $Day(01/18/2006) =$  "Wednesday"

## 8.3.4.7 DayOfTheWeekAsNumber(DATEVAR)

Extracts the [Day\_Number] value from a date variable

- **Input: DATEVAR: date variable**
- Output: Integer corresponding to day's number in the week (Sunday=1)

#### P 126 / 365

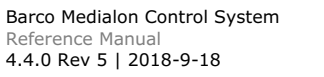

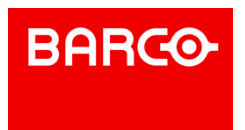

**Example:**  $Day(10/12/2010) = 3$ 

i Warning: .CurrentDay variable (System Enum) first value is Sunday(0). if you want to compare this variable with the result of the function don't forget to apply the offset.

### 8.3.4.8 Month(DATEVAR)

Extracts the [Month] value from a date variable

- . Input: DATEVAR: date variable
- **Output: Number corresponding to month number**
- **Example:** Day $(01/18/2006) = 1$

## 8.3.4.9 Year(DATEVAR)

Extracts the [Year] value from a Date variable

- Input: DATEVAR: date variable
- **Dutput: Integer corresponding to year number**
- **Example:** Day $(01/18/2006) = 2006$

## 8.3.4.10 LowerCase(STRINGVAR)

Converts the desired String to lower case characters

- Input: STRINGVAR: string variable, enum field variable
- **Dutput: STRINGVAR in lower case**
- Example: LowerCase("TesT stRINg") = "test string"

## 8.3.4.11 UpperCase(STRINGVAR)

Converts the desired String to upper case characters

- Input: STRINGVAR: string variable, enum field variable
- **Dutput: STRINGVAR in upper case**
- Example: UpperCase("TesT stRINg") = "TEST STRING"

### 8.3.4.12 Length(STRINGVAR)

Returns the count of character of the selected String variable

- Input: STRINGVAR: string variable, enum field variable
- Output: Integer corresponding to length of STRINGVAR
- Example: Length ("TesT stRINg") = 11

## 8.3.4.13 CharAt(STRINGVAR,INDEX)

Get a character of the selected string variable at a specified position

- 
- Input:<br>STRINGVAR: string variable, enum field variable

P 127 / 365

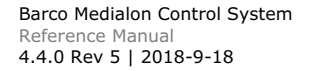

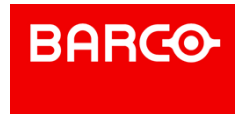

- INDEX: number, integer variable, real variable rounded; INDEX range is zero-based (the first position is 0)
- Output: Single character string corresponding to character of STRINGVAR at INDEX position. If
- INDEX is greater than the length of STRINGVAR, CharAt() returns an empty string.
- Example:
	- CharAt("TesT stRINg", 3) = "T"
	- CharAt("TesT stRINg", 35) = ""

## 8.3.4.14 GetFieldOfEnum(ENUMVAR,INDEX)

Get field (string part) of the selected enum variable at specified index

- . Input:
	- **ENUMVAR: enum variable.**
	- INDEX: number, integer variable, real variable rounded; INDEX range is zero-based (the first enum value is 0)
- Output: String corresponding to field of ENUMVAR at INDEX. If INDEX is outside of range, GetFieldOfEnum() returns an empty string.
- Example:
	- MyEnum =  $\{$ "Medialon", "Showmaster Editor", "v1"}
	- GetFieldOfEnum(MyEnum, 2) = " $v1$ "
	- GetFieldOfEnum(MyEnum, 4) =  $\cdots$

## 8.3.4.15 GetIndexOfEnum(ENUMVAR,STRING)

Searches for STRING in fields of the selected enum variable. If STRING is found in the variable, the index of the field is returned. If there are no matches, GetFieldOfEnum() returns -1.

#### . Input:

- **ENUMVAR: enum variable**
- **STRING: string, string variable**
- Output: INDEX: Integer corresponding to the index of the ENUMVAR containing STRING. Enum index is zero-based (the first enum value is 0).

Special case: If several fields of ENUMVAR contain STRING, GetFieldOfEnum() returns the last field.

Example:

- $MyEnum = \{$ "Medialon", "Manager", "v1"}
- GetFieldOfEnum(MyEnum,"Manager") = 1
- GetFieldOfEnum(MyEnum, "manager") =  $-1$
- GetFieldOfEnum(MyEnum, "test") =  $-1$

## 8.3.4.16 Random(MAXNUMBER)

Returns a Random integer value between 0 and [current Value of Selected Variable]; the process is only available on Integers, Reals (units only) and Enums.

- Input: MAXNUMBER: number, integer variable, real variable rounded
- **Dutput: Integer value**
- Example:  $Random(123456) = 5637$

### 8.3.4.17 Random(MAXUNIT,MAXDECIMAL)

P 128 / 365

**ENABLING BRIGHT OUTCOMES**

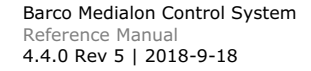

**BARCO** 

Returns a Random real value between 0 and [current Value of Selected Variables]; the process is only available on Integers, Reals (units only) and Enums.

- Input:
	- MAXUNIT: number, integer variable, real variable rounded. The part before decimal digit is between 0 and (MAXUNIT-1).
	- MAXDECIMAL: number, integer variable, real variable rounded. The part after decimal digit is between 0 and (MAXDECIMAL-1).
- **Output: Real value**
- Example:
	- Random(123456,34) = 5637.8
	- Random $(1,1000) = 0.387$

### 8.3.4.18 Sqrt(NUMBERVAR)

Returns square root of selected number or variable

- Input: NUMBERVAR: Integer variable, real variable (must be greater than zero!)
- **Output: Real value**
- **Example:** Sqrt $(123.456) = 11.11108$

#### 8.3.4.19 Round(NUMBERVAR)

Rounds the selected number to the nearest integer. Round() uses the "away from zero" method for tie breaking (-1.5 rounds to -2).<br>Input: NUMBERVAR: Real variable

- 
- **Dutput: Integer value**
- Example:
	- **Round** $(1.6) = 2$
	- **Round** $(1.5) = 2$
	- **Round** $(1.4) = 1$

#### 8.3.4.20 Ceil(NUMBERVAR)

Rounds the selected number to the superior integer

- Input: NUMBERVAR: Real variable
- **Dutput: Integer value**
- Example:
	- $Ceil(1.6) = 2$
	- $Ceil(1.4) = 2$
	- $Ceil(1.0) = 1$

#### 8.3.4.21 Floor(NUMBERVAR)

Rounds the selected number to the inferior integer

- Input: NUMBER: Real variable
- **Dutput: Integer value**
- Example:
	- $\blacksquare$  Floor(1.6) = 1
	- $\text{Floor}(1.4) = 1$
	- $\blacksquare$  Floor(1.0) = 1

```
P 129 / 365
```
Barco Medialon Control System Reference Manual 4.4.0 Rev 5 | 2018-9-18

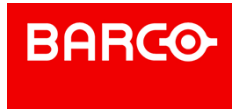

### 8.3.4.22 Abs(NUMBERVAR)

Returns the Absolute Value of selected number

- Input: NUMBERVAR: Integer variable, Real variable
- Output: Integer or Real value (depending on input type)
- Examples:
	- $\Delta b s(-12.3) = 12.3$
	- $Abs(134) = 134$

### 8.3.4.23 Max(NUMBER1VAR,NUMBER2VAR)

Returns the greater value between 2 selected numbers

- u Input:
	- NUMBER1VAR: Integer variable, Real variable
	- **NUMBER2VAR: Integer variable, Real variable**
- **Dutput: Integer or Real value (depending on input type)**
- **Examples:** 
	- $Max(12.3, 4) = 12.3$
	- $Max(-3, -134.34) = -3$

#### 8.3.4.24 Min(NUMBER1VAR,NUMBER2VAR)

Returns the inferior value between 2 selected numbers

- **Input:** 
	- NUMBER1VAR: Integer variable, Real variable
	- NUMBER2VAR: Integer variable, Real variable
- Output: Integer or Real value (depending on input type)
- Example:
	- $Min(12.3, 4) = 4$
	- $Min(-3,-134.34) = -134.34$

#### 8.3.4.25 Sin(ANGLEVAR)

Returns the sine of selected angle; angle units in radians

- **Input: ANGLEVAR: Real variable**
- Output: Real value (Value min=  $-1$ , max=  $+1$ )
- Example:
	- $\sin(\theta) = 0.0$
	- $\sin(-1.25) = -0.94898$

```
i
      Trigonometric functions (Sin, Asin, Cos, Acos, Tan, Atan) calculate angle units in radians. To
convert degrees to radians, multiply by PI/180. To convert radians to degrees, multiply by 180/PI.
```
## 8.3.4.26 Asin(REALVAR)

Returns the arc-sine of selected Real, result in radians

P 130 / 365

**ENABLING BRIGHT OUTCOMES**

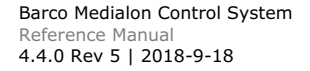

**BARGO** 

- **Input: REALVAR: Real variable (min= -1, max= +1)**
- **Output: Real value**
- Example:
	- $Asin(1) = 1.57080$ 
		- $\text{Asin}(-0.94898) = -1.24999$

## 8.3.4.27 Cos(ANGLEVAR)

Returns the cosine of the selected angle, angle units in radians

- **Input: ANGLEVAR: Real variable**
- Output: Real value (min=  $-1$  max=  $+1$ )
- Example:
	- $\cdot$  Cos(1) = 0.54030
	- $\text{Cos}(-0.12) = 0.99281$

## 8.3.4.28 Acos(REALVAR)

Returns the arc-cosine of the selected Real, result in radians

- **Input: REALVAR: Real variable (min= -1 max= +1)**
- **Dutput: Real value**
- Example:
	- $Acos(1) = 0.00000$
	- $Acos(-0.5) = 2.0944$

## 8.3.4.29 Tan(ANGLEVAR)

Returns the tangent of the selected angle, angle units in radians

- Input: ANGLEVAR: Real variable (Values must be between -PI/2 (-1.570796) and PI/2 (1.570796), limits excluded)
- **Output: Real value**
- Example:
	- $Tan(1) = 1.55741$
	- $\Box$  Tan(-0.12) = -0.12058

### 8.3.4.30 Atan(REALVAR)

Returns the arc-tangent of selected Real, result in radians

- Input: REALVAR: Real variable (Values must be between -PI/2 (-1.570796) and PI/2 (1.570796), limits excluded)
- **Dutput: Real value**
- Example:
	- $Atan(1) = 0.78540$ 
		- $Atan(0.14112) = 0.14019$

## 8.3.4.31 Ln(NUMBERVAR)

Returns the Napierian (natural) logarithm of the selected number

Input: NUMBERVAR: number, Integer variable, Real variable. Value must be greater than zero.

P 131 / 365

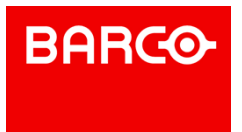

- **Dutput: Real value**
- Example:
	- $\ln(1) = 0.0$ 
		- $Ln(123.456) = 4.81588$

#### 8.3.4.32 Log(NUMBERVAR)

Returns the logarithm (base 10) of the selected number

- Input: NUMBERVAR: number, Integer variable, Real variable. Value must be greater than zero.
- **Output: Real value.**
- Example:
	- $Log(1) = 0.0$ 
		- $\text{Log}(12.5) = 1.09691$

## 8.3.4.33 Exp(NUMBERVAR)

Returns the Exponential function of the selected number.

- Input: NUMBERVAR: number, Integer variable, Real variable
- **Output: Real value**
- Example:
	- $\exp(0) = 1.0$  $Exp(12.34) = 228661.95206$

#### 8.3.4.34 Char(ASCIICODE)

Returns the character of the decimal ASCII code.

- Input: ASCIICODE: number, Integer variable
- **Output: String value**
- Example:
	- $Char(34) = "$ 
		- Char(13) insert a carriage return (CR)

## 8.3.5 Start Conditions

All tasks, whether StepBased or TimeBased, have a start condition that allows you to automatically execute the Task. Start Conditions are written in the form of an Evaluation Expressions. When the evaluation returns the answer "true" the task executes. The expression acts as a trigger.

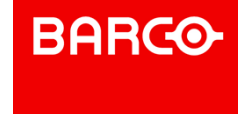

| SPID <mark>y</mark> In Difficult          |               |                    | Workspace<br>* Design         |     |
|-------------------------------------------|---------------|--------------------|-------------------------------|-----|
| <b>Browser</b>                            | Lister        |                    |                               |     |
| Project                                   | <b>Status</b> | $Name \rightarrow$ | Start condition $\sim$        | Com |
| Devices [1]                               | ÷O.           | Task 1             | Expression Evaluated == False |     |
| <b>Tasks</b> (11)<br>l El                 | ։             | Task <sub>2</sub>  | Expression_Evaluated == False |     |
| Panels (2)                                | -€.           | Task 3             | Expression Evaluated == False |     |
| User Variables [3]                        | ÷0            | Task 4             | Expression_Evaluated == False |     |
| <b>Ext</b> Cue Library (0)<br>User Groups |               | Task_5             | Expression_Evaluated == False |     |
| Resources                                 |               | Task_6             | Expression_Evaluated == False |     |
| <b>Serial Ports</b>                       | ь             | Task_7             | Expression_Evaluated == True  |     |
| <b>MIDI Ports</b>                         | ֯.            | Task 8             | Expression Evaluated == False |     |
| DMX Ports                                 |               | Task 9             | Expression_Evaluated == False |     |
| TimeCode Ports                            | -®            | Task_10            | Expression_Evaluated == False |     |
| 1/0 Ports                                 |               | Task 11            | Expression_Evaluated == False |     |
| <b>Infrared Ports</b>                     |               |                    |                               |     |

Start Conditions can only functio>n with Evaluation Expressions. If you use an Assignment Expression, the expression continually evaluates and the Task is continually triggered.

### 8.3.5.1 Setting the Start Condition of a task

By default, there is no start condition for a task when it is created. In that case, the Task can only be started manually via the Flash Controls or a Start Task command in another task. However, a task can be started automatically by specifying a Start Condition for the task.

To create a Start Condition, click on the "magic wand" in the Task Properties for the Condition property. This opens the "Edit Expression" window for you to write out the evaluation expression.

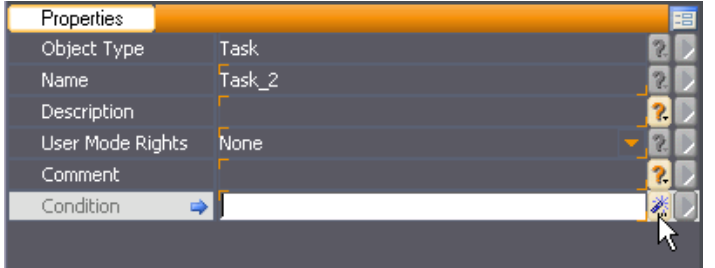

A classic expression used to start a Task is:

(Button\_StartShow\_1.Status==1) & (Button\_StartShow\_1.Status#)

This expression is divided into two parts that must evaluate true to make the entire expression true.

The first part compares the variable Button\_StartShow\_1.Status to 1 whereas the second part tests if Button\_StartShow\_1.Status has changed (since the last time the variable was evaluated).

## 8.4 StepBased Tasks

StepBased tasks are composed of a succession of command lines that execute consecutively. StepBased tasks can be used as "sub programs" capable of performing simple to complex logical operations.

## 8.4.1 Creating a StepBased task

To create a StepBased task, the procedure is the same as the creation of TimeBased Tasks.

Select the "Object/Task/New Task..." menu item or Select the Tasks item in the Object Browser and

P 133 / 365

**ENABLING BRIGHT OUTCOMES**

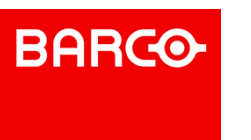

right-click to open the contextual menu.

The Create Task dialog box opens:

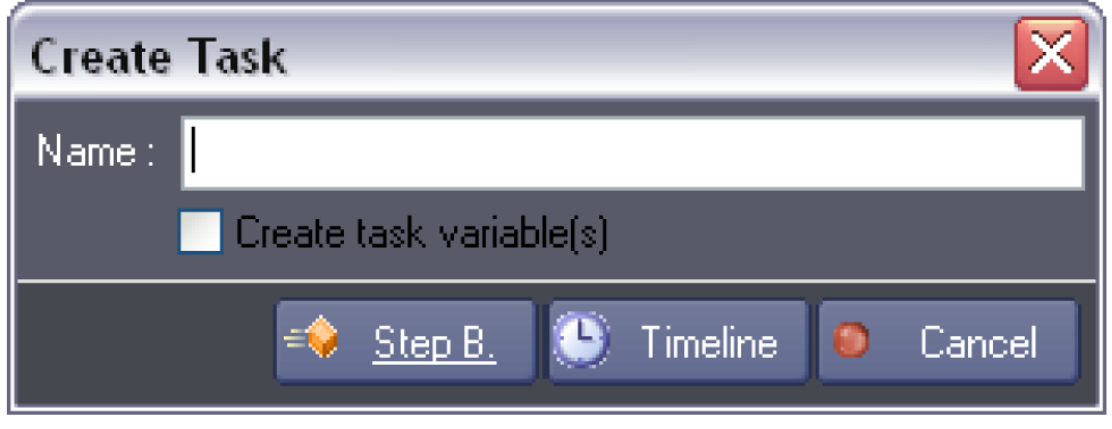

Select the "Step B." type.

You can create variables that will reflect various properties of the task by checking the Create task variables box.

Showmaster Editor automatically opens the new task in a Task Editor tab.

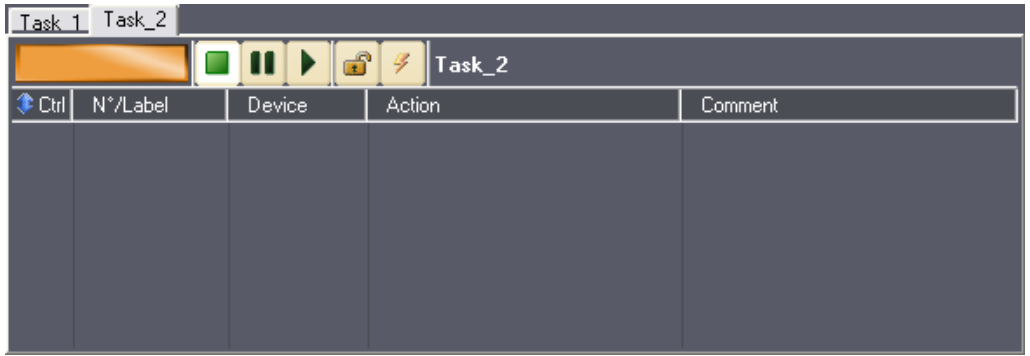

The StepBased tasks editor view is similar to the list view of TimeBased tasks, but it has no time reference. The cues are played one after another in the order they are placed in the task.

## 8.4.2 Creating Cues

Creating cues in StepBased Tasks is identical to creating them in TimeBased tasks.

## 8.4.2.1 Method A

- 1. Select a command in the Lister tab.
- 2. "Drag and Drop" the command where you want to insert the cue in the Task.

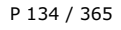

Barco Medialon Control System Reference Manual 4.4.0 Rev 5 | 2018-9-18

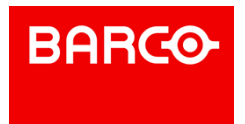

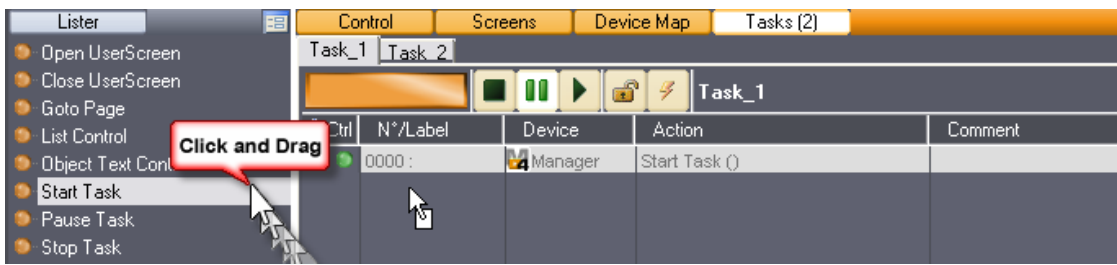

## 8.4.2.2 Method B

- 1. Right-click inside the Task Editor Tab and select "Insert Cue".
- 2. Browse to the desired device command and select it.

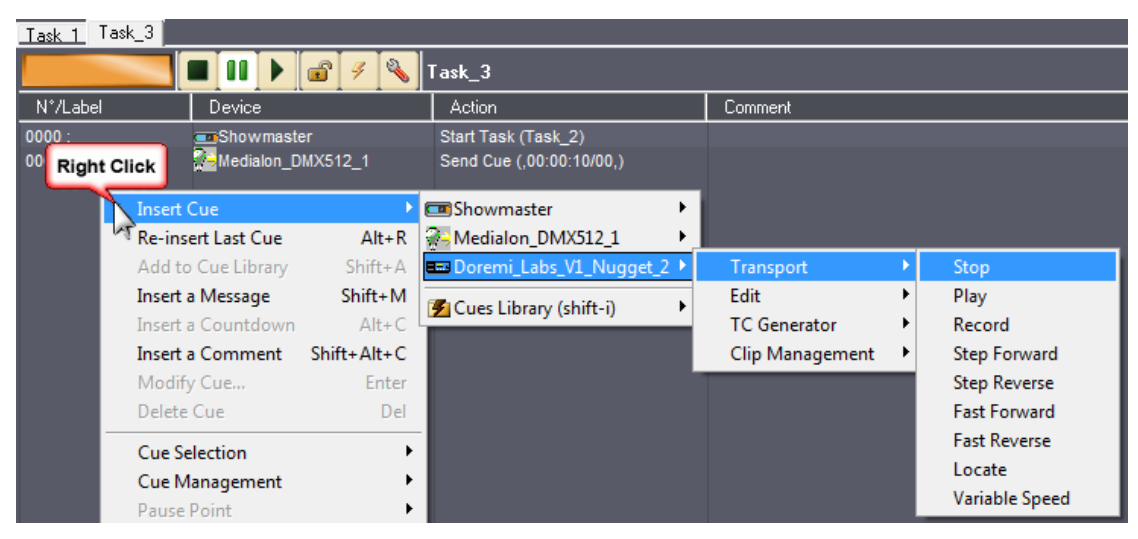

## 8.4.3 Selecting Cues

It is often necessary to select cues before using cue related commands; that is why the Task Editor provides a variety of ways to select cues. Selected cues are highlighted in orange or white, depending on your selected Theme.

To select cues:

- Click on a cue to select it.
- Press the *Ctrl* key and click on another cue to add it to the selection.
- Press the *Shift* key and click on a cue to add all of the cues between the previously selected cue and this cue.
- Type *Ctrl+A* to select all of the cues in the task.
- Drag the mouse over the cues you want to select.

To deselect cues:

- Click on an empty part of the task editor to deselect all of the cues.
- Press the Ctrl key and click on a selected cue to remove it from the selection.

### 8.4.3.1 The "Cue Selection" menus

This contextual menu allows more sophisticated types of cue selection.

P 135 / 365

**ENABLING BRIGHT OUTCOMES**

Barco Medialon Control System Reference Manual 4.4.0 Rev 5 | 2018-9-18

**BARCO** 

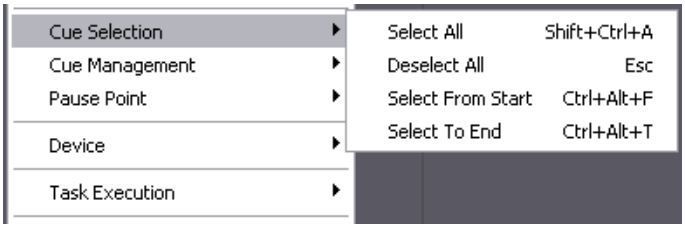

## 8.4.4 Managing Cues

## 8.4.4.1 Cut, Paste and Delete

Cut and paste commands are supported with familiar keyboard shortcuts:

- Type the *Del* key to delete the selected cues.
- Type *Ctrl*+*C* to copy the selected cues.
- Type  $Ctrl+X$  to cut the selected cues.
- Type Ctrl+V to paste cues to the current position of the timeline or task.

### 8.4.4.2 Moving Cues

There are several handy keyboard shortcuts to precisely move selected cues:

Hold the *Alt* key down and use arrow keys to move the selected cues up or down.

## 8.4.4.3 The "Cue Management" Menu

The Task Editor provides various commands in the "Cue Management" submenu to automatically change relationships between cues.

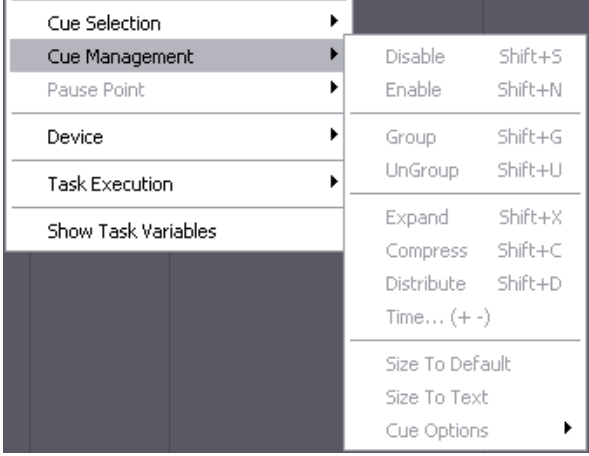

### 8.4.4.4 Cue Disable/Enable

*Disable / Enable* cues: Disabled cues are not executed during Task execution.

To disable a selected cue:

Type *Shift+S*.

P 136 / 365

Barco Medialon Control System Reference Manual 4.4.0 Rev 5 | 2018-9-18

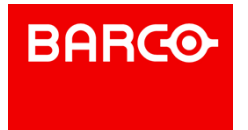

- If Flash Control feature is activated, click on the Enable/Disable Flash Control Button
- Choose the "Cues Management/Disable Cues" menu item.

To enable a selected cue:

- Type *Shift+N*.
- If Flash Control feature is activated, click on the Enable/Disable Flash Control Button.
- Choose the "Cues Management/Enable Cues" menu item.

#### 8.4.4.5 Grouping Cues

Cues may also be grouped. Once a group of cues is created, clicking on any cue of the group selects all of the members of the group. This is particularly handy to make sure that the relationship between cues of a group is not modified by mistake while dragging cues.

To group cues: select the cues to be grouped and either choose the Edit/ Group menu item or type *Ctrl+G*.

To ungroup a group of cues: click on one cue of the group to select the whole group and either choose the Edit/Ungroup menu item or type *Ctrl+U*.

## 8.4.5 Flash Controls

The "Flash Controls" give the capability of controlling cues in a task regardless of the current position or status.

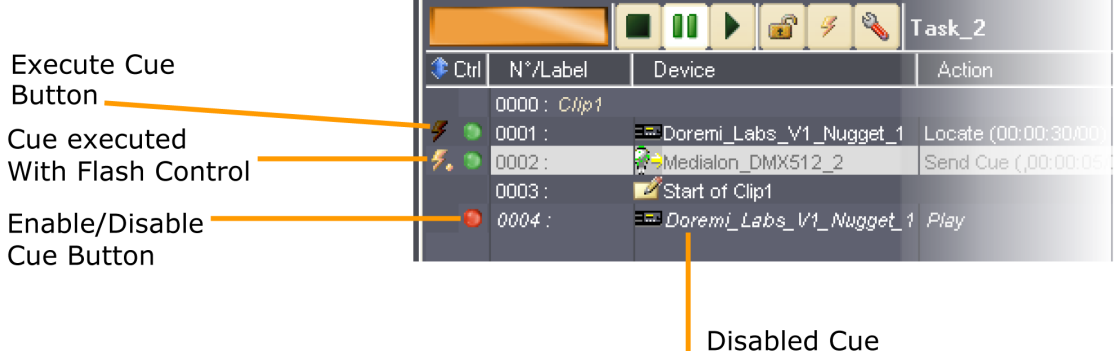

The Flash Button on the left of each Command Cue allows to execute the cue.

The Round button allows you to disable (Red) or enable (Green) the cue.

"Message" Cues do not have Flash Controls.

## 8.4.6 Blind Mode

Blind mode allows you to run your task without firing any cues.

When blind mode is On, Cues cannot be executed even with Flash commands. The blind mode affects the selected task, all other tasks in your project continue to be executed as normal, devices perform all commands received by the other tasks.

## 8.4.7 Lock Task

Lock Task prohibits the task from launching automatically when the start condition becomes true or when a Start Task command is sent. The task may still be fired by using the play buttons in the Task Control Panel and Task Editor Tab, or with the Flash Controls.

#### P 137 / 365

**ENABLING BRIGHT OUTCOMES**

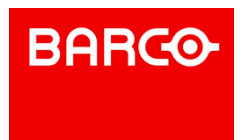

## 8.4.8 The Cue Library

The Cue Library is a convenient way to store cues that are often used. Cues can be easily added to and retrieved from the library by typing keyboard shortcuts. See also Cue Library

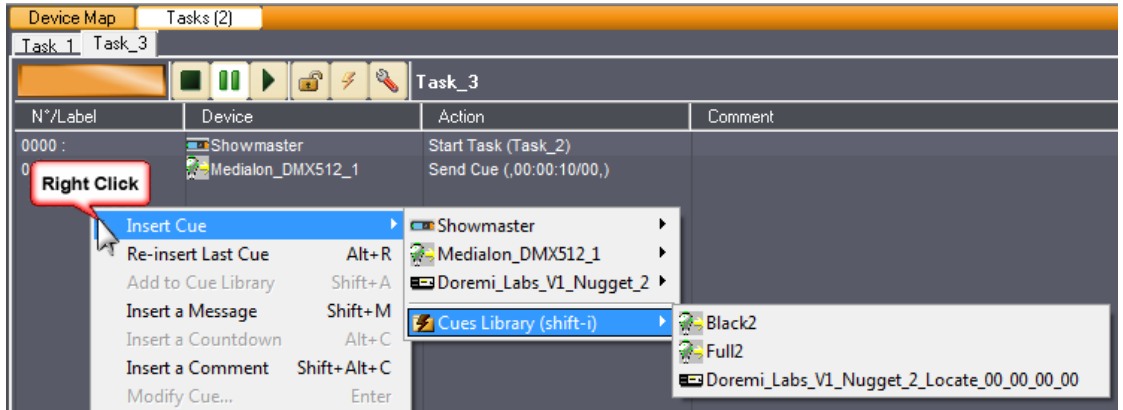

## 8.4.9 Pause Points

Pause Points allow you to debug complicated tasks. This function is not available in Run Mode. See also Advanced Tools

## 8.4.10 Tasks in a Project

All tasks created in a project are listed in the Browser Tab.

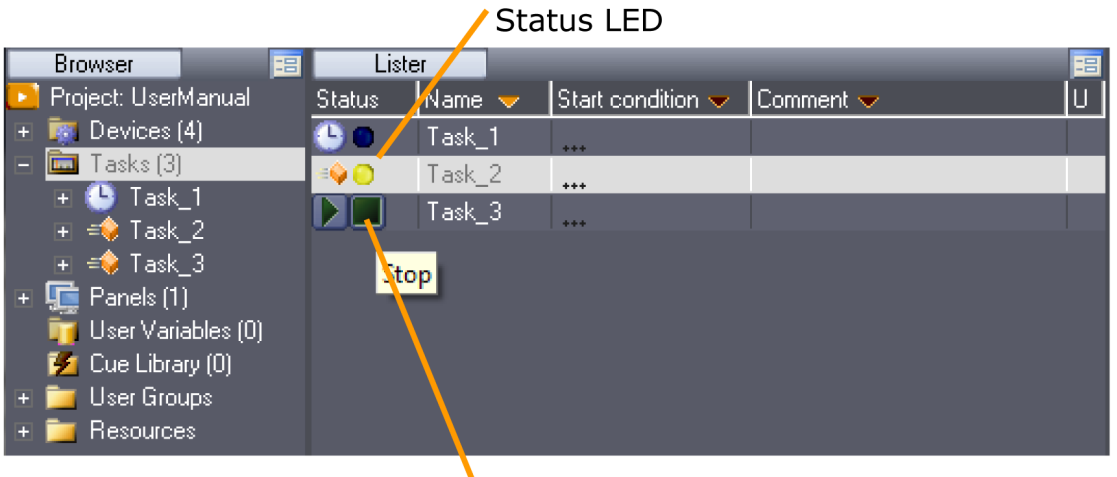

Flash Controls Start / Stop

Select the Tasks node to display all tasks in the Lister.

The status of each task is displayed by a LED (Dark Blue = Stopped, Yellow = Paused, Light Blue = Running)

Flash controls are available in the Lister tab to start or stop tasks.

## 8.4.10.1 Task Properties

Expand the Tasks node in the Browser tab to see all tasks.

P 138 / 365

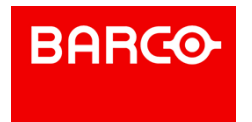

Select a task in the Browser or in the Lister; its properties are displayed in the Object Properties tab:

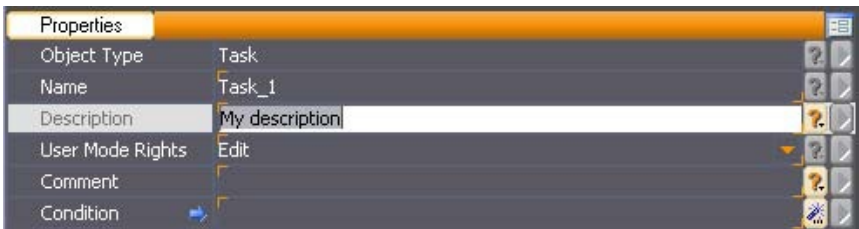

- Name: You can rename the task. Don't forget to validate your changes with the *Enter* key.
- Description: Description of this task
- User Mode Rights: Defines if this task is visible or editable in User Mode
- Comment: You can add a comment about this task
- Condition: Condition to automatically start the task

### 8.4.10.2 Task Variables

Select a task and expand it in the Browser tab to display the list of variables or the tracks (in the case of a TimeBased task) in the Lister tab.

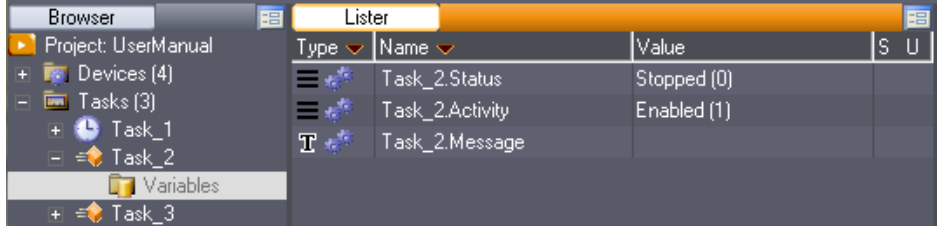

#### 8.4.10.3 Task Management

Once you have created your task, you may access the task management menu by right clicking on the desired task in the Browser tab or in the Lister tab. The contextual menu appears, giving you access to the management options.

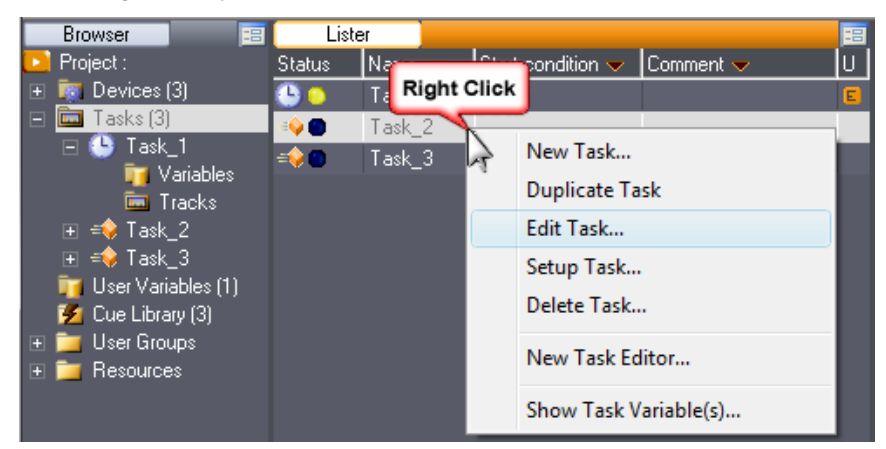

- New Task: Creates a new task
- Duplicate Task: Duplicates the selected task and names the duplicate with a numerical incremental value
- Edit Task: Opens the task editor in the Task tab or switches to the selected task's editor if it is already open

P 139 / 365

Barco Medialon Control System Reference Manual 4.4.0 Rev 5 | 2018-9-18

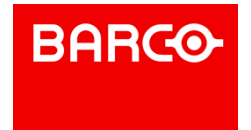

- Setup Task: Opens the selected task's setup window
- Delete Task: Deletes the selected task from the project after prompting for confirmation
- New Task Editor: Opens a new Task tab. With the new tab open, selecting Edit Task opens the Task Editor of the selected task in the new tab.
- Show Task Variable(s): Displays variables of the selected Task in the Lister.

## 8.4.11 Task Setup

Clicking on the Task Setup button or right-clicking on the task in the browser and selecting "Setup Task..." opens a Task Setup dialog box for the currently selected task.

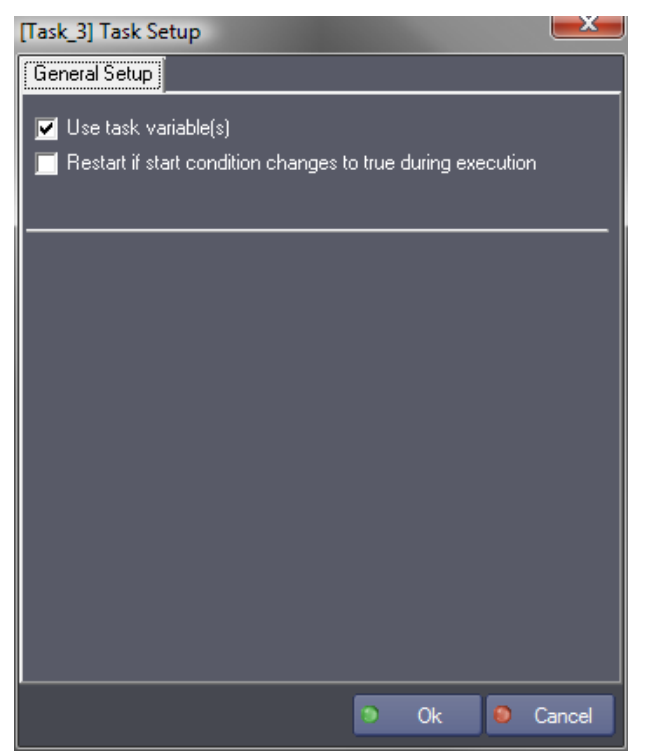

### 8.4.11.1 General Setup

#### **Use Task Variables**

If this option is checked, task variables are created.

#### **Restart if start condition changes to true during execution**

If this option is checked, a task is restarted when it reaches the end if its Start Condition changes to true while the task is running. This is useful to guarantee that a variable change which causes the condition to become true is correctly taken into account inside the task.

## 8.5 Device Manager/Showmaster

Medialon Control System V6 itself is viewed as a device and can receive commands as regular devices do. These commands control tasks, change device settings, and control user interfaces.

## 8.5.1 UserScreen Commands

P 140 / 365

Barco Medialon Control System Reference Manual 4.4.0 Rev 5 | 2018-9-18

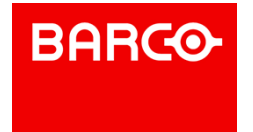

This set of commands allows you to control the custom user interface (only available with Medialon Manager).

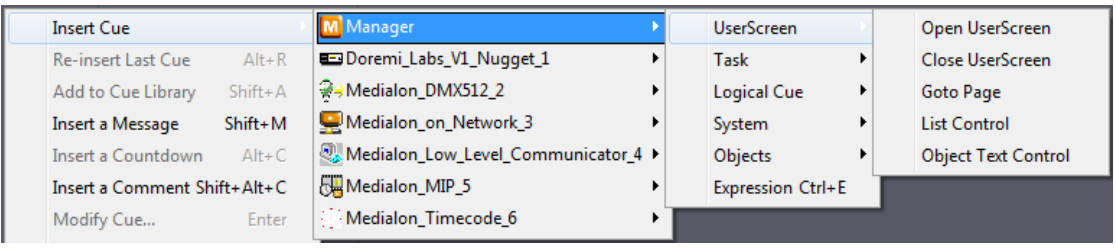

### 8.5.1.1 Open UserScreen

From a user's point of view, the constituent parts of a program may be several "UserScreens". The appearance of these screens, linked to the user's requests (choice, various options), the requirements of the creator (organization of a game, of a dispatching, etc.), or practical necessities (information, warnings, etc.), is controlled by the "Open UserScreen" command.

Parameters:

- UserScreen Name: [Type: String]: Name of UserScreen to be opened.
- Position: [Type: Enum]: Position mode, Available values:
	- Default": Uses default UserScreen position, does not force Left and Top parameters
	- . "Absolute": UserScreen position is forced by Left and Top parameters
- Left: [Type: Integer]: Left position of UserScreen
- Top: [Type: Integer]: Top position of UserScreen

There is no limit to the number of screens that can be opened simultaneously, except for the screen surface and thus the legibility of all of the displayed elements required by the user.

#### 8.5.1.2 Close UserScreen

The opposite of the previous action; the closing of a "UserScreen" is carried out by the "Close UserScreen" command.

#### Parameters:

UserScreen Name: [Type: String]: Name of UserScreen to be closed

#### 8.5.1.3 Goto Page

You can display several "UserScreens" simultaneously, but only one out of the 999 pages that a given "UserScreen" can contain. The Goto Page command is used to select the desired page. This choice may be selected by the user or be provided by the programming.

Parameters:

- UserScreen Name: [Type: String]: Name of the UserScreen to go to page on
- Page: [Type: Integer]: Page number to go to

#### 8.5.1.4 List Control

This command provides all the actions necessary for managing lists, for example: display, update, select/deselect, delete.

This command is only available in StepBased tasks.

P 141 / 365

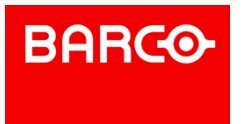

#### Parameters:

- List Name: [Type: String]: Name of the list object in the UserScreen.
- Action: [Type: Enum]: Control to apply to the list, Available values:
	-
	-
	- "Insert": Adds a new item to the list"<br>"Delete": Deletes an item from the list"<br>"Get Item": Retrieves the text content of a listitem"
	- "Set Item": Replaces the text content of a list item
	-
	-
	- "Get Count": Retrieves the total number of items in the list"<br>"Clear": Deletes all items in the list"<br>"Get Item List": Retrieves the text content of all list items
	- Set Item List": Replaces the text content of all list items
- Index/Count: [Type: Integer]: A bidirectional parameter, according to the action. It is either the index number for the item on which the action is to be executed or it is the result from the Get Count action.

Text: [Type: String]: A bidirectional parameter, according to the action. It is either the text value you give to an item, or the result from the Get Item action.

# ñ

Note: If you want to add a new item to the top of the list, the index parameter must be "0". If you want to add a new item to the bottom of the list, the index parameter must be set to "-1". This works only if the "Sorted" property of the list object is not selected.\_

## 8.5.1.5 Object Control

This command can dynamically set or retrieve properties of dynamic graphic objects on User Screens. It replaces the command Object Text Control

This command is available in StepBased tasks and in Timelines.

#### Parameters:

- Dbject Name: [Type: String]: Name of the object in the UserScreen
- Action: [Type: Enum]: Action to perform, Available values:
	- "Get": Returns the value of the text property of the given object into the given variable
		- Set": Changes the text property of the given object
- Property: [Type: Enum]: Type of text property, Available values:
	- "Text"
		- "Text Off"
		- "Text On"
		- " "Visible": 0 is invisible, 1 is visible
		- . "Enable": enables/disables object interactity. Object variables still work to update the objects, but mouse/touch actions do notaffect the objects. The .click variable is not affected by the Enable property and will continue to work even if an object's Enable property is set to 0.
		- Color": string formatted as red, green, and blue integer values 0-255 separated by commas, for example: red is 255,0,0
		- "Background Color": string formatted as red, green, and blue integer values 0-255 separated by commas, for example: red is 255,0,0
		- "Color Off": string formatted as red, green, and blue integer values 0-255 separated by commas, for example: red is 255,0,0
		- " "Color On": string formatted as red, green, and blue integer values 0-255 separated by commas, for example: red is 255,0,0
		- "URL"
		- "Item Color Off": string formatted as red, green, and blue integer values 0-255 separated by commas, for example: red is 255,0,0
		- "Item Color On": string formatted as red, green, and blue integer values 0-255 separated by commas, for example: red is 255,0,0
- Value: [Type: String]: A bidirectional parameter, according to the action. It is either the text,

P 142 / 365

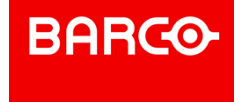

numeric, or RRR,GGG,BBB formatted color value you give to the object, or the result from the Get action.

The behavior of each property is slightly different per user screen object, and not all properties work with all objects.

- Buttons:<br>"Text": Sets both On and Off text properties (gets only the "Off" text property),
	- Text Off": Sets/gets the Off text property
	- Text On": Sets/aets the On text property
	- "Visible": Sets/gets the Visible property *(0 isinvisible, 1 is visible)*
	- "Enable": Sets/gets the Enable property *(0 is disabled, 1 is enabled)*

. "Text Color": Sets both On and Off text color properties (getting this property returns a null string)

- Text Off Color": Sets/gets the Off text color property
- Text On Color": Sets/gets the On text color property
- . "Color Off": Sets/gets the Off color property
- " Color On": Sets/gets the On color property
- . "URL": Sets/gets the URL property for buttons (WebPanel buttons only)

#### Sliders:

- "Visible": Sets/gets the Visible property *(0 isinvisible, 1 is visible)*
- "Enable": Sets/gets the Enable property *(0 is disabled, 1 is enabled)*
- "Background Color": Sets/gets Background Color property

#### Digital Sliders:

- "Visible": Sets/gets the Visible property *(0 isinvisible, 1 is visible)*
- "Enable": Sets/gets the Enable property *(0 is disabled, 1 is enabled)*
- . "Color": Sets/gets the "on" color property
- . "Background Color": Sets/gets background color property

Lists:

- Text": Sets/gets the entire list of items
- "Visible": Sets/gets the Visible property *(0 isinvisible, 1 is visible)*
- "Enable": Sets/gets the Enable property *(0 is disabled, 1 is enabled)*
- Text Off Color": Sets/gets the text color property of unselected items
- . "Text On Color": Sets/gets the On text color property of the selected item
- . "Color": Sets/gets the list's background color property
- "Item Color Off": Sets/gets the unselected items' background color property
- . "Item Color On": Sets/gets the selected item's color property

Text Edit Boxes:

- . "Text": Sets/gets the text property (also available as a variable of the object)
- "Visible": Sets/gets the Visible property *(0 isinvisible, 1 is visible)*
- "Enable": Sets/gets the Enable property *(0 is disabled, 1 is enabled)*
- Text Color": Sets/gets the text color property
- "Background Color": Sets/gets background color property

#### Text Displays:

- "Text": Sets/gets the text property *(also available as a variable of the object)*
- "Visible": Sets/gets the Visible property *(0 isinvisible, 1 is visible)* "Text Color": Sets/gets the text color property
- "Background Color": Sets/gets background color property

LEDs:

"Visible": Sets/gets the Visible property *(0 isinvisible, 1 is visible)*

P 143 / 365

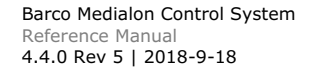

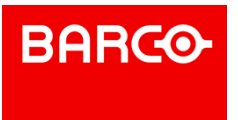

- "Enable": Sets/gets the Enable property *(0 is disabled, 1 is enabled)*
- . "Color": Sets/gets the list of colors for all LED statuses (a line feed delimited list of red,green,blue formatted colors)

- Gauges:<br>"Visible": Sets/gets the Visible property *(0 is invisible, 1 is visible)* 
	- Text Color": Sets/gets the text color property
	- "Color Off": Sets/gets the gauge's background color property
	- "Color On": Sets/gets the gauge's "On" color property

## 8.5.2 Task Commands

This set of commands allows you to control the current task where the cues are inserted, but also gives you control of all the other tasks in your project.

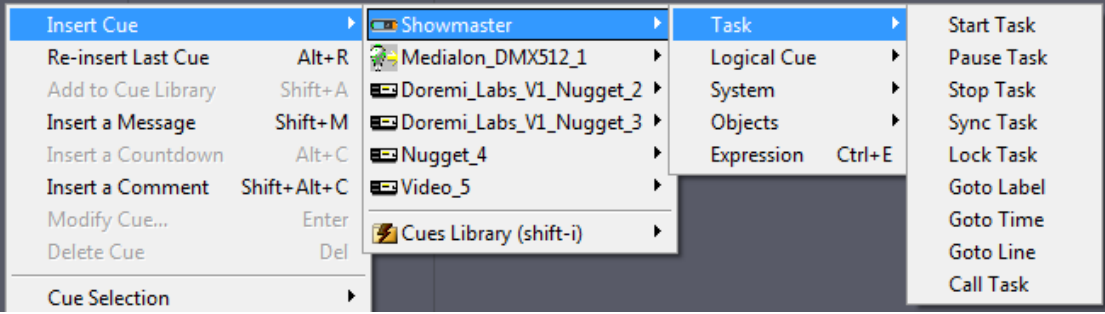

### 8.5.2.1 Start Task

A task may be automatically started by the state of an object by using the Start Condition, which appears in the Task Lister Tab. But a task may itself launch another task using the "Start Task" command. When programming the "Start Task" command, you define the parameter of the task name to be launched. If the Task is already running, this command has no effect.

#### Parameters:

Task Name: [Type: String]: Name of task to be started

### 8.5.2.2 Pause Task

A task may be suspended momentarily and then continued again from where it was paused. To restart a task, use the "Start Task" command from another task.

#### Parameters:

Task Name: [Type: String]: Name of task to pause

#### 8.5.2.3 Stop Task

This command not only stops a task, but it takes it back to the start (its line 0 or Time 00:00:00/00), so that the next "Start Task" command makes it restart from the beginning.

#### Parameter:

- Mode: [Type: Enum]: Available values:
	- *Specified Task*: stops the task specified in the Task Name property
	- *All Tasks (Inclusive)*: Stops all tasks including the active task handling the Stop Task

### P 144 / 365

Barco Medialon Control System Reference Manual 4.4.0 Rev 5 | 2018-9-18

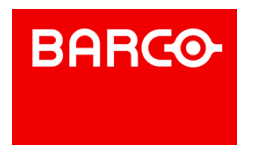
command

- *All Tasks (Exclusive)*: Stops all tasks excluding the active task handling the Stop Task command
- Task Name: [Type: String]: Name of task to stop

### 8.5.2.4 Sync Task

Launches a "TimeBased task" by attributing a time-reference Variable to it (reference Timecode). This time can be taken from any point on the "Timeline". This command may be used when the clock of the "Timeline" concerned is already in execution.

Parameters:

- Task Name: [Type: String]: Name of task to synchronize
- Sync Mode: [Type: Enum]: Synchronization mode, Available values:
	- *Internal*: The given task is internally synchronized
	- *External*: The given task is synchronized to the variable "Time Variable"
- Time Variable: [Type: Time]: Time Variable used for synchronization reference

### 8.5.2.5 Lock Task

A task may be prohibited from starting using this command (Locked). Locked tasks cannot be started from Start Conditions or the Start Task command. This protection can be removed by using this command (Unlocked).

#### Parameters:

- Task Name: [Type: String]: Name of task to lock/unlock
- Lock Mode: [Type: Enum]: Available values:
	- *Unlocked*: The given task is unlocked
	- *Locked*: The given task is locked

### 8.5.2.6 Goto Label

A "cue" is identified by a number (StepBased task) or a time (TimeBased task). A "Label" may be added to it. The advantage of a "Label" associated with the "cue" is that it cannot be changed accidentally as a "cue" index can in the event of an insertion, or if the "cue" is moved to a different time. The purpose of the "Goto Label" command is to reach the cue associated with the Label and to launch the execution of the task from this Label. The same Labelmay be used in several different tasks.

Parameters:

- Task Name: [Type: String]: Name of task to go to label
- Label: [Type: String]: Label to go to in the task

### 8.5.2.7 Goto Time

This command is exclusive to the "TimeBased" tasks and enables you to reach a given time in a TimeBased task and launch its execution starting at this time.

### Parameters:

- Task Name: [Type: String]: Name of task to go to time
- Time: [Type: Time]: Time to go to in the TimeBased task

#### 8.5.2.8 Goto Line

#### P 145 / 365

Barco Medialon Control System Reference Manual 4.4.0 Rev 5 | 2018-9-18

**ENABLING BRIGHT OUTCOMES**

**BARCO** 

This enables you to access a "cue" index in a task and to launch the execution from this "cue". To program this command, you have to set the name of the task and the line number of the "cue" in the task.

Parameters:

- Task Name: [Type: String]: Name of task to go to line number
- Line: [Type: Integer]: Line to go to in the StepBased task

### 8.5.2.9 Call Task

Causes the calling task to be suspended while the given task runs.

This command is only available in StepBased tasks.

Parameters:

Task Name: [Type: String]: Name of the task to call

It is important to understand the difference between "Call Task" and "Start Task." "Call Task" is a command in a given task (A) that launches the execution of another given task (B), but it interrupts the running of task A while task B is in execution.

This is useful if you need to set a variable's value, and then call a task to process that variable before continuing with the original task. File, database, and network operations can sometimes take a few seconds to complete, so using Call Task ensures the original task (A) doesn't continue until the called task (B) has completed its work.

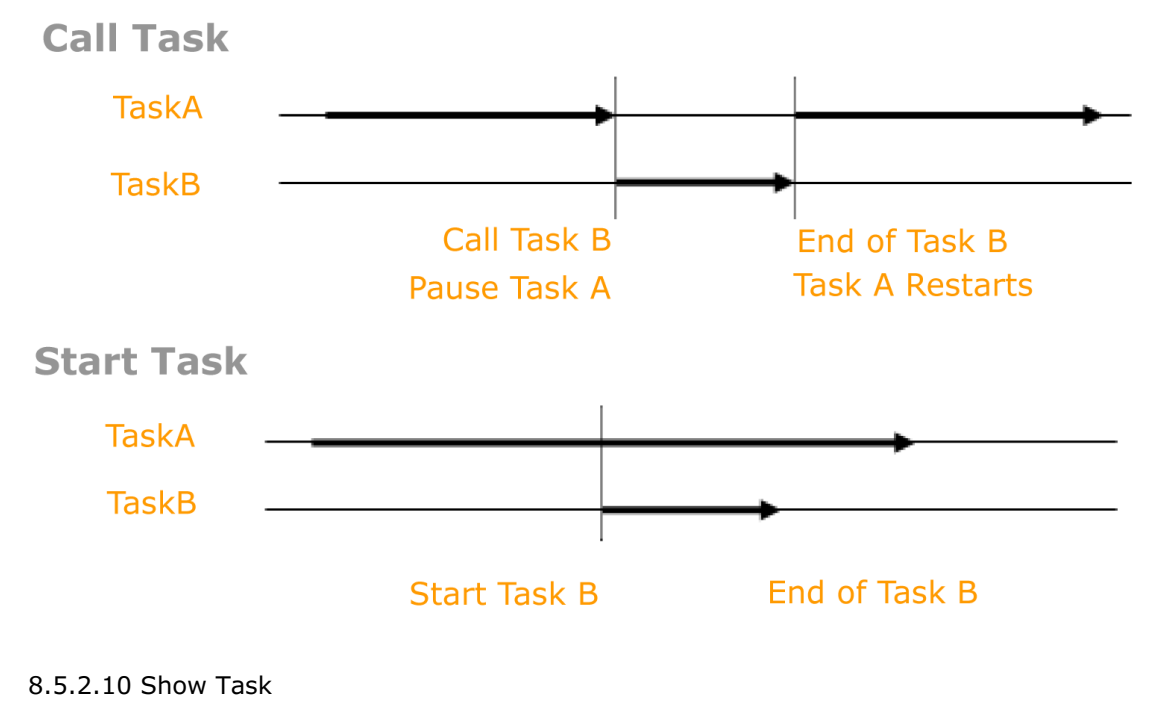

Opens or closes a Task Editor with the given task inside

Parameters:

- Task Name: [Type: String]: Name of task to show/hide
- Status: [Type: Enum]: Show or hide,Available values:

```
P 146 / 365
```
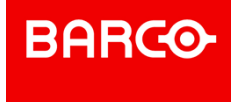

- *Show*: The Task Editor is opened
- *Hide*: The Task Editor is closed
- Left: [Type: Integer]: Left position of Task Editor
- Top: [Type: Integer]: Top position of Task Editor
- **Nidth:** [Type: Integer]: Top position of Task Editor
- Height: [Type: Integer]: Top position of Task Editor

## i

When the Task Name parameter is empty, the command is applied to the active task that executed the Show Task command.

### 8.5.3 Expression

This provides the normal functions of computer programming, with Boolean operators. Writing expressions is accelerated by the provision of dialog boxes and drop-down menus, reducing the direct writing of code to a minimum.

Parameters:

Expression: [Type: Private]: Click on the Magic wand button to open an Expression Edit window. See also [Expressions.](#page-117-0)

### 8.5.4 Logical Cues

This set of commands introduces conditional execution into your project.

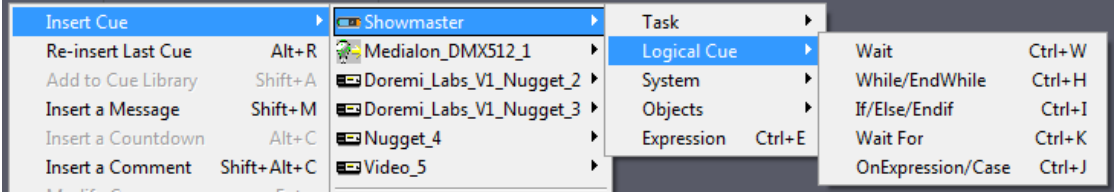

These commands are only available in StepBased tasks.

### 8.5.4.1 Wait

Enables you to introduce a delay time between two command lines, from 1/100 second to 99 hours, 59 minutes, 59 seconds and 99 hundredths of a second.

### Parameters:

*\*Time*: [Type: Time]: Amount of time the task should wait

### 8.5.4.2 While/EndWhile

This function enables you to create a loop: as long as the specified condition is true, then the "cues" between the "While" cue and the "EndWhile" cue will be executed. The loop stops when the "While" condition is no longer true.

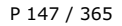

Barco Medialon Control System Reference Manual 4.4.0 Rev 5 | 2018-9-18

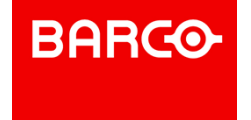

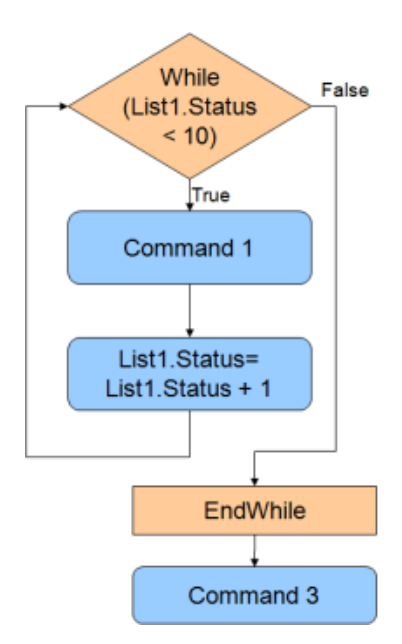

Parameters:

\*\*Condition: [Type: Private]: A Comparison Expression to be evaluated for the While condition. Click on the Magic wand button to open an Expression Edit window (more details in the Expressions chapter).

### 8.5.4.3 If/Else/Endif

This Cue triggers a command only if the required condition is true. Otherwise, another command may be activated. The "Else" function is automatically created but can be deleted or ignored if it is not used.

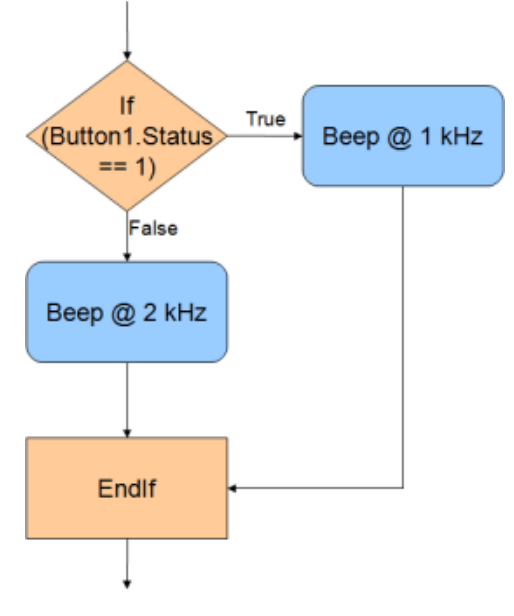

Parameters:

Condition: [Type: Private]: A Comparison Expression to be evaluated for the If condition. Click on the Magic wand button to open an Expression Editwindow (more details in the Expressions chapter).

P 148 / 365

Barco Medialon Control System Reference Manual 4.4.0 Rev 5 | 2018-9-18

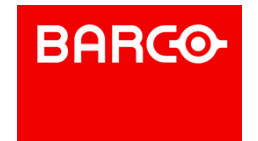

### 8.5.4.4 Wait For

This function enables the task to wait for an expression (e.g. waiting for a device status) to be true, with a timeout and a label to go to in case of timeout.

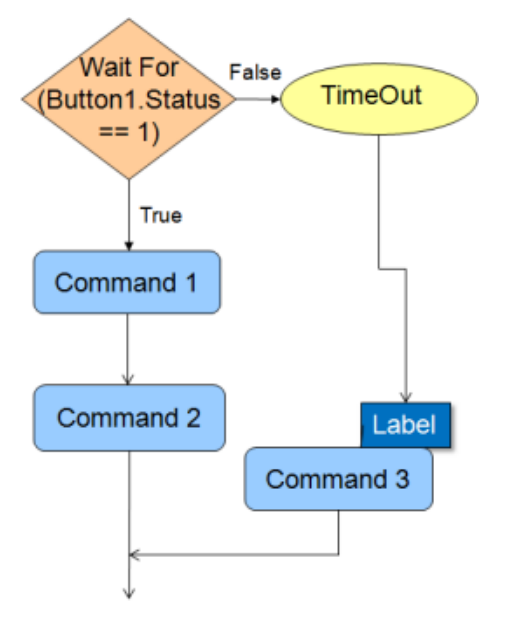

#### Parameters:

- Condition: [Type: Private]: A Comparison Expression to be evaluated as the Wait For condition. Click on the Magic wand button to open an Expression Edit window (more details in the Expressions chapter).
- Timeout: [Type: Time]: If the condition is not satisfied within this amount of time, the task jumps to the given label.
- On timeout goto label: [Type: String]: Label to go to when the timeout occurs. If no label is specified, the task executes the next cue in the task.

### 8.5.4.5 OnExpression/Case

This command block evaluates each "Case" expression until it reaches an expression that is true or it reaches the end of block, "EndOnExpression".

P 149 / 365

Barco Medialon Control System Reference Manual 4.4.0 Rev 5 | 2018-9-18

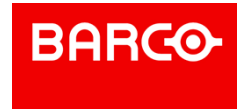

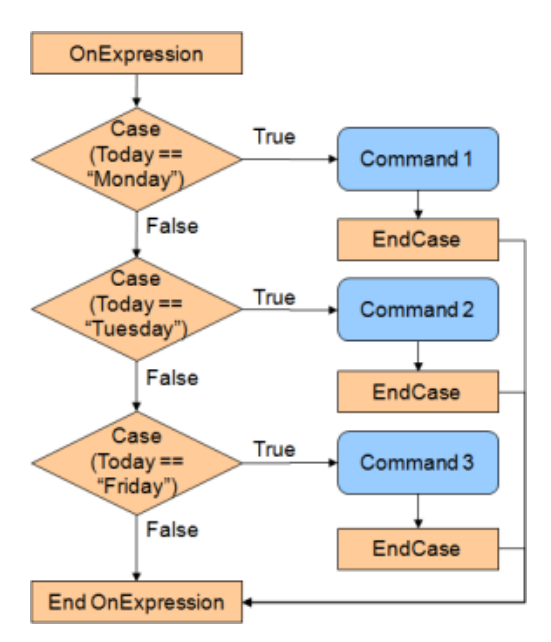

Once a true case is reached, the commands inside the Case structure are executed and upon reaching EndCase, execution jumps to the EndOnExpression cue.

To ensure that at least one expression will always be executed in the event all other Cases fail, use Case(1) as the final Case in the OnExpression structure Parameters for each Case statement:

Condition: [Type: Private]: A Comparison Expression to be evaluated in each Case. Click on Magic wand button to open Expression Edit window (more details in the Expressions chapter).

### 8.5.5 System Commands

This set of Manager commands allow acting on the host machine.

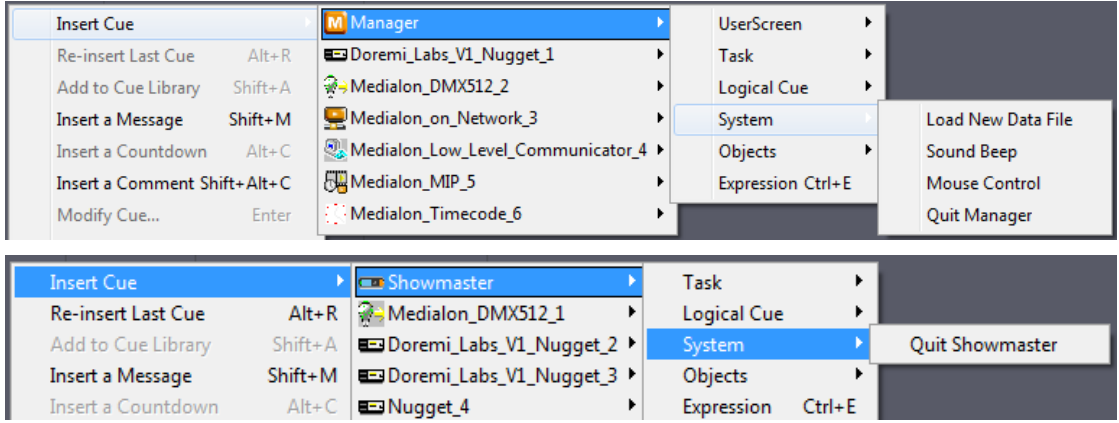

### 8.5.5.1 Sound Beep

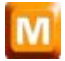

This command allows you to send a sound beep directly from the Motherboard speaker with the desired parameters (frequency and duration) in increments of 1/100 second.

### Parameters:

P 150 / 365

Barco Medialon Control System Reference Manual 4.4.0 Rev 5 | 2018-9-18

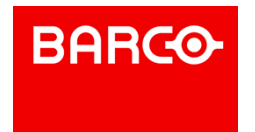

- Frequency: [Type: Integer]: Sound frequency from 20Hz to 20KHz
- Duration: [Type: Integer]: Duration of sound in 1/100s
- Wait: [Type: Enum]: This parameter has no effect in TimeBased task, Available values:
	- *Yes*: Current task is paused during sound duration
	- *No*: Current task is not paused during sound duration

### 8.5.5.2 Quit Manager

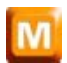

This command allows you not only to quit Medialon Manager and also quit Windows, but to also Power Off or Reboot the host computer.

This command is only available in StepBased tasks in Medialon Manager.

Parameters:

- *\*Mode*: [Type: Enum]: Quit mode
- *\*Shutdown PC*: [Type: Enum]: Shutdown mode, Available values:
	- *No*: Only Manager quits
	- *Shutdown*: Windows is asked to shutdown
	- *Reboot*: Windows is asked to reboot
	- *Power Off*: Windows is asked to shutdown and power off the PC
	- *Log Off*: Windows is asked to log out of the Windows session

This command is only executed in RUN mode.

### 8.5.5.3 Quit Showmaster

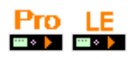

i

This command allows you to Shutdown or Reboot Showmaster.

This command is only available in StepBased tasks in Showmaster.

Parameters:

- Mode: [Type: Enum]: Quit mode, Available values:
	- *Shutdown*: Showmaster is asked to shutdown
	- *Reboot*: Showmaster is asked to reboot

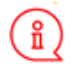

This command is only executed when Showmaster is disconnected from Showmaster Editor.

### 8.5.5.4 Mouse Control

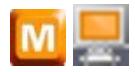

This command changes the mouse cursor and mouse position on the Local Panel.

This command is only available in Medialon Manager StepBased tasks.

Parameters:

P 151 / 365

**ENABLING BRIGHT OUTCOMES**

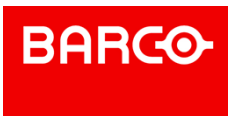

Barco Medialon Control System Reference Manual 4.4.0 Rev 5 | 2018-9-18

UserScreen Name: [Type: String]: UserScreen Name that serves as an X,Y reference by the command. If this value is empty, the entire Local Panel area is referenced.

i Only Local Panel's UserScreen can be selected, this command does not work in Web Panels. Cursor: [Type: Enum]: Type of cursor to set, Available values:

- *Default*: Default Windows cursor
- *None*: Cursor is invisible
- *Arrow*
- *Cross*

I *I Beam*

- *Size NESW*: Size arrow, North-East-South-West
- *Size NS*: Size arrow, North-South
- *Size NWSE*: Size arrow, North-West-South-East
- ← Size WE: Size arrow, West-East
- *Up Arrow*
- *Hour Glass*: Wait cursor
- *Drag*
- 
- *No Drop*
- *H Split*
- *V Split*
- *Multi Drag*
- *SQL Wait*
- *No*: No cursor
- *App Start*
- *Help*
- 
- *Hand Point*
- *Size All*
- *User (File)*: The cursor is in a bitmap file; the file path is indicated in field Cursor File X Position: [Type: Integer]: Horizontal position for the cursor. -1 means no change for this position.
- Y Position: [Type: Integer]: Vertical position for the cursor. -1 means no change for this position.

i X and Y Positions are relative to the top left corner of the indicated UserScreen. If no UserScreen is specified, X and Y Positions are relative to the entire Local Panel area.

### 8.5.5.5 Load New Data File

P 152 / 365

Barco Medialon Control System Reference Manual 4.4.0 Rev 5 | 2018-9-18 **ENABLING BRIGHT OUTCOMES**

**BARCO** 

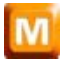

When persistent Variables are created, a file that saves their values is created (.mngVarStor6).

The "Load New Data File" command enables you to change the targeted storage file, updating the Variables concerned, adapting them to a user or reopening a query aborted some time before.

This command can be used to create user profiles, for example, according to certain criteria (centres of interest, access rights, etc.).

This command is only available in Medialon Manager StepBased tasks.

Parameters:

File Name: [Type: String]: Path name of Persistent variable file

### 8.5.6 Object Commands

Medialon Control System can take control of devices and objects.

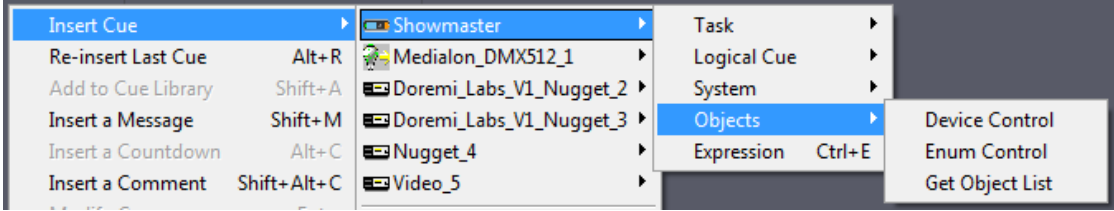

### 8.5.6.1 Device Control

This command is used to change the behavior of or to control a device.

This command changes a Device's behavior and can open Control Panels.

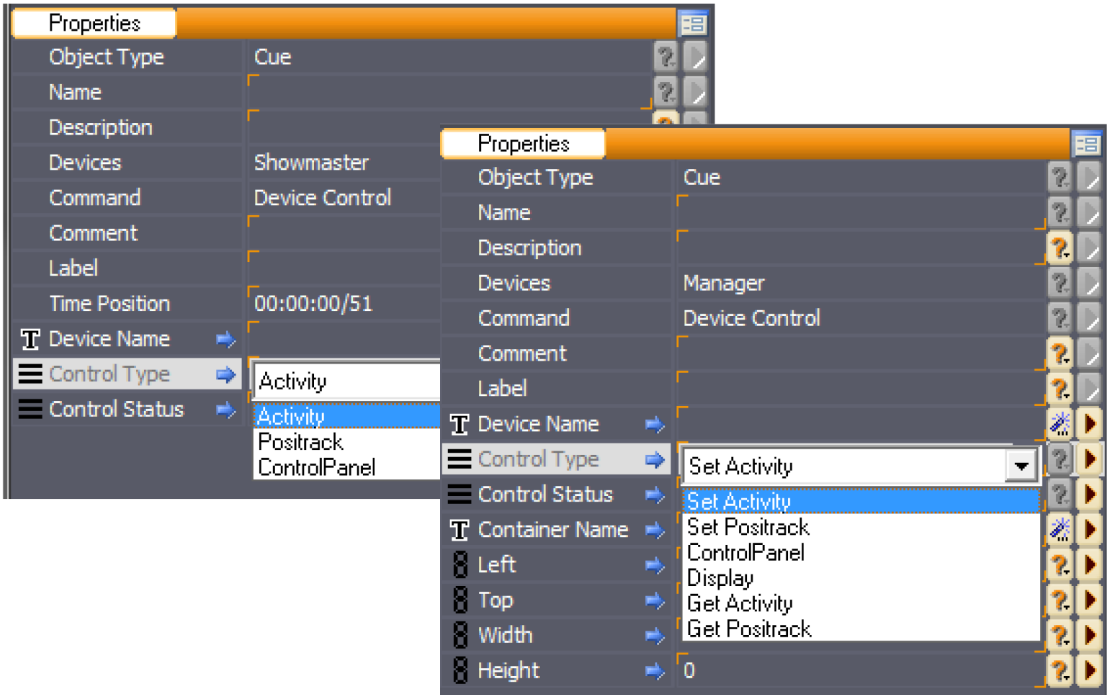

#### P 153 / 365

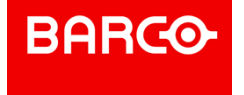

If Device Activity is disabled, no commands generated by Medialon Control System V6 are sent to the real world device.

Positrack can be disabled for a specific device so that no repositioning commands are sent when a jump is made in a timeline.

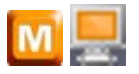

Device Control Panels can be opened or set to a container in a LocalPanel UserScreen.

Parameters:

- Device Name: [Type: String]: Name of device to control
- Control Type: [Type: Enum]: Type of control to apply to the device, Available values:
	- *Set Activity*: enables or disables device activity
	- *Set Positrack*: enables or disables the device positrack mechanism
	- *Control Panel*: shows or hides the device Control Panel
	- *Display*: shows or hides the device display (for example, the video window of the Local Media Player MxM)
	- *Get Activity*: gives device activity status
	- *Get Positrack*: gives device positrack status
- Control Status: [Type: Enum]: Status of select control, Available values:
	- **Enable:** The control type is enabled
	- *Disable*: The control type is disable

Container Name: [Type: String]: Name of container in the UserScreen into which the Control Panel will be opened.

- Left: [Type: Integer]: Left position of Control Panel if no Container is specified
- Top: [Type: Integer]: Top position of Control Panel if no Container is specified
- Width: [Type: Integer]: Width of Control Panel if no Container is specified and the Control Panel is re sizable
- Height: [Type: Integer]: Height of Control Panel if no Container is specified and the Control Panel is re sizable

### 8.5.6.2 Enum Control

This command provides all of the actions necessary for the management of an Enum variable, for example: display, update, select/deselect, delete.

Parameters:

- Enum Name: [Type: String]: Name of Enum Variable
- Action: [Type: Enum]: Control to apply the Enum, Available values:
	- *Insert*: Add a new value to the enum
	- *Delete*: Delete a value from the enum
	- *Get Enum*: Retrieve the text content of a given value
	- *Set Enum*: Replace the text content of a given value
	- *Get Count*: Retrieve the count of values in the enum
	- **Clear:** Delete all values from the enum
	- *Get Enum List*: Retrieve the text content of all values

want to add a new item to the bottom of the list, the index parameter must be set to "-1".

- *Set Enum List*: Replace the text content of all values
- Index/Count: [Type: Integer]: A bidirectional parameter, according to the action. It is either the Index value on which the action is made or the result from the Get Count action

Text: [Type: String]: A bidirectional parameter, according to the action. It is either the text you give to the value, or the result from the Get Enum action

If you want to add a new item to the top of the enum, the index parameter must be "0". If you

P 154 / 365

i

**ENABLING BRIGHT OUTCOMES**

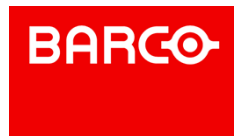

Barco Medialon Control System Reference Manual 4.4.0 Rev 5 | 2018-9-18

### 8.5.6.3 Get Object List

Retrieves the list of objects available in your project.

Parameters:

- *\*Parent Object Name*: [Type: String]: The starting point for establishing the Object List. If empty, the search will be performed on the whole project. Use the wizard to select an available parent object.
- *\*Object Type*: [Type: Enum]: Type of Object to be listed, Available values:
	- *All Objects*: No filter is applied
	- *Device:* Get the list of devices contained in the Parent Object
	- *Task*: Get the listof tasks contained in the Parent Object
	- *Variable*: Get the list of variables contained in the Parent Object
	- *User Variable*: Get the list of User Variables contained in the Parent Object
	- *Timeline Task*: Get the listof TimeBased tasks contained in the Parent Object
	- *Stepbased Task*: Get the listof StepBased tasks contained in the Parent Object
	- *UserScreen*: Get the list of UserScreens contained in the Parent Object
	- **Button: Get the list of buttons contained in the Parent Object**
	- *Slider*: Get the listof sliders contained in the Parent Object
	- *Digital Slider*: Get the list of digital sliders contained in the Parent Object
	- *Display*: Get the list of displays contained in the Parent Object
	- **LED:** Get the list of LEDs contained in the Parent Object
	- *Gauge*: Get the listof gauges contained in the Parent Object
	- **Container: Get the list of containers contained in the Parent Object**
	- *List*: Get the list of lists contained in the Parent Object
	- *Edit*: Get the list of text edit objects contained in the Parent Object
	- *Any Graphic Object*: Get the listof all graphic objects contained in the Parent Object
- Dobject List: [Type: String]: The result of the command

ñ UserScreens and Graphical objects are only available with Medialon Manager.

Parent objects and allowed object types

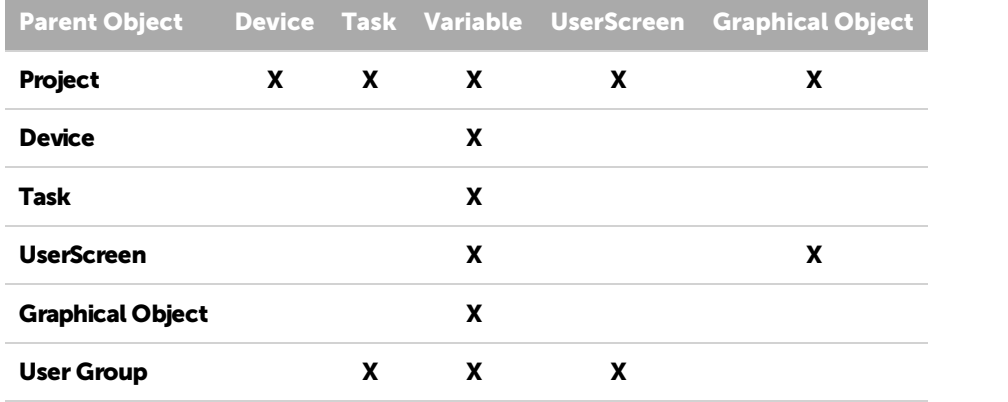

*Examples:*

Get list of tasks in your project

**ENABLING BRIGHT OUTCOMES**

**BARCO** 

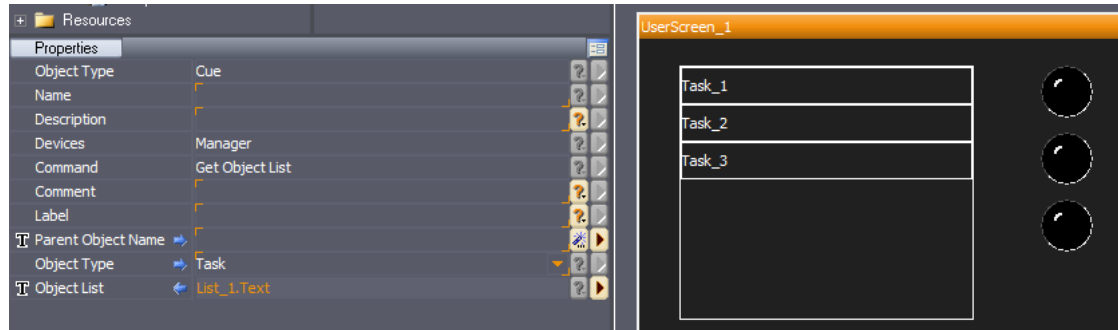

Get list of variables in a User group

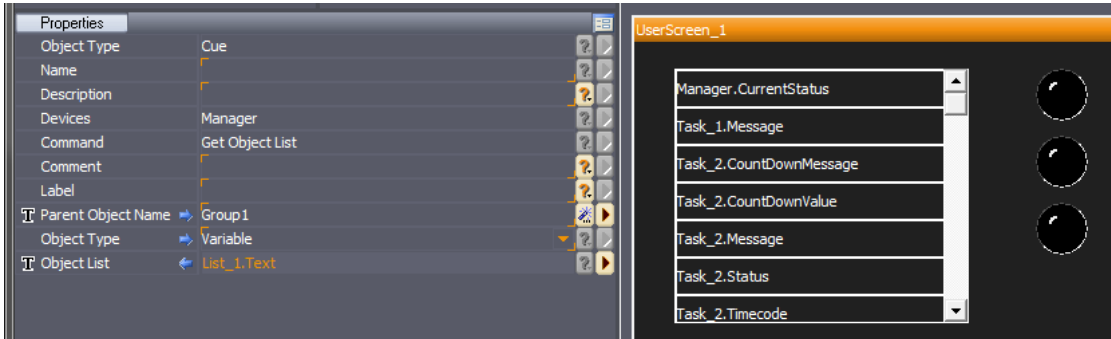

### Get list of LEDs in a UserScreen

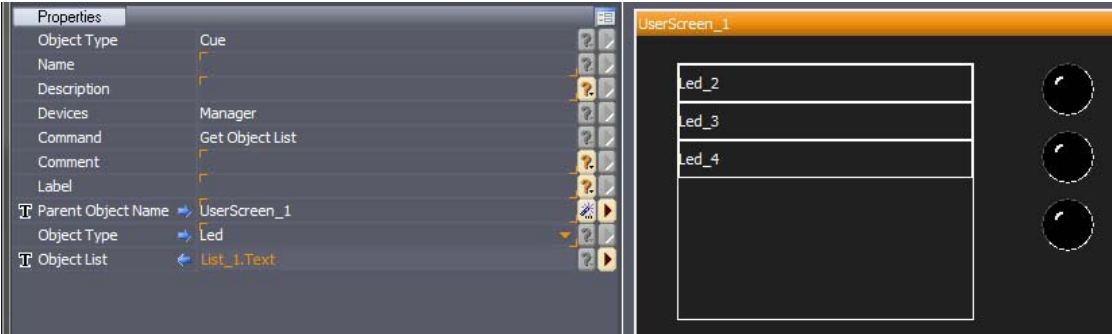

### 8.5.7 Manager Variables

As any device in your project, Showmaster V2 or Manager V6 return informations via some variables.

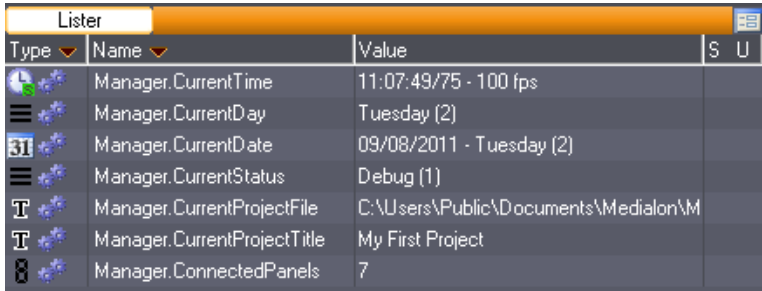

P 156 / 365

Barco Medialon Control System Reference Manual 4.4.0 Rev 5 | 2018-9-18

i Screen, mouse and keyboard Manager.variables in previous version of Medialon Manager are now LocalPanel.variables. See also Panels Variables

### 8.5.7.1 Status

This variable indicates in which mode your project is. This variable is used to define the start condition of an initial task in a project.

- Name: Manager.CurrentStatus
- Type: Enum, Available Values:
	- $Stop(0)$
	- $\Box$  Debug  $(1)$
	- $Run(2)$
	- User Mode (3)

### 8.5.7.2 Date and Time

These variables return date and time of Medialon Manager host or Showmaster V2.

#### **Current Date**

- Name: Manager.CurrentDate
- Type: Date

### **Current Time**

- Name: Manager.CurrentTime
- Type: Time

#### **Current Day**

- Name: Manager.CurrentDay
- Type: Enum, Available Values:
	- $Sunday(0)$
	- $Monday(1)$
	- $\blacksquare$  Tuesday (2)
	- $Wednesday(3)$
	- $\blacksquare$  Thursday (4)
	- $Friday (5)$
	- Saturday  $(6)$

### 8.5.7.3 Current Project

#### **Project Title**

Title of the loaded project, this title can changed in the Project Preferences. See also [Preferences](#page-178-0).

- Name: Manager.CurrentProjectTitle
- Type: String

Barco Medialon Control System Reference Manual 4.4.0 Rev 5 | 2018-9-18

### **Project File**

Path and file name of the loaded project.

Name: Manager.CurrentProjectFile

#### P 157 / 365

**ENABLING BRIGHT OUTCOMES**

**BARCO** 

Type: String

### 8.5.7.4 Connected Panels

This variable reurns how many panels are connected.

- Name: Manager.ConnectedPanels
- Type: Integer

This variable is the sum of all connection with WebPanel, Medialon Manager Panel and OpenCAP.

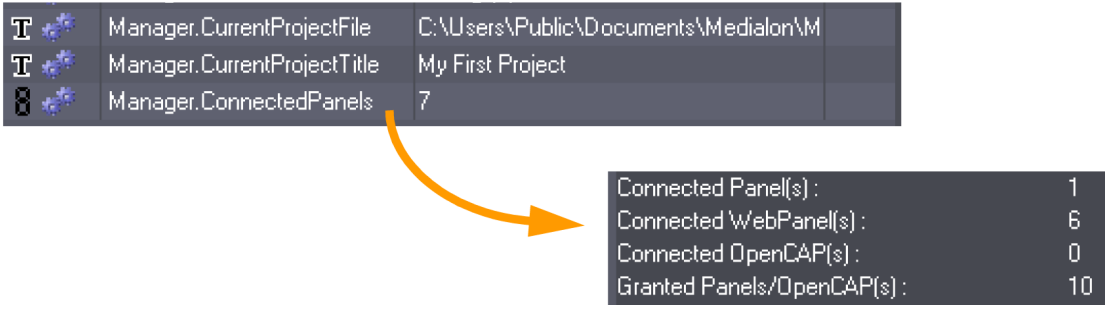

The number of connections are limited.

- . 2 connections are allowed by default with Medialon Manager V6 LITE
- 10 connections are allowed by default with Medialon Manager V6 PRO.

 $\frac{1}{2}$ Granted connections can be increase by batch of 10 connections, contact your Medialon dealer.

P 158 / 365

Barco Medialon Control System Reference Manual 4.4.0 Rev 5 | 2018-9-18

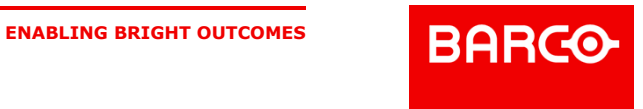

# 9 ADVANCED PROGRAMMING

This section will teach you how to get the most of your Medialon Control System software using programming wizards, network interconnection, importing and exporting of sub programs and more.

Your ultimate lesson to become an expert in show control programming and maximize your efficiency.

### 9.1 Cue Library

### 9.1.1 The Cue Library

During the programming process, you will find that some cues are used several times within the same project. Medialon Control System V6 offers a Cue Library where commonly used cues can be stored.

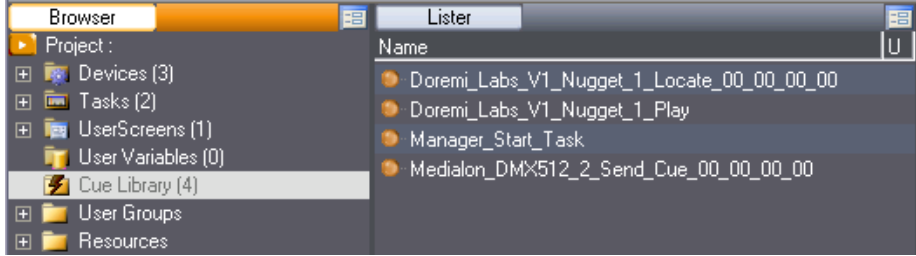

Cues are easily added to the library and retrieved by typing keyboard shortcuts or through drag and drop gestures.

The Cue Library is saved in the project file so its contents remain when the project is reloaded.

### 9.1.2 Adding Cues to the Cue Library

### 9.1.2.1 From a Task

Select a cue and type *Shift+A*. The cue is added to the cue library. Alternatively, the "Cue Library/Add Selected Cues" menu item from the Cue contextual menu can be used.

P 159 / 365

Barco Medialon Control System Reference Manual 4.4.0 Rev 5 | 2018-9-18

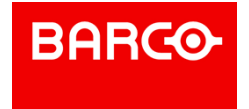

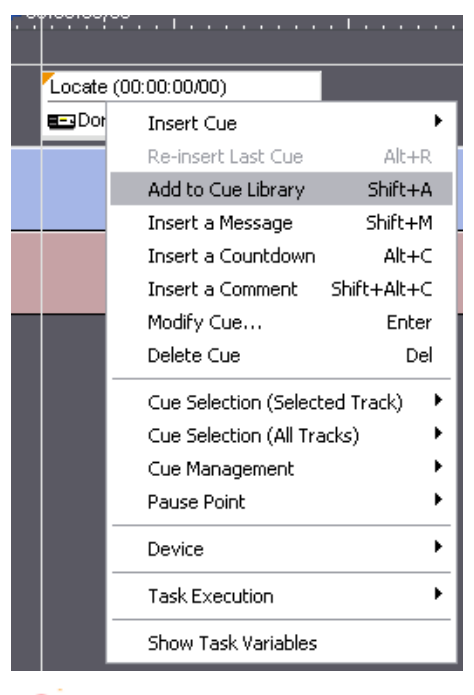

### i

Structured Logical Cues (If/Else/EndIf, While/EndWhile and OnExpression...) cannot be added to the Cue Library.

### 9.1.2.2 From The Device Command List

You can add Device Commands directly to the Cue Library to prepare your library before task creation.

You can, for instance, prepare a lighting memory with a DMX Send Cue command and "store" it in the Cue Library.

- 1. Select a Device in the Object Browser
- 2. Select a command in the Object Lister
- 3. Drag and Drop it into the Cue Library

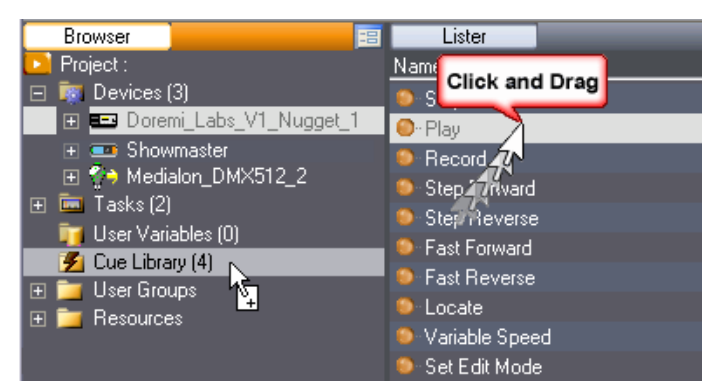

### 9.1.3 Inserting Cues from the Cue Library

Inserting cues into a task from the Cue Library is easy.

P 160 / 365

Barco Medialon Control System Reference Manual 4.4.0 Rev 5 | 2018-9-18

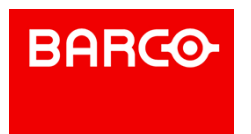

### 9.1.3.1 Method A

- 1. Select the Cue Library in the Browser tab to display the cues in the Lister tab
- 2. Select a cue in the Lister tab
- 3. Drag and Drop this cue where you want to insert the cue in the Task

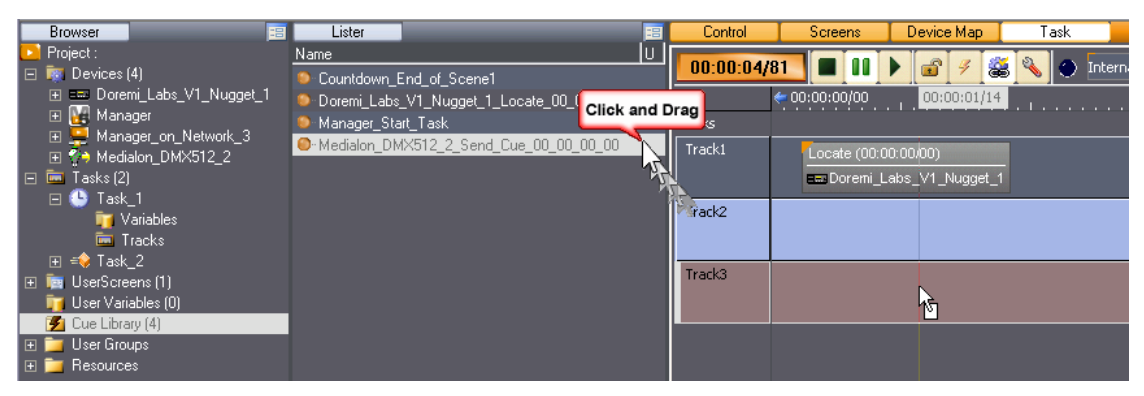

### 9.1.3.2 Method B

Type *Shift+I* to display the Cue Library window and then click on the cue you want to insert; the cue is added to the currently edited task.

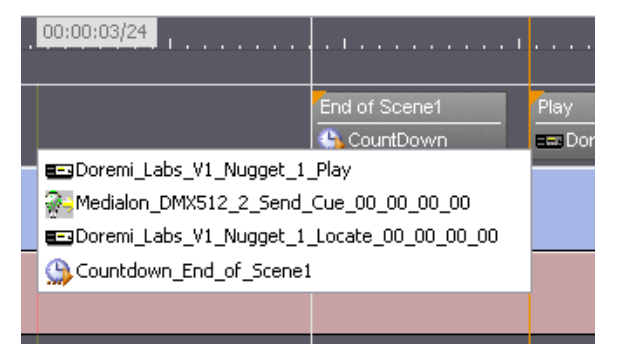

Alternatively, the "Insert Cue / Cue Library" menu item from the Cue context menu can be used.

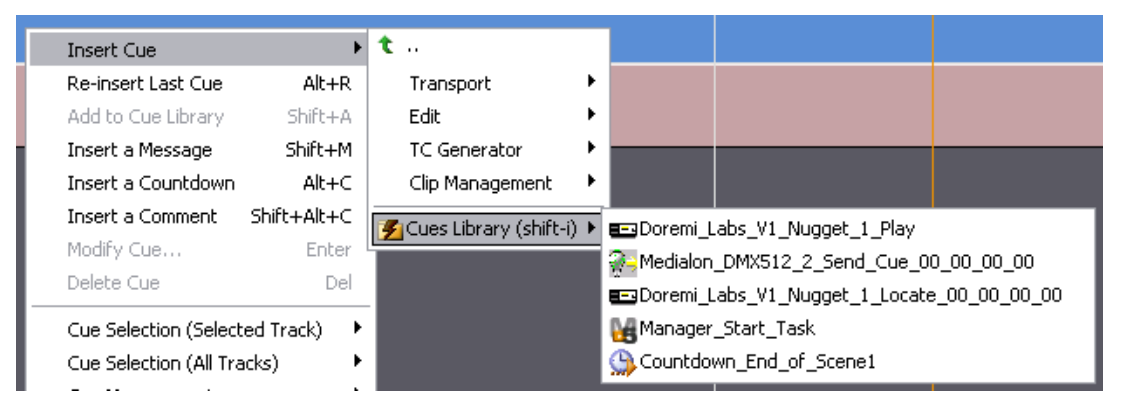

### 9.1.4 Testing Cues from Library

Medialon Control System allows the user to test cues from the Library.

### P 161 / 365

Barco Medialon Control System Reference Manual 4.4.0 Rev 5 | 2018-9-18

**ENABLING BRIGHT OUTCOMES**

**BARCO** 

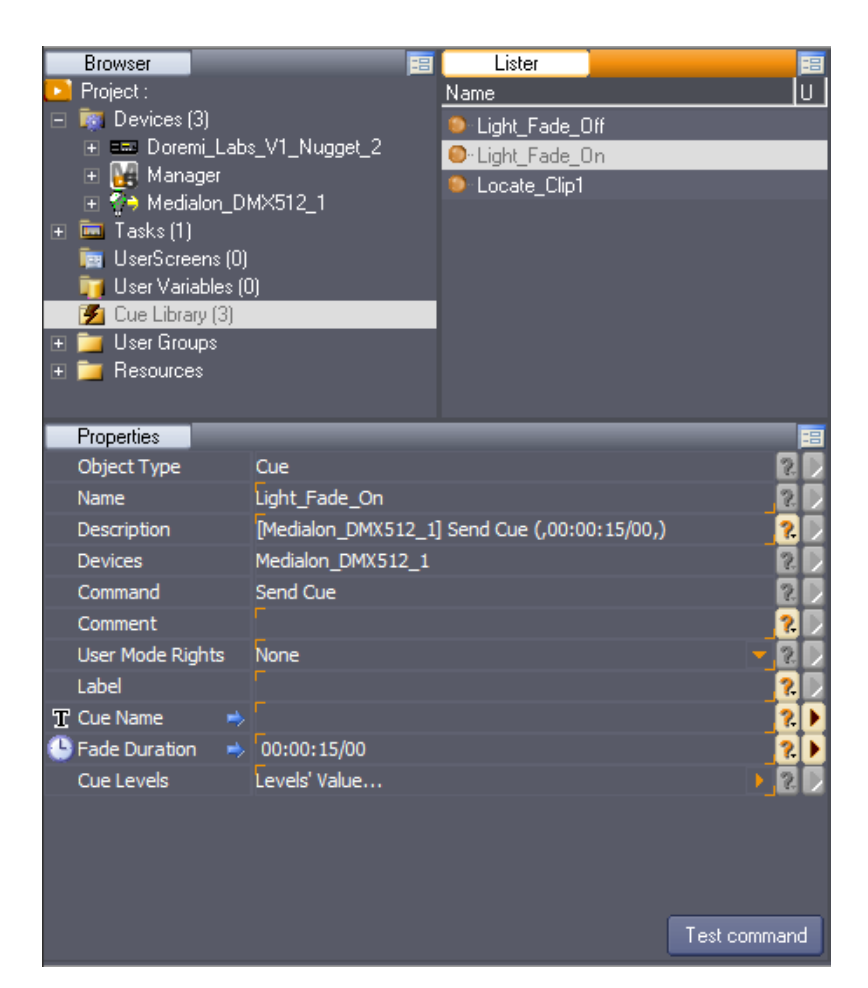

- 1. Select a cue from the Library
- 2. Edit parameters, if needed
- 3. Click the *Test command* button in Object Properties tab

### 9.1.5 Deleting Cues from Library

To delete a cue from the Cue Library, select it and use the right click menu.

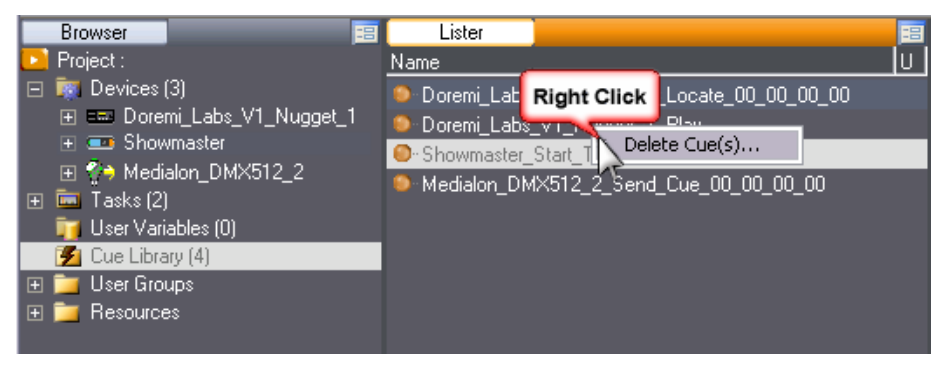

'n

Note that multi-selection is available if you need to delete several cues.

P 162 / 365

Barco Medialon Control System Reference Manual 4.4.0 Rev 5 | 2018-9-18

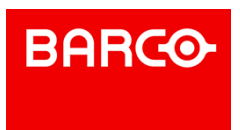

### 9.2 User Groups

You may want to set up the structure of your project in separate parts, like Show Timelines, Device remote, treatment processes, etc. With User Groups, you can create groups and sub-groups of objects of the same type (Devices, Variables, Tasks or UserScreens). Grouping allows you to organize information that is important for your project.

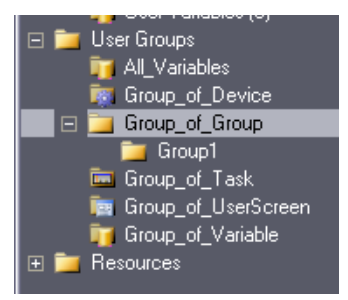

By default, Medialon Control System V6 creates one User Group containing all variables in the project.

User Groups are also used to share objects with other Medialon Control System V6s like Medialon Showmaster, Medialon Manager Pro, Medialon Manager Panel and Medialon Scheduler.

### 9.2.1 User Group Creation

Select the User Groups node and right click to create a new User Group.

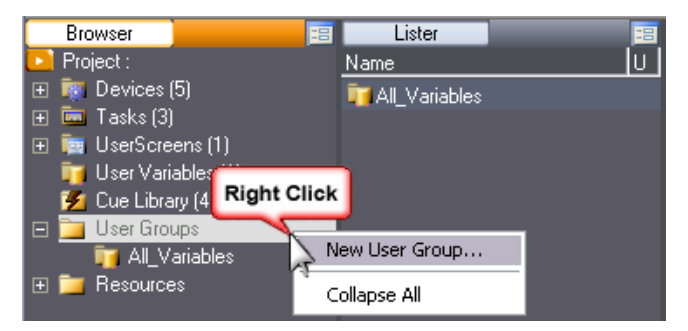

The name of this new group can be modified in the Properties tab.

P 163 / 365

Barco Medialon Control System Reference Manual 4.4.0 Rev 5 | 2018-9-18

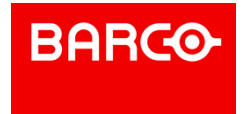

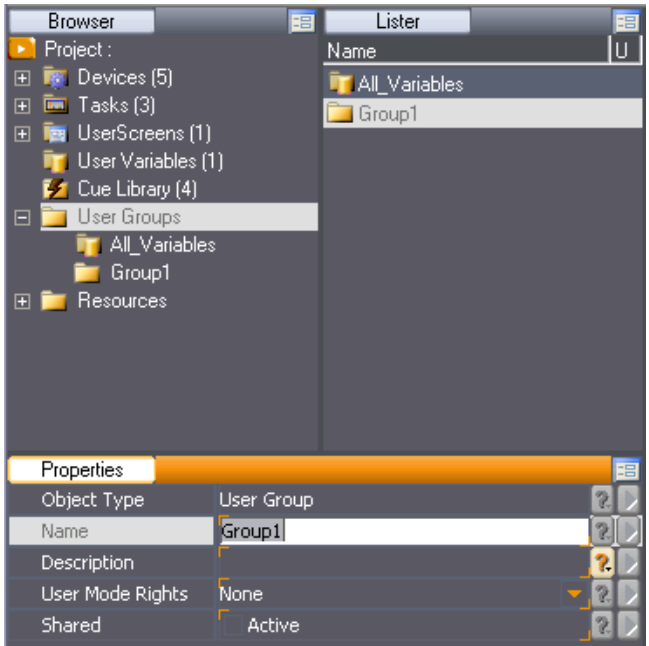

User Mode Rights defines if this User group is visible in User Mode. Note that the contents of the User group must also have their User Mode Rights set to View or they will not be visible even though the User group is.

### 9.2.1.1 Sub-Group Creation

User Groups can only contain one type of object. If you need to group several types of objects, you can create sub-groups, each containing one type of object.

1. Select or create an empty User Group in the Browser

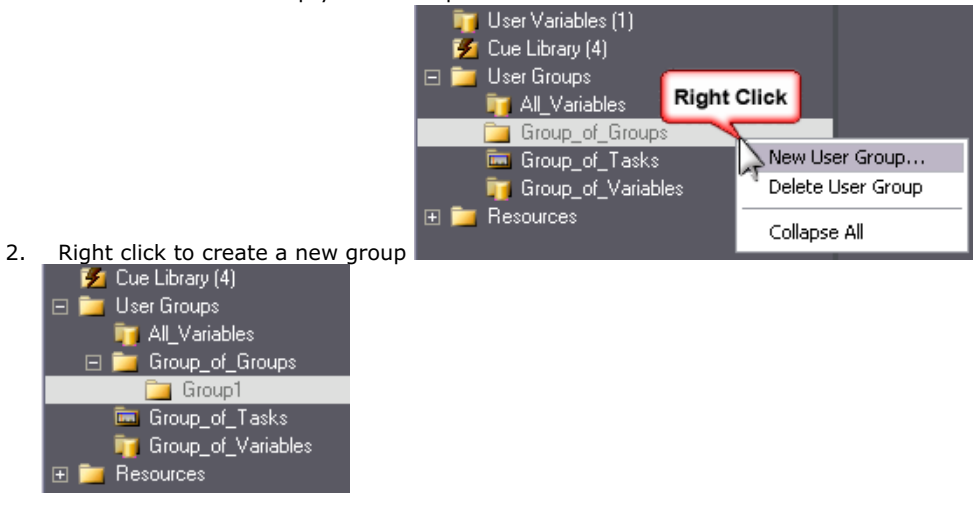

3. Rename the new sub-group

### 9.2.2 Adding Objects to User Groups

A User Group can contain only one type of object. The first object added to a User Group defines the type of the User Group.

P 164 / 365

Barco Medialon Control System Reference Manual 4.4.0 Rev 5 | 2018-9-18

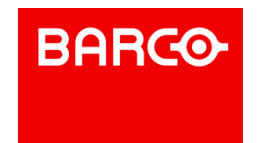

### 9.2.2.1 Adding Objects From the Lister

k.

The easy way to add objects to a User Group is to select the objects in the Lister then drag and drop them into the User Group.

For example: to create a User Group for variables: Select some variables and drag and drop them into the User Group.

|                  | Browser                                                      |                                                       | EBI | Lister                           |                            |                |                                   |                                          |              |
|------------------|--------------------------------------------------------------|-------------------------------------------------------|-----|----------------------------------|----------------------------|----------------|-----------------------------------|------------------------------------------|--------------|
|                  | Project:                                                     |                                                       |     | Type $\small{\texttt{v}}$        | Name $~\blacktriangledown$ |                |                                   |                                          | Value        |
|                  | <b>B</b> Devices [3]                                         |                                                       |     |                                  |                            |                |                                   | Doremi_Labs_V1_Nugget_2.TimeCode_        | 00:00:00/00  |
|                  |                                                              | ⊟ Em Doremi_Labs_V1_Nugget_2<br>Variables             |     | ≡<br>all <sup>an</sup>           |                            |                |                                   | Doremi Labs V1 Nugget 2.CurrentStatus    | No Disk [0]  |
|                  |                                                              |                                                       |     |                                  |                            |                |                                   | Doremi_Labs_V1_Nugget_2.CurrentError_    | No Error (0) |
|                  | ⊞ S→ Medialon_DMX512_1<br><b>El <del>El</del></b> Showmaster |                                                       |     | a.                               |                            |                |                                   | Doremi_Labs_V1_Nugget_2.StartTimeCode    | 00:00:00/00  |
| Ŧ<br>⊟           |                                                              | $\blacksquare$ Tasks [3]<br>User Variables [1]        |     | <b>REGIST</b>                    |                            |                |                                   | Doremi_Labs_V1_Nugget_2.RemainingTime    | 00:00:00/00  |
|                  |                                                              |                                                       |     | $\epsilon^{\alpha}$<br>8         |                            |                |                                   | Doremi Labs V1 Nugget 2.ActiveDisk       | 0            |
|                  | $\mathcal{F}_1$ Cue Library (2)                              |                                                       |     | an <sup>de</sup>                 |                            | Doremi_Labs_Vi | <b>Click and Drag</b>             | 00:00:00/00                              |              |
|                  | <b>User Groups</b>                                           |                                                       |     | تقييرا                           |                            | Doremi_Labs_V" |                                   |                                          | 00:00:00/00  |
|                  | <b>T</b> All Variables                                       |                                                       |     | 8<br>al <sup>ge</sup>            |                            |                |                                   | Doremi_Labs_V1_Nuggen2.CurrentClip       | $\Box$       |
|                  |                                                              | <b>Ext</b> Group of Cues                              |     | 8<br>$\pi^{\pm}$                 |                            |                |                                   | Doremi_Labs_V1_Nuc_K_2.PreviousClip      | 0            |
|                  |                                                              | <b>R</b> Group_of_Devices                             |     | 8<br>$\mathcal{L}^{\mathcal{L}}$ |                            |                | Doremi_Labs_V1_N/Kget_2.NextClip  |                                          | Ο            |
|                  | $\mathbf{F}$                                                 | Group_of_Groups                                       |     | T a <sup>ge</sup>                |                            |                |                                   | Doremi_Labs_V1_Nugget_2.CurrentClipName  |              |
|                  |                                                              | <b>Execution</b> Group_of_Tasks<br>Group_of_Variables |     | $T \ll 1$                        |                            |                | Doremi Labs V1 Nugget 2.ClipList  |                                          |              |
| <b>Resources</b> |                                                              |                                                       | μ   | 日標                               |                            |                | Doremi_Labs_V1_Nugget_2.ClipCount |                                          | 0            |
|                  |                                                              |                                                       |     | $e^{it}$<br>$\mathbf T$          |                            |                |                                   | Doremi_Labs_V1_Nugget_2.PendingClipList  |              |
|                  |                                                              |                                                       |     |                                  |                            |                |                                   | Doremi Labs V1 Nugget 2.PendingClipCou 0 |              |

Clicking the User Group in the Browser tab displays a filtered Object Lister.

| Browser<br>田                               | Lister                        |                                                   |                       | 囯   |
|--------------------------------------------|-------------------------------|---------------------------------------------------|-----------------------|-----|
| Project:                                   |                               | Type $\bigtriangledown$   Name $\bigtriangledown$ | Value                 | s u |
| <b>Devices</b> [5]<br>$\vert \mp \vert$    | $\mathbf{P}$                  | Doremi_Labs_V1_Nugget_1.TimeCode                  | 00:00:00/00 - 25 fps  |     |
| $\overline{m}$ Tasks (3)<br>$\overline{F}$ | la de <sup>re</sup>           | Doremi_Labs_V1_Nugget_1.CurrentStatus             | No Disk (0)           |     |
| <b>Tes</b> UserScreens (1)<br>F            | 工作                            | Doremi_Labs_V1_Nugget_1.CurrentClipName           |                       |     |
| 田 国 UserScreen_1<br>User Variables [1]     | Lie <sup>te</sup>             | Doremi_Labs_V1_Nugget_1.CurrentClip               | 0                     |     |
| $\mathbb{Z}$ Cue Library (4)               | $ e^{i\theta}$                | Manager.CurrentStatus                             | Stop [0]              | ◙   |
| $\Box$ $\Box$ User Groups                  | B <sup>n</sup>                | Manager.CurrentTime                               | 17:05:27/89 - 100 fps | ø   |
| <b>T</b> All Variables                     | $\mathbf{P} \in \mathbb{R}^n$ | Task 1.Timecode                                   | 00:00:00/00 - 100 fps |     |
| <b>Ext</b> Group_of_Cues                   | 記載                            | Task 1. Message                                   |                       |     |
| <b>R</b> Group_of_Devices                  | $ e^{i\theta}$                | Task 1.Status                                     | Stopped (0)           |     |
| 田 <mark>in</mark> Group of Groups          | 8<br>ч                        | Button_1.Status                                   | 0                     | Ø.  |
| <b>Execution</b> Group of Tasks            |                               |                                                   |                       |     |
| <b>For</b> Group_of_UserScreens            |                               |                                                   |                       |     |
| Group of Variables                         |                               |                                                   |                       |     |
| <b>Resources</b>                           |                               |                                                   |                       |     |

Another example, with tasks:

P 165 / 365

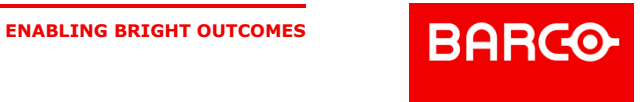

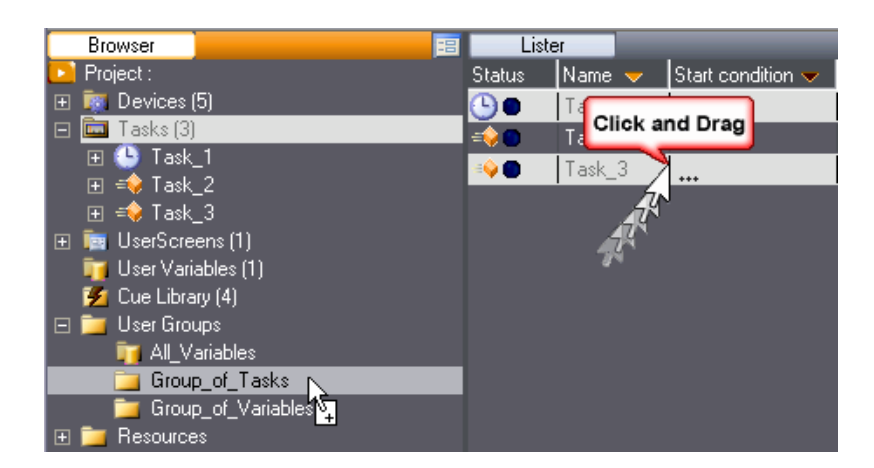

### 9.2.2.2 Adding New Objects

From a User Group you can create new objects in your project. These new objects are created in their proper object node and also added to the User Group from which you created it.

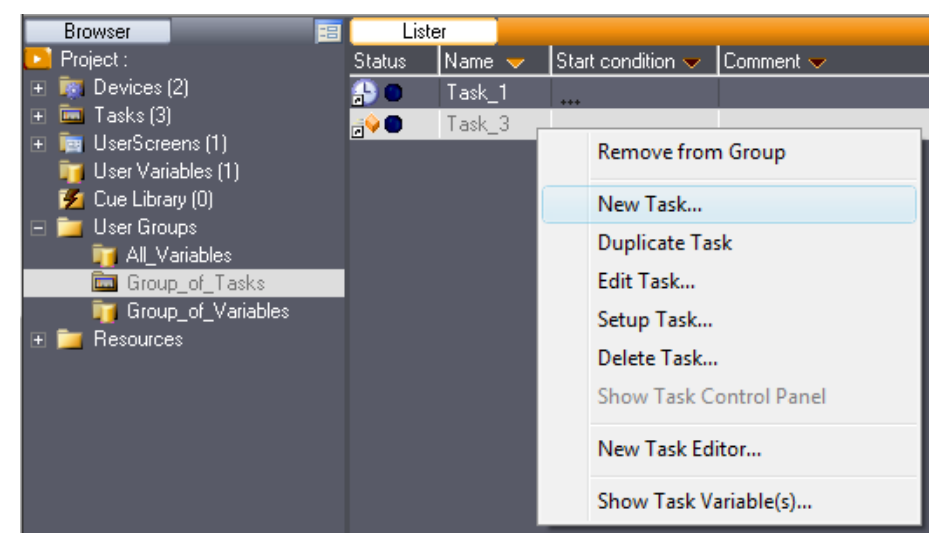

Object creation depends of the type of the User Group (Tasks, Variables, UserScreen, Devices).

### 9.2.3 Sharing Objects

If you wish to exchange information and commands with other Medialon Control System V6 Projects, activate the Shared option.

P 166 / 365

Barco Medialon Control System Reference Manual 4.4.0 Rev 5 | 2018-9-18

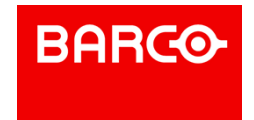

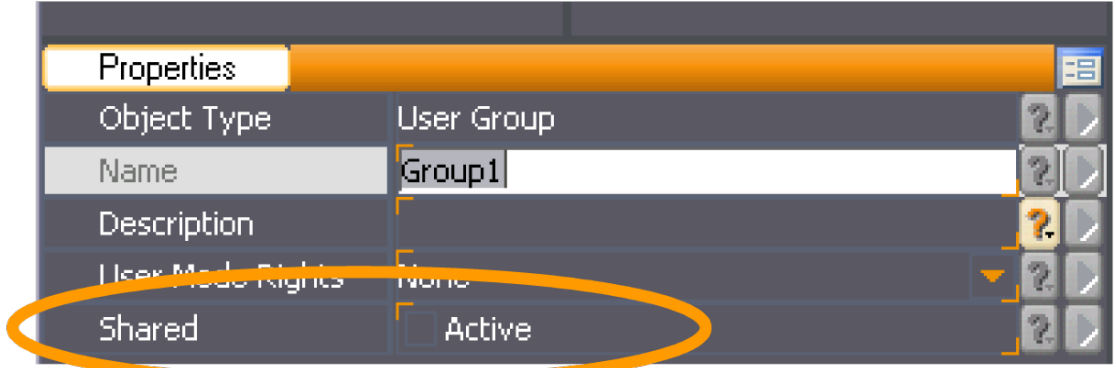

Networking of variables is no longer a property of Variable objects, as it used to be in previous versions of Medialon Manager. Shared groups are now used by Medialon Control System to publish Variables, Tasks, and UserScreens.

In the case of a Manager target for a Medialon On Network Device in a Medialon Control System Project, only those Tasks and UserScreens contained in a Shared User Group will be available for commands.

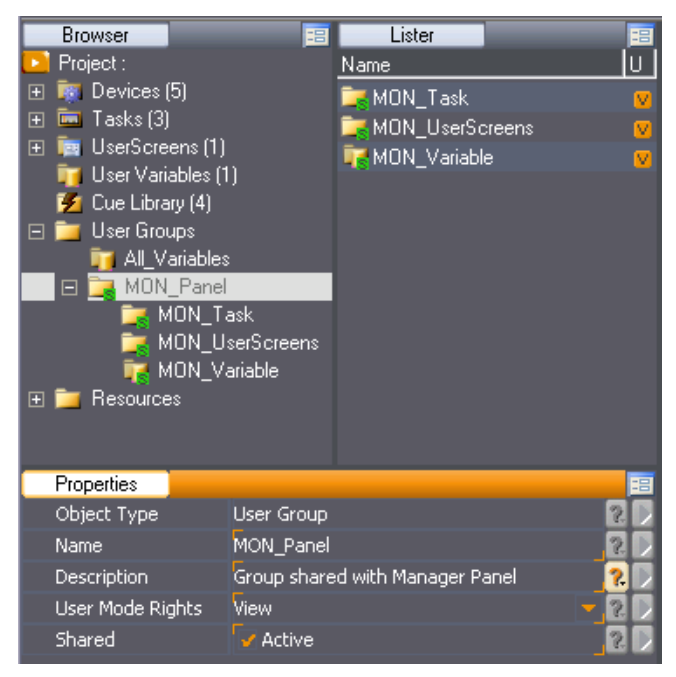

### 9.3 Networking

When Medialon Control System is connected to a network, it acts as a server and can share its objects with external clients.

### 9.3.1 OpenCap

Medialon Control System integrates an architecture called OpenCap to share objects such as Tasks, Variables, UserScreens, Device Commands, etc. with external clients. Those clients use a Medialon On Network Connection to connect to another application.

P 167 / 365

Barco Medialon Control System Reference Manual 4.4.0 Rev 5 | 2018-9-18

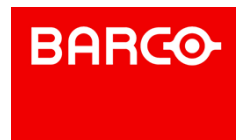

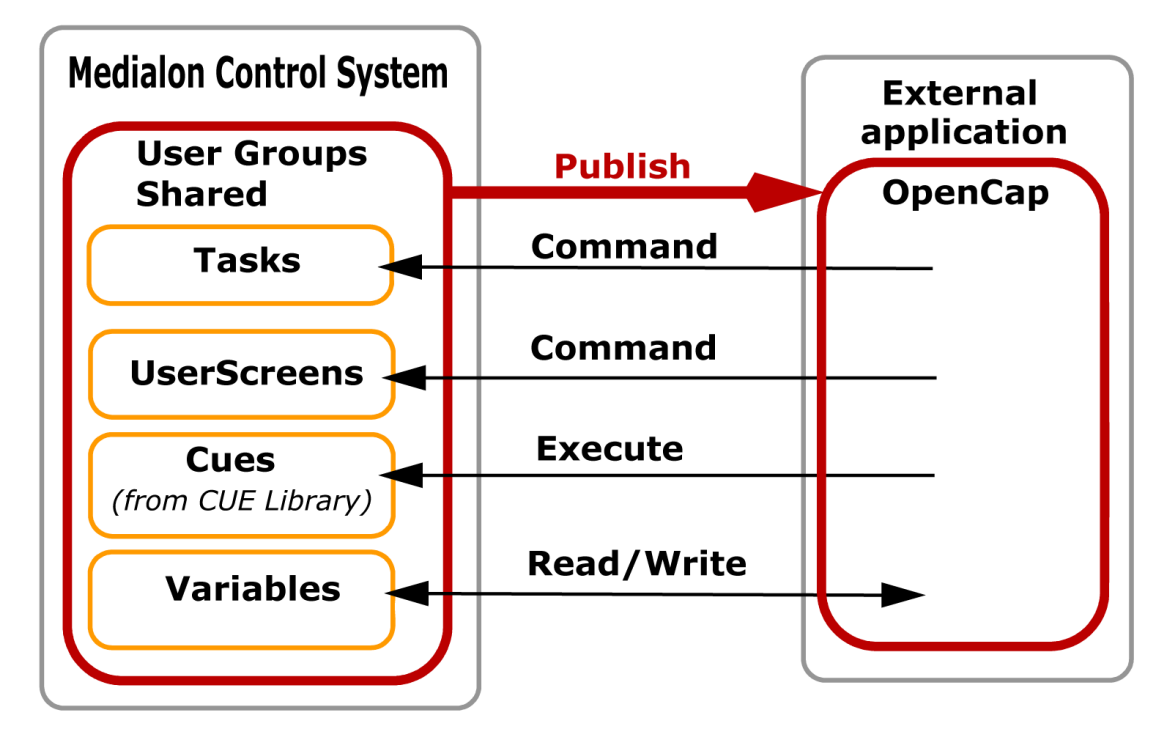

Medialon On Network (aka MON) already had this capability, but with OpenCap it has been enhanced. Medialon Manager V6 shares Tasks, UserScreens and Variables like a server (Slave). Another Medialon Control System, seen as a client (Master), is able to detect those shared objects.

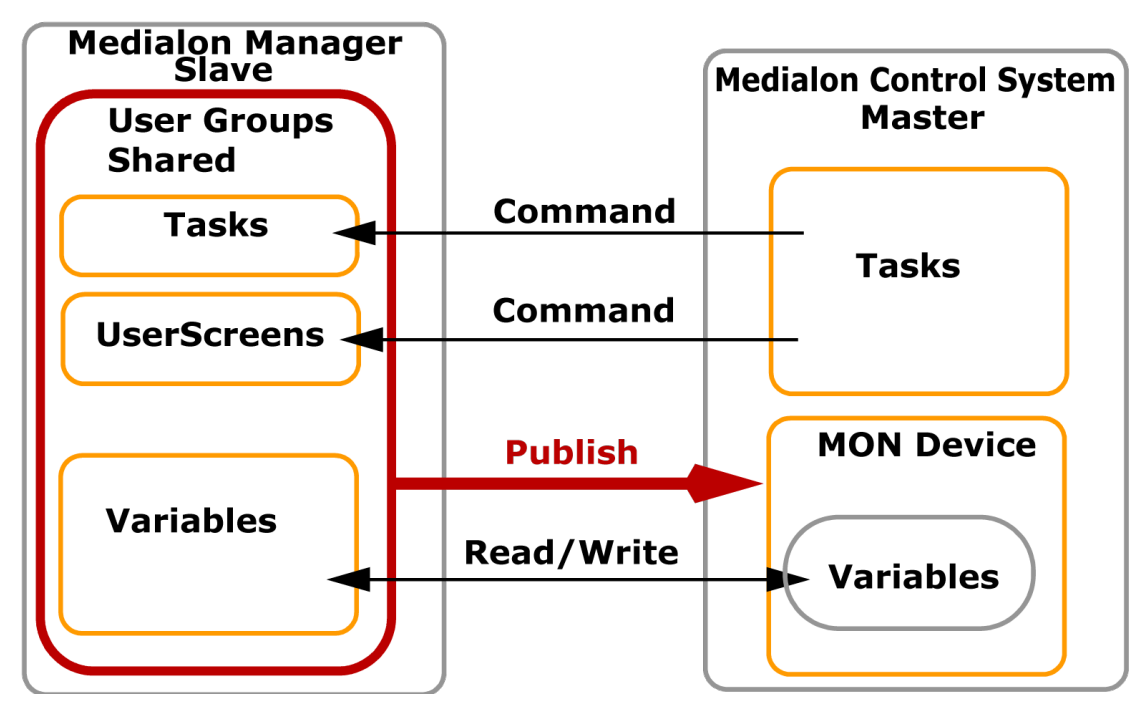

Shared Variables are handled by both Medialon Control System stations. The Master can send commands across the network to shared Tasks or UserScreens.

Medialon Showmaster can share Tasks and Variables. Another Medialon Control System is able to detect a Showmaster's shared objects.

P 168 / 365

Barco Medialon Control System Reference Manual 4.4.0 Rev 5 | 2018-9-18

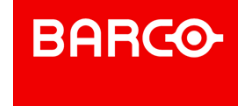

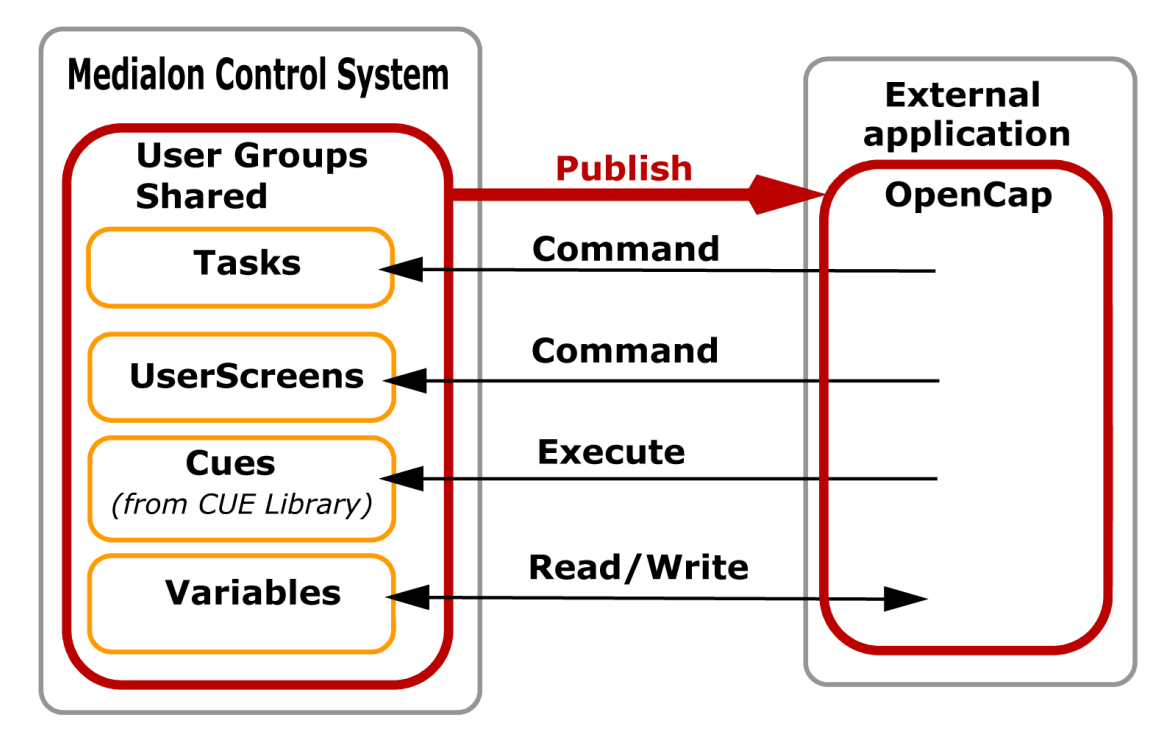

External applications can now have access to Medialon Control System V6 objects. Medialon Scheduler is one example of an external application that can interact with Shared User Groups. This application is able to discover Medialon Control System Tasks, Variables and Cues from the Library. It schedules Medialon Control System actions: a task can be started, a variable can be changed or a cue can be executed.

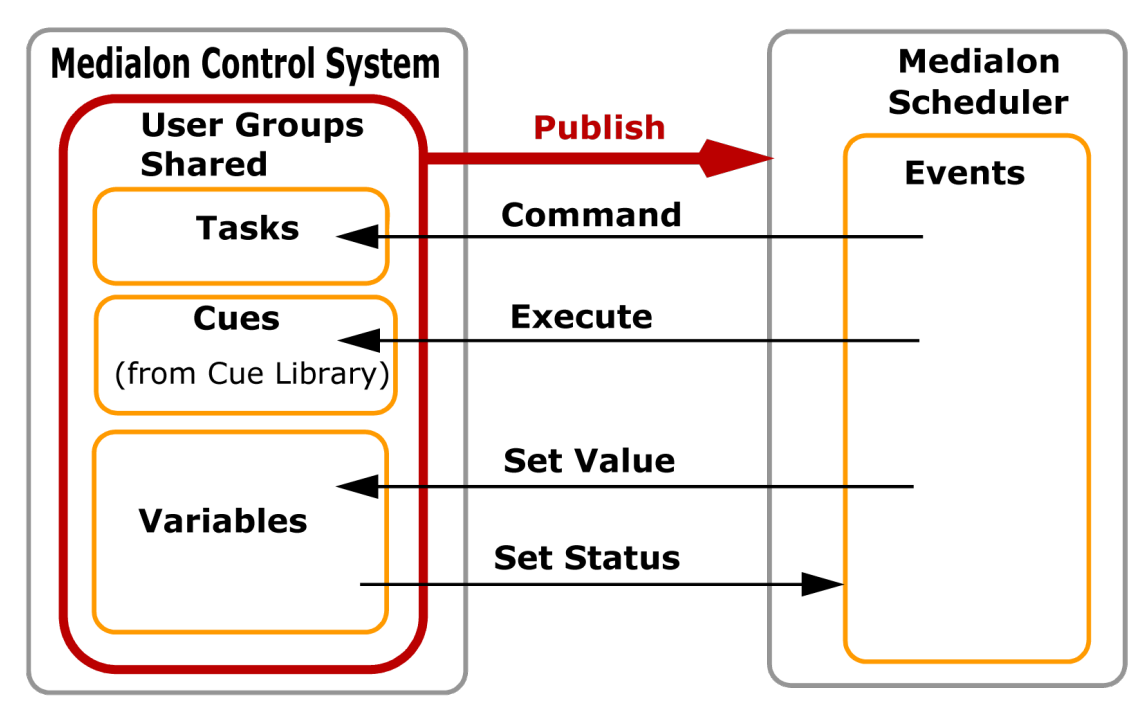

OpenCap is also available as an API. The API offers a DLL (Dynamic Link Library) that connect to Medialon Control System using the OpenCap protocol, allowing developers to read data and trigger tasks or change the value of variables in their Medialon Control System project. The API offers also several

P 169 / 365

Barco Medialon Control System Reference Manual 4.4.0 Rev 5 | 2018-9-18

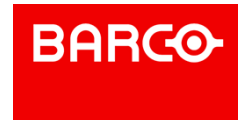

programming examples in different languages (C++, VisualBasic, C#). Consult the Medialon web site for further information.

### 9.3.2 Medialon On Network Device

Medialon Control System V6 can be used to control another Medialon Target station. A "Medialon On Network" (MON) device must be created. The Medialon Control System V6 station that has the MON device acts as Master of the Slave station. It has access to shared objects, it sends commands to the Slave, and it monitors the Slave's variables.

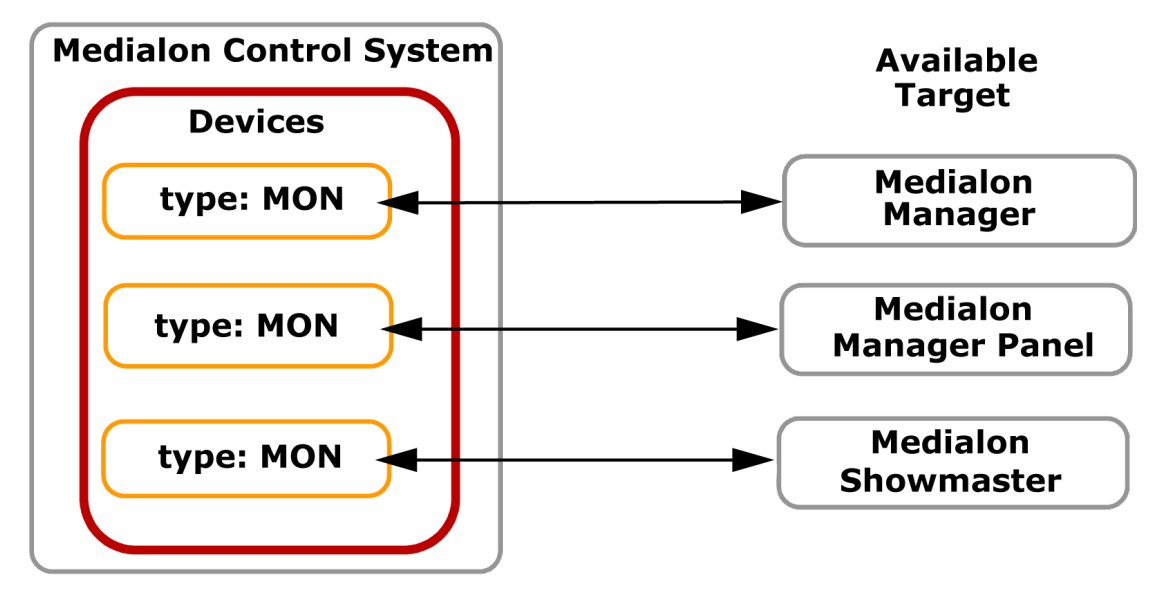

### 9.3.2.1 Creating a device

1. Select the Devices item in the Object Browser and use the right mouse click to open the

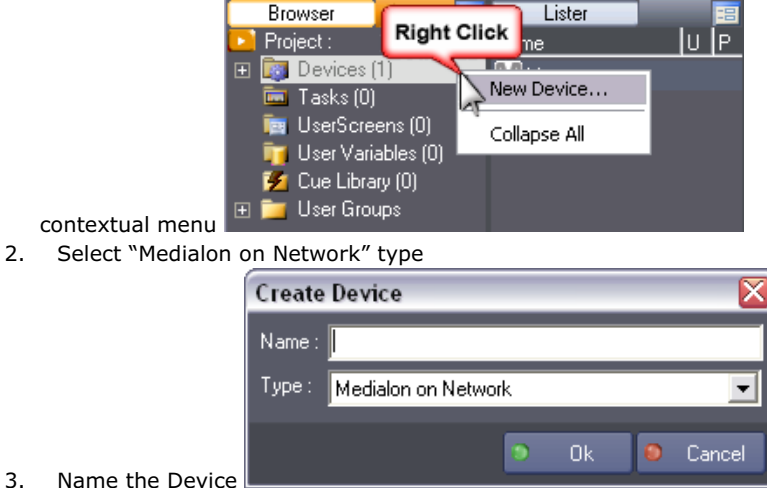

- 
- 4. The Device Setup dialog box opens

P 170 / 365

**ENABLING BRIGHT OUTCOMES**

**BARGO** 

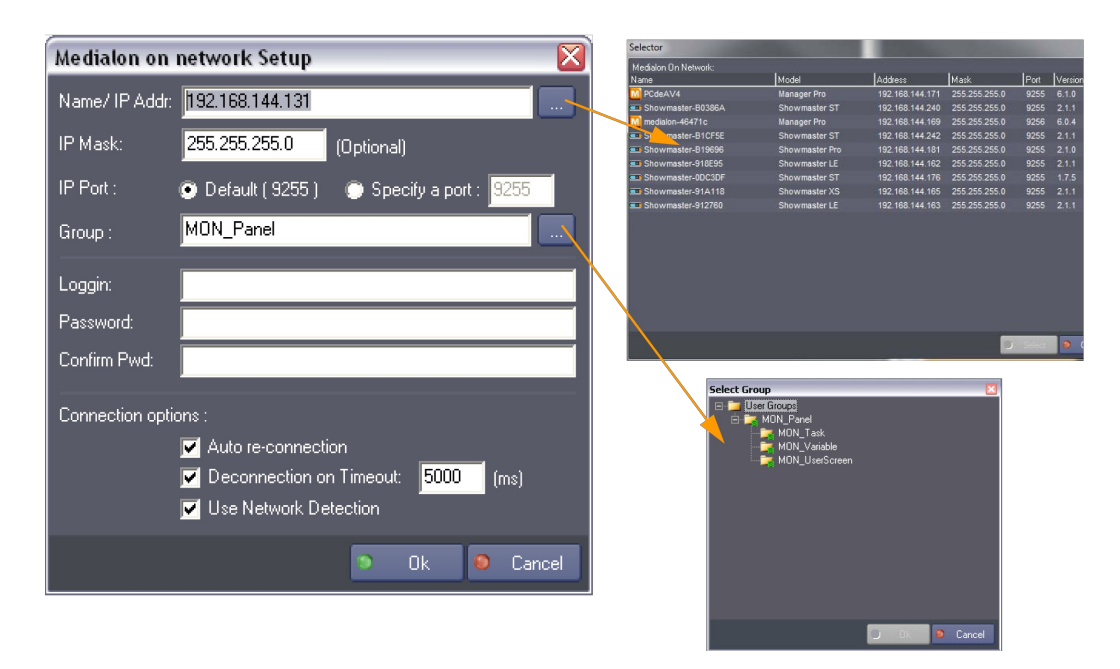

*Name/IP Addr*: Specifies the computer name or the IP address of the target to be slaved. A wizard can scan the network and find all Medialon targets present (Medialon Manager or Medialon Showmaster).

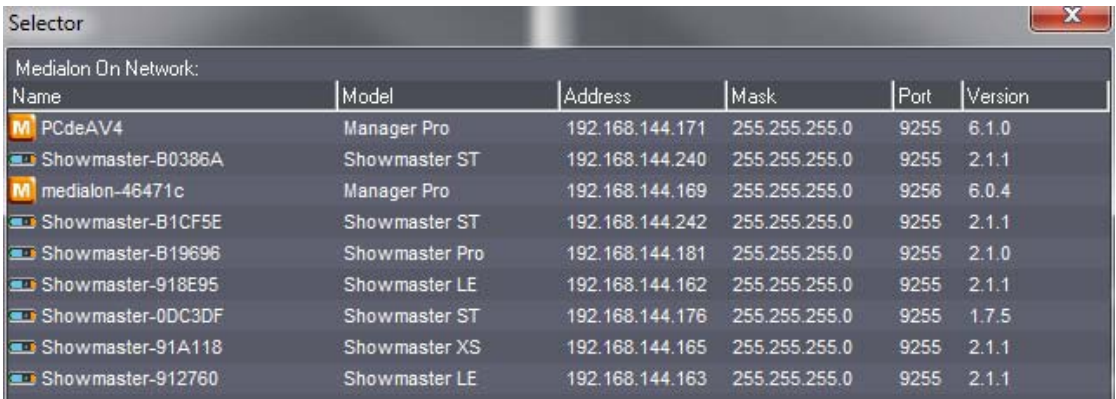

*IP Mask (Optional)*: Specifies an IP Mask to reach the Slave, if the Slave is on a different sub network.

*IP Port*: Defines the IP port number used by the Medialon Slave Station(s) to listen for connections from the Medialon On Network Device. The default IP port number is 9255.

*Group*: Select a Group of objects (Tasks, Variables, UserScreens) shared by the Slave Target. Use the wizard button to get the list of available groups.

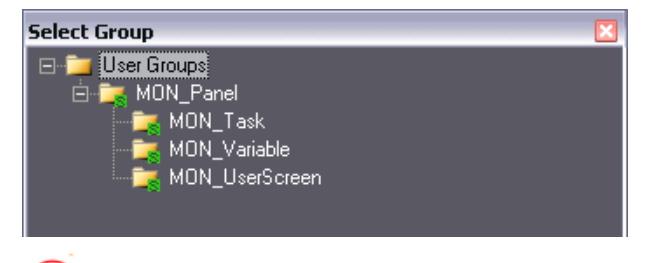

i

Network sharing of objects is different than it was in previous versions of Medialon Manager. User Groups/Sharing Objects chapter describes how to select objects to share with Medialon On Network

P 171 / 365

Barco Medialon Control System Reference Manual 4.4.0 Rev 5 | 2018-9-18

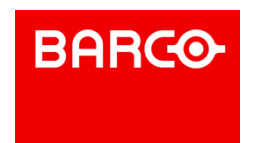

### devices.

*Login/Password*: Medialon On Network connections can be protected by login credentials. Enter, if needed, the login and password required by the selected Slave.

*Auto re-connection*: If checked, the Medialon On Network Device will automatically attempt to reconnect to the Slaved Target if the connection is lost.

*Deconnection on timeout*: Specifies the deconnection time if no response is received from the Slaved Target.

*Use Network Detection*: Enables network detection of Medialon Target host. It prevents the Microsoft "anti hacker" security policy before Medialon Control System V6 initiates its connection with the Slave.

\*\*\* Once you have finished configuring the device, click "OK". The new device is created and appears in the Browser tab and Device Map tab.

### 9.3.2.2 Device Properties

Select Medialon On Network Device in the Browser tab or Device Map tab. Its properties are displayed in the Properties tab.

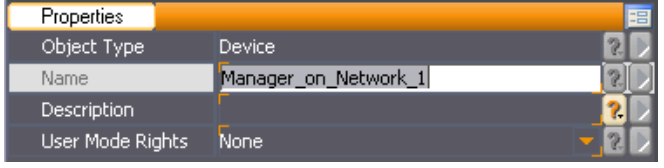

You can rename the Device. Don't forget to validate your changes with the *Enter* key.

### 9.3.2.3 Device Commands

Medialon Control System can send commands to Medialon On Network Devices.

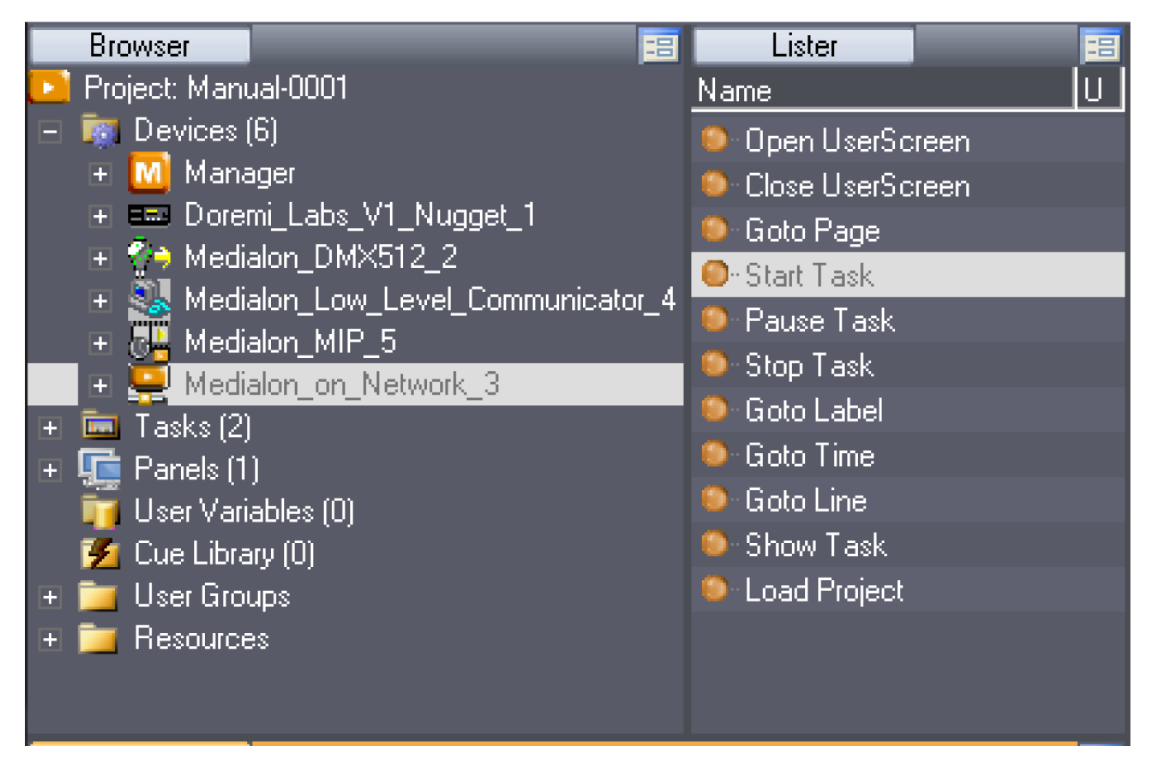

### P 172 / 365

Barco Medialon Control System Reference Manual 4.4.0 Rev 5 | 2018-9-18

**ENABLING BRIGHT OUTCOMES**

**BARCO-**

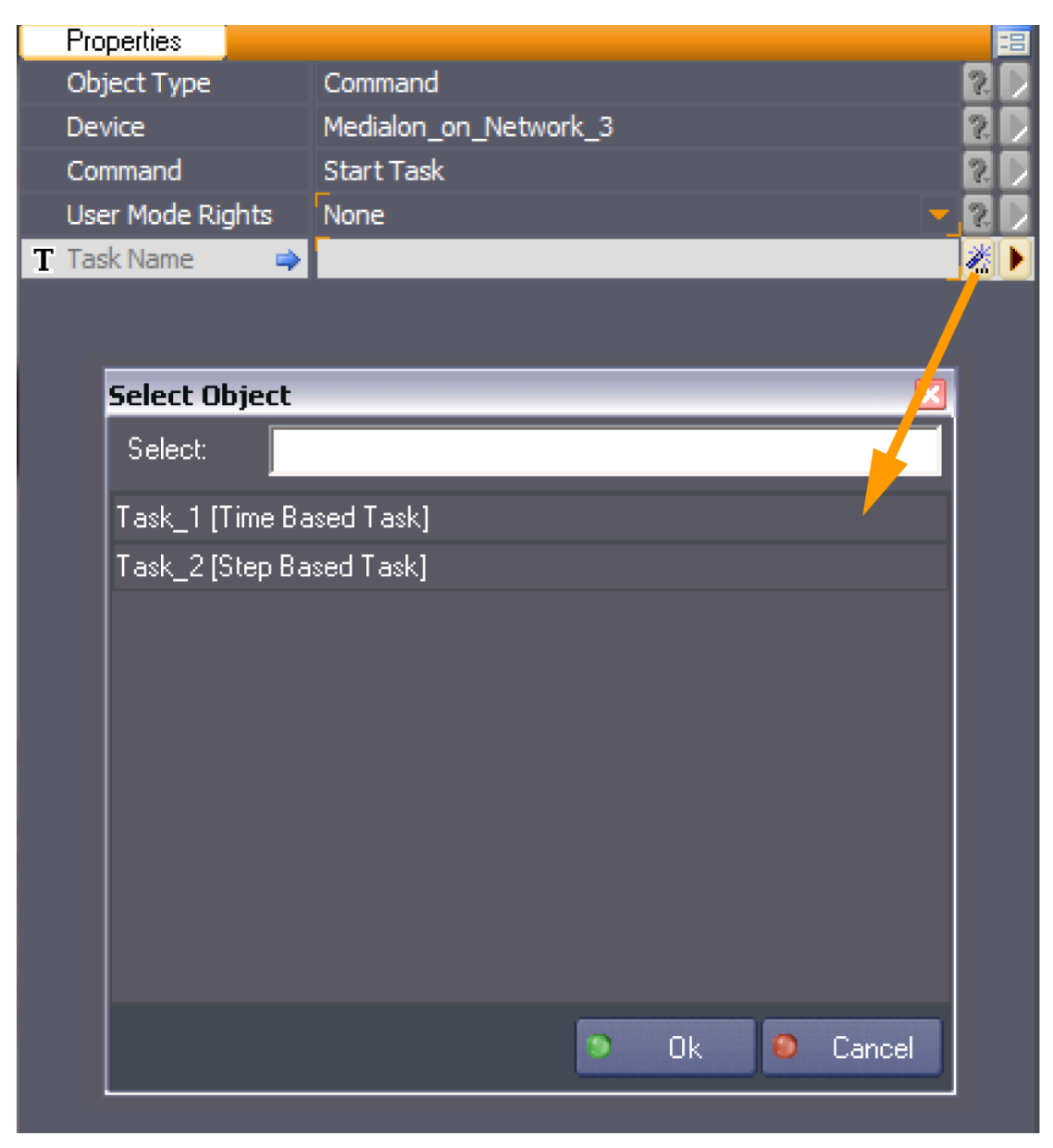

These commands can only be performed for shared Tasks and UserScreens. Use the wizard to select available objects in the cue properties.

#### **Load Project**

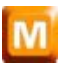

The "Load Project" command loads another Medialon Control System V6 project in the slave. You can choose what mode to run the slave's project (Autorun, Stop, Run, Debug, or User).

Parameters:

- Project Name: [Type: String]: path and name of the project to be opened
- Run mode: [Type: Enum]: Select the mode in which the project starts, Available values:
	- *Project Autorun*: Uses the project's autorun preferences settings
	- *Stop*

P 173 / 365

**ENABLING BRIGHT OUTCOMES**

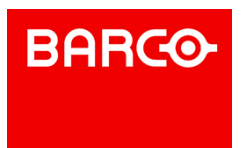

Barco Medialon Control System Reference Manual 4.4.0 Rev 5 | 2018-9-18

- *Debug*
- *User*
- *Run*

i Note that the newly loaded project must use the same Shared Group as the original slaved project. If not, Medialon Control System V6 will not be able to reconnect to the Shared Group and access the variables, tasks, etc.

### **Open UserScreen**

This command allows the Master to open a UserScreen in the Slave station.

Parameters:

- UserScreen Name: [Type: String]: Name of UserScreen to be opened; use the wizard to select an available UserScreen.
- Position: [Type: Enum]: Position mode, Available values:
	- *Default*: Uses the default UserScreen position; does not use the Left and Top parameters
	- *Absolute*: UserScreen position is given by Left and Top parameters
- Left: [Type: Integer]: Left position of UserScreen
- Top: [Type: Integer]: Top position of UserScreen

#### **Close UserScreen**

The opposite of the previous action; closes a UserScreen in the Slave station.

#### Parameters:

UserScreen Name: [Type: String]: Name of UserScreen to be closed; use the wizard to select an available UserScreen

#### **Goto Page**

Switch to the desired page of the UserScreen.

#### Parameters:

- UserScreen Name: [Type: String]: Name of UserScreen to switch pages on; use the wizard to select an available UserScreen
- Page: [Type: Integer]: Page number to go to

#### **Start Task**

Launch a task in the Slave station.

Parameters:

Task Name: [Type: String]: Name of Task to start; use the wizard to select an available Task

#### **Pause Task**

A Task may be suspended momentarily and then continued again from where it was paused. To restart a Task, use the "Start Task" command.

### Parameters:

Task Name: [Type: String]: Name of the Task to pause; use the wizard to select an available Task.

### **Stop Task**

This command serves not only to stop a Task, but to take it back to the start, so that the next "Start Task" command will make it restart from the beginning.

P 174 / 365

Barco Medialon Control System Reference Manual 4.4.0 Rev 5 | 2018-9-18

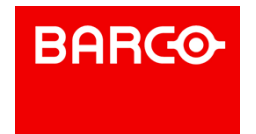

### Parameter:

- Mode: [Type: Enum]: Available values:
	- *Specified Task*: Stops the Task specified in the Task Name property
		- *All Tasks (Inclusive)*: Stops all Tasks including the active Task handling the Stop Task command
		- *All Tasks (Exclusive)*: Stops all Tasks excluding the active Task handling the Stop Task command
- Task Name: [Type: String]: Name of Task to stop. Use the wizard to select an available Task

### **Goto Label**

A "cue" is identified by a number (in the case of StepBased Tasks) or a time (for TimeBased Tasks). A "Label" may be added to any cue. The advantage of a "Label" is that it is associated with the cue and thus cannot be changed as a cue index can in the event of an insertion, or as the time can shift in the event of a time-lag.

The purpose of the "Goto Label" command is to reach the cue associated with the Label and to launch the execution of the task from this Label. The same Labelmay be used in several different tasks.

#### Parameters:

- Task Name: [Type: String]: Name of the task to go to label; use the wizard to select an available Task
- Label: [Type: String]: Label to go to in the Task

#### **Goto Time**

This command is exclusive to the TimeBased tasks and enables you to reach a given time in a TimeBased task and then to launch its execution starting at this time.

### Parameters:

- Task Name: [Type: String]: Name of the task to go to time; use the wizard to select an available Timebased Task
- Time: [Type: Time]: Time to go to in the Task

### **Goto Line**

This enables you to access a "cue" index in a Stepbased task and to launch the execution from this "cue".

### Parameters:

- Task Name: [Type: String]: Name of the task to go to line number; use the wizard to select an
- available Stepbased Task
- Line: [Type: Integer]: Line to goto in the Task

#### **Show Task**

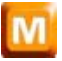

Opens or closes a Task in a Task Editor window in the Slave station.

### Parameters:

- Task Name: [Type: String]: Name of the task to show or hide; use the wizard to select an available Task
- Status: [Type: Enum]: Show or hide,Available values:
	- *Show*: The Task Editor is opened
	- *Hide*: The Task Editor is closed
- Left: [Type: Integer]: Left position of the Task Editor window
- Top: [Type: Integer]: Top position of the Task Editor window

### P 175 / 365

Barco Medialon Control System Reference Manual 4.4.0 Rev 5 | 2018-9-18

**ENABLING BRIGHT OUTCOMES**

**BARCO** 

- Width: [Type: Integer]: Width of the Task Editor window
- Height: [Type: Integer]: Height of the Task Editor window

### 9.3.2.4 Device Variables

A Shared Variable is available to the other Medialon Control System V6 stations that are connected with Medialon On Network devices. Variables detection is done when both applications are in Debug, User or Run Mode. Shared Variables can be used by any remote station just like a local Variables.

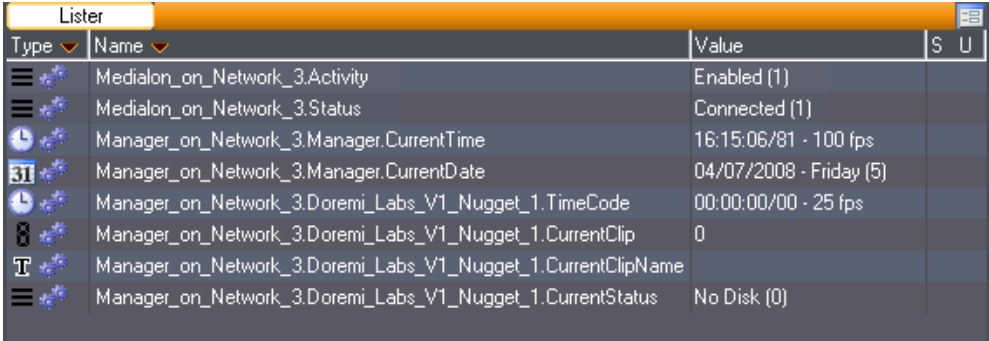

The list of variables depends on the variables group shared by the Slave Medialon Control System V6 station.

- Medialon\_On\_Network.Status: variable reflects Device connection status:
	- *Not Connected*: No Medialon On Network station was found
	- *Connected*: Medialon On Network connection is established
	- *Network Error*: Medialon Control System couldn't find the Slave Host
	- *Identifying*: Connection is opened, Medialon Control System is sending authentication
	- *Connection Denied*: Connection is rejected, bad User name or Password
	- **Sensing: Medialon Control System trying to detect the Slave Host**
	- **Connecting: Medialon Control System trying to open a connection**
	- *Limited Connection*: The Group name in the Medialon on Network device does not match an available Shared User Group on the Slave Host

### 9.3.3 Network Architectures

These configurations serve as examples; other configurations may be set up depending on your needs.

### 9.3.3.1 Single Slave

In a single slave network architecture, one Medialon Control System shares its variables and accepts network Start Task Commands from several Masters on the Network. This topology is used if a show needs a "device server" and separate "logic servers" or multiple touch panels for interaction with the devices.

P 176 / 365

Barco Medialon Control System Reference Manual 4.4.0 Rev 5 | 2018-9-18

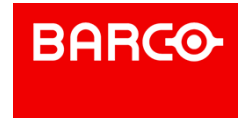

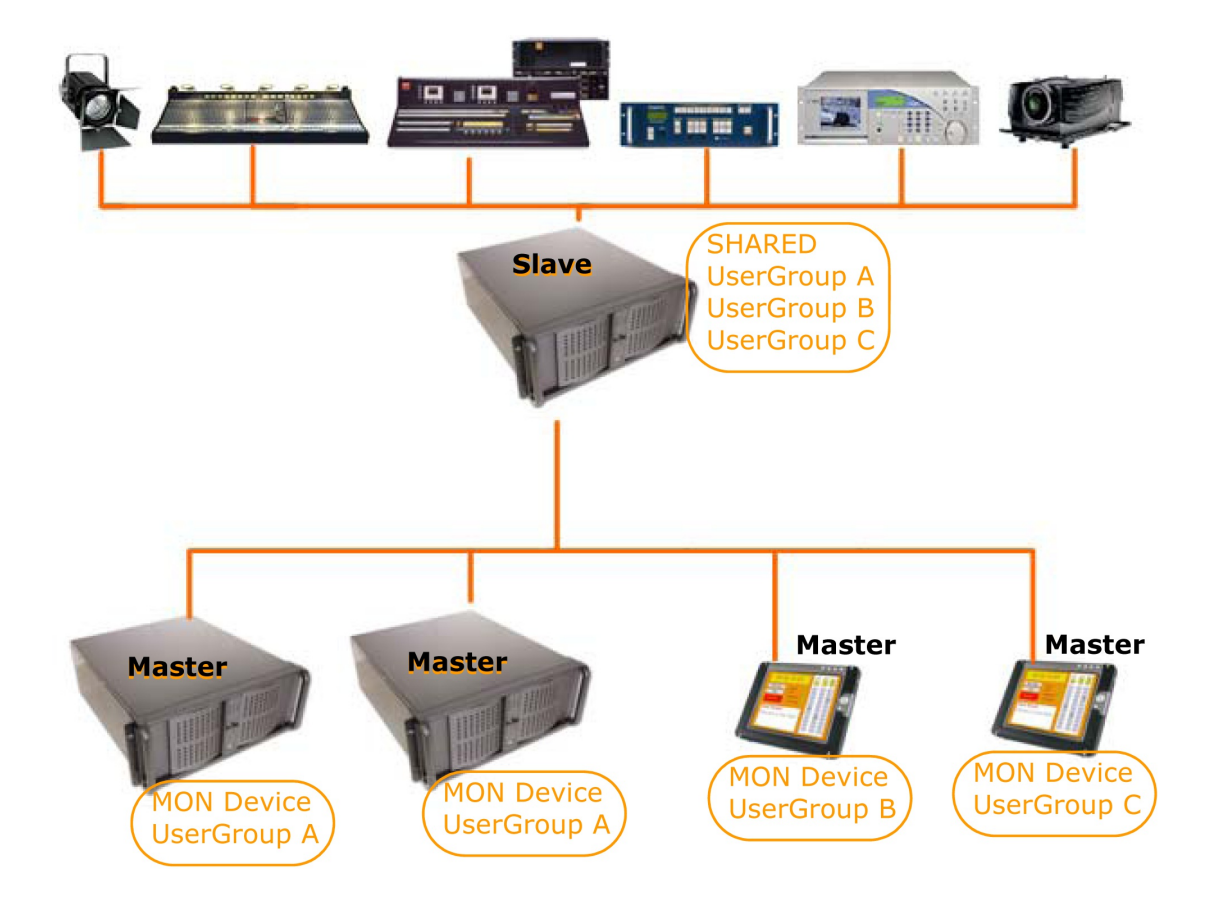

9.3.3.2 Multiple Slaves

In a Multiple slave network configuration, the Master Medialon Control System acts as the Supervisor. It monitors the slave's shared variables (read status of shows & devices), and can start local tasks on the Slaves. This topology is common in supervisory systems where one Master can monitor the status of many systems (attractions, exhibits, etc.)

P 177 / 365

Barco Medialon Control System Reference Manual 4.4.0 Rev 5 | 2018-9-18

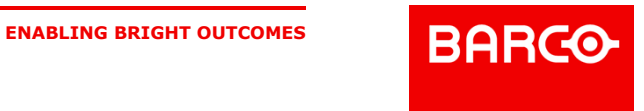

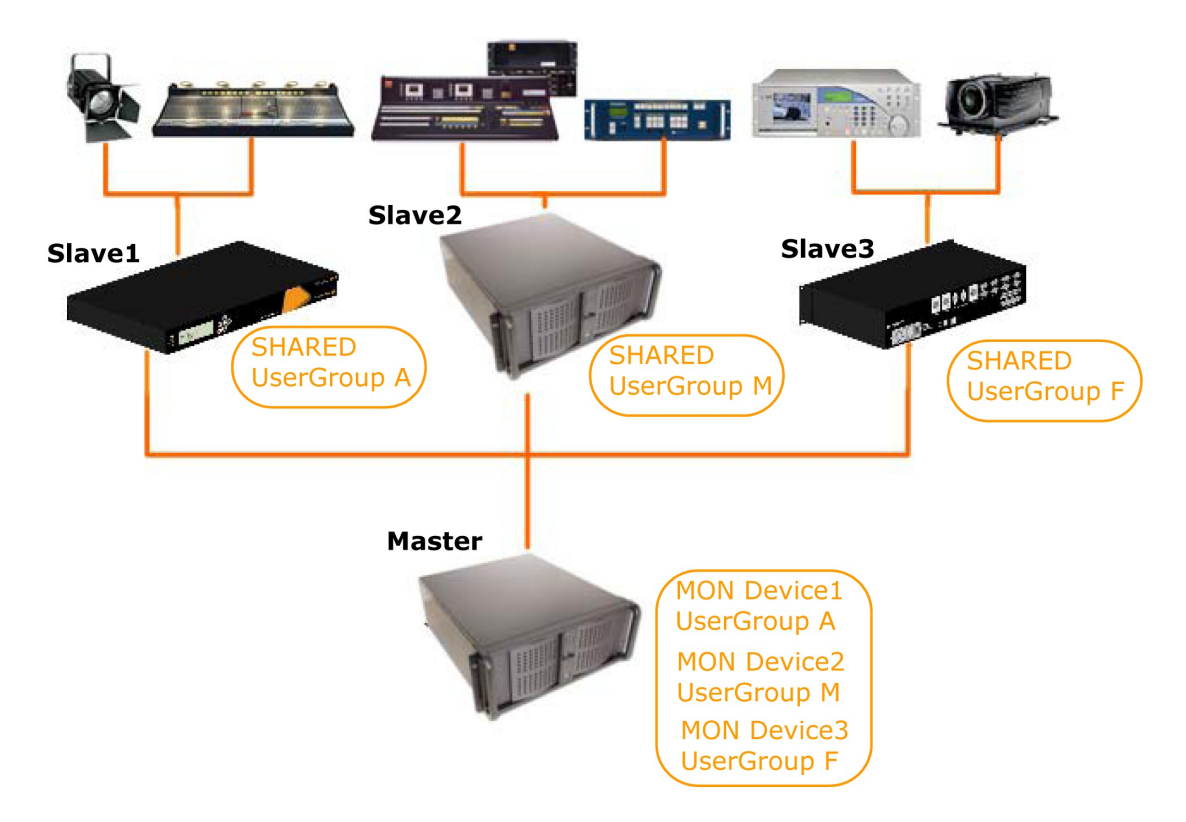

### 9.3.4 Medialon Manager Panel

Medialon Manager Panel is a remote control software for Medialon Control System.

Manager Panel is based on Medialon Manager V6 software and is therefore completely compatible with Medialon Control System. There are, however, the following limitations:

- MxMs: Manager Panel does not support MxMs and therefore does not allow you to communicate with any external devices other than Medialon On Network devices.
- Tasks: Manager Panel can only manage StepBased Tasks; no Timelines are available.

Panel Connections

- **Showmaster V2 LE can be connected to three Manager Panels**
- Showmaster V2 Pro can be connected to ten Manager Panels
- Manager V6 Lite can be connected to two Manager Panels
- Manager V6 Pro can be connected to ten Manager Panels

## i

In Showmaster V2 programming mode, Panels need to be connected to Showmaster. Connect Panel to Showmaster Editor V2 only when no Showmaster is connected to Showmaster Editor V2 (off line programming).

### 9.3.5 Panel/OpenCap Connection Chart

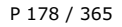

Barco Medialon Control System Reference Manual 4.4.0 Rev 5 | 2018-9-18

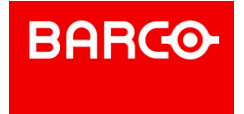

## **Panel/OpenCap Connection Chart**

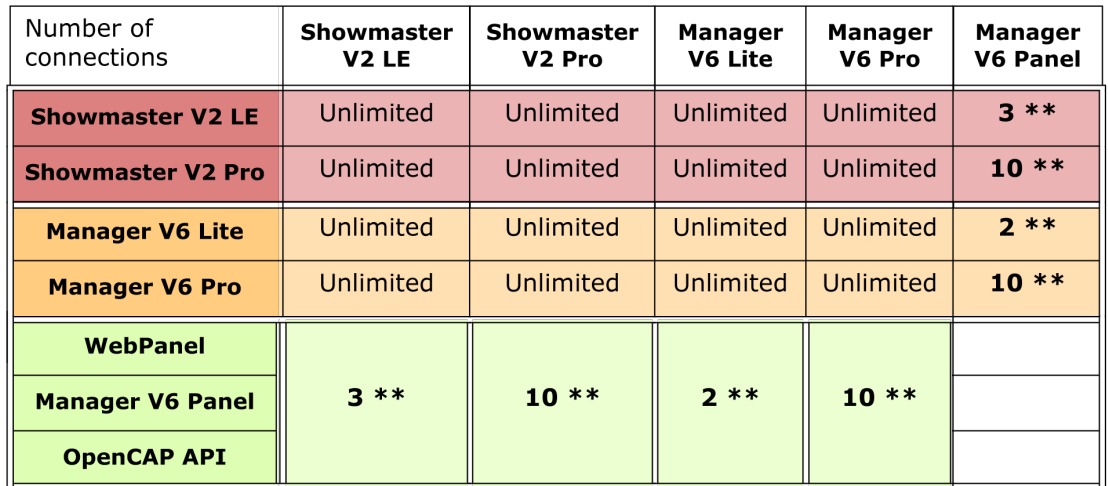

\*\* Number of connections is shared between WebPanel, Medialon Manager V6 Panel and OpenCAP API.

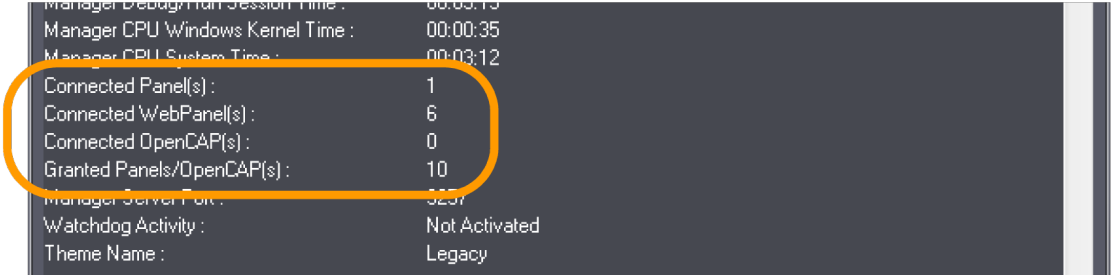

## M

Medialon Manager V6 granted connection can be increased by batch of 10 connections, contact your Medialon dealer.

Medialon Manager V6 Panel is allowed to have two MON devices, regardless of what targets they are connected to. Panels cannot connect to each other.

### <span id="page-178-0"></span>9.4 Preferences

Medialon Control System V6's behavior and the current project's behavior can be customized to fit your needs via the Preferences window, accessible through the File/Preferences menu or with a right-click on the Project node in the Browser.

P 179 / 365

Barco Medialon Control System Reference Manual 4.4.0 Rev 5 | 2018-9-18

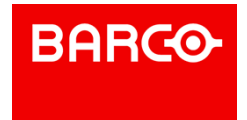

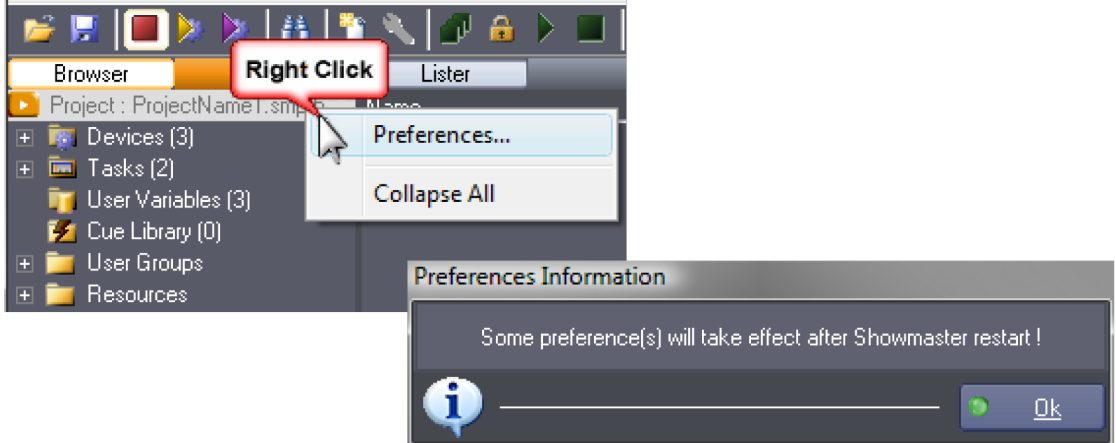

Medialon Manager or Showmaster Editor V2 may need to restart after preferences change in order for the new settings to take effect.

### 9.4.1 General

These settings are about the general Medialon Control System behavior and are not specific to the current project.

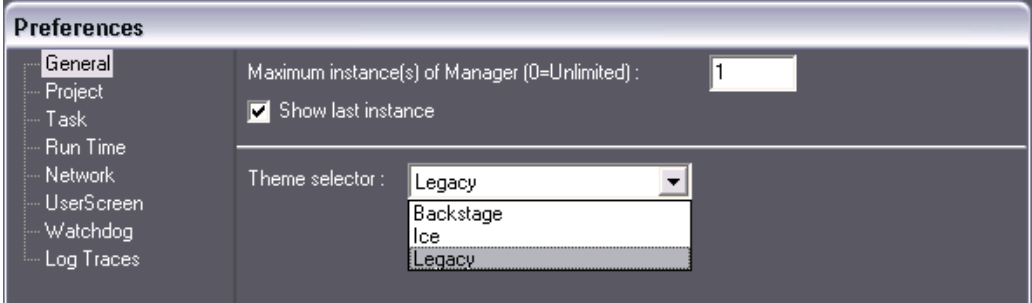

### 9.4.1.1 Maximum Instance(s) of Manager

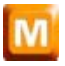

Enables you to determine the number of times the Medialon Manager V6 application can be opened (started) simultaneously on the same machine.

Setting this option for 1 "Maximum instance of Manager" allows only one Medialon Manager application to be open at any one time; this will be displayed on the foreground each time that an attempt to open another instance is made.

### 9.4.1.2 Show Last Instance

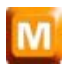

Enables you to call up the last Medialon Manager application opened, in the event that an attempt to open another Medialon Manager application has been made.

P 180 / 365

Barco Medialon Control System Reference Manual 4.4.0 Rev 5 | 2018-9-18

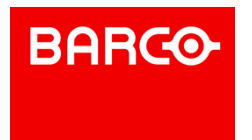
### 9.4.1.3 Theme Selector

Medialon Control System V6 offers several workspace themes to change the look of the Medialon Control System V6 environment.

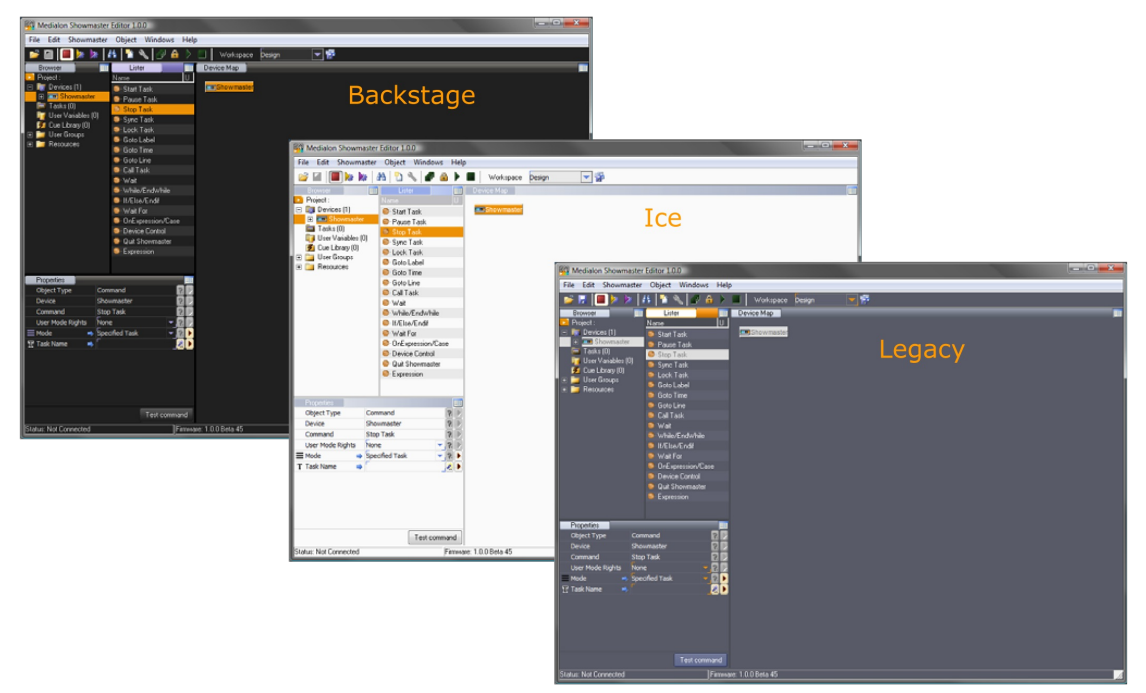

The new theme will be used after Showmaster Editor or Manager V6 has restarted.

### 9.4.1.4 Don't show Tip of the day dialog at startup

Disable showing Tip of the day each time you launch Medialon Manager V6 or Showmaster Editor V2.

### 9.4.1.5 Allow changing value of System variables

For debugging purpose, you may need to manually change variable value of devices, specially if you work "off line". By default this preference is unchecked, System variables are read only value.

### 9.4.2 Project

Defines Medialon Control System V6's current project information.

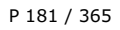

Barco Medialon Control System Reference Manual 4.4.0 Rev 5 | 2018-9-18

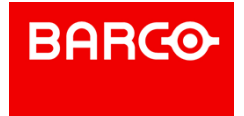

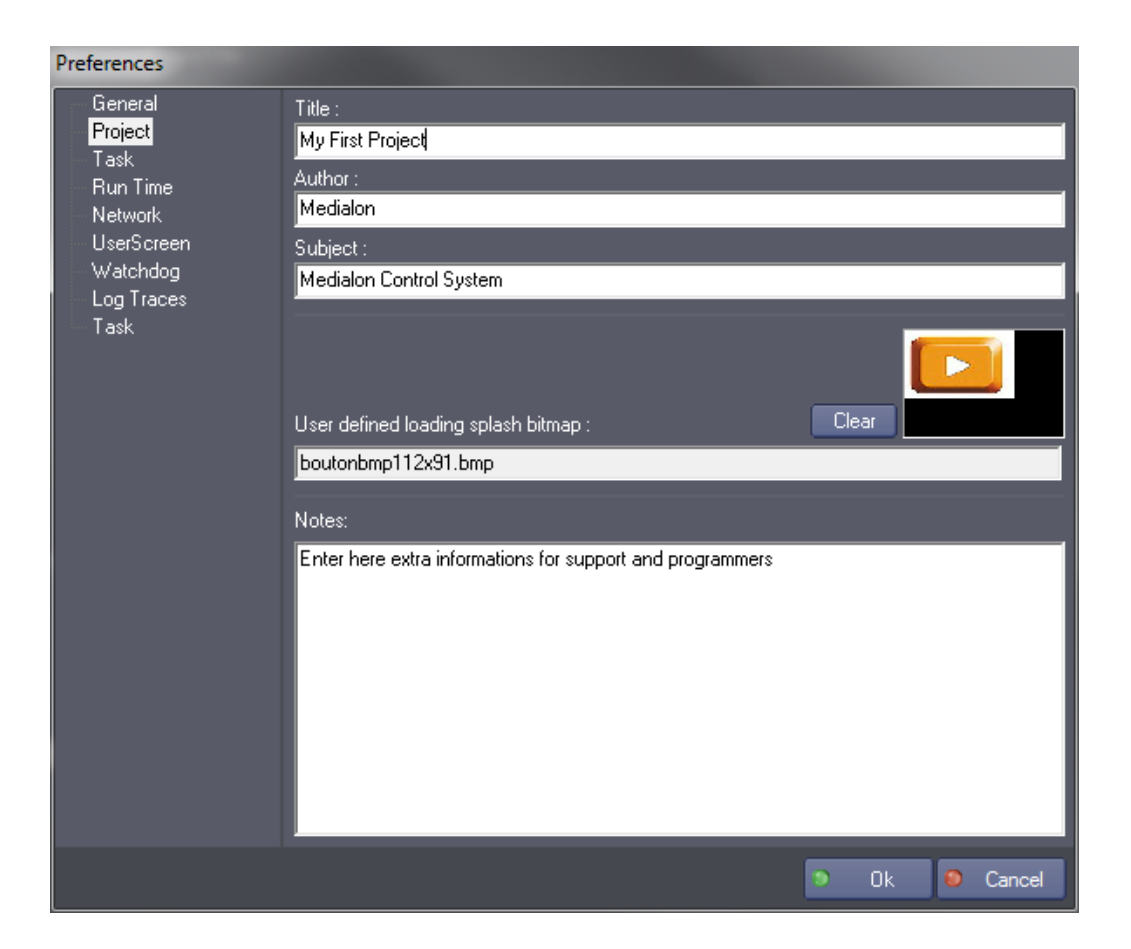

### 9.4.2.1 Title

This is an information field for the title of the project.

The Title is displayed in the default Medialon Manager loading splash window and in the Import templates menu.

The Title is displayed by the Medialon Showmaster's front panel LCD and also during the project transfer (sending and retrieving). If not specifically set, the Title field takes the project's name and is updated after a "Save as...".

### 9.4.2.2 Author

This is an information field for the project.

### 9.4.2.3 Subject

This is an information field for the project.

### 9.4.2.4 User defined loading splash bitmap

### P 182 / 365

Barco Medialon Control System Reference Manual 4.4.0 Rev 5 | 2018-9-18

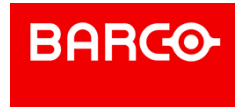

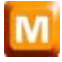

Enables the programmer to choose a custom bitmap to be displayed on the loading splash window instead of the default one. A bitmap is selected either by double-clicking in the image preview field or in the bitmap file name field. This function is only available once the New Project has been created and saved once.

### 9.4.2.5 Notes

This text area can be used to add extra information about your project or history of main change.

### 9.4.3 Task

Task preferences defines task behavior

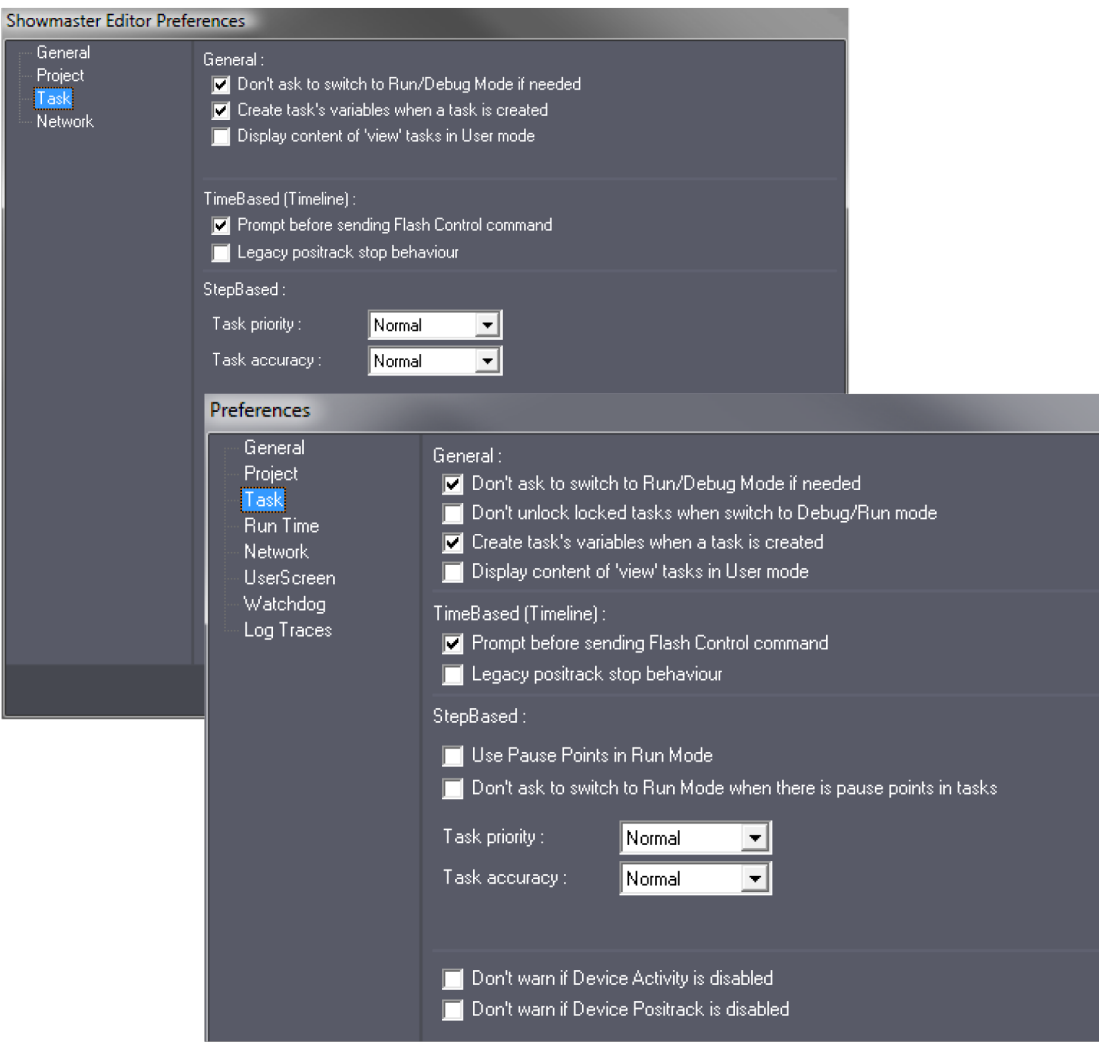

### 9.4.3.1 General

### **Don't ask to switch to Run/Debug Mode if needed**

P 183 / 365

Barco Medialon Control System Reference Manual 4.4.0 Rev 5 | 2018-9-18

Enables or Disables the user prompt to confirm the switch to Run or Debug mode when needed.

### **Don't unlock locked tasks when switch to Debug/Run mode**

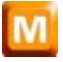

If this option is checked, locked tasks stay locked when Showmaster Editor switches to Run, User or Debug mode. Otherwise, locked tasks are automatically unlocked.

#### **Create task's variables when task created**

Enables or Disables the automatic creation of Task variables when the task is created. This sets the default state of variable creation check box in the Create Task dialog box.

#### **Open content of "View" Tasks in User Mode**

Enables or Disables the ability to open tasks in a read-only Editor when a task's User Mode Rights are set to View, when Showmaster Editor is in User Mode.

### 9.4.3.2 TimeBased (Timeline)

#### **Prompt before sending Flash Control command**

Enables or disables the confirmation prompt when a Flash command is about to be sent (when a user clicks on a Flash command button). See also Flash Controls

#### **Legacy positrack stop behavior**

Switches Positrack Stop to legacy behavior. See also [Positrack](#page-69-0).

### 9.4.3.3 StepBased

#### **Use Pause Points in Run Mode**

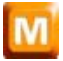

Enables or Disables the ability to use Pause Points in Run Mode. This option is unchecked by default and it is strongly recommended not to use this option except for specific purposes.

#### **Don't ask to switch to Run/Debug Mode when there is Pause Points**

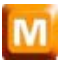

Enables or disables the confirmation prompt when switching to Run mode when Pause Points are present in the project. This option makes sense only if the "Use Pause Points in Run Mode" option is checked and it's strongly recommended to enable this option in this case.

#### **Task priority**

Determines the priority of execution of all of the StepBased tasks in relation to the other Medialon Control System V6 modules and any other applications. Execution priority stands for the extent to which the choice of precision for StepBased tasks is to be respected. The higher the priority, the more the selected precision will be respected. For most purposes, leave this set to Normal.

#### **Task accuracy**

Determines the execution precision of the entire Medialon Control System V6 StepBased Tasks engine.

#### P 184 / 365

Barco Medialon Control System Reference Manual 4.4.0 Rev 5 | 2018-9-18

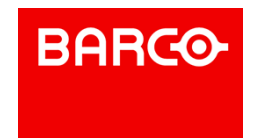

The precision has an effect on the rapidity of execution of the commands present in the tasks. The higher the precision, the more precisely and quickly the tasks will be executed. But increasing the precision also increases the load on the machine's processor, so it must be adjusted according to the overall use of the processor by other applications. For most purposes, leave this set to Normal.

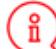

TimeBased tasks are not affected by these parameters since they are based on a very precise time reference that is independent of the "StepBased" tasks.

#### **Don't warn if Device Activity is disabled**

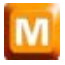

Enables or Disables the user prompt to warn when a device activity is disabled.

**Don't warn if Device Positrack is disabled**

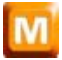

Enables or Disables the user prompt to warn when a device positrack is disabled.

### 9.4.4 Runtime

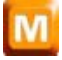

Organizes the automation of the opening of Medialon Manager, of its automatic start-up, of the end of its operation and automatic shutdown. The halting of the execution of a project may also be inhibited or protected by a password.

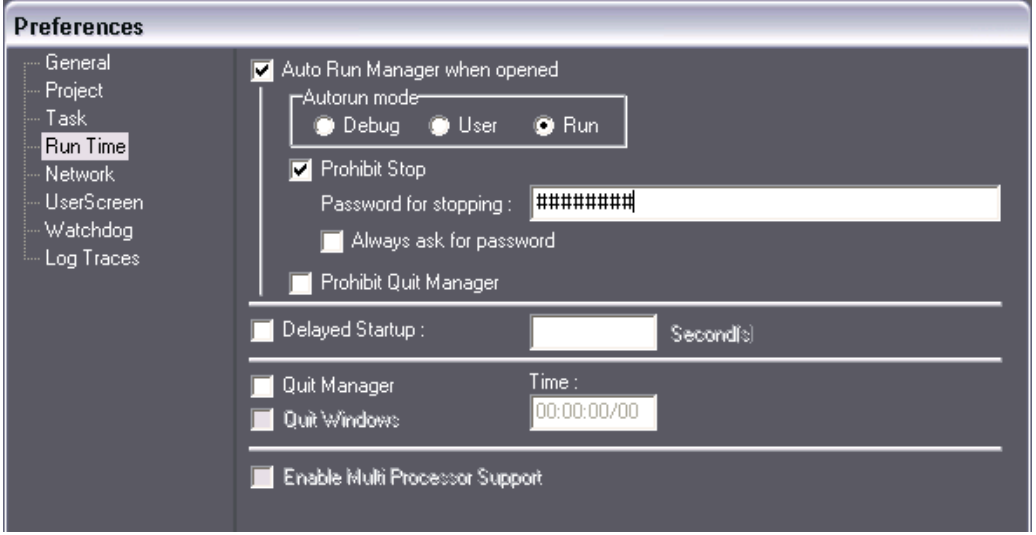

### 9.4.4.1 Auto Run Manager when Opened

Determines if Medialon Manager V6 should launch in Run/User/Debug mode when a project is opened. This option only applies when Medialon Manager is opened by via a project, by double-clicking on a Project File icon or by placing a shortcut to the project in the Start > All Programs > Startup folder, for example.

P 185 / 365

Barco Medialon Control System Reference Manual 4.4.0 Rev 5 | 2018-9-18

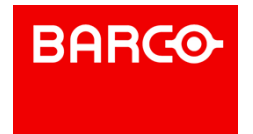

i We strongly recommend registering your license if you plan to start your project with the "autorun" option. The registration dialog box will continue to be displayed each time you launch your project. See also [Registration](#page-33-0).

### **Autorun mode**

Determines which mode to switch to if the Autorun option is checked. The \*.mngProj6 shortcut can copied in the Windows startup folder to automatically launch it when Windows starts up.

#### **Prohibit Stop**

Requires a password before switching from Debug/User/Run to Stop mode.

#### **Always ask for password**

Enables or disables asking the user for a password even if Showmaster Editor was manually started.

#### **Prohibits Quit Manager**

Enabling this option makes it impossible to quit Medialon Manager using standard commands; *Alt+F4*, for example.

### 9.4.4.2 Delayed Startup

Defines, in seconds, the time delay at startup between the moment Medialon Manager is launched and the moment it becomes active. This can be useful in certain configurations, for example when Medialon Manager could potentially start before the License Key is detected by the system.

### 9.4.4.3 Quit

#### **Quit Manager**

Defines a time at which Medialon Manager will automatically quit. This option takes priority over "Prohibit Quit Manager".

### **Quit Windows**

Defines a time at which Medialon Manager and Windows will automatically quit and shut down. This option takes priority over "Prohibit Quit Manager".

### 9.4.4.4 Enable Multi Processor Support

When this preference is enabled, Medialon Manager distributes its workload between all processors present on your system, instead of allowing Windows to manage processor loads itself.

### 9.4.5 Network

Defines network settings and Medialon On Network login credentials.

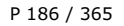

Barco Medialon Control System Reference Manual 4.4.0 Rev 5 | 2018-9-18

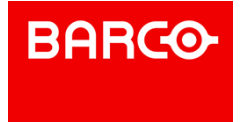

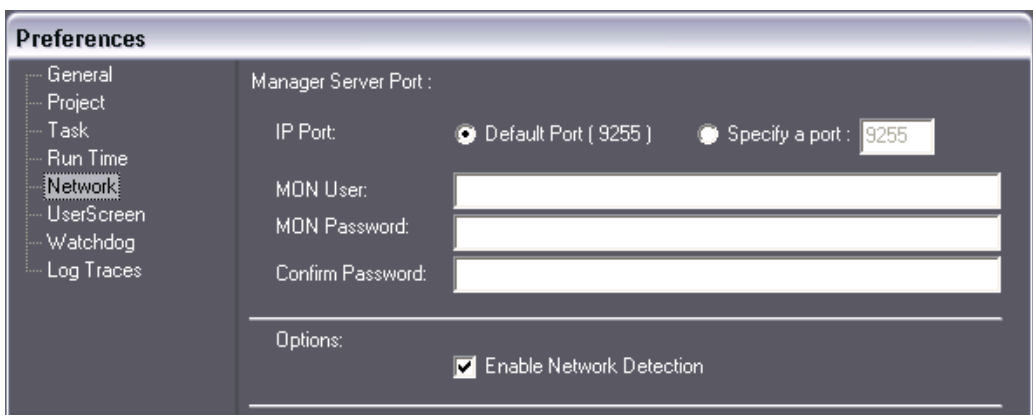

### 9.4.5.1 Manager/Showmaster V2 Server Port

Defines the IP port used by Medialon Control System to "listen" for the connections from Medialon Control System client stations.

### **IP Port**

- Default Port: Selects the default port (9255); in this case the clients must also have the "Default" port" option selected in the "Medialon On Network" ("Device" setup).
- Specify a port: Allows you to choose a different IP port number.

### **Medialon On Network Login**

These settings set the Slave's login credentials. A MON device connecting to this Slave will need to use the same credentials in the MON device setup.

- MON User: Defines the User login when the project needs to have restricted access.
- MON Password: Defines the User password. It needs to be confirmed.

### 9.4.5.2 Options

### **Network Detection**

For added security, Medialon Control System implements network detection of Medialon Control System hosts before initiating a connection with the Slave.

### 9.4.6 UserScreen

Defines default settings for UserScreens, objects and Web Panels used by your project.

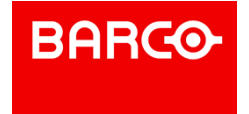

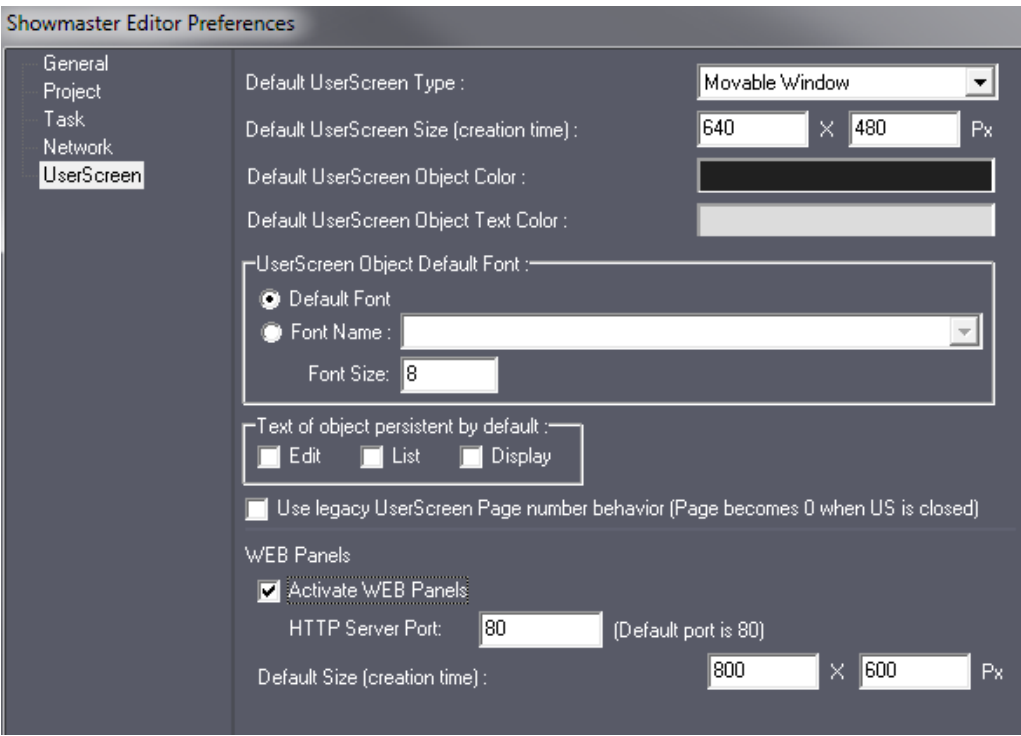

### 9.4.6.1 Default UserScreen Settings

### **Default UserScreen Type**

Defines the default type of a UserScreen when it is created.

- Single Window
- Border Window
- Movable Window (Default)
- Full Screen

### **Default UserScreen Size**

Defines the default size of new UserScreens when they are created.

### **Default UserScreen Object Color**

Defines the default color for all dynamic graphical objects and UserScreens.

### **Default UserScreen Object Text Color**

Defines the default color for all text in dynamic graphical objects and UserScreens.

### **UserScreen Object Default Font**

Allows you to select a default font, or specify a particular font to be used when creating an object in a UserScreen that requires text.

### **Text of object persistent by default**

Makes persistent by default the content of text Variables related to "Edit", "List" or "Display" objects.

P 188 / 365

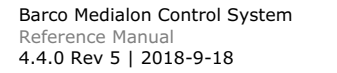

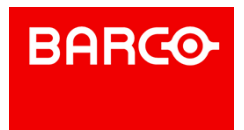

### 9.4.6.2 Web Panels

### **Activate WEB Panels**

Enables or disables the WEB Panel HTTP server.

### **HTTP Server Port**

Defines the HTTP port used by Medialon Manager V6 or Showmaster V2 to listen the Web panels request, by default HTTP port is 80.

### **Default WebPanel Size**

Defines the default size of new WebPanels when they are created.

### 9.4.7 Watchdog

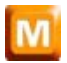

Watchdog is an external program that regularly checks and controls the proper running of Medialon Manager V6 and can reboot it if it freezes up. See also Medialon Watchdog.

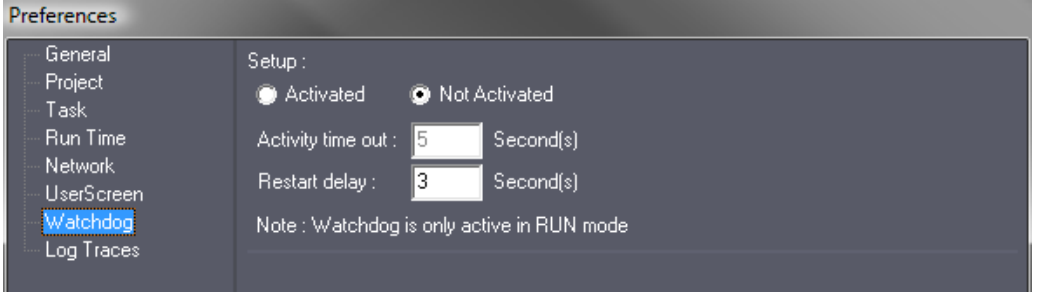

### 9.4.7.1 Setup

#### **Activated/Not Activated**

Defines whether Medialon Manager uses the services of Medialon Watchdog or not.

### **Activity time out**

Defines the frequency (in seconds) of Showmaster Editor's sending of the proper operation signal.

### **Restart delay**

Defines the time (in seconds) that Watchdog must wait before proceeding with a reboot. The actual time before the project is operational will depend on its size.

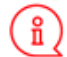

Watchdog is active only when Medialon Manager V6 is in RUN mode.

### 9.4.8 Log Traces

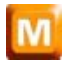

When the Log Traces Option is enabled, Medialon Manager's activity is traced. This option is only to be

P 189 / 365

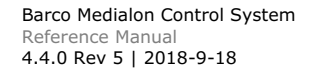

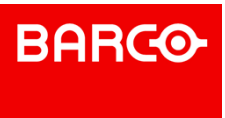

used if you are encountering problems or wish to closely follow how your project is running. The log files that are generated can become very large and potentially fill up your hard drive, so this option should not be activated unless there are specific reasons, and should be deactivated when it is no longer necessary.

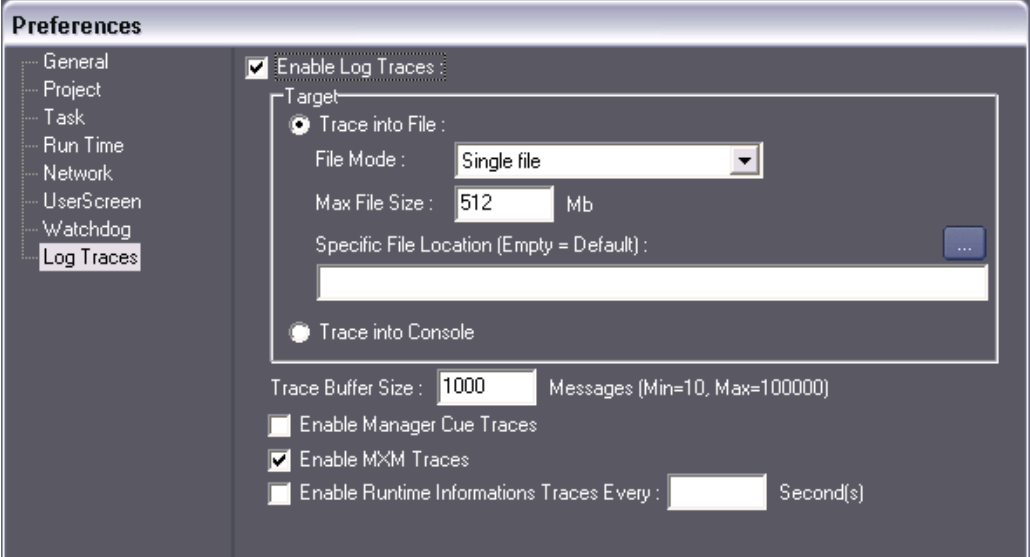

### 9.4.8.1 Target

#### **Trace into File**

Saves the Trace information into a file, either in one single file, or in a new file every Month, Week, Day or Session. The maximum size of the generated trace files can be limited by entering the desired value in the "Max File Size" field.

#### **Trace into Console**

Traces information into Medialon Manager's modsEConsole to monitor the activity without creating a log file. This function is used for occasional activity debugging of your project. The modsEConsole opens automatically when Medialon Manager starts if this option is set in the Preferences.

P 190 / 365

Barco Medialon Control System Reference Manual 4.4.0 Rev 5 | 2018-9-18

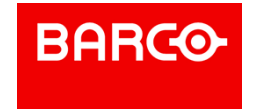

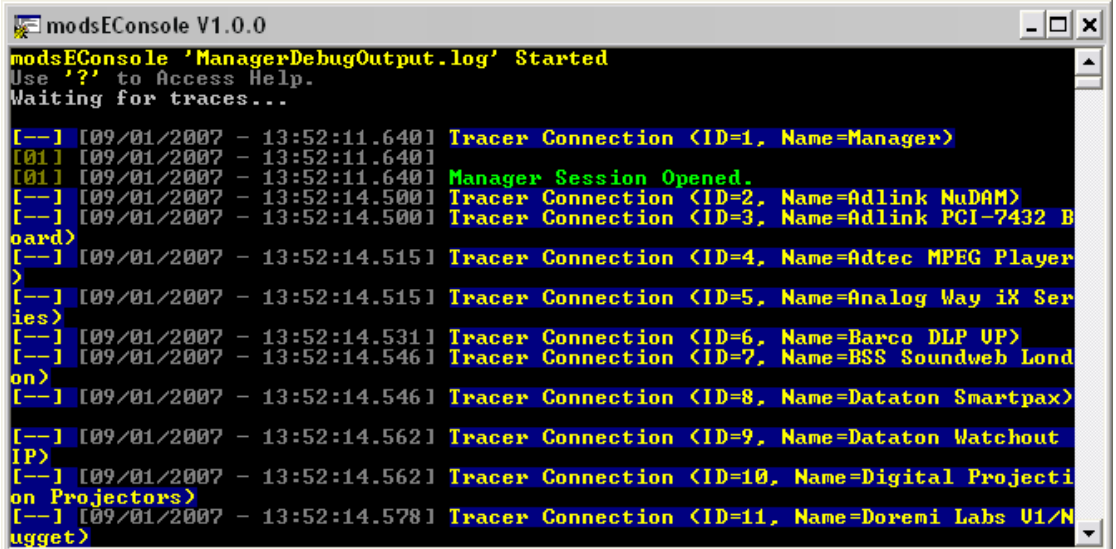

### 9.4.8.2 Trace options

### **Enable Manager Cue traces**

This option allows you to enable or disable the tracing of all cues played by Manager. If the program is large and has lots of cues, the file will quickly become very large. It is therefore preferable to use the Trace into Console option when tracing cue activity.

#### **Enable Module Traces**

Enables the tracing of MxMs or MRCs activity within the active session. This function can be useful to trace Network or serial connection problems to external devices.

#### **Enable Runtime Information Traces Every**

Should you wish to trace Manager's System information at regular intervals, you can do so by activating this option and determining the interval (in seconds) when the information will be logged.

### 9.4.8.3 Configuring MxM Traces

MxMs can trace logs into the same file (or console) as Medialon Manager. But MxMs can also trace logs into their own files, even if Log Traces are not enabled in Manager V6's Preferences.

Select modules you need to get the Log traces (Log). If details of commands executed by the module are needed, you can activate Log command Traces (LT).

Log command Trace option is available with Medialon Manager V6.1.0 or greater.

Settings for log traces of MXMs are only available by editing the configuration file of each MxM and should be carefully used. (mxmName.cfg, for instance mxmMedialonDMX512.cfg).

This file is a text file, structured like an ini file, and can be edited with a text file editor like Notepad.

P 191 / 365

**ENABLING BRIGHT OUTCOMES**

**BARGO** 

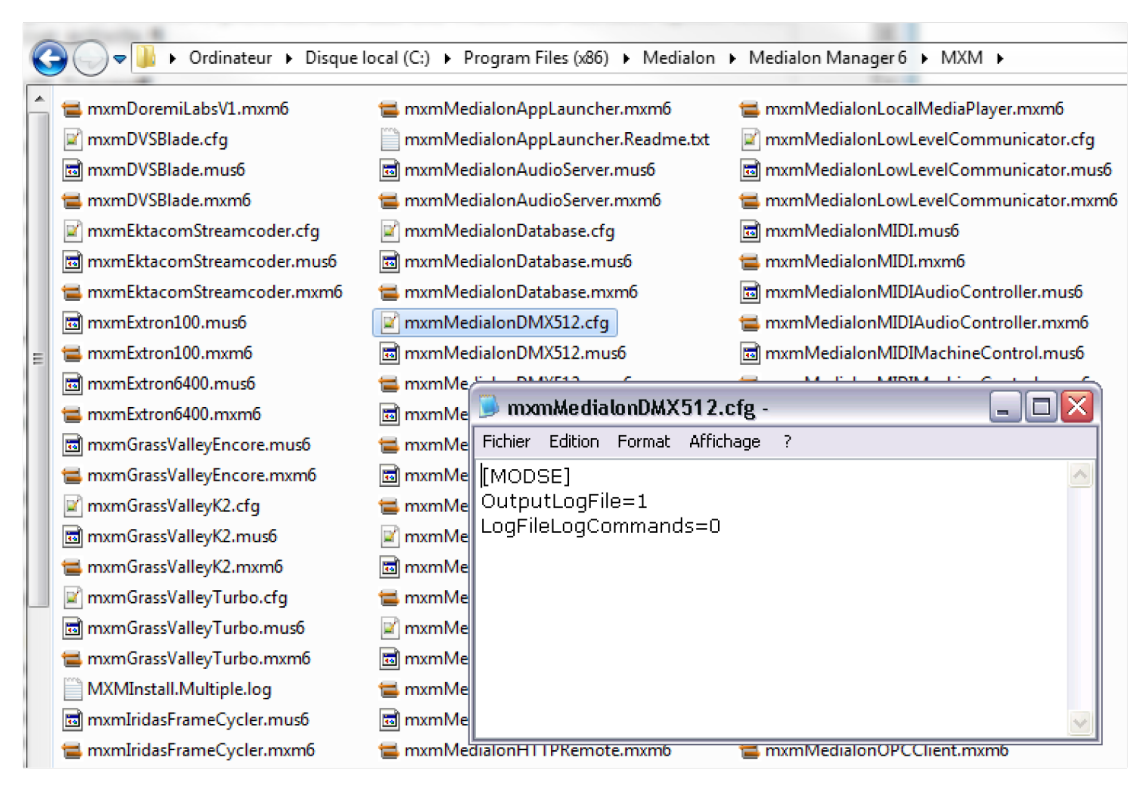

Here are the description of MODSE options you can find in the MxM configuration file

### Section: [MODSE]

- Keyname: OutputLogFile
	- Description: Enables log traces using modsEngine
	-
	- **Values:**<br> $0 = \text{Disabled}$ 
		- $1 =$  use Manager settings (default value)
		- $2 =$  Forced as enabled. If Manager has not activated traces, the MXM will trace into an individual file with a name like mxmName.log (i.e mxmMedialonDMX512.log)
- Keyname: LogFileLogCommands
	- Description: Defines if the MXM will trace user commands in addition to alarm or error traces.
		-
		- Values:<br> $0 = \text{Disabled (default value)}$ 
			- $1 =$  Enabled

Since Medialon Manager V6.1.0 and Medialon Showmaster Firmware 2.1.0, each MxM is provided with a default configuration file (mxmName.cfg-dist, for instance mxmMedialonDMX512.cfg-dist)

### 9.5 Advanced Tools

### 9.5.1 Cue Multiple Devices

When you need to send the same command to several devices of same type, you can insert one cue for each device, all in the same position, or you can insert one cue linked to all of the controlled devices.

Method to insert one Cue for multiple Devices

P 192 / 365

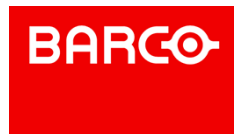

- 1. In the Browser, click on Devices to display all Devices in the Lister.
- 2. In the Lister, select Devices of the same type (MxM). Use the *Shift* and/or *Ctrl* keys to add

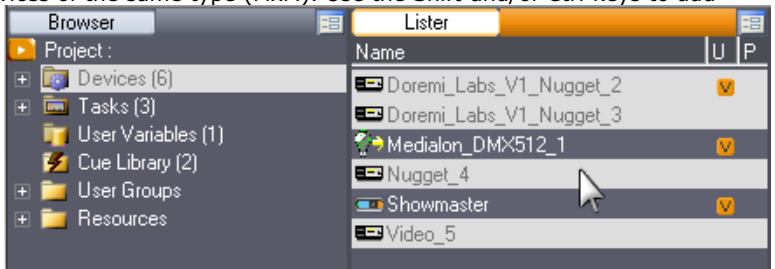

### Devices to the selection. 3. Right click inside the task editor to insert a command.

Device Map Tasks (2) Lister  $Name$  $|U|P|$ Task\_1 Task 3 Doremi\_Labs\_V1\_Nugget\_2  $00:02:00/00$  **d** đ 鑫 nternal Timecode Doremi\_Labs\_V1\_Nugget\_3 OM Medialon\_DMX512\_1 00:01:56/59 **Tracks** BNugget\_4 Showmaster Track<sub>2</sub> **EB**Video 5  $\ddot{\mathbf{t}}$  ... Re-insert Last Cue  $Alt + R$ Stop Transport Add to Cue Library Shift+A Edit Insert a Message Shift+M **TC** Generator Record Video **a** Insert a Countdown  $Alt + C$ Step Forward Clip Management Shift+Alt+C **Step Reverse Insert a Comment** *E* Cues Library (shift-i) ▶ Modify Cue., Enter **Fast Forward** Lister Device Map Tasks (2)  $|U|P|$ Task\_1 Task 3 Name Doremi\_Labs\_V1\_Nugget\_2  $\begin{picture}(20,20) \put(0,0){\dashbox{0.5}(20,0){ }} \put(15,0){\dashbox{0.5}(20,0){ }} \put(25,0){\dashbox{0.5}(20,0){ }} \put(25,0){\dashbox{0.5}(20,0){ }} \put(25,0){\dashbox{0.5}(20,0){ }} \put(25,0){\dashbox{0.5}(20,0){ }} \put(25,0){\dashbox{0.5}(20,0){ }} \put(25,0){\dashbox{0.5}(20,0){ }} \put(25,0){\dashbox{0.5}(20,0){ }} \put(25,0){\dashbox{$  $00:01:56/88$  $\blacksquare \blacksquare$ 纂 ֔ () Internal Timecode 4 Doremi\_Labs\_V1\_Nugget\_3 00 01:56/59 ₹→Medialon\_DMX512\_1 **E**Nugget\_4 Tracks **Com** Showmaste Track<sub>2</sub> Play **EB**Video 5 Doremi\_Labs\_V1\_Nugget\_2,Doremi\_Labs\_V1\_Nugget\_3,Nugget\_4,Video\_5

### 9.5.2 Device Replacement

Medialon Control System V6 integrates a useful function that allows you to reassign a cue to a different device, or replace one device with another.

### 9.5.2.1 Device Cue Reassignment

If a device command Cue has been inserted into a task, it can be reassigned to a different device as long as the New device is identical. This allows you to keep your existing cues as they are, but send the commands to a different device.

To access the Cue Replace Device function, you must first select the new Device the Cue will be assigned to (in the Browser tab, the Lister tab or the Device Map). Once the target Device is selected, right click on the desired Cue and go to the "Devices" sub-menu. Select "Replace Device" to perform the reassignment.

P 193 / 365

Barco Medialon Control System Reference Manual 4.4.0 Rev 5 | 2018-9-18

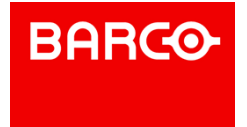

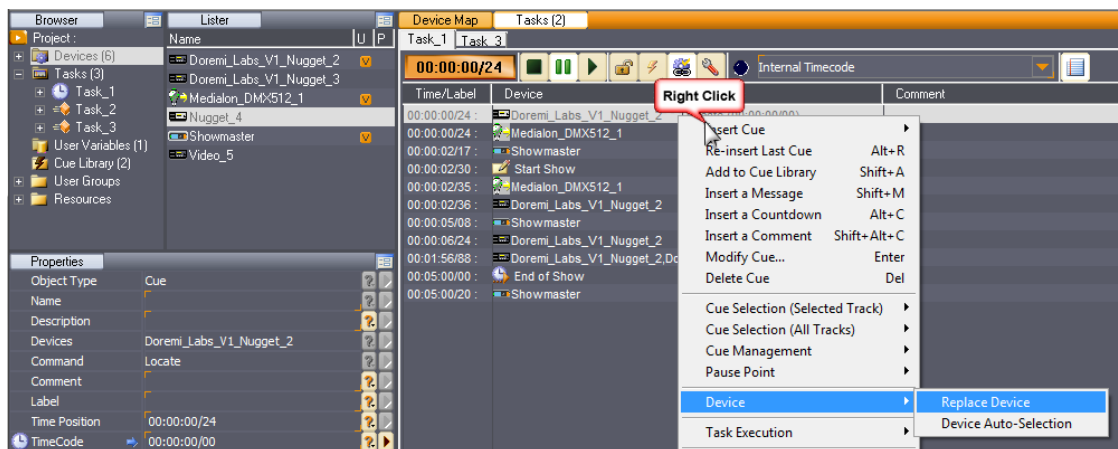

### 9.5.2.2 Device Replacement

It is also possible to completely replace one Device by another Device, provided they are identical. All Device Command Cues and Variables that have been used in the project are reassigned to the target device. To completely replace one Device by another, right click on the device in the Browser tab, Lister tab or Device Map and select "Replace By". If there are no Devices to replace it, the option is not available. If there are other Devices in the Project, only the compatible devices will be shown. Select the target Device in the listto perform the replacement. All Task Cues and Variables will be reassigned to the new Device.

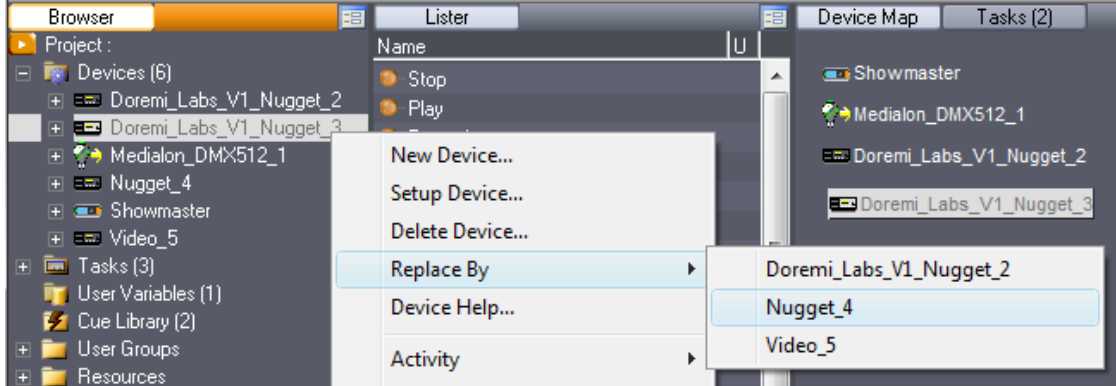

### 9.5.2.3 Device Auto-Selection

When this option is active, each time you select a cue in a task, the device assigned to the cue is selected. The next Insert Cue command will use the last Device selected.

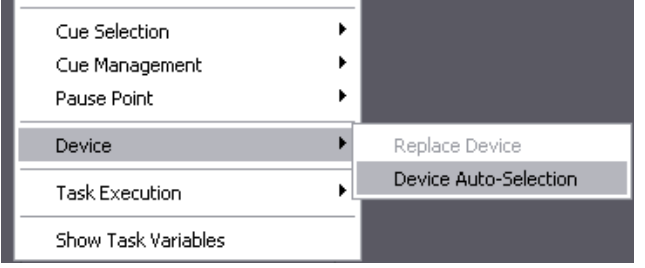

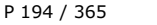

**ENABLING BRIGHT OUTCOMES**

**BARCO** 

### 9.5.3 Pause Points

This function is not available in Run Mode and is handy for "stepping though" while debugging complicated tasks.

When a task is running and it reaches a Pause Point, the task pauses just before executing the cue and waits to be started again. Any existing cue in a task can be set as a Pause Point.

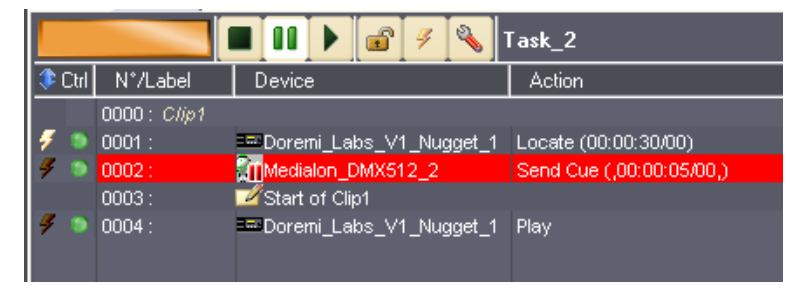

Select a cue and type *Alt+P* (or choose "Pause Points/Toggle") to toggle a Pause Point.

Choose "Pause Points/Delete All" to remove all Pause Points from the task.

### 9.5.4 Task Execution

Instead of using task transport buttons or Flash controls, you can use the right click menu to control the execution of a task.

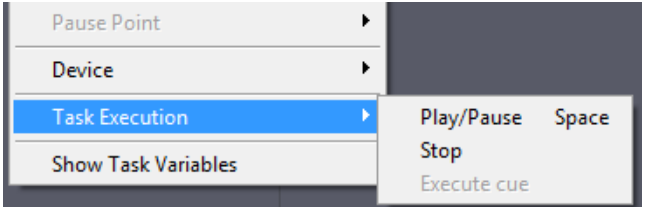

### 9.5.4.1 Play/Pause Stop

Open a task in a task editor. in the right click menu, select "Task Execution/Play" to start the current task.

i The space bar can also be used to start or pause a task.

### 9.5.4.2 Execute Cue

From the right click menu, select "Execute Cue" in the "Task Execution" section to perform the selected Cue.

This command acts like a flash control.

i This method can be used when Flash commands are not available (with Panel edition, for example).

## 9.6 Import & Export Project

P 195 / 365

Barco Medialon Control System Reference Manual 4.4.0 Rev 5 | 2018-9-18

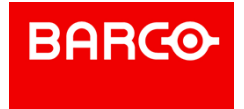

### 9.6.1 Importing a Project file

Medialon Control System V6 was designed to allow projects to be imported into one another. This allows you to integrate previous projects into your current projects to minimize programing time and avoid repeat programming.

In the case of multiple imports, or if you import a project including names already used in the current project, (Devices, Variables, Tasks, UserScreens), Medialon Control System V6 will rename the elements concerned by adding an incremental number to them.

i Manager V6 projects and Tasks can only be imported into other Manager V6 projects. Showmaster V2 projects and Tasks can only be imported into other Showmaster V2 projects. Showmaster V2 files cannot be imported into Manager V6 projects or vice-versa.

### 9.6.2 Exporting / Importing a Task

### 9.6.2.1 Exporting a task

Tasks may be exported to a specific file in order to be imported into another project. Each task you wish to export will be stored in a separate file that cannot be opened by itself, only imported into a project.

To export a task, select the desired task in the Browser or the Lister. Then select "Export..." in the File menu.

The "Save Export..." dialog box appears. Choose a name and destination for the export file.

- taskname.mngExport6 for Medialon Manager V6 Export File
- taskname.smef5 for Medialon Showmaster V2 Export File

### 9.6.2.2 Importing a Task File

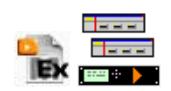

Tasks that have been exported from a project into a .mngExport6 file can be imported using "Import" in the File menu.

The import file dialog box opens with the default file filter set to "Medialon Export Files". Select the desired export file to be imported and click "Open".

If the name of the imported task is identical to a task already in the project, the "Import Task Conflict" dialog box appears.

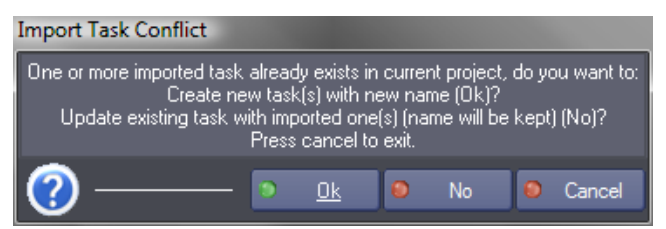

You may choose to import the task as a new task with a new name. The new name is automatically composed of [imported task's name]\_NEW[#].

Alternatively, you may choose to update the existing task by the imported task and keep the same name. This cannot be undone and should only be chosen after having saved the project as a new version.

P 196 / 365

Barco Medialon Control System Reference Manual 4.4.0 Rev 5 | 2018-9-18

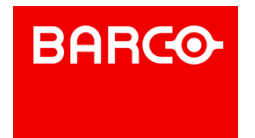

i Exported tasks should only be imported into an identical project where the Device's names and types are identical.

### 9.6.3 Converting a Project

Medialon Control System projects can be converted into documents for analysis.

- XML document (\*.xml)
- HTML document (\*.html)
- Text document (\*.txt)

All the information of the project is converted into the selected format, but cannot be re-opened or converted back into a valid Project File.

To convert a project, select "Convert Project..." from the File menu. The "Save Export" dialog box appears. Name the converted file.

### 9.7 Driver Edition

Even though there is a long list of available MxMs, you may need to control a device that doesn't have a dedicated MxM. Medialon Control System gives you a tool to create custom devices with commands and monitored variables. Your drivers can then be saved and reused in other projects.

### 9.7.1 MxM Medialon Low Level Communicator

The MxM Medialon Low Level Communicator is a powerful low-level MxM not dedicated to any specific device and is able to use many raw communication protocols.

Medialon Control System programmers can write their own custom drivers for specific devices and projects.

The following chapter explains how create, edit and save Low Level Communicator Drivers. A full description of the MxM Medialon Low Level Communicator is available in the MxM help file.

### 9.7.2 Driver Creation

At the creation of the device, a setup dialog box appears.

The first step of driver creation is to select the type of communication.

### 9.7.2.1 Type

Five types of communication are available:

- Serial Port
- TCP/IP client
- TCP/IP server
- UDP/IP
- MIDI Port

Select and set up the required communication type and resource. Only one Type needs to be configured. The selected Type tab determines the communication.

P 197 / 365

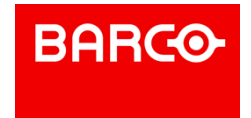

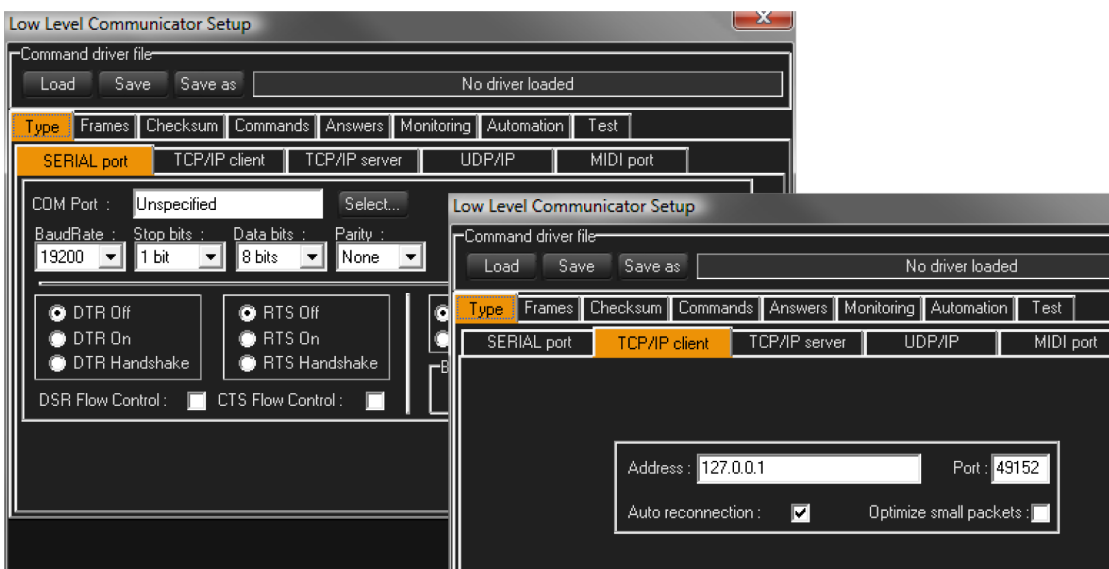

### 9.7.2.2 Frame

The second step is to define the format for sent and received frames.

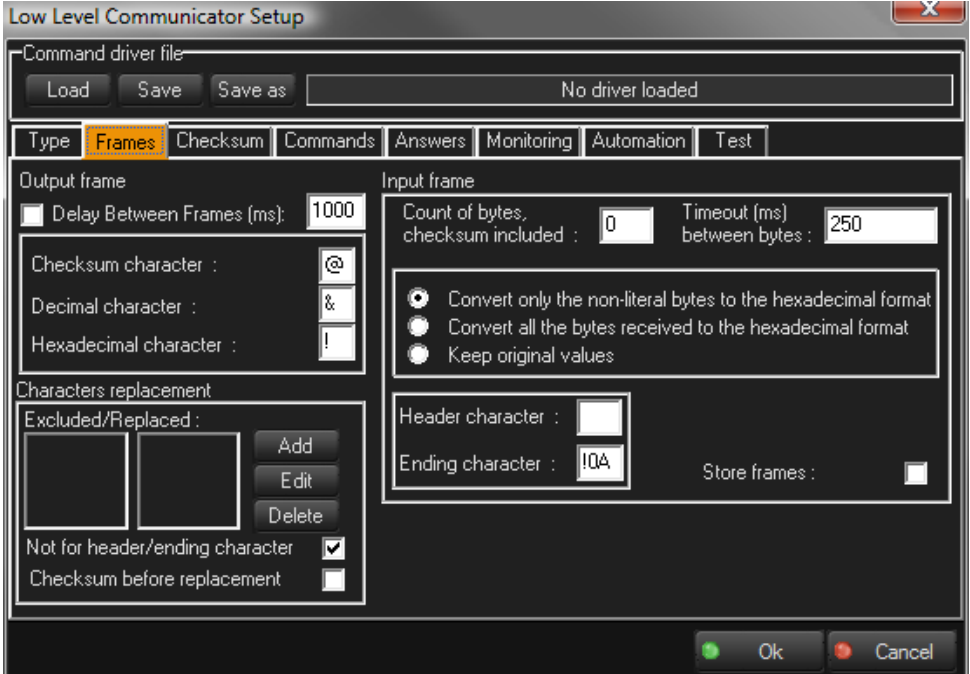

### **Output Frame**

Characters used in the format of the output frames can modified.

Checksum character: a character that represents the checksum in an outgoing frame. It is computed before sending each frame. By default, the "@" character is used. Insert this character at the checksum position in the output frame. The checksum is calculated according to the settings from the Checksum tab and inserted in place of the "@" character.

P 198 / 365

Barco Medialon Control System Reference Manual 4.4.0 Rev 5 | 2018-9-18

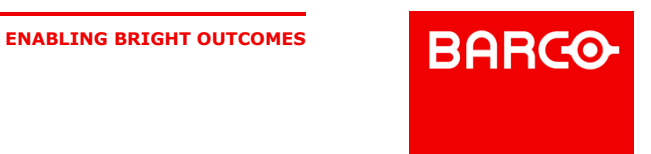

- Decimal character: This is the ASCII character used for sending a decimal character. By default, "&" is used; write &255 for sending this upper ASCII byte (sends the bit string "11111111").
- Hexadecimal character: This is the ASCII character used for sending a hexadecimal character. By default, "!" is used. The two characters following the Hexadecimal character are evaluated to produce the output byte. The notation !FF sends the bit string "11111111". Write !0D!0A for sending a carriage return (!0D) and a line feed (!0A).

#### **Input Frame**

These parameters define the alignment of incoming frames.

- Header character: When this character is received, it is considered to be the first character of a frame. You can use a hexadecimal byte here (for example !02).
- Ending character: When this character is received, it is considered to be the last character of a frame. You can use a hexadecimal byte here (for example !03).

Depending on the protocol and your needs, you can select the way the incoming frame is formatted when displayed in the "LastFrame" variable of the device.

- Convert only the non-literal bytes to the hexadecimal format: If a non-literal byte (ASCII value <31 or >127) is received, it is converted to hexadecimal format, using the "hexadecimal character" entered to the left.
- Convert all the bytes received to the hexadecimal format: Allbytes received are converted to hexadecimal format, using the "hexadecimal character" entered in the box to the left.
- Keep the original values: When checked, nothing is converted and all non-printable characters appear as strange characters, spaces, or little boxes.

#### **Characters Replacement**

This section lists the characters that are replaced in frames before sending and replaced back the other way upon reception. The left list contains the excluded characters, the right list contains their replacement. On output, excluded characters are replaced by their corresponding replacement string, and on input, the replacement string is transformed back to the excluded characters.

### 9.7.2.3 Checksum

The next step is to configure the checksum, if needed.

P 199 / 365

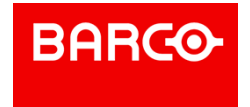

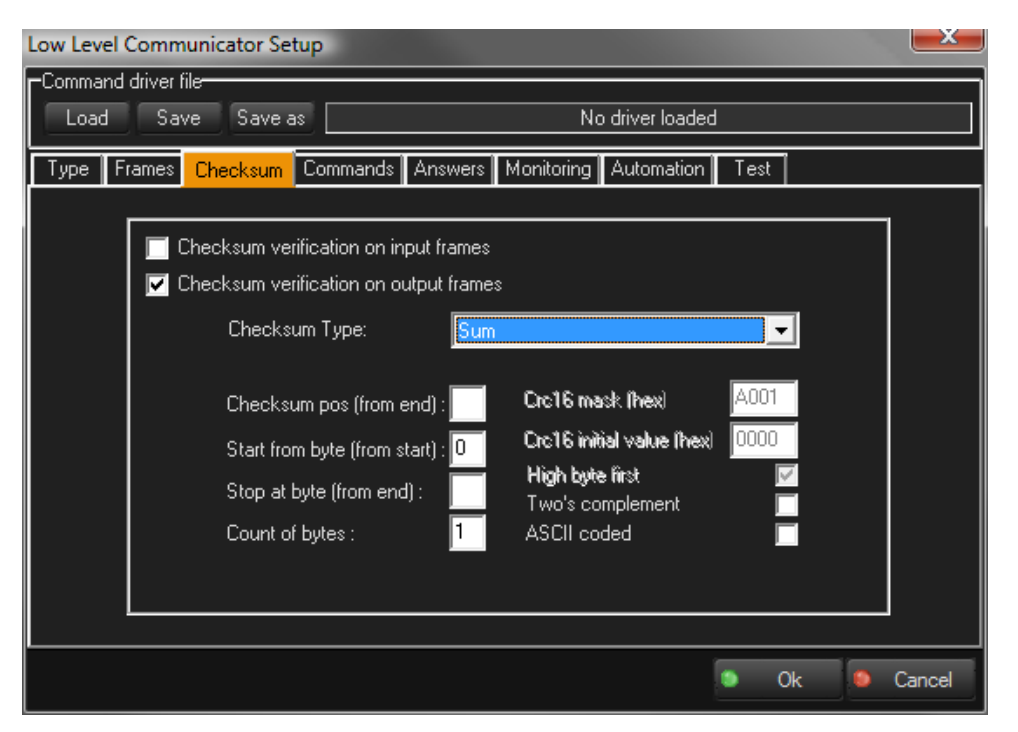

These parameters define the checksum verification options. They work together with the "checksum character" and "checksum before replacement" options of the "Frames" config tab.<br>Checksum verification can be enabled on input or output frames, or on both. The first occurrence of the

"checksum character" is replaced when sending or receiving by the appropriate checksum, computed using the following options:

Checksum Type:

- Sum: The checksum is the sum byte of the bytes between the byte indicated for start and the byte before the checksum character.
- Xor: The checksum is the byte resulting of an XOR operation between the byte indicated for start and the byte before the checksum character.
- Or: The checksum is the byte resulting of an OR operation between the byte indicated for start and the byte before the checksum character. This is a very inefficient checksum but it is present in some protocols.
- Crc16: The checksum is the two bytes resulting of a polynomial calculation between the byte indicated for start and the byte before the checksum character (Crc = cyclic redundancy check).
- Level Control System 7 Bit Checksum: This type of checksum is used by the Level Control System (LCS) Matrix3 protocol.
- Alcorn McBride AMINet: This type of checksum is used by the Alcorn McBride AMINet UDP protocol (for the DVM4).

### 9.7.2.4 Automation

In the automation page, you can define the device connection / deconnection behavior.

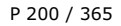

Barco Medialon Control System Reference Manual 4.4.0 Rev 5 | 2018-9-18

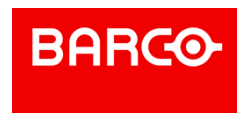

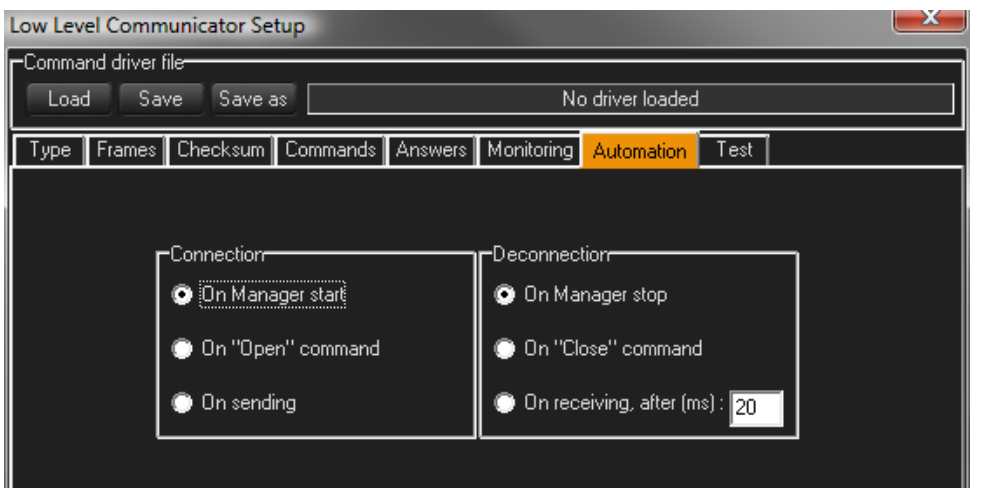

### 9.7.2.5 Test

With the Test page, you can check all your frame settings, such as checksum or formatting. In the top box, type in a frame with ASCII, Hexadecimal, Decimal, Checksum, and replacement characters and see the result of what will be sent in the bottom box.

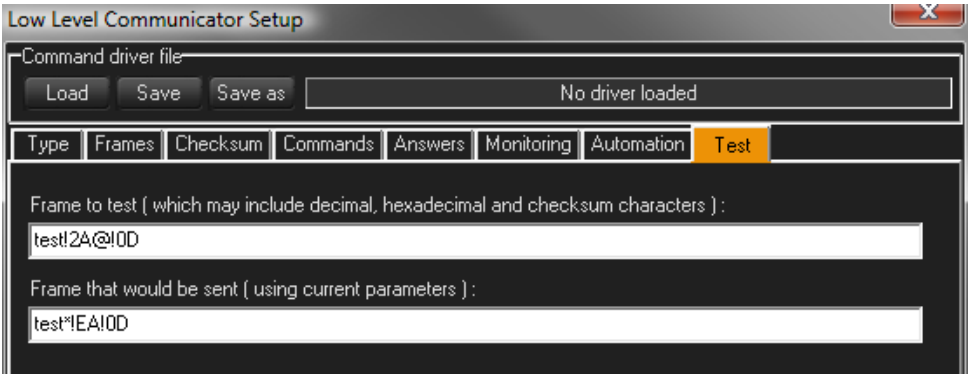

### 9.7.3 User Commands

Once you have defined the communication type and frame format according to the protocol, you can add commands to the device.

Click on the "New" button to create a new user command or select a command in the list and click the "Edit" button to modify an existing command.

P 201 / 365

Barco Medialon Control System Reference Manual 4.4.0 Rev 5 | 2018-9-18

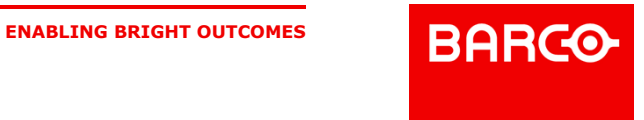

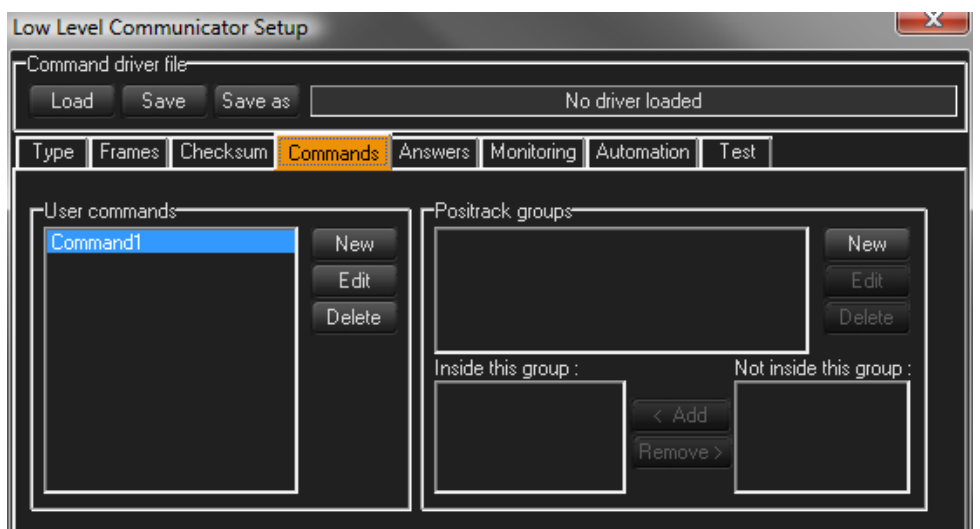

### 9.7.3.1 Command Creation

When you create a new command, specify the name and the output frame of the command.

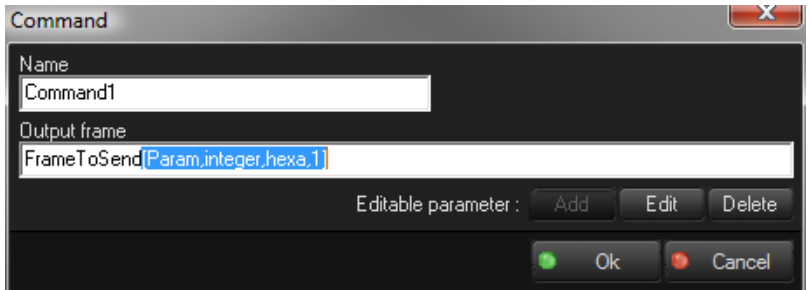

It is important to include any header or ending characters required by the protocol, even though they have been specified in the Frames tab. The settings in the Frames tab only tell the Low Level Communicator MxM how to define the edges of the Frames. Every command must include all bytes to be sent to the device.

In the output frame, it is possible to define parameters that will appear as a Property of the Device's command. For instance, a Power command can use a parameter to set the power "On" or "Off".

To add an editable parameter to your command, click the Add button to open the Parameter dialog box. The parameter's result is inserted into the outgoing frame.

### 9.7.3.2 Command Parameters

In the output frame, the syntax of the parameters are between brackets. It contains the name, the type, and the size of the parameter.

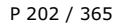

Barco Medialon Control System Reference Manual 4.4.0 Rev 5 | 2018-9-18

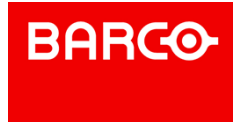

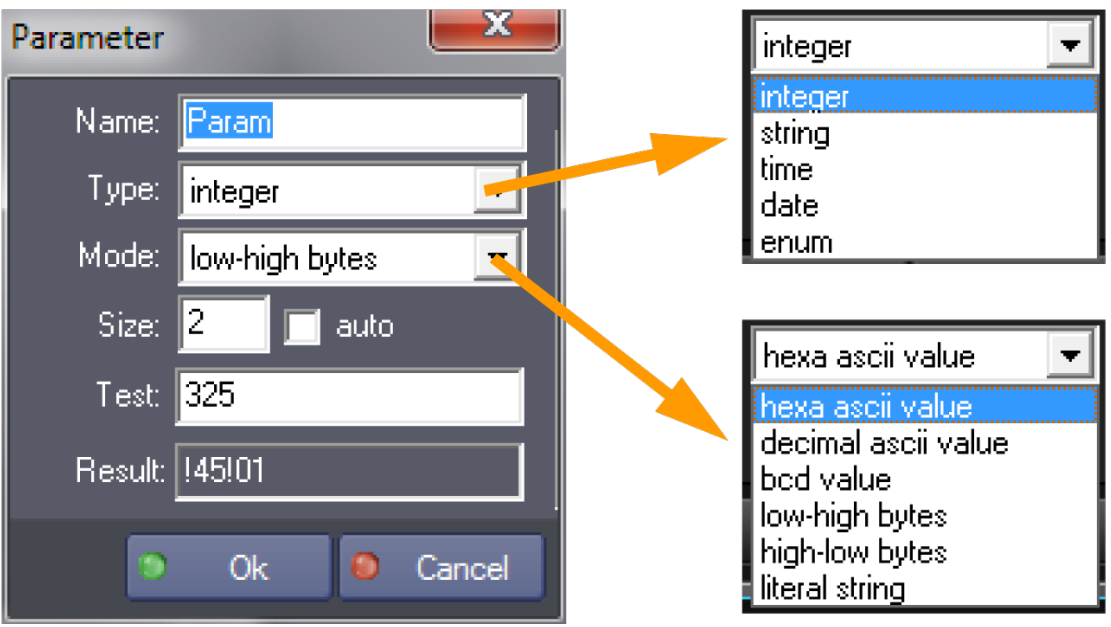

Five types of parameters can be specified:

- **Integer**
- **String**
- Time
- Date
- Enum

Select the mode of conversion needed to fit with the output frame format. Six modes can be used:

- hexa ascii value: the resulting bytes in the frame will be the ASCII representation of the hexadecimal value of the parameter. The value of the parameter is first converted in an hexadecimal integer, then this integer is converted in ASCII.
	- Example: Integer value 325 converted as !145 will generate the bytes !31 !34 !35 (ASCII code "145").
- decimal ascii value: the resulting bytes in the frame will be the ASCII representation of the decimal value of the parameter. The value of the parameter is first converted in a decimal integer, then this integer is converted in ASCII.
	- Example: Integer value 325 will generate the bytes !33 !32 !35 (ASCII code "325").
- bcd value: the resulting bytes in the frame will be the binary-coded-decimal value of the parameter. The value of the parameter is first converted in a decimal integer, then each power of 10 of this value is converted in byte.
	- Example: Integer value 325 will generate the bytes !03 and !25.
- **I** low-high bytes: the resulting bytes in the frame will be the binary value of the parameter, with the low byte first. The value of the parameter is first converted in an hexadecimal integer, then the resulting bytes are organized low bytes first.
	-
- **Example: Integer value 325 converted as !145 will generate the bytes !45 and !01.**<br>high-low bytes: the resulting bytes in the frame will be the binary value of the parameter, with the high byte first. The value of the parameter is first converted in an hexadecimal integer, then the resulting bytes are organized high bytes first.
	- Example: Integer value 325 converted as !145 will generate the bytes !01 and !45.
- literal string: the resulting bytes in the frame will be the string value of the parameter. If the parameter is a string or an enum, the string value is keep as it is, otherwize it is converted to an integer and then expressed into a string.
	- Example: Integer value 325 will generate the bytes !33 !32 !35 (ASCII code "325").

Test and Result fields can be used to check convertion mode selected

P 203 / 365

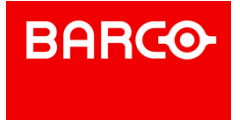

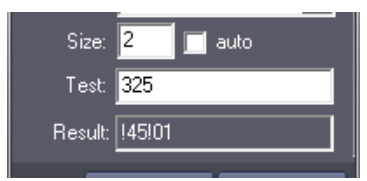

The size represents the minimum count of bytes that is sent: if the result of the conversion is smaller, the number is padded with zeros to the left.

The enum type is different than the others because for each item of the enum, you must specify the name and the value to be sent:

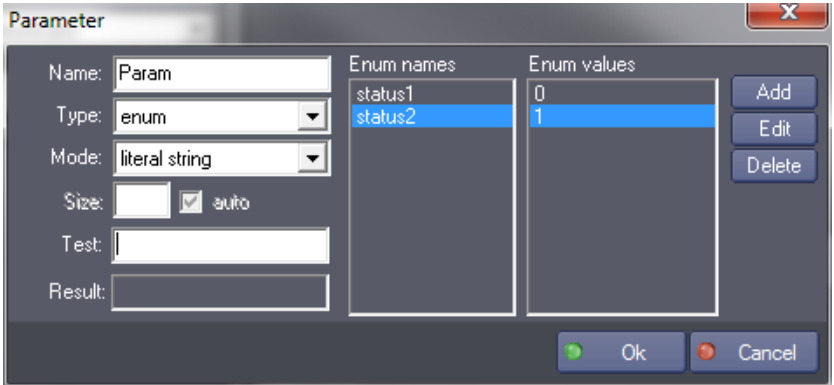

### 9.7.3.3 Positrack Groups

Each command can belong to positrack groups. If several commands belonging to the same positrack group are used in a timeline that is put in pause mode, only the last command before the pause point is executed.

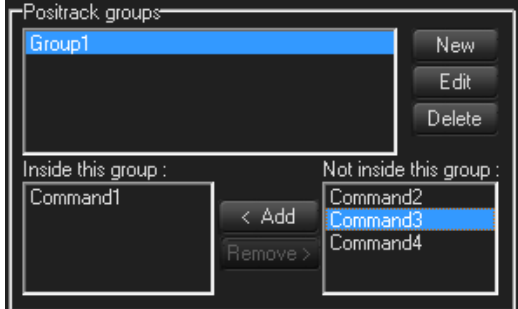

### 9.7.4 Monitoring, Request and Variables

Medialon Control System can send periodic requests and automatically update device variables from the monitored responses.

### 9.7.4.1 Automatic Answers

Some protocols require specific answers before sending the next frame; this section defines these automatic answers.

P 204 / 365

Barco Medialon Control System Reference Manual 4.4.0 Rev 5 | 2018-9-18

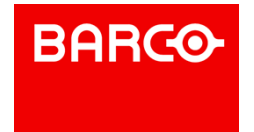

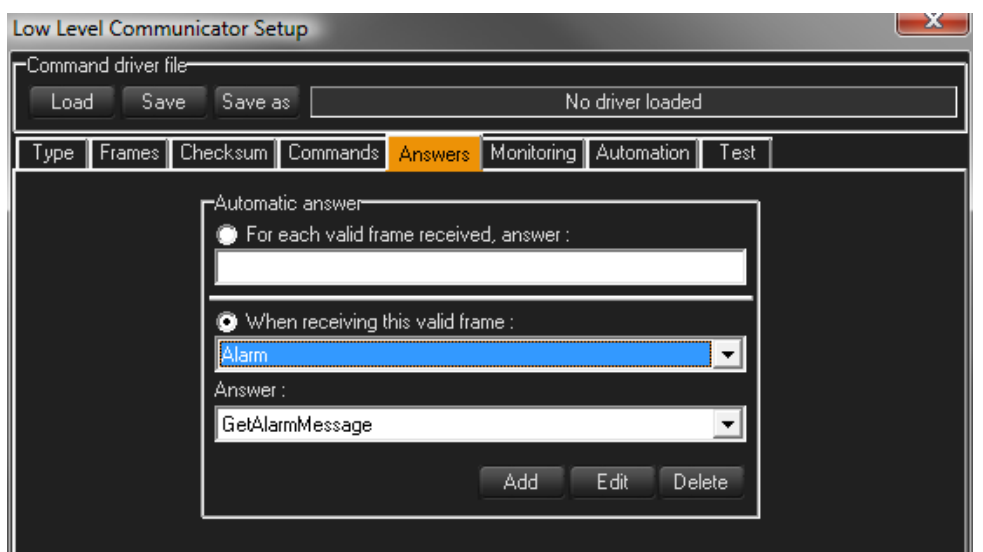

### 9.7.4.2 Periodic Request

The Periodic Request feature repeatedly sends frames directly from the device without the need of creating a task to do it. This is handy for devices that must be "polled," or asked for information.

Click on "Add" to create a new polling request.

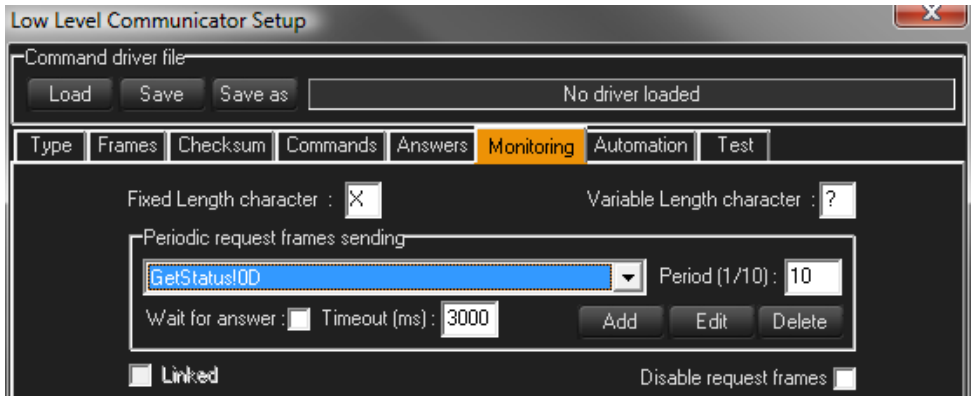

The period is the time (in tenths of a second) between which the selected request is sent. Each request can have a different polling period.

If "Wait for answer" is checked, the device will wait for an answer before another request is sent. If the answer is not received within the time specified in the "Timeout" parameter, the next request is sent.

While you are testing your driver, you may need to disable the periodic sending of the request frames to prevent polling requests from interfering with tests you may be conducting. The "Disable request frames" option allows you to turn off all automatic polling.

### 9.7.4.3 Variables

From incoming frames, Medialon Control System is able to extract data and set the value of a device variable

P 205 / 365

Barco Medialon Control System Reference Manual 4.4.0 Rev 5 | 2018-9-18

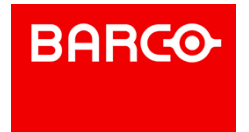

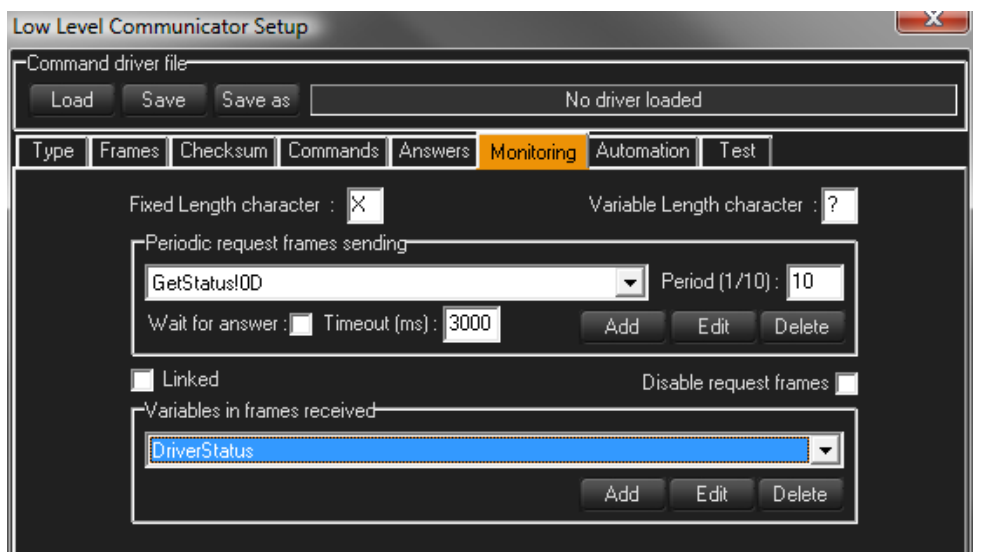

Click the "Add" button in the "Variables in frames received" section to create a new device variable.

Incoming frames contain patterns; some bytes are "static" and other bytes can change. This changing pattern is defined with wildcard characters:

- Fixed Length Character: a wildcard character that represents one unknown byte (default is 'X').
- Variable Length Character: a wildcard character that represents an unknown variable length character string (default is '?').

After entering the name and the type of the variable, enter the frame, containing both static bytes and unknown bytes. To determinate the position and the length of the bytes that will be monitored by the variable, hilight these bytes in the frame before closing the dialog box. Multiple unknown bytes are allowed in a frame. The hilighted bytes are the ones that will update the variable.

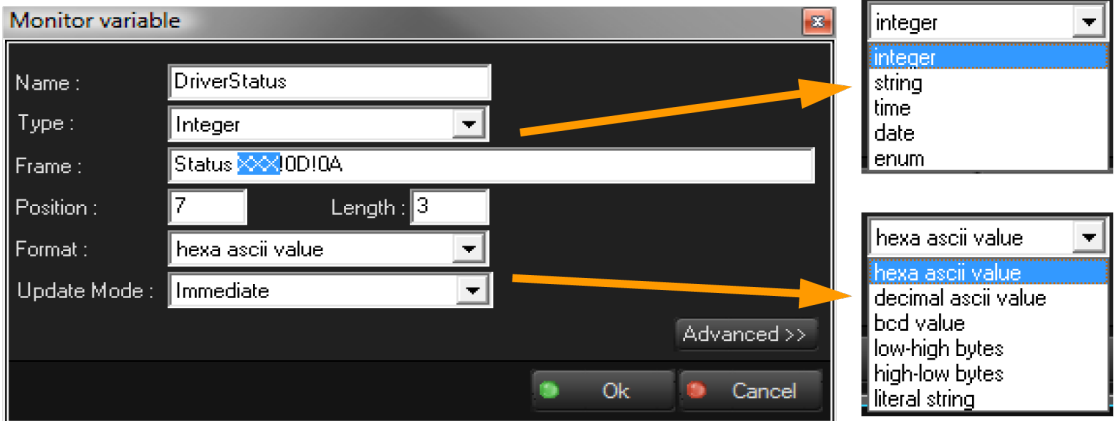

Five types of variables can be specified:

- Integer
- String
- Time
- Date
- Enum

Select the input frame format; six formats can be used:

hexa ascii value: the bytes are the ASCII representation of the hexadecimal value of the parameter. ("9" returns "9", "255" returns "FF")

P 206 / 365

Barco Medialon Control System Reference Manual 4.4.0 Rev 5 | 2018-9-18

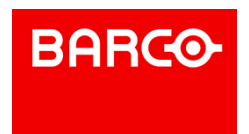

- decimal ascii value: the bytes will be the ASCII representation of the decimal value of the parameter. ("9" returns "9", "255" returns "255")
- bcd value: the bytes will be the ascii representation of the binary-codeddecimal value of the parameter. ("9" returns "!09", "255" returns "!02U")
- low-high bytes: the bytes will be the binary value of the parameter, with the low byte first. ("9" returns "!09", "500" returns "!F4!01")
- high-low bytes: the bytes will be the binary value of the parameter, with the high byte first. ("9" returns "!09", "500" returns "!01!F4")
- literal string: the bytes will be the string value of the parameter. This is the most common Mode. ("9" returns "9", "500" returns "500")

The enum type is different than the others because for each item of the enum, you must specify the name and the value to be received.

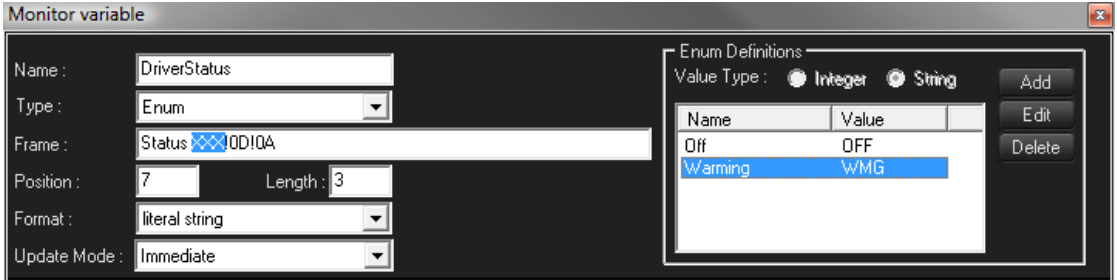

Incoming values can be Strings or Integers.

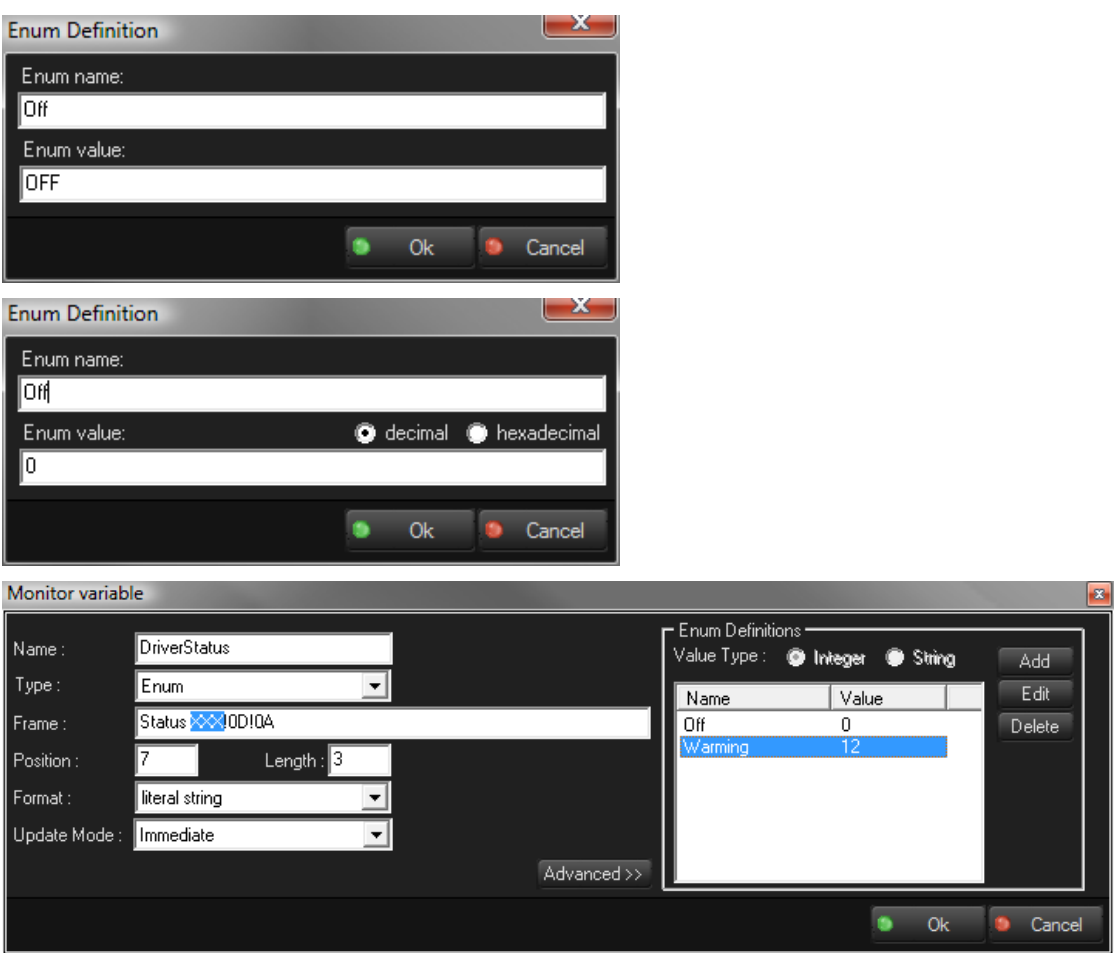

### P 207 / 365

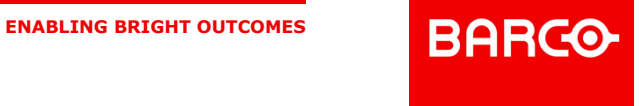

When the monitoring value embeds information in particular bits. A Bit Mask can be applied to integer or integer enum values.

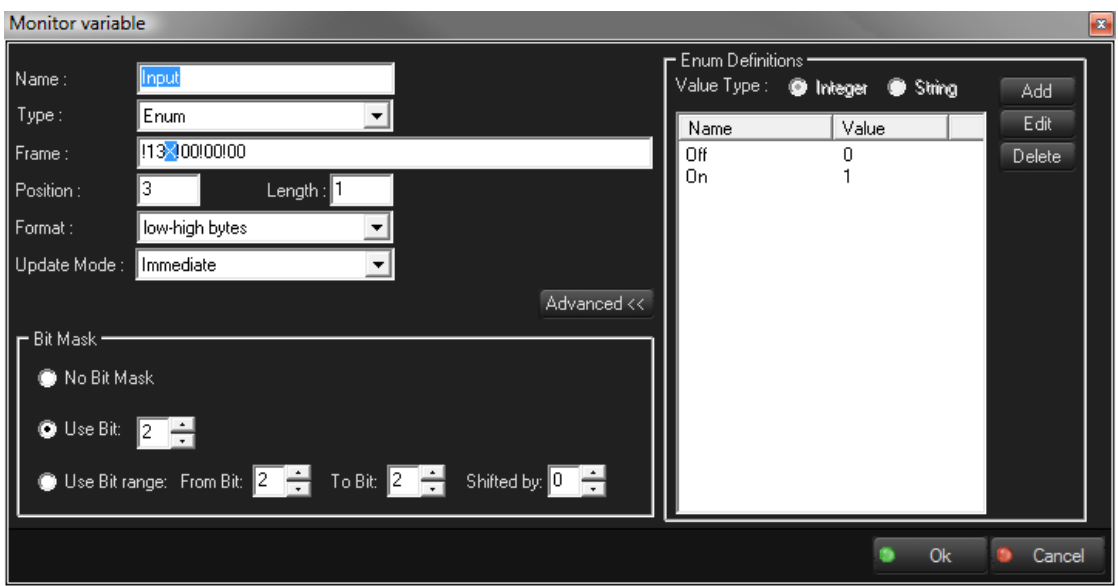

With some protocols, different requests send back data with the same incoming frame syntax. It is possible to link a request and a variable in order to tie the received data to the request for that data. Check the "Linked" box to tie a specific request to a specific variable.

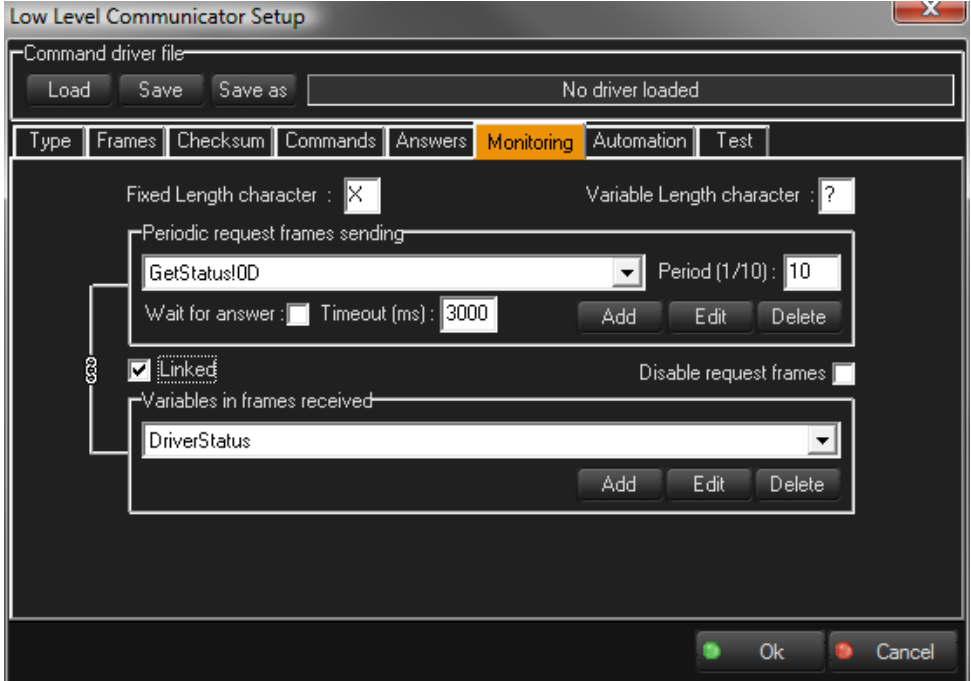

### 9.7.5 Save and Share Drivers

After creating and testing of your driver, you can save it and share it with other Medialon Control System projects or programmers.

P 208 / 365

Barco Medialon Control System Reference Manual 4.4.0 Rev 5 | 2018-9-18

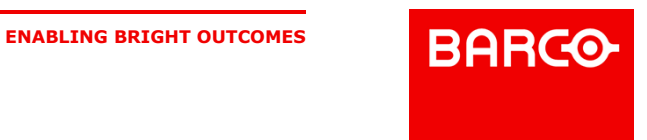

### 9.7.5.1 Save / Save as

Click the "Save" or "Save as" button to save the current settings of the Low Level Communicator device as a driver file. The file is saved in the Low Level Communicator Drivers directory inside the MXM directory.

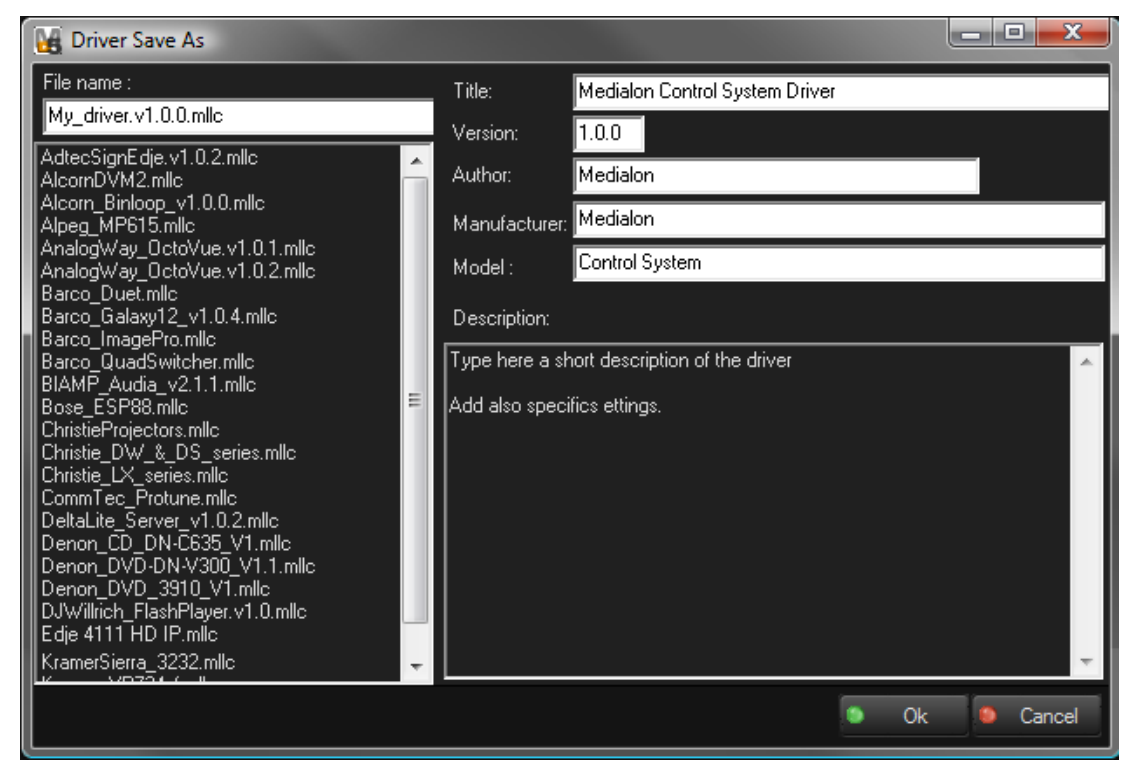

Fill in the info on the right side of the dialog box and don't forget to name the MLLC file.

### 9.7.5.2 Load

After the setup of the device is done, the driver file is not used since the Device's parameters are saved in the Project file.

If a driver has been previously loaded from a file and the parameters of this driver are modified, a dialog box asks how you want to save the modifications.

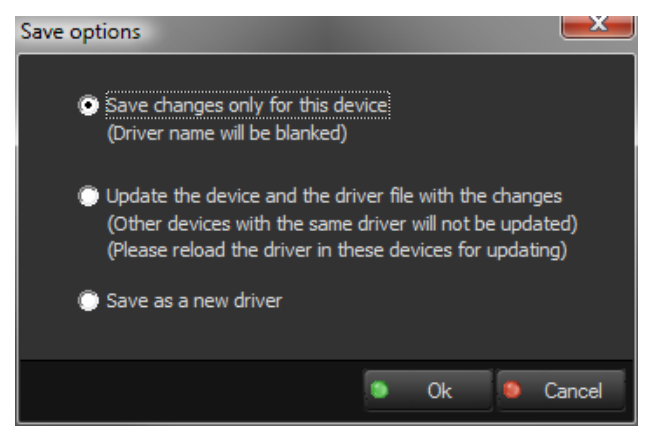

#### P 209 / 365

Barco Medialon Control System Reference Manual 4.4.0 Rev 5 | 2018-9-18

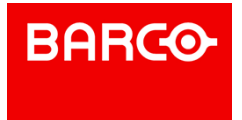

- Save Changes only for this device: the device's modifications will be saved in the project file only and will not affect the .mllc file.
- Update the device and the driver file with the changes: both the project and the .mllc file will be updated with the modifications to the device driver. However, the changes are not automatically applied to other devices of the Project that use the same driver. In order to apply the modifications, the driver file must be manually loaded in each of the devices.
- Save as a new driver: opens the Driver Save As... dialog box and allows you to save your driver as a new .mllc file.

### 9.7.5.3 Share Your Drivers

You have worked hard to create your device driver. Why not share it with other programmers by posting your driver on our driver hub website?

### <http://drivers.medialon.barco.com>

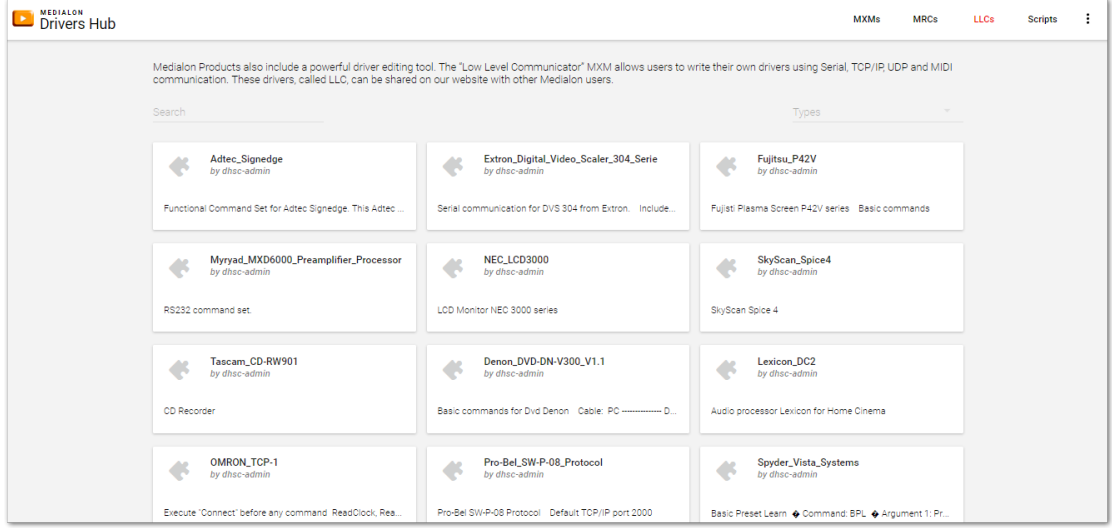

You can download drivers created by other Medialon Control System users. The driver hub contains MxMs, MRCs, Low Level Communicator Drivers, and MxM Medialon Script drivers, and is always growing as programmers submit their own drivers for new devices.

To submit a driver, e-mail it to support.medialon@barco.com

### 9.8 User Mode

Medialon Control System's User Mode allows the programmer to decide elements are accessible to the user (which tasks, which devices, which commands for devices, etc.). User Mode works like the Debug Mode, but only with selected objects.

User Mode is only accessible from Stop Mode by typing *Ctrl+F2* or by clicking on the User Mode Project button.

### 9.8.1 User Mode Rights

The User Mode Rights property defines the behavior of objects when Medialon Control System V6 is in User Mode.

In User Mode, an object with no rights is not listed in the Browser or Lister; the user cannot select or monitor it. However, all programmed commands sent to this object will be executed normally, like in Run Mode.

P 210 / 365

Barco Medialon Control System Reference Manual 4.4.0 Rev 5 | 2018-9-18

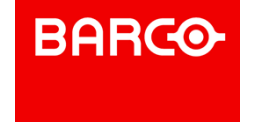

Objects with View rights are listed in the Browser and Lister; the user can select or monitor them. An object with View rights can be used and edited in tasks if the task has Edit rights.

User Mode Rights and Object interactions:

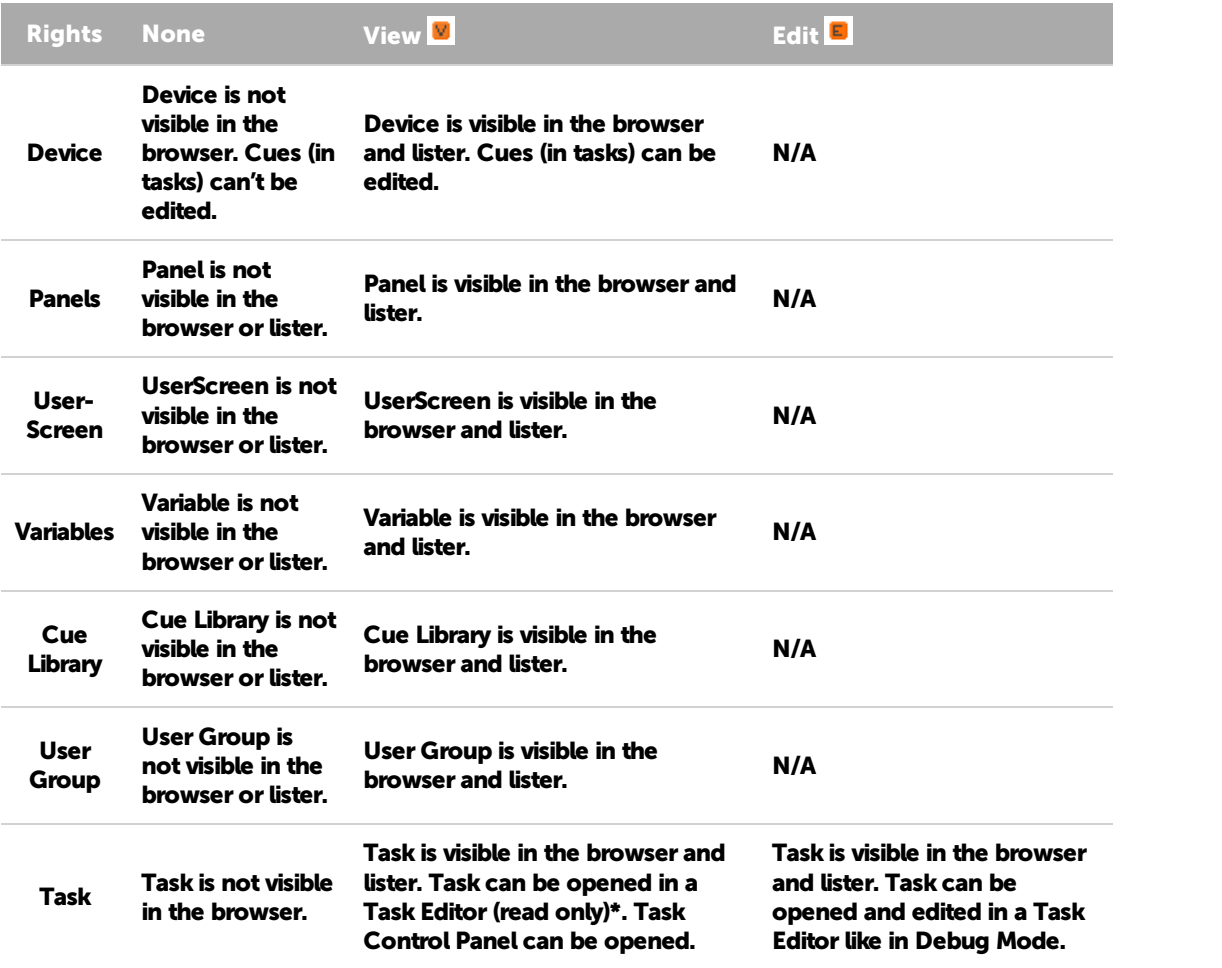

(\*) Option available in Tasks Preferences.

### 9.8.2 Task Editor in User Mode

When you open a Task with Edit user rights in User Mode, Cue edition is possible when the affected Devices and Commands have "View" user rights.

P 211 / 365

Barco Medialon Control System Reference Manual 4.4.0 Rev 5 | 2018-9-18

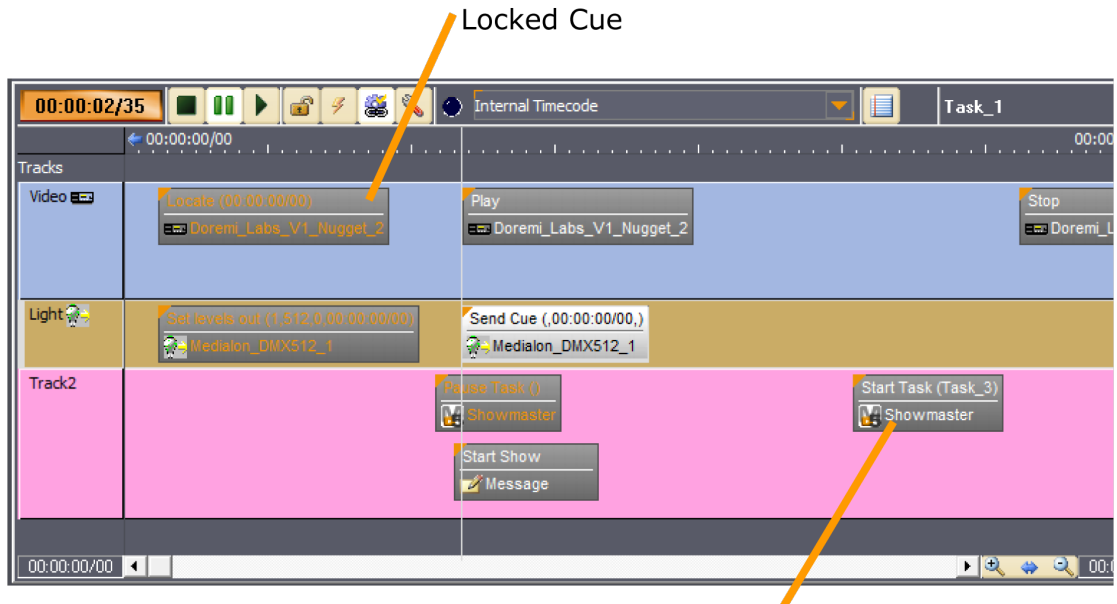

# Unlocked Cue

If a Device's rights are set to "None", all its cues are locked (Orange writing) and you are not allowed to change, move or delete the cues.

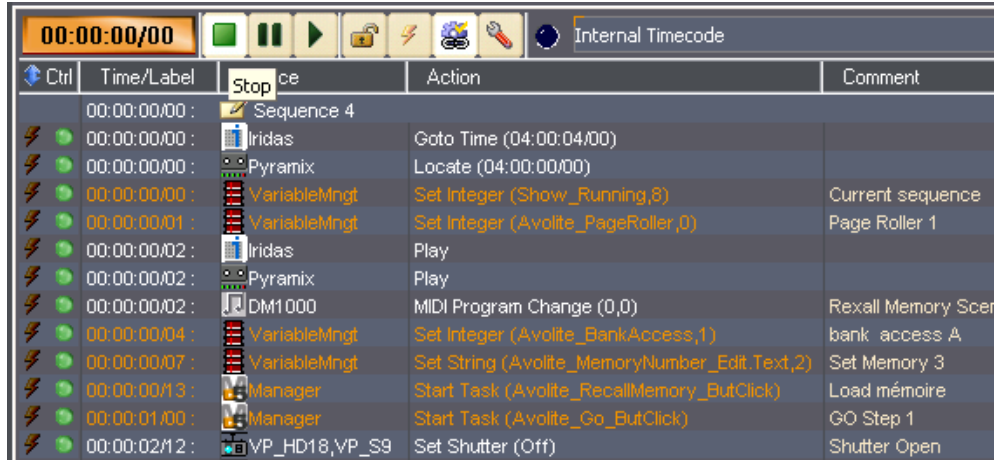

If Device's rights are set to "View", cues can be modified, just like in Debug Mode.

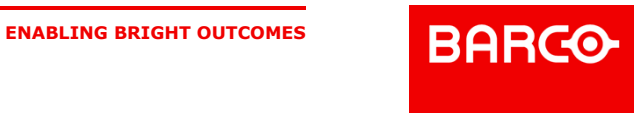

# 10 MENUS & WIZARDS

This section describes your Medialon Control System software's menus and other wizards.

### 10.1 Menus

### 10.1.1 File Menu

### 10.1.1.1 New Project (Ctrl+N\*)

Creates a new project.

10.1.1.2 Open Project (Ctrl+O\*)

Opens a saved project.

10.1.1.3 Open Recent Project...

Shows the last recently used files. Up to 10 files are listed.

10.1.1.4 Convert Project...

Converts the current project to a different file format.

10.1.1.5 Save Project (Ctrl+S\*)

Saves the current project under the current name in the current directory.

10.1.1.6 Save Project as...

Saves the current project under another name and/or in another directory.

10.1.1.7 Import...

Merges a current project with all or part of another project. You can thus include UserScreens, Variables and Tasks already created in previous projects.

In the case of multiple imports, or if you import a project including names already used in the current project, (Devices, Variables, Tasks), Showmaster Editor will rename the elements concerned by adding a number to them. See also Importing a Project file.

### 10.1.1.8 Export

Opens the Export dialog box.

P 213 / 365

Barco Medialon Control System Reference Manual 4.4.0 Rev 5 | 2018-9-18

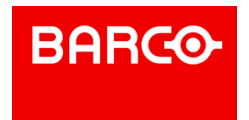

### 10.1.1.9 Add Associated Files

Opens the file browser to select the files you want to associate to your project. The files are automatically copied into the Project.UserData folder. See also Associated Files.

10.1.1.10 Stop (Esc\*)

Stops the project.

10.1.1.11 Debug (F2\*)

Runs a project with the workspace windows still open. This enables you to visualize and test the project, while still being able to adjust some Variables and tasks for debugging purposes.

10.1.1.12 User (Ctrl+F2\*)

Runs a project with the workspace windows still open. This enables you to visualize and test selected objects in your project.

10.1.1.13 Run (F3\*)

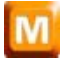

Runs the project in its final user format (no workspace interventions possible).

### 10.1.1.14 Printer Setup

Opens the standard Windows Printer Configuration dialog.

### 10.1.1.15 Print (Ctrl+P\*)

If the active tab is a Variable Lister tab, it prints the listof all of the variables in the Lister. If the active tab is the Task Lister tab, it prints the listof all of the tasks of the project. Otherwise, the content of the active Area will print.

10.1.1.16 Preferences...

Opens the "Preferences" window for configuring Medialon Control System V6. See also [Preferences.](#page-178-0)

10.1.1.17 Install a License File

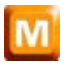

Opens the "License" browser to install license to increase the number of panel connections. Contact your Medialon dealer for further informations.

P 214 / 365

Barco Medialon Control System Reference Manual 4.4.0 Rev 5 | 2018-9-18

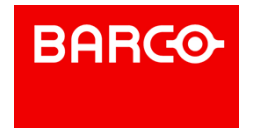

### 10.1.1.18 Quit (Ctrl+Q\*)

Quits Medialon Control System V6. A save request displays if the current project has been modified since it was last saved.

### 10.1.1.19 Firmware Management

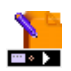

i

#### **Install a Firmware**

Opens the "Firmware" browser to install a new firmware version. See also Firmware Installation.

### **Add/Update a MxM/MRC**

Opens the "Create Custom Firmware" window to update a custom firmware. See also Create Custom Firmware.

### 10.1.2 Edit Menu

objects in a UserScreen.

The actions triggered by the items in the Edit menu depend upon the currently active element in the active window. If an action is not allowed, the corresponding menu item is disabled.

Note that most of the menu items at the bottom of this menu are only applicable to graphic

10.1.2.1 Undo (Ctrl+Z\*)

Undoes the last modifications. Changes to Graphical Objects cannot be undone.

### 10.1.2.2 Redo (Shift+Ctrl+Z)

Re-applies the modifications that were undone by the Undo command.

### 10.1.2.3 Cut (Ctrl+X)

Cuts the selected element to the clipboard.

### 10.1.2.4 Copy (Ctrl+C)

Copies the selected element to the clipboard.

### 10.1.2.5 Paste (Ctrl+V)

Pastes the content of the clipboard.

### 10.1.2.6 Select All (Ctrl+A)

P 215 / 365

Barco Medialon Control System Reference Manual 4.4.0 Rev 5 | 2018-9-18

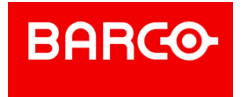

Selects all of the elements in the active window. This command is available for:

- Cues in a Task Editor
- **D** Objects in the Lister
- Graphic elements in a UserScreen

### 10.1.2.7 Group (Ctrl+G)

Groups the selected objects.

### 10.1.2.8 UnGroup (Ctrl+U)

Ungroups the selected group.

### 10.1.2.9 Find... (Shift+Ctrl+F)

Opens the Find dialog box to search for elements in the Project. See also The Finder. The following commands are dedicated to UserScreens

10.1.2.10 Lock (Ctrl+Y)

Locks the selected Graphic Objects. Locked graphical objects cannot be moved.

10.1.2.11 Unlock (Shift+Ctrl+Y)

Unlocks the selected Graphic Objects.

### 10.1.2.12 Send To Front

Brings the selected Graphic Objects to the foreground.

### 10.1.2.13 Send To Back

Pushes the selected Graphic Objects to the background.

### 10.1.2.14 Pull To Front (Ctrl+F)

Pulls the selected Graphic Objects one level towards foreground.

10.1.2.15 Push To Back (Ctrl+B)

Pushes the selected Graphic Objects one level towards background.

### 10.1.2.16 Align... (Ctrl+L)

Opens the Align dialog box for aligning selected Graphic Objects.

P 216 / 365

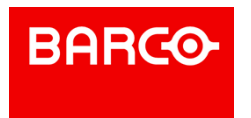
#### 10.1.2.17 Magnetic grid

Turns the UserScreen Magnetic Grid On/Off.

In the "UserScreens", the Magnetic Grid enables you to position objects in relation to each other at distances defined by the virtual grid. This grid is shown by points on the "UserScreens". When the Magnetic Grid is turned off, objects can be moved freely without snapping to grid points.

### 10.1.3 Showmaster Menu

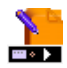

This menu is dedicated to the Showmaster and is only available in Showmaster Editor V2.

10.1.3.1 Connect... (Ctrl+Alt+K)

Opens the Showmaster's scan window.

10.1.3.2 Disconnect... (Shift+Ctrl+K)

Closes current Showmaster connection.

10.1.3.3 Configuration...

Opens the Showmaster configuration window. See also Showmaster Configuration.

10.1.3.4 Send Show...

Transfers the currently open project from Showmaster Editor V2 to the connected Showmaster. See also Project Loading.

10.1.3.5 Retrieve Show...

Transfers the Default project from Showmaster to the Showmaster Editor V2 host.

10.1.3.6 Manage Logs...

Opens the Showmaster's Log window. See also Showmaster Logs.

10.1.3.7 Firmware & Info Update...

Opens the Update Showmaster Firmware window. See also Update Showmaster V2 Firmware.

10.1.3.8 Reboot...

Sends a reboot command to Showmaster.

P 217 / 365

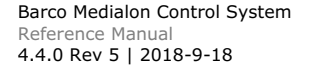

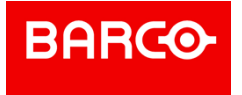

10.1.3.9 Shutdown...

Sends a shutdown command to Showmaster.

### 10.1.4 Object Menu

10.1.4.1 Edit...

Opens the Editor of the selected Task Object.

10.1.4.2 Duplicate (Ctrl+D)

Duplicates the selected object.

#### 10.1.4.3 Delete

Deletes the selected object (cannot be undone).

#### 10.1.4.4 Setup

Opens the setup window of the selected object.

#### 10.1.4.5 Control Panel

If the selected object has a Control Panel (TimeBased Tasks or Devices), the Control Panel opens in the Control Tab.

#### 10.1.4.6 Panels

**New WebPanel...**

Create a new WebPanel.

#### 10.1.4.7 UserScreens

The menu items of this menu apply only to the UserScreens. The "UserScreens" are graphic interfaces that enable the end user to interact with the application. "UserScreens" are the visible parts of the programming. They handle user requests and send them to the task monitors. There is a large graphic capacity available to modify the ergonomics and aesthetics of these human-machine interfaces.

Many commands of this menu are also available in the Panels Editor toolbar or by right clicking in the Panels Editor.

#### **New UserScreen**

Creates a new UserScreen.

#### **Goto Previous Page**

P 218 / 365

Barco Medialon Control System Reference Manual 4.4.0 Rev 5 | 2018-9-18

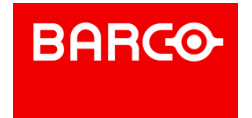

Changes the current page of the active UserScreen to the previous one.

#### **Goto Next Page**

Changes the current page of the active UserScreen to the next one.

#### **Goto First Page**

Changes the current page of the active UserScreen to the first one.

#### **Goto Last Page**

Changes the current page of the active UserScreen to the last one.

#### **Move Objects**

Enables you to move one or several selected objects from one page to another. This command works not only in the current "UserScreen" but also between various "UserScreens" already created. Moving objects, as opposed to cutting and pasting them, leaves all associated programming intact.

#### 10.1.4.8 Devices

The items of this menu provide for the manipulation of Devices.

#### **New Device… (Ctrl+Ins)**

Creates a new device.

#### **Replace by...**

Replaces the selected device by a compatible device currently in the project. This option is only available if a compatible device is present.

#### **Activity...**

Activates or deactivates the selected device. The commands associated with the deactivated Devices are not executed. Variables of a deactivated device may or may not reflect the actual state of the Device. When a Device is deactivated, an icon (a red cross) is drawn on it to remind you of its state.

#### **Positrack...**

#### Activates or deactivates "Positrack".

"Positrack" is a mode that slaves the selected device to the current time of a TimeBased task, provided the device supports that functionality. When a Device's positrack mode is disabled, an icon (a red chain link) is drawn on it in the Device Map to remind you of its state.

### ក

Note that the "Manager/Showmaster V2" device itself can't be deactivated or have its Positrack mode set.

#### **Show Device Variables**

Displays variables from the selected device in the Lister.

#### 10.1.4.9 Variables

#### **New Variable… (Shift+Ins\*)**

P 219 / 365

Barco Medialon Control System Reference Manual 4.4.0 Rev 5 | 2018-9-18

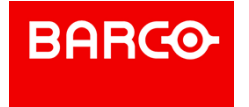

Creates a new user variable. The type of the variable to create must be chosen.

#### **Delete Unused Variables...**

This command shows all unused user variables and allows the user to delete them. When the variable list dialog box appears, unused variables can be selected, either individually or by group, for deletion.

#### 10.1.4.10 Tasks

#### **New Task (Ctrl+T)**

Creates a new task.

#### **New Task Editor (Shift+Ctrl+T)**

Opens an empty Task Editor window.

### 10.1.5 Windows Menu

#### 10.1.5.1 Workspace

#### **Save as Template**

Saves the current Workspace configuration as a template, which can be recalled at any time.

#### **Rename**

Rename the currently selected custom workspace.

#### **Delete**

Deletes the currently selected custom workspace.

#### 10.1.5.2 Tools

#### **Timecode Calculator (Ctrl+F11)**

Opens the Timecode Calculator.

The timecode calculator provides basic operators like  $+$  (add),  $-$  (subtract),  $*$  (multiply), and / (divide).

It also provides a timecode units selector (24 SMPTE fps, 25 EBU fps, 30 & 30DP NTSC fps, 100 fps, 1000 fps) and a timecode format selector (timecode or frames). Changing these settings automatically converts the content of the "Input" and "Result" fields, according to the frame rate selected.

This tool works as a stack, much like Reverse Polish Notation; input a value and click on the desired operator to get the result.

#### **Image selector**

Opens the Image Selector, See also Image Selector.

#### 10.1.5.3 View

#### **Browser (F5)**

Sets the focus on the Browser Tab or switches to it if the Tab is hidden by another Tab in the Area.

P 220 / 365

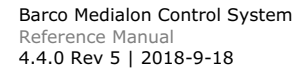

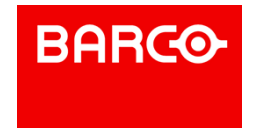

#### **Lister (F6)**

Sets the focus on the Lister Tab or switches to it if the Tab is hidden by another Tab in the Area.

#### **Properties (F7)**

Sets the focus on the Properties Tab or switches to it if the Tab is hidden by another Tab in the Area.

#### **Device Map (F8)**

Sets the focus on the Device Map Tab or switches to it if the Tab is hidden by another Tab in the Area.

#### **Panels (F9)**

Sets the focus on the Panels Tab, or switches to it if the Tab is hidden by another Tab in the Area.

#### **Control Center (F10)**

Sets the focus on the Control Tab, or switches to it if the Tab is hidden by another Tab in the Area.

#### **Panels List (Ctrl+F5)**

Opens the Panels item in the Browser Tab and displays the listof available Panels in the Lister Tab.

#### **Device List (Ctrl+F6)**

Opens the Devices item in the Browser Tab and displays the list of the project's Devices in the Lister Tab.

#### **Variables List (Ctrl+F7)**

Opens the User Variables item in the Browser Tab and displays the list of these variables in the Lister Tab.

#### **Task List (Ctrl+F8)**

Opens the Tasks item in the Browser Tab and displays the Tasks of the project in the Lister Tab.

#### 10.1.5.4 Close

#### **All UserScreens**

Closes all UserScreens that are currently open.

#### **All Control Panels**

Closes all Control Panels that are opened as separate windows; the Control Panels that are open in the Control tab stay open.

#### 10.1.5.5 Help

This menu provides access to help files, tutorials and information about your computer.

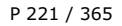

Barco Medialon Control System Reference Manual 4.4.0 Rev 5 | 2018-9-18

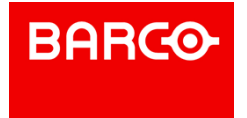

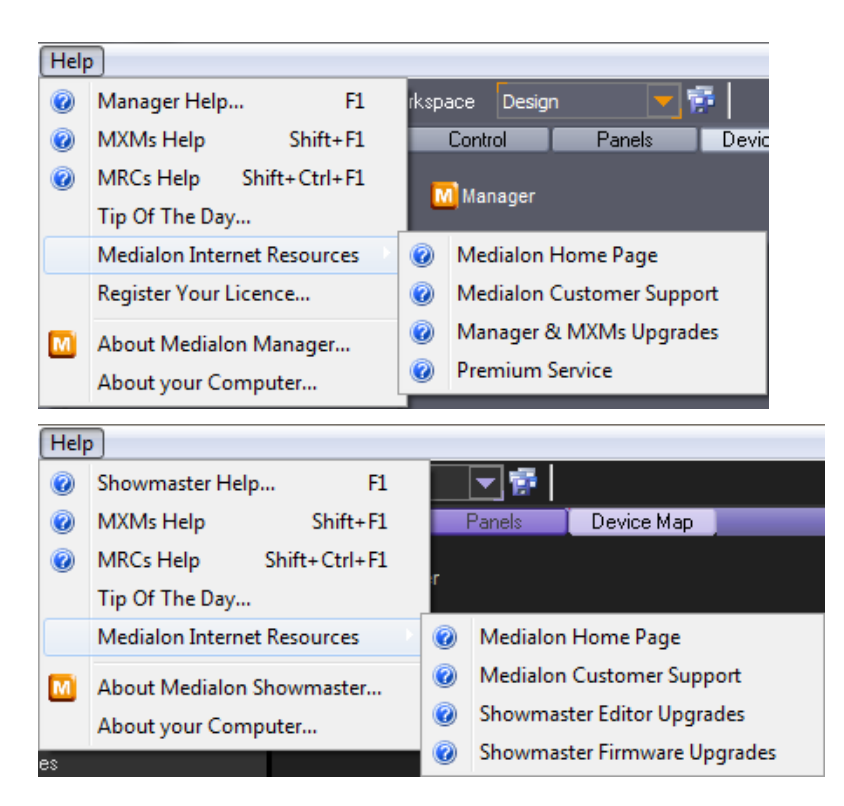

#### **Medialon Manager/Showmaster Help (F1)**

This is the reference guide of Medialon Control System V6 (this document's content).

#### **MxMs Help (Shift+F1)**

This window contains the list of installed MxMs and associated help documentation.

#### **MRCs Help (Shift+Ctrl+F1)**

This window contains the list of installed MRCs and associated help documentation.

#### **Tip Of The Day**

Opens "Tip of the day" windows

#### **Medialon Internet Resources**

Gives you direct access to the Medialon web site, [www.medialon.com](http://www.medialon.com).

#### **About Medialon Manager/Showmaster**

This is the splash screen of Medialon Control System V6 Software. Here you will find the number of the current version as well as the license number.

#### **About Your Computer**

This window contains the main available information concerning your computer (system, memory, display graphic capabilities, etc.) and informs you of your work in Medialon Control System, as well as the number of Medialon Control System applications opened and the number of Showmaster Editor applications connected to the network.

P 222 / 365

Barco Medialon Control System Reference Manual 4.4.0 Rev 5 | 2018-9-18

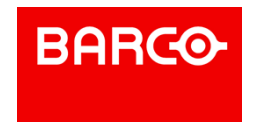

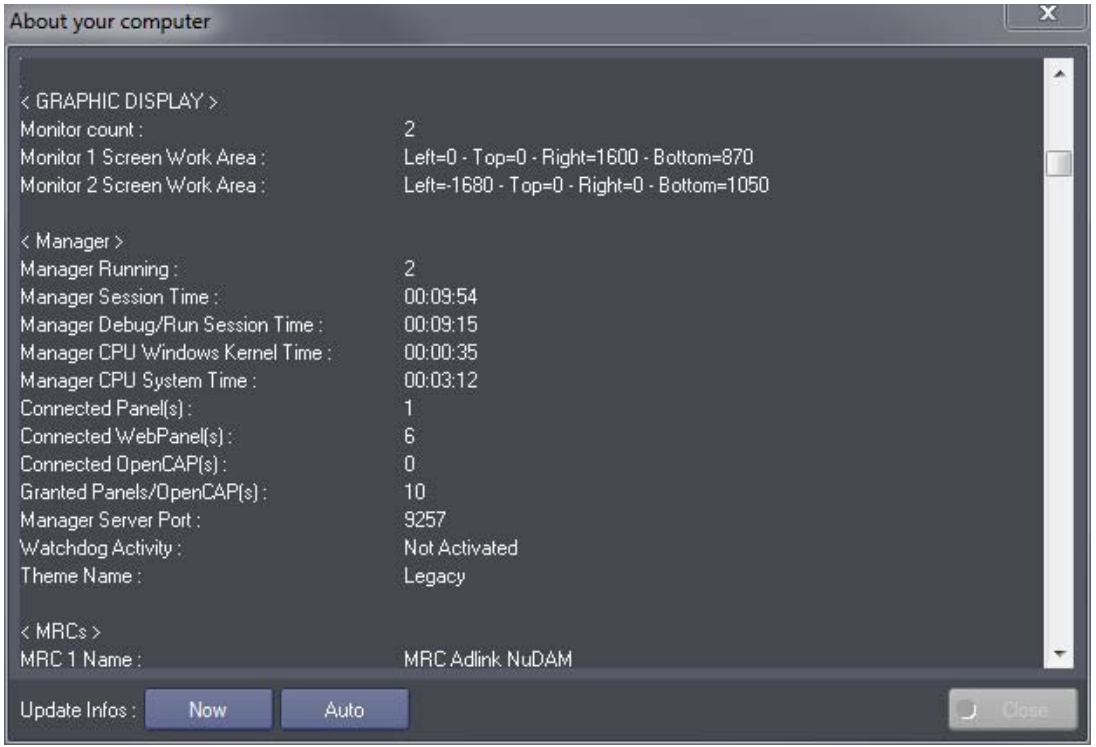

It also contains information about the MxMs and MRCs installed on your system.

## 10.2 Drag and Drop Wizards

This feature of Medialon Control System V6 is exactly the same as the drag and drop technique of adding cues to tasks. Drag and Drop wizards are useful and save a lot of time when programming your project.

### 10.2.1 Dragging onto Graphical Objects

With the Drag and Drop wizard in Medialon Control System V6, it is easy to create tasks linked to UserScreens objects.

#### 10.2.1.1 Dragging Device Commands onto Graphical Objects

To create a task that sends a device command started by a graphical object, simply select the desired command in the device's Command Lister, and drag it onto the desired graphical object. The task is created with the correct start condition and the device command cue is inserted into the task.

P 223 / 365

Barco Medialon Control System Reference Manual 4.4.0 Rev 5 | 2018-9-18

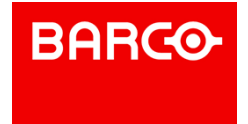

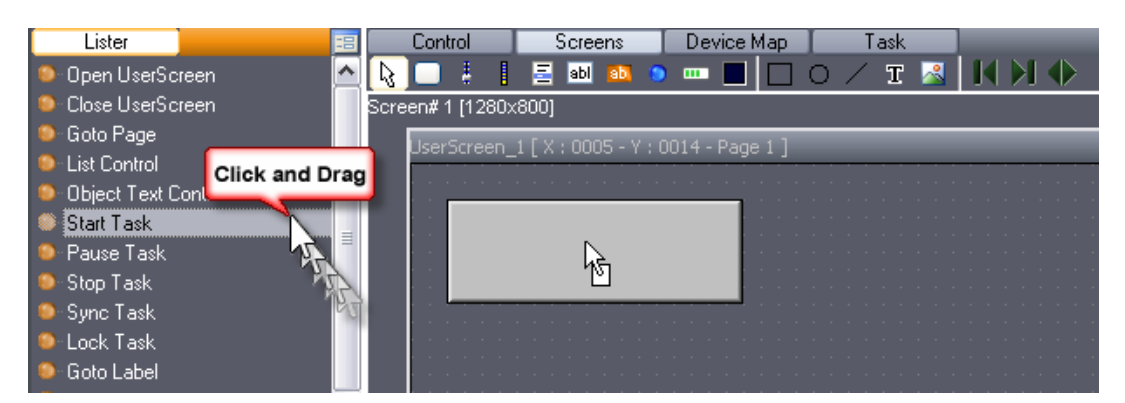

This function only creates StepBased tasks; should you need to create a TimeBased task, you will have to create and link it "manually".

10.2.1.2 Dragging Devices on Container Objects

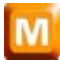

To open a Device Control Panel inside a Container, select a Device in the object browser or lister and drag and drop it onto a Container. This function is identical to creating a task that uses a Manager Device Control Cue.

For instance, you wish insert a Doremi Control Panel in your UserScreen.

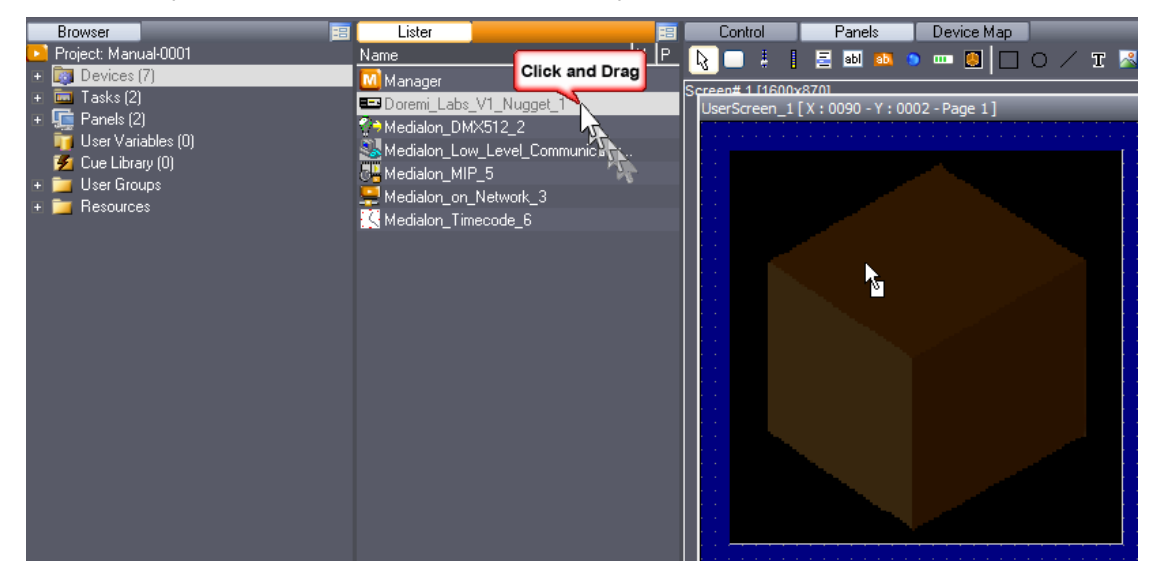

The Device Control function is also used for the Device Display command; in this example, you will open a Local Media Player Display inside a container.

#### P 224 / 365

Barco Medialon Control System Reference Manual 4.4.0 Rev 5 | 2018-9-18

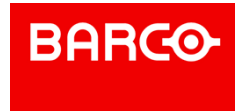

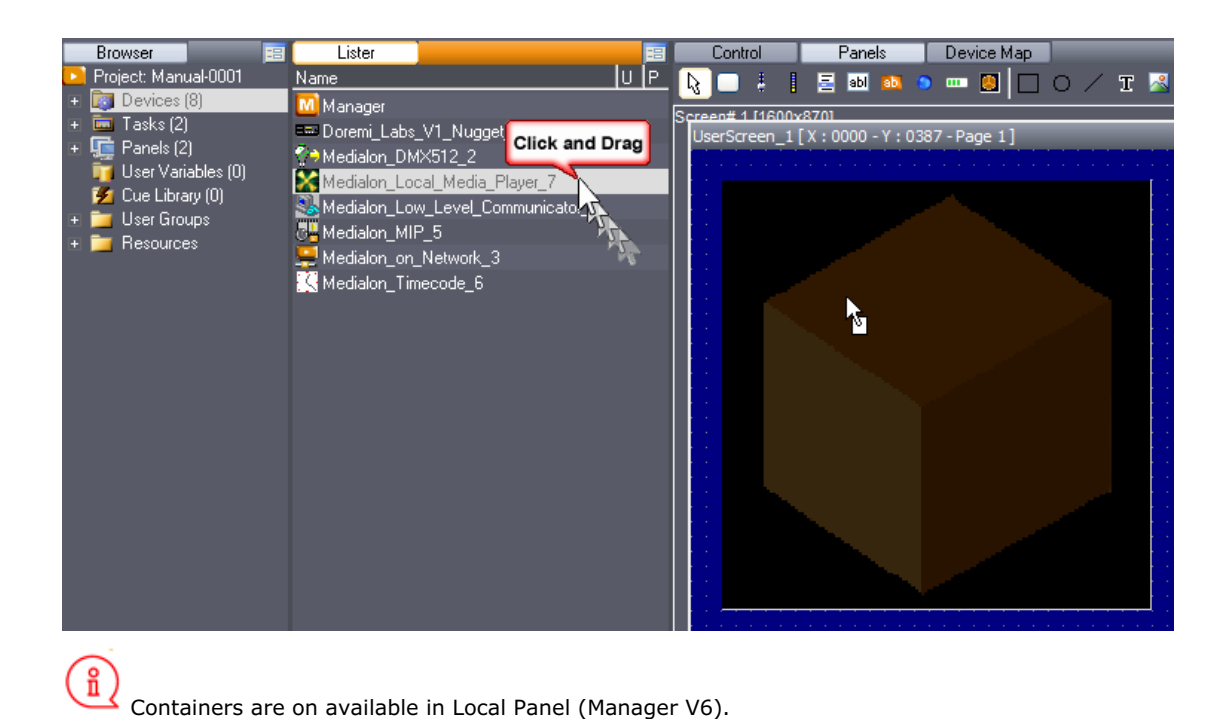

### 10.2.1.3 Dragging Variables onto Graphical Objects

Similarly to creating device commands, you may drag a variable onto an object to monitor the variable with it. This function is identical to the "create a task to monitor a variable with this object" wizard, but is much easier to use.

For instance, you may want to create a display that shows the current time of the system. Create your display and edit its properties, then just drag the Showmaster Editor.CurrentTime variable onto the display and you are good to go. As soon as you enter Debug or Run mode, the display shows you the current time.

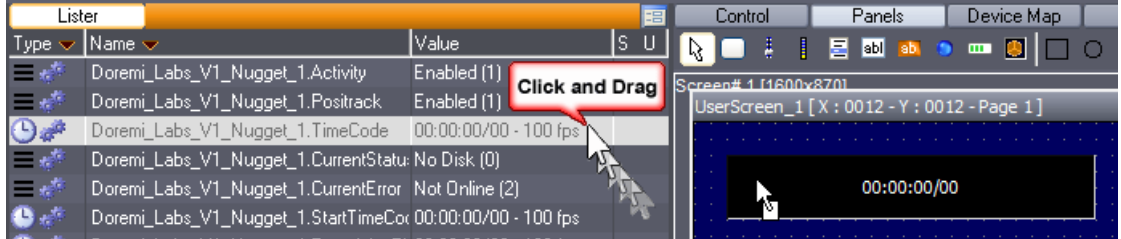

#### 10.2.1.4 Dragging Tasks onto Graphical Objects

To start a task with a graphical object, you can drag the task onto the object. This function is similar to the "Add Start Condition to selected Task" wizard.

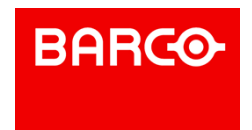

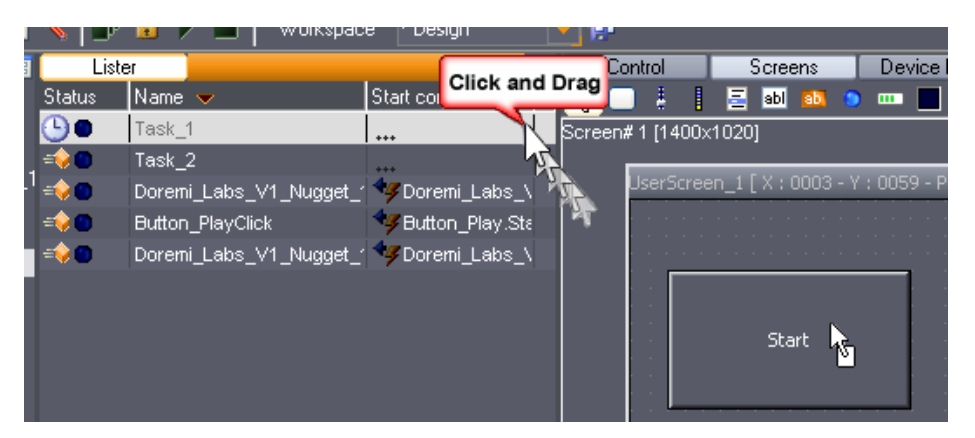

For instance, you wish to start your TimeBased task with a button called "Start". Select "Task\_1" in the Lister and drag it onto "Start" button. The start condition of Task\_1 becomes:

*START.Status# & START.Status==1*

### 10.2.2 Drag and Drop on Tasks

#### 10.2.2.1 Dragging a Task onto another Task

To start a task from another task, you simply drag one task into the other task. This action generates a StartTask Cue and fills in the parameters.

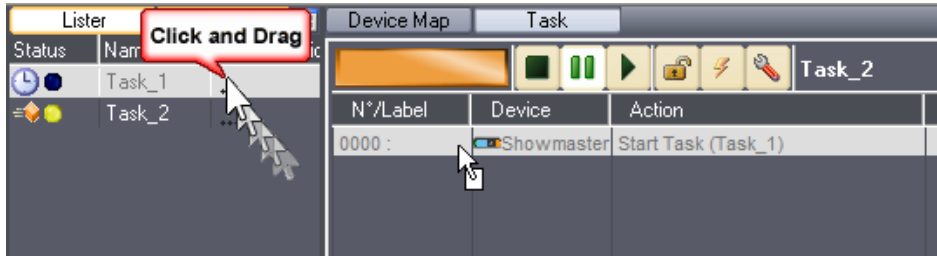

For instance, select Task\_1 in the Lister and drag it into Task\_2 in the Task Editor; a new cue (Start Task(Task\_1)) is inserted.

#### 10.2.2.2 Dragging a Variable onto a Task

Select a variable in the Lister and dragit onto a Task; a new expression cue is inserted (slected\_variable  $=$  "").

P 226 / 365

Barco Medialon Control System Reference Manual 4.4.0 Rev 5 | 2018-9-18

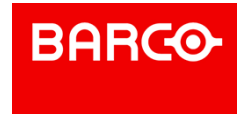

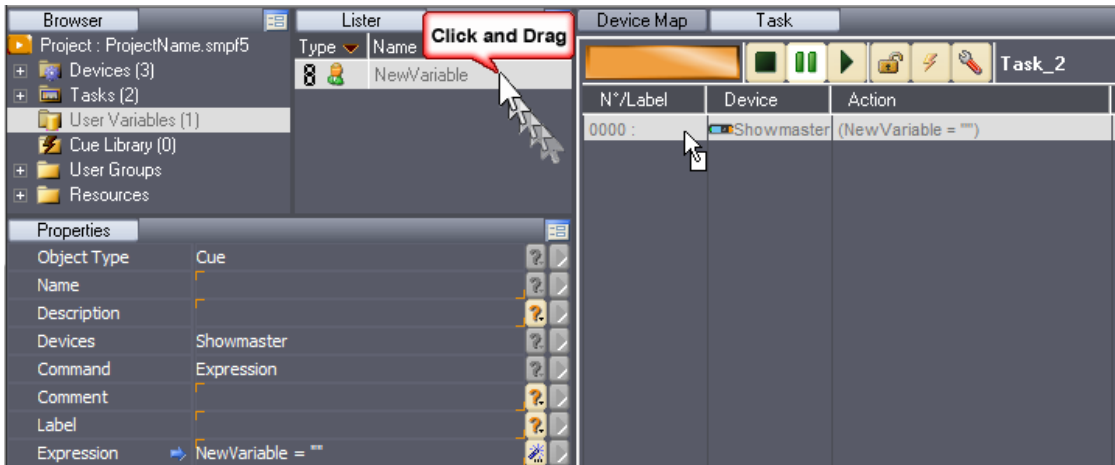

#### 10.2.2.3 Dragging a UserScreen into a Task

Select a UserScreen in the Lister and drag it into a Task. an "Open UserScreen" command is inserted in the task with the selected UserScreen as parameter.

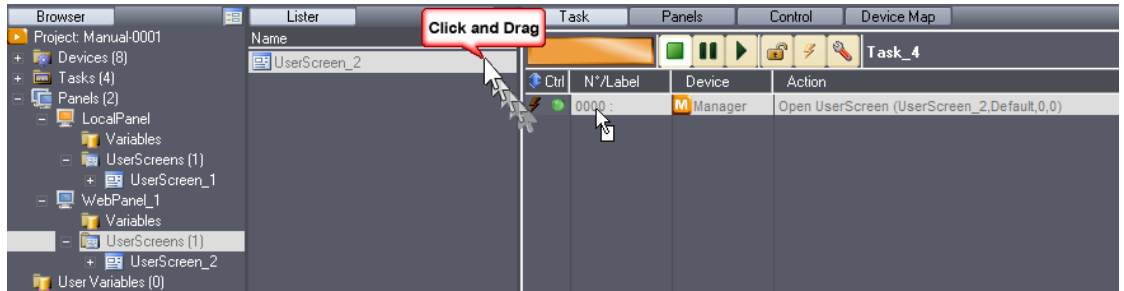

#### 10.2.2.4 Dragging a Page into a Task

You can insert a "Goto Page" when you drag a UserScreen Page from the lister onto a task.

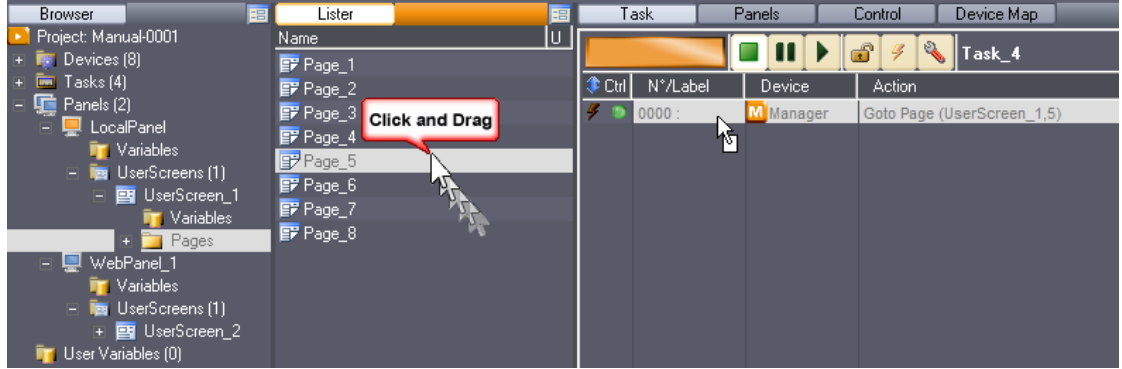

### 10.2.2.5 Dragging a Cue into a Task

You can use drag and drop to move a cue into a task. This can be from a list of cues in the Lister tab or a cue from another task. Click, drag and hover over the tab of the target task, and drop the cue into the

P 227 / 365

Barco Medialon Control System Reference Manual 4.4.0 Rev 5 | 2018-9-18

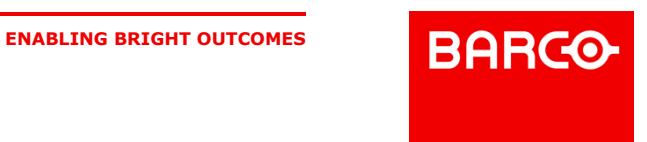

appropriate place in the task.

If you hold *Ctrl* key when you drop the cue, you copy it instead of moving it.

## 10.3 Task Creation Wizards

Dynamic Objects are capable of being linked to tasks in order to send commands, process information or display monitored variables available in your project. Medialon Control System V6 uses powerful wizards that allow you to create tasks without any writing or programming. There are several wizards at your disposal, each one designed for a specific situation.

### 10.3.1 Graphical Object Wizards

Right clicking on a Dynamic Graphical Object opens a contextual menu that allows you to create a task related to that object.

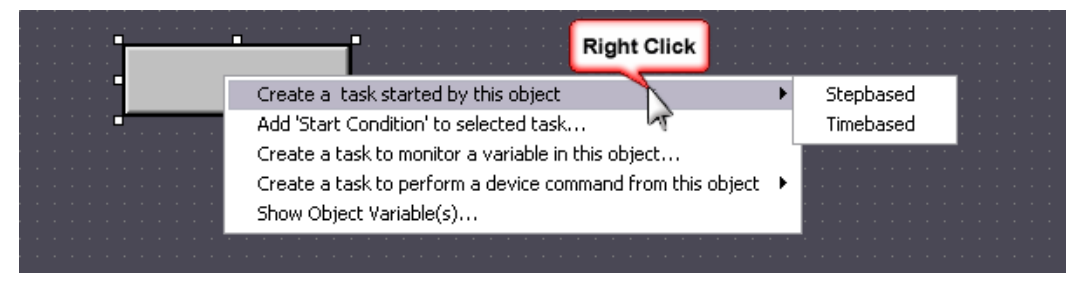

#### 10.3.1.1 Create a task started by this object

Creates either a StepBased or TimeBased Task related to the status change of the object.

The task that is created is automatically named with the name of the object and the action that it performs to trigger the task [objectname+action]. For instance a task created from a button called "PLAY" will take the name "PLAYClick".

The start condition of the created task is set to an evaluation expression that monitors the state of the object's trigger variable. Start conditions are case sensitive, and are different depending on the type of object that is to trigger the task. For instance, a button called "PLAY" will create a task with the following start condition:

#### *PLAY.Status# & PLAY.Status==1*

But a slider will create a different start condition:

#### *SLIDER.Status#*

If a task is already linked to this object, the contextual menu will not offer the possibility to create a task started by the object, but will allow you to edit the task that is started. This function allows you to have very quick access to the tasks associated with objects and edit them without having to browse for them.

#### 10.3.1.2 Add start condition to selected task

If a task is selected in the Lister, the right click contextual menu allows you to update the start condition of the selected task by the selected object. The task will not be modified or renamed, only the start condition will be updated.

When a start condition already exists for the selected task, Medialon Control System asks you if you would rather replace this start condition or to add the new condition to the existing start condition. In the second case, the new start condition would be:

P 228 / 365

Barco Medialon Control System Reference Manual 4.4.0 Rev 5 | 2018-9-18

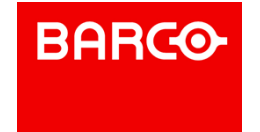

*(Old Condition) | (New Condition)*

#### 10.3.1.3 Create a task to monitor a variable with this object

Dynamic graphical objects can monitor variables and update their status automatically. When you create a task to monitor a variable, the object reflects the variable's status. The created task is StepBased with a start condition of:

#### *[Selected Variable]#*

Furthermore, an assignment expression cue is inserted into the task that performs the following operation:

#### *[Objectname.status]=[selected Variable]*

The object has to be able to take the value of the variable. For this reason, the Variable Selection Window only allows you to select a compatible variable to monitor. For instance a button cannot monitor a String variable since the button's status variable is an integer.

#### 10.3.1.4 Create a task to perform a device command from this object

This option is very simple but very useful and very time saving. It allows you to create a StepBased task, with the correct start condition, that inserts a device command cue of your choice. All the devices available in the project are listed; simply browse through the list until you reach the desired one. If the command has parameters that need to be entered, you will need to do so in the Properties tab in order to send a valid command when the task is triggered.

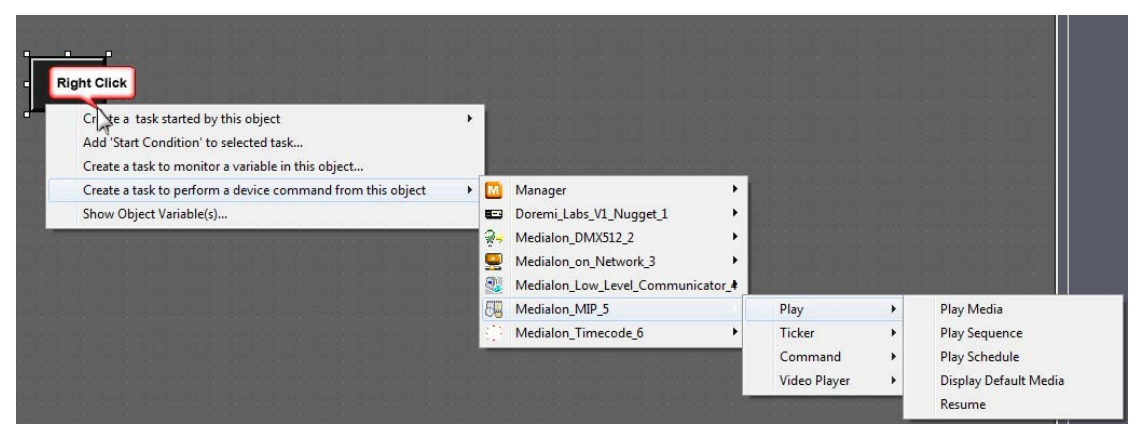

### 10.3.2 Variable Wizards

When a variable is selected in the Lister tab, right-clicking on the variable opens a contextual menu allowing you to create a task started by a change in that variable.

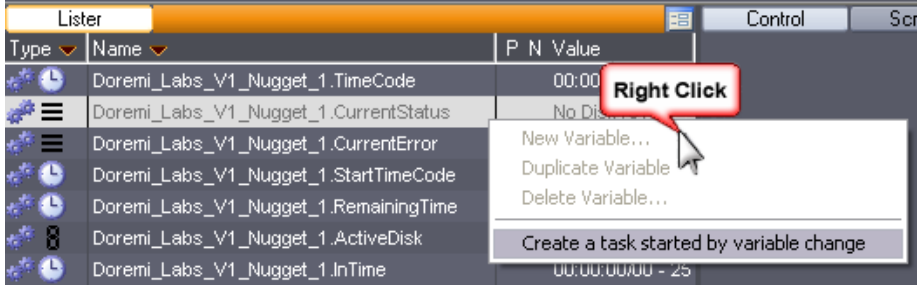

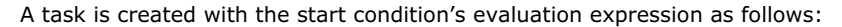

P 229 / 365

Barco Medialon Control System Reference Manual 4.4.0 Rev 5 | 2018-9-18

**ENABLING BRIGHT OUTCOMES**

**BARCO** 

#### *[Selected Variable]*

The task is not linked to any graphical object nor will it have any cues automatically inserted. You must edit the task manually to suit your needs.

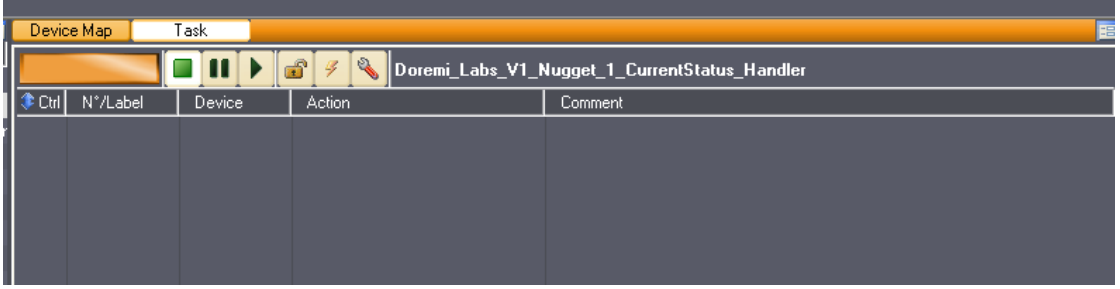

## 10.4 Keyboard Shortcuts

### 10.4.1 File main menu

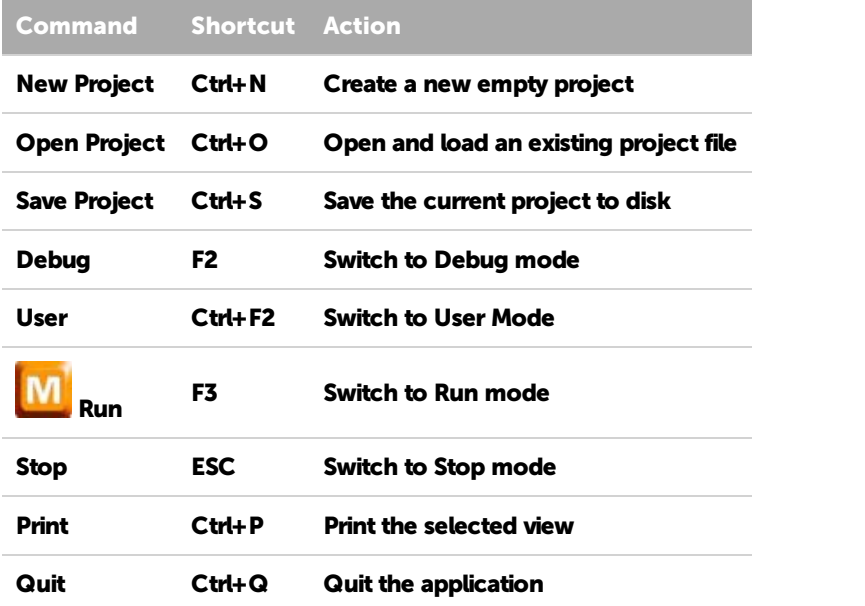

### 10.4.2 Edit main menu

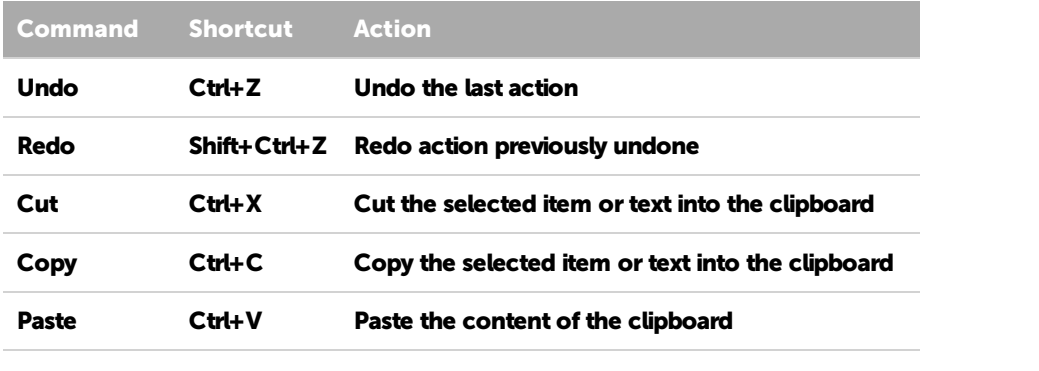

P 230 / 365

Barco Medialon Control System Reference Manual 4.4.0 Rev 5 | 2018-9-18

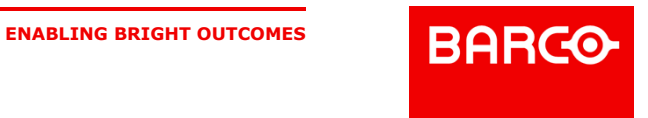

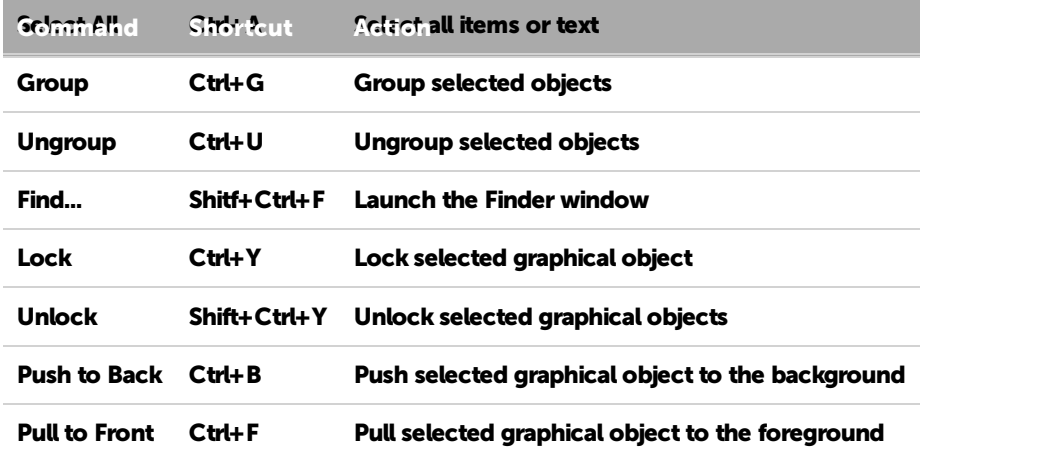

### 10.4.3 Showmaster menu

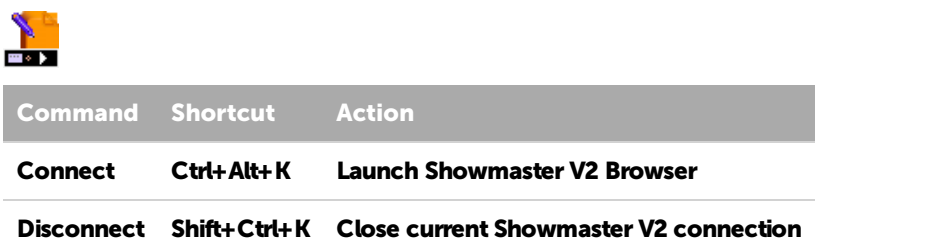

### 10.4.4 Object main menu

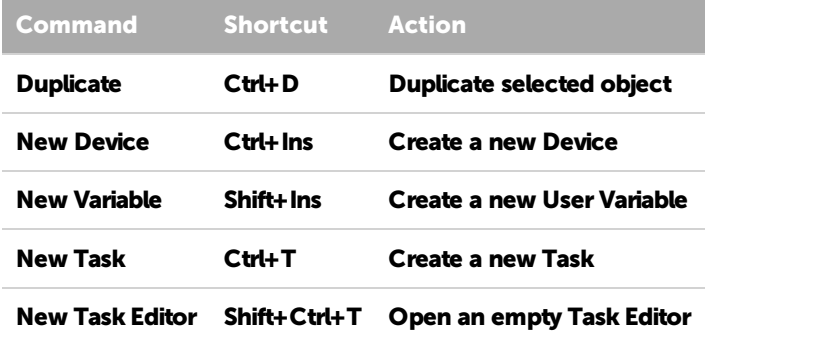

## 10.4.5 Windows main menu

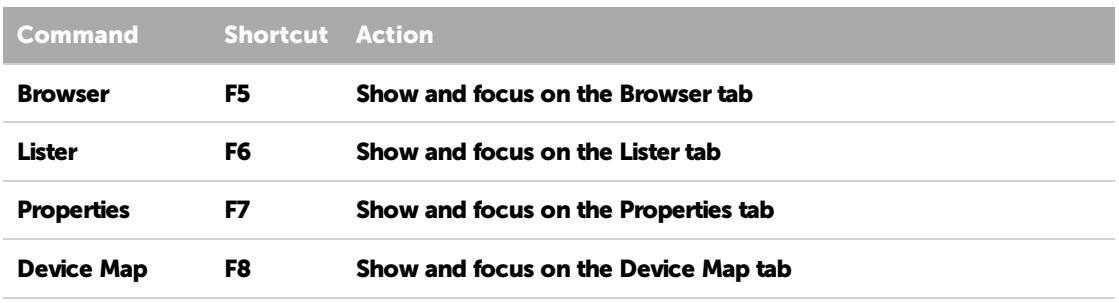

#### P 231 / 365

Barco Medialon Control System Reference Manual 4.4.0 Rev 5 | 2018-9-18

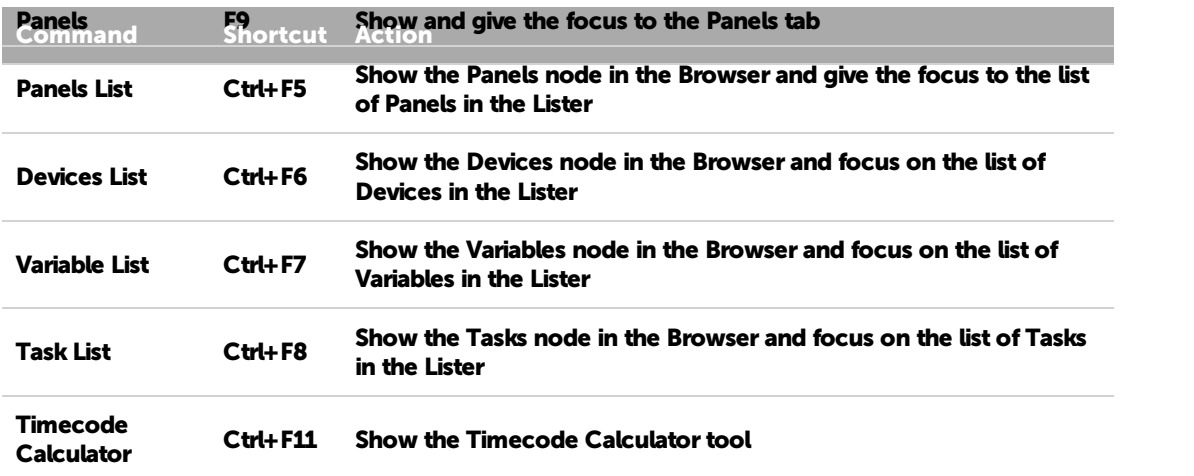

### 10.4.6 Help main menu

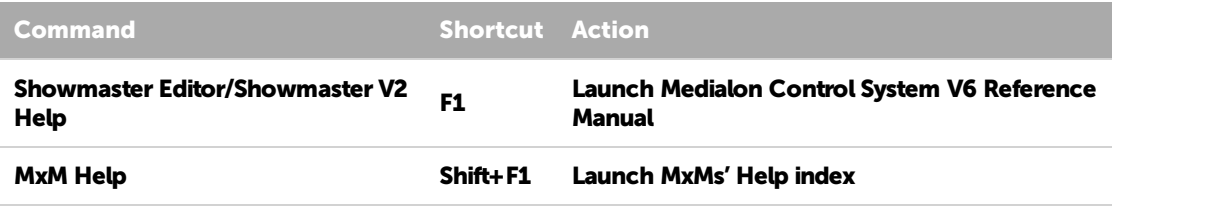

## 10.4.7 Workspace navigation

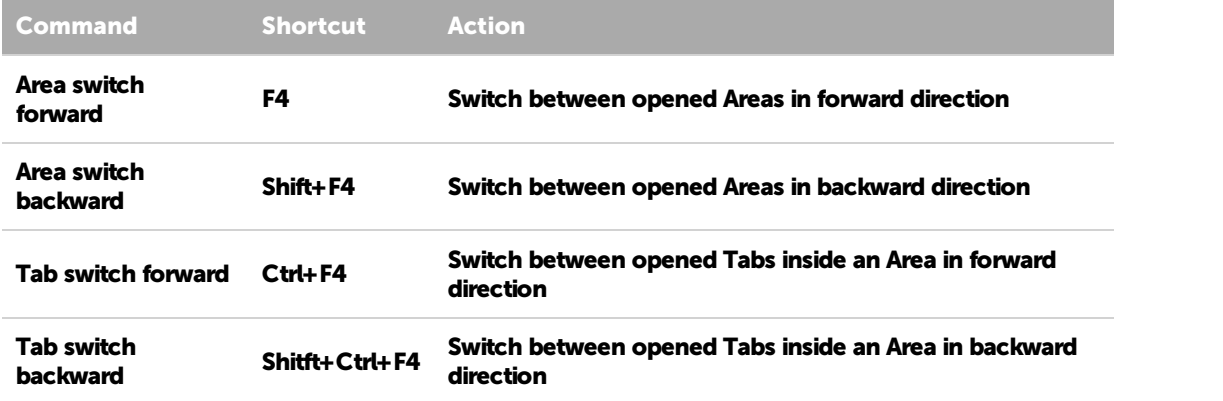

## 10.4.8 Browser Tab Navigation

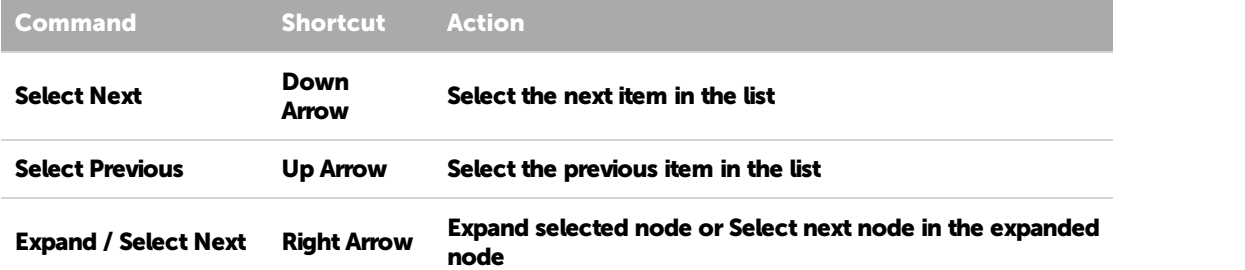

#### P 232 / 365

Barco Medialon Control System Reference Manual 4.4.0 Rev 5 | 2018-9-18

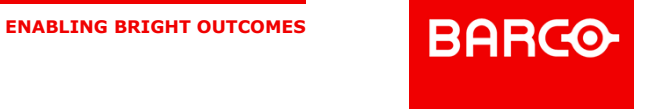

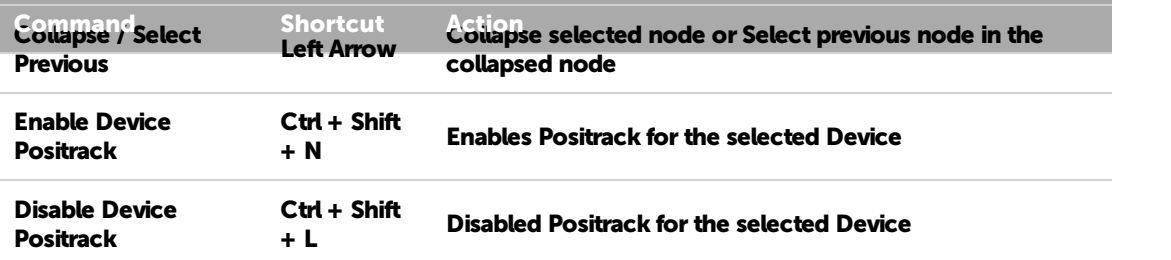

## 10.4.9 Lister Tab Navigation

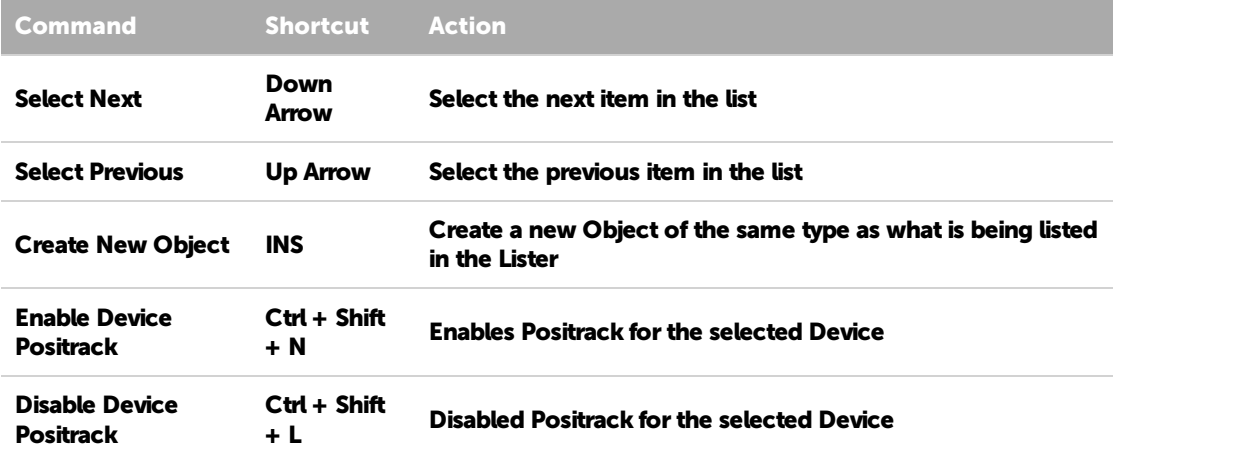

## 10.4.10 Properties Tab Navigation

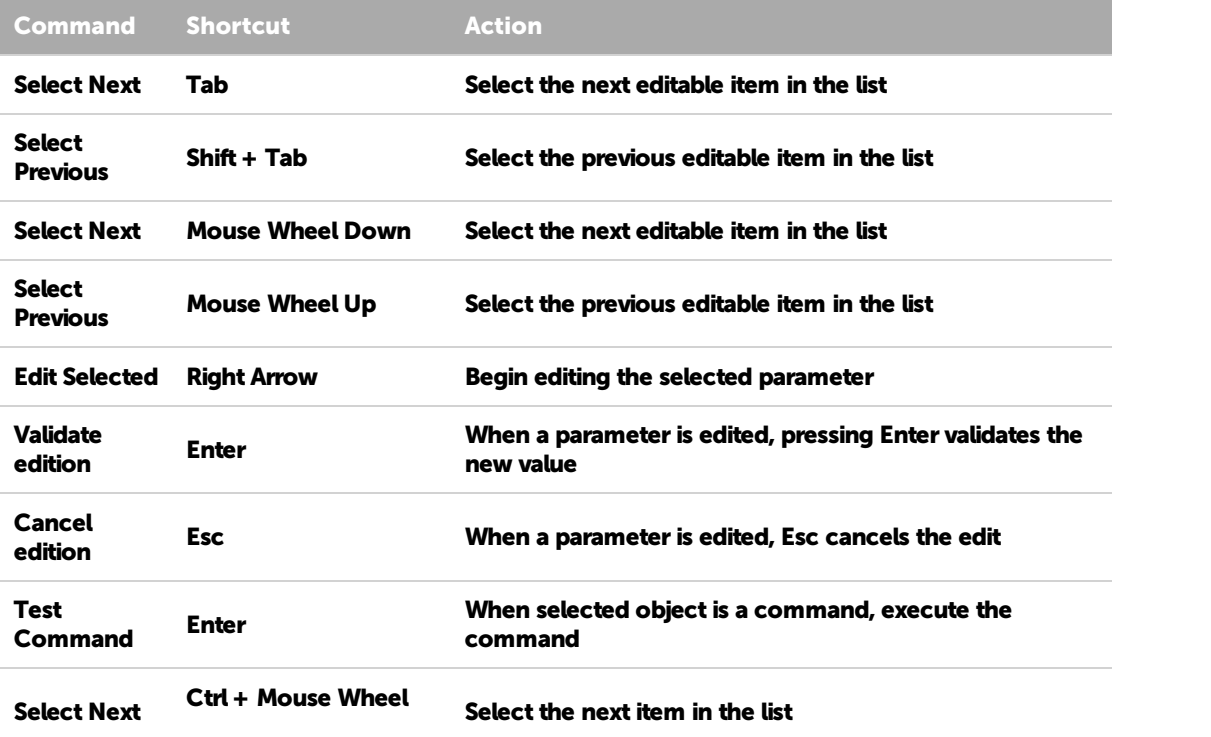

P 233 / 365

Barco Medialon Control System Reference Manual 4.4.0 Rev 5 | 2018-9-18

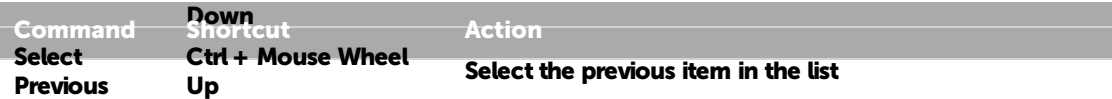

## 10.4.11 Task Editor Tab Navigation

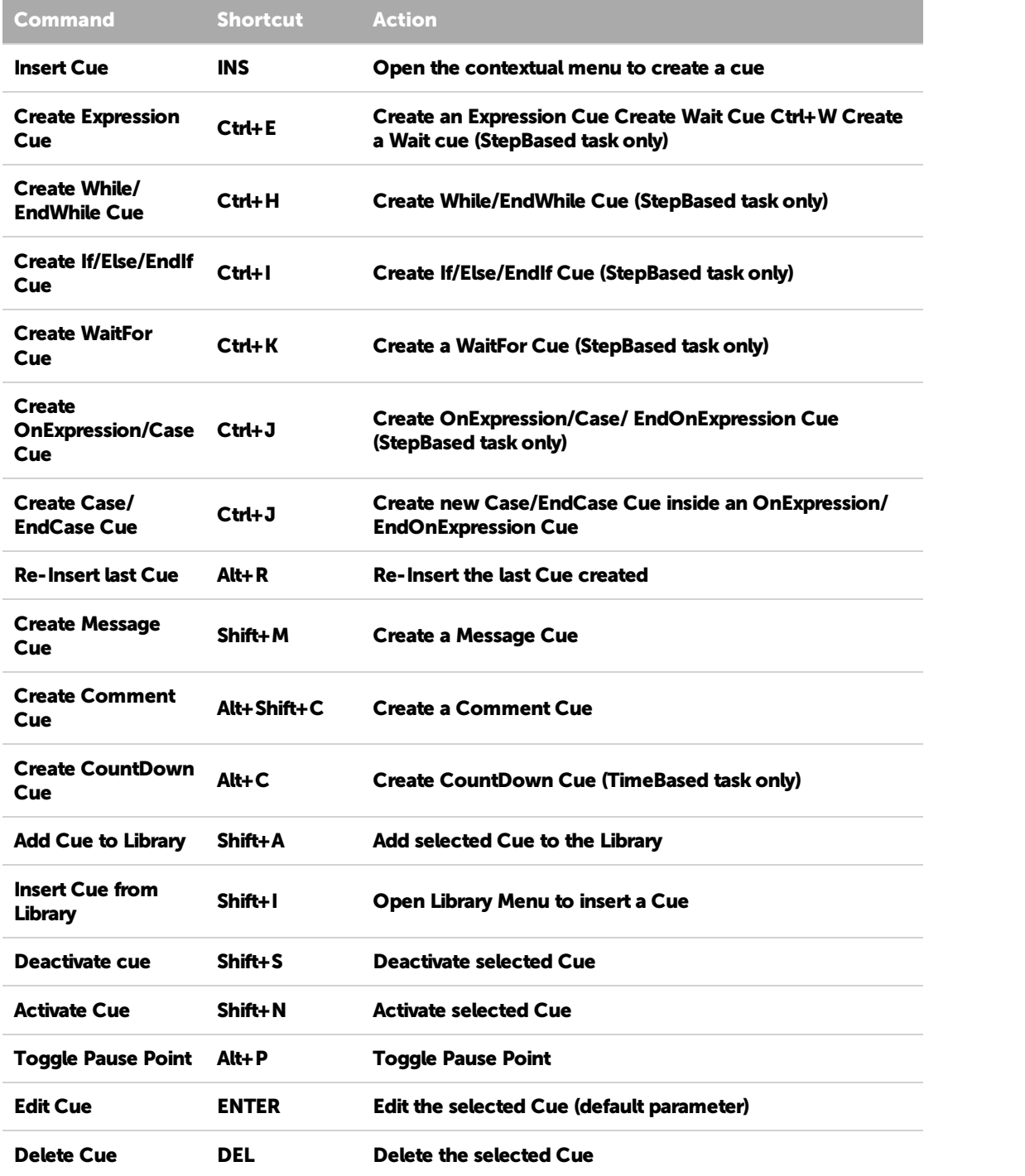

P 234 / 365

Barco Medialon Control System Reference Manual 4.4.0 Rev 5 | 2018-9-18

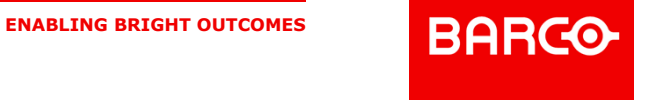

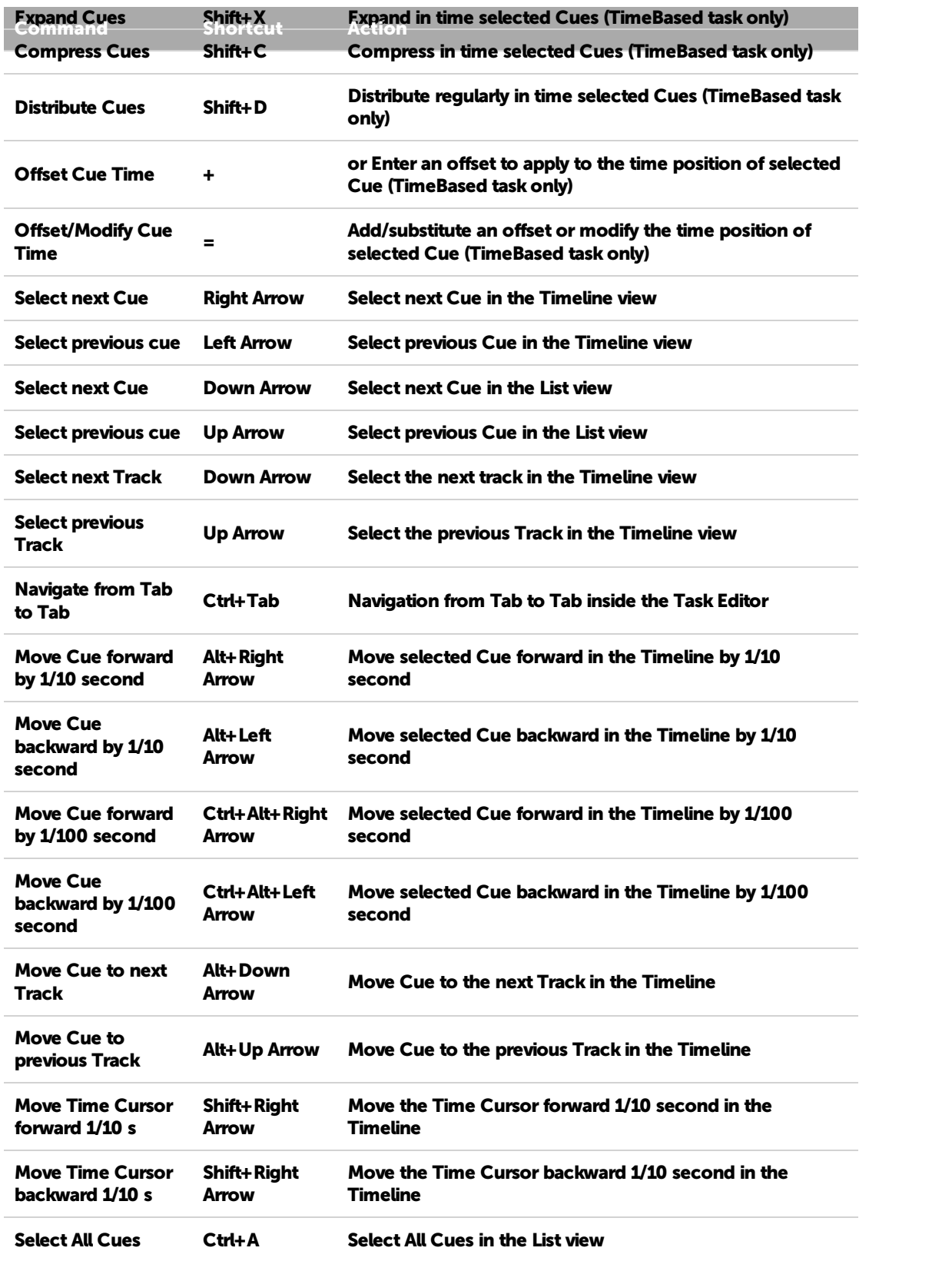

P 235 / 365

Barco Medialon Control System Reference Manual 4.4.0 Rev 5 | 2018-9-18

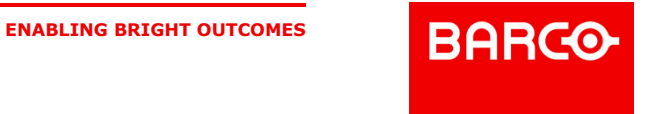

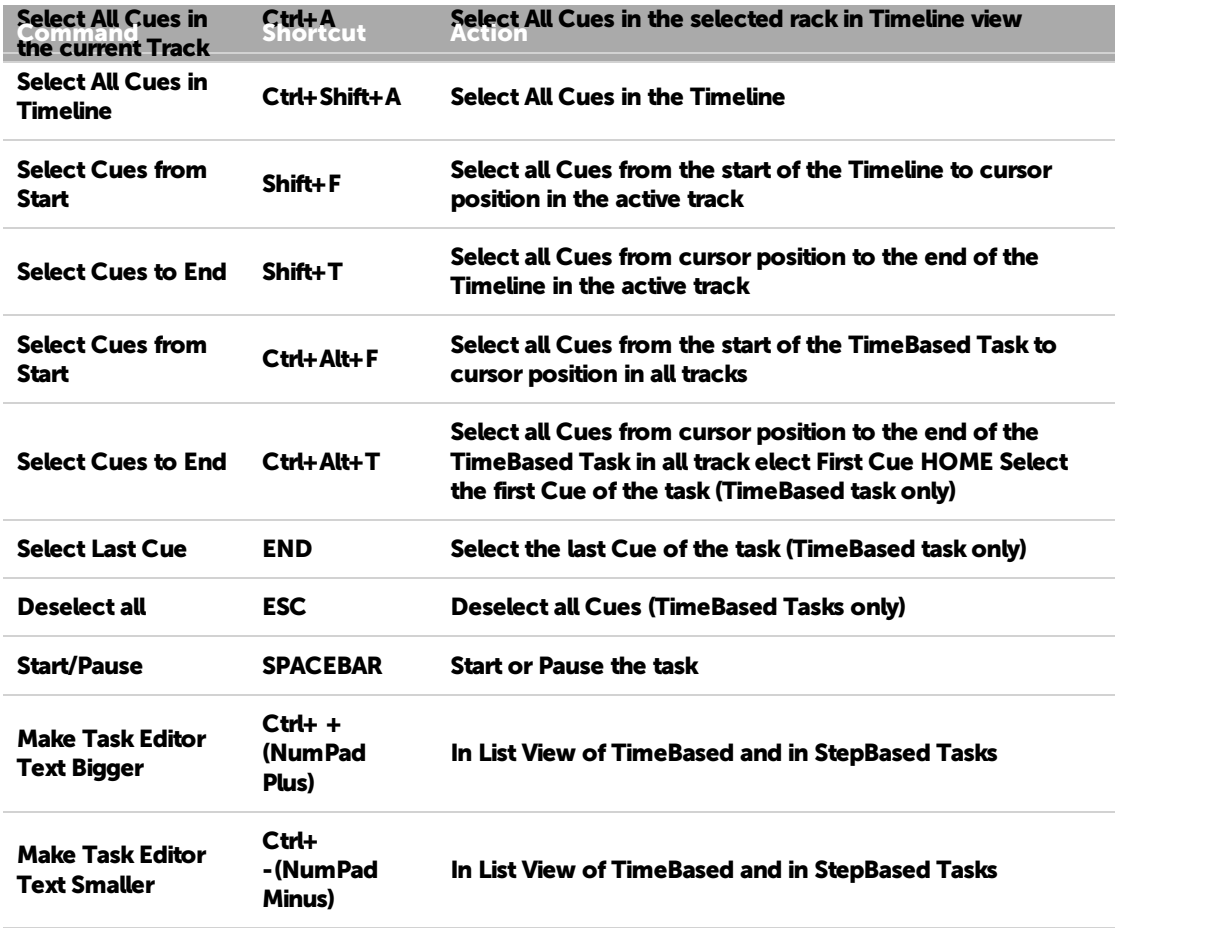

## 10.4.12 Time X window navigation

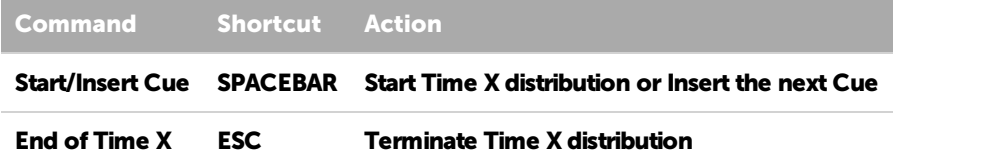

## 10.4.13 UserScreens manipulation

| <b>Command</b>                           | <b>Shortcut</b> | <b>Action</b>                                         |
|------------------------------------------|-----------------|-------------------------------------------------------|
| <b>Move Object Left</b>                  | Alt+Ctrl+Left   | Arrow Move left the selected Object                   |
| <b>Move Object Right</b>                 | Alt+Ctrl+Right  | Arrow Move right the selected Object                  |
| Move Object Up                           | Alt+Ctrl+Up     | Arrow Move up the selected Object                     |
| <b>Move Object Down</b>                  | Alt+Ctrl+Down   | <b>Arrow Move Down the selected Object</b>            |
| <b>Resize Object (decrease</b><br>width) | Alt+Shift+Left  | Arrow Decrease width of the selected<br><b>Object</b> |

P 236 / 365

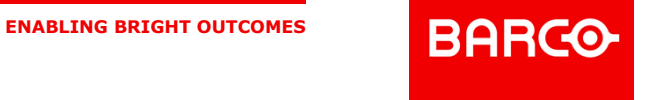

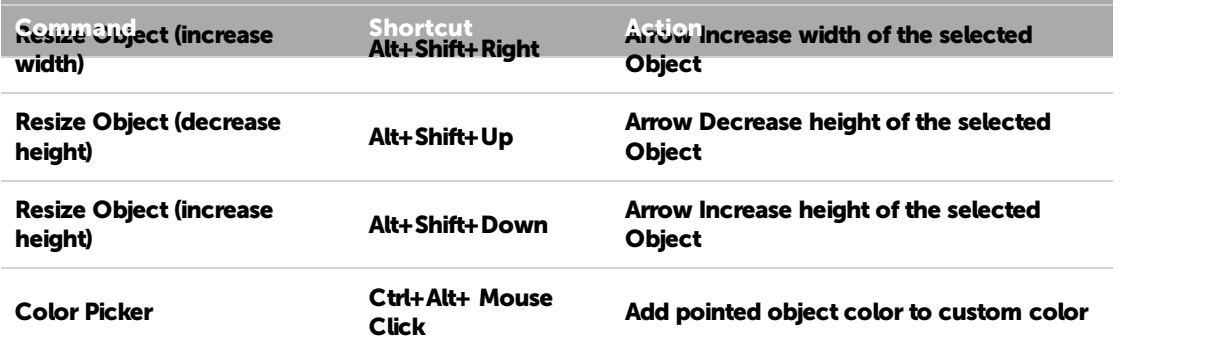

## 10.5 Action on Double click

The use of the double click is widely implemented in Showmaster Editor and can greatly accelerate your programing speed.

### 10.5.1 Cue double click

Opens up the default parameter in the properties tab for editing.

### 10.5.2 Variable double click

In the Lister, opens the properties for editing (if possible).

### 10.5.3 Device Map double click

Double clicking the background will open the bitmap property.

### 10.5.4 Task double click

- Name or Browser Icon: Opens the task in an editor.
- Start Condition: opens the Edit Expression window of the start condition.
- Comments: Opens the comment property.

### 10.5.5 Ctrl + Task double click

In the Browser or on the name in the Lister, opens the Task Setup window.

### 10.5.6 Device double click

Opens the device commands in the Lister.

### 10.5.7 Ctrl + Device double click

Opens the device setup window.

### 10.5.8 Command double click

Opens the default parameter in the properties tab.

P 237 / 365

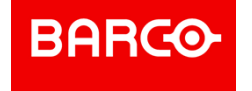

### 10.5.9 Panel double click

Opens the Pnael in the Panels tab.

### 10.5.10 UserScreen double click

Opens the UserScreen in the Screen tab.

### 10.5.11 User Group double click

Opens the content of the group.

P 238 / 365

Barco Medialon Control System Reference Manual 4.4.0 Rev 5 | 2018-9-18

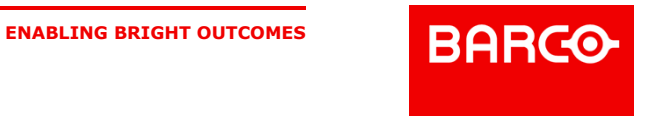

# 11 MANAGER V6 SPECIFIC FEATURES

This section describes functions specific to Medialon Manager V6 software.

### 11.1 Overview of Medialon Manager

Medialon Manager V6 is a Windows® based control software. Medialon Manager can control any audiovisual equipment using any protocol and network. Being software based it integrates perfectly with IT, opening a wide range of applications. Control of audio & video streaming, links to database, media management, and facility wide control are not dreams any more.

### 11.1.1 Medialon Manager V6

Medialon Manager V6 represents the ultimate version of Medialon Control System. It gives access to all programming features, like graphical user interfaces (UserScreens), external networked resource connections and more.

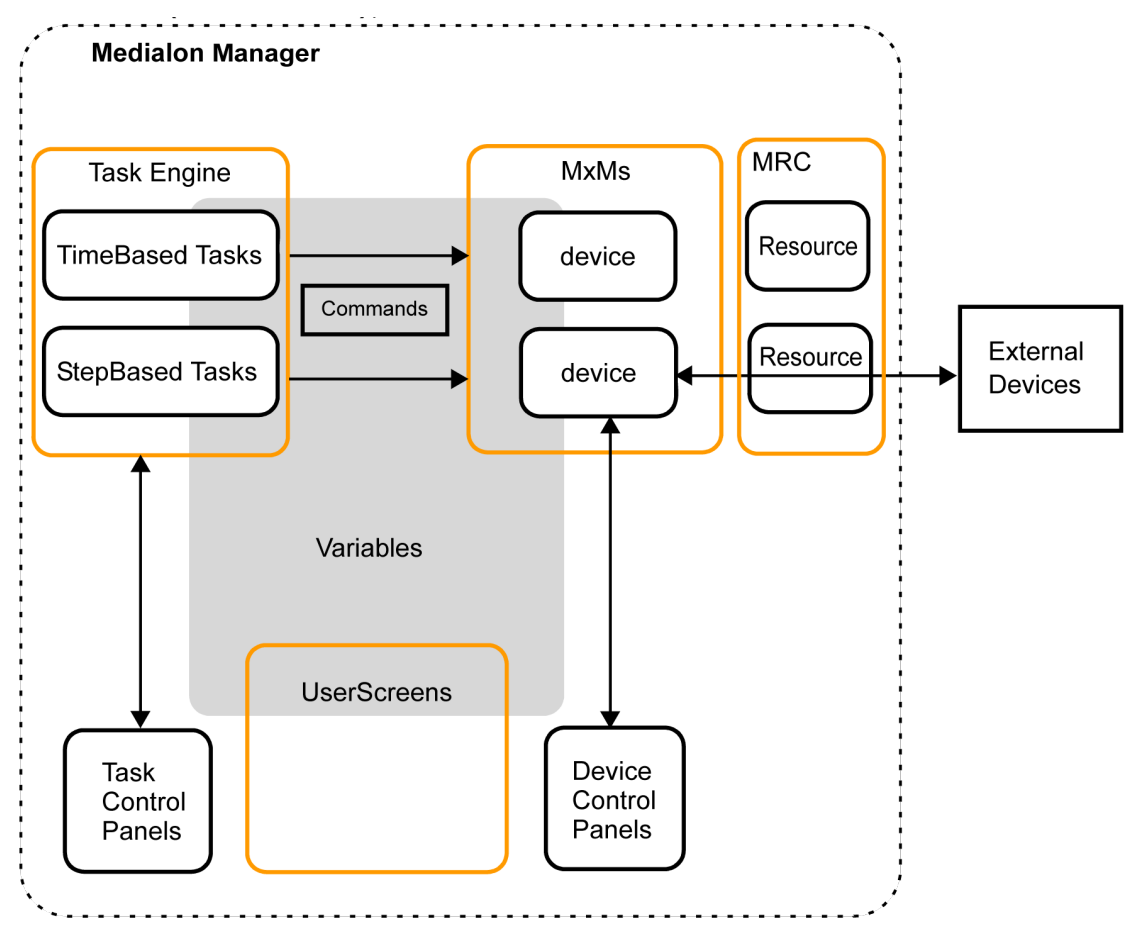

### 11.1.2 Medialon Manager Modes

### 11.1.2.1 Stop Mode

P 239 / 365

Barco Medialon Control System Reference Manual 4.4.0 Rev 5 | 2018-9-18 **ENABLING BRIGHT OUTCOMES**

**BARCO** 

In this mode  $\Box$ , Manager V6 doesn't communicate with any external equipment nor does it perform any internal tasks. Stop Mode is the default programming mode where your project is built. Devices, Tasks, UserScreens and Variables can be created, modified and deleted freely.

Pressing the *Esc* key or clicking on the Stop Project button returns you to this mode.

#### 11.1.2.2 Debug Mode

In Debug Mode , Medialon Manager fully interacts with external devices. Programming windows such as the Object Browser, Object Properties and Task Editors are still accessible. This allows you to see what is happening internally while your project runs, allowing you to make adjustments without stopping the project.

Debug Mode is only accessible from Stop Mode by typing the *F2* key or clicking on the Debug Project button.

#### 11.1.2.3 User Mode

Medialon Manager's User Mode in gives the opportunity to the programmer to decide which objects will be accessible to the user (tasks, devices, command for devices, variables...). The User Mode works like the Debug Mode, only with selected objects.

User Mode is only accessible from Stop Mode by typing *Ctrl+F2* or clicking on the User Mode Project button.

#### 11.1.2.4 Run Mode

Run Mode is the final runtime mode of a project. Medialon Manager fully interacts with external devices and hides all of the programming windows. Only the UserScreens or the Device and Task Control Panels are displayed.

Run Mode is only accessible from Stop Mode by typing the *F3* key or clicking on the Run Project button.

### 11.1.3 Medialon Manager V6 License Options

Medialon Manager V6 is a program protected by a hardware license and will only run with the appropriate dongle Key connected to the parallel port or the USB port of your PC.

#### 11.1.3.1 Medialon Manager V6 Pro

Medialon Manager V6 Pro is designed for any show & media control application, from simple stand alone to large networked systems.

Medialon Manager V6 Pro offers multiple TimeBased tasks (or Timelines), StepBased tasks and custom control panel (UserScreen).

#### 11.1.3.2 Medialon Manager V6 Lite

Medialon Manager V6 Lite is designed for small to medium size permanent installations.

Though limited in capacity, it offers all of Medialon Manager's control and programming power at an affordable price.

P 240 / 365

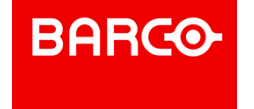

i A project saved with a Medialon Manager Lite Edition can be opened with a Medialon Manager Pro Edition. Any modifications could invalidate the project for a Medialon Manager Lite Edition use.

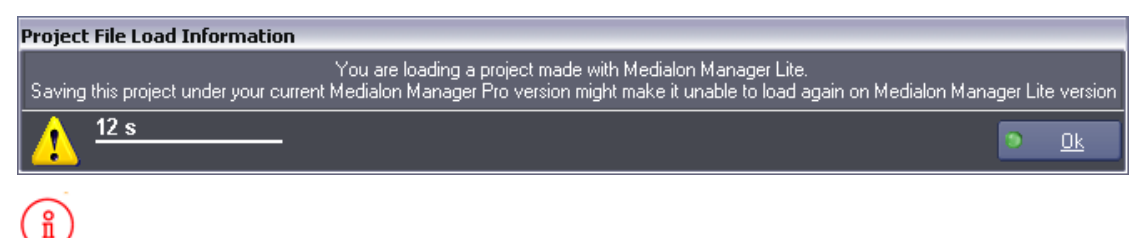

To prevent this, you can launch a Medialon Manager Pro Edition as Medialon Manager Lite by using key combination *CONTROL + ALT* at start up.

#### 11.1.3.3 Medialon Manager V6 Panel

Medialon Manager V6 Panel is specifically designed to implement remote control panels, typically on touch screen computer. This free version of Medialon Manager cannot control external devices but is able to connect and share data with other Medialon Control Systems on the network.

### 11.2 Resources

Once all of the required MxMs are set up in Manager V6, you are able to create the devices you want within your program. Devices are the machines, programs or services that Medialon Manager will control, via the MxMs and the hardware interfaces connected to it. An MxM can host several devices. For example you may create as many Doremi devices as you wish once the MxM Doremi Labs V1/ Nugget is activated.

### 11.2.1 Resource Management (MRC)

Medialon Manager has always been hardware independent, it can use virtually any hardware to control devices. Independently from the MxM, Medialon Manager V6 uses resources to physically connect to devices.

Medialon Resource Connector (MRC) manages and configures the necessary resources for your projects.

All resources installed in your PC are automatically scanned when Medialon Manager starts, and they are included when your project loads.

Medialon Manager V6 can also manage external resources, such as serial I/O devices or networked resources (ArtNet, Advantech ADAM I/Os, AMX NetLinx Serial and I/O,Global Caché, etc.)

Resources can be of the following type:

- Serial Ports
- MIDI Ports
- DMX ports
- TimeCode Ports
- **Input/Output Ports**
- Infrared Ports

P 241 / 365

Barco Medialon Control System Reference Manual 4.4.0 Rev 5 | 2018-9-18

**ENABLING BRIGHT OUTCOMES**

**BARCO** 

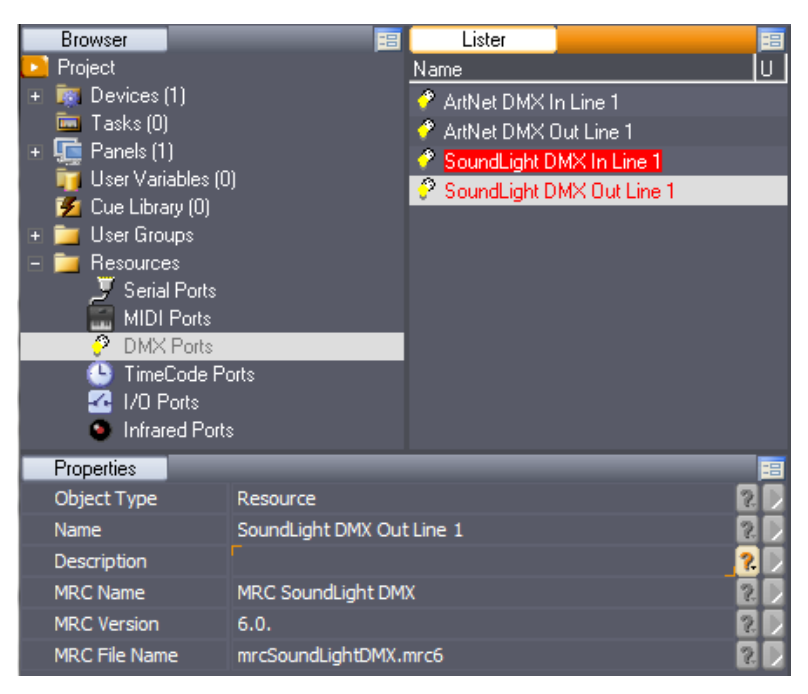

The MRC can also define "virtual" resources that are not yet available but will eventually be in the final installation.

#### 11.2.1.1 Add New Resource

The resources folder in the Browser tab displays the different types of resources available for your project. To add a new resource, right click on the Resources node and select the New Resource you want to add or scan for resources.

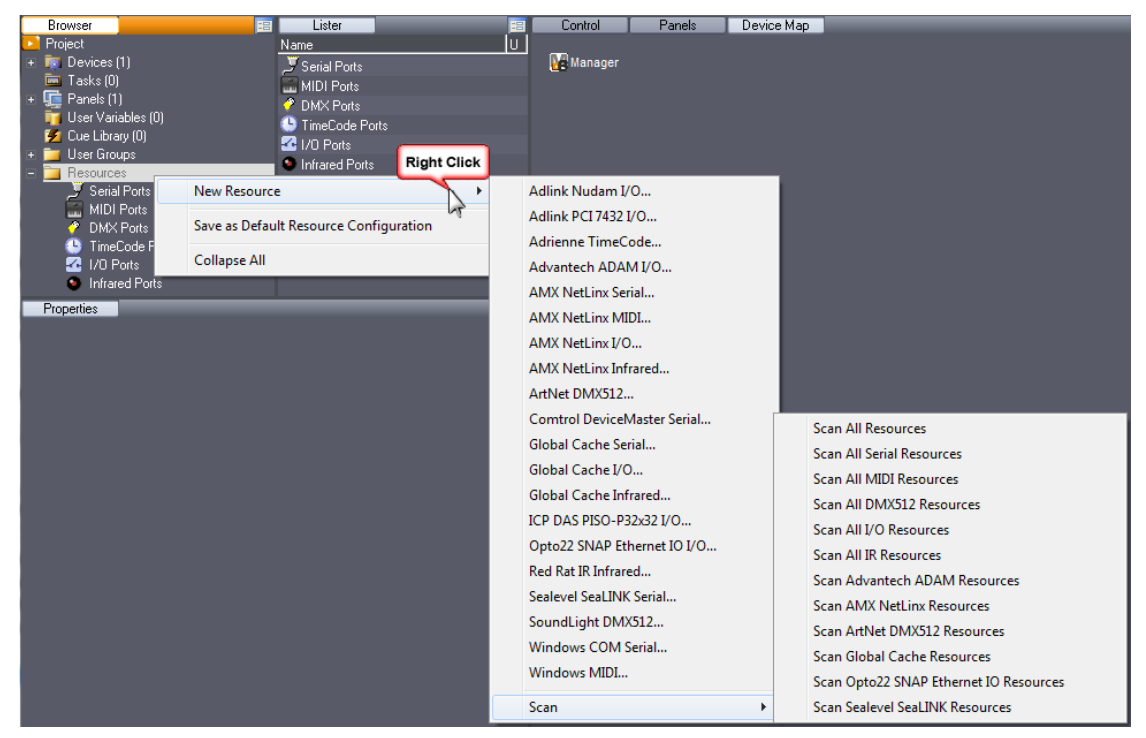

#### P 242 / 365

Barco Medialon Control System Reference Manual 4.4.0 Rev 5 | 2018-9-18

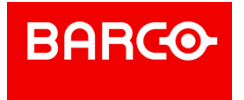

#### **All resources scan**

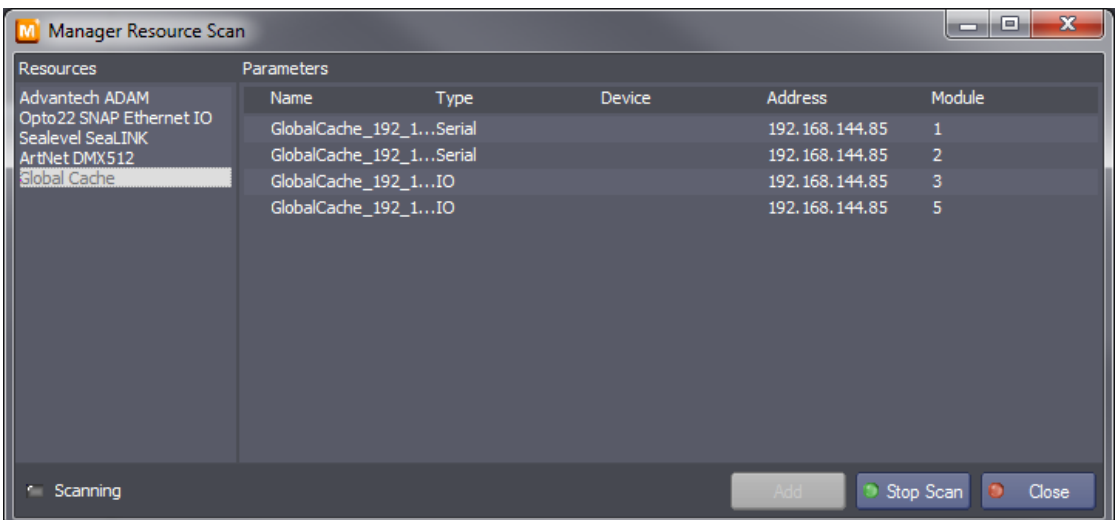

The All resources scan will detect all available resources present on the network.

Select a resources and click on *Add* button to add this resources to your project.

#### **Serial Ports**

Click on the Serial Ports node to display the resources that were present in your project when Manager V6 started.

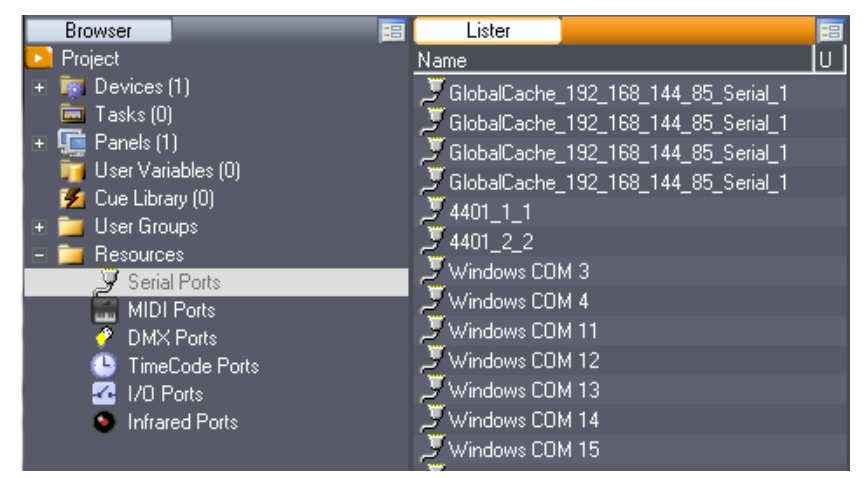

Different types of Serial resources can be mounted in your project.

You may add Serial ports to your project by right clicking the "New Resource" menu and choosing which port you wish to add.

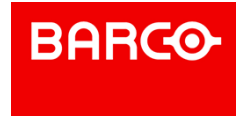

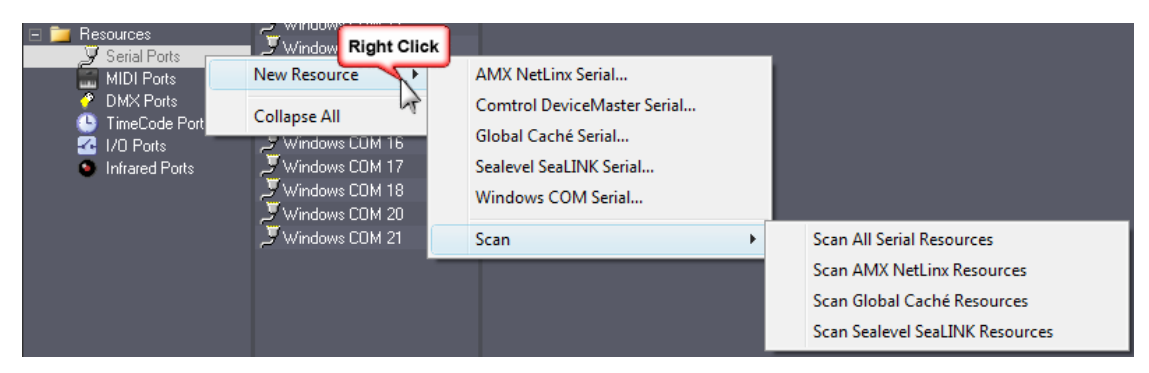

Serial Ports are used by (non-exhaustive list):

- MxM Medialon Low Level Communicator
- MxM Doremi Labs V1 & Nugget
- **MxM Sony RS422**
- MxM Barco DLP VP
- **MxM Analog Way iX-Series**
- Etc.

i

Refer to [ANNEXES / Medialon Resource Connector] for non-Windows Resources.

#### **Windows COM Resources**

All Windows COM Ports installed in your PC are scanned and included in your project's resources when Medialon Manager starts.

You may add "virtual" COM ports to your project by right clicking the "New Resource/Windows COM Serial" menu and choosing which port you wish to add (up to 255).

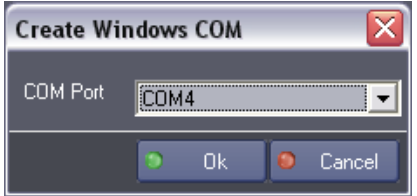

If you wish to delete a "virtual" COM port you may do so, but the "Real" ports cannot be removed from a project.

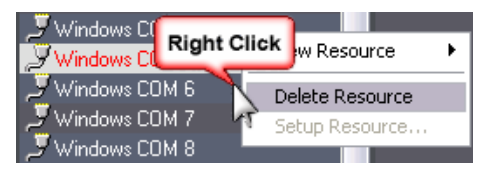

#### **MIDI Ports**

Click on the MIDI Ports node to display the resources that were present in your project when Manager V6 started.

P 244 / 365

Barco Medialon Control System Reference Manual 4.4.0 Rev 5 | 2018-9-18

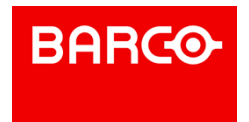

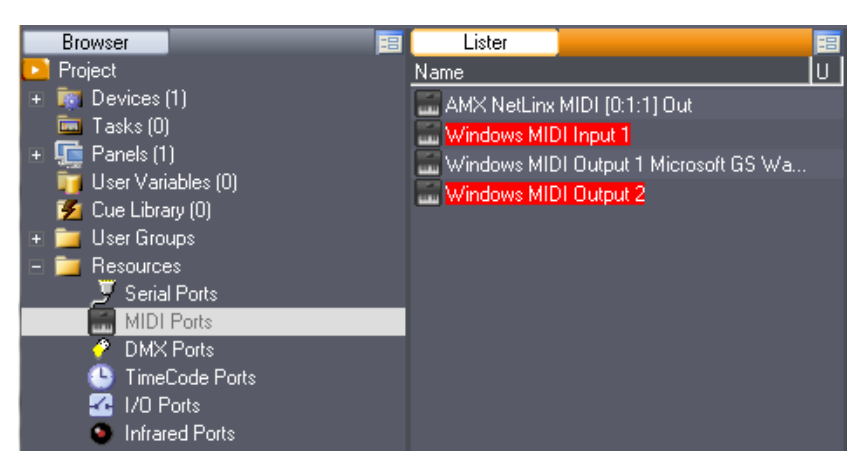

Different types of MIDI resources can be mounted in your project.

You can add a new MIDI Port by right clicking the "New Resource" menu.

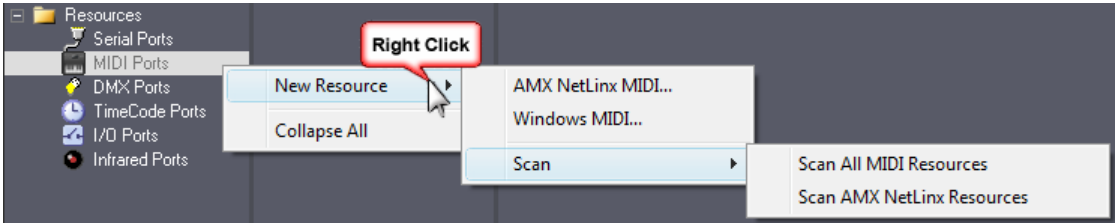

MIDI Ports are used by (non-exhaustive list):

- MxM Medialon Basic Midi IN/OUT
- MxM Medialon MIDI Machine Control
- MxM Medialon MIDI Show Control
- MxM Medialon Low Level Communicator
- Etc.

 $\mathbf{a}$ 

Refer to [ANNEXES / Medialon Resource Connector] for non-Windows Resources.

#### **Windows MIDI Resource**

MIDI Input and Output Ports installed in your PC are scanned on startup are automatically shown as available.

MIDI Inputs and Outputs can be added. You may create up to 63 MIDI Input or Output Ports.

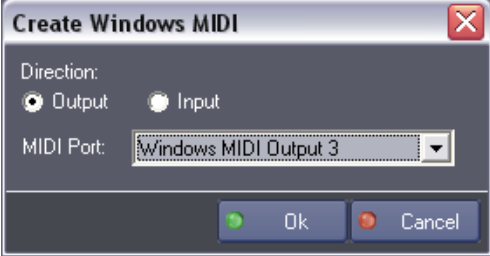

If you wish to delete a "virtual" MIDI port, you may do so, but the "Real" ports cannot be removed from a project.

#### P 245 / 365

Barco Medialon Control System Reference Manual 4.4.0 Rev 5 | 2018-9-18

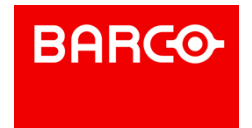

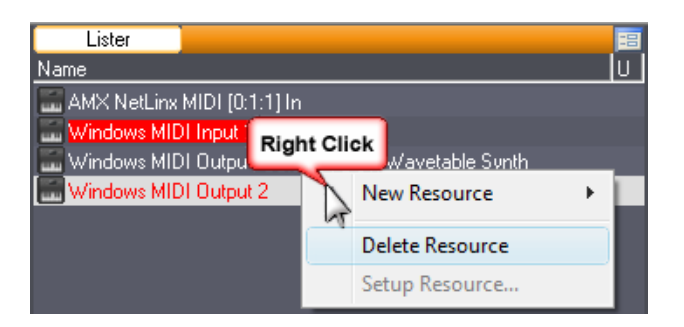

#### **DMX Ports**

DMX Resources are managed by Medialon Manager V6 and no longer by the MxMs, as it was in versions 3 and earlier of the software. If resources are scanned on startup, they appear as available.

Click on DMX Ports node to display DMX resources.

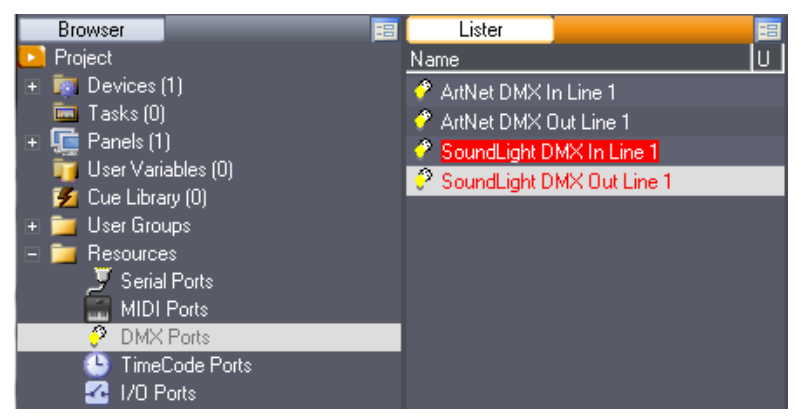

Different types of DMX resources can be mounted in your project.

If you create a "Virtual" resource, the setup window automatically opens for you to configure it.

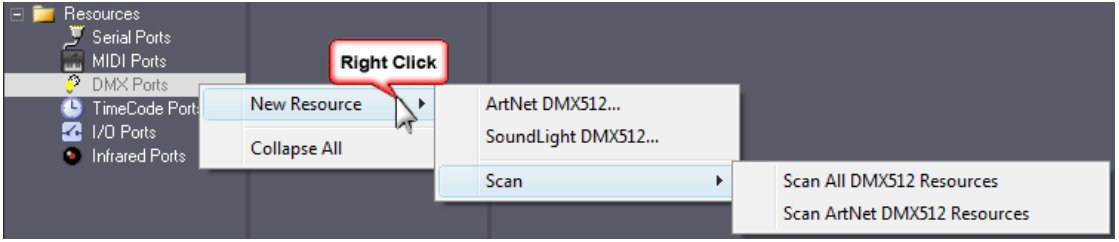

If you wish to configure the DMX Resources, select the resource in the Lister and use the right click menu.

P 246 / 365

Barco Medialon Control System Reference Manual 4.4.0 Rev 5 | 2018-9-18

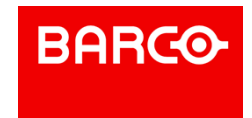

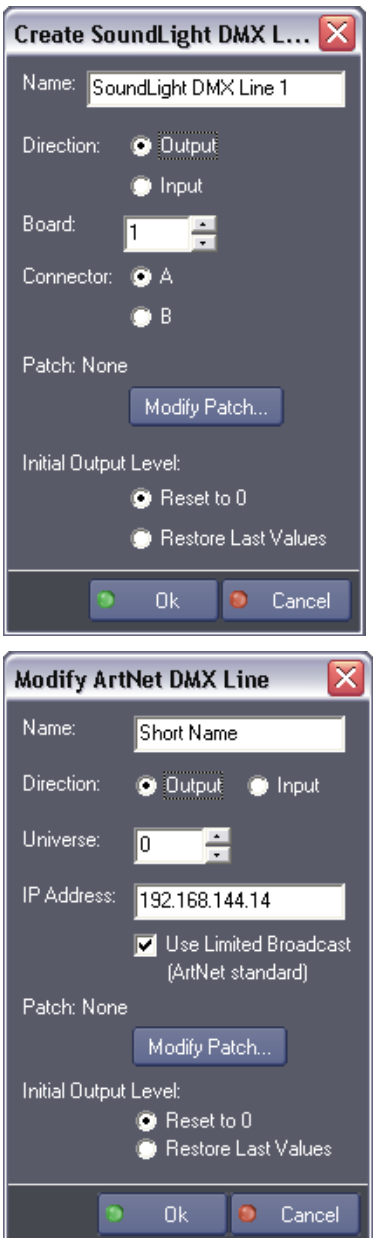

DMX Resources have common configuration.

- *Name*: Name given to the resource.
- *Direction*: Determines whether the resource is used for Input or Output.
- *Patch*: DMX channels can be redirected through a Patch modified to your needs.

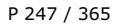

Barco Medialon Control System Reference Manual 4.4.0 Rev 5 | 2018-9-18

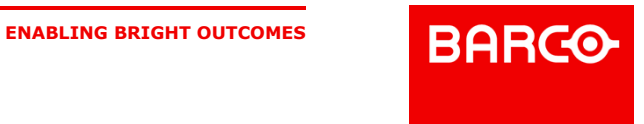

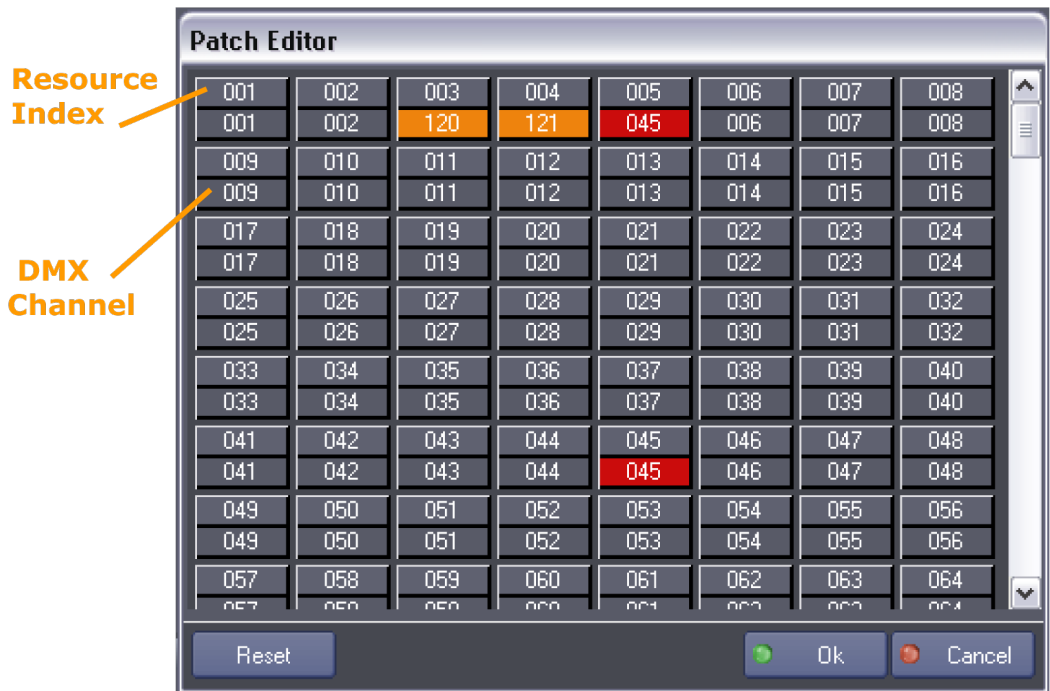

Orange channels are patched. Red channels indicates a conflict with another index. Two or more indexes are patched to the same channel.

*Initial Output Level*: You may choose to Reset all the Outputs to 0 when the project starts, or to keep the last values that were sent.

DMX Ports are used by MxM Medialon DMX512.

Refer to [ANNEXES / Medialon Resource Connector] for DMX Resources description.

#### **TimeCode Ports**

 $\overline{\mathbf{a}}$ 

Medialon Manager can use Timecode Resources in your project.

MxM Medialon Timecode allows Manager V6 to read or generate Timecode.

Click on the TimeCode Ports node to display the resources present in your project when Manager V6 started.

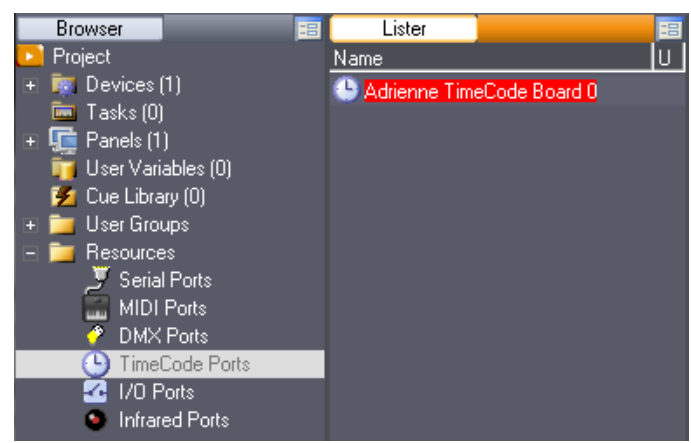

You may add Timecode ports to your project by right clicking the "New Resource" menu and choosing which port you wish to add.

P 248 / 365

Barco Medialon Control System Reference Manual 4.4.0 Rev 5 | 2018-9-18

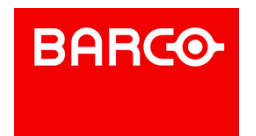

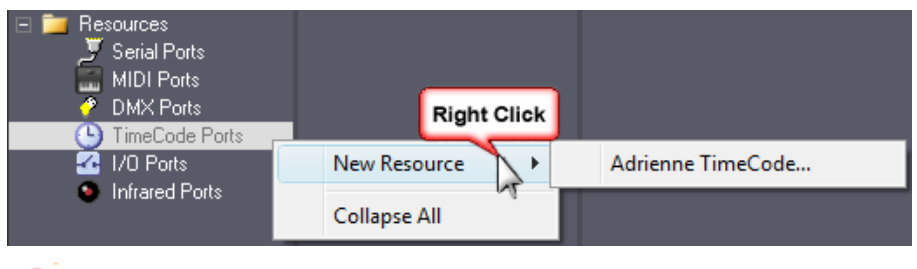

i Refer to [ANNEXES / Medialon Resource Connector] for TimeCode Resources description.

#### **Input/Output Ports**

Medialon Manager V6 can manage Input/Output resources such as relays and contact closures, analog outputs, etc.

Click on the I/O Ports node to display the resources present in your project when Manager V6 started.

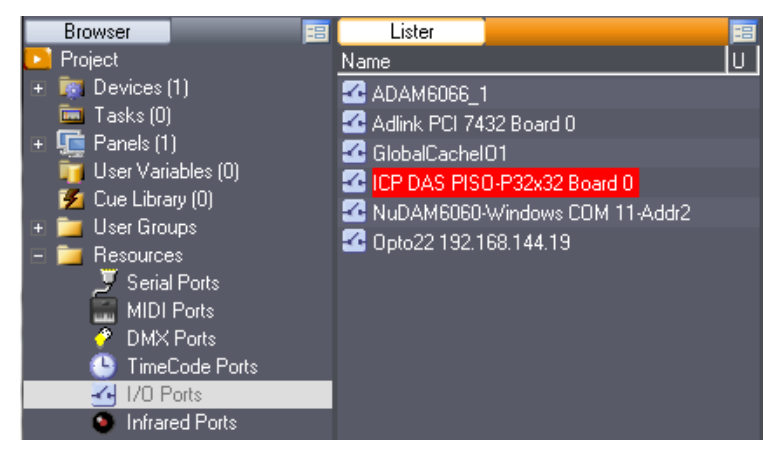

You may add I/O ports to your project by right clicking the "New Resource" menu and choosing which port you wish to add.

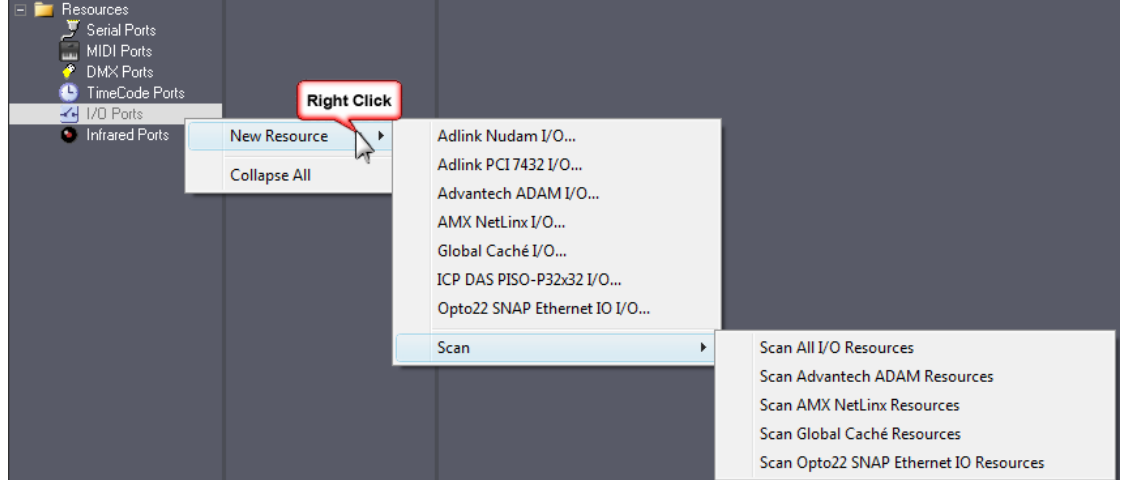

I/O Ports are used by MxM Medialon IO.

i Refer to [ANNEXES / Medialon Resource Connector] for I/O Resources description.

P 249 / 365

Barco Medialon Control System Reference Manual 4.4.0 Rev 5 | 2018-9-18

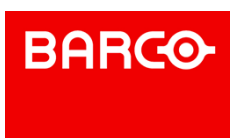

#### **Infrared Ports**

Infrared resources allow Medialon Manager V6 to generate Infrared signals.

Click the Infrared Ports node to display the resources present in your project.

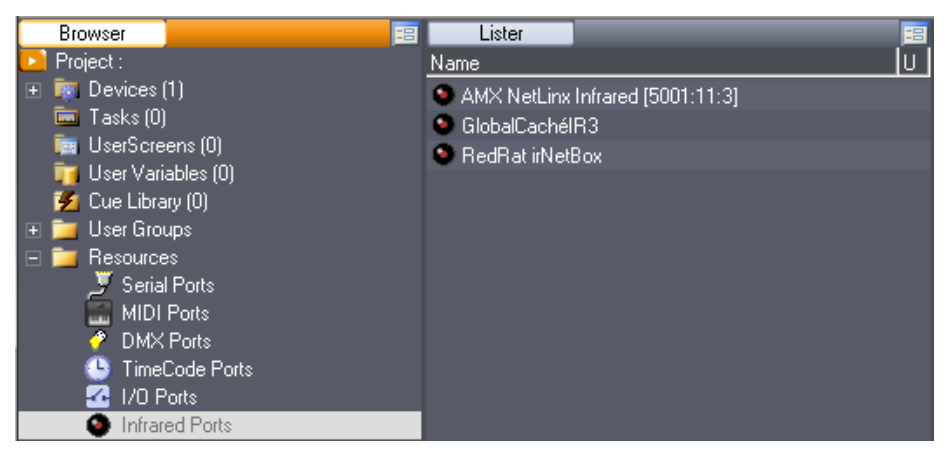

You may add InfraRed ports to your project by right clicking the "New Resource" menu and choosing which port you wish to add.

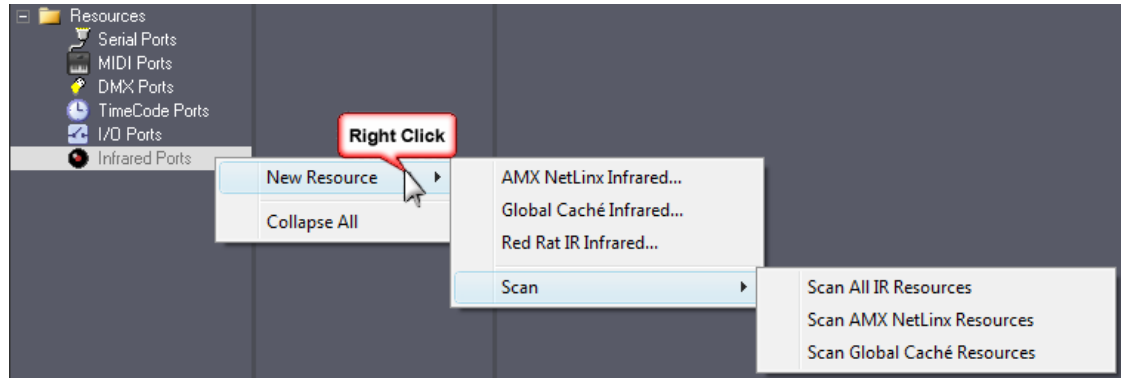

Infrared Ports are used by MxM Medialon InfraRed.

i Refer to [ANNEXES / Medialon Resource Connector] for a description of Infrared Resources.

#### 11.2.1.2 Saving Resource Configurations

Once you have set up the resources, they will be saved in your project, not in the program itself. The "Virtual" resources can be different for each project, and automatically become "Real" if the necessary hardware is available on startup. If you open a project and do not have the available resources, they will become "Virtual" so the project can be worked on "OffLine" using a different system.

You may also choose, in MxM Setup, to use the Unspecified option for the resource assignment. This allows you to program your project before configuring the final resources that will be available.

If you will need to use the same resource configuration for different projects, you may find it useful to save a Default Resource Configuration with the desired resources being simulated.

P 250 / 365

Barco Medialon Control System Reference Manual 4.4.0 Rev 5 | 2018-9-18

**ENABLING BRIGHT OUTCOMES**

**BARCO** 

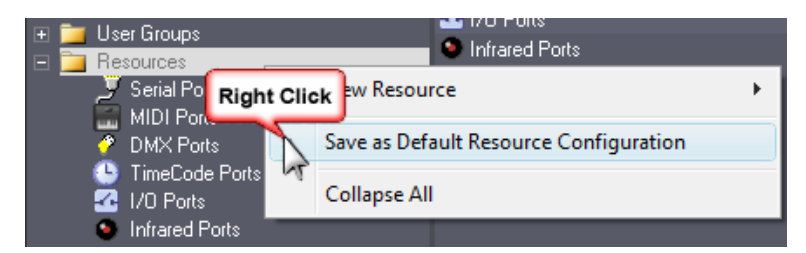

This Default Resource Configuration will be recalled each time you start Medialon Control System V6.

#### i "Virtual" resources are not connected to any physical hardware, but they act as real resources for your Medialon Manager V6 project.

### 11.2.2 MRC Help

Medialon Manager gives access to a Help file for each MRC.

Select the resource in the Lister tab: use the right click menu to open the MRC Help.

Each MRC is provided with a complete Help file.

MEDIAL<mark>D</mark>N abetical) MRC List (Resource Typ

#### **Medialon MRCs' Help**

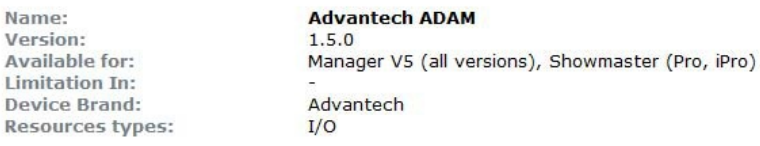

> Overview | > Installation | > Setup (Resource) | > Support

#### Overview:

Advantech ADAM-6000, Ethernet-based data acquisition and control module, provides I/O, data acquisition and networking in one module to build distributed monitoring, and control solutions for a wide variety of applications. Through standard Ethernet networking, ADAM-6000 retrieves I/O values from sensors and publishes these real-time I/O values.

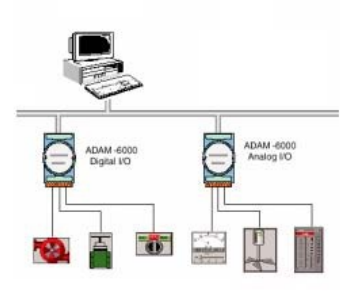

Advantech provides free download Manual and Utility software for ADAM-6000 modules' operation and configuration on their web site: www.advantech.com

Advantech ADAM modules, Real or "Virtual", Resources in your project will be accessed by the MXM Medialon IO

 $>$  Home

P 251 / 365

Barco Medialon Control System Reference Manual 4.4.0 Rev 5 | 2018-9-18

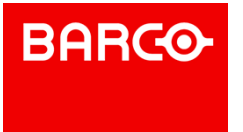

The Help document contains:

- **D** Overview of the real Resource
- Resource Creation and Setup
- Release Notes of the MRC

### 11.3 Medialon Watchdog

Medialon Watchdog is an external program which regularly monitors and controls the proper running of Medialon Manager and can reboot it if it freezes up. Medialon Watchdog is able to send a failure report by e-mail.

### 11.3.1 Watchdog Overview

The operating principle of "Watchdog" is as follows:

- Medialon Manager "announces" its presence to "Medialon Watchdog" and how often it will report its activity to it.
- According to the frequency of these reports, Showmaster Editor sends a signal to "Medialon Watchdog" indicating its proper operation.
- If a problem occurs in Showmaster Editor, "Medialon Watchdog", which will have ceased to receive these signals, proceeds with a reboot according to the chosen options.

Medialon Watchdog is automatically installed during Medialon Manager installation.

### 11.3.2 Medialon Watchdog Window

Medialon Watchdog is started during Windows startup.

To open the Medialon Watchdog window, double click the Medialon Watchdog icon in the notification area.

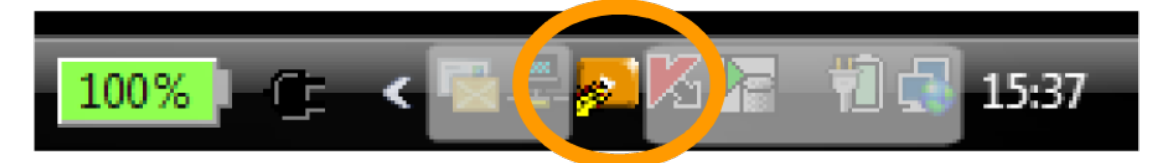

 $\frac{8}{1}$ 

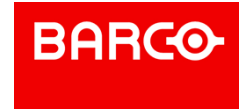
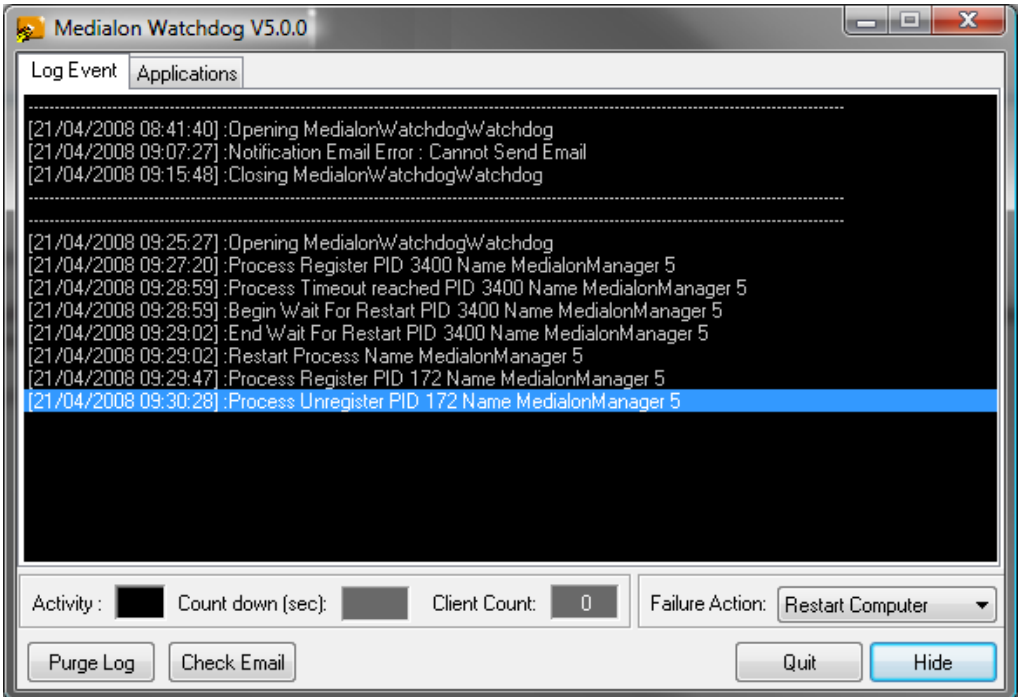

A Quit button allows you to stop Medialon Watchdog. The Hide button only closes Medialon Watchdog window.

#### 11.3.2.1 Failure Action

Defines the behavior of Medialon Watchdog when one of the monitored applications freezes.

#### **Restart Application**

Medialon Watchdog will restart the application when its activity is no longer detected.

#### **Restart Computer**

Medialon Watchdog will start the computer's reboot procedure when one of the applications is frozen. This option will stop all running applications.

#### 11.3.2.2 Activity

LED blinks when an application is monitored. Frequency depends on Medialon Manager's timeout settings.

#### **Countdown**

The Countdown starts when a Manager V6 failure is detected. Restart delay is set in Medialon Manager's [*Preferences/Watchdog*].

#### **Client Count**

Displays how many applications are monitored by Medialon Watchdog.

#### 11.3.2.3 Applications

P 253 / 365

Barco Medialon Control System Reference Manual 4.4.0 Rev 5 | 2018-9-18

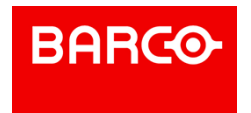

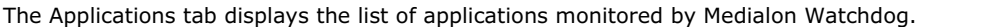

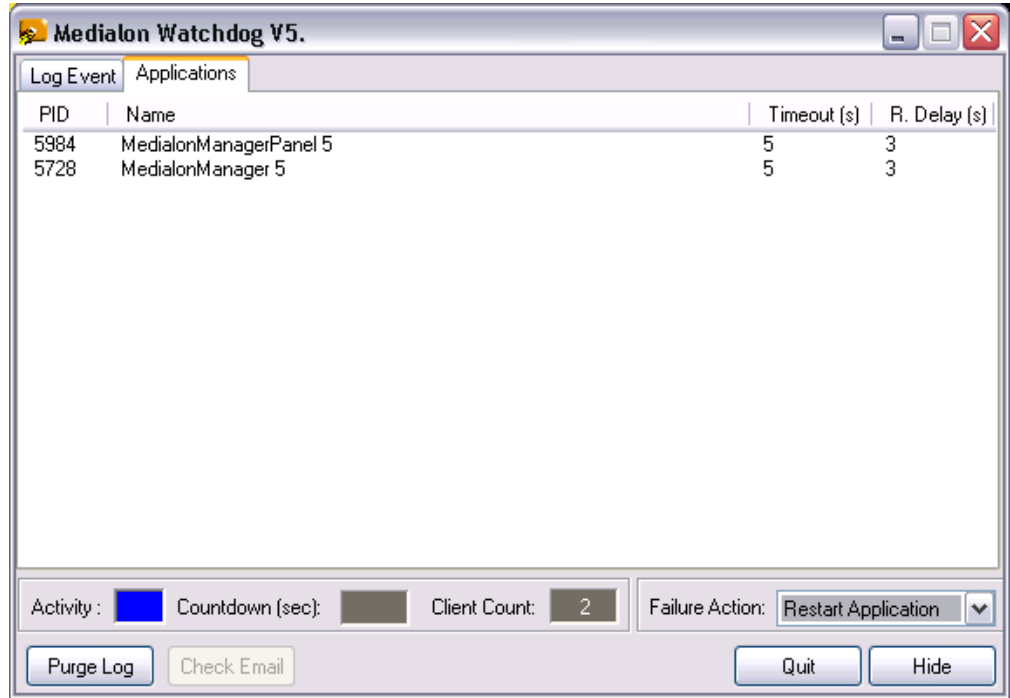

For each application PID (Process Identification number), timeout and restart delay are displayed.

#### 11.3.2.4 Log Event

The Log Event tab displays all actions of Medialon watchdog.

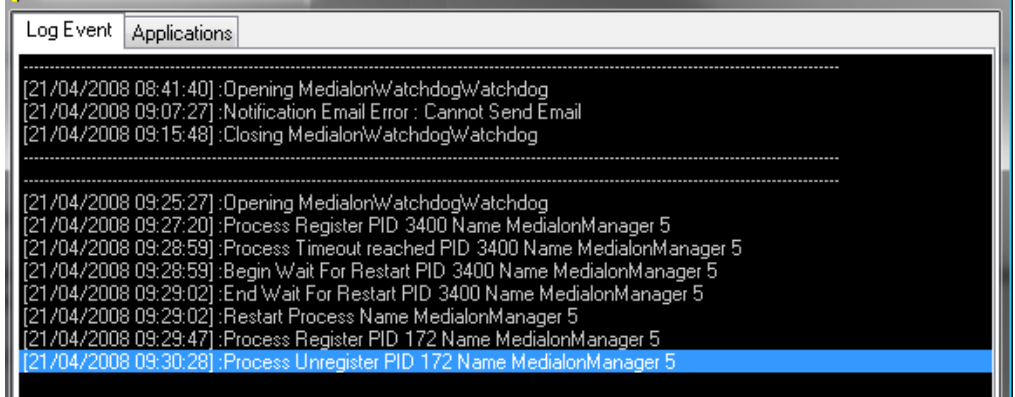

#### **Purge Log**

All events of Medialon Watchdog are record into a log file. The Purge Log button allows you to close the current log file and clear the LogEvent list. A new log file is automatically created.

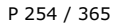

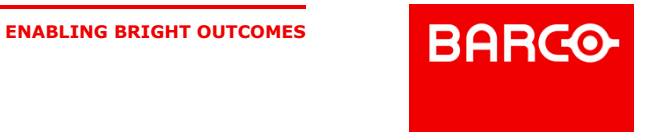

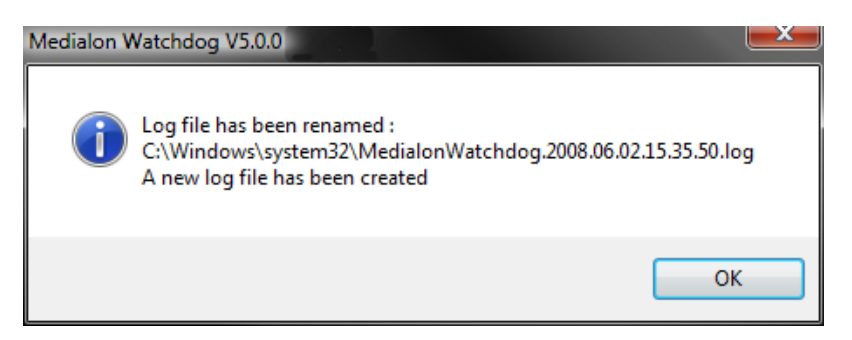

Log files are saved by default in the C:\Windows\system32 directory. Edit "MedialonWatchDog.cfg" file (in the Medialon Watchdog folder) with a text editor to change the file location.

#### 11.3.2.5 E-mail Notification

Medialon Watchdog can send an e-mail in case of failure detection.

E-mail settings can be specified inside the email.xml file in the Medialon Watchdog folder.

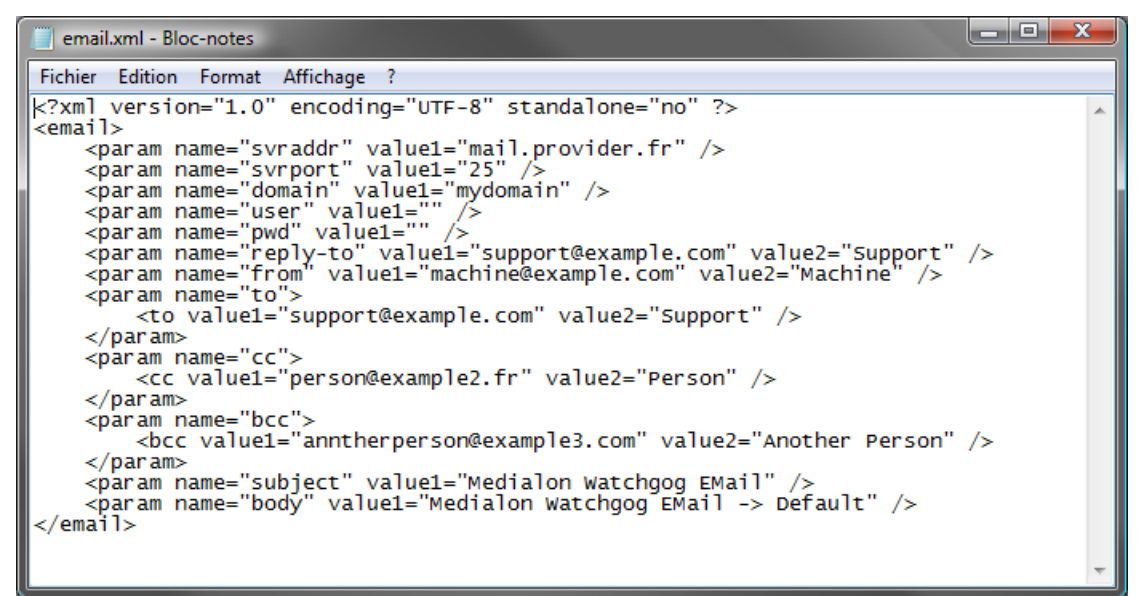

Click the Check E-mail button to send a test e-mail to validate your settings.

## 11.4 Project Files

### 11.4.1 Project Files & Folders

A Medialon Manager V6 Project is composed of a project file and an associated folder. A variable storage file is also generated if the project uses Persistent Variables.

#### 11.4.1.1 Medialon Manager Project File

A Medialon Manager V6 project is saved in a file with the extension *.mngProj6* M, meaning Medialon Manager Project File version 6.

P 255 / 365

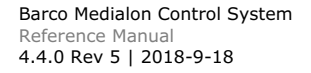

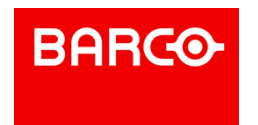

A Medialon Manager Panel project is saved in a file with the extension *.mngPanelProj6*, meaning Medialon Manager Panel Project File

#### 11.4.1.2 Image Folder

If a project uses User Bitmap Images in UserScreens or in the Device Map, the bitmap files are saved in the *ProjectName.ImageFolder* located in the same directory as the project file.

#### 11.4.1.3 Persistent Variables Files

The values of all of the persistent variables defined in a project are saved in a file with the same name

but with the extension *.mngVarStor6* (Manager Variable Storage). This variable storage file is updated each time a persistent variable changes.

Another file with the extension *.mngTmpVarStor6* (Manager Variable Temporary Storage) is created as a copy of the .mngVarStor6 file.If power to the computer is lost during a write operation to the *.mngVarStor6* file, the data could become corrupted and values of all persistent variables would be lost. The *.mngTmpVarStor6* file prevents this from happening, as it automatically backs up the *.mngVarStor6* file as soon as the file is finished being written. If Manager detects a corruption of the *.mngVarStor6* file, it uses the data from the *.mngTmpVarStor6* file.

ñ A project can be easily moved from one computer to another by a standard file copy operation. Note that the .mngVarStor6 and the Project.Image folder must be copied along with the project's .mngProj6 file in order to copy the entire project.

### 11.4.2 Recovering the Previous Version of a Project

Each time you save creates a new version of a project. A copy of the previous version is created in the same directory. When a project file is saved, two files are created or updated.

- Manager V6 Project File (.mngProj6)
- Manager V6 Backup File (.mngBckProj6)

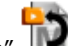

The "Medialon Manager Backup File"  $\Box$ , appears following the second save under the same name. The current file's extension is".mngProj6" while the backup file is under the extension ".mngBckProj6".

The Backup File is a copy of the previously saved version of the project.

### 11.4.3 Opening Project from previous version of Medialon Manager

You can open a Medialon Manager Project created with a previous version of Medialon Manager.

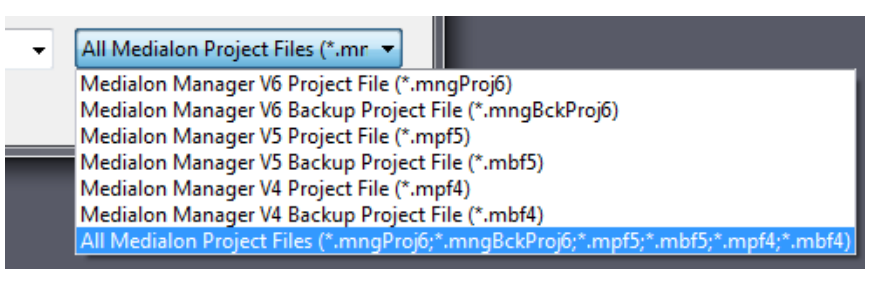

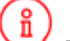

Projects made with Medialon Manager V2 or 3 cannot be opened with version 6 you need to open

P 256 / 365

**ENABLING BRIGHT OUTCOMES**

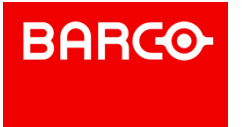

Barco Medialon Control System Reference Manual 4.4.0 Rev 5 | 2018-9-18

them with version 4 or 5 first.

## 11.4.4 Upgrading Manager V6, MRCs & MxMs

Manager V6, MRCs and MxMs are regularly updated to correct minor problems or to add functionality and commands. It is therefore very important, especially when starting a project, to have the latest version of the MRCs and MxMs.

Medialon Manager V6, MRCs and MxMs are never updated automatically, even if an internet connection is available. This operation must be performed by the system administrator.

To download the new versions of Manager V6, MRCs and MxMs, you can access the download pages through the Help menu, "Medialon Internet Resources / Manager V6 & MxMs Upgrades" option. This will direct your default browser to the download pages of Medialon's website, [www.medialon.com](http://www.medialon.com).

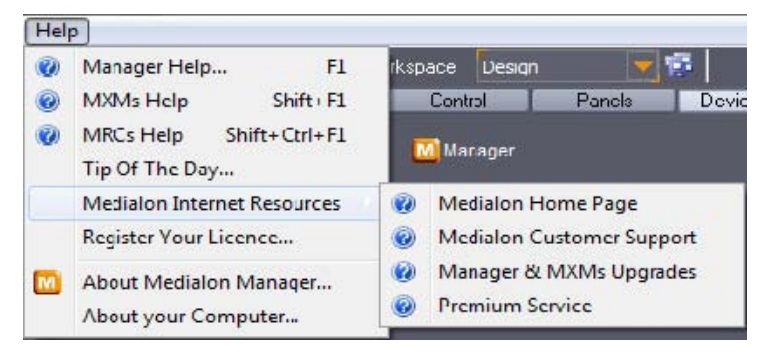

You will have access to all recent versions of Medialon Manager and to the latest version of Medialon MRCs and MxMs.

The downloaded files will be zipped .exe files to be launched on the Show Control system to be updated. Backup your project files and quit Manager V6. Unzip the downloaded file and double click on the .exe file to perform the update.

P 257 / 365

Barco Medialon Control System Reference Manual 4.4.0 Rev 5 | 2018-9-18

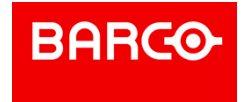

# 12 SHOWMASTER EDITOR SPECIFIC FEATURES

In this section you will discover additional functions specific to Medialon Showmaster Editor software.

## 12.1 Overview of Showmaster Editor

## 12.1.1 Showmaster Editor V2

Showmaster Editor V2 is a free software dedicated to creating, editing and transferring Medialon Showmaster V2 projects to connected Showmasters.

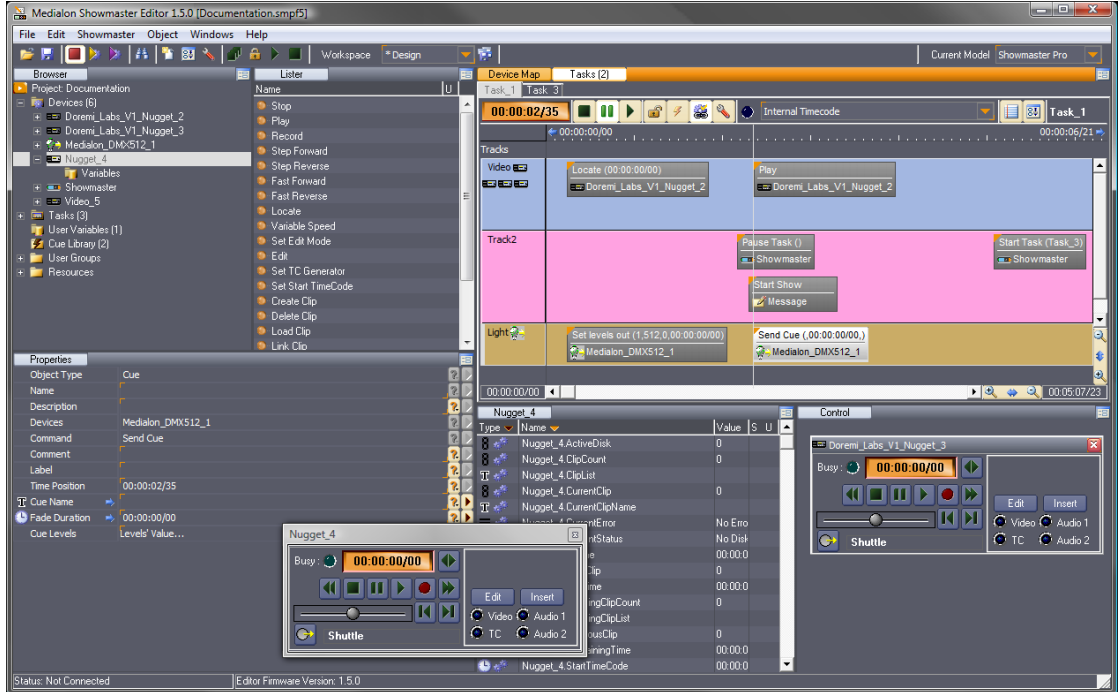

Showmaster Editor V2 is a special version of Medialon Control System software with the following specifications:

- Can only be used with a Showmaster
- No license dongle needed
- **Unlimited number of StepBased tasks**
- Medialon Showmaster V2 uses a dedicated Showmaster V2 MRC to access the Showmaster's control ports
- Limited set of Medialon MxMs can be used in Medialon Showmaster projects
- Showmaster management tools like Showmaster browser and download/ upload capabilities
- Medialon Showmaster can accept connections with Medialon Manager (Pro or Panel) and Medialon Scheduler as well as Medialon Showmaster.

## 12.1.2 Medialon Showmaster Modes

Medalion Showmaster switches between different modes to run, program and maintain it.

P 258 / 365

**ENABLING BRIGHT OUTCOMES**

Barco Medialon Control System Reference Manual 4.4.0 Rev 5 | 2018-9-18

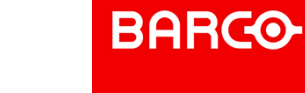

#### 12.1.2.1 Running or Normal Mode

This is the default mode of Medialon Showmaster. At startup, Showmaster uses its locally connected resources and runs the show.

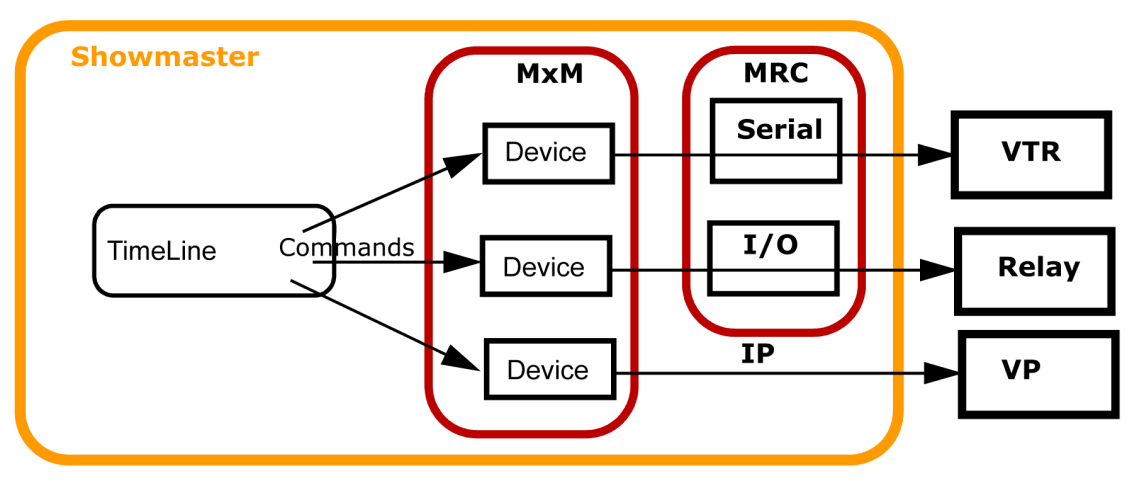

- Device Commands are executed when the Timeline or StepBased Tasks run.
- The Devices send command orders using a Medialon plug-ins (MxM) through the appropriate resources (MRC) to connected machines.

#### 12.1.2.2 Programming Mode

When Showmaster is connected to a Showmaster Editor V2, the show runs in Showmaster Editor V2 for easy editing and programming.

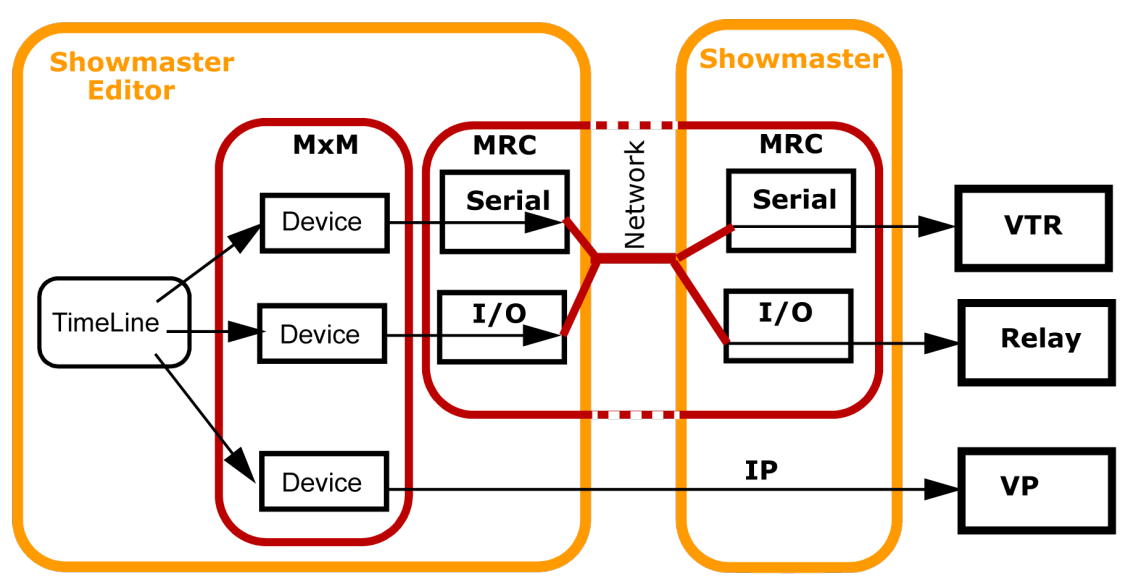

Showmaster Editor V2 uses Showmaster's local resources to communicate with the devices.

When Showmaster Editor V2 is in Debug Mode, all TCP/IP and UDP/IP communication with devices is handled by Showmaster Editor V2, not the Showmaster V2 hardware.

#### **Manually Redirecting Ports for IP devices in Debug Mode**

P 259 / 365

Barco Medialon Control System Reference Manual 4.4.0 Rev 5 | 2018-9-18

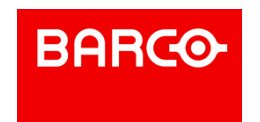

Any devices that are clients to a Low Level Communicator set up as a TCP/IP Server and those that use UDP/IP for communication need to be re-directed to the IP address of the Showmaster Editor V2 in order for them to work in Debug Mode. Remember to redirect your TCP/IP client and UDP/IP devices back to the IP address of the Showmaster after sending your project and running from the Showmaster hardware.

#### **Showmaster Pro's Two LAN Ports**

Since Medialon Showmaster Pro has two LAN ports, when Showmaster Editor V2 is connected and in Debug Mode, only those devices that reside on the same LAN as Showmaster Editor V2 can be controlled, since there is no connection between Showmaster Editor V2 and the other LAN. Effectively, Showmaster Pro behaves as if only one LAN port is active while in Debug Mode.

Medialon On Network communication is on the LAN, so it is subject to the same limitations when Showmaster Editor V2 is connected and in Debug Mode.

#### **Example 1**

In this example, Showmaster Editor V2 and Medialon Manager Panel are connected to Showmaster Pro on LAN1. An Audio Processor and several Video Projectors are connected to Showmaster Pro on LAN2.

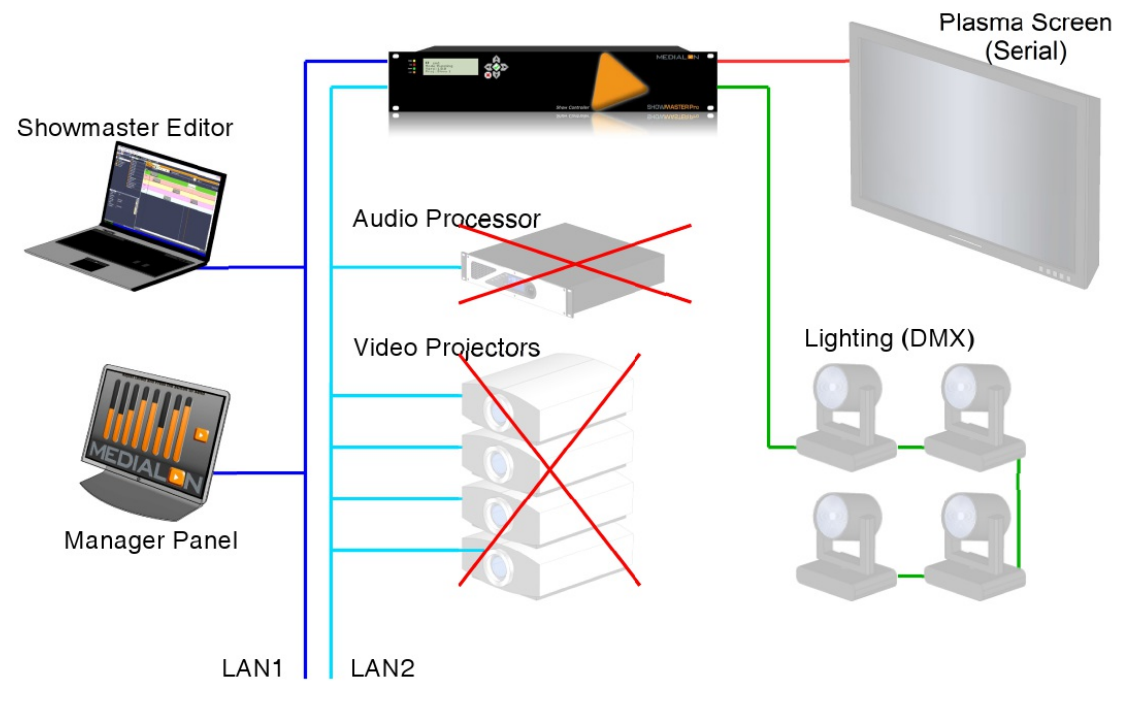

When Showmaster Editor V2 is connected and in Debug mode, it cannot communicate with the Audio Processor and Video Projectors. It can, however, use Showmaster's other resources (Serial, MIDI, I/O, DMX), so it can communicate with the lights and plasma screen. Manager Panel is on the same network, so it can see Showmaster Editor V2 and connect to it.

#### **Example 2**

In this example, Showmaster Editor V2 has been moved to Showmaster Pro's LAN2.

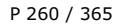

Barco Medialon Control System Reference Manual 4.4.0 Rev 5 | 2018-9-18

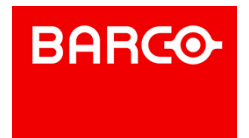

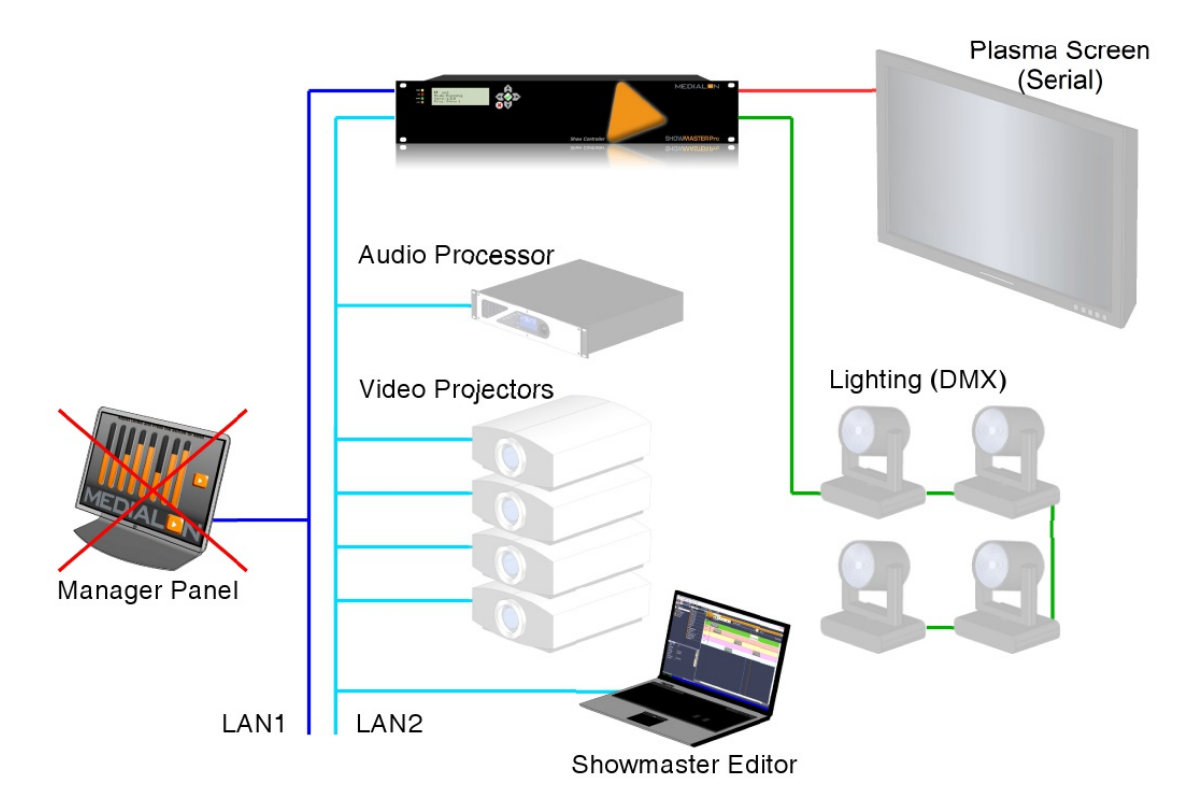

In Debug Mode, it can communicate with the Audio Processor and Video Projectors as well as the Plasma Screen and lights. The Manager Panel is connected to LAN1, so it cannot see Showmaster Editor V2, and therefore will not be able to connect when the project is in Debug Mode.

#### **Example 3**

When Showmaster Editor V2 is disconnected from Showmaster Pro, the hardware goes into Run Mode and uses both LAN connections.

P 261 / 365

Barco Medialon Control System Reference Manual 4.4.0 Rev 5 | 2018-9-18

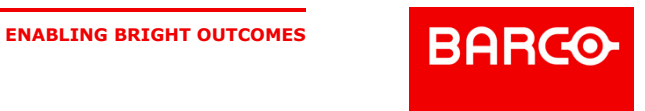

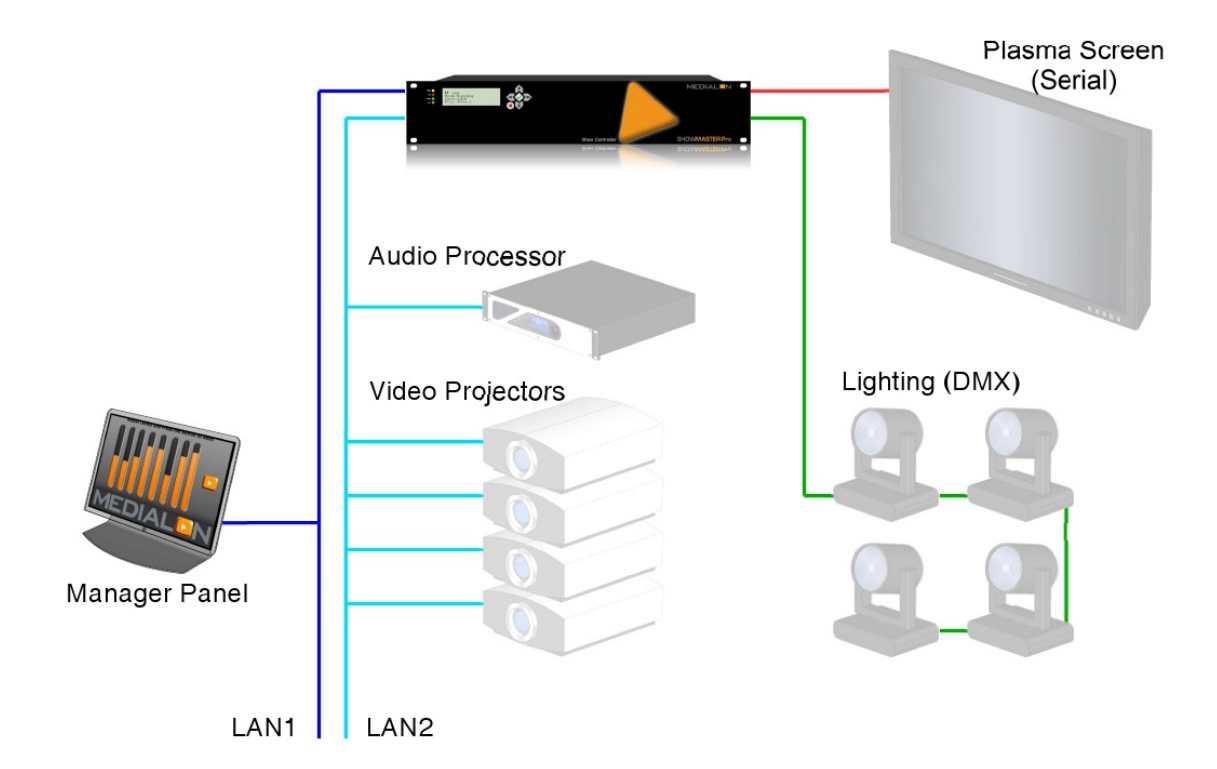

## 12.1.3 Programming Scenario

This scenario describes the programming process for a typical Showmaster:

- 1. Start the Showmaster
- 2. Launch Showmaster Editor V2
- 3. Browse the network for the Showmaster V2
- 4. Connect to the Showmaster V2
- 5. Configure the Showmaster, if needed
- 6. Declare and setup devices (based on the Showmaster's available resources).
- 7. Program the Timeline and StepBased tasks
- 8. Run the Timeline and StepBased tasks from Showmaster Editor V2 (physical devices are connected to the Showmaster) and adjust the programming
- 9. Save the show on the local disk 10.Send the show to the Showmaster 11.Disconnect the Showmaster Editor V2. This causes the Showmaster to switch to running mode.

## 12.2 Menu Showmaster

Showmaster Editor V2 is also used to manage Showmaster. The dedicated Showmaster menu in Showmaster Editor V2 allows the user to open a connection, transfer projects, update the Showmaster's firmware, etc.

## 12.2.1 Showmaster Model Switching

When you start a new Showmaster V2 project, you need to select the Showmaster model. On the right end of the Showmaster Editor V2 toolbar, you can switch from one model to another.

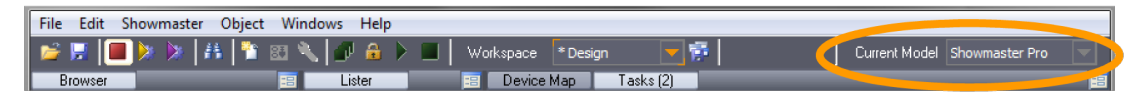

P 262 / 365

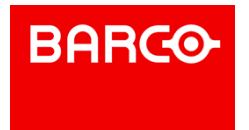

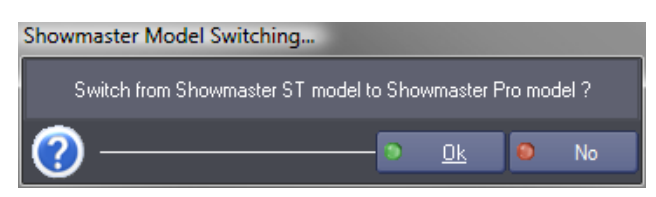

Showmaster Editor V2 updates its configuration according to the selected model.

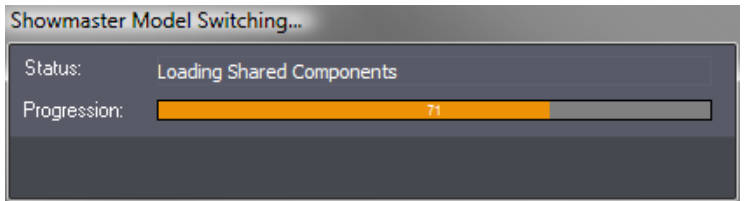

This operation changes the default resource configuration

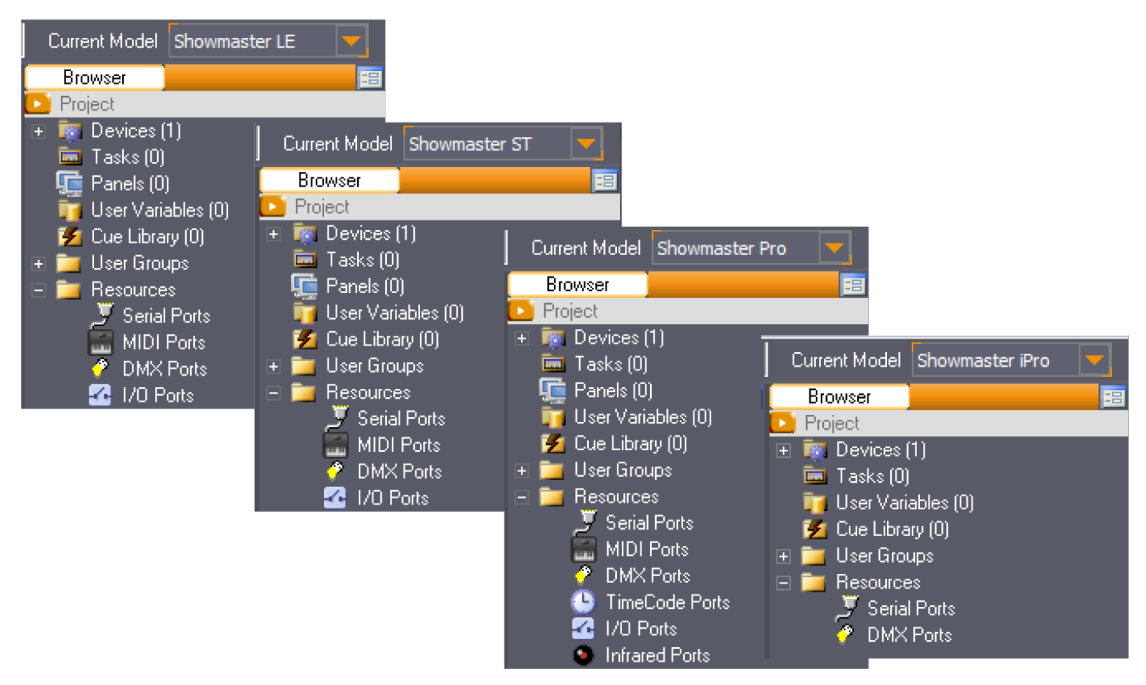

### 12.2.2 Showmaster Connection

Showmaster Editor V2 needs a network connection to communicate with a Showmaster.

#### 12.2.2.1 Connect

To open a connection with a Showmaster, follow the steps below:

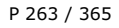

Barco Medialon Control System Reference Manual 4.4.0 Rev 5 | 2018-9-18

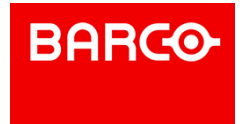

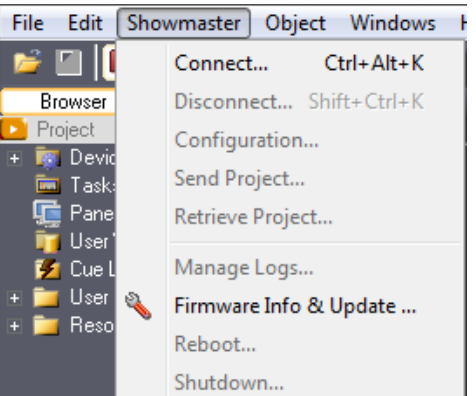

- **Select Connect from the Showmaster menu.**
- Showmaster Editor V2 scans the network and displays all Showmasters detected.

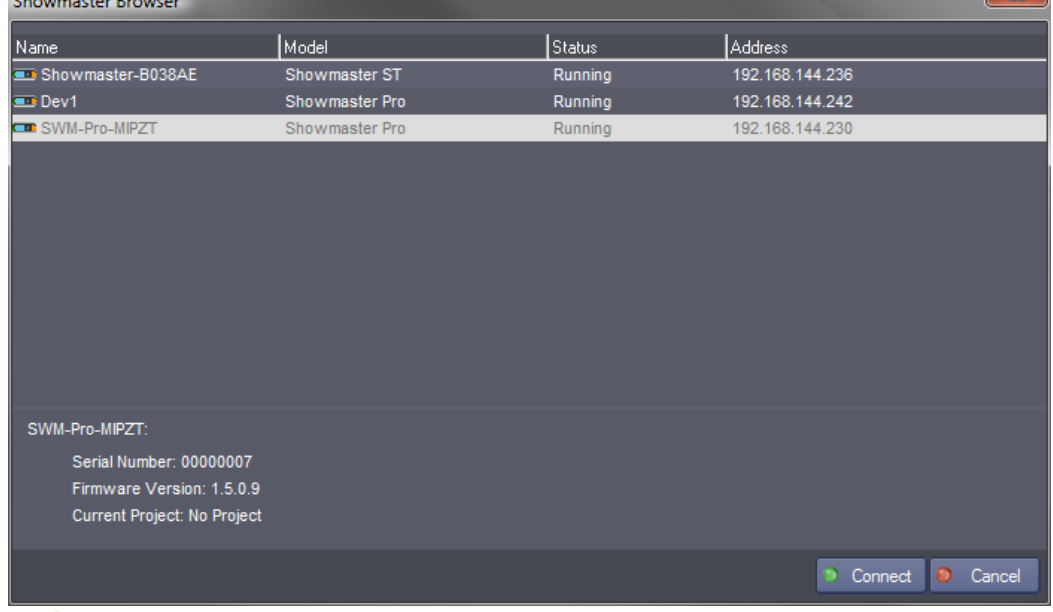

i In some circumstances, like when using an Ethernet crossover cable between Showmaster and Showmaster Editor V2, it may take Showmaster several seconds (30 or more) to appear in the Showmaster Browser. This generally occurs if both Showmaster & Showmaster Editor V2 are using DHCP addressing.

- **Select a Showmaster and click Connect.**
- If the Medialon Showmaster connection is protected, enter the password. Please enter the password for connecting to this ...

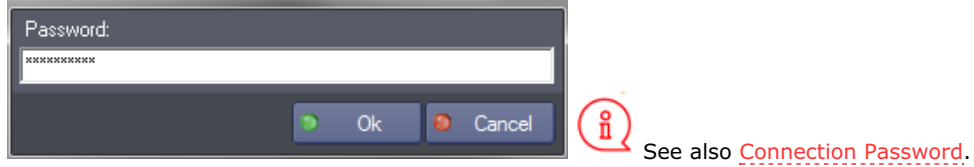

If the Showmaster model selected in Showmaster Editor V2 is different than the model of the pending connection, Showmaster Editor V2 will switch to the appropriate model before completing

P 264 / 365

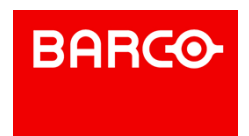

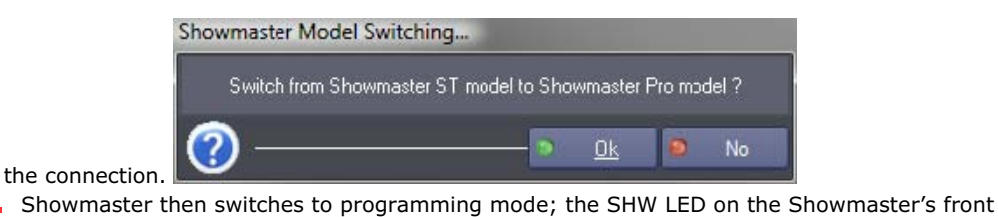

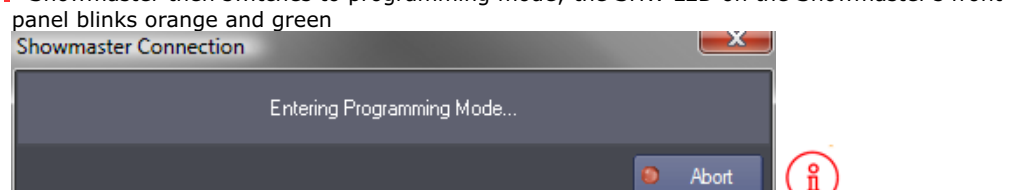

allows you to interrupt the connection attempt if it takes too long or hangs.

When the connection is established, the name of the currently connected Showmaster is ÷. displayed in the Showmaster Editor V2 status bar.

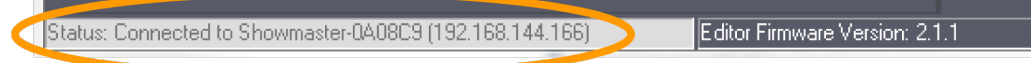

#### **Showmaster Browser**

The Showmaster Browser displays Showmaster status.

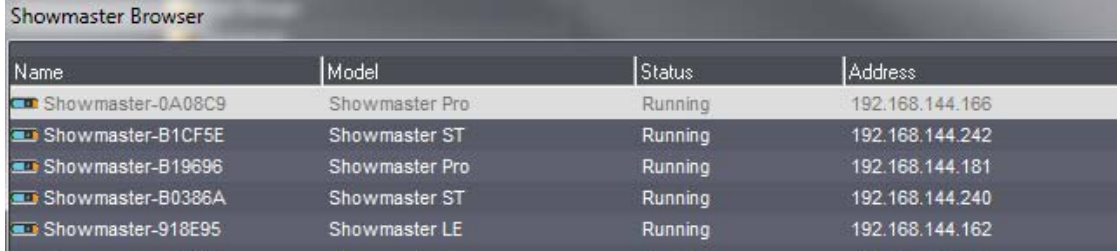

- Name: Showmaster's user-defined Name
- Model: Showmaster model: LE, Pro
- Status: Current status of the Showmaster:
	- *Running*: the Showmaster is running; no Showmaster Editor V2s are connected. This is the Showmaster's default status.
		- *Programming*: a Showmaster Editor V2 is connected to this Showmaster
		- *Recovery Mode*: the Showmaster is in Recovery Mode; no Showmaster Editor V2 connections can be opened. See also Recovery Tools.
		- *Initializing*: The Showmaster is starting up

#### Address: IP address of the Showmaster

Select a Showmaster in the list to get additional information about it.

#### Showmaster-0A08C9:

Serial Number: 20030041 Firmware Version: 2.1.0 Current Project: NewProject

- Serial Number: Showmaster serial number
- Firmware Version: Current firmware version of the Showmaster
- Current Project: Current project loaded in the Showmaster

P 265 / 365

**ENABLING BRIGHT OUTCOMES**

Barco Medialon Control System Reference Manual 4.4.0 Rev 5 | 2018-9-18

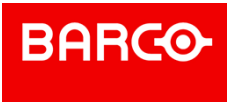

An Abort button

#### 12.2.2.2 Disconnect

Select Disconnect from the Showmaster menu to close the connection to the Showmaster.

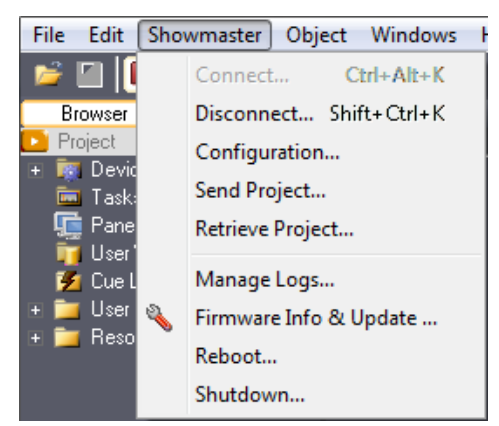

If the current project has not been updated in the connected Showmaster, a warning message asks if you want to download the Showmaster V2 project.

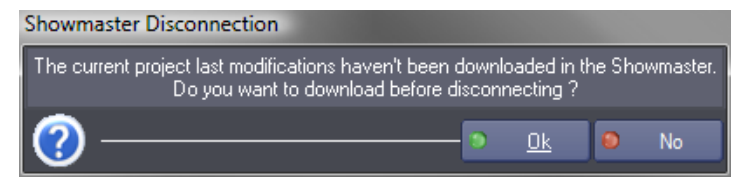

## 12.2.3 Showmaster Configuration

Select Configuration from the Showmaster menu to open Showmaster's configuration window.

#### 12.2.3.1 Configuration > Network

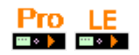

Medialon Showmaster's network settings can be changed using Showmaster Editor V2.

P 266 / 365

Barco Medialon Control System Reference Manual 4.4.0 Rev 5 | 2018-9-18

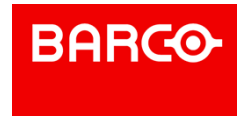

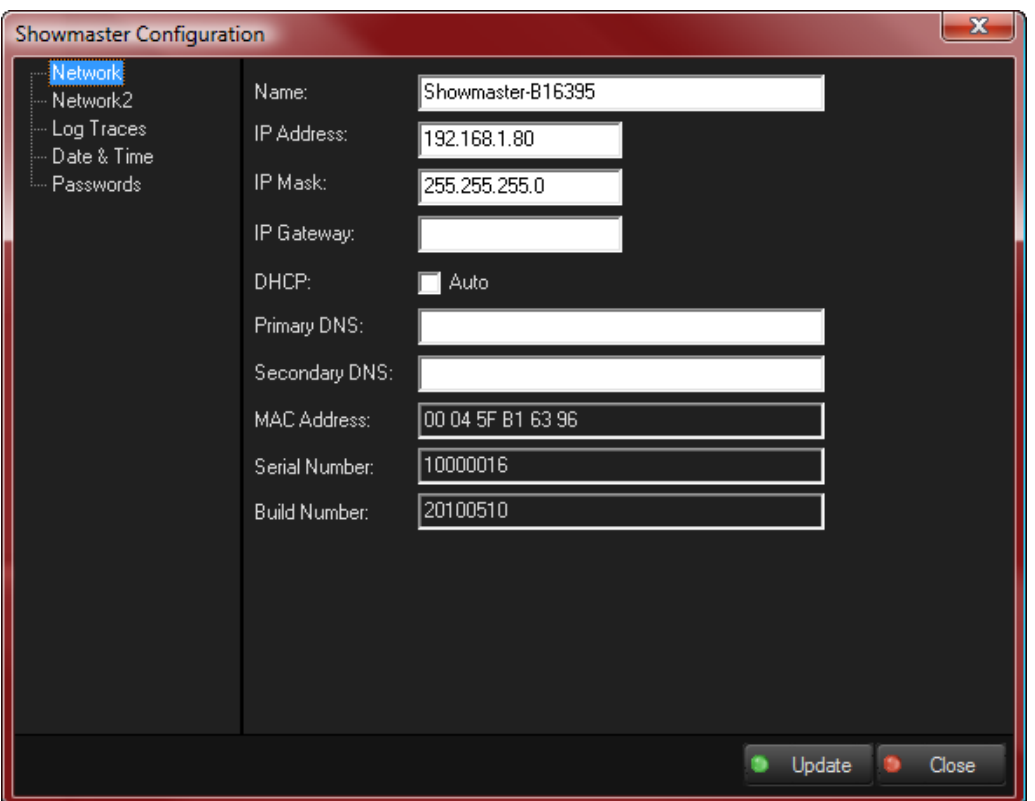

Name: Showmaster's user-defined Name

DHCP: Enable DHCP to obtain an automatic IP address. If there is no DHCP server present on your network, DHCP must be disabled and the information below must be filled in.

- IP Address: Enter an IP Address if DHCP is not active
- IP Mask: Enter a subnet mask if DHCP is not active
- IP Gateway: Enter the gateway address of your network, if DHCP is not active
- Primary DNS: Enter the primary DNS address of your network, if DHCP is not active
- Secondary DNS: Enter the secondary DNS address of your network, if DHCP is not active
- MAC Address: This field displays the MAC Address of the Showmaster
- Serial Number: Showmaster's serial number
- Build Number: Showmaster's build number

Click on Update to validate all changes. Showmaster will then reboot.

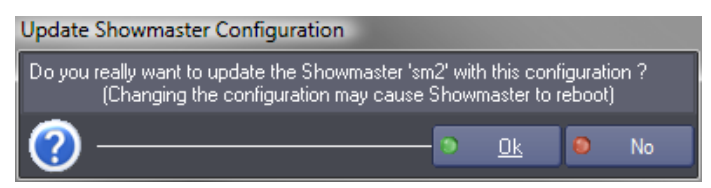

#### 12.2.3.2 Configuration > Log Traces

When Log Traces are enabled, Medialon Showmaster's activity is traced into the log database.

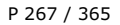

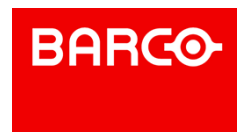

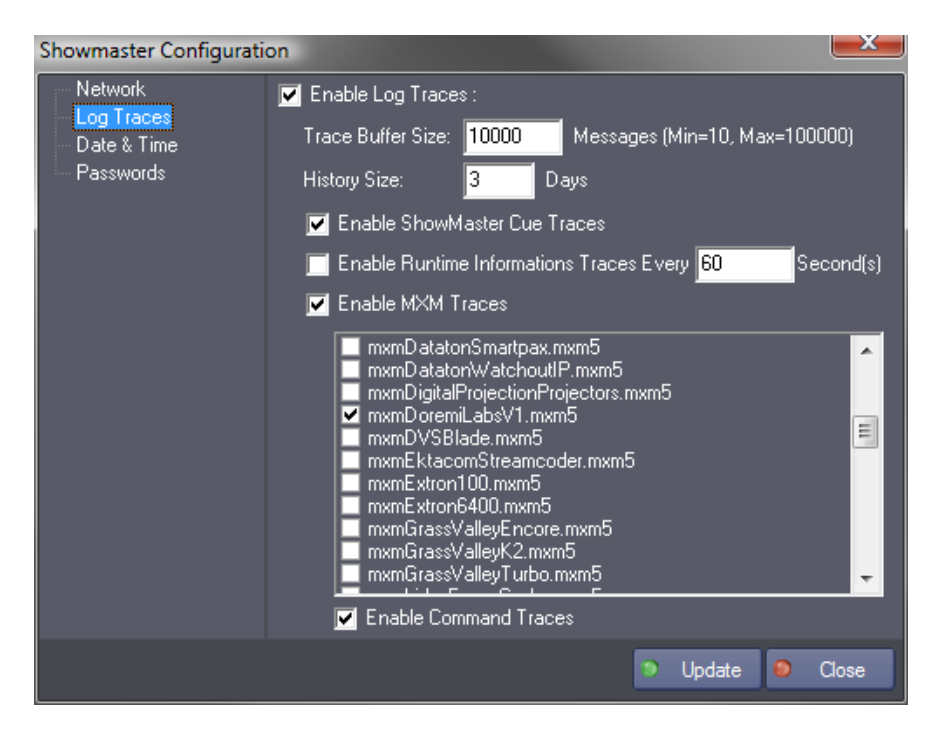

#### **Trace Buffer Size**

Defines the size of the Trace buffer, expressed in number of messages (min = 10, max = 100000).

#### **History Size**

Defines how many days the Logs Traces will be kept.

i New settings become active after the next day change.

#### **Enable Manager Cue traces**

This option enables or disables the tracing of all cues played by Showmaster.

#### **Enable Runtime Information Traces Every**

Showmaster's System information can be traced at regular intervals. To do this, simply activate this option and determine the interval (in seconds) between runtime information traces.

#### **Enable Module Traces**

Enables the tracing of MxM or MRC activity. This function can be useful for tracing connection problems to Network or serial connected external devices.

Select from the list which Module you want to trace (Log). If details of commands executed by the module are needed, you can activate Log command Traces (LT).

i Log command Trace option is available with Medialon Showmaster Firmware 2.1.0 or greater.

Click Update to save all changes.

#### 12.2.3.3 Configuration > Date & Time

P 268 / 365

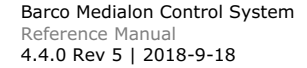

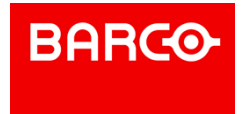

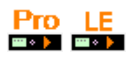

Showmaster Editor provides Date and Time synchronization for Showmasters.

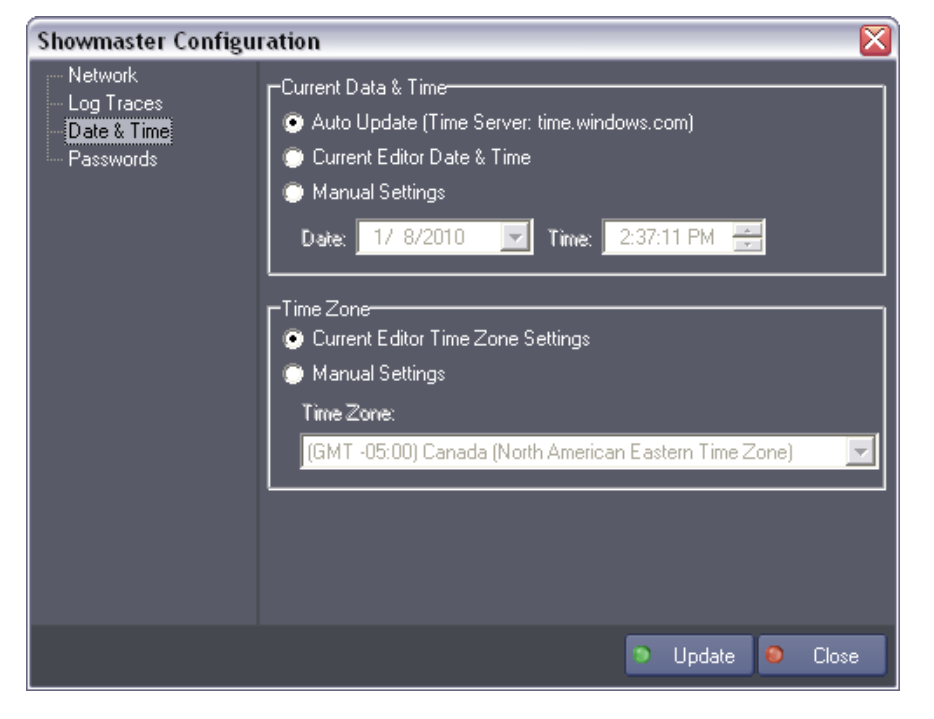

#### **Current Date & Time**

Sets the current Date and Time of the Medialon Showmaster.

- Auto Update: Showmaster's current time is synchronized with an Internet time server (time.windows.com). To work, Showmaster needs to be connected to the Internet.
- Current Editor Date & Time: Showmaster's current date and time is synchronized with the date and time settings on the Showmaster Editor V2 host computer.
- Manual Settings: Sets the current date and time using specific values.

#### **Time Zone**

Sets the Time Zone of the Medialon Showmaster.

- Current Editor TimeZone Settings: Showmaster uses the same Time Zone as the Showmaster Editor V2 host.
- Manual Settings: Select the Time Zone from the list below.

Click Update to save your changes.

#### 12.2.3.4 Configuration > Passwords

Connection between Medialon Showmaster and Showmaster Editor can be protected by a password.

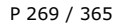

Barco Medialon Control System Reference Manual 4.4.0 Rev 5 | 2018-9-18

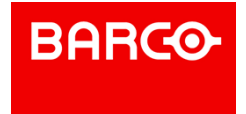

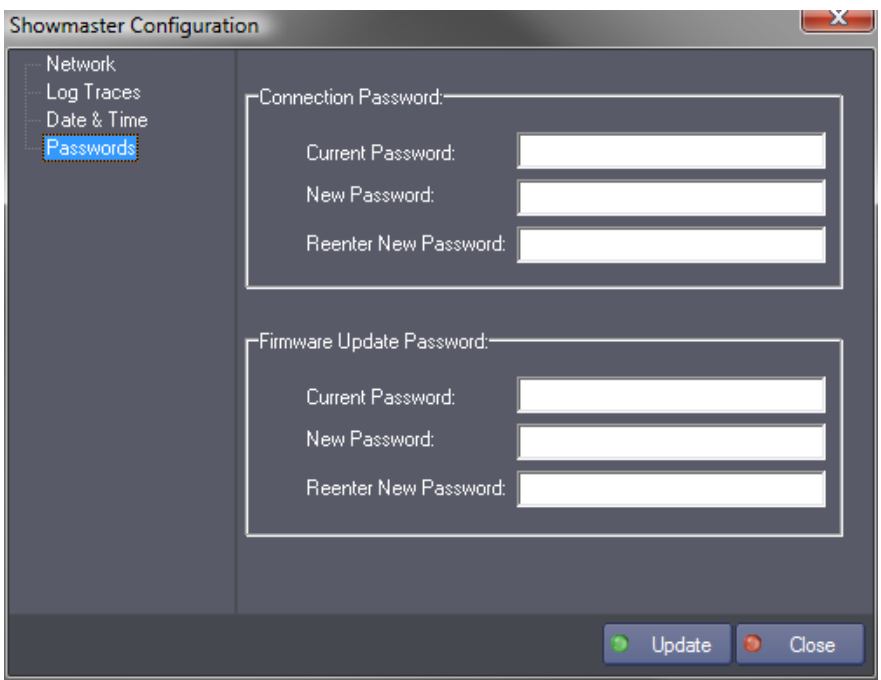

Password configuration is saved in Medialon Showmaster. This configuration page is used to change the passwords.

#### **Connection Password**

This password is optional. If you define a connection password, it will be required each time Showmaster Editor V2 wants to open a connection with your Showmaster.

To change the Connection Password:

- 1. Enter the current "Connection" password. An empty password is set by default.
- 2. Type the new password.
- 3. Confirm this new password.
- 4. Click "Update" to save your changes.

#### **Firmware Update Password**

This password is required each time you want to update your Showmaster's firmware. See also Update Showmaster V2 Firmware.

To change the Firmware Update Password:

- 1. Enter the current "Firmware Update" password. The default firmware password is "*medialon*".
- 2. Type the new password.
- 3. Confirm this new password.
- 4. Click Update to save your changes.

### 12.2.4 Project Loading

Showmaster only supports one project at a time. When a new project is transferred into Showmaster, it overwrites the existing default project and becomes the new default project.

#### 12.2.4.1 Retrieve Project

When Showmaster Editor V2 is connected to a Showmaster, you can save a copy of the current running

P 270 / 365

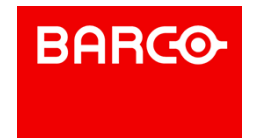

project from Showmaster onto the host computer's hard drive.

1. Select Retrieve Project from the Showmaster menu.

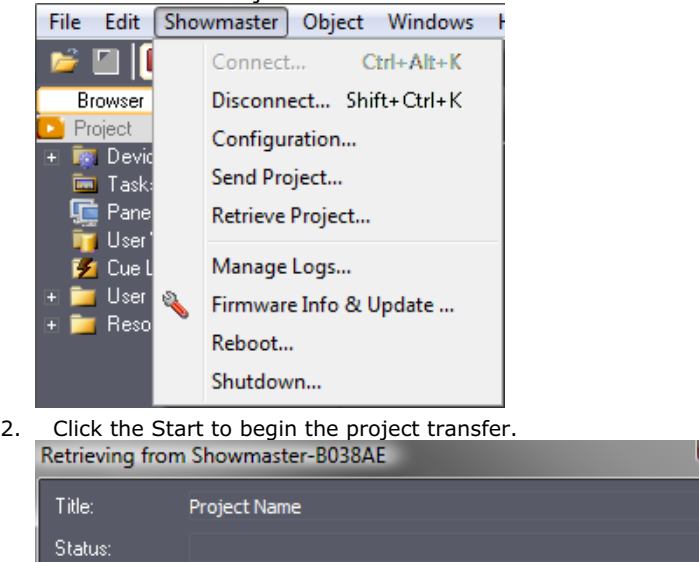

3. After the transfer is finished, click OK to load the retrieved project so it can be edited.

 $\bullet$ 

Start

#### 12.2.4.2 Send Project

Progression:

To transfer Showmaster Editor V2's current project to the connected Showmaster, follow the steps below:

**O** Cancel

1. Save your project.

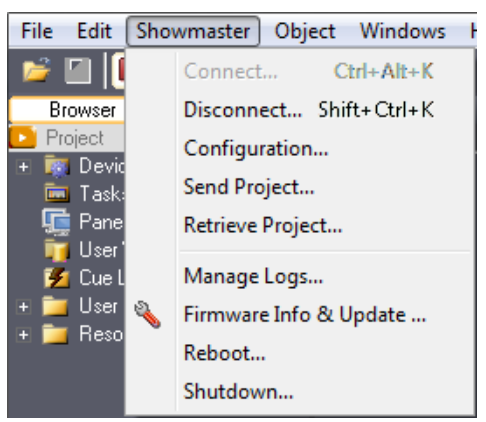

**BARGO** 

- 2. Select Send Project from the Showmaster menu.
- 3. Click on Start to begin the transfer.

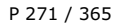

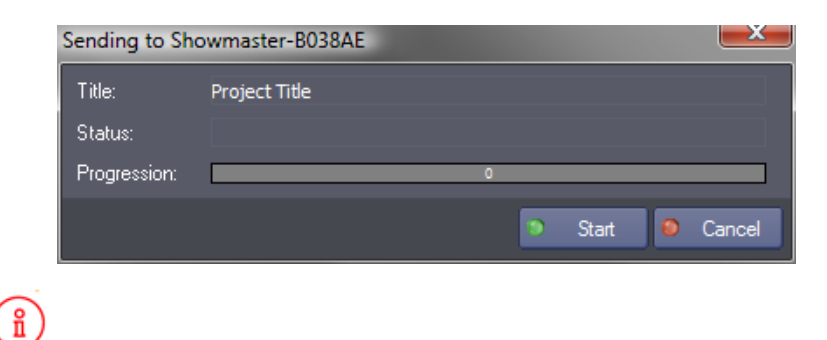

To start the project in run mode, you need to disconnect from Showmaster.

#### 12.2.4.3 Associated Files

Some MxMs need to store data in or read data from specific files. When you transfer a project, you also need to transfer these associated files.

For every project you create, a Project.UserData folder is added in the same location. The folder contains all associated files needed by your project. This folder is included in the project transfer process.

Showmaster Editor V2 provides a command to select and copy files into the Project.UserData folder.

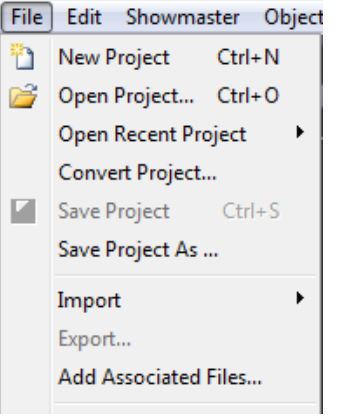

When you create a device that uses associated files, select its associated files from the Project.UserData folder.

P 272 / 365

Barco Medialon Control System Reference Manual 4.4.0 Rev 5 | 2018-9-18

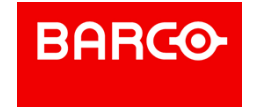

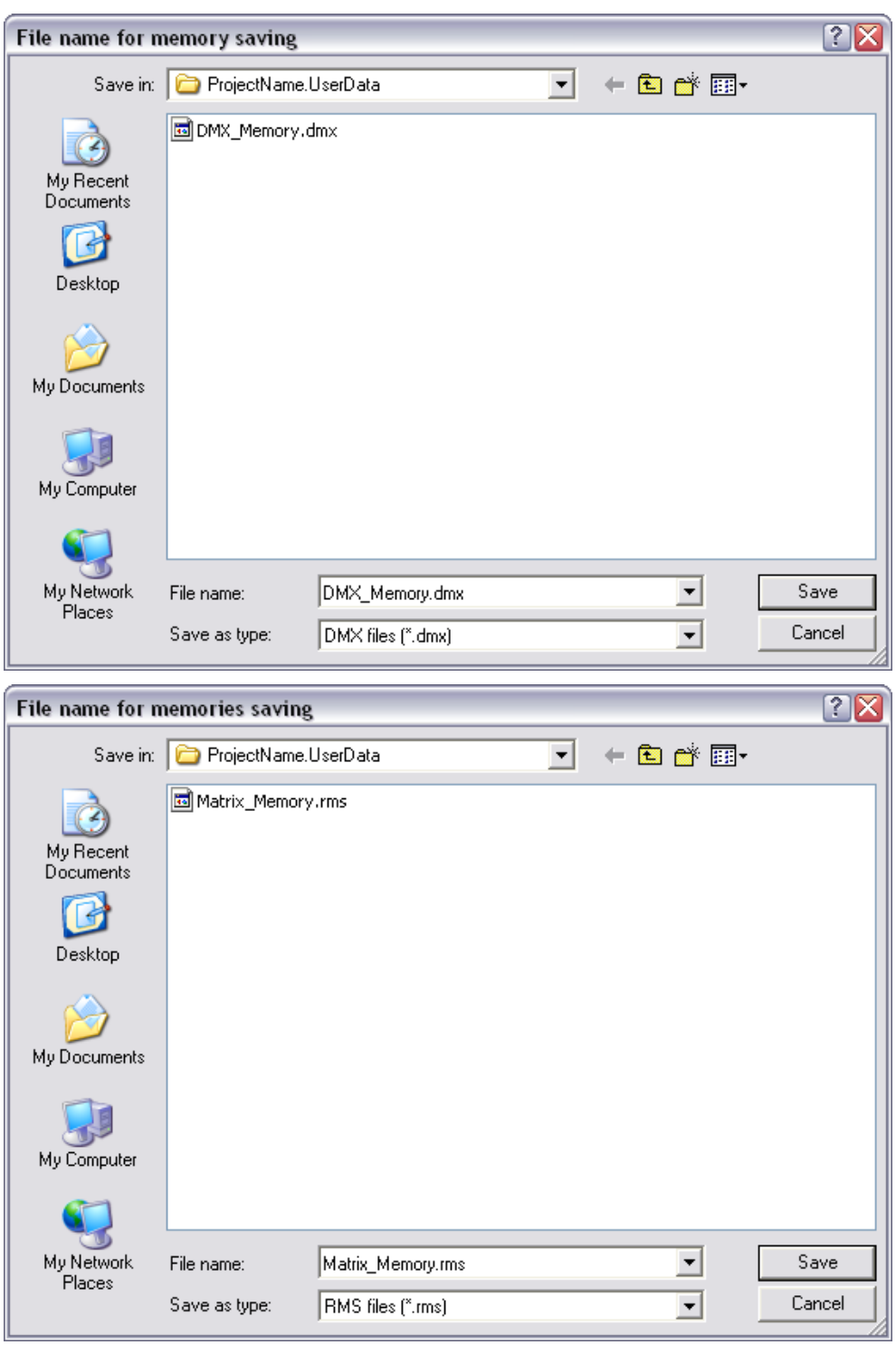

Showmaster V2 converts the project location into a generic value: "\$CURRENTPRJ\_USERDATA".

P 273 / 365

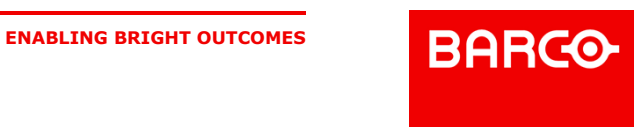

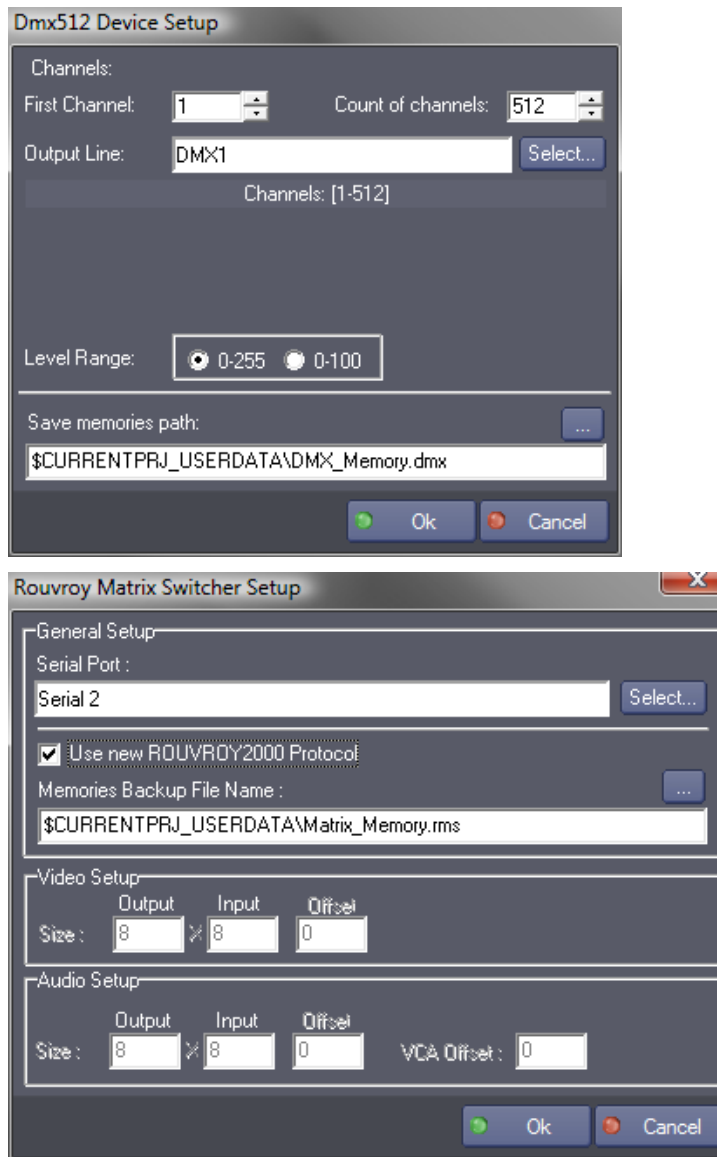

This value is translated by the Showmaster to the default project location.

 $\mathbf{a}$ You can use the value "\$CURRENTPRJ\_USERDATA" in expressions to define a file as a command parameter.

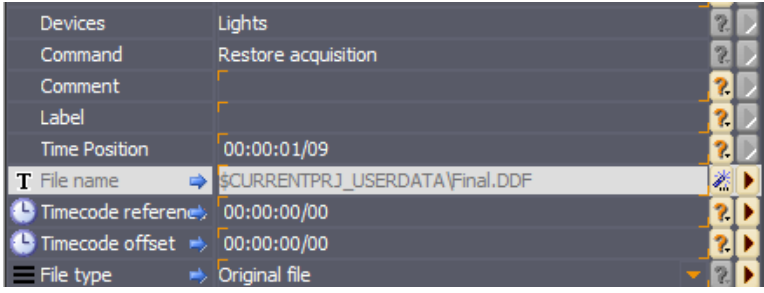

P 274 / 365

Barco Medialon Control System Reference Manual 4.4.0 Rev 5 | 2018-9-18

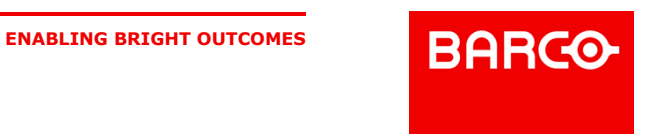

## 12.3 Resources

Independently from the MxMs, Medialon Showmaster uses resources physically connect to devices.

Medialon Resource Connector (MRC) manages and configures the necessary resources for your projects.

### 12.3.1 Resource Management (MRC)

All resources installed in Medialon Showmaster are automatically scanned when Showmaster Editor V2 connects, and are available in your projects.

Medialon Showmaster can also manage external resources, like networked resources as ArtNet, Advantech, Global Caché, etc.

These resources can be of the following type:

- Serial Ports
- MIDI Ports
- DMX ports
- TimeCode Ports
- Input/Output Ports
- **Infrared Ports**

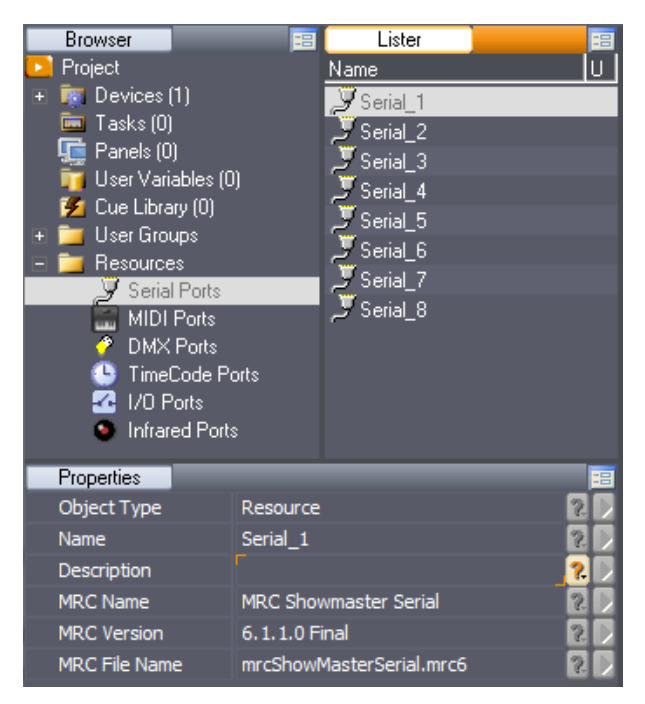

The MRC can also define resources that are not yet available but will eventually be on the final installation.

#### 12.3.1.1 Add New Resource

The Resources folder in the Browser tab displays the different types of resources available for your project. To add a new resource, right click on the Resources node and select the New Resource wanted or start resource scanning.

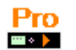

P 275 / 365

Barco Medialon Control System Reference Manual 4.4.0 Rev 5 | 2018-9-18

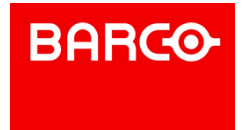

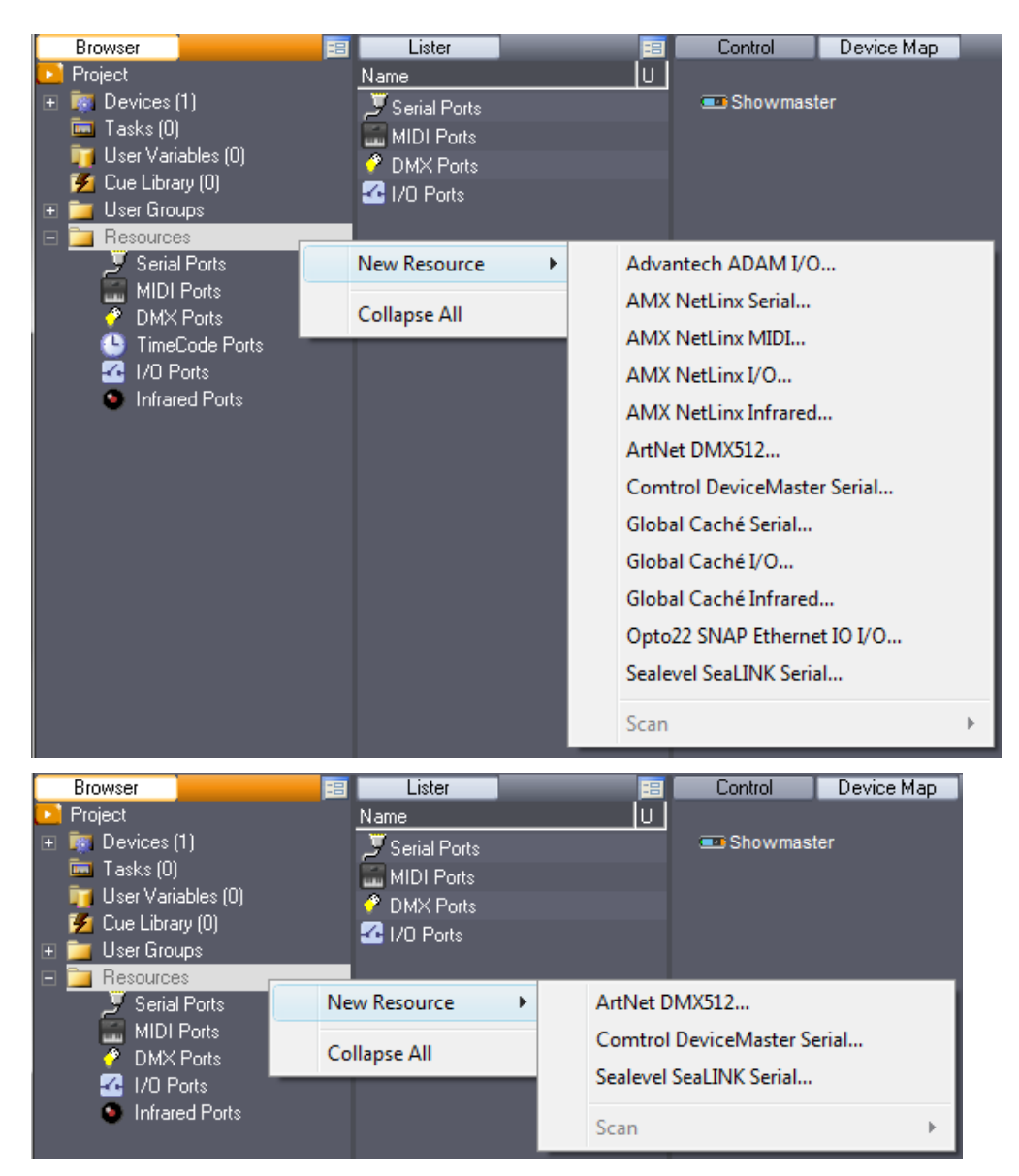

Resource scanning is only possible when Showmaster Editor V2 is connected to a Showmaster.

#### **Serial Ports**

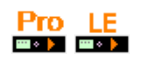

Click on the Serial Ports node to display the resources that were present in your project when Showmaster Editor V2 connected to the Showmaster.

#### P 276 / 365

Barco Medialon Control System Reference Manual 4.4.0 Rev 5 | 2018-9-18

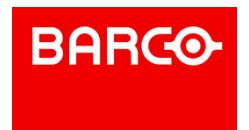

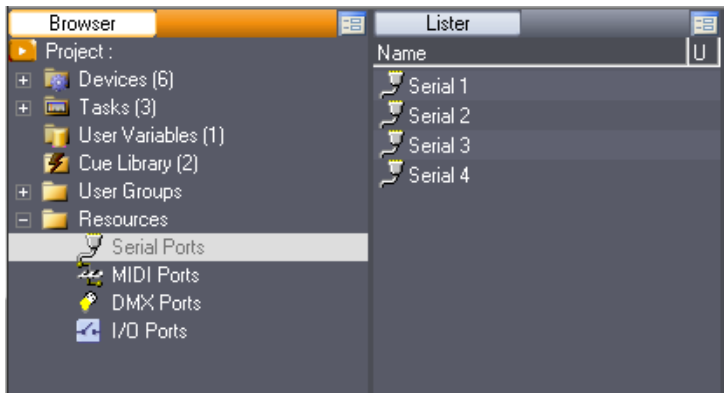

Different types of Serial resources can be mounted in your project.

You may add Serial ports to your project by right clicking the "New Resource" menu and choosing which port you wish to add.

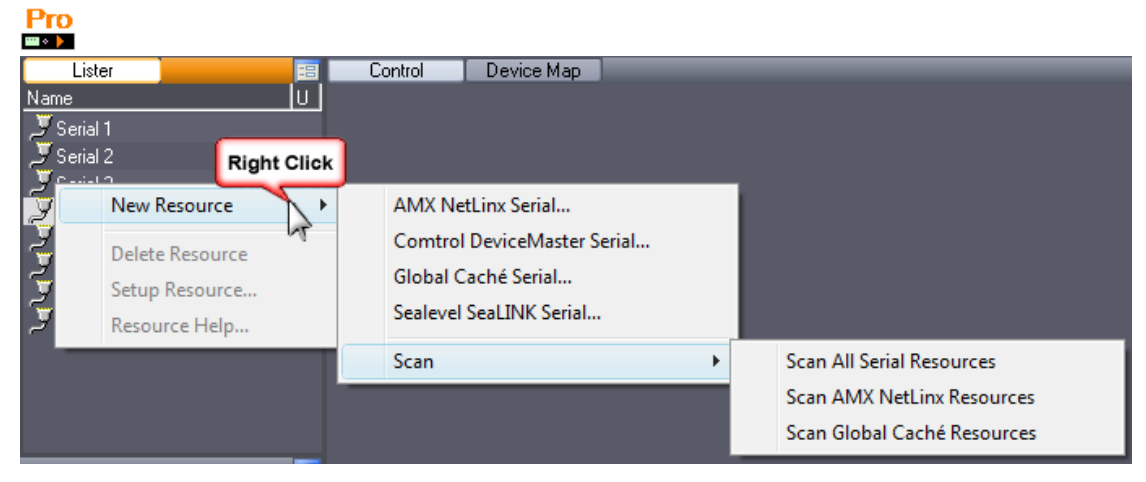

Serial Ports are used by (non-exhaustive list):

- MxM Medialon Low Level Communicator
- MxM Doremi Labs V1 & Nugget
- MxM Sony RS422
- MxM Barco DLP VP
- MxM Analog Way iX-Series
- $Ectc.$

## i

Refer to [ANNEXES / Medialon Resource Connector] for Serial Resources description.

#### **Midi Ports**

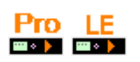

Click on the MIDI Ports node to display the resources that were present in your project when Showmaster Editor V2 connected to the Showmaster.

P 277 / 365

Barco Medialon Control System Reference Manual 4.4.0 Rev 5 | 2018-9-18

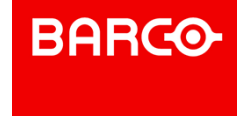

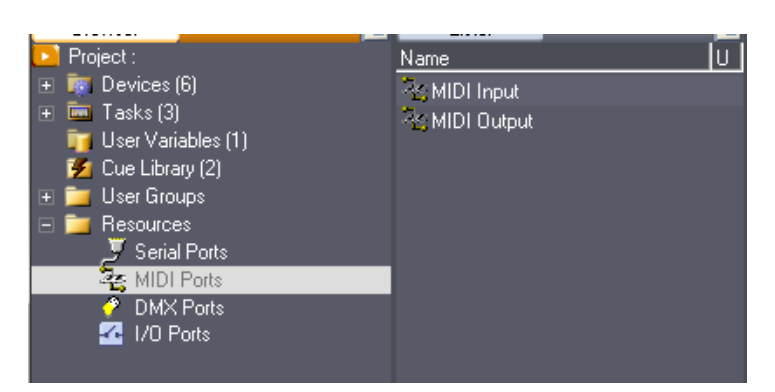

Different types of MIDI resources can be mounted in your project.

You can add new MIDI Port by right clicking the "New Resource" menu.

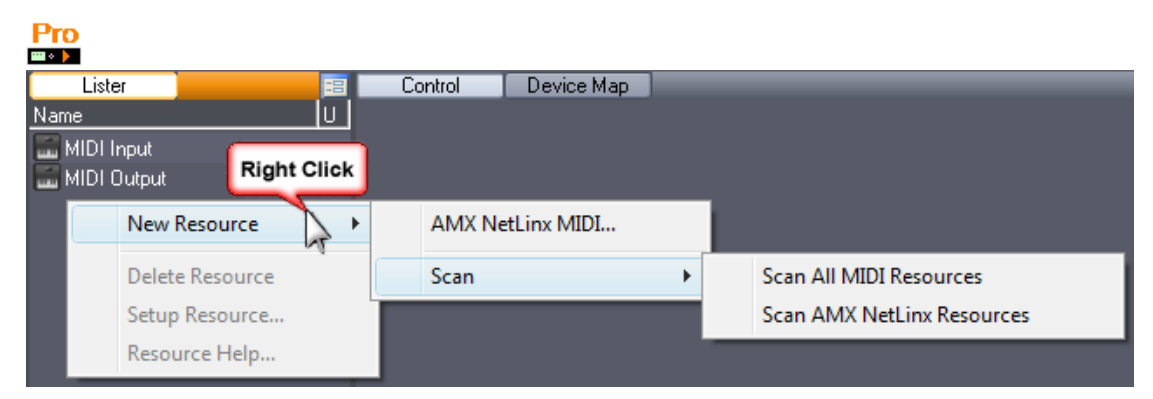

MIDI Ports are used by (non-exhaustive list):

- **MxM Medialon Basic Midi IN/OUT**
- MxM Medialon MIDI Machine Control
- MxM Medialon MIDI Show Control
- MxM Medialon Low Level Communicator
- Etc.

**DMX Ports**

i

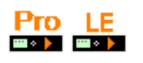

Click on DMX Ports node to display the resources that were present in your project when Showmaster Editor V2 connected to the Showmaster.

#### P 278 / 365

Barco Medialon Control System Reference Manual 4.4.0 Rev 5 | 2018-9-18

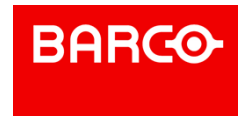

Refer to [ANNEXES / Medialon Resource Connector] for MIDI Resources description.

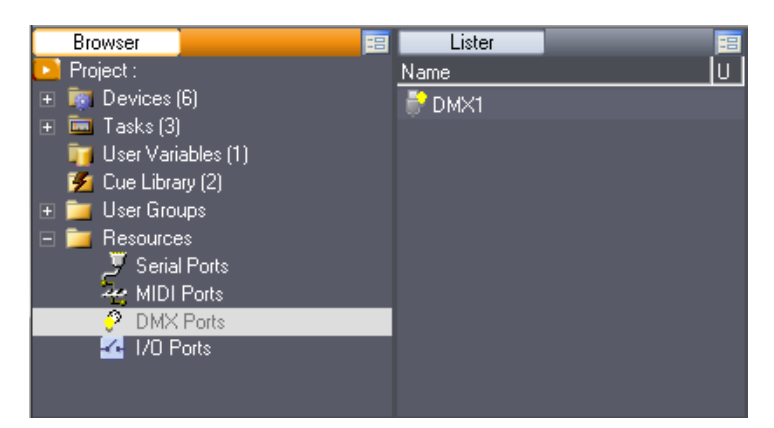

You can add new DMX ports by right clicking the "New Resource" menu.

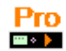

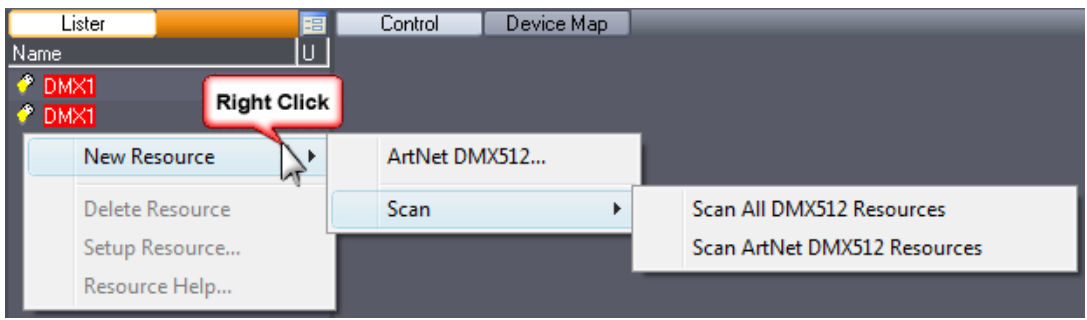

If you wish to configure the DMX Resources, select the resource in the Lister and use right click menu.

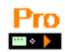

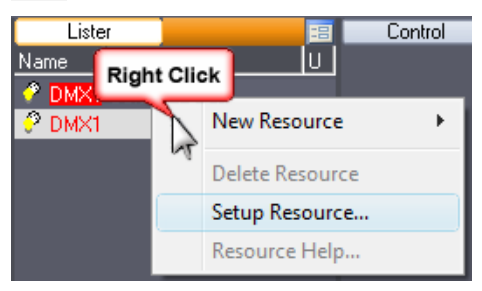

DMX Resources have common configurations.

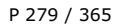

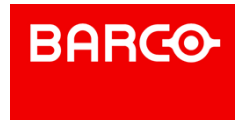

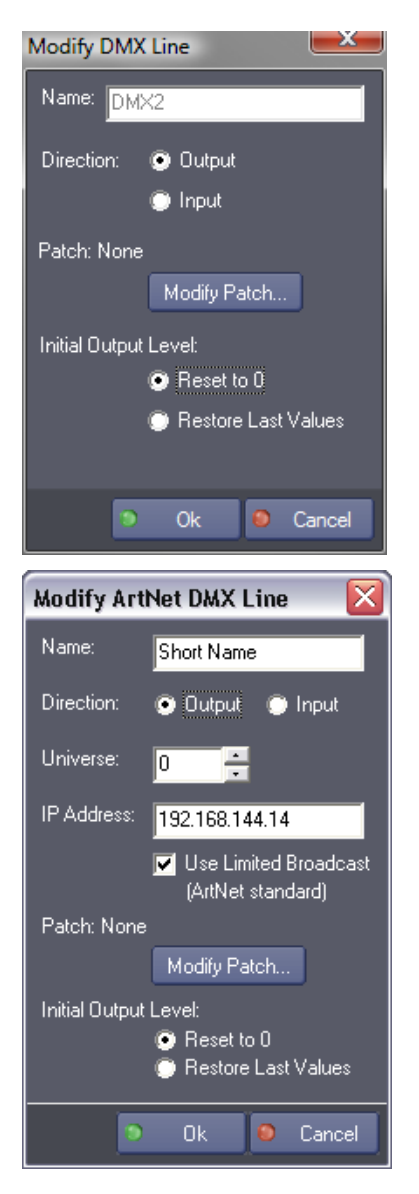

- *Name*: Name given to the resource.
- *Direction*: Determines whether the resource is used for Input or Output.
- *Patch*: DMX channels can be redirected through a Patch modified to your needs.

P 280 / 365

Barco Medialon Control System Reference Manual 4.4.0 Rev 5 | 2018-9-18

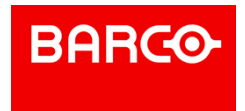

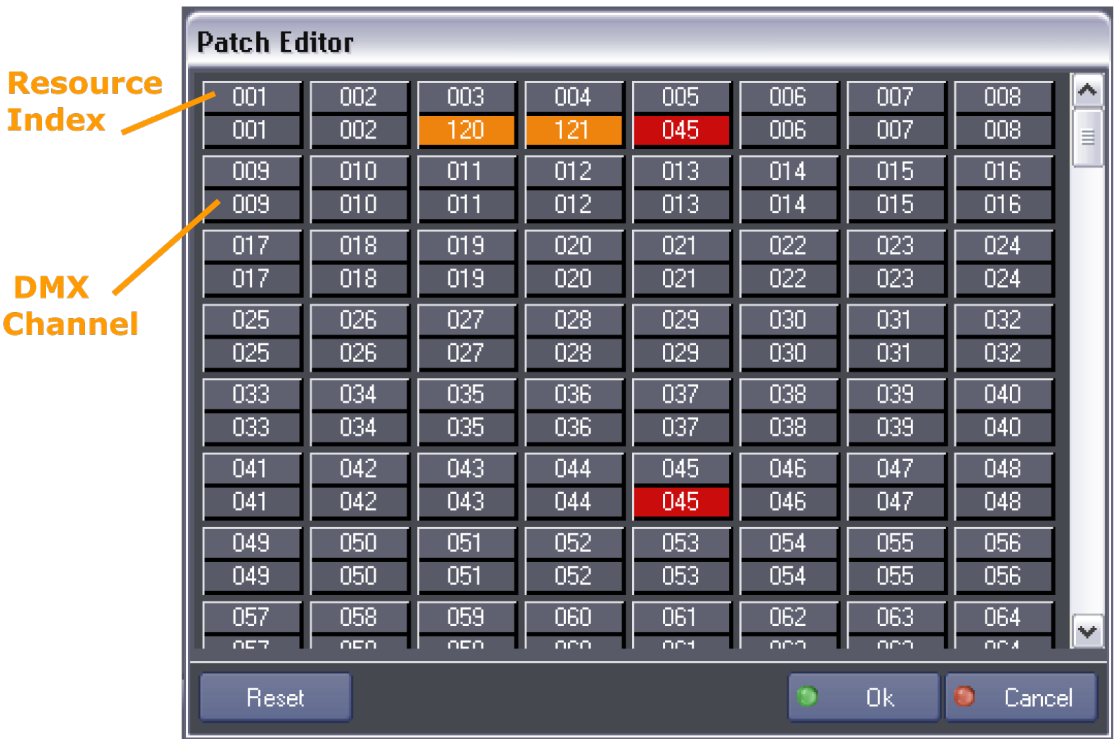

Orange channels are patched.

Red channel indicates a conflict with another index. Two or more indexes are patched to the same channel.

*Initial Output Level*: You may choose to Reset all the Outputs to 0 when the project starts, or keep the last values that were sent.

DMX Ports are used by MxM Medialon DMX512.

'n Refer to [ANNEXES / Medialon Resource Connector] for DMX Resources description.

**TimeCode Ports**

 $Pro\n  $\overline{or}$$ 

Medialon Showmaster Pro can use Timecode Resources in your project.

Using MxM Medialon TimeCode allows Showmaster Pro to read Timecode.

Click on the TimeCode Ports node to display the resources present in your project when Showmaster Editor V2 connected to Showmaster Pro.

#### P 281 / 365

Barco Medialon Control System Reference Manual 4.4.0 Rev 5 | 2018-9-18

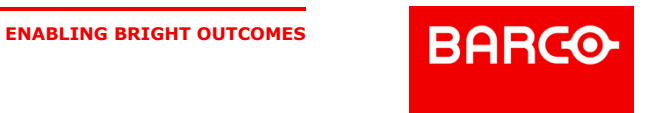

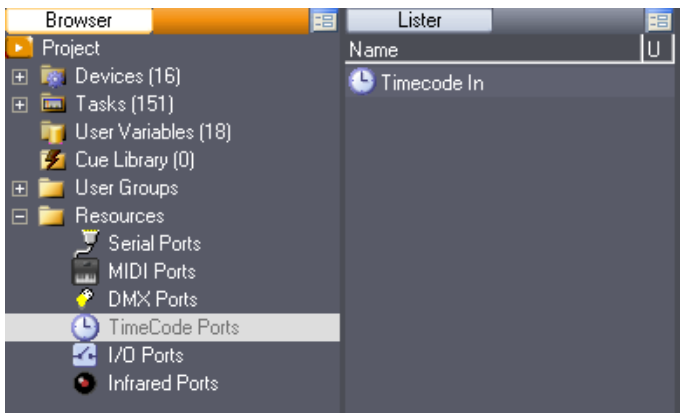

 $\textcircled{\scriptsize{i}}$ 

Refer to [ANNEXES] for TimeCode Resources description.

**Input/Output Ports**

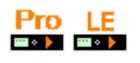

Medialon Showmaster can manage Input/Output resources, like relays and contact closures.

Click on the I/O Ports node to display the resources present in your project when Showmaster Editor V2 connected to Showmaster.

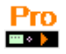

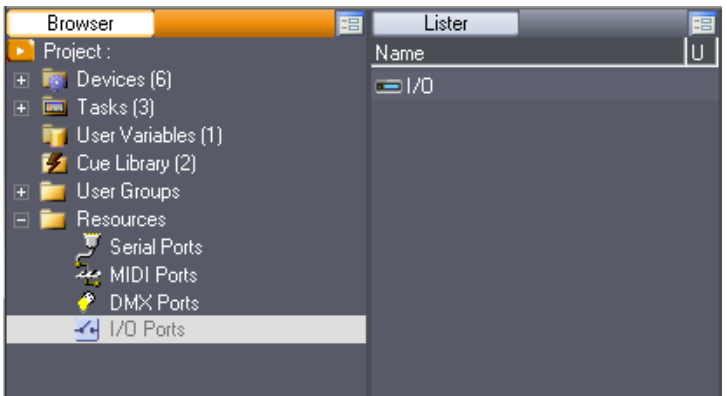

You may add I/O ports to your project by right clicking the "New Resource" menu and choosing which port you wish to add.

P 282 / 365

Barco Medialon Control System Reference Manual 4.4.0 Rev 5 | 2018-9-18

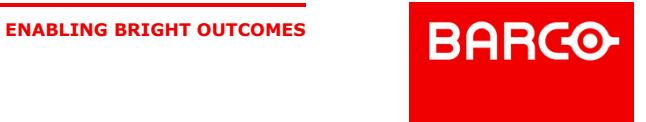

| Name<br><b>K</b> 70 | Lister<br>"目<br>la 1<br><b>Right Click</b>                         | Device Map<br>Control                                                                    |                                                                                                    |
|---------------------|--------------------------------------------------------------------|------------------------------------------------------------------------------------------|----------------------------------------------------------------------------------------------------|
|                     | New Resource<br>Delete Resource<br>Setup Resource<br>Resource Help | Advantech ADAM I/O<br>AMX NetLinx I/O<br>Global Caché I/O<br>Opto22 SNAP Ethernet IO I/O |                                                                                                    |
|                     |                                                                    | <b>Scan</b>                                                                              | Scan All I/O Resources<br>Scan Advantech ADAM Resources<br><b>Scan AMX NetLinx Resources</b><br>Scan Global Caché Resources<br>Scan Opto22 SNAP Ethernet IO Resources |

I/O Ports are used by MxM Medialon IO.

ů Refer to [ANNEXES / Medialon Resource Connector] for I/O Resources description.

**Infrared Ports Setup**

## $Pro\n **Fig. 2**$

Infrared resources allow Medialon Showmaster Pro to generate Infrared signals.

Click on the Infrared Ports node to display the resources present in your project.

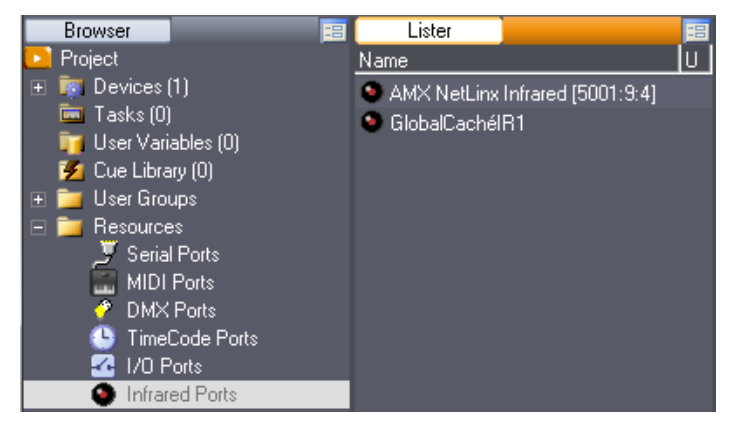

You may add InfraRed ports to your project by right clicking the "New Resource" menu and choosing which port you wish to add.

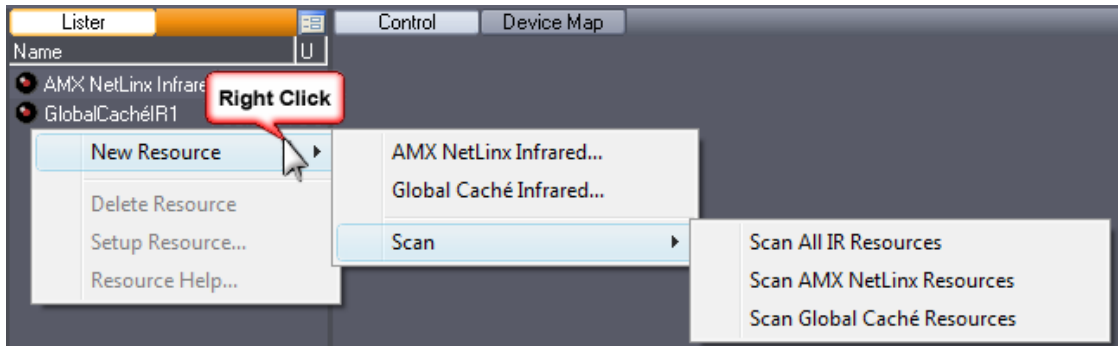

Infrared Ports are used by MxM Medialon InfraRed.

P 283 / 365

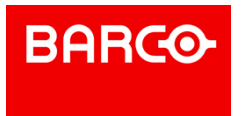

 $\mathbf{\hat{n}}$ Refer to [ANNEXES / Medialon Resource Connector] for Infrared Resources description.

## 12.3.2 MRC Help

Showmaster Editor V2 gives access to a Help file for each MRC.

Select the resource in the Lister tab: use the right click menu to open the MRC Help.

Each MRC is provided with a complete Help file.

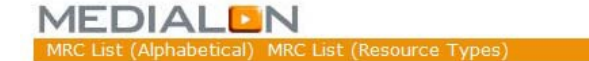

#### **Medialon MRCs' Help**

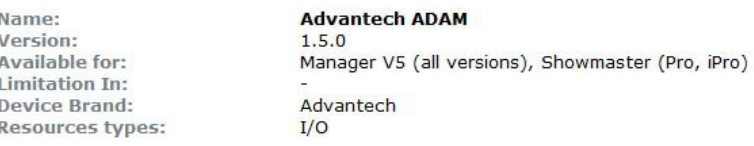

> Overview | > Installation | > Setup (Resource) | > Support

#### Overview:

Advantech ADAM-6000, Ethernet-based data acquisition and control module, provides I/O, data acquisition and networking in one module to build distributed monitoring, and control solutions for a wide variety of applications. Through standard Ethernet networking, ADAM-6000 retrieves I/O values from sensors and publishes these real-time I/O values.

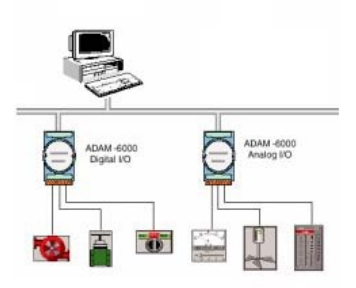

Advantech provides free download Manual and Utility software for ADAM-6000 modules' operation and configuration on their web site: www.advantech.com

Advantech ADAM modules, Real or "Virtual", Resources in your project will be accessed by the MXM Medialon IO

> Home

The Help document contains:

- **D** Overview of the MRC
- Resource Creation and Setup
- Release Notes of the MRC

## 12.4 Project Files

## 12.4.1 Project Files & Folders

#### P 284 / 365

Barco Medialon Control System Reference Manual 4.4.0 Rev 5 | 2018-9-18

**ENABLING BRIGHT OUTCOMES**

**BARCO** 

A Medialon Showmaster V2 Project is composed of a project file and an associated folder. A variable storage file is also generated if the project uses Persistent Variables.

#### 12.4.1.1 Showmaster Project File

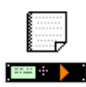

A Medialon Showmaster V2 project is saved in a file with the following extension:

*.swmLEProj6* which stands for Showmaster LE Project File.

**. SwmProProj6** which stands for Showmaster Pro Project File.

#### 12.4.1.2 UserData Folder

All additional files needed in your project must be saved in the Project.UserData folder. The Project.UserData folder is transferred with the project during the Download process. See also Associated Files.

To add new files, you can copy them into the *Project.UserData* folder manually or use the "Add Associated Files" command in Showmaster Editor.

#### i All commands, parameters and variables referring to external files must refer to this Project.UserData folder. See also Creating a Showmaster V2 File Path.

#### 12.4.1.3 Image Folder

If a project uses User Bitmap Images in UserScreens, the bitmap files are saved in the *ProjectName.ImageFolder* located in the same directory as the project file.

#### 12.4.1.4 Persistent Variables Files

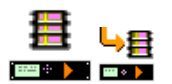

The values of all of the persistent variables defined in a project are saved in a file with the same name but with the .mngVarStor6 (Showmaster V2 Variable Storage) extension. This variable storage file is updated each time a persistent variable changes.

Another file with the extension .swmTmpVarStor6 (Showmaster Variable Temporary Storage) is created as a copy of the .mngVarStor6 file. If power to the Showmaster is lost during a write operation to the .mngVarStor6 file, the data could become corrupted and values of all persistent variables would be lost. The .swmTmpVarStor6 file prevents this from happening, as it automatically backs up the .mngVarStor6 file as soon as the file is finished being written. If Medialon Showmaster detects a corruption of the .smvs5 file, it uses the data from the .swmTmpVarStor6 file.

i A project can be easily moved from one computer to another by a standard file copy operation.

P 285 / 365

Barco Medialon Control System Reference Manual 4.4.0 Rev 5 | 2018-9-18

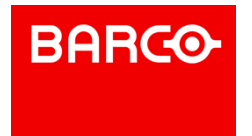

Note that the .mngVarStor6 and the Project.UserData folder must be copied along with the project file to copy the entire project environment.

#### 12.4.1.5 Recovering the Previous Version of a Project

Each time you save a new version of a project. A copy of the previous version is created in the same directory as a Showmaster V2 Backup File.

- .swmLEBckProj6 which stands for Showmaster LE Backup File.
- **E.** SwmProBckProj6 which stands for Showmaster Pro Backup File.

P 286 / 365

Barco Medialon Control System Reference Manual 4.4.0 Rev 5 | 2018-9-18

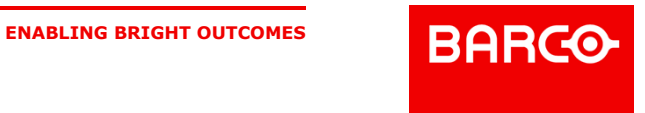

# 13 SHOWMASTER HARDWARE

This section introduces you to Medialon Showmaster and helps you get started with basic installation.

## 13.1 Overview of Showmaster

## 13.1.1 Embedded Show Controllers

Medialon Control System brings the power of Medialon Manager, award wining Show Control software, in a rugged and compact hardware design.

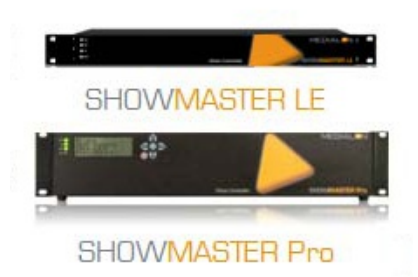

Its free editing software embeds most of the features of the award wining Medialon Manager software such as synchronization and logical programming as well as real time testing.

Showmaster uses a run-time version of Medialon Manager software. A timeline show is created by connecting a computer / laptop to Showmaster via Ethernet, authoring the project, then transferring the finalized file. During authoring, Medialon Showmaster passes through commands to attached AV devices, allowing easy checking of show programming as it is being created.

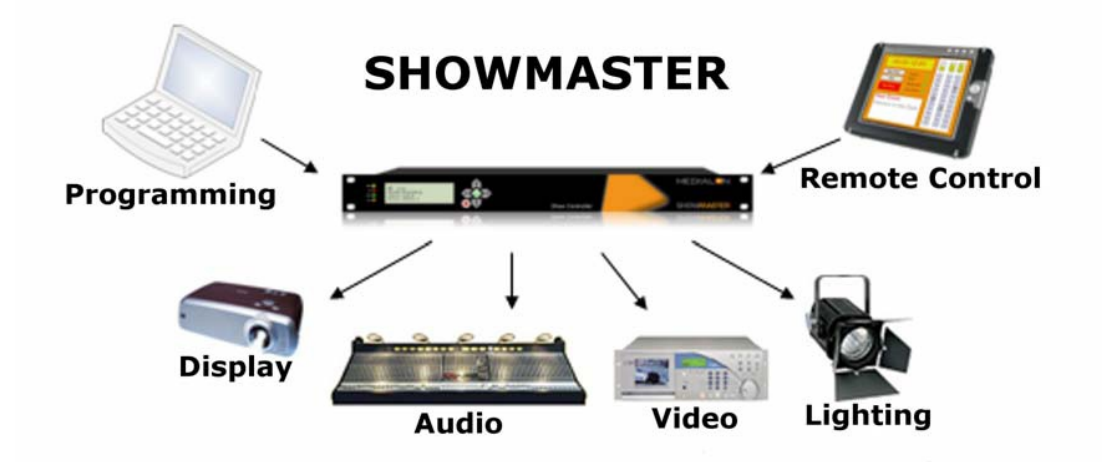

Medialon Showmaster benefits from the extensive Medialon device plug-in library for connectivity with a wide range of audiovisual equipment.

Showmaster V2 projects are created and controlled at production time using a laptop or other computer connected to the Showmaster via the Ethernet interface; this computer runs Medialon Showmaster Editor V2 software. Once the project has been created, it is transferred to Showmaster V2 for playback.

P 287 / 365

Barco Medialon Control System Reference Manual 4.4.0 Rev 5 | 2018-9-18

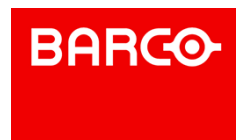

#### 13.1.1.1 Showmaster LE

Showmaster LE is a all in one Embedded Show Controller fitted with all necessary show protocol interfaces. It controls and synchronizes dimmers, lighting desks, video projectors, video servers, sound processors etc. Showmaster LE also provides digital I/O.

Its free editing software, Showmaster Editor V2, embeds most of the features of our award-winning technology such as devices synchronization & logical programming as well as real time testing. It allows programming of one show at a time, up to 3 Webpanels but does not support 3rd party extension interfaces.

Medialon Showmaster LE is a 1 U, full 19" rack-mountable machine; the front panel consists of function buttons and status LEDs.

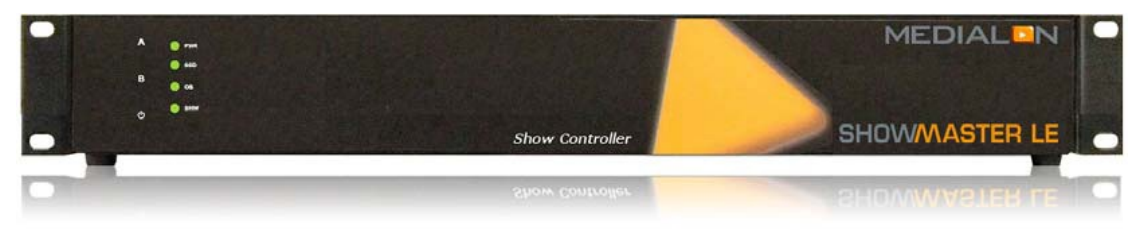

The rear panel hosts a 10/100 Base-T Ethernet interface, digital I/O connections, serial ports, a DMX port, and MIDI ports.

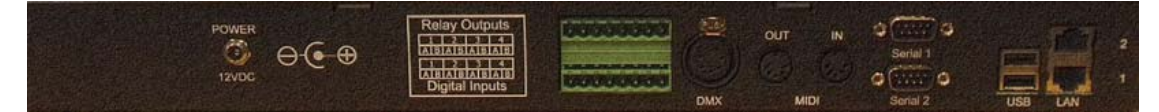

Medialon Showmaster LE operates on an embedded operating system (OS).

#### 13.1.1.2 Showmaster Pro

Showmaster PRO is a all in one embedded Show Controller fitted with all necessary show protocol interfaces. It controls and synchronizes dimmers, lighting desks, videoprojectors, video servers, sound processors etc. Showmaster Pro also provides digital I/O and balanced Time Code input/output with video ref.

Its free editing software, Showmaster V2, embeds most of the features of our award wining technology such as devices synchronization & logical programming as well as real time testing. It supports multiple timeline, 3rd party interfaces, up to 10 WebPanel and signal recording.

Medialon Showmaster Pro is a 2 U, full 19" rack-mountable machine; the front panel consists of an LCD display, function buttons and status LEDs.

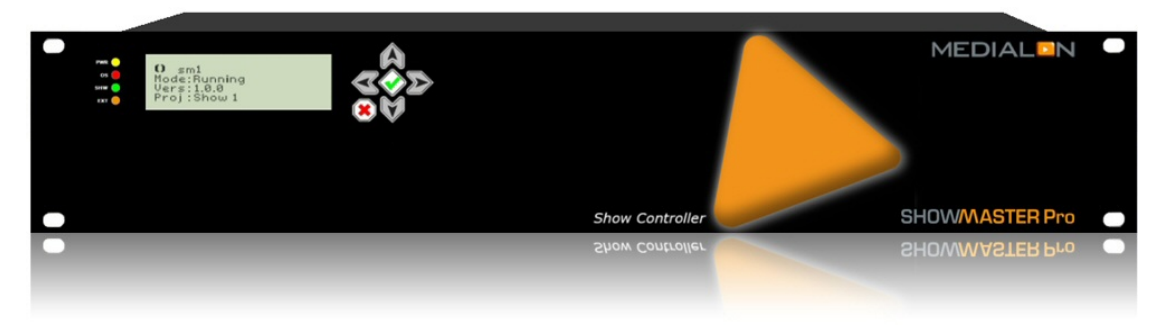

The rear panel hosts a 10/100 Base-T Ethernet interface, digital I/O, serial ports, DMX ports, MIDI ports and a Timecode input port.

P 288 / 365

Barco Medialon Control System Reference Manual 4.4.0 Rev 5 | 2018-9-18

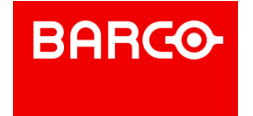
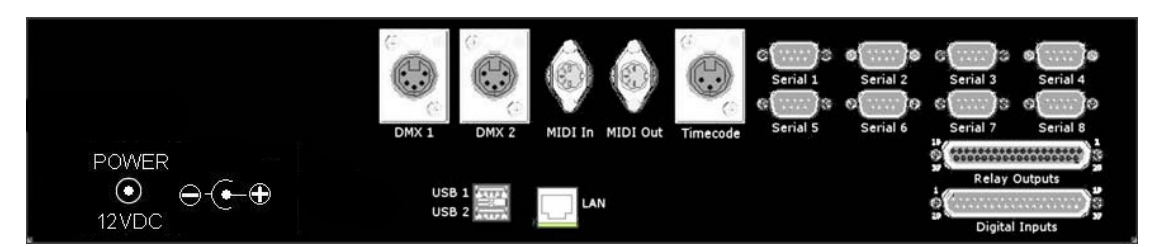

Medialon Showmaster Pro operates on an embedded operating system (OS).

### 13.1.2 Medialon Showmaster Modes

Medialon Showmaster switches between different modes to run, program and maintain it.

### 13.1.2.1 Running or Normal Mode

This is the default mode of Medialon Showmaster. At startup, Showmaster uses its locally connected resources and runs the show.

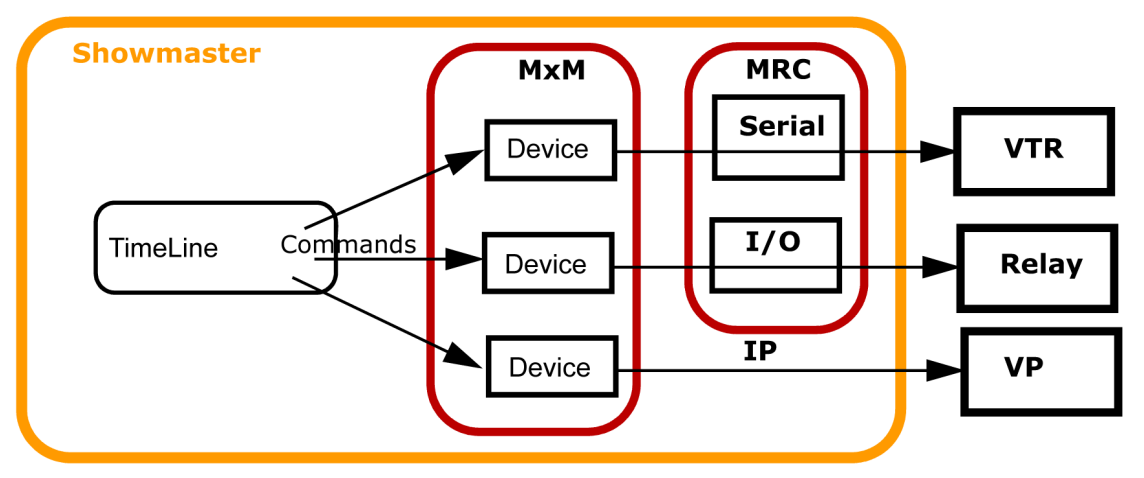

- Device Commands are executed when the Timeline runs.
- The Devices send command orders using a Medialon plug-in (MxM) through the appropriate resources (MRC) to connected machines.

### 13.1.2.2 Programming Mode

When Showmaster is connected to a Showmaster Editor V2, the show runs in Showmaster Editor V2 for easy editing and programming.

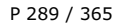

Barco Medialon Control System Reference Manual 4.4.0 Rev 5 | 2018-9-18

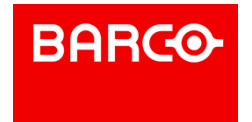

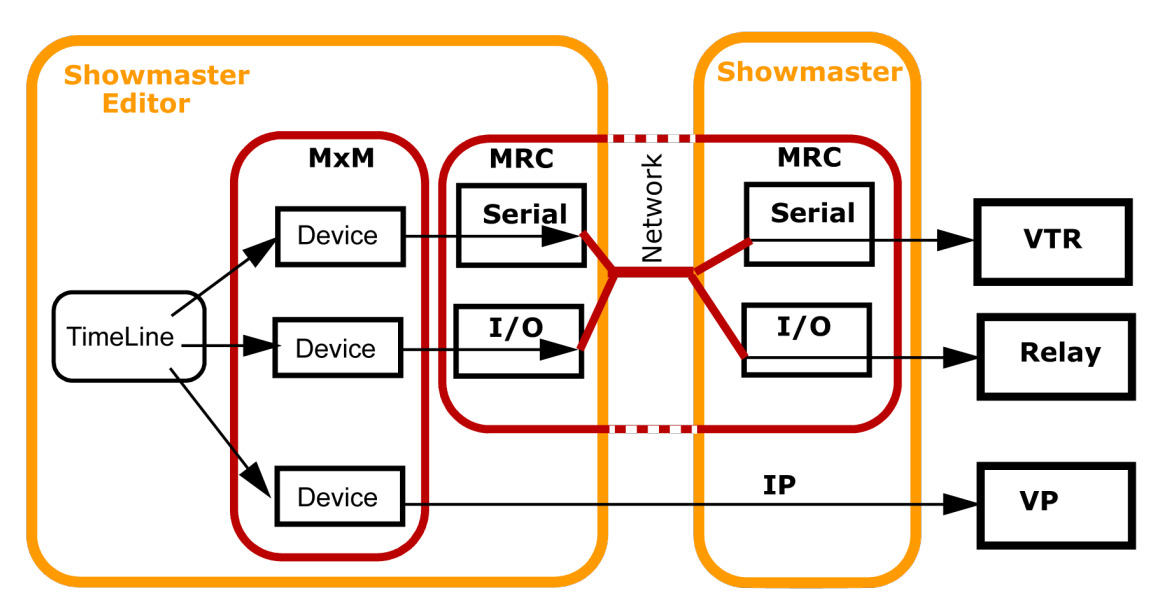

Showmaster Editor V2 uses Showmaster's local resources to communicate with the devices.

### 13.1.2.3 Recovery Mode

This mode is used for low-level operations. Medialon Showmaster switches to recovery mode when the up arrow button is held during startup.

A computer connected to Showmaster's Serial Port 1 or via a network connection can access Showmaster using Medialon Control System Recovery Tool.

### 13.1.3 Recovery Tool

Medialon Showmaster Recovery Tool can be used when Showmaster is started in Recovery Mode. Your computer can be connected to Showmaster using a serial communication cable plugged into the Showmaster's serial port 1. It is also possible to use a network connection to establish the communication.

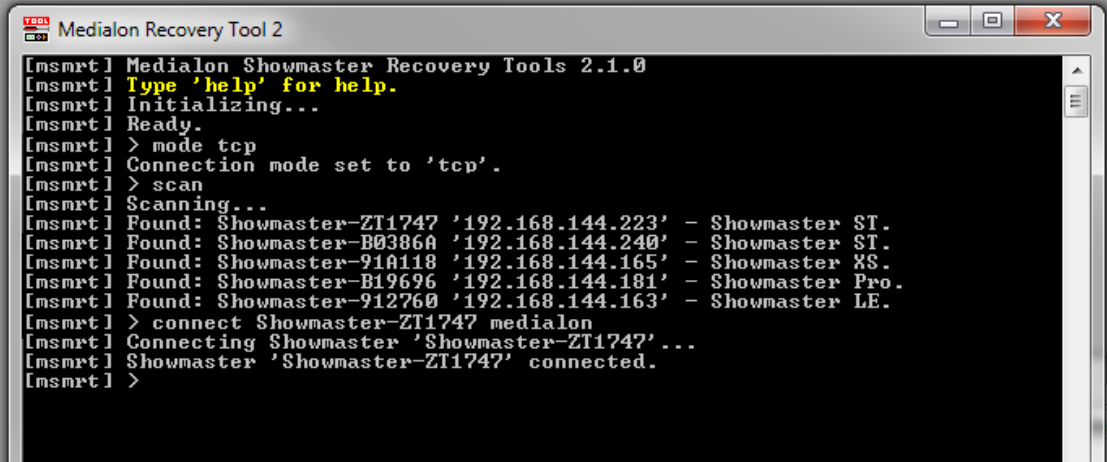

This toolset allows the user to:

- Delete the Current Project and Log Files
- Make configuration changes

P 290 / 365

Barco Medialon Control System Reference Manual 4.4.0 Rev 5 | 2018-9-18

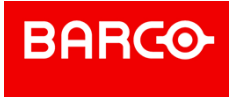

- Test connected resources
- Reset to the default factory configuration

## 13.2 Showmaster LE Description

### 13.2.1 Contents of the Package

The Medialon Showmaster LE Package includes:

- Medialon Showmaster LE
- Power adaptor

### 13.2.2 Getting Started

Medialon Showmaster LE is designed as a stand-alone Show Controller.

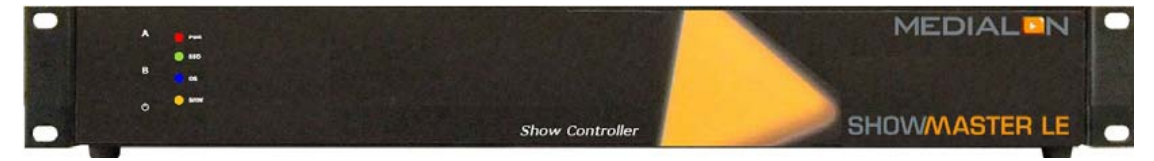

Showmaster LE doesn't need a keyboard, mouse or screen to work. The rear power switch must be set to On at all times.

Connect the power supply and press and hold the front key to start Showmaster.

### 13.2.3 Front Panel Controls

### 13.2.3.1 Key Functions

**A key**

Holding this key during Startup will start the Showmaster in Recovery Mode. See also Recovery Mode.

#### **B key**

Hold this key for more than 5 seconds to close all Showmaster client connections (to Editor or Manager). Showmaster returns to Running mode.

## i

The B key does not close client connections when Showmaster is in Recovery mode.

### **Power key**

- Press this key to power on Showmaster.
- Press this key to power off (soft power) Medialon Showmaster.

P 291 / 365

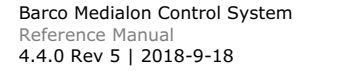

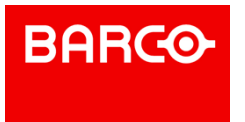

### 13.2.3.2 LED Status Messages

Four LEDs give a quick overview of the main status of Medialon Showmaster.

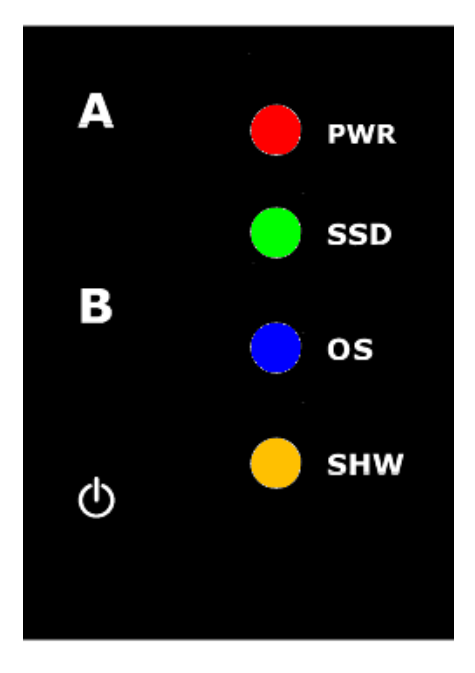

#### **PWR: Power LED**

This LED lights green when Showmaster is powered on.

### **SSD: SSD LED**

This LED blinks when Showmaster is using his internal disk.

### **OS: Showmaster LED**

This LED indicates the current status of Medialon Showmaster.

### **SHW: Project LED**

This LED indicates the current status of the Medialon Showmaster Project.

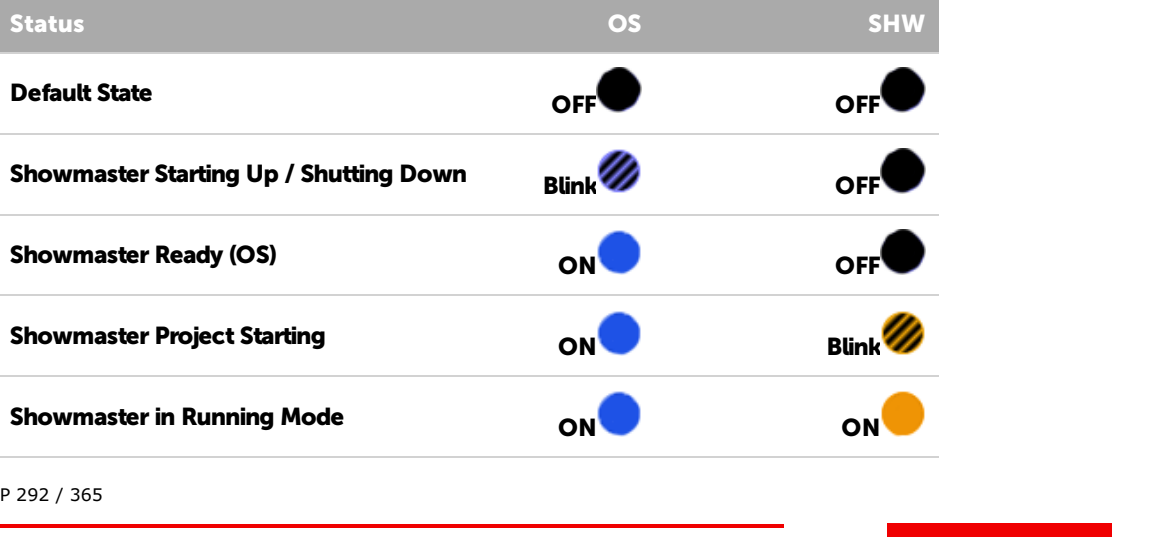

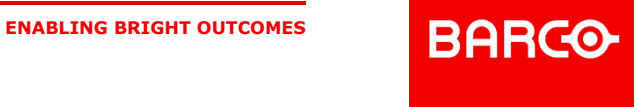

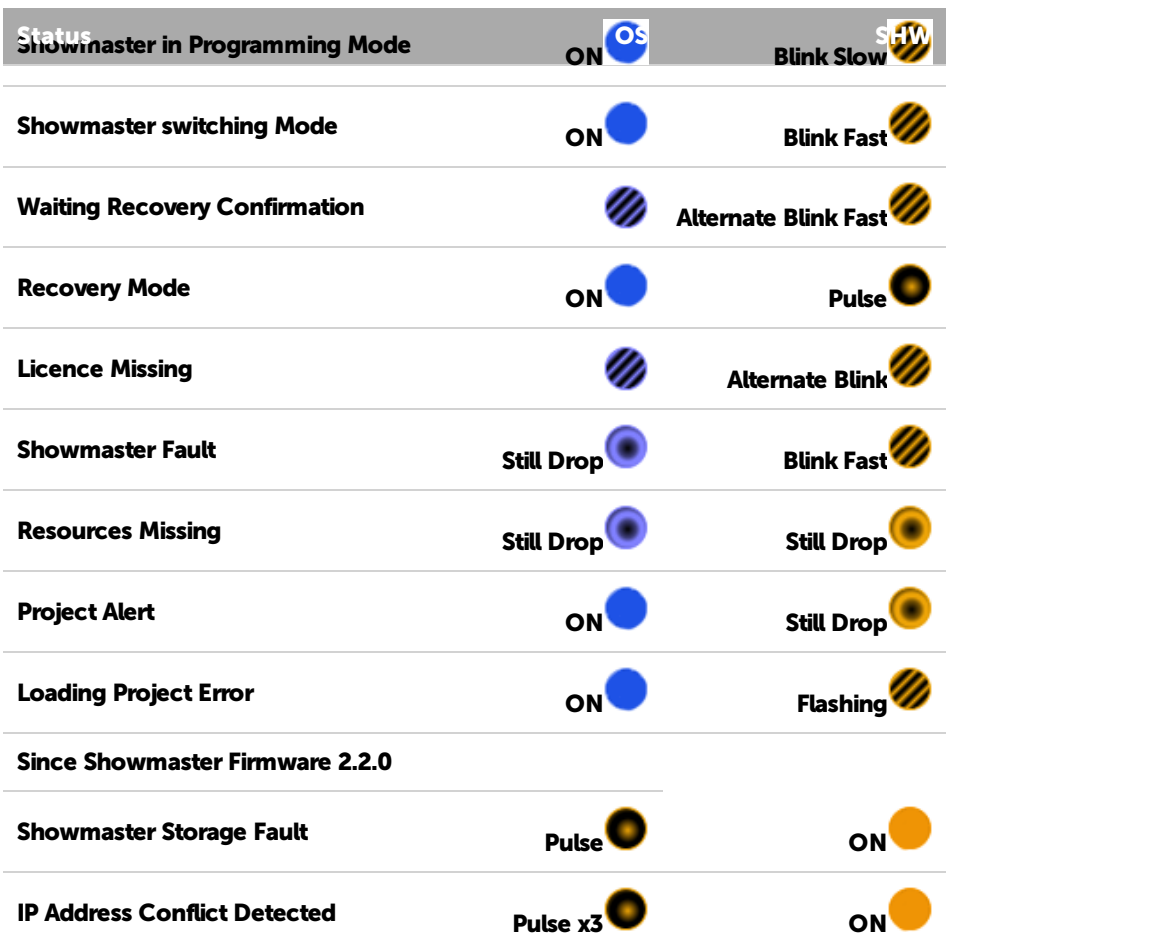

### 13.2.4 Rear Panel

The figure below shows the rear panel of Medialon Showmaster LE.

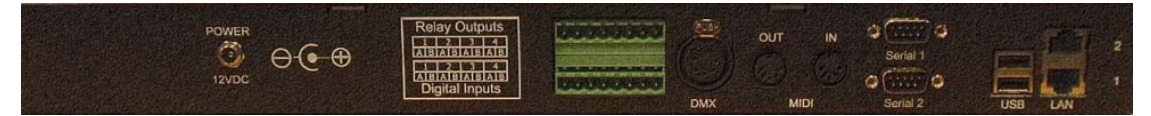

- . [LAN] RJ45 Ethernet LAN connectors (10/100Base-T)
- $[USB]$ : Not used  $(*)$
- [Serial 1] Serial Port 1: Serial RS232 port
- [Serial 2] Serial Port 2: Serial RS232 port
- [MIDI] MIDI Port: MIDI Input and Output
- [DMX512] DMX Port: DMX512 Output
- [Relay Outputs] Digital Output Port: 4 relays 24V 1A Max
- [Digital Inputs] Digital Input Port: 4 contact closure input detection max 10kOhm
- **POWER] Power Connector 12VDC 5 A .See Power [section](#page-296-0) for details**

(\*) USB bottom port may be used for maintenance purposes (such as image updates/restoration), top port is not used.

### 13.2.4.1 Digital Input/Output Port Wiring

P 293 / 365

Barco Medialon Control System Reference Manual 4.4.0 Rev 5 | 2018-9-18

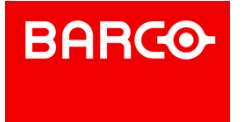

#### **Digital Input Connector**

Showmaster has four inputs.

Digital Inputs are connected to Showmaster LE via terminal block connectors.

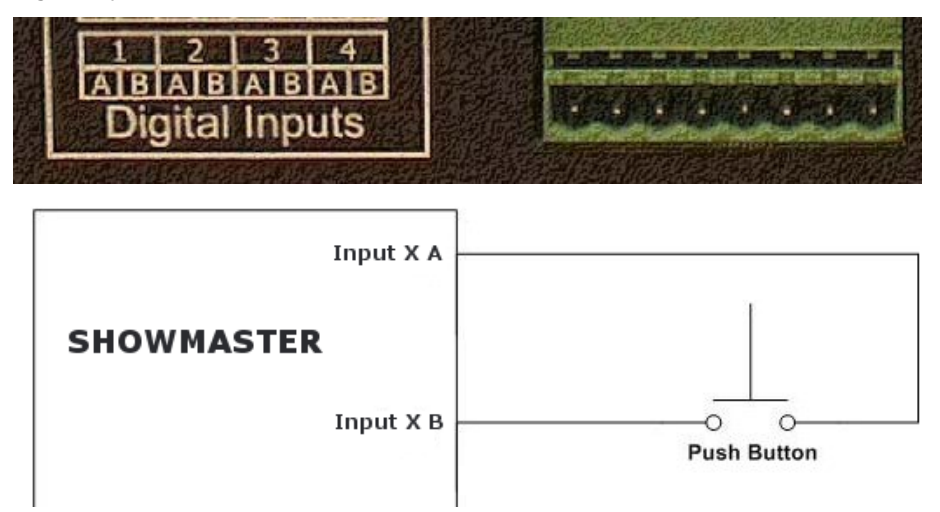

#### **Relay Output Connector**

Showmaster's has four relays. Relay outputs are connected to Showmaster LE via 4 terminal block connectors.

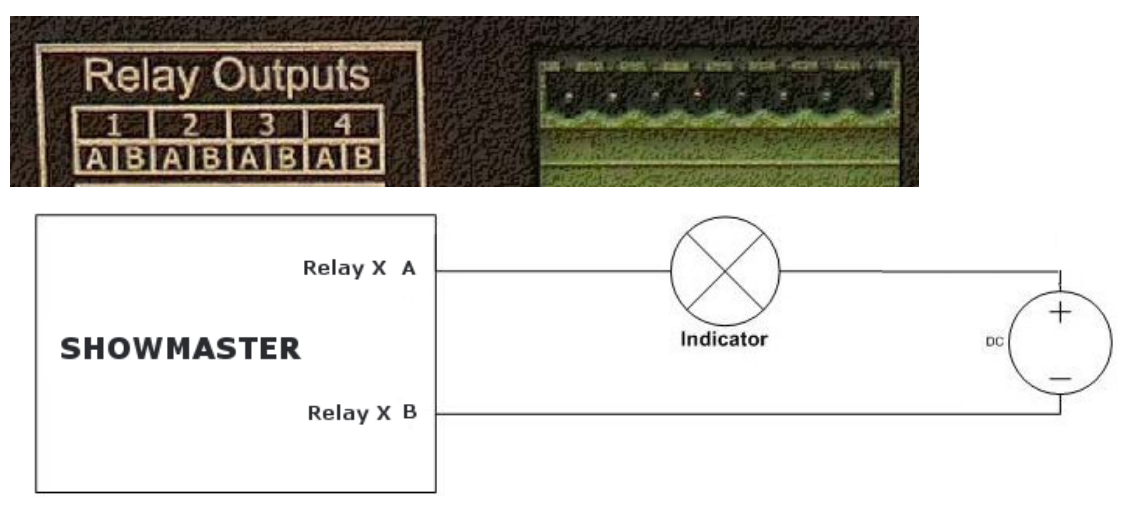

### 13.2.4.2 MIDI Connection

Medialon Showmaster LE is provided with MIDI Input and Output port.

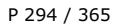

Barco Medialon Control System Reference Manual 4.4.0 Rev 5 | 2018-9-18 **ENABLING BRIGHT OUTCOMES**

**BARGO** 

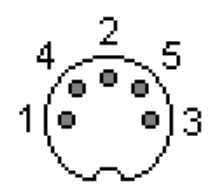

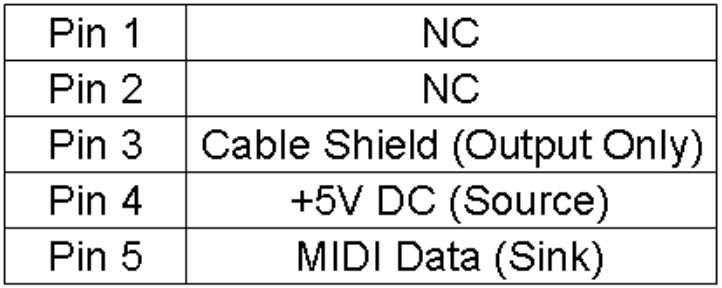

### 13.2.4.3 DMX Connection

Medialon Showmaster LE is provided with a DMX 512 output.

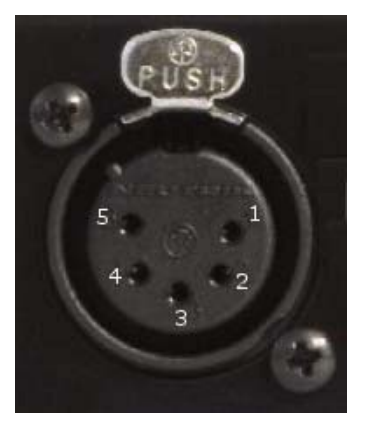

# **DMX OUT**

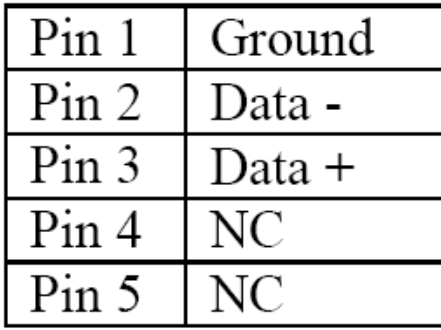

### 13.2.4.4 Serial Connection

P 295 / 365

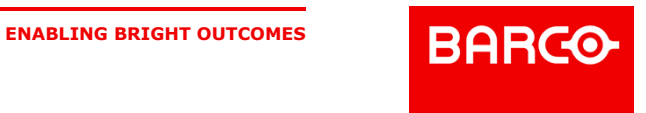

Medialon Showmaster LE is provided with 2 serial ports.

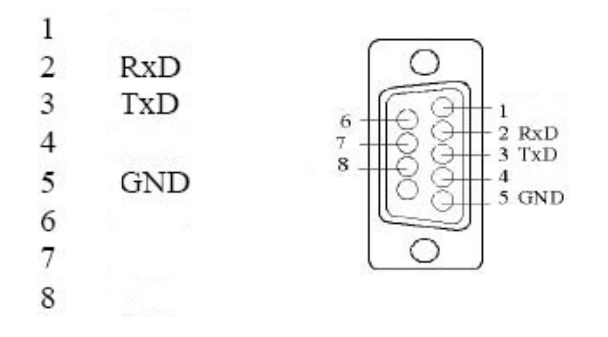

# i

Showmaster LE is configured with DTE serial ports. Use a crossover (nullmodem) cable when you want to connect to a computer.

### 13.2.5 Rack Mount

WARNING – The unit is intended to be rack mounted as per applicable requirements so no imbalance likely to occur and adequate clearance is to be provided so ambient temperature does not exceed the limit. Please see MANDATORY SAFETY RULES AND [PRECAUTIONS](#page-6-0) section.

### 13.2.5.1 Installation

NOTE You need a #2 Phillips screwdriver for rack mount installation.

Complete the following steps to mount devices in a rack:

- Remove the rack mount kit from the shipping carton. The kit contains two L-shaped mounting brackets and four sink-head screws.
- Using a Phillips screwdriver, attach the mounting brackets to the sides of the device using four sink-head screws.
- Using a Phillips screwdriver, mount the device in the rack using four rack-mounting screws.

### 13.2.6 Technical Specifications

### 13.2.6.1 Network Connection

- *Number*: 2
- *Connector*: RJ45 female
- *Interface*: 10/100Mbps (100Base-T)
- *Protocol*: TCP/IP
- *Addressing*: Static IP or DHCP

### 13.2.6.2 USB Connections

- *Number*: 2
- *Connector*: USB slave socket
- *Interface*: USB2
- *USB Top Port*: Not Used
- *USB Bottom Port*: May be used for maintenance purposes (such as image updates/restoration)

P 296 / 365

**ENABLING BRIGHT OUTCOMES**

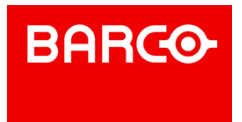

### 13.2.6.3 Serial Interfaces

- *Number*: 2
- *Connector*: 9-pin D-type Male
- *Format*: RS-232

### 13.2.6.4 Digital Interfaces

Isolated Inputs:

- *Number*: 4
- *Mode*: Contact closure
- *Connector*: terminal block

### Relay Outputs:

- *Number*: 4 Relays
- *Contact Type*: Dry Contact
- *Max. Switching Voltage*: 24 VDC
- *Max. Switching Current*: 1 A
- *Connector*: terminal block

### 13.2.6.5 DMX Interface

- *Number*: 1 DMX512 Output
- *Connector*: XLR 5 pin type Female

### 13.2.6.6 MIDI Interface

- 1 MIDI Output / 1 MIDI Input
	- **Connector: MIDI DIN 5 pin type Male**

### 13.2.6.7 Physical

- *Size Rack Mount*: 18.75 x 10.25 x 1.75" (476 x 260 x 44.5mm)
- *Size Stand-alone*: 17.38 x 10.25 x 1.75" (441 x 260 x 44.5mm)
- *Weight*: 11 lbs (5 kg)
- *Operating Temperature*: 32°F 104°F (0°C 40°C)
- *Storage Temperature*: -4°F 185°F (-20°C 85°C)
- **D** Operating Humidity: 10 80% RH Non Condensing
- *Storage Humidity*: 5 90% RH NonCondensing
- *Operating Altitude*: see level to 2000 meters.

### <span id="page-296-0"></span>13.2.6.8 Power

- **External Power Adapter EDACPOWER ELEC**
- Model EA10523C-120
- AC Input 100-240V 1.8A, 50-60Hz
- DC Output 12VDC 5 A
- Connector: DC-Jack

### P 297 / 365

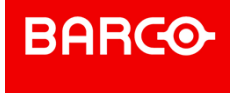

### 13.2.6.9 Approvals

- FCC 47 CFR Part 15 Subpart B
- ICES-003 Canada
- EN 55032
- IEC 61000-3-2 & IEC 61000-3-3
- **EN 55024**
- IEC-61000-4-2 & IEC-61000-4-3 & IEC-61000-4-4 & IEC-61000-4-5 & IEC-61000-4-6 & IEC-61000-4-11
- 
- IEC/EN/ UL 62368-1
- CSA C22.2#62368-1
- IEC 60950-1
- STL

13.2.6.10 Accessories

*Included*: Power Adaptor, Rack Mount Brackets

## 13.3 Showmaster Pro Description

### 13.3.1 Contents of the Package

The Medialon Showmaster Pro Package includes:

- **Medialon Showmaster Pro**
- **Power Supply cord**
- Medialon Showmaster Tools installation CD

### 13.3.2 First Start

Medialon Showmaster Pro is designed as a stand-alone Show Controller.

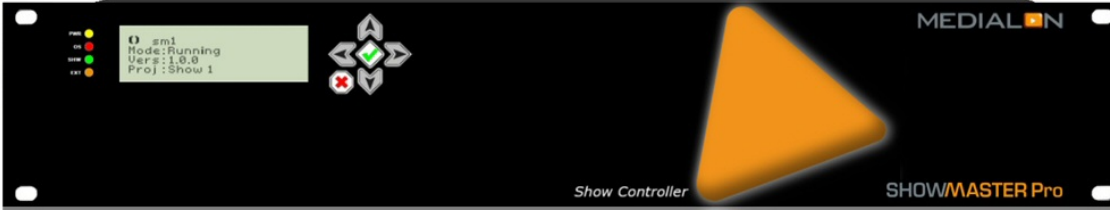

Showmaster V2 Pro doesn't need a keyboard, mouse or screen to work. Rear power switch must be set On all the time.

Connect the power supply and press and hold the front [IMAGE] key to start Showmaster.

The front panel LCD will display the start up message.

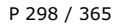

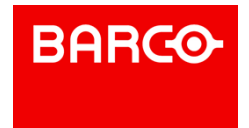

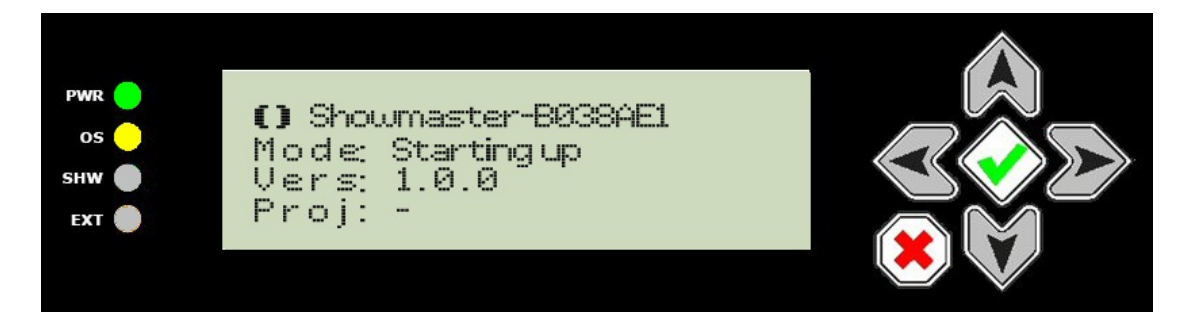

### 13.3.3 Front Panel Controls

Use the keypad to scroll through Showmaster's status information.

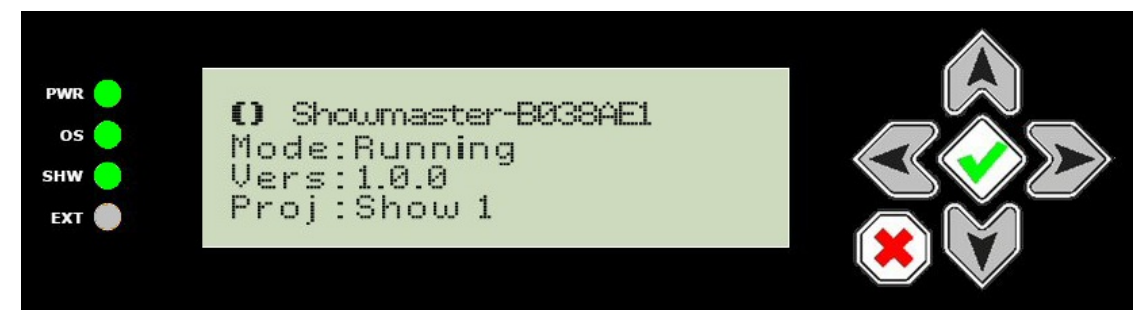

### 13.3.3.1 Keypad Funcions

**Ok key**

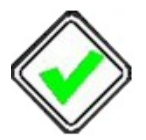

- Hold this key for more than 1 second to power on Showmaster V2.
- Hold this key for more than 4 seconds while the Showmaster is powered on to reset MCS.

#### **Cancel key**

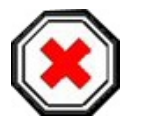

Hold this key for more than 4 seconds to power off (soft power) Medialon Showmaster.

**Up arrow**

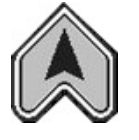

- scrolls display up.
- Holding this key for more than 1 second scrolls the display to the home position when the button is released.

P 299 / 365

Barco Medialon Control System Reference Manual 4.4.0 Rev 5 | 2018-9-18

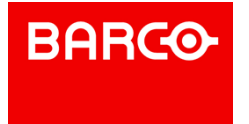

Holding this key during Startup will start the Showmaster in Recovery Mode. See also Recovery Mode.

### **Down arrow**

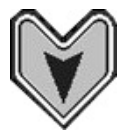

- Scrolls display down.
- Hold this key for more than 5 seconds to close all Showmaster V2 client connections (to Editor or Manager). Showmaster V2 returns to Running mode.

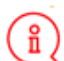

This has no effect when Showmaster is in Recovery mode.

**Left arrow**

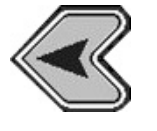

Not in use.

**Right arrow**

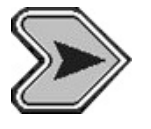

Not in use.

### 13.3.3.2 LCD Display Messages

Each time an arrow button is pressed, the next line of information is displayed.

- 1. [Name] Showmaster's user-defined Name
- 2. [Mode] Showmaster's current mode:
	- Starting Up: Showmaster V2 is starting up (from power-on until Showmaster V2 is ready)
	- Running: Showmaster is running and no Showmaster Editors are connected. Medialon Showmaster also goes to this state when no show file is loaded.
	- Programming: A Showmaster Editor V2 is connected to Showmaster and a project is being edited or tested
	- Run Fault: the project has caused a runtime error, typically a zero division error
	- Recovery: The Showmaster has been started in Recovery mode
	- Upd Firmware: Showmaster V2's firmware is being updated
	- Downloading: A Showmaster V2 project is being downloaded from an Editor
	- Dploading: The current Showmaster V2 project is being uploaded to an Editor
	- Factory: Showmaster is being reset to its factory default state
	- **Shutdown: Showmaster is shutting down**
	- Reboot: Showmaster is rebooting
- 3. [Vers] Showmaster's current firmware version
- 4. [Proj] Title of the running project (This line is not available when Showmaster is in recovery mode)
- 5. [Test] When Showmaster is in Recovery Mode, this line indicates the status (On/Off) of the test session

P 300 / 365

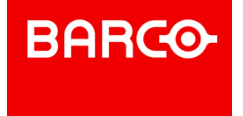

- 6. [Addr] Current IP address
- 7. [Mask] Subnet mask
- 8. [Gway] IP Gateway address
- 9. [MacA] MAC address
- 10. [SerN] Serial Number

ĭ

- Next lines below are displayed when Showmaster is in Recovery mode:
- 11. [Ser1] Serial port 1 status (Opened/Closed/Failure)
- 12. [Ser2] Serial port 2 status (Opened/Closed/Failure)
- 13. [Ser3] Serial port 3 status (Opened/Closed/Failure)
- 14. [Ser4] Serial port 4 status (Opened/Closed/Failure)
- 15. [Ser5] Serial port 5 status (Opened/Closed/Failure)
- 16. [Ser6] Serial port 6 status (Opened/Closed/Failure)
- 17. [Ser7] Serial port 7 status (Opened/Closed/Failure)
- 18. [Ser8] Serial port 8 status (Opened/Closed/Failure)
- 19. [DMX1] DMX port 1 status (Opened/Closed/Failure)
- 20. [DMX2] DMX port 2 status (Opened/Closed/Failure)
- 21. [MIDI] MIDI port status (Opened/Closed/Failure)
- 22. [Digt] Digital I/O port status (Opened/Closed/Failure)
- 23. [TC] Timecode port status (Opened/Closed/Failure)

### 13.3.3.3 LED Status Messages

Four LEDs give a quick overview of the main status of Medialon Showmaster.

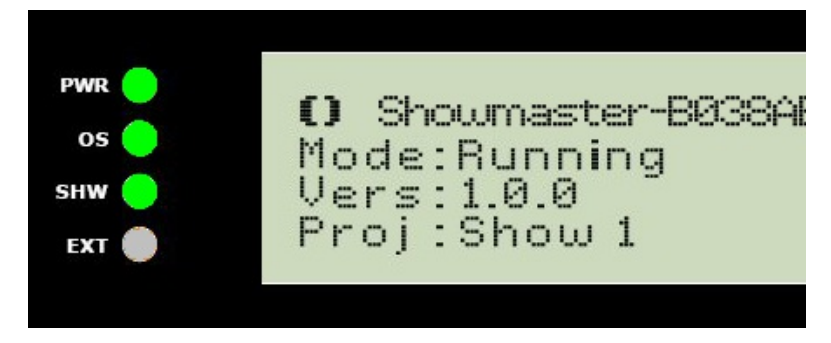

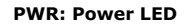

This LED lights green when power is present, regardless of whether Showmaster is powered on.

#### **OS: MCS LED**

This LED indicates the current status of Medialon Showmaster.

#### **SHW: Project LED**

This LED indicates the current status of the Medialon Showmaster Project.

#### **EXT**

This indicator turns orange when Medialon Showmaster is in Recovery mode.

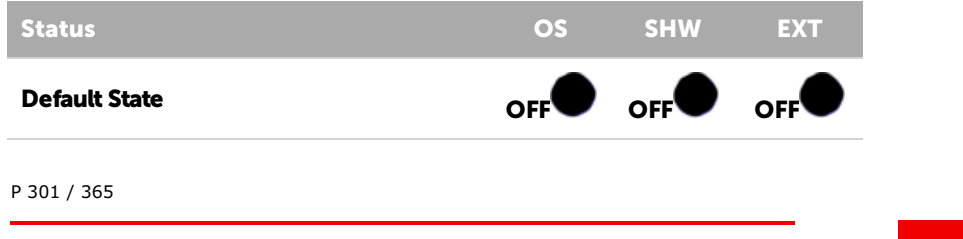

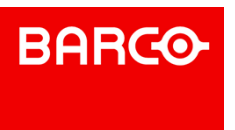

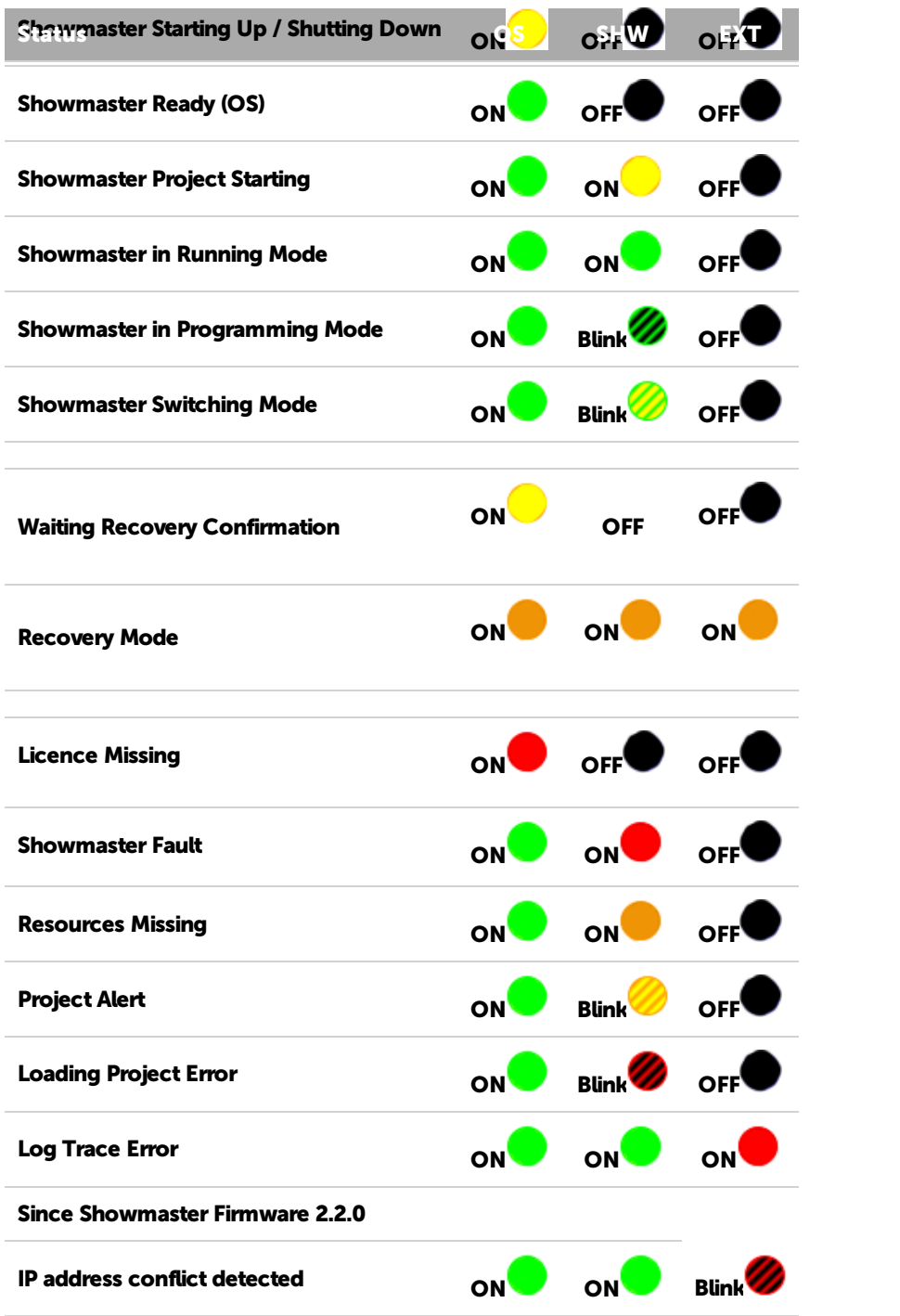

### 13.3.4 Rear Panel

The figure below shows the rear panel of Medialon Showmaster Pro.

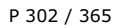

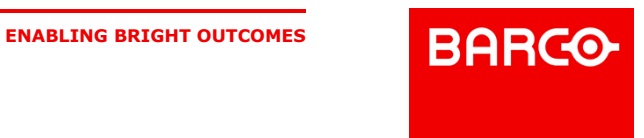

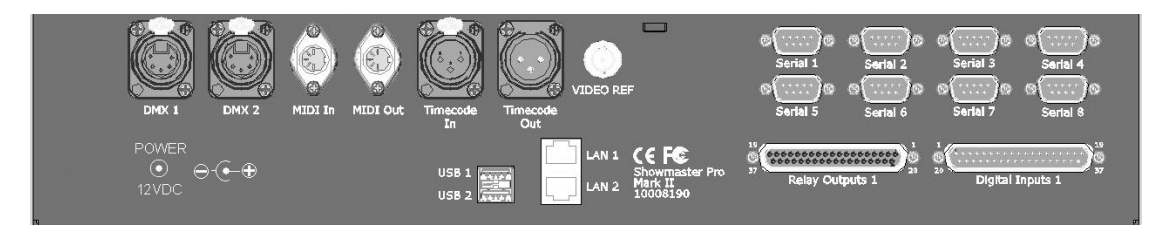

- [USB 1]: Not used
- [USB 2]: Not used
- [LAN 1] RJ45 Ethernet LAN connector (10/100Base-T)
- . [LAN 2] RJ45 Ethernet LAN connector (10/100Base-T)
- . [DMX 1] DMX Port 1: Input / Output DMX512
- [DMX 2] DMX Port 2: Input / Output DMX512
- . [MIDI In] MIDI Port: Input MIDI
- . [MIDI Out] MIDI Port: Output MIDI
- . [Timecode In] Timecode Port: Timecode Input
- . [Timecode Out] Timecode Port: Timecode Output
- [Video Ref] BNC Port: Blackburst Video Reference Input
- [Serial 1] Serial Port 1: Serial RS232 port (Serial Port 1 isalso used for Recovery Mode)
- [Serial 2] Serial Port 2: Serial RS232 port
- [Serial 3] Serial Port 3: Serial RS232 port
- [Serial 4] Serial Port 4: Serial RS232 port
- [Serial 5] Serial Port 5: Serial RS232 port
- [Serial 6] Serial Port 6: Serial RS232 port
- [Serial 7] Serial Port 7: Serial RS232 port
- [Serial 8] Serial Port 8: Serial RS232 port
- [Relay Outputs] Digital Output Port: 16 Form C electro-mechanical 1A relays
- [Digital Inputs] Digital Input Port: 16 optically isolated inputs
- [POWER] Power Connector 12VDC 5 A .See Power [section](#page-296-0) for details

### 13.3.4.1 Digital Input/Output Port Wiring

### **Digital Input Connector**

Medialon Showmaster V2 Pro has sixteen optically-isolated inputs that can accept either AC or DC signals and are not polarity sensitive. Input signals are rectified by photocoupler diodes and unused power gets dissipated through a 1.8k-ohm resistor in series. The inputs may be driven by either DC or AC sources of 3 to 31 volts (RMS with frequencies of 40 Hz to 10 kHz). Standard 12/24 volt AC control transformer outputs can be accepted as well. External resistors connected in series may be used to extend the input voltage range, however this will raise the input threshold range.

Isolated Inputs are connected to Showmaster V2 via a SubD 37 pin Male connector.

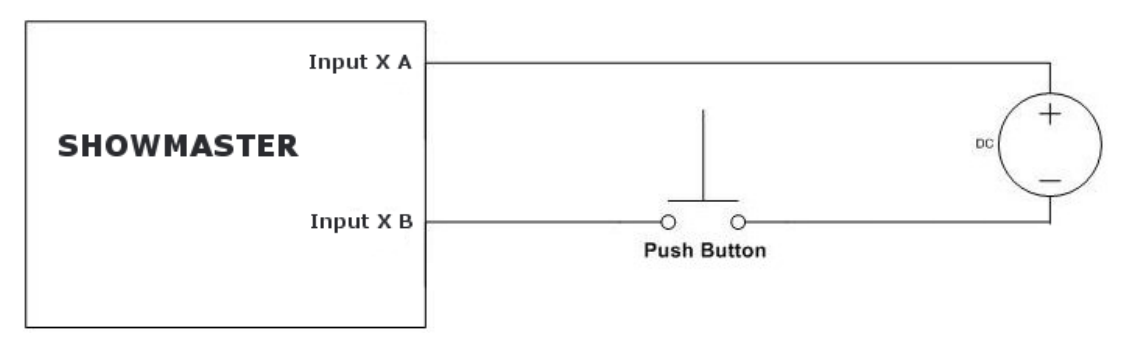

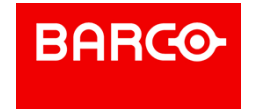

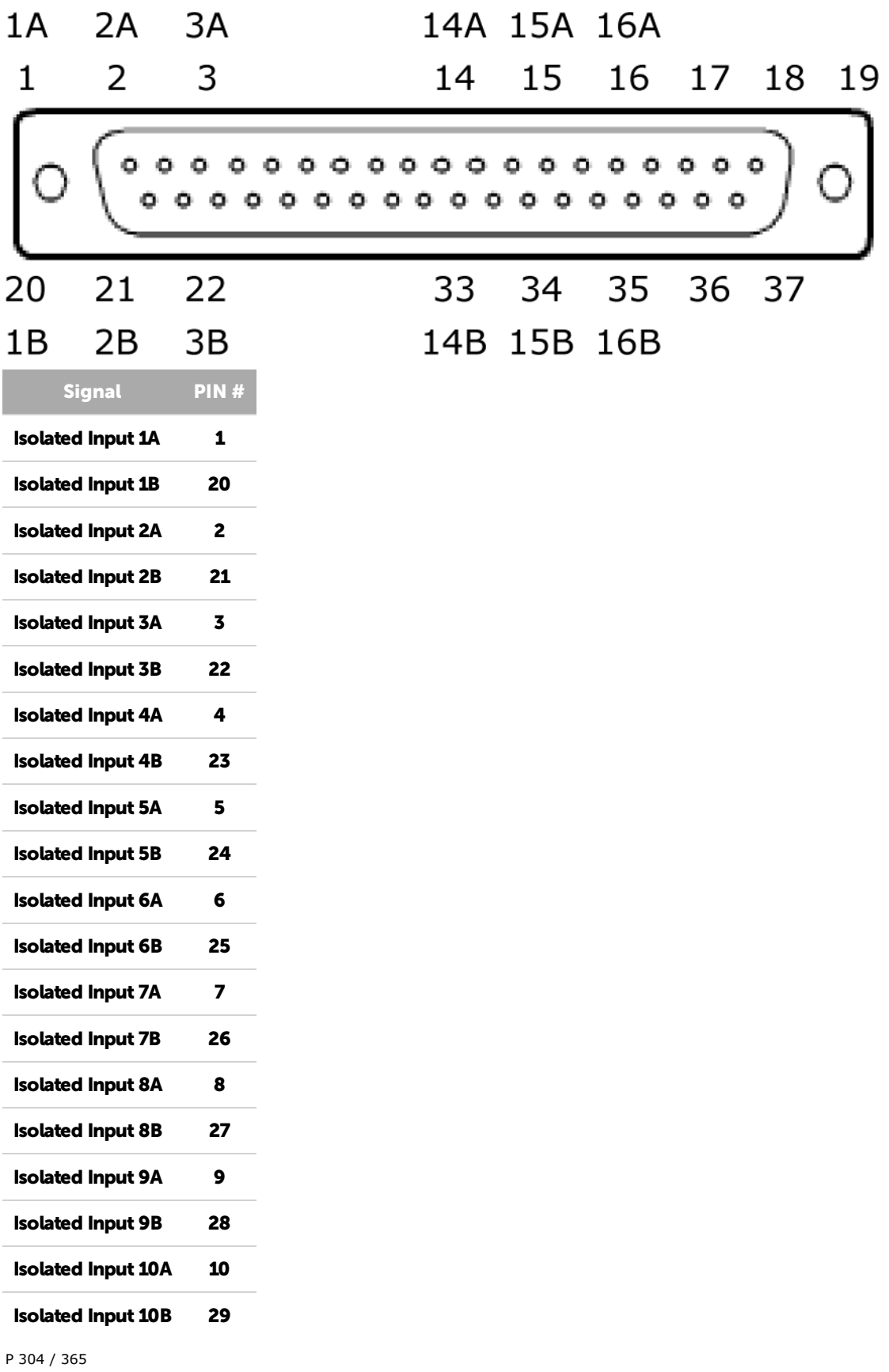

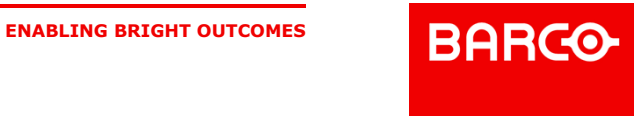

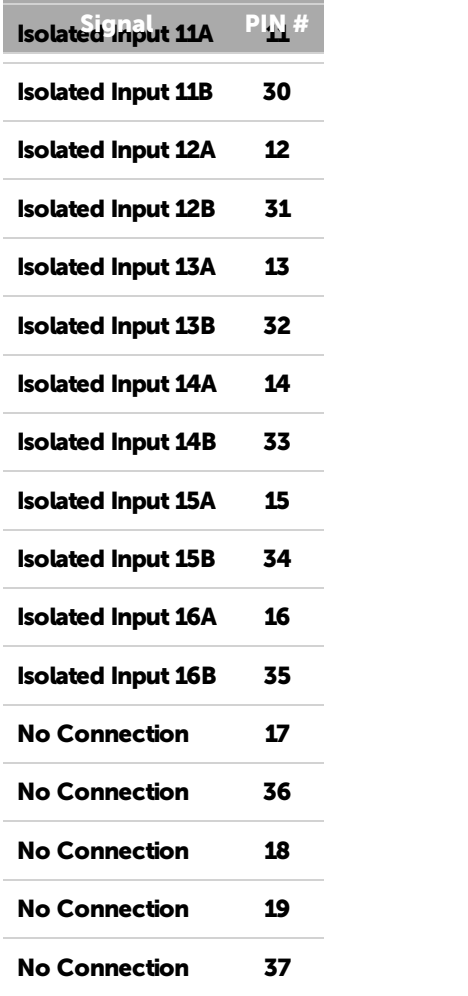

#### **Relay Output Connector**

Medialon Showmaster V2 Pro's relay outputs are comprised of sixteen SPST electromechanical relays. All relays are de-energized at power-on.

Relay outputs are connected to Showmaster V2 via a SubD 37 pin Female connector. The wiring may be directly from signal sources or through our optional Breakout Box wiring terminal (SWM\_BO). Pin assignments follow.

P 305 / 365

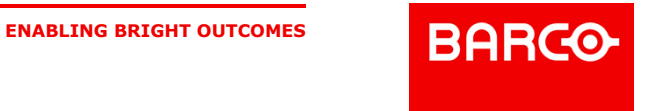

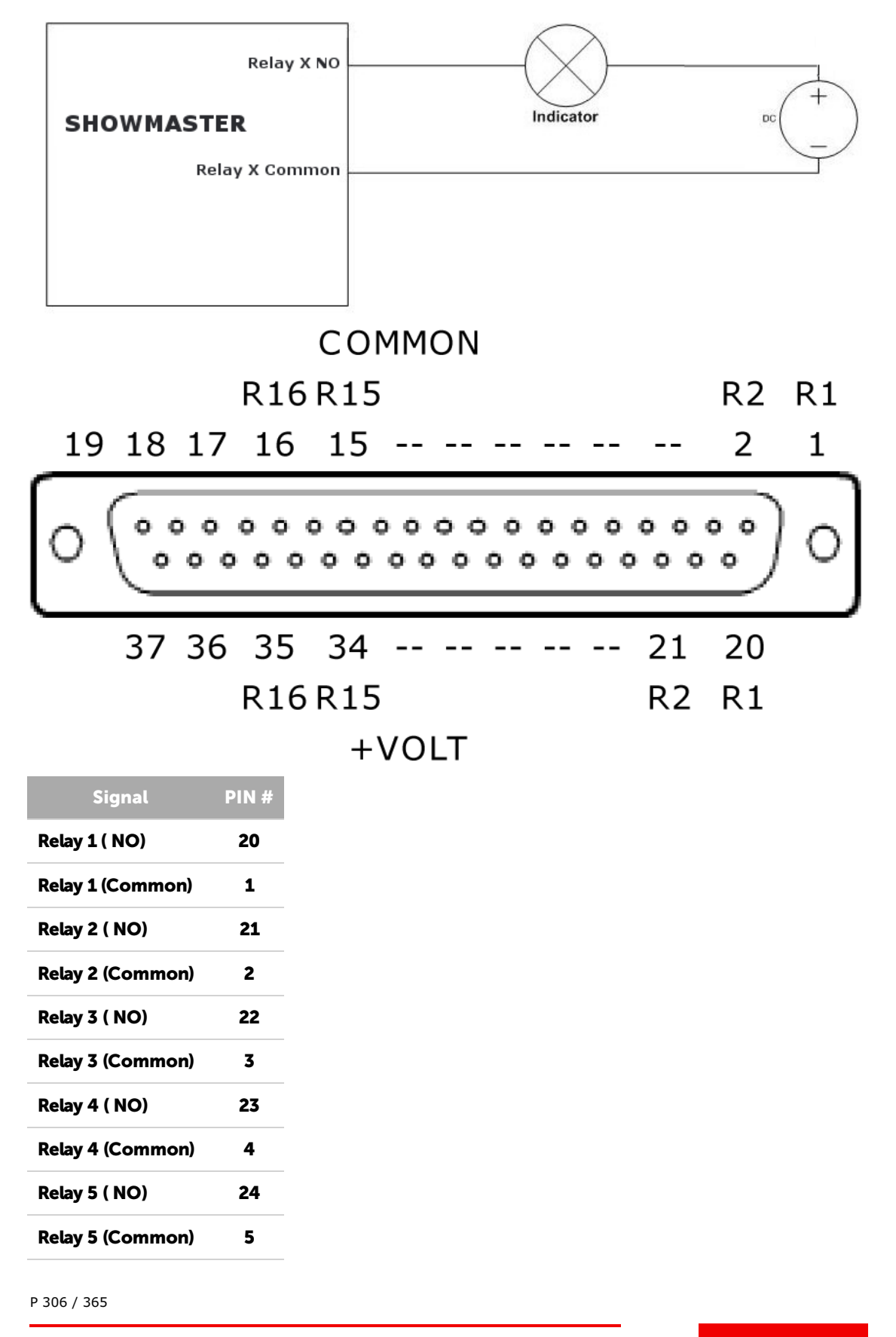

Barco Medialon Control System Reference Manual 4.4.0 Rev 5 | 2018-9-18 **ENABLING BRIGHT OUTCOMES**<br> **BARGO-**

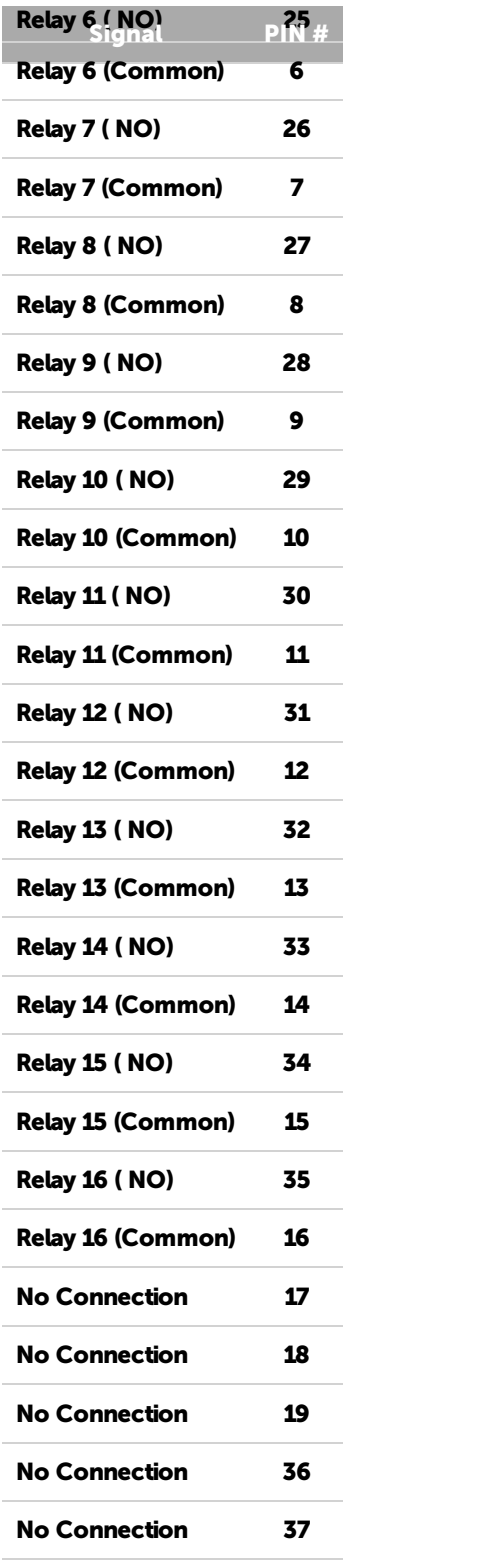

When using Breakout boxes (SWM\_BO), the maximum electrical specifications are 150ma / 12VDC per relay with a maximum of 2A for the whole 16 relays.

P 307 / 365

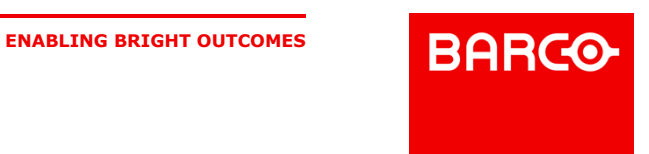

### 13.3.4.2 MIDI Connection

Medialon Showmaster V2 Pro is provided with a MIDI input port and a MIDI output. It uses standard MIDI pinouts.

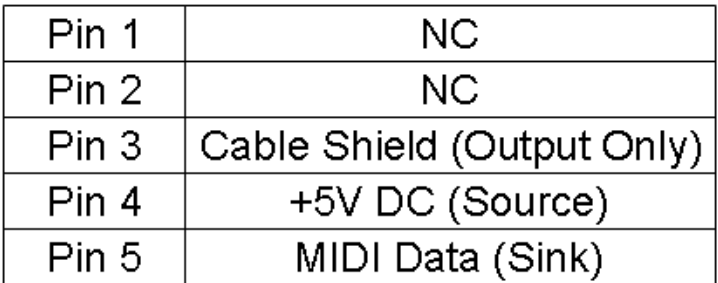

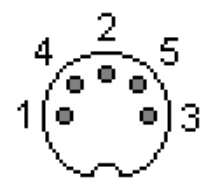

### 13.3.4.3 DMX Connection

Medialon Showmaster V2 Pro is provided with 2 DMX 512 ports that can be used for input or output (software configurable in the Resource Setup).

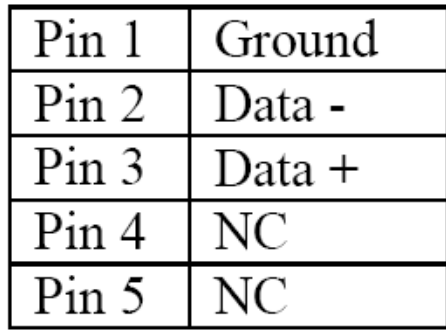

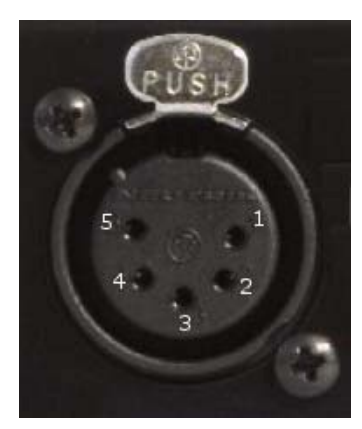

P 308 / 365

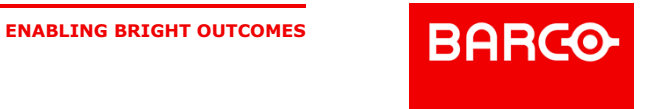

### 13.3.4.4 Timecode Connection

Medialon Showmaster V2 Pro is provided with 1 Timecode balanced input port and 1 Timecode balanced output port.

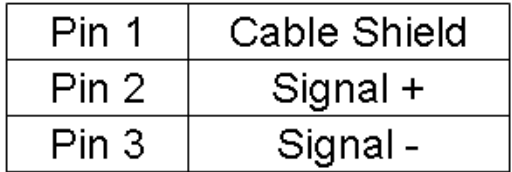

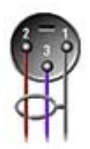

### 13.3.4.5 Serial Connection

Medialon Showmaster V2 Pro is provided with 8 serial ports.

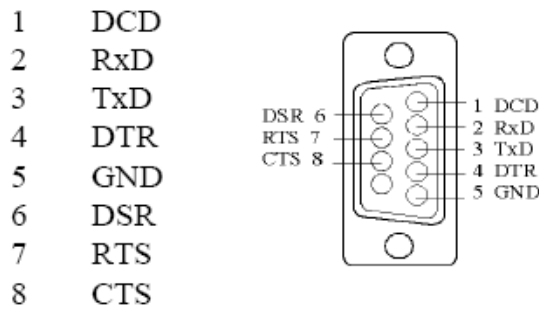

i Showmaster is configured with DTE serial ports. Use a crossover (null-modem) cable when you want to connect to a computer, for instance to use Medialon Showmaster Recovery Tools.

### 13.3.5 Rack Mount

WARNING – The unit is intended to be rack mounted as per applicable requirements so no imbalance likely to occur and adequate clearance is to be provided so ambient temperature does not exceed the limit. Please see MANDATORY SAFETY RULES AND [PRECAUTIONS](#page-6-0) section.

### 13.3.5.1 Installation

NOTE You need a #2 Phillips screwdriver for rack mount installation.

Complete the following steps to mount devices in a rack:

- Remove the rack mount kit from the shipping carton. The kit contains two L-shaped mounting brackets and four sink-head screws.
- Using a Phillips screwdriver, attach the mounting brackets to the sides of the device using four sink-head screws.
- Using a Phillips screwdriver, mount the device in the rack using four rack-mounting screws.

P 309 / 365

**ENABLING BRIGHT OUTCOMES**

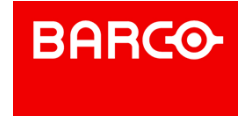

### 13.3.6 Technical Specifications

### 13.3.6.1 Network Connection

- *Number*: 2
- *Connector*: RJ45 female
- *Interface*: 10/100Mbps (100BaseT)
- *Protocol*: TCP/IP
- *Addressing*: Static IP or DHCP

### 13.3.6.2 USB Connections

- *Number*: 2
- *Connector*: USB slave socket
- *Interface*: USB2

### 13.3.6.3 Serial Interfaces

- *Number*: 8
- *Connector*: 9-pin D-type Male
- *Format*: RS-232

### 13.3.6.4 Digital Interfaces

### Isolated Inputs:

- *Number*: 16
- *Type*: Non-polarized, optically isolated inputs (CMOS compatible)
- *Voltage Range*: 3 to 31 DC or AC RMS (40 10,000 Hz)
- *Isolation*: 500V channel-to-ground or channel-to-channel
- *Input Resistance*: 1.8 k-ohms in series with opto-coupler
- *Filter Response Times*: Rise Time = 4.7 mS / Fall Time = 4.7 mS
- *Non-Filter Response Times*: Rise Time = 10uS / Fall Time = 30uS
- *Connector*: Sub-D 37 type Male

Relay Outputs:

- *Number*: 16 SPDT form C Relays
- *Contact Type*: Single crossbar; Ag with Au clad
- *Rated Load AC*: 0.5 A at 125 VAC (62.5 VA max.)
- *Rated Load DC*: 1A at 24 VDC (30 W max.)
- *Max. Switching Voltage*: 125 VAC, 60 VDC
- \* \* Max. Switching Current: 1 A
- *Contact Resistance*: 100 m-ohms max.
- *Contact Life*: 5 million operations min.
- *Operating Time*: 5 milliseconds max.
- *Release Time*: 5 milliseconds max.
- *Connector*: Sub-D 37 type Female

i When using Breakout boxes (SWM BO), the maximum electrical specifications are 150ma / 12VDC per relay with a maximum of 2A for the whole 16 relays.

Power Required:

P 310 / 365

**ENABLING BRIGHT OUTCOMES**

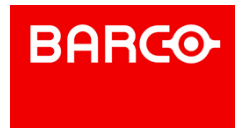

- 5V@ 30mA typical (all relays off, add 30mA per relay)
- 5V@ 510mA typical (all relays ON)

### 13.3.6.5 DMX Interface

- *Number*: 2 DMX512 Input or Output
- *Connector*: XLR 5 pin type Female

### 13.3.6.6 TimeCode Interface

- *Number*: 1 Balanced TimeCode Input (Female), 1 Balanced Timecode Output (Male)
- *Connector*: XLR 3 pin
- *Format*: SMPTE

### 13.3.6.7 Video Reference Interface

- *Number*: 1 Blackburst
- *Connector*: Isolated BNC female, 75ohms, Input level .65Vpp to 2.0Vpp (1.0Vpp nominal, ntsc, pal.

### 13.3.6.8 MIDI Interface

- *Number*: 1 MIDI Output / 1 MIDI Input
- **Connector: MIDI DIN 5 pin type Female**

### 13.3.6.9 Physical

- *Size Rack Mount*: 18.75 x 10.25 x 1.75" (476 x 260 x 44.5mm)
- *Size Stand-alone*: 17.38 x 10.25 x 1.75" (441 x 260 x 44.5mm)
- *Weight*: 11 lbs (5 kg)
- *Operating Temperature*: 32°F 104°F (0°C 40°C)
- *Storage Temperature*: -4°F 185°F (-20°C 85°C)
- *Dperating Humidity***: 10 80% RH Non Condensing**
- *Storage Humidity*: 5 90% RH NonCondensing
- *Operating Altitude*: see level to 2000 meters.

### 13.3.6.10 Power

- **External Power Adapter EDACPOWER ELEC**
- Model EA10523C-120
- AC Input 100-240V 1.8A, 50-60Hz
- DC Output 12VDC 5 A
- Connector: DC-Jack

### 13.3.6.11 Approvals

- FCC 47 CFR Part 15 Subpart B
- ICES-003 Canada

#### P 311 / 365

Barco Medialon Control System Reference Manual 4.4.0 Rev 5 | 2018-9-18

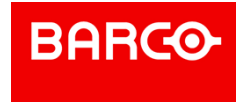

- EN 55032
- IEC 61000-3-2 & IEC 61000-3-3
- **EN 55024**
- IEC-61000-4-2 & IEC-61000-4-3 & IEC-61000-4-4 & IEC-61000-4-5 & IEC-61000-4-6 & IEC-61000-4-11
- IEC/EN/ UL 62368-1
- CSA C22.2#62368-1
- IEC 60950-1
- STL

### 13.3.6.12 Accessories

- *Included*: Mains cable, Rack Mount Brackets
- *Options*: SWM\_BO Breakout Kit (DB-37 Cable, DIN-Mountable IO Wiring Terminal)

### *SWM\_BO Breakout Kit*

The SWM\_BO Breakout Kit is a terminal block that can be used to break out Showmaster's digital I/O DB37 connectors to screw terminals for easy field termination. The Breakout Kit is designed with both DB37 male and female connectors so it can be used with either the Digital Input or Relay port.

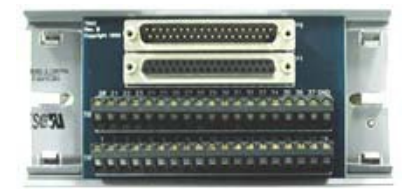

The SWM\_BO Breakout Kit ships with a RoHS compliant terminal block, a DB-37 Male-to-Female cable and two DIN-rail mounting clips.

When using Breakout boxes (SWM\_BO), the maximum electrical specifications are 150ma / 12VDC per relay with a maximum of 2A for the whole 16 relays.

P 312 / 365

Barco Medialon Control System Reference Manual 4.4.0 Rev 5 | 2018-9-18

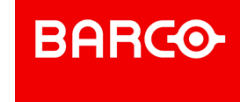

# 14 SHOWMASTER MAINTENANCE

In this section, you will learn how to maintain your Medialon Showmaster.

## 14.1 Showmaster Firmware

The Medialon Showmaster engine is based on Firmware. This is a package of software components that is installed when Medialon Showmaster is built.

Medialon Showmaster V2's firmware is based on the same firmware as the Showmaster Editor V2. Each time you want to update your installation, you need to install a new firmware version.

### i When you work on a project, Medialon strongly recommends using the same firmware version on Showmaster and Showmaster Editor V2.

### 14.1.1 Firmware Package

Medialon Showmaster V2's firmware mainly consists of:

- Medialon Showmaster V2's main core called mShowmasterCore
- Medialon Manager runtime module called ManagerRT
- **Medialon Showmaster MRCs**
- **Medialon Showmaster MxMs**

Medialon Showmaster MRCs and MxMs are common to Showmaster V2 and Showmaster Editor V2.

i Firmware packages are available for free download. Go to the help menu and select Medialon Internet Resources / Showmaster Firmware Upgrades.

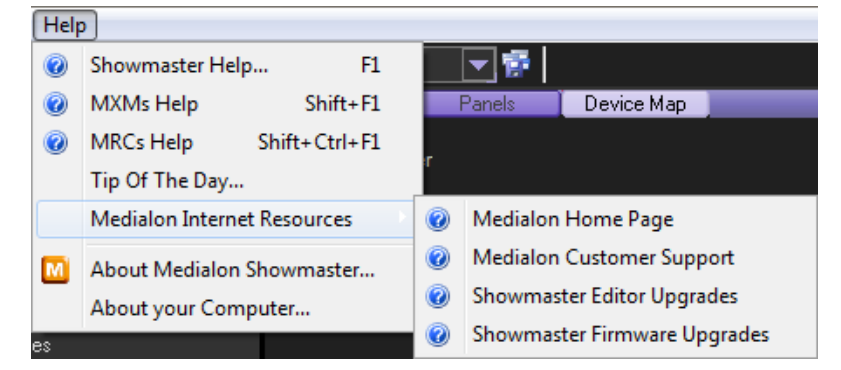

### 14.1.2 Firmware Installation

New versions of Medialon Showmaster firmware must first be installed in Showmaster Editor V2 before a Showmaster V2 can be updated.

1. Select Install a Firmware in the File / Firmware management menu

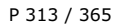

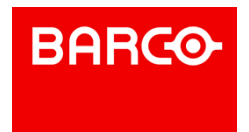

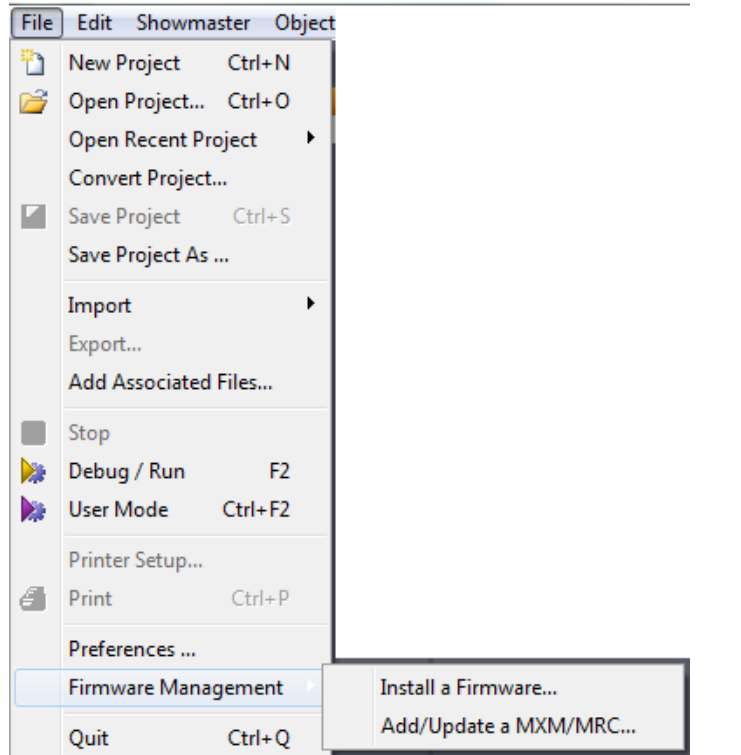

### 2. The Firmware file browser box opens.

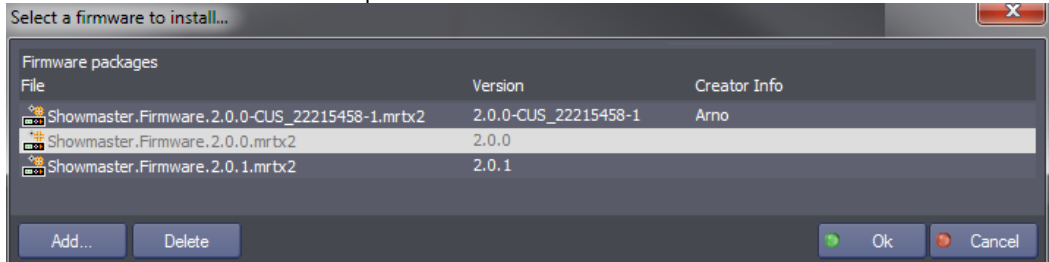

### 3. Select a firmware in the list

4. Click on Ok to start the Firmware installation.

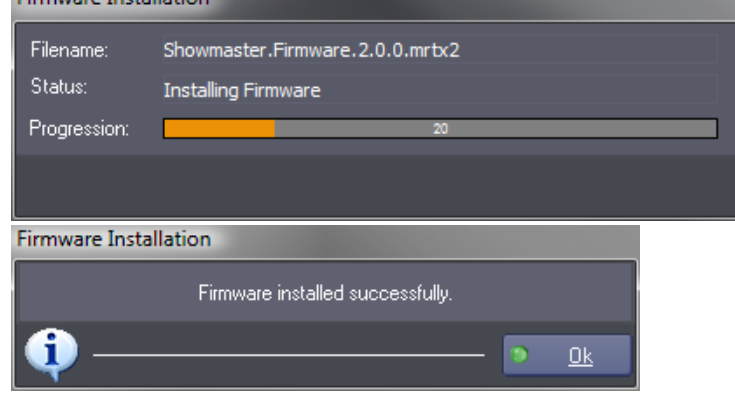

- 5. Click on OK to complete the installation.
	- The new set of MRCs and MxMs is now used by Showmaster Editor V2.
	- The current firmware version is displayed in the status bar at the bottom of the Showmaster Editor V2 window.

### P 314 / 365

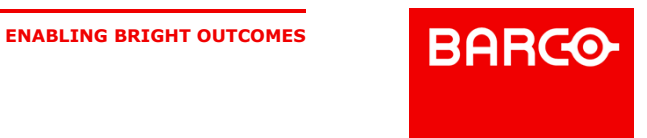

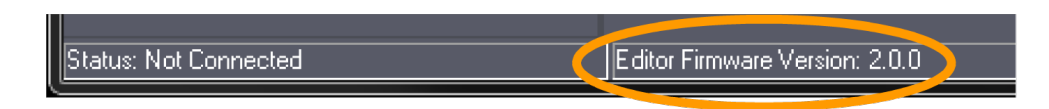

### 14.1.2.1 Firmware management

From the Firmware Installation window, you can:

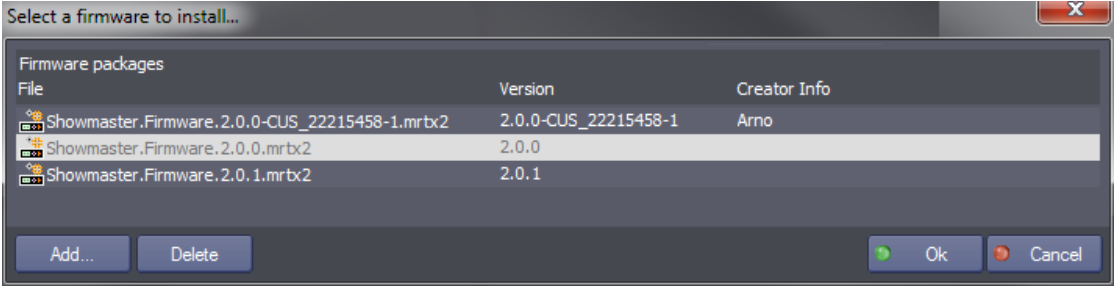

**Add a new firmware**

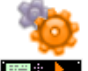

Click on *Add* to browse and find the new firmware file (firmwareXXXX.mrtx2) you want to use in Showmaster Editor V2.

### **Delete a firmware**

If you want te remove from the firmware list an obsolete firmware, click on *Delete*.

### 14.1.3 Create Custom Firmware

With Showmaster Editor V2 it is now possible to update, add or delete component of Showmaster V2 firmware.

1. Select "Add/Update a MxM/MRC" in the File / Firmware management menu

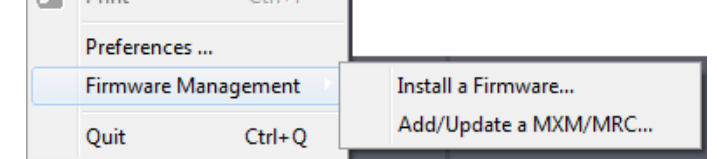

2. The Create Custom Firmware window opens.

P 315 / 365

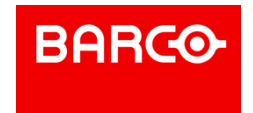

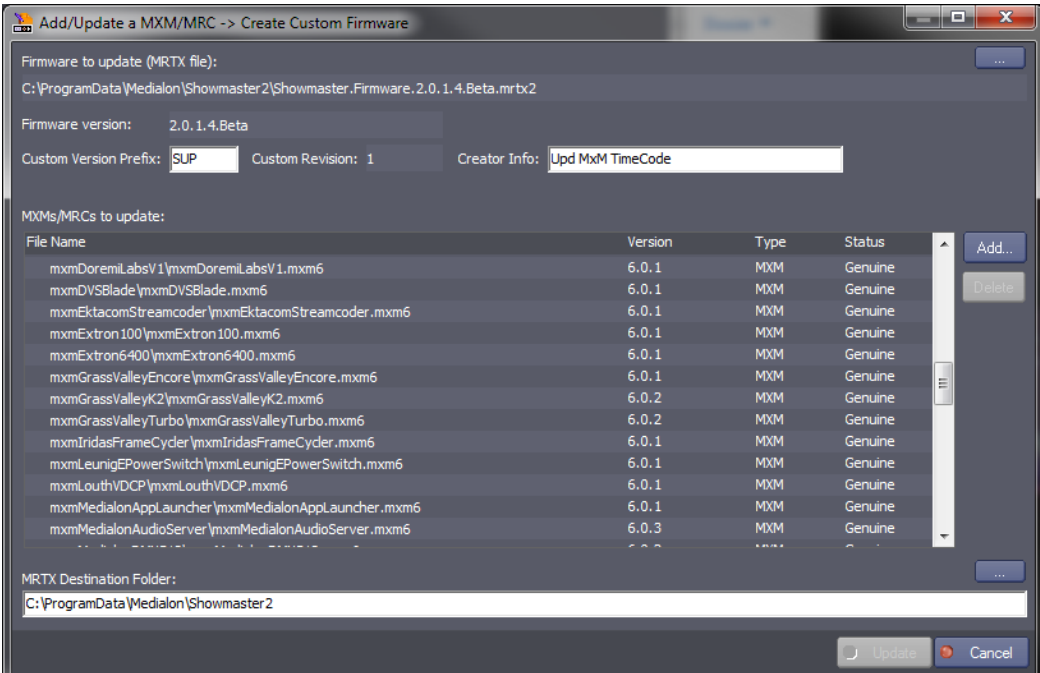

### 3. Select the firmware you want to update.

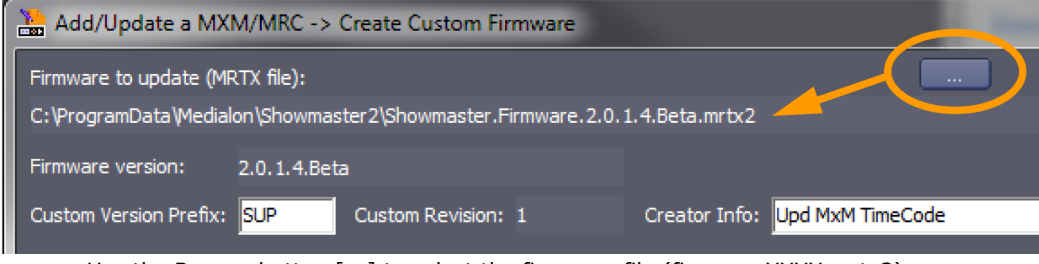

- Use the Browse button [...] to select the firmware file (firmwareXXXX.mrtx2).
- Firmware version gives the current version of loaded firmware.
- 4. Enter info about the custom firmware you are going to generate.
	- Custom Version Prefix: enter 3 characters as your identifier in the new firmware generated.
	- Custom Revision gives the index of the new revision you're going to create. If you load a custom firmware, revision index is automatically increase.
	- Creator Info: enter a comment about this firmware.

### 5. Select component to add, update or remove

#### MXMs/MRCs to update: File Name **Version** Type Status L. Add...  $6.0.0$ Genuine  $MRC$ mrcShowMasterLE\mrcShowmasterLE.mrc6 Delete mrcShowMasterMIDI\mrcShowMasterMIDI.mrc6<br>mrcShowMasterSerial\mrcShowMasterSerial.mrc6 **MRC** Genuine E  $6.0.0$ **MRC** Genuine **MXM**  $6.0.1$ Genuine mxmAdtecMPEGPlayer\mxmAdtecMPEGPlayer.mxm6 mxmAlcornMcBrideDVM\mxmAlcornMcBrideDVM.mxm6<br>mxmAnalogWayGraphicSwitcher\mxmAnalogWayGraphicSwitcher.mxm6 **MXM** Genuine  $6.0.1$ **MXM** Genuine nxmAnalogWayIXSeries\mxmAnalogWayIXSeries.mxm6 **MXM** Genuine mxmAnalogWayOctoPlus\mxmAnalogWayOctoPlus.mxm6  $6.0.1$ **MXM** Genuine BarcoCRT\mxmBarcoCRT.mxm6 **MYM** nBarcoDLP\mxmBarcoDLP.mxm6  $6.0.1$ **MXM** Genuine mxmBarcoFLMCLMProjectors\mxmBarcoFLMCLMProjectors.mxm6 **MXM** Genuine **MXM**  $6.0.1$ Genuine mxmBarcoFolsomEncore\mxmBarcoFolsomEncore.mxm6

#### P 316 / 365

Barco Medialon Control System Reference Manual 4.4.0 Rev 5 | 2018-9-18

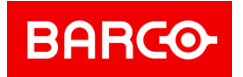

Component status is:

- Genuine: part of firmware released by Medialon.
- Added: new component.
- Replaced: existing component update with a new version.
- Deleted: removed component.

### 14.1.3.1 Add/Update

1. Click on Add.. button to open a file browser.

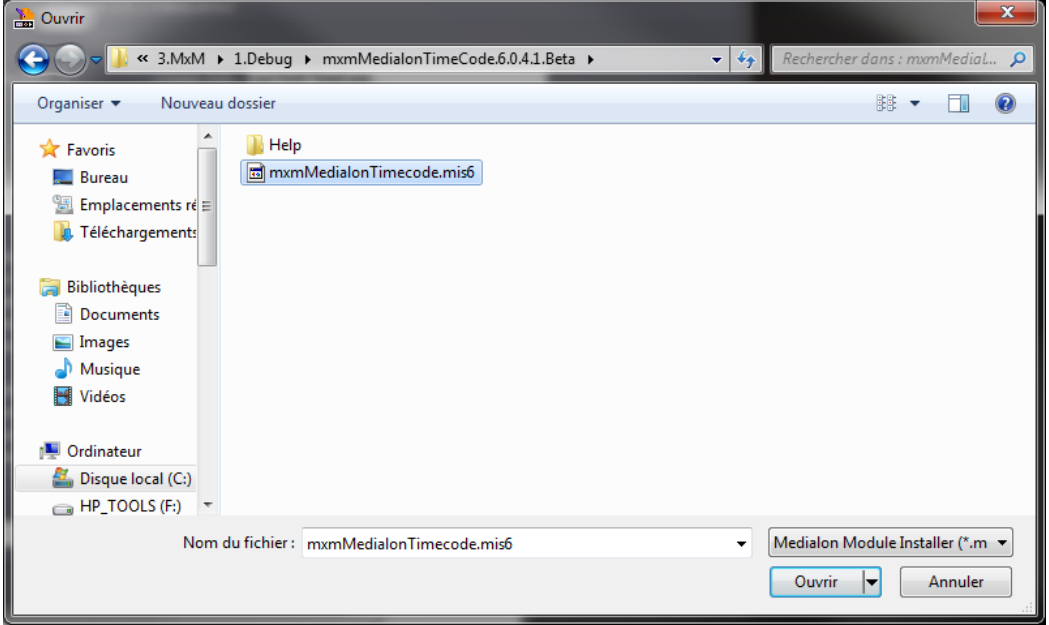

- 2. Select the Mxm or MRC you want to add or update. Depending how you get this new MxM or MRC, you will select
	- Medialon Module Installer (\*.mis6)
	- Module Package (\*.exe)
	- Module Package Archive (\*.zip)
- 3. If the Mxm or MRC is already present in the loaded firmware, a dialog box will ask you to Firmware Update

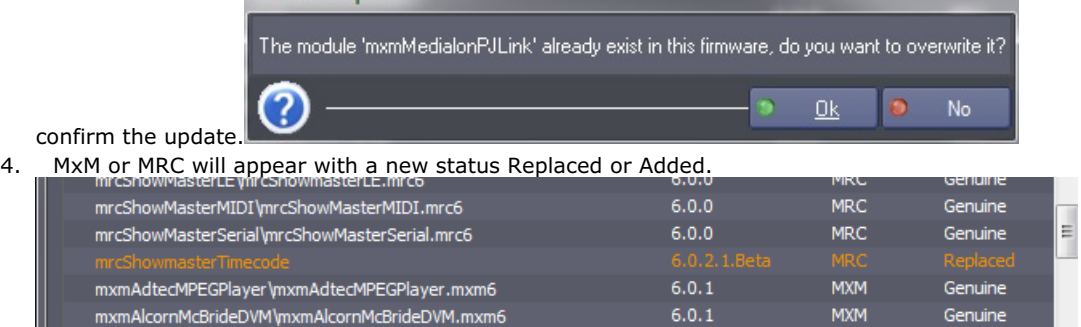

### 14.1.3.2 Delete

Select an element in the loaded firmware and click on Delete button to remove it.

### P 317 / 365

Barco Medialon Control System Reference Manual 4.4.0 Rev 5 | 2018-9-18

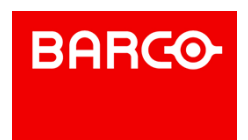

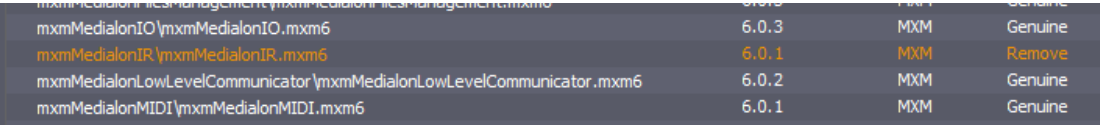

### 14.1.3.3 Save Custom Firmware

1. Select the location where you want to save the new firmware

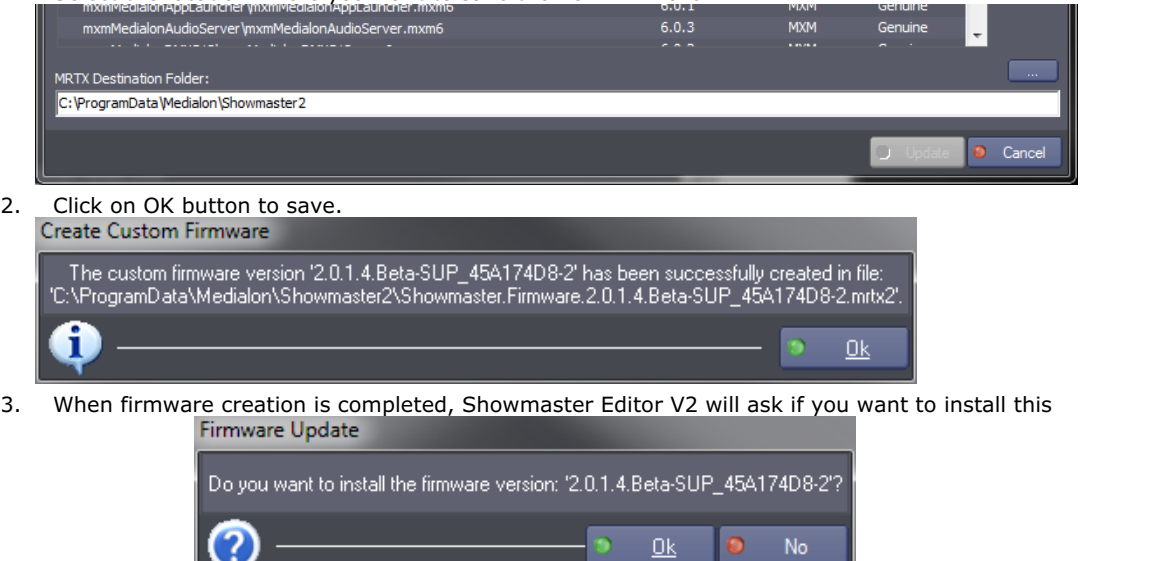

new firmware.

### 14.1.4 Update Showmaster V2 Firmware

Medialon Showmaster's firmware updates are executed through the Showmaster Editor V2 interface.

### 14.1.4.1 Updating Firmware

New firmware must be installed in Showmaster Editor V2 before you can proceed to update the firmware in Showmaster.

- 1. Connect Showmaster Editor V2 to Showmaster V2
- 2. Select update Firmware from the Showmaster menu

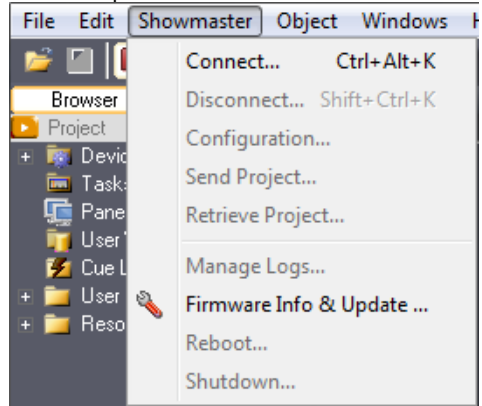

### P 318 / 365

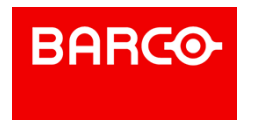

### 3. The Update Firmware window opens

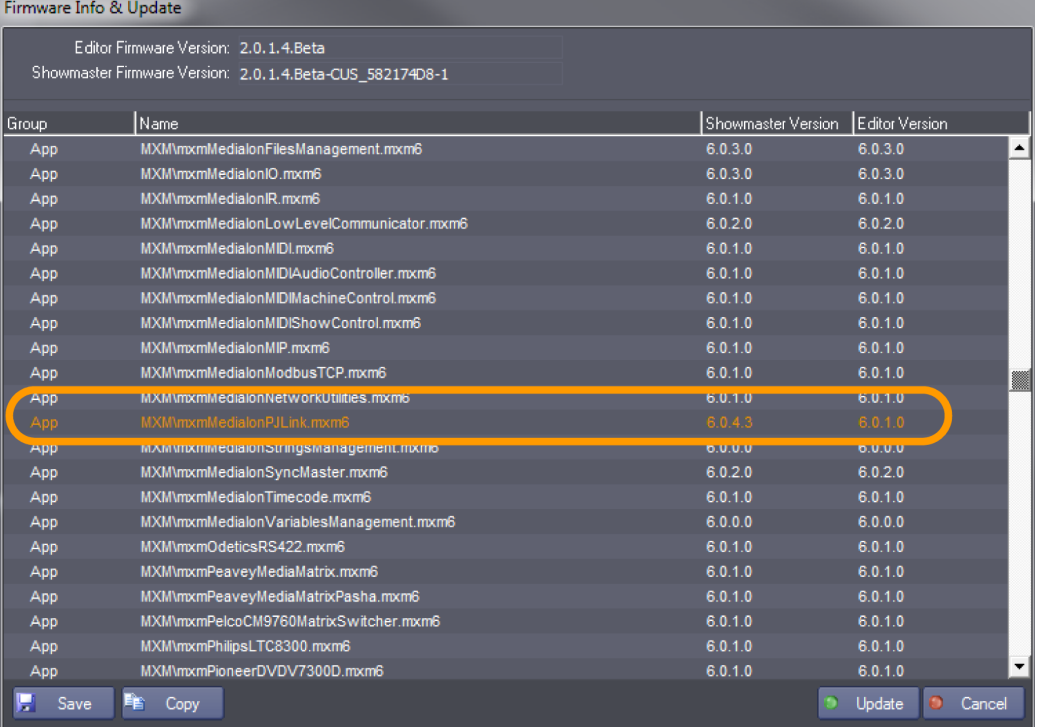

4. You can compare the Showmaster's and Showmaster Editor V2's firmware versions. Differences are highlighted with Orange text.

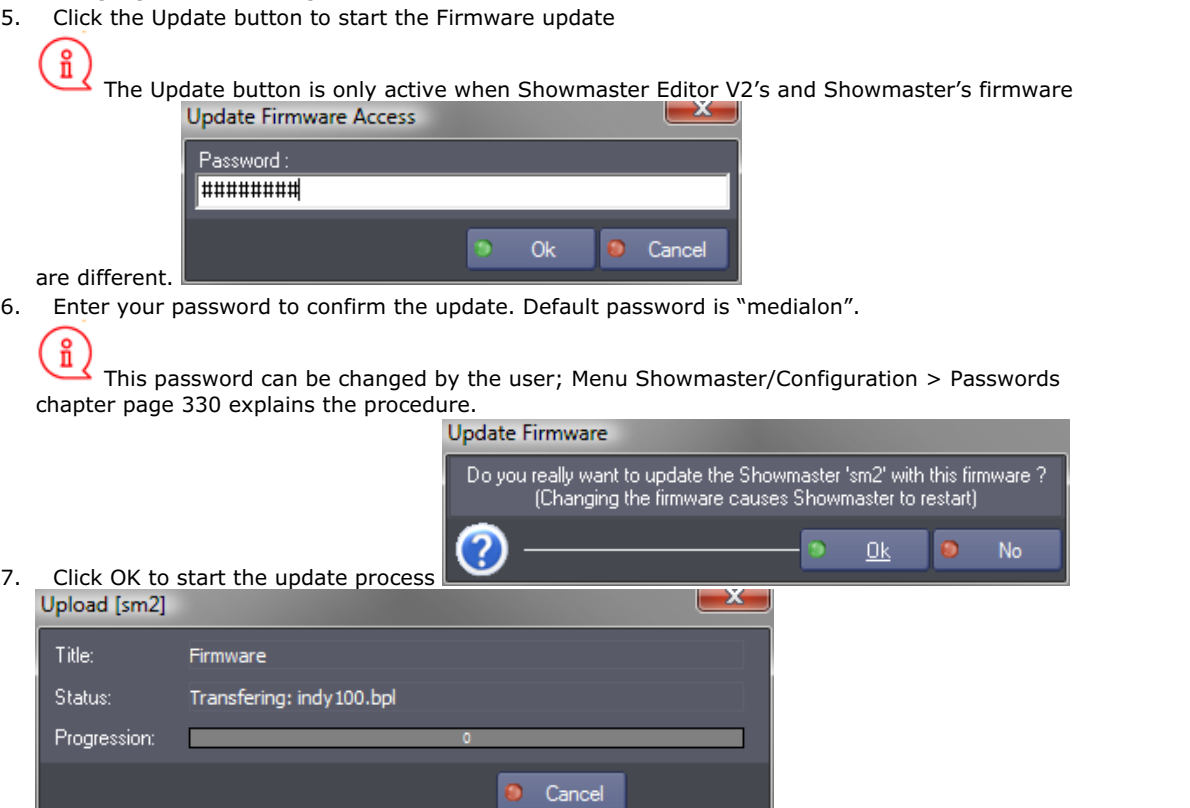

P 319 / 365

Barco Medialon Control System Reference Manual 4.4.0 Rev 5 | 2018-9-18

- 8. The files transfer could take a few minutes
- 9. Click Close to complete the update

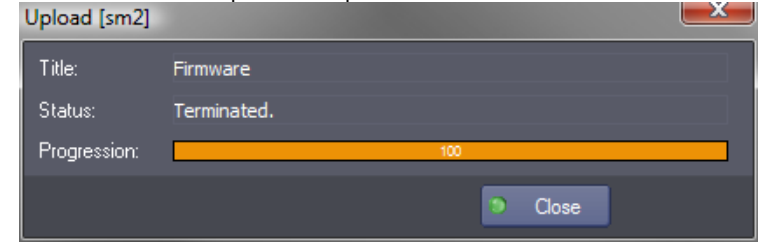

10. Medialon Showmaster needs to restart to complete the firmware update **Update Firmware** 

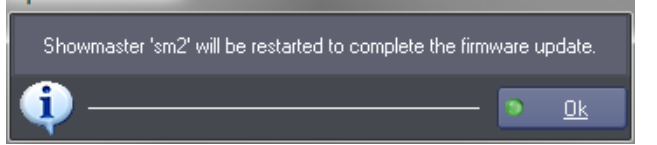

### 14.1.4.2 Firmware Info

If needed or requested by Medialon Support, you can save the list of firmware component.

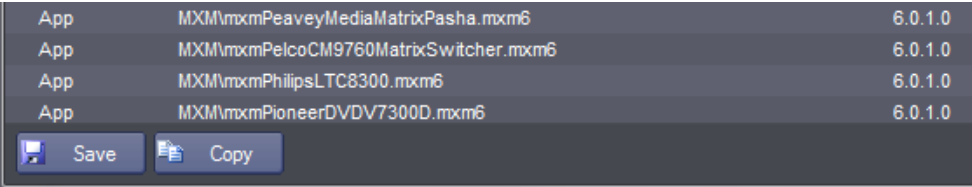

- Save: save the content list of both firmware (Editor and Showmaster) in an XML file.
- Copy: copy in the clipboard the list of component for both firmware. This list can be paste in any text editor.

### 14.1.5 Reset Showmaster Firmware

It is always possible to reset the Showmaster's firmware to the default factory installation.

Use the "Factory" command of the Showmaster V2 Recovery Tool as described in the following steps:

- 1. Start your Medialon Showmaster in Recovery Mode. Hold press Up key during startup process
- 2. Start Medialon Recovery Tools
- 3. Type "scan" to detect your Showmaster on the network
- 4. Type "connect " to open the connection with your Showmaster
- 5. Type "factory" to initiate the Reset Factory Firmware
- 6. Type "commit" to validate and start the reset of Factory Firmware
- 7. Your Showmaster will reboot at the end of the process

i See also Recovery Tools.

### 14.2 Recovery Tools

Medialon Showmaster's Installation CD includes tools to maintain Showmaster.

P 320 / 365

Barco Medialon Control System Reference Manual 4.4.0 Rev 5 | 2018-9-18

**ENABLING BRIGHT OUTCOMES**

**BARCO-**

ñ When Showmaster V2 is in Recovery Mode, do not switch off or reset the power using the hard switch or the soft buttons on the front. Doing so could corrupt the core engine. To exit from Recovery Mode, restart or shut down Showmaster V2 from the Recovery Tools application. Contact Medialon Technical Support at [support@medialon.com](http://support@medialon.com) for more information.

### 14.2.1 Recovery Mode

This mode is used for low-level operations like testing resources or doing a factory reset.

### 14.2.1.1 Medialon Showmaster Pro

#### Pro  $\rightarrow$

Medialon Showmaster Pro switches to recovery mode when the *UP* button is pressed and held during startup. A validation prompt appears on the LCD, asking for validation before entering Recovery Mode.

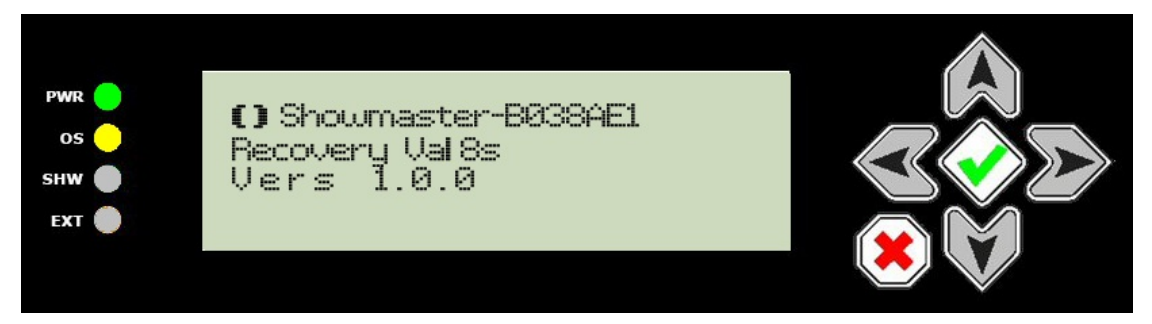

Confirm by pressing the *UP* button a second time to activate the Recovery Mode. The LCD panel displays a Recovery Mode message.

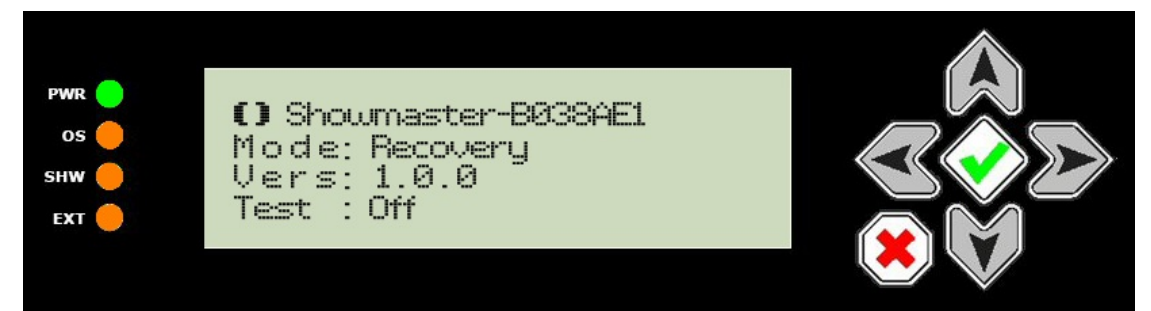

Use direction buttons to display resource status.

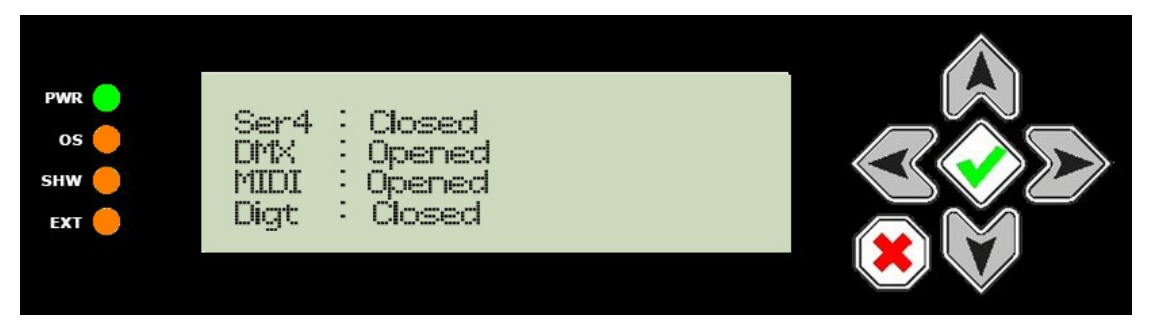

A computer connected to Showmaster's Serial Port 1 or via a network connection can access Showmaster using the Medialon Showmaster Recovery Tool console.

P 321 / 365

Barco Medialon Control System Reference Manual 4.4.0 Rev 5 | 2018-9-18

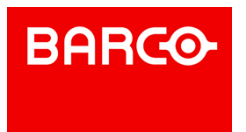

### 14.2.1.2 Medialon Showmaster LE

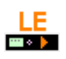

Medialon Showmaster LE switches to recovery mode when the *A* button is pressed and held during startup. LED will light on and off several times.

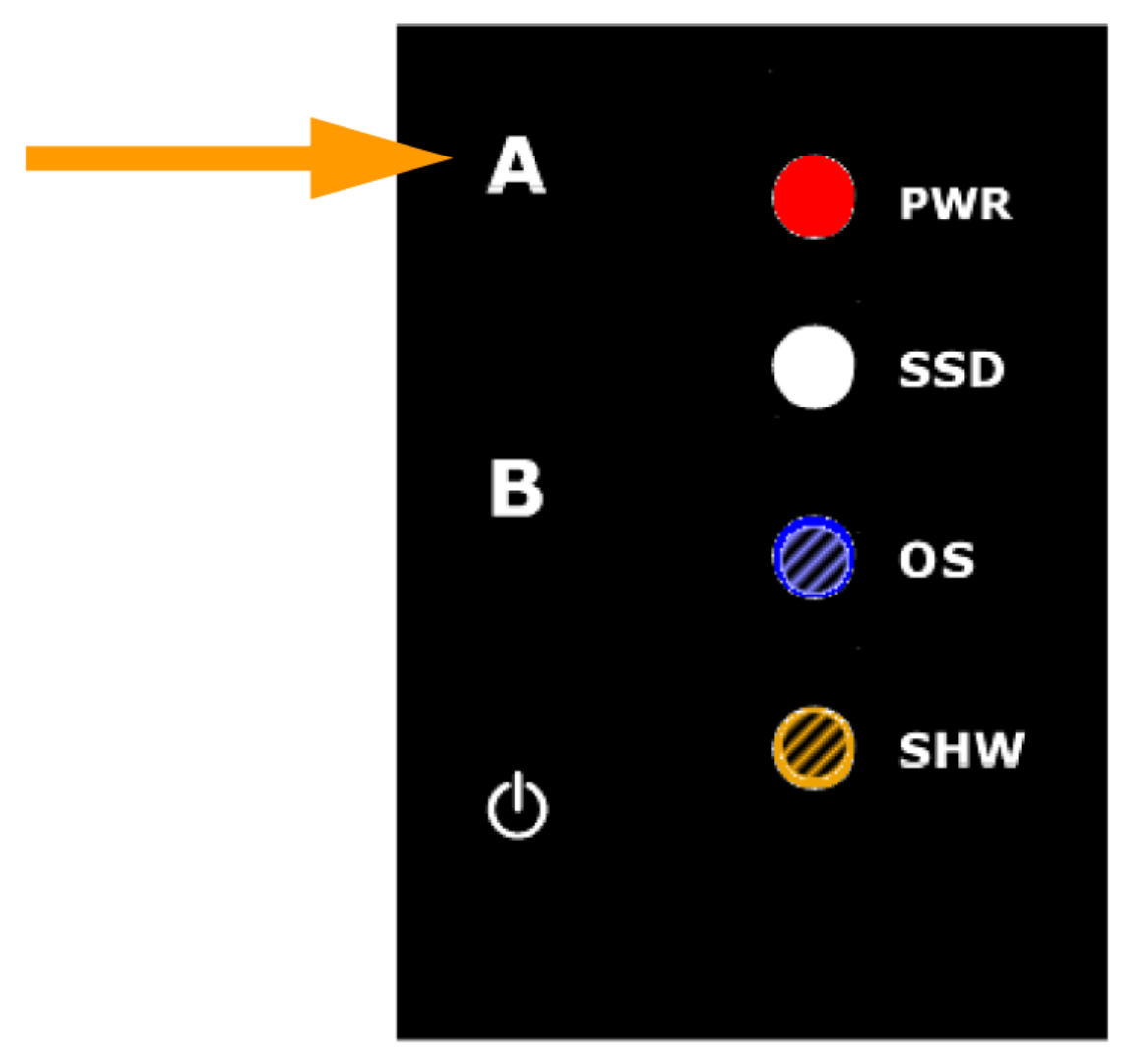

When both LEDS start flashing alternatevely, press the A button a second time to confirm the Recovery Mode.

When SHW LED displays a pulse, Recovery Mode is active.

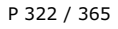

Barco Medialon Control System Reference Manual 4.4.0 Rev 5 | 2018-9-18

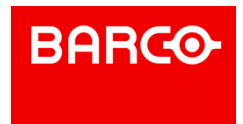

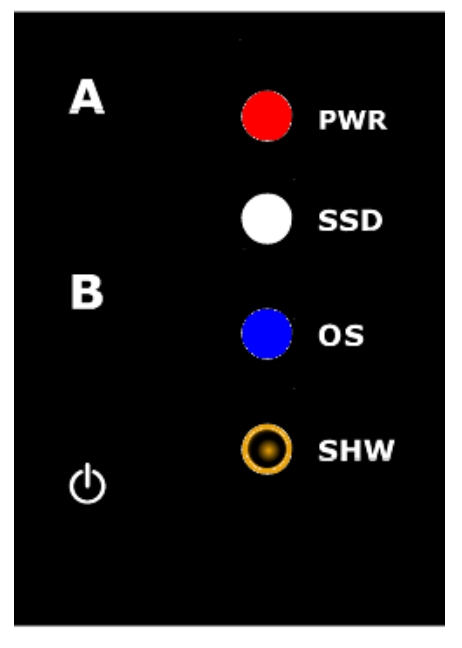

A computer connected to Showmaster's Serial Port 1 or via a network connection can access Showmaster using the Medialon Showmaster Recovery Tool console.

### 14.2.2 Recovery Tool Console

To launch the Medialon Showmaster Recovery Tool Console, select "Medialon

Showmaster Recovery Tool" in the Windows Start Menu.

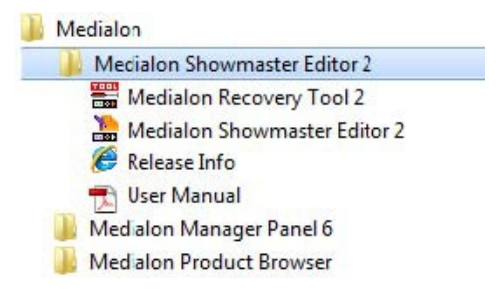

P 323 / 365

Barco Medialon Control System Reference Manual 4.4.0 Rev 5 | 2018-9-18

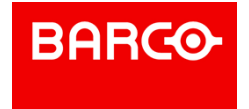

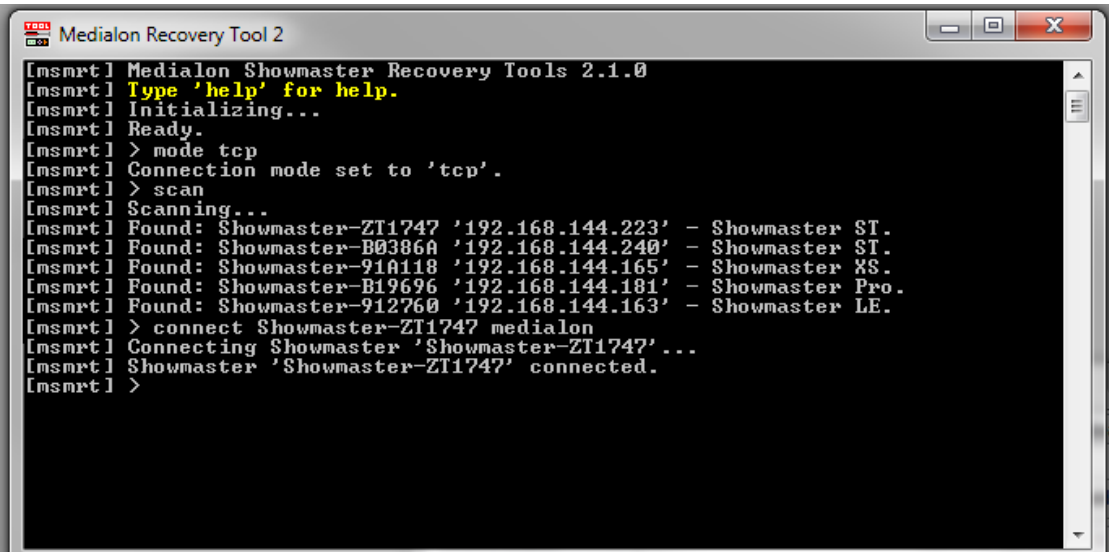

The Medialon Showmaster Recovery Tool can only be used when Showmaster is started in Recovery Mode.

### 14.2.2.1 Get Connected

Your computer can be connected to Showmaster using a serial communication (null modem) cable plugged into the Showmaster's Serial port 1. It is also possible to use a network connection to establish the communication.

#### **Serial Connection**

# $Pro\n  $\overline{or}$$

- 1. If your computer uses COM port 4, type mode serial 4
- 2. Showmaster's response: Connection mode set to 'serial'
- 3. Type connect (The default password is "medialon")
- 4. Showmaster's response: Showmaster connected.

#### **Network Connection**

- 1. Type mode tcp
- 2. Showmaster's response: Connection mode set to 'tcp'.
- 3. Type scan
- 4. Showmaster returns the list of Showmasters
- 5. Type connect (The default password is "*medialon*")
- 6. Showmaster's response: Showmaster Showmastername connected.

### 14.2.2.2 Console Commands

#### **Symbol Conventions**

- [ ] means an optional parameter, for example, [value]
- $\sim$  > means a required parameter, for example,
- | is the parameter's value separator, for example, <'on'|'off'>
- ' ' is the parameter's value, for example, 'on'

#### P 324 / 365

**ENABLING BRIGHT OUTCOMES**

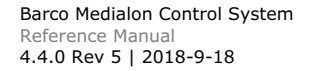

**BARCO**
- . " " indicates a comment
- $[$  [msmrt] > indicates commands you enter
- . [msmrt] indicates Showmaster V2 Recovery Tools' response

i The first letters of a command can be used instead of typing the full command if the 'shortcut' identifies a unique command.

#### **help or ?**

Displays information about available commands.

#### **help**

Displays help information about the given command.

**vers**

Displays the current version of Medialon Showmaster Recovery Tools.

#### **cls**

Clear the Recovery console window.

#### **exit**

Quit the Recovery Tools application.

#### **mode <'tcp'|'serial' [portnumber]>**

Set the communication mode.

- tcp: use network communication
- serial [portnumber]: use a serial connection from COM [portnumber]

Example:

[msmrt] > mode serial 1 [msmrt] Connection mode set to 'serial'

## i

Serial communication: connect a RS232 crossover (null-modem) cable between Showmaster's Serial Port 1 and your computer's COM [portnumber].

### **scan**

Scan for available Showmasters on the network.

Example:

 $[msmrt] > scan$ [msmrt] Scanning... [msmrt] Found: Showmaster-B03F1D '192.168.144.242' - Showmaster Pro

#### **scan [delay]**

#### P 325 / 365

Barco Medialon Control System Reference Manual 4.4.0 Rev 5 | 2018-9-18

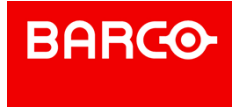

Scan for available Showmasters on the network with a delay expressed in milliseconds. Delay is the total time scanning should take place.

#### **connect**

Open communication with the Showmaster connected to the COM port.

#### **connect**

Opens a connection to Showmaster named on the network. The default password is "*medialon*".

Example:

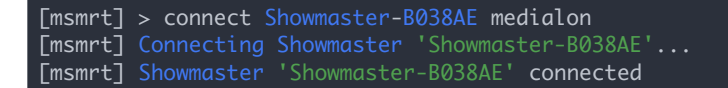

## i

a scan command is needed before using the connect command.

#### **disconnect**

Closes the connection with Showmaster.

### Example:

 $[msmrt] > disconnect$ [msmrt] Disconnecting... [msmrt] Disconnected

#### **reboot**

Sends a reboot command to Showmaster.

#### **shutdown**

Sends a shutdown command to Showmaster.

### **get conf**

Gets Showmaster's system configuration.

Example:

#### P 326 / 365

Barco Medialon Control System Reference Manual 4.4.0 Rev 5 | 2018-9-18

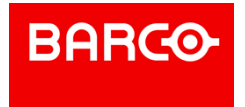

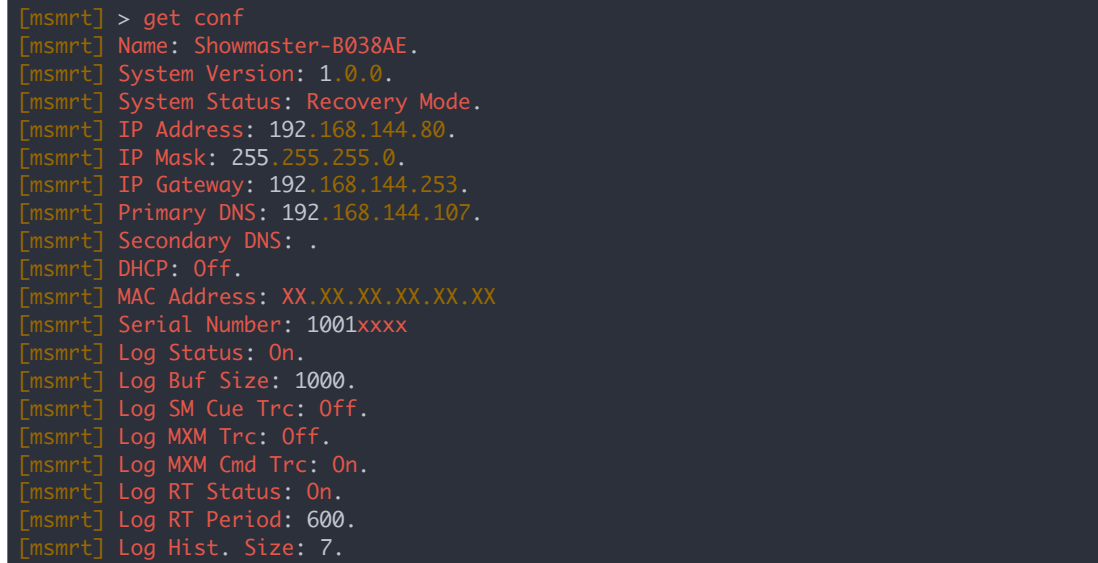

#### **set conf**

Set system configuration to .

Before using this command, a "*getconf*" command is required.

i To apply all changes, use the "commit" command.

#### **System Parameters**

- name: Showmaster's user-defined Name Example: set conf name smaster1
- address: Showmaster's IP address
	- Example:
		- $[msmrt] > set conf address 192.168.1.79$
		- . [msmrt] IP Address set to '192.168.1.79' (call 'commit' to apply).
- mask: subnet mask.
	- Example: set conf mask 255.255.255.0
- gateway: gateway address
	- **Example: set conf gateway 192.168.1.254**
- **pridns: primary DNS address** 
	- Example:
		- $s$  set conf pridns  $192.168.1.1$
		- set conf pridns ns0.dnsserv.net
- secdns: secondary DNS address
	- Example:
		- set conf secdns 192.168.1.2
		- set conf secdns ns1.dnsserv.net
- dhcp: enable <"on"> or disable <"off"> automatic IP addressing of Showmaster
	- Example: set conf dhcp on
- log: enable <"on"> or disable <"off"> Showmaster log traces
	- Example: set conf log on
- logbufsize: defines the buffer size (expressed in messages) for Showmaster's log traces Example: set conf logbufsize 10000

P 327 / 365

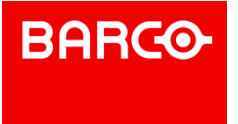

- logtracecues: enable <"on"> or disable <"off"> logtraces of the cues executed in tasks **Example:** set conf logtracecues on
- . logmxmtrace: enable <"on"> or disable <"off"> log traces of MxMs
	- Example: set conf logmxmtrace off
- logmxmcmdtrace: enable <"on"> or disable <"off"> log traces of commands executed by the MxMs

Example: set conf logmxmcmdtrace off

i 'logmxmtrace' must be set to 'on' before MxM commands can be traced.

- . logrt: enable <"on"> or disable <"off"> log traces of Showmaster's run-time information like memory usage, handles, etc.
	- Example: set conf logrt off
- logrtperiod: defines the time period (expressed in milliseconds) between Showmaster's run-time log traces
	- Example: set conf logrtperiod 3000
- loghistsize: defines the size (expressed in days) of log trace history
	- Example:
		- [msmrt] > set conf loghistsize 10
		- . [msmrt] Log History Size set to '10' (call 'commit' to apply).

#### **commit**

This command is used to send the changes to Showmaster. You only need to send a single 'commit' after multiple 'set conf' operations.

Example:

[msmrt] > commit [msmrt] Showmaster is being rebooted.

## i

The Showmaster may disconnect or reboot after a "commit" command.

**list**

Lists components of the selected type.

Example:

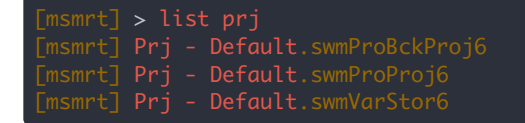

#### **clear**

Deletes the component of the selected type. Example: clear Cfg

Component types:

- Prj: Project files.
- Cfg: Config files.

P 328 / 365

Barco Medialon Control System Reference Manual 4.4.0 Rev 5 | 2018-9-18 **ENABLING BRIGHT OUTCOMES**

**BARCO** 

- Log: Log traces.
- Img: Bitmap files added in the project
- ResImg: Resources Images built-in

#### **factory**

Reset the firmware to factory default. See also Showmaster Firmware.

To confirm the operation, use the "*commit*" command.

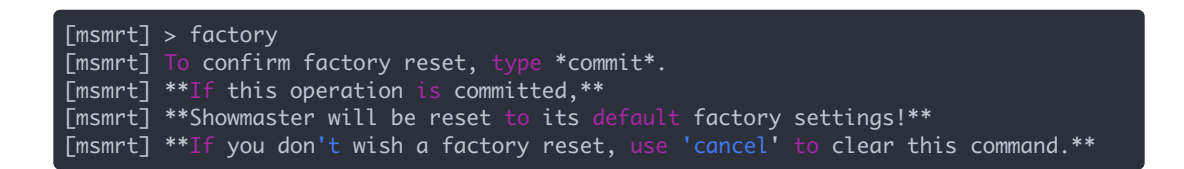

i

This operation also deletes the current project loaded in Showmaster. Don't forget to save a copy of it.

## 14.2.3 Test Mode Commands

Test Mode allows the user to check Showmaster's resources.

## $Pro$

14.2.3.1 test <"on"|"off">

Enters Test Mode <"on">

Set Test Mode to Off to leave Test Mode.

Example:

[msmrt] > test on [msmrt] Test set to On.

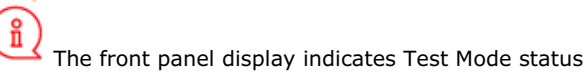

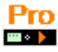

#### P 329 / 365

Barco Medialon Control System Reference Manual 4.4.0 Rev 5 | 2018-9-18

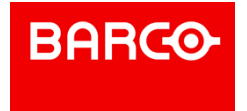

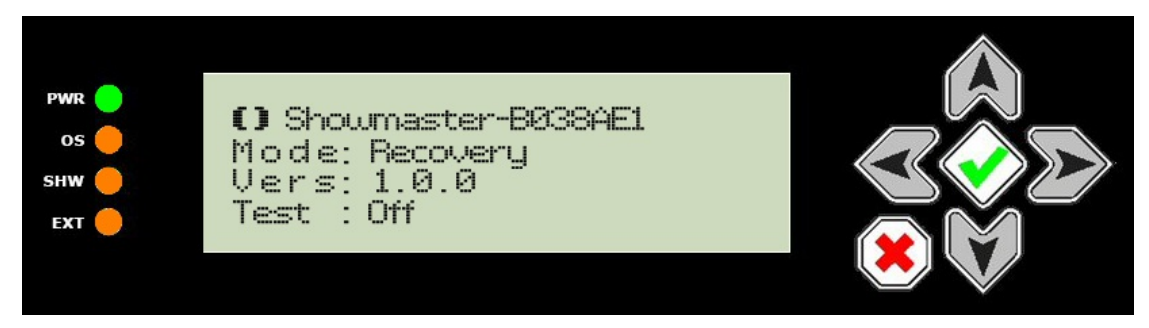

The following commands are only available when Medialon Showmaster is in Test Mode.

## 14.2.3.2 Serial Resources

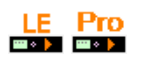

**open serial**

Opens serial port .

Example:

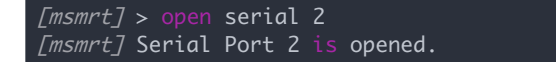

#### **close serial**

Closes serial port .

Example:

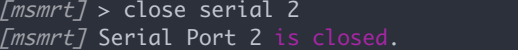

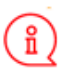

The front panel display indicates the status of the serial ports

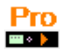

PWR<sup>(</sup> Closed os pened **SHW** Closed -1869 M Ser4 Closed EXT

P 330 / 365

Barco Medialon Control System Reference Manual 4.4.0 Rev 5 | 2018-9-18

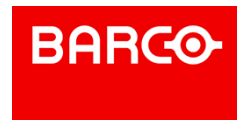

set serial <portnumber> "<br/>baud> <databits> <parity> <stopbits>"

Sets up communication for serial port .

- *portnumber*: serial port number
- *baud*: baud rate
- *databits*: data bits (typically 8)
- *parity*: "N" none, "O" odd or "E" even
- *stopbits*: stop bits (typically 1)

Example:

[msmrt] > set serial "2 19200 8 N 1"

set rts <portnumber> <"on"|"off"|"hchk">

Sets RTS of serial port <portnumber>.

. "hchk" turns on hardware handshaking for RTS/CTS

Example:

[msmrt] > set rts 3 hchk

```
set dtr <portnumber> <"on"|"off"|"hchk">
```
Sets DTR of serial port.

. "hchk" turns on hardware handshaking for DTR/DSR

Example:

 $[msmrt] > set dtr 3 hchk$ 

i "Events" report input activity in the Showmaster Recovery Tools console window.

**event serial** <portnumber> <"on"|"off">

Turns on or off event reporting for serial port <portnumber>.

Example:

```
[msmrt] > event serial 2 on
[msmrt] Event Serial 2 set to On.
```
Example of event received:

P 331 / 365

Barco Medialon Control System Reference Manual 4.4.0 Rev 5 | 2018-9-18 **ENABLING BRIGHT OUTCOMES**

**BARCO-**

[msmrt] Serial Evt - Port 2 Size 6, 'Hello!0D'.

write serial <portnumber> <data>

Sends out serial port .

 $\blacktriangleright$  <data> is a test string using "!XX" notation for hexadecimal bytes

Example:

[msmrt] > write serial 2 Hello!0D

### 14.2.3.3 Digital I/O Resource

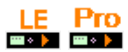

**open digital**

Opens the Digital I/O resource Example:

[msmrt] > open digital [msmrt] Digital Resource is opened.

#### **close digital**

Closes the Digital I/O resource Example:

[msmrt] > close digital [msmrt] Digital Resource is closed

**event digital** <"on"|"off">

Turns on or off event reporting for digital inputs

Example: event digital on

**Write digital** <outputnumber> <"on"|"off">

Sets relay output <outputnumber> to "on" or "off".

Example: write digital 3 on

P 332 / 365

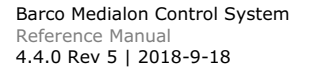

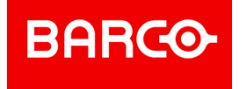

#### **get digital** <outputnumber>

Reports the status of relay output <outputnumber>.

Example: get digital 8

response: `xxxx 8 on`

ĭ The "get digital" command and "Events" report digital input activity in the Showmaster Recovery Tools console window.

## 14.2.3.4 DMX512 Resources

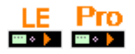

**open dmx** <portnumber>

Opens DMX port <portnumber>

Example:

 $[msmrt] >$  open dmx 1 [msmrt] DMX Port 1 is opened.

**close dmx** <portnumber>

Close the DMX port.

Example:

 $[msmrt] > close dmx 1$ [msmrt] DMX Port 1 is closed.

write dmx <portnumber> <channelnumber> <level>

Set DMX channel to .

Example:

[msmrt] > write dmx 1 3 125

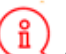

In Recovery Mode, all DMX resources are treated as outputs. It is not possible to read a DMX channel's level with the "get" command or by using event reporting.

P 333 / 365

**ENABLING BRIGHT OUTCOMES**

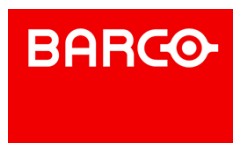

Barco Medialon Control System Reference Manual 4.4.0 Rev 5 | 2018-9-18

### 14.2.3.5 MIDI Resources

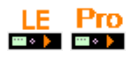

**open midi**

Opens the MIDI ports.

Example:

[msmrt] > open midi [msmrt] MIDI Port is opened.

#### **close midi**

Closes the MIDI ports.

Example:

[msmrt] > close midi [msmrt] MIDI Port is closed.

**event midi** <"on"|"off">

Turns on or off event reporting for the MIDI In port.

Example:

[msmrt] > event midi on [msmrt] Event MIDI set to On.

Example of event received:

[msmrt] MIDI Evt - Size 3, '!90!01!7F'.

i "Events" report MIDI input activity in the Showmaster Recovery Tools console window.

**write midi** <data>

Send <data> from MIDI Out port.

 $\blacktriangleright$  <data> is a test string using "!XX" notation for hexadecimal bytes

Example:

P 334 / 365

**ENABLING BRIGHT OUTCOMES**

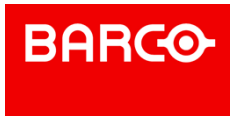

Barco Medialon Control System Reference Manual 4.4.0 Rev 5 | 2018-9-18 [msmrt] > write midi !90!01!7F

## 14.2.3.6 Timecode Resource

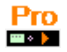

**open timecode**

Opens the Timecode Input resource. Example:

[msmrt] > open timecode  $\overline{L}$ msmrt $\overline{L}$  Timecode Port is opened.

#### **close timecode**

Closes the Timecode Input resource. Example:

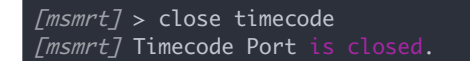

**event timecode** <"on"|"off">

Turns on or off event reporting for the Timecode Input.

Example:

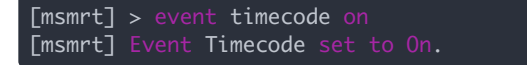

Example of event received:

[msmrt] Timecode Evt - Size 11, '00:01:43/14'.

i Timecode "Events" report changing timecode values once per second (so the Showmaster Recovery Tools console window doesn't scroll too quickly).

P 335 / 365

Barco Medialon Control System Reference Manual 4.4.0 Rev 5 | 2018-9-18

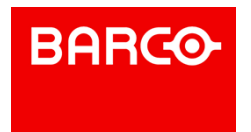

## 14.3 Showmaster Logs

Medialon Showmaster traces its main activity into logs.

Showmaster Editor V2 provides a way for you to read these logs.

1. Connect Showmaster Editor to a Showmaster.

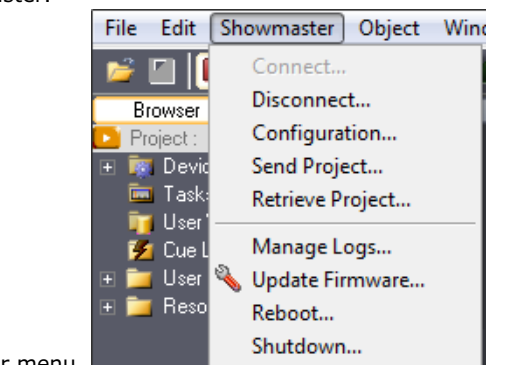

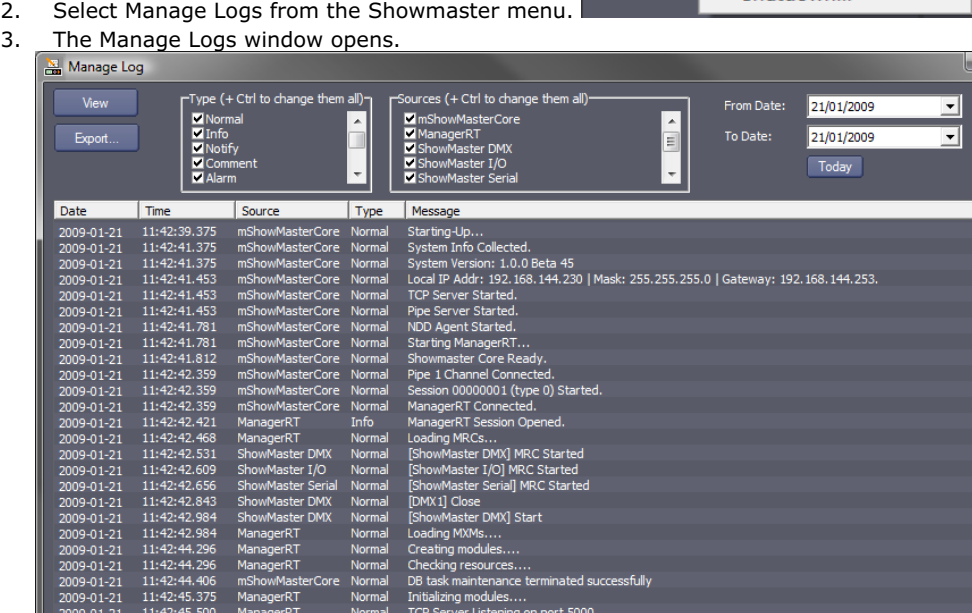

## 14.3.1 Manage Logs Windows

 $11:42$ <br> $11:42$ 

With the Manage Logs window, you can View or Export all or part of Showmaster's logs.

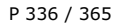

Barco Medialon Control System Reference Manual 4.4.0 Rev 5 | 2018-9-18

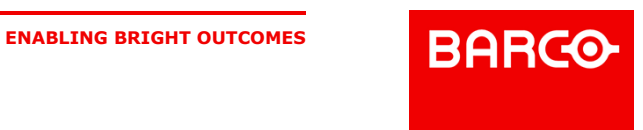

- e x

**D** Close

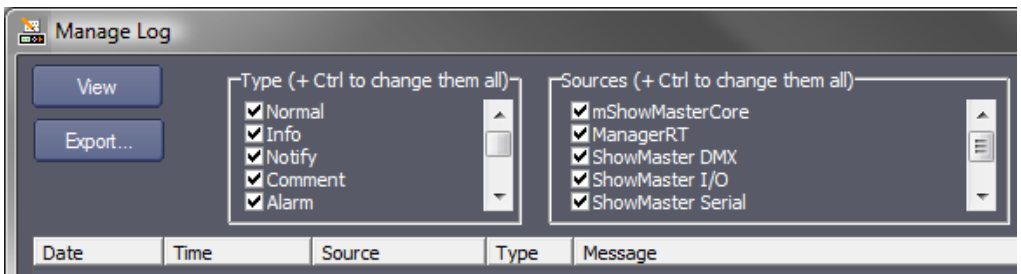

Logs can be filtered by date.

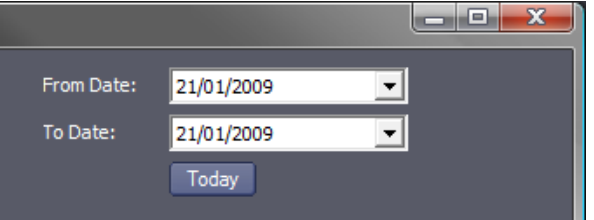

Select the type of messages you want to read:

- Normal: This type of message is for all events that executed normally in the running processes of Showmaster V2.
- Info: This type of message is a highlighted normal event.
- Notify: This type of message indicates an unusual event that occurred spontaneously, it has a little bit more importance than the Normal type.
- Comment: a comment.

Alarm: Something which is not critical has occurred, but should not normally occur. It shouldn't have a big impact, but should be checked.

- Error: An error occurred which has significant impact. Something is no longer working.
- Fatal: The same as Error, but it makes the system stop working.
- Debug: Low Level traces, should be activated after a request by Medialon support.

Select the sources of messages:

- **n** mShowmasterCore: Showmaster's main engine
- ManagerRT: the show control project engine
- **Showmaster DMX: DMX resources**
- Showmaster I/O: Relay and Digital Input resources
- Showmaster MIDI: MIDI resources
- **Showmaster Serial: Serial resources**
- $Ectc.$

i This list depends on active Medialon MxMs inside the Medialon Showmaster.

The following lists of message descriptions is non-exhaustive.

## 14.3.2 Notify Messages

#### 14.3.2.1 mShowmasterCore Messages

- *< Session ID xxx asked to reboot Showmaster >* The session xxx (connection from Showmaster Editor V2 or Showmaster V2 Recovery Tools) has asked to reboot Showmaster.
- *< Session ID xxx asked to shutdown Showmaster >* The session xxx (connection from Showmaster Editor V2 or Showmaster V2 Recovery Tools) has asked to shutdown Showmaster.
- *< Session ID xxx asked to reset Showmaster to factory >* The session xxx (connection from

P 337 / 365

**ENABLING BRIGHT OUTCOMES**

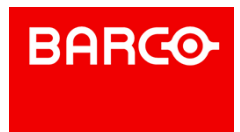

Barco Medialon Control System Reference Manual 4.4.0 Rev 5 | 2018-9-18

Showmaster V2 Recovery Tools) has asked to reset Showmaster to its factory state.

## 14.3.3 Alarm Messages

## 14.3.3.1 mShowmasterCore Messages

- *< ManagerRT doesn't answer, process killed... >* ManagerRT has been killed by mShowmasterCore because it stopped responding.
- *< Client connection(s) have been forced closed >* The client connections (Showmaster Editor
- V2, Medialon Manager) have been forced closed by holding the down arrow on the front panel. *< ManagerRT not responding (PID: xxx) >* ManagerRT is no longer responding to the watch
- process.

## 14.3.4 Error Messages

## 14.3.4.1 mShowmasterCore Messages

- *< Session Start Error: Too many session opened >* Showmaster is already connected to another Showmaster Editor V2.
- *< Unable to initialize Front Panel >* The communication/initialization with the Front panel failed.
- *< Unable to collect system info >* System information cannot be collected.
- *< Unable to start TCP Server >* The TCP server for Showmaster Editor V2 and Medialon Manager connections cannot be started.
- *< Unable to start Pipe Server >* The server that manages the dialog with ManagerRT cannot be started.
- *< Unable to start Serial Server >* The server that manages the Recovery Tool serial connection cannot be started (Recovery Mode only).
- *< Unable to start NDD Agent: xxx >* The agent that manages network detection connection cannot be started, xxx gives a description of the error.
- *< Unable to restart NDD >* The agent that manages network detection connection cannot be restarted.
- *< ManagerRT shutdown failed: xxx >* ManagerRT cannot be stopped due to xxx error.
- *< ManagerRT shutdown failed: xxx >* ManagerRT cannot be shut down due to xxx error.
- *< Session Start Error: xxx >* A session cannot be started due to xxx error.
- *< Session xxx Stop Error: xxx. >* The session xxx is stopped with xxx error.
- *< Switch mode failed: xxx >* Showmaster mode switching failed with error xxx.

## 14.3.4.2 ManagerRT Messages

- *< Project File Load Error: Warning during loading of file >* The current project isn't running normally; check it with Showmaster Editor V2.
- *< Failed to load the device 'Device\_Name' supported by the MXM 'MxM\_Name'. All references to this device will be lost >* The current project may have been edited with a different firmware than the one currently installed on the Showmaster. Check the firmware version and current project with Showmaster Editor V2.

## 14.3.5 Fatal Messages

## 14.3.5.1 mShowmasterCore Messages

- *< LICENSE MISSING: Waiting forlicense... >* Showmaster is not licensed, a license file must be provided; contact your dealer.
- *< Failed to start ManagerRT: xxx >* ManagerRT cannot be started due to xxx error.

P 338 / 365

Barco Medialon Control System Reference Manual 4.4.0 Rev 5 | 2018-9-18

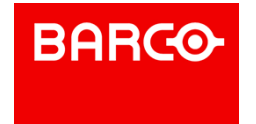

*< ManagerRT Stopped due to zero division error >* A zero division error occurred in the project; runtime has stopped.

## 14.3.5.2 ManagerRT Messages

ManagerRT Task Kernels Timed Out.

ManagerRT Task Condition Kernel Timed Out.

## 14.4 Showmaster Troubleshootings

This section helps you resolve problems you may encounter while using Medialon Showmaster V2.

## 14.4.1 Showmaster

Common Problems & Solutions:

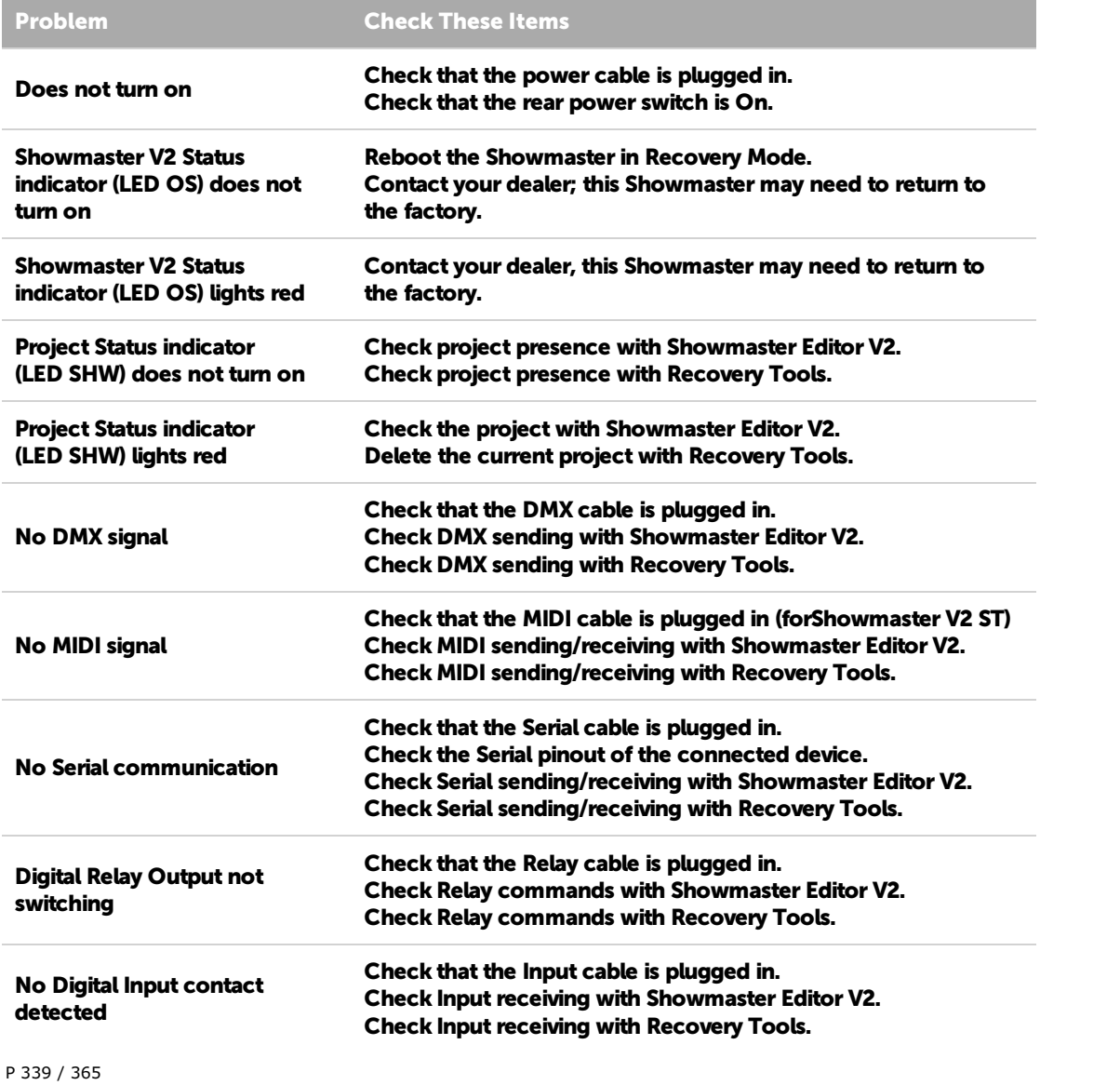

Barco Medialon Control System Reference Manual 4.4.0 Rev 5 | 2018-9-18

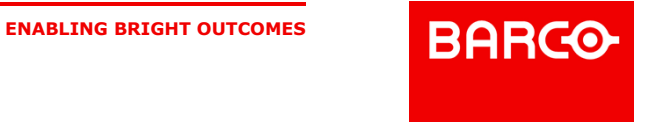

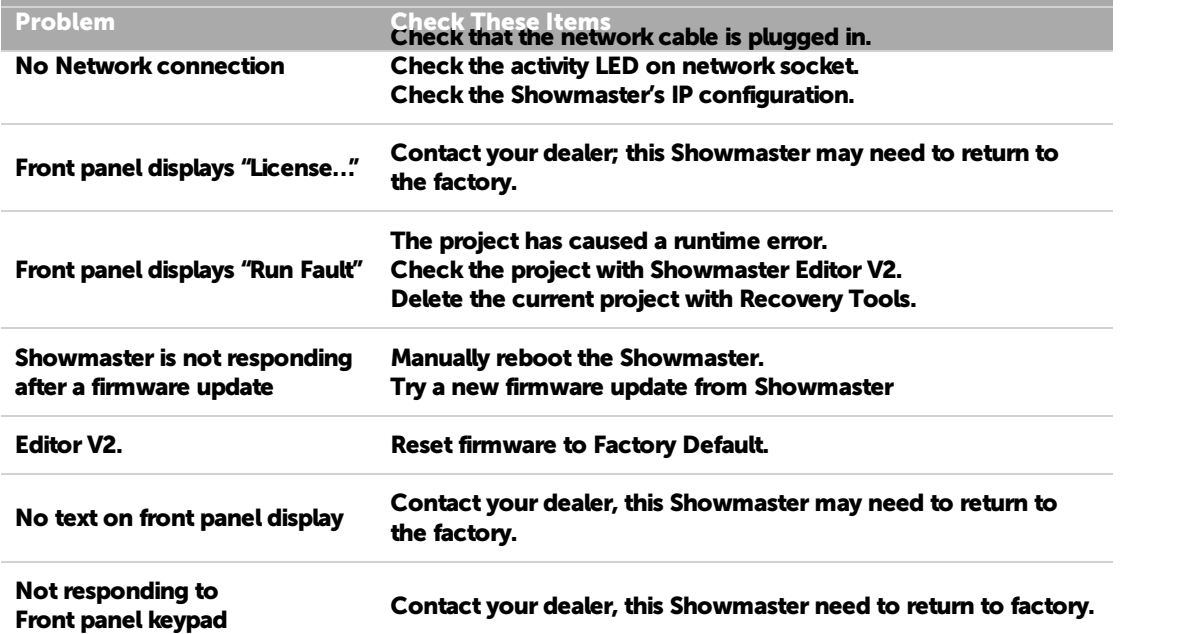

## 14.4.2 Showmaster Editor V2

Common Problems & Solutions:

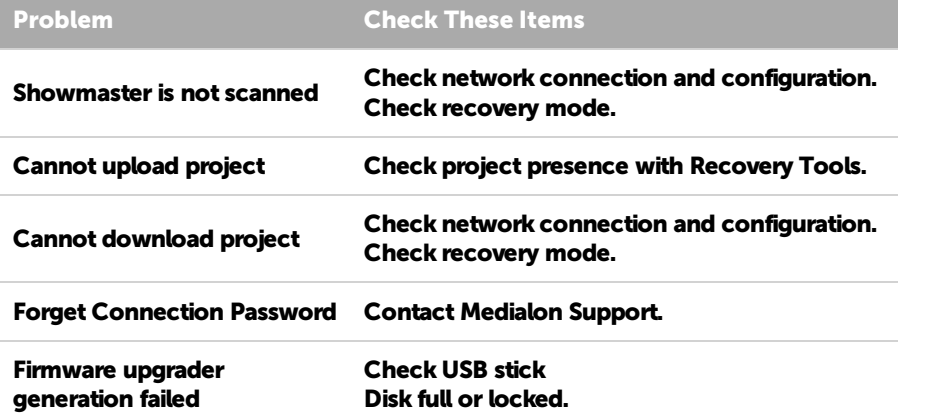

For further information, contact your Medialon dealer.

P 340 / 365

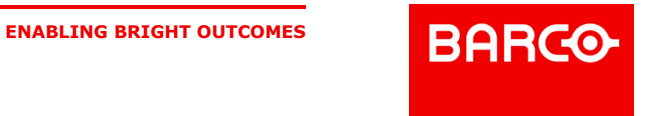

# 15 ANNEXES

## 15.1 Medialon Resource Connector

## i Independently from MxMs, Medialon Control System uses resources to physically connect to

devices.<br>Medialon Resource Connector (MRC) manages and configures the necessary resources for your projects.

## 15.1.1 Embedded Resources

Medialon Resource Connector (MRC) manages and configures the necessary resources for your projects.

All resources installed in your PC or Showmaster are automatically scanned when Medialon Control System is started, and mounted in your projects.

## 15.1.1.1 MRC Showmaster DMX

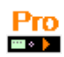

All Showmaster DMX ports are scanned when Showmaster Editor V2 is connected.

MRC Showmaster DMX gives access to DMX Ports

## 15.1.1.2 MRC Showmaster MIDI

#### Pro **DEX**

All Showmaster MIDI ports are scanned when Showmaster Editor V2 is connected. MRC Showmaster MIDI gives access to MIDI Ports

## 15.1.1.3 MRC Showmaster I/O

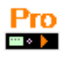

All Showmaster I/O ports are scanned when Showmaster Editor V2 is connected. MRC Showmaster I/O gives access to I/O ports

## 15.1.1.4 MRC Showmaster Serial

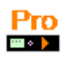

All Showmaster Serial ports are scanned when Showmaster Editor V2 is connected.

P 341 / 365

**ENABLING BRIGHT OUTCOMES**

Barco Medialon Control System Reference Manual 4.4.0 Rev 5 | 2018-9-18

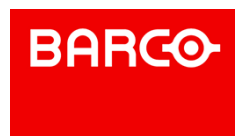

## 15.1.1.5 MRC Showmaster TimeCode

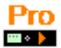

All Showmaster TimeCode ports are scanned when Showmaster Editor V2 is connected.

MRC Showmaster TimeCode gives access to TimeCode Ports

### 15.1.1.6 MRC Showmaster LE

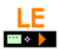

All Showmaster LE ports are scanned when Showmaster Editor V2 is connected.

MRC Showmaster LE gives access to:

- Serial Ports
- MIDI Port
- DMX Port
- I/O Ports

## 15.1.1.7 MRC Windows COM

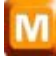

All Windows COM ports installed in your PC are scanned when Medialon Manager V6 starts. MRC Windows COM gives access to Serial Ports.

### 15.1.1.8 MRC Windows MIDI

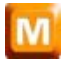

All Windows MIDI ports installed in your PC are scanned when Medialon Manager V6 started.

MRC Windows MIDI gives access to MIDI Ports

## 15.1.2 External Resources

Medialon Resource Connector (MRC) manages and configures the necessary resources for your projects.

Medialon Control System can manage external resources, like networked resources as ArtNet, Advantech, AMX NetLinx, Global Caché, etc.

### 15.1.2.1 MRC AMX NetLinx

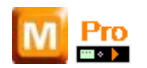

AMX is a worldwide leader in Remote Control systems offering a wide range of controllers, keypads and touch panels.

P 342 / 365

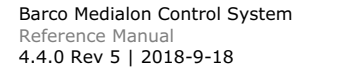

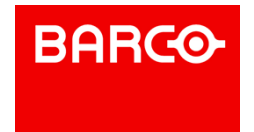

With smart processors and powerful memory reserves, the AMX NetLinx© Controllers can simultaneously carry out multiple commands to produce instant, flawless results from the devices they control.

When connected to a Medialon Control System V6 system via Ethernet, AMX NetLinx© Controllers offer their hardware resources to Medialon Control System Software. There is no need for programming in the AMX NetLinx© itself. Medialon Control System V6 remains the master and sends commands from its own MxMs and drivers.

The combination of the two systems, Medialon Control System V6 powerful Show Control software and AMX highly reliable hardware, creates the best solution for many applications where Timelines, accurate synchronization, logical operations, database links, digital media control, wide network deployment, etc. are necessary.

MRC AMX NetLinx gives access to:

- Serial Ports
- MIDI Ports
- I/O Ports
- **Infrared Ports**

### 15.1.2.2 MRC Global Caché

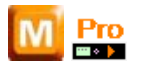

Global Caché is leading the way in automation with hardware solutions aimed at connecting a network to the devices that we interact with everyday.

The GC-100 Network Adapter connects a network utilizing TCP/IP to infrared (IR), serial, relay and sensor inputs that can interrupt or be polled by network devices. An embedded web server allows easy configuration from any browser.

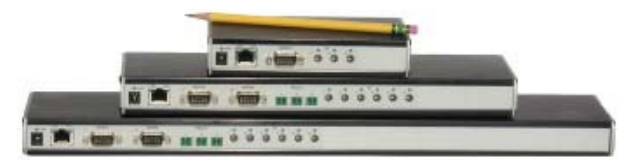

MR>C Global Caché gives access to:

- Serial Ports
- I/O Ports
- Infrared Ports

#### 15.1.2.3 MRC Adlink NuDAM

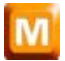

ADLINK's Intelligent Remote Data Acquisition & Control Modules (NuDAM) are designed for data acquisition systems based on PCs and other processor based equipment with standard serial I/O ports (RS-232 or RS-485 with auto-direction control). The modules convert input/output signals to engineering units and transmit/receive, in ASCII format, to/from any host computer with RS-232 or RS- 485 port.

P 343 / 365

Barco Medialon Control System Reference Manual 4.4.0 Rev 5 | 2018-9-18

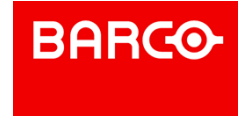

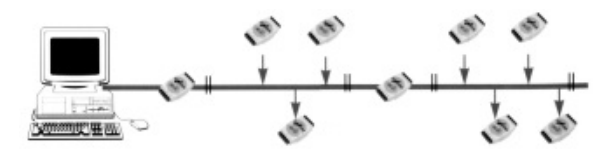

MRC Adlink NuDAM gives access to I/O Ports.

## 15.1.2.4 MRC Adlink PCI-7432

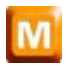

The Adlink PCI-7432 board is a 32 isolated digital input and 32 isolated digital output (open collector) channels board. Each output can sink 5Vdc to 32VDC loads with a maximum of 500mA in total. Each input can handle from 0-24VDC with a resistance of 2.4KOhm@0.5W.

The isolation voltage is up to 5000 Vrms.

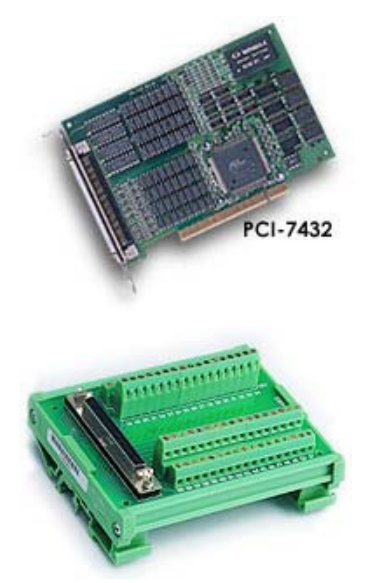

DIN-100S terminal board can be connected to the card using a SCSI 100 Pin cable. MRC Adlink PCI-7432 gives access to I/O Ports.

## 15.1.2.5 MRC Adrienne

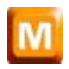

Adrienne Electronics provides the Adrienne RG1, a timecode LTC reader and generator board that fits into a PCI slot in a regular PC.

P 344 / 365

Barco Medialon Control System Reference Manual 4.4.0 Rev 5 | 2018-9-18

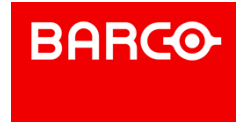

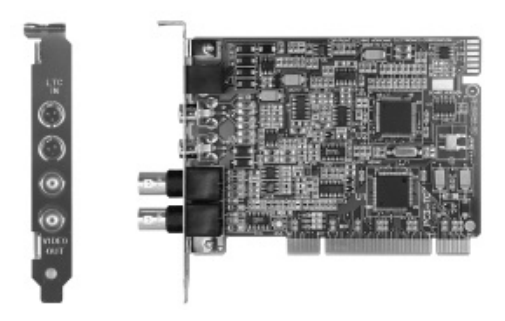

It can either sync to video or freerun with very high precision. The AD RG1 can read and generate LTC simultaneously.

The Adrienne USB-TC is a timecode readers for the Universal Serial Bus. These tiny but rugged and nicely styled metal boxes are perfect for laptop and other slot-limited applications, and are both USB 1.1 and 2.0 compliant.

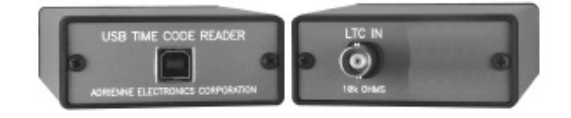

MRC Adrienne gives access to Timecode Ports.

## 15.1.2.6 MRC Advantech ADAM

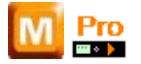

Advantech ADAM-6000 Ethernet-based data acquisition and control modules provide I/O, data acquisition and networking in one module to build distributed monitoring, and control solutions for a wide variety of applications. Through standard Ethernet networking, ADAM-6000 receives I/O values from sensors and publishes these real-time I/O values.

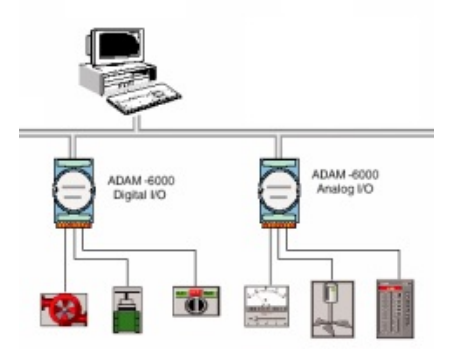

MRC Advantech ADAM gives access to I/O Ports.

### 15.1.2.7 MRC ArtNet

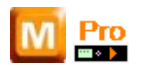

Art-Net is a communication system that allows DMX512 to be sent over an Ethernet network. It was invented by Artistic Licence and is now published in the public domain.

P 345 / 365

Barco Medialon Control System Reference Manual 4.4.0 Rev 5 | 2018-9-18

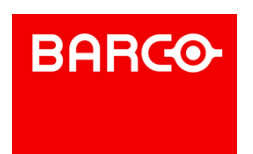

MRC ArtNet gives access to DMX Ports.

15.1.2.8 MRC Comtrol Device Master

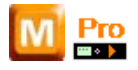

The Comtrol DeviceMaster series are Serial port servers communicating over Ethernet. This MRC uses the TCP/IP Telnet Control Port protocol (also referenced as RFC-2217) to communicate with DeviceMaster servers.

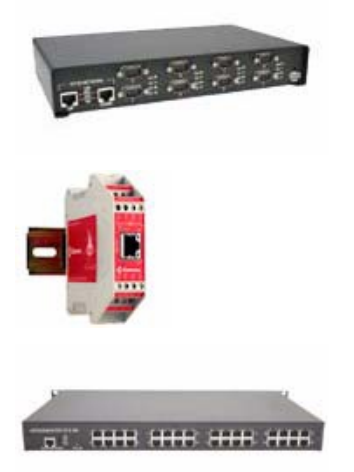

MRC Comtrol Device Master gives access to Serial Ports.

## 15.1.2.9 MRC ICP DAS PISO-P32x32

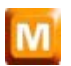

The PISO-P32C32 and PISO-P32A32 have 32 channels of optically isolated digital inputs and 32 channels of optically isolated digital outputs, arranged into four isolated banks. Each input channel uses a photo-coupler input which allows either internal isolated power supply or external power selected by jumper. Each digital output offers a darlington (P32C32) or PNP (P32A32) transistor and integral suppression diode for inductive loads. Isolated input channels 0-15 are designed into group A and channels 16-31 are designed into group B. Isolated output channels are designed into group C and group D.

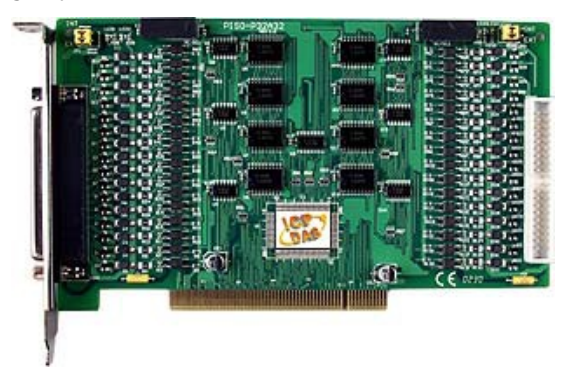

P 346 / 365

Barco Medialon Control System Reference Manual 4.4.0 Rev 5 | 2018-9-18

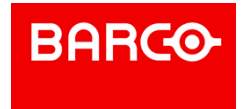

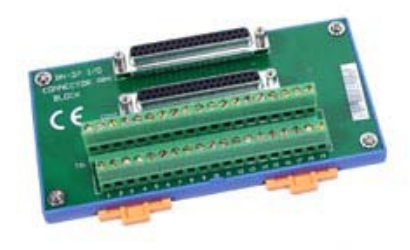

Wiring can be done using two DN-37 terminal board, one for each 16 channels group. MRC ICP DAS PISO-P32x32 gives access to I/O Ports.

## 15.1.2.10 MRC Opto22 SNAP Ethernet IO

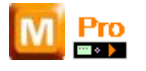

Opto22 SNAP Ethernet I/O is an Input/Output connection module. Using Opto22 SNAP Ethernet I/O systems, you can connect a wide variety of electronic and mechanical devices, such as lights, temperature and pressure sensors, motors, serial devices, and more to computers using Ethernet networks, wireless LAN networks, and even the Internet.

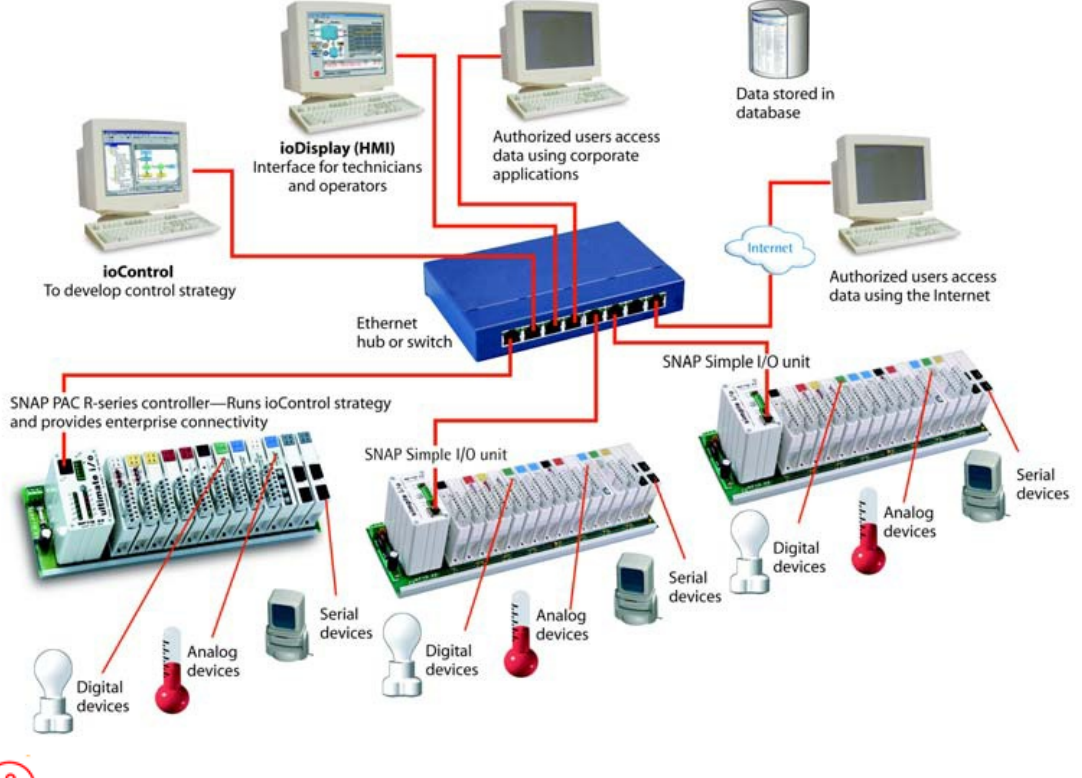

i

This version of MRC Opto22 SNAP Ethernet IO only supports Digital Input modules and Digital Output modules.

Opto22 SNAP digital I/O modules handle devices that can be in only one of two states: either on or off (true or false, 0 or 1, running or stopped, etc.). Push buttons and LEDs are examples of digital devices. SNAP digital input modules send data from the device to the computer, translating signals from the

P 347 / 365

Barco Medialon Control System Reference Manual 4.4.0 Rev 5 | 2018-9-18

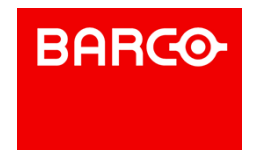

device into a form computers can understand, while maintaining a protective barrier between the computer and the dangerous high voltages or other hazards of the real world.

MRC Opto22 SNAP Ethernet IO gives access to I/O Ports.

## 15.1.2.11 MRC Sea Level Sea LINK

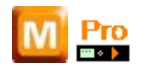

The Sealevel SeaLINK series are Serial ports servers communicating over Ethernet. This MRC uses the TCP/IP Telnet Control Port protocol (also referenced as RFC-2217) to communicate with SeaLINK servers.

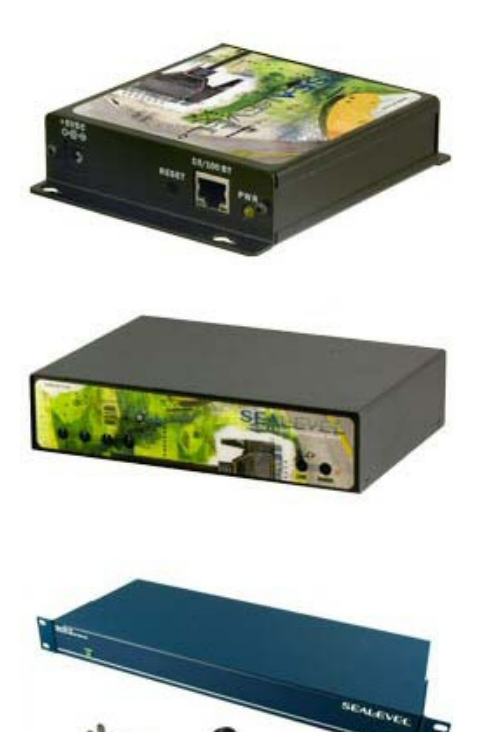

MRC Sea Level Sea LINK gives access to Serial Ports.

## 15.1.2.12 MRC SoundLight

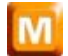

The SoundLight DMX 1514PCI is a versatile DMX-512 interface card that fits into any PC running Medialon Control System V6 with a PCI Slot.

P 348 / 365

Barco Medialon Control System Reference Manual 4.4.0 Rev 5 | 2018-9-18

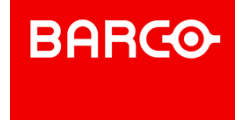

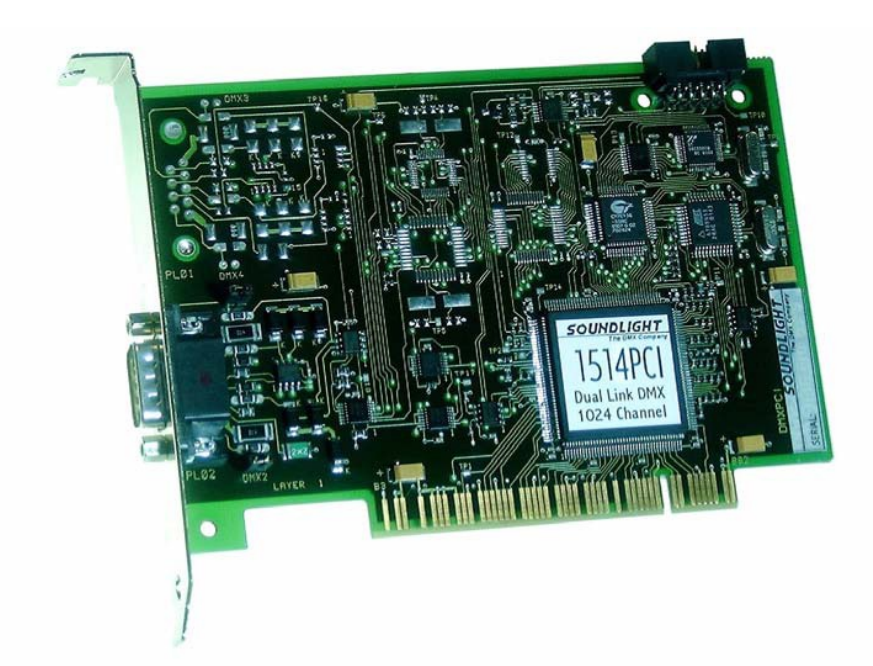

The SoundLight DMX PCI offers up to 1024 DMX input channels or 1024 DMX output channels or combination (512 inputs and 512 outputs). This card handles two complete DMX in/out links in parallel. Up to four cards can be installed in one PC.

MRC SoundLight gives access to DMX Ports.

## 15.2 Medialon MxMs

Medialon Control System sends commands to external devices via software modules called *Medialon XObject Modules (MxMs)*.

## 15.2.1 Service MxMs

Some MxMs implement services as extensions of Medialon Control System and provide sophisticated functionality like scheduling, error logging or database management... They are referred to as "Service MxMs." These MxMs greatly enhance Medialon Control System and provide the necessary resources to manage and control information or perform special tasks.

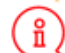

If a Showmaster is not connected, only service MxM marked \* will be active.

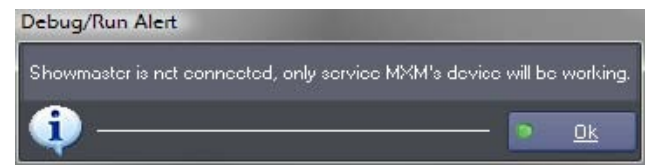

## 15.2.1.1 Data Management

**MxM Database**

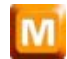

P 349 / 365

Barco Medialon Control System Reference Manual 4.4.0 Rev 5 | 2018-9-18

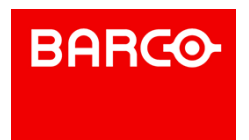

This MxM allows interfacing of SQL compatible databases. It allows reading, modification and creation of data and records, and sending of SQL request in the database.

#### **MxM Files Management**

This MxM provides a simple way to copy, move or erase files on the hard disk. It also provides commands for reading and writing files on the local disk or on any accessible disk over the network. You can also monitor changes in a folder.

A series of commands is provided for manipulating strings, for the purpose of saving and sorting, arrangement of strings in blocks, and refining of strings from blocks. For example, these commands are practical for managing and saving tables of ASCII text strings. Special commands are provided for managing INI files. INI files are very practical for creating simple database files. They contains sections and items.

For example: a simple INI file called "Addresses.INI" where names of people are referred to as sections and their addresses are associated items.

#### **MxM FTP Client**

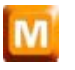

MxM FTP Client is designed to provide File Transfer Protocol Client facilities. It provide functions to connect to, download from, upload to and manage FTP Sites from regular FTP servers (MxM FTP Client is compatible with at least Microsoft IIS FTP Server, Bison FTP Server and CatSoft Serv-U server).

Multiple and filtered file transfers can be done with a single command like download "\*.txt" or Upload "DIR" where "DIR" is a directory name.

The FTP Client Device can use a container object to display an FTP Site browser. If this browser is used, user actions can be automatically handled by the device like double-clicking an item to download or dragging and dropping files into the browser to upload. This automatic user management can be disabled to enable the programmer to treat user actions.

#### **MxM Strings Management**

This MxM provides conversion and analysis of character strings.

#### 15.2.1.2 Utilities

#### **MxM Medialon AppLauncher**

This MxM provides a way to control third-party software from Medialon Control System. The application to be controlled can reside on the local computer or on a remote computer.

If it resides on a remote computer it runs on this computer and is remotely controlled from a Showmaster V2 or a computer where Manager or Display Controller is running. The command set provides a wide range of commands including windows size, bring to top, etc. to fully control software behavior. Key commands are also provided; they simulate keyboard strokes in the application.

A command line can be added to the Start Program command. Knowledge of the application that has to be controlled (command line documentation, shortcuts, menus...) is recommended. For example, this MxM can be used to control presentation software such as Microsoft PowerPoint ®, Macromedia Director® or any other software needed in an application.

#### **MxM Event log**

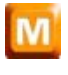

MxM EventLog is designed to produce messages and event reports. It provides functions to store, sort, export and print event lists by date and time.

P 350 / 365

Barco Medialon Control System Reference Manual 4.4.0 Rev 5 | 2018-9-18

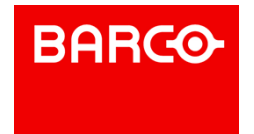

All traced events are stored in the current log file which is part of the log database of events. The events storage file can be changed automatically every period which can be defined as every day, week, month or year.

#### **MxM HTTP Remote**

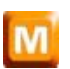

This MxM provides an interface between a Medialon Manager project and a web browser. The MxM communicates with the web browser via the HTTP protocol and the exchange of data is done in XML syntax.

The MxM provides functions for creating controls in a HTML page. These controls (buttons, lists, check boxes, edit controls…) are designed for communicating with the Showmaster Editor project. They can be added to any existing HTML page, or created in a new page, from the setup window of the device.

The display properties of the controls are basic, but the page can be easily remodeled with an HTML editor.

Medialon Manager variables can be read and written from the HTML page. On Showmaster Editor's side, the MxM can be easily imported into a project. *But on the browser side, a knowledge of HTML and javascript is necessary* if special mechanisms have to be implemented (for simple controls, the pages exported by the MxM are sufficient).

#### **MxM Network Utilities**

The Network Utilities MxM provides several commands for network management and retrieval of system information.

#### **MxM Picture**

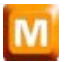

Pictures MxM provides a way to dynamically display still pictures and editable text in Medialon Control System UserScreens. Pictures supported format are JPEG, BMP, ICO and WMF. Images can be stretched and scrolled at a adjustable speeds, text can be written and scroll in the same way. The user can easily create a task in Showmaster Editor for displaying sequences of images.

#### **MxM Variables Management**

This MxM provides commands that act on variables, and these commands are positracked when they are used in a Timeline.

### 15.2.1.3 Telecom

#### **MxM E-mail**

This MxM offers the possibility to manage the sending and the reception of E-mails in a Medialon Control System project. It has all the functionality of an E-mail software, including management of modem connections.

#### **MxM Telephony**

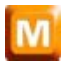

This MxM provides controls for telephony resources present in the system. These telephony resources are usually modems or virtual modems created by communication software.

The drivers of these telephony resources must be compliant with the Microsoft Win32 Telephony application programming interface (marked as "TAPI compliant").

P 351 / 365

Barco Medialon Control System Reference Manual 4.4.0 Rev 5 | 2018-9-18

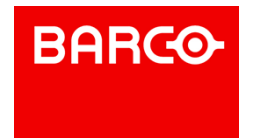

In order to use DTMF monitoring, the resource must be at least compliant with the version 2.0 of TAPI.

## 15.2.2 Device MxMs

MxMs that allow communication with external devices are referred to as "Device MxMs." Device MxMs allow Medialon Control System to communicate with hardware machines such as video projectors and lighting consoles, but they can also control third-party software such as Dataton Watchout. A wide range of Device MxMs are available for your show control application.

## 15.2.2.1 Driver Editor

#### **MxM Medialon Low Level Communicator**

The Low Level Communicator MxM is alow-level and powerful MxM. It is a lowlevel MxM because it is not dedicated to a particular device and is able to use many raw communication protocols.

You can write your own set of commands, create monitoring variables linked to the reception of specified frames, and much more, to create drivers dedicated to your specific devices and projects.

Five type of communication are available:

- Serial
- **TCP/IP Client**
- **TCP/IP Server**
- UDP/IP
- MIDI

i Low Level Communicator drivers may be published and shared on the Medialon web site: [www.medialon.com](http://medialon.com)

## 15.2.2.2 MIDI

#### **MxM Medialon MIDI In/Out**

This MxM offers basic control of the MIDI interface. It can be used to control any MIDI compatible devices, such as audio mixing desks, lighting consoles, audio sequencers, fireworks controllers, etc.

Each device can be assigned to control one MIDI in port and one MIDI out port. Two devices can share the same pair of ports (one device for Input, one for Output).

#### **MxM Medialon MIDI AudioController**

This MxM provides MIDI controls for audio boards. It assumes that the audio sliders are controlled by the "control change." It also includes commands for "Program Change," "Note On" and "Note Off."

#### **MxM Medialon MIDI Machine Control**

This MxM provides the most common MIDI Machine Control commands. These commands are setup to control a VTR device on MIDI port. Both the MIDI output and input ports should be used to provide full duplex dialog between the MxM and the controlled device.

#### **MxM Medialong MIDI Show Control**

This MxM provides the most common MIDI Show Control commands. These commands are set up to control dedicated intelligent control equipment in theatrical, live performance, multimedia, audiovisual and similar environments.

Applications may range from a single interface through which a single lighting controller can be

P 352 / 365

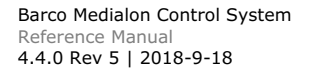

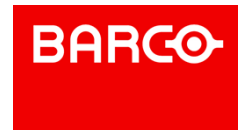

instructed to GO, STOP or RESUME, to complex communications with large timed and synchronized systems utilizing many controllers of all types of performance technology.

This MxM provides the capability to receive and react to MSC commands to perform programmed actions.

#### 15.2.2.3 Lighting

#### **MxM Medialon DMX512**

This MxM provides commands to control groups of DMX512 channels through several DMX512 hardware devices.

Inputs and/or Outputs can be controlled. Input sensing can analyze incoming DMX values; commands are available for live recording and restoring of the DMX-512 signal.

This MxM can also create and play back memories and save channel values in an external file.

This MxM includes a graphical cue editor interface. This interface allows the programmer to create, edit, and retrieve cues on selected channels. A graphical track ball allows programming of several channels for X and Y to ease control of automated lighting fixtures.

It is possible to record live DMX coming from a lighting desk, and then edit those automatically created DMX cues with a user friendly graphical interface.

#### 15.2.2.4 TimeCode

#### **MxM Medialon TimeCode**

This MxMs allows reading and generating of Timecode using Timecode resources.

#### 15.2.2.5 Relay I/O

#### **MxM Medialon IO**

This MxM controls and monitors various types of Inputs/Outputs (I/Os) with a unified programming and user interface.

#### **MxM Leunig ePowerSwitch**

The Leunig ePowerSwitch is an intelligent power strip with its own web server and an Ethernet connection. With ePowerSwitch, you can switch devices on and off through a local network or the Internet. The MxM provides control of the ePowerSwitch.

#### 15.2.2.6 Field Bus

#### **MxM Medialon Modbus TCP**

The Medialon Modbus TCP MxM give access to devices that support Modbus TCP protocol; it acts as a Modbus TCP/IP Client.

Values in registers (or inputs or coils) and register organization is device dependent.

The user should know how the device is organized and what the available registers (or inputs or coils) are in the device.

More information about Modbus TCP can be found at [www.modbus.org](http://www.modbus.org.)

#### **MxM Medialon OPC Client**

P 353 / 365

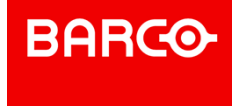

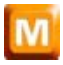

OPC - OLE for Process Control - was created as a vendor-independent standard aimed at the definition of data exchange between Microsoft Windows applications as well as applications and vendor-specific hardware in the realm of automation and industry. Many industrial hardware vendors provide OPC servers for their products like data acquisition boards, PLCs, fieldbus controllers, etc.

OPC defines a series of standard specifications. This MxM acts as a client for both "OPC Data Access" servers and/or "OPC Alarms & Events" servers.

#### **MxM CIP Ethernet IP**

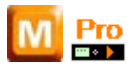

This MxM allows Manager to interface with a Rockwell Automation Control Logix family PLC using the CIP Ethernet/IP protocol to read and write symbolic references created in the PLC.

This MxM supports the basic PLC integer types with size 8,16 or 32 bits.

## 15.2.2.7 Infrared

**MxM Medialon Infrared**

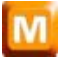

This MXM allows controlling various types of Infrared outputs with an unified programming and user interface.

The infrared resources themselves are provided by MRCs (Medialon Resource Connectors) that implement Infrared Resource management, like "Global Caché" MRC.

#### 15.2.2.8 Audio Processor

#### **MxM BSS Soundweb**

This MxM provides serial remote control to BSS Soundweb devices.

Soundweb is a set of audio processing units that can be linked by a digital communications network. The units are completely flexible; you program the signal paths and block diagram of the processing using a PC, choosing the processing blocks from an extensive library. See also [www.bss.co.uk](http://www.bss.co.uk) for more details).

#### **MxM BSS Soundweb London**

This MxM allows control and monitoring of the three types of Soundweb London devices: BLU-16, BLU- 32 and BLU-80. Each MxM instance can control one London device, either via a serial connection or via Ethernet (TCP/IP).

The hardware configuration and internal patch creation, loading and saving are done by using the BSS London Architect PC application. This MxM does not provide for building DSP graphs from scratch and is not intended to replace or supersede the London Architect software.

By using this MxM, one can control and monitor the state of any built-in or custom DSP object inside the London's internal DSP graph.

Built-in objects correspond to the common controls found in each London unit (like input gains and meters) and are created automatically when completing the MxM device setup. User objects can be added in the device setup as well.

#### **MxM Merging Ovation**

P 354 / 365

Barco Medialon Control System Reference Manual 4.4.0 Rev 5 | 2018-9-18

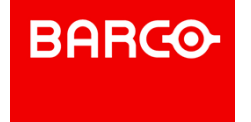

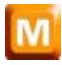

This MxM provides control over the Merging Ovation audio/video server. It allows Ovation to be used in an integrated show control environment and provides simple cuelist and cue firing capabilities as well as a positrack model which simplifies programming of mutually exclusive cues, allowing shows to be edited in small chunks.

The Ovation Posititrack model supports a single active cue per group with timebased tracking of that cue. This allows the programmer to navigate through a timeline sequence and restart the show with the Ovation replaying the correct cue at the correct point in time. An unlimited number of groups can be created and they are not tied to specific tracks in the timeline.

#### **MxM Panasonic WR-DA7**

This MxM provides an easy way to control one or several Panasonic WR-DA7 audio mixers from the MIDI output.

#### **MxM Peavey MediaMatrix**

This MxM provides IP remote control of the Peavey MediaMatrix software and NiON units using the RATC-1 protocol.

MediaMatrix is a versatile digital audio resource that allows you to design and build audio control systems on a function-built computer equipped with specialized audio hardware and the MediaMatrix control software.

#### **MxM Peavey MediaMatrix Pasha**

This MxM provides serial remote control to the Peavey MediaMatrix software.

The PASHA interface must be enabled in the MediaMatrix software.

MediaMatrix is a versatile digital audio resource that allows you to design and build audio control systems on a function built computer equipped with specialized audio hardware and the MediaMatrix control software.

#### **MxM QSC Audio Q-Sys**

Q-Sys is an Integrated System Platform that provides all the audio routing, processing control and monitoring for a facility. Q-Sys is a centralized DSP, integrated-system audio solution.

This MxM can control Q-Sys cores: core control values monitoring through variables, control values sending through commands, and redundancy management between two cores.

#### **MxM Richmond SoundMan**

This MxM provides IP control of the Richmond SoundMan Server.

SoundMan Server is a virtual sound system. It is an audio routing, playback and processing solution that runs under Windows and uses ASIO drivers. The software runs as a server and thus can be controlled externally by TCP/IP on the network.

#### **MxM RMS Sinfonia**

This MxM provides an easy way to interface the Sinfonia system from Real-time Music Solutions. Its patented technology allows for easy programming of very subtle and nuanced performances. Treated like a musical instrument, Sinfonia® becomes transparent in the pit. The traditional ensemble never plays to a clicktrack. Sinfonia®, as played by a musician, follows the conductor. It becomes a natural part of the ensemble with an integrated sound quality that matches the acoustic instruments.

#### 15.2.2.9 Audio Server

P 355 / 365

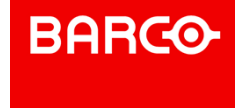

#### **MxM Medialon AudioServer**

Medialon Audio Servers are audio servers that can control up to 96 independent audio channels. Each channel can be loaded with a media file (wave, MP3 or any DirectShow compatible format) and then played, paused, stopped or located independently. This MxM controls Medialon Audio Servers via TCP/IP on an Ethernet network.

#### 15.2.2.10 Camera

#### **MxM Sony Camera VISCA**

VISCA is the protocol used by Sony for remote control of the BRC-300 color video camera series. This MxM provides control of the video camera as a simple remote control unit, but also includes a powerful sequence editor.

#### 15.2.2.11 Matrix

#### **MxM Extron 100**

The Extron 100 MxM provides an easy way to control one or several Extron 100 matrix switchers from an RS-232 Serial port.

#### **MxM Extron 3200/6400/12800**

The Extron 3200/6400/12800 MxM provides an easy way to control one or several Extron 3200/6400/12800 matrix switchers from an RS-232 Serial port. This MxM also supports CP450+ and MAW Matrix models.

#### **MxM Pelco CM9760 Matrix Switcher**

This MxM controls the Pelco-9750 and Pelco-9760 Video Matrix series.

#### **MxM Philips LTC 8300**

This MxM controls the Philips LTC 8300 series video matrix.

Because only the basic functions of this matrix are treated, this MxM is also compliant with the LTC 8500, LTC 8600, LTC 8700, LTC 8800 and LTC 8900 series.

#### **MxM ProBel Matrix Switcher**

The ProBel MxM provides an easy way to control one or several ProBel matrix switchers, from an RS-232 Serial port.

#### **MxM Rouvroy Matrix Switcher**

The range of Rouvroy swithching matrixes offers a number of interesting features which make them particularly powerful in automated installations. They are available with composite video, audio, RGB, Serial signal, Audio with volume control etc. All combinations are possible on request.

This MxM offers all switching and volume control commands. It also offers management of inputs and output labels and a memory module that makes it possible to create and use switching memories that can be stored in a file. This file can be reloaded or used by several Medialon Control Systems.

#### 15.2.2.12 Rigging

#### **MxM Stagetech Rigging System**

The Stagetech Rigging System (SRS) is a software implemented in PLCs such as the Simotion from

P 356 / 365

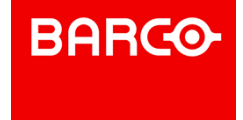

Siemens by the Stagetech company.

This MxM can control multiple SRS through Ethernet. The MxM controls scenic elements on the SRS; these elements are called "axis." The MxM also controls output pins on the SRS (i.e relay-like outputs) and monitors input pins.

### 15.2.2.13 Video Processor

#### **MxM Analog Way Graphic Switcher**

This MxM provides serial remote control to the Analog Way Graphic Switcher.

The seamless GRAPHIC SWITCHER II™ inserts (PIP), cuts, fades, wipes and instantaneously mixes (with no glitches) between 16 high-resolution and TV/ Video sources, which can range from 15 KHz to 130 KHz (Auto Sync & Auto Scan), up to 1600x1280, with no synchronization "dropouts".

#### **MxM Analog Way IXSeries**

Analog Way IXseries products provide Hi-Resolution Mixers and Seamless Switcher and offer a new high-quality scaling processor with MATRIX and MIXER modes.

The MxM is used to create device instances inside Medialon Control System. A device represents a processing system as a whole, and is able to "talk" to the underlying hardware. Each device can control between 1 and 16 processors.

Each processor represents a single hardware mixer or matrix.

#### **MxM Analog Way OctoPlus**

This MxM provides serial remote control of the Analog Way Octo-Series devices.

The OCTO-Series is a computer & video up/down scaler switcher with 8 universal A/V inputs. It performs fast and clean transitions between any scaled video & computer sources. It also allows true seamless switching between one computer input (direct) and any other scaled video or computer input.

#### **MxM Barco Folsom Encore**

This MxM provides remote control of the Barco Folsom Encore system.

#### **MxM GrassValley Encore**

The Encore™ system is an open, scalable platform for full router and facility control that features tight integration with automation systems, third-party tally and UMD systems, and other equipment. This scalable system gives everything from simple crosspoint configuration to real-time centralized and distributed machine control.

With the help of the MxM, you will be able to take (commute) one source to one destination on a specific level (layer). You'll be able also to take, in one shot, multiple sources to one or more destination on specific levels. The connection to the Encore™ is done via Ethernet (TCP/IP).

#### 15.2.2.14 Video Projector

#### **MxM Medialon PJLink**

PJLink is a standard protocol for controlling projectors on network defining the following: Procedures for connection to projector via network, Security, Control command form.

Medialon PJLink MXM supports the Class 1 wich performs the fundamental control of projectors of different manufacturers or models.

P 357 / 365

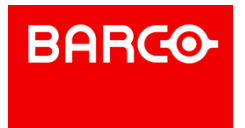

#### **MxM Barco CRT**

The BARCO CRT MxM provides an easy way to control one or several BARCO CRT video projectors from Medialon Control System's RS-232 Serial ports. Several Barco projectors can be controlled independently from one Serial port, using different addresses on each video projector.

#### **MxM Barco DLP**

The BARCO DLP MxM provides an easy way to control one or several BARCO DLP video projectors from Medialon Control System's RS-232 Serial ports. Several Barco projectors can be controlled independently from one Serial port, using different addresses on each video projector.

#### **MxM Barco FLM CLM Projectors**

The BARCO FLM CLM MxM provides an easy way to control BARCO FLM or CLM video projectors via Ethernet (TCP/IP) or RS-232 / RS-422 Serial ports.

#### **MxM Barco LCD**

The BARCO LCD MxM provides an easy way to control one or several BARCO LCD video projectors from Medialon Control System's RS-232 Serial ports. Several Barco projectors can be controlled independently from one Serial port, using different addresses for each video projector.

#### **MxM Christie Projectors**

The Christie Projectors MxM provides an easy way to control one or several video projectors manufactured by Christie through a Serial line or via a TCP/IP network.

The types of projectors driven by the MxM include the Vista, Roadster, Mirage and Roadie series.

#### **MxM Digital Projection Projectors**

The Digital Projection Projectors MxM provides an easy way to control one or several video projectors from Digital Projection LTD through a Serial line.

The types of projectors driven by the MxM include the MT series, LT series, SX series and GT series.

#### **MxM Sony VPL Network Projectors**

The Sony Network Projectors MxM provides an easy way to control Sony video projectors that implement PJ-Talk via TCP/IP.

#### 15.2.2.15 Video Server

#### **MxM Medialon Local Media Player**

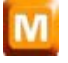

This MxM provides a simple and fast way to reach and play various type of media from your PC hard disk or from a distant PC or server hard disk on the network. The media can be video or audio, in various formats.

Video files can be played in Full screen or windows mode, and many media files can be played at the same time (depending on your PC configuration). This MxM contains all useful VTR functions as Play, Pause, Stop, and Locate.

This MxM makes it easy to create an Mpeg video player. To play an Mpeg2 video, an Mpeg2 decoding circuit board or software decoder is necessary, such as Sigma Design Netstream 2 or Moonlight Elecard MPEG2 Decoder.

Video can be both displayed in a Medialon Manager graphical object container and sent to a video projector using the Mpeg2 decoding circuit board's analog output. Video can also be displayed outside

P 358 / 365

Barco Medialon Control System Reference Manual 4.4.0 Rev 5 | 2018-9-18

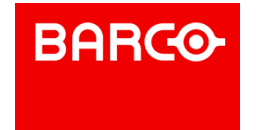

an object container. In this case, settings of video window aspect should be done in the setup dialog box.

This MxM is based on the Microsoft DirectShow Layer and the supported formats depend on the DirectShow filters installed on your PC. Most common are MPEG 1 & 2, WM9, AVI, Mp3, MIDI, WAV, Seq. These filters can be input filters like the UDP reader filter or decoder filters like the MPEG2 Decoder filter.

In some cases, a Hardware Mpeg 2 decoding circuit board for Mpeg2 files is required to perform fast Mpeg 2 decoding.

This MxM has the ability to synchronize Video playback to an external reference.

This reference is provided via TCP/IP by another MxM called MxM Medialon SyncMaster.

#### **MxM Adtec MPEG Player**

ADTEC MPEG Players are hard drive based digital video players and network appliances designed for integration into global multimedia networks. ADTEC units can be linked via Ethernet and can play synchronously (for Video Walls and Multiple Projector applications). This MxM is compatible with the Edje (up to the 4013 model), Soloist and Mirage models. Note that this MxM is not compatible with Edje HD 4111 (but there is a Low Level Communicator driver for it).

#### **MxM Alcorn McBride DVM**

The Digital Video Machine is a studio-quality MPEG-2 player with all the interfaces AV contractors need for professional installations. The Digital Video Machine stores its videos on Compact Flash cards, so playback is virtually instantaneous. You can copy clips to the media or transfer them using the Ethernet option.

It can be controlled either using the serial port or using Ethernet (Ethernet requires the DVM-7400/E model).

#### **MxM Dataton Watchout IP**

Watchout is a scalable system for presentations based on digital media. This software allows you to create big shows while maintaining unprecedented image fidelity. Images can span across several video projectors or monitors, if desired. Watchout automatically applies smooth edge blending to overlapping projection areas, resulting in a seamless image. You can apply transitions to images or image elements, as well as animate them across screen areas. Video can be integrated and used in the same way. You can import a wide variety of video and image formats, making it compatible with virtually any production software you may already have. It can be used whenever you need to display or project high quality digital media. While it can be used for single screen applications, it is primarily designed for multi-screen use.

#### **MxM Doremi Labs V1 & Nuggets**

Doremi Labs offers a range of MJPEG, MPEG and uncompressed high quality video players and recorders. This MxM controls Doremi Labs V1 or Doremi Labs Nugget machines. In addition to standard VTR commands, this MXM provides Clip Management functions.

The connection between the MXM and the device uses either a RS422 connection (Sony 9 Pin connector) or a Network connection (UDP/IP).

#### **MxM DVS Blade**

The Blade is a small solid-state controlled playback system that delivers broadcast-quality video and audio.

This MXM controls and monitors the Blade (plays videos, executes scripts, controls volume, etc.).

#### **MxM Ektacom Streamcoder**

Ektacom Streamcoders are network video streaming servers. They are able to:

P 359 / 365

- Encode video streams in either MPEG1, MPEG2 or WindowsMedia9 format
- Stream the encoded videos over the network in HTTP Unicast or RTP/UDP Multicast.
- Record the video into files.

Ektacom Streamcoders provide a set of "profiles." Each "Profile" specifies a great number of capture and encoding parameters that can be simply recalled from either this MxM or the Ektacom WEB administration tool.

#### **MxM GrassValley K2**

The Grass Valley K2 is video server which supports 4 playback/record streams.

This MxM controls a Grass Valley K2 with the AMP protocol either via Ethernet or RS-422.

#### **MxM GrassValley Turbo**

The Grass Valley Turbo iDDR is video server that supports 2 playback streams and 1 record stream.

This MxM controls a Grass Valley Turbo with the AMP protocol either via Ethernet or RS-422.

#### **MxM Iridas FrameCycler**

Iridas Framecycler is a software product with several editions: Framecycler Professional, DDS, DI and Venue System. All of these products can be controlled using the Iridas Framecycler MxM. Basic operations are directly available such as "Open Sequence," "Play," "Pause," etc. Advanced control can be performed using the generic "Dispatch Command," which can send virtually any kind of command to Framecycler.

#### **MxM Louth VDCP**

The Louth VDCP protocol is a popular RS-422 control protocol for Video Disc Recorders or Video Servers. This MxM implements the main functionality of VDCP.

With this MxM, the user can build a PlayList of clips by using "Load Clip"/"Load Next Clip" commands and then let the MxM play the playlist seamlessly.

#### **MxM Medialon SyncMaster**

This MxM can be used to synchronize Video playback on several PCs running the Medialon Local Media Player MxM.

#### **MxM Odetics RS-422**

The Odetics RS-422 protocol is a generic control protocol for Video Disc Recorders. It is a superset of the popular Sony RS-422 VTR control protocol. Most of the added functionalities are about "Clip" management by which the user can queue "Load Clip"/"Load Next Clip" commands and then let the MxM play the clip playlist seamlessly. This MxM offers commands for all Odetics RS-422 compatible devices. Connection is made via a standard Sony 9 pin RS-422 cable.

#### **MxM Sony RS-422**

The Sony RS-422 protocol is one of the most popular VTR control protocols. You can find the protocol on most Sony Betacam and DV video recorders, and on some other manufacturers' devices. This MxM offers commands for all Sony RS422 compatible devices. Connection is made via a standard Sony 9 pin RS-422 cable.

## 15.3 Regional and Language Options

This chapter discusses the installation and configuration requirements and explains how to type in East Asian languages in Medialon Control System on computers that are running Microsoft Windows XP.

To configure the operating system to type in the appropriate language, you must configure the keyboard

P 360 / 365

Barco Medialon Control System Reference Manual 4.4.0 Rev 5 | 2018-9-18

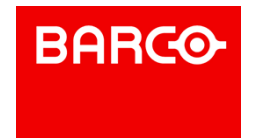
to type in that language. If the keyboard that you want is not listed by default, you may have to install additional files.

## 15.3.1 Configure Windows to type in multiple languages

Before you can type in a language other than English, you must configure the keyboard to match the language. For example, to type Chinese-based characters, configure the keyboard to map the same way as a localized Chinese keyboard.

To do this, follow these steps.

- 1. Click Start, and then click Control Panel.
- 2. In Control Panel, click Language, and Regional Options.
- 3. Click Add other languages, and then click the Languages tab.

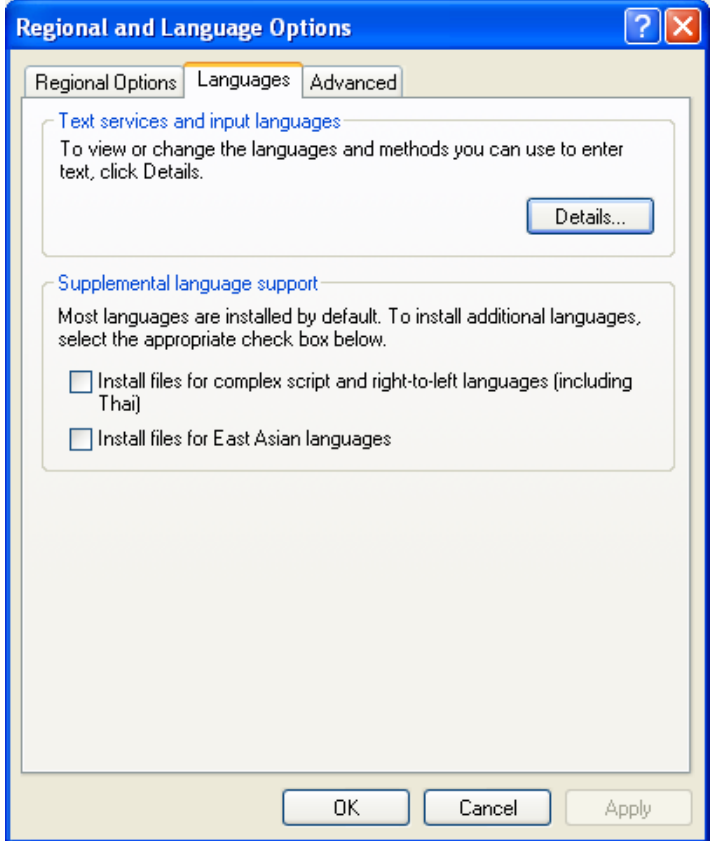

4. Under Text services and input languages, click Details. The Text Services and Input Languages

**ENABLING BRIGHT OUTCOMES**

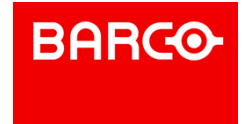

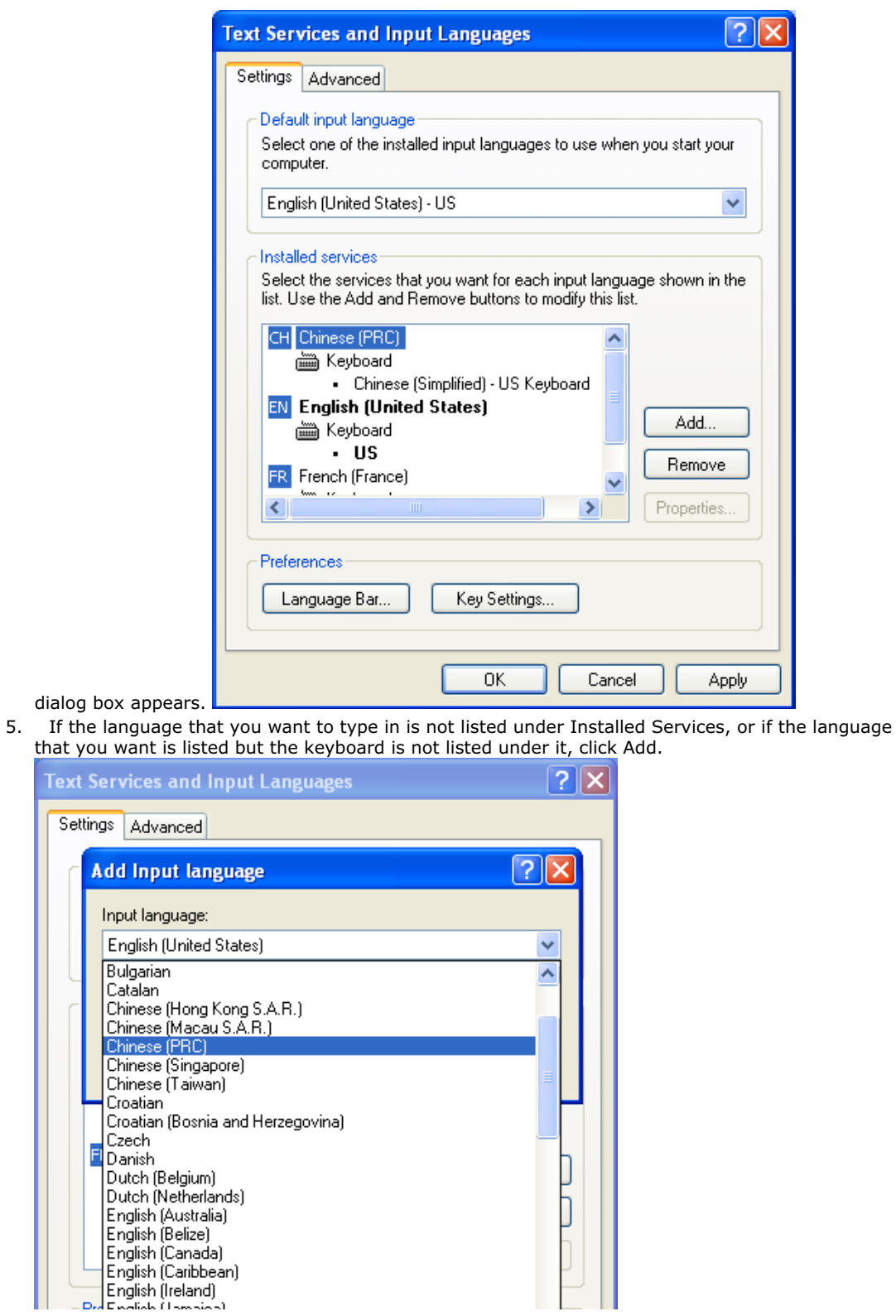

6. In the Input Language list, select the language that you want to type in. The Keyboard layout/IME field is automatically populated for you.

P 362 / 365

Barco Medialon Control System Reference Manual 4.4.0 Rev 5 | 2018-9-18

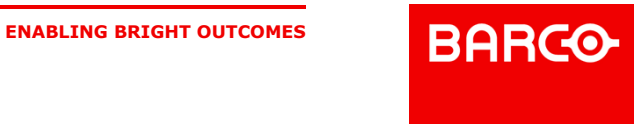

i if the language that you want to type in is not listed. See also How to install additional languages.

- 7. Click OK.
- 8. Under Installed Services, you see the selected language with a keyboard installed.
- 9. Click OK to close the Text Services and Input Languages dialog box, and then click OK to close the Regional and Language Options dialog box.

## 15.3.2 Specify the language that is used for Medialon Control System

To specify the language that is used by Medialon Control System, follow these steps:

- 1. Click Start, and then click Control Panel.
- 2. In Control Panel, click Language, and Regional Options.

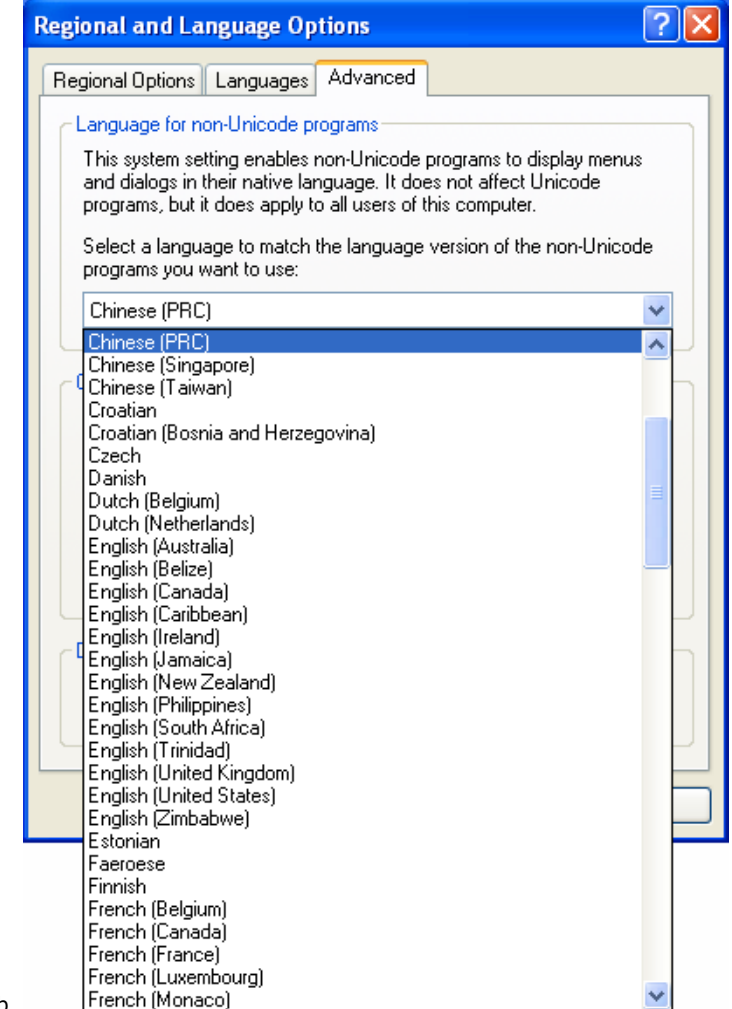

- 3. Click the Advanced tab.
- 4. Select the language version of the non-Unicode programs you want to use.
- 5. Click OK.

## 15.3.3 How to install additional languages

If the language that you want to type in is not listed in the "Configure Windows to type in multiple languages" section, you can add languages by modifying the Regional Options. The Regional Options are

P 363 / 365

Barco Medialon Control System Reference Manual 4.4.0 Rev 5 | 2018-9-18 **ENABLING BRIGHT OUTCOMES**

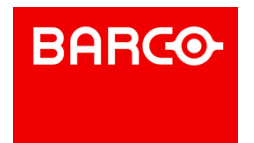

in Control Panel.

To do this, follow these steps.

- 1. Click Start, and then click Control Panel.
- 2. In Control Panel, click Language, and Regional Options.

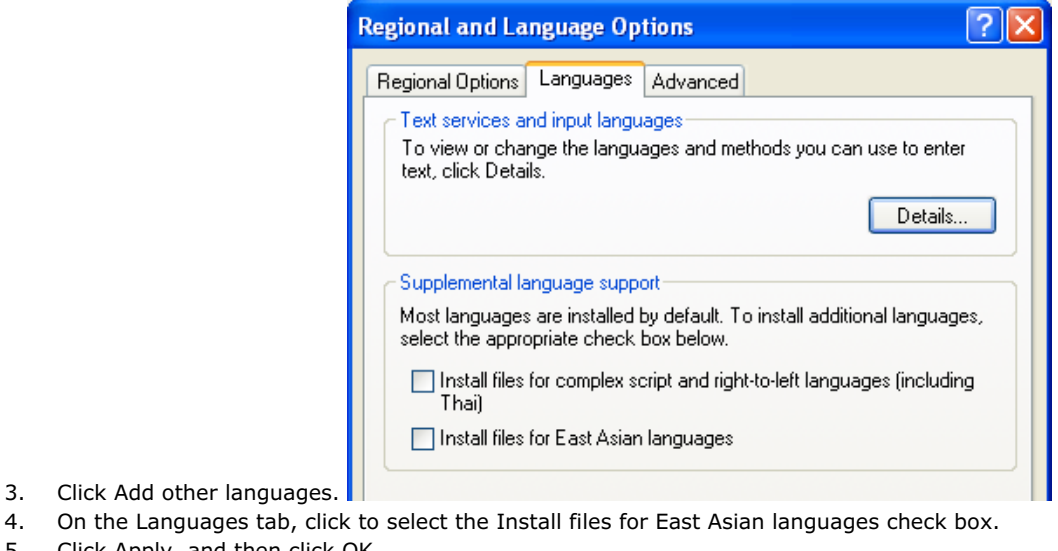

- 3. Click Add other languages.
- 
- 5. Click Apply, and then click OK.

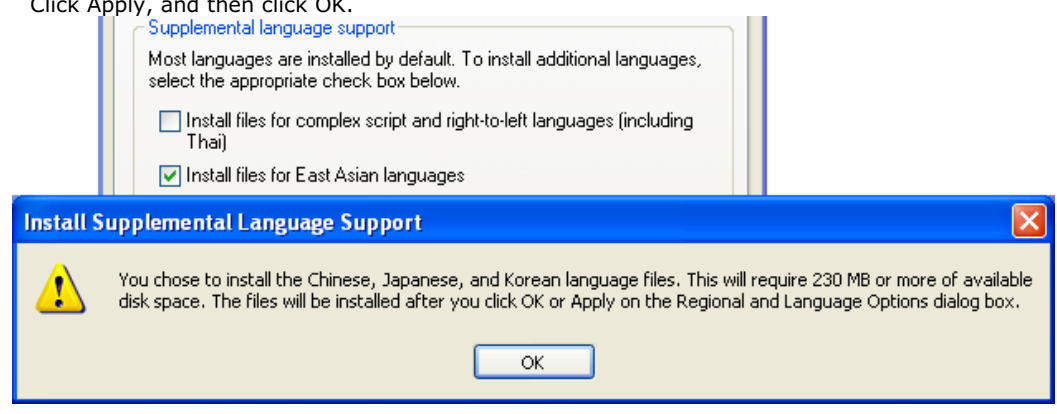

6. Restart your computer when prompted. If you are not prompted, click Start, click Shut Down, and then click Restart.

P 364 / 365

Barco Medialon Control System Reference Manual 4.4.0 Rev 5 | 2018-9-18 **ENABLING BRIGHT OUTCOMES**

**BARCO** 

## 16 CONTACT US

Find more on our websites [www.barco.com](http://www.barco.com) & [www.medialon.com](http://www.medialon.com)

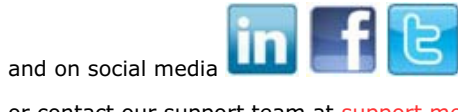

or contact our support team at [support.medialon@barco.com](mailto:support.medialon@barco.com)

P 365 / 365

Barco Medialon Control System Reference Manual 4.4.0 Rev 5 | 2018-9-18

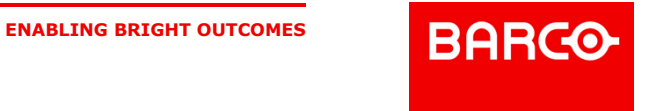